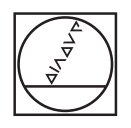

# **HEIDENHAIN**

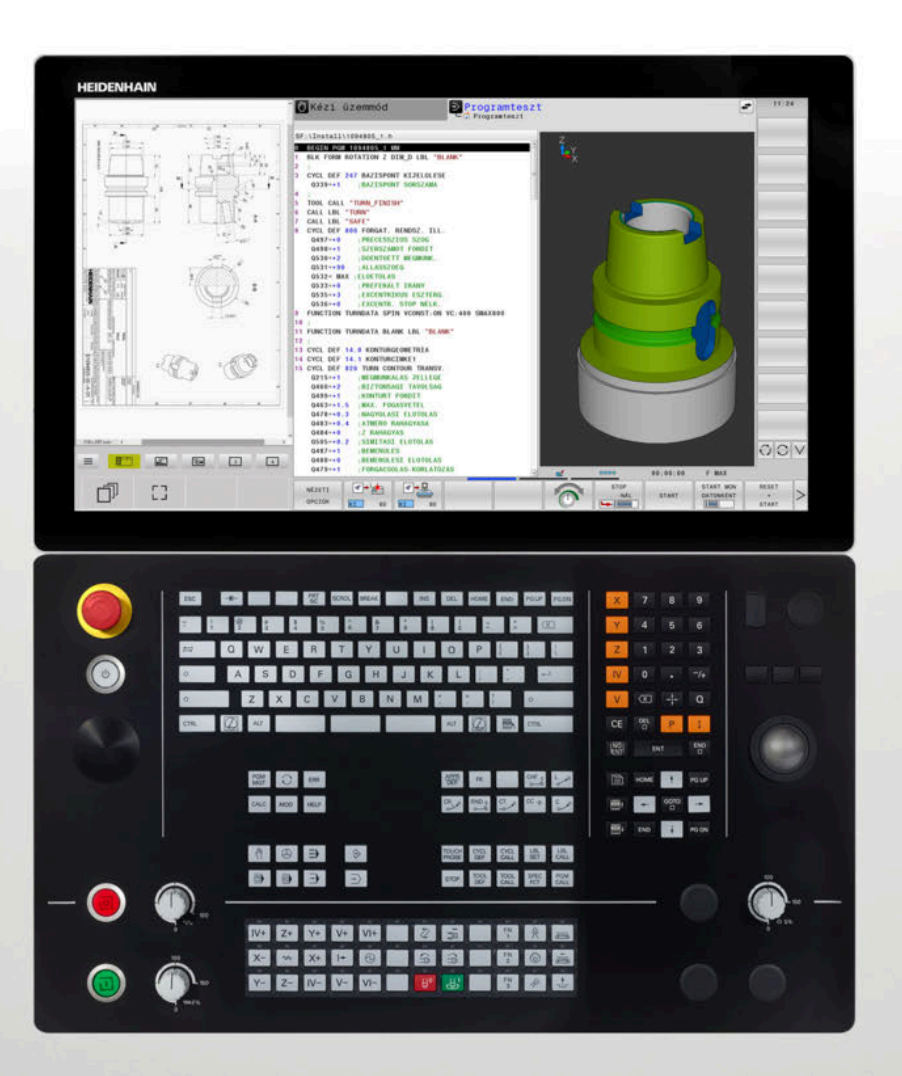

# **TNC 640**

Felhasználói kézikönyv Beállítás, NC programok tesztelése és végrehajtása

**34059x-17 NC szoftver**

**Magyar (hu) 10/2022**

# **A vezérlő kezelőszervei**

# **Gombok**

Ha érintéssel kezelhető TNC 640 -t használ, néhány billentyűnyomást gesztusokkal helyettesíthet.

**További információ:** ["Érintőképernyő kezelése",](#page-576-0) [oldal 577](#page-576-0)

### **A képernyő gombjai**

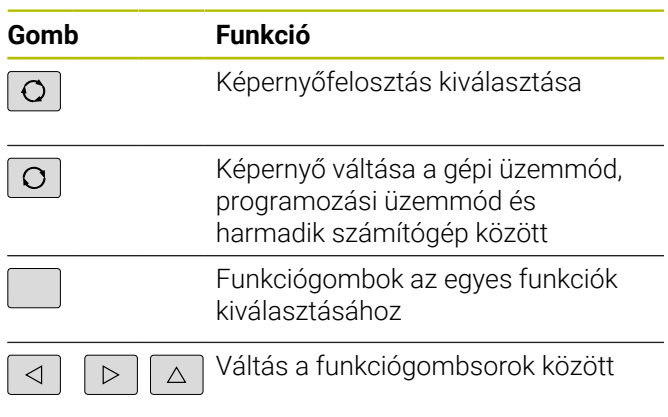

### **Gépi üzemmódok**

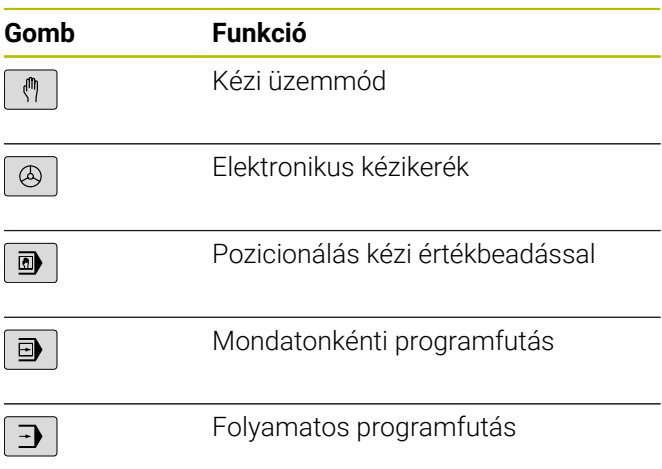

### **Programozási módok**

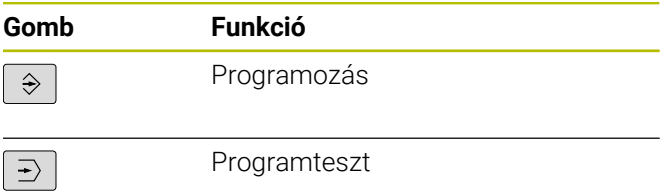

### **Alfabetikus billentyűzet**

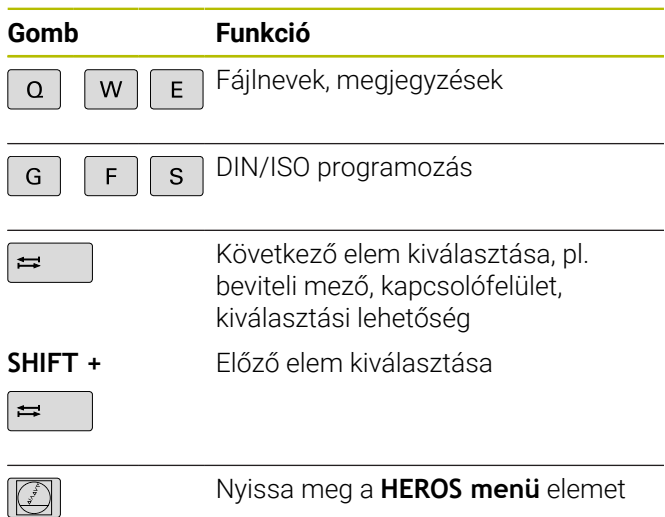

### **Koordinátatengelyek és számok megadása és szerkesztése**

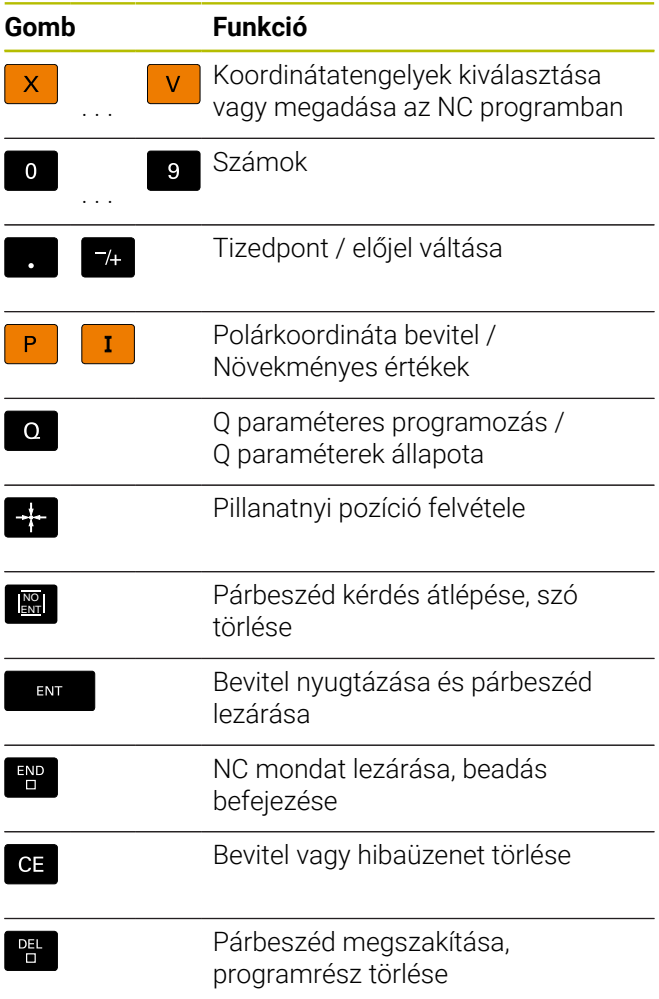

### **Szerszámfunkciók**

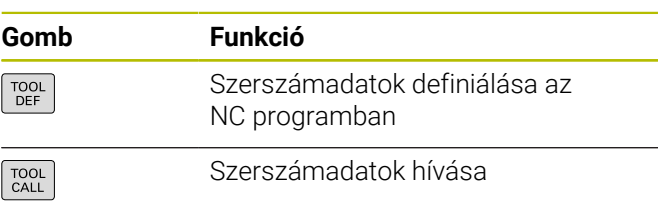

### **NC programok és fájlok kezelése, Vezérlőfunkciók**

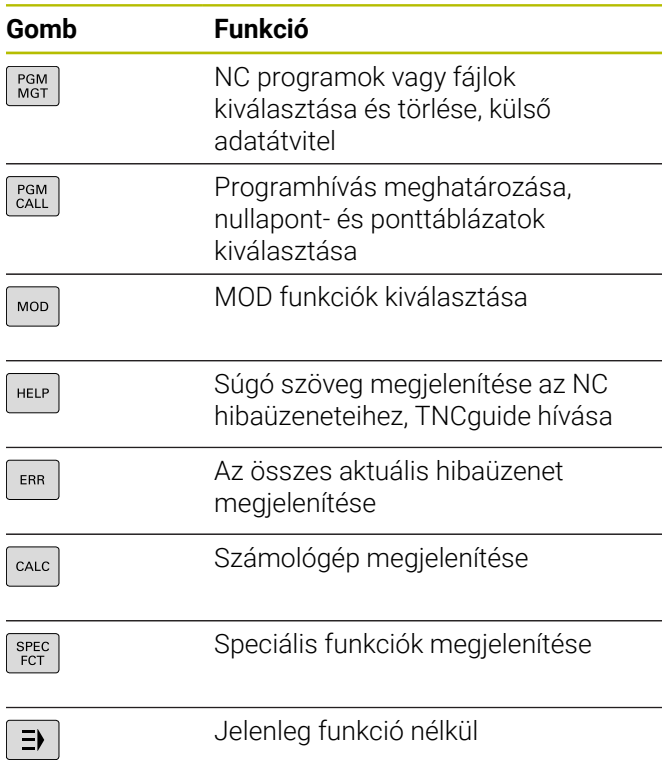

### **Navigációs gombok**

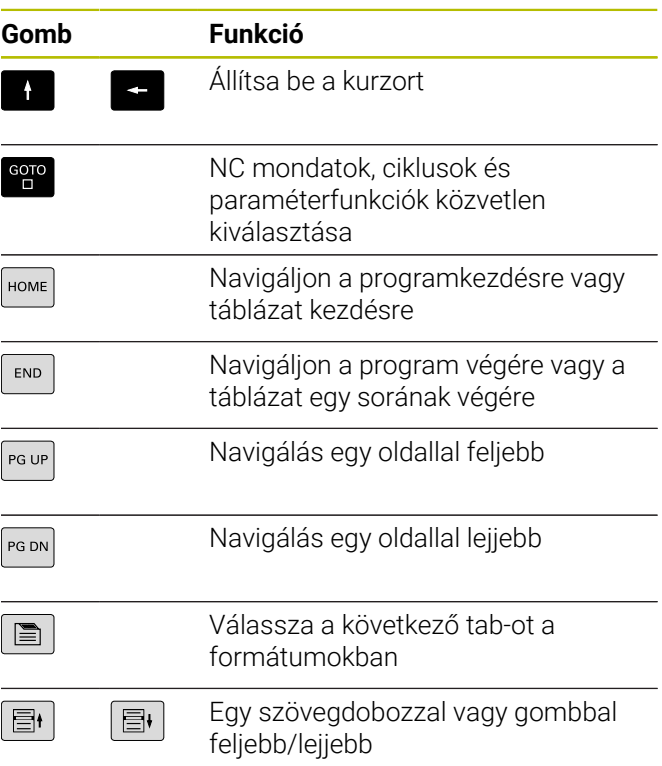

### **Ciklusok, alprogramok és programrészek ismétlése**

**Ciklusok, alprogramok és programrészismétlések**

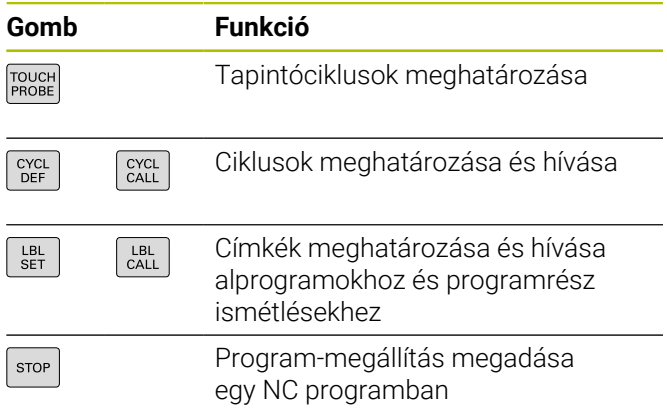

### **Szerszámmozgások programozása**

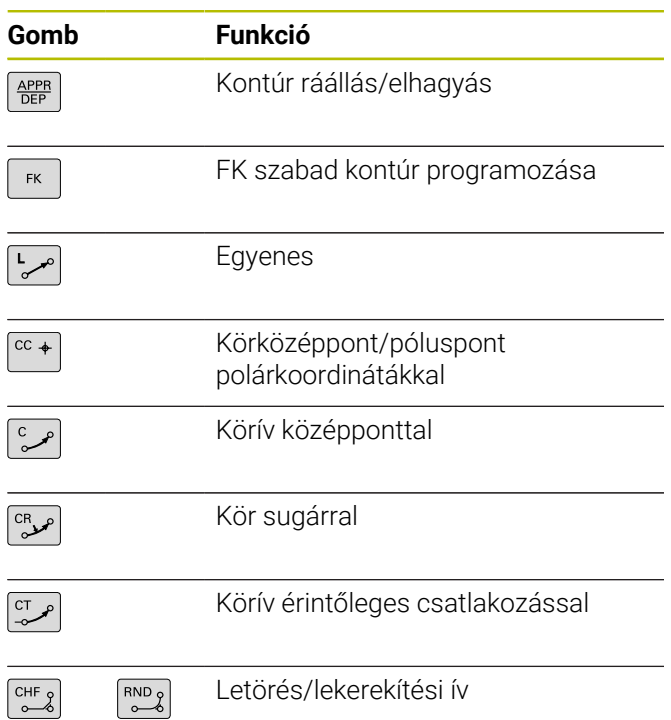

### **Előtolás és orsófordulatszám potenciométere**

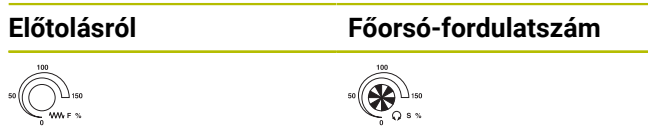

## **3D-egér**

A billentyűzet egy utólag felszerelhető HEIDENHAIN-3Degérrel bővíthető.

3D-egér segítségével az objektumokat annyira ösztönösen lehet mozgatni, mintha azok kézben lennének.

Ez lehetőséget biztosít hat egyidejűleg rendelkezésre álló szabadságfokra.

- 2D-eltolás az XY-síkban
- 3D-elforgatás az X, Y és Z tengelyek körül
- El- és rázoomolás

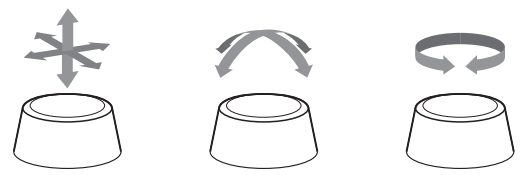

Ezek a lehetőségek mindenek előtt az alábbi alkalmazásokban növelik a felhasználó kényelmét:

- CAD-Import
- Lemunkálás szimulációja
- Külső PC 3D-alkalmazásai, amik a **133 Remote Desktop Manager** szoftver-opció segítségével közvetlenül a vezérlőn működnek

# **Tartalomjegyzék**

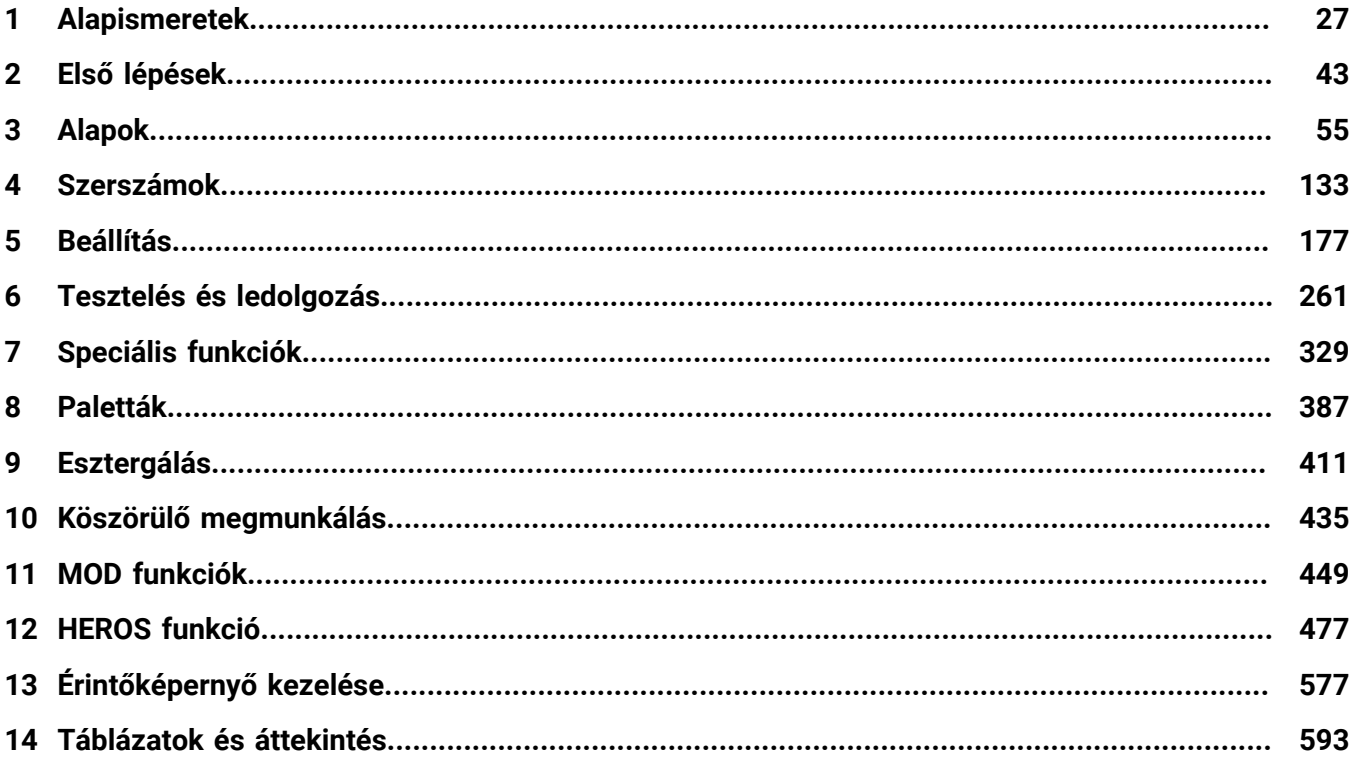

**Tartalomjegyzék**

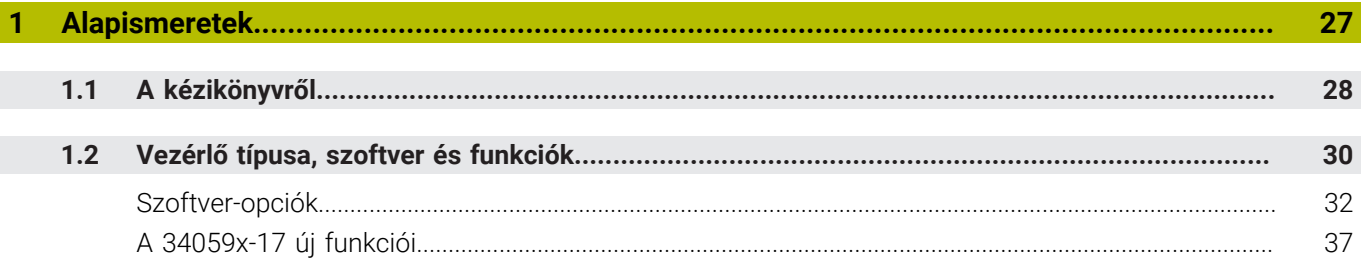

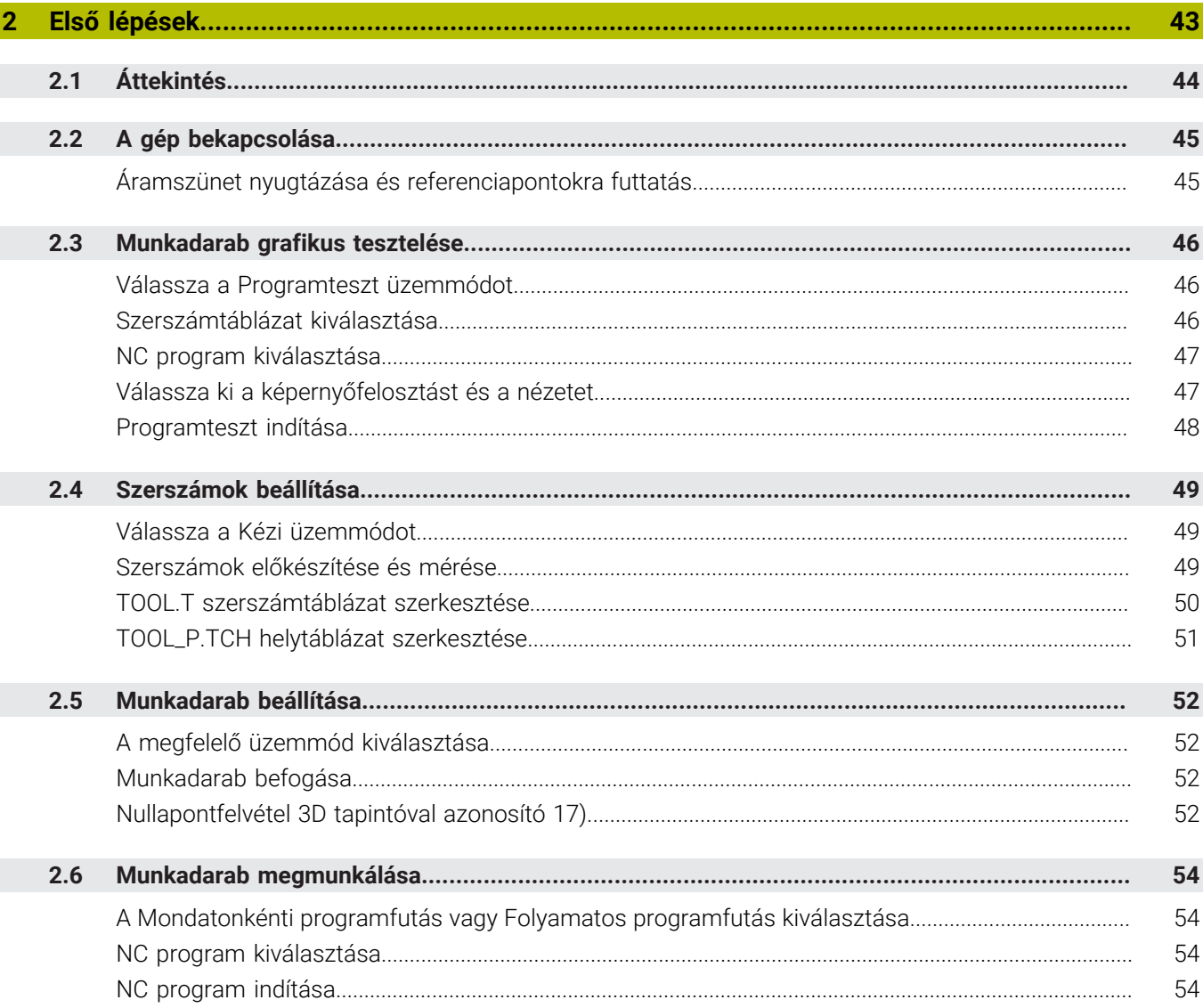

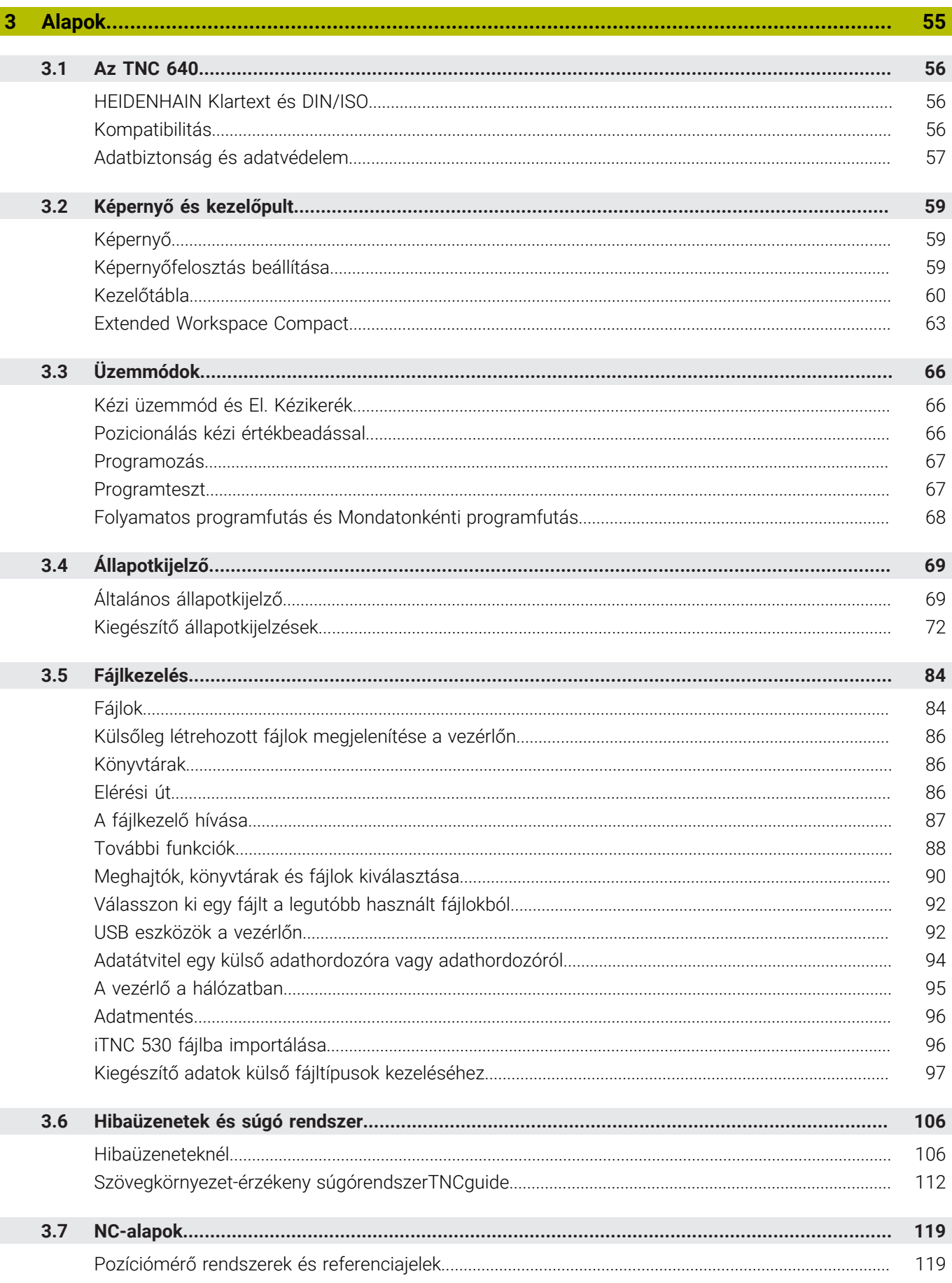

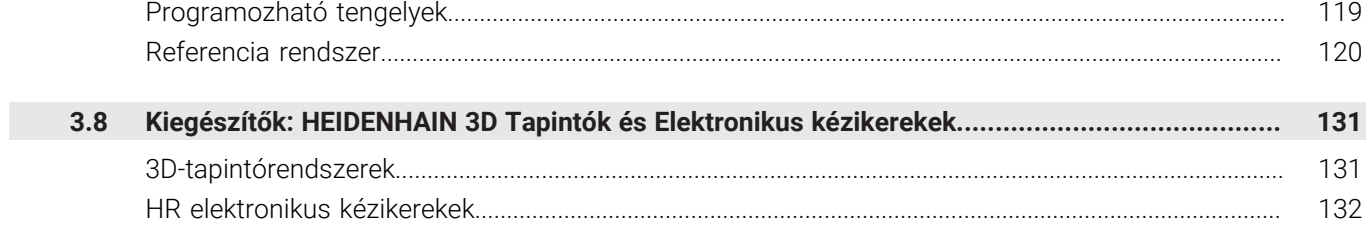

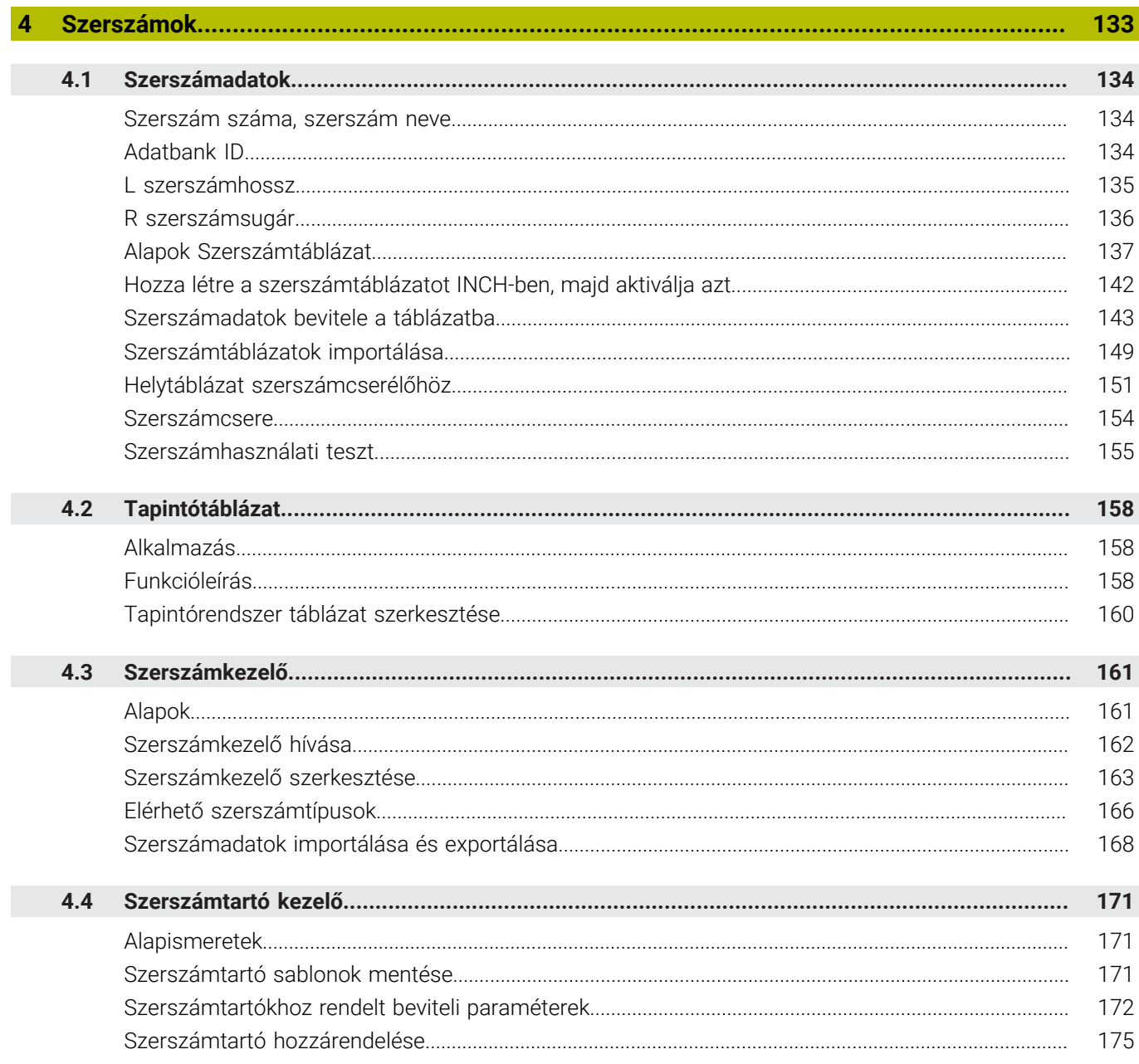

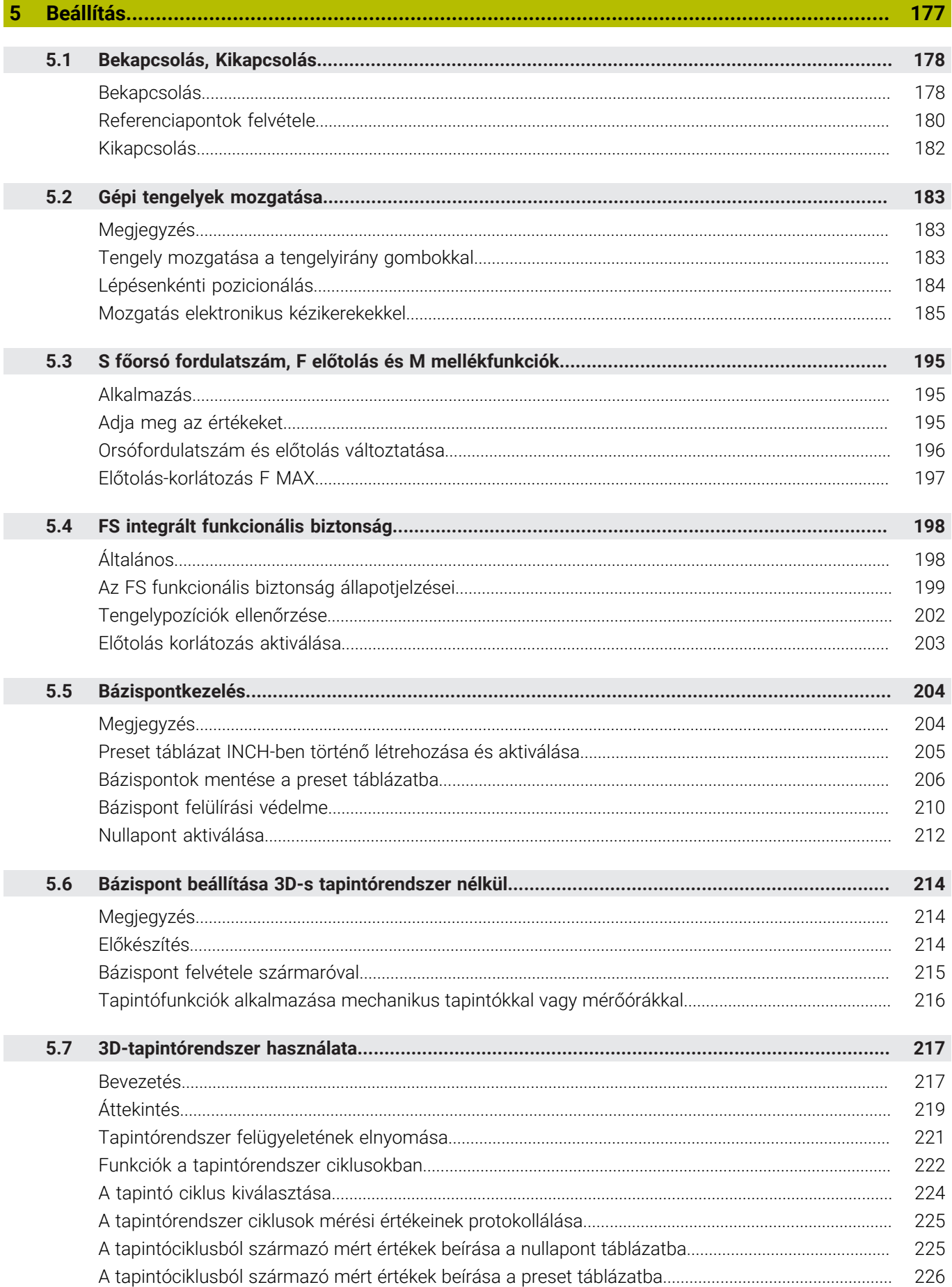

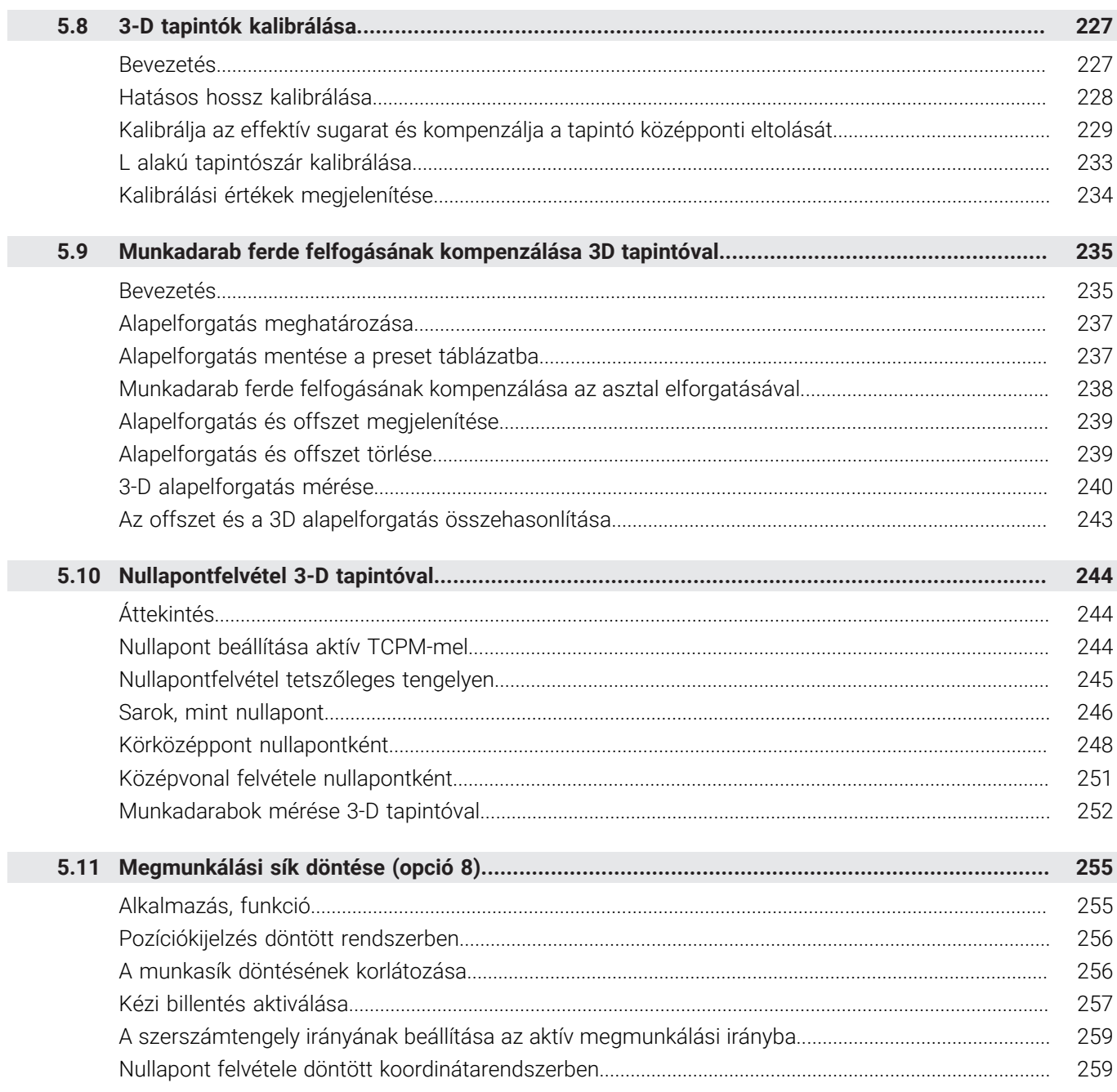

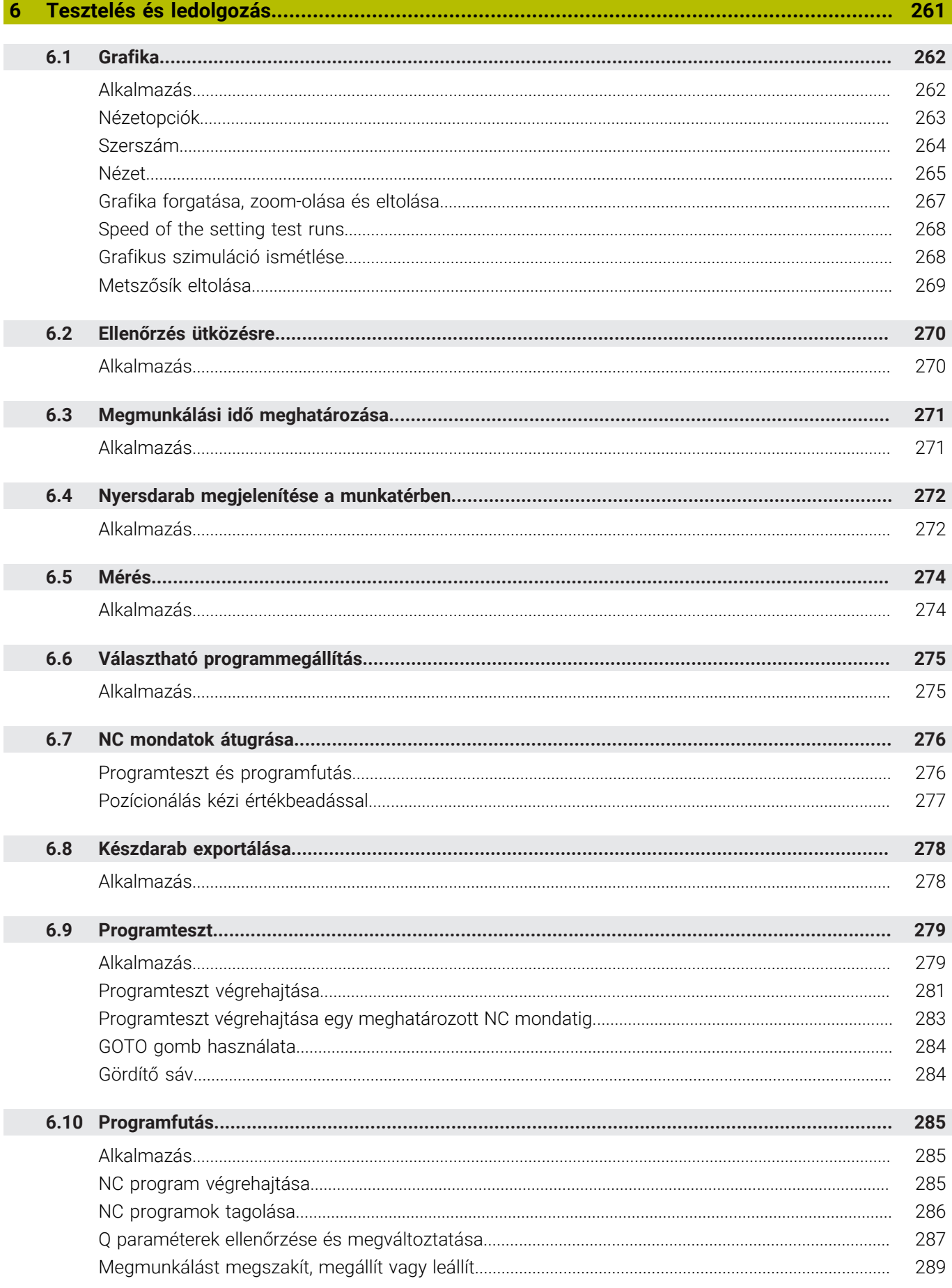

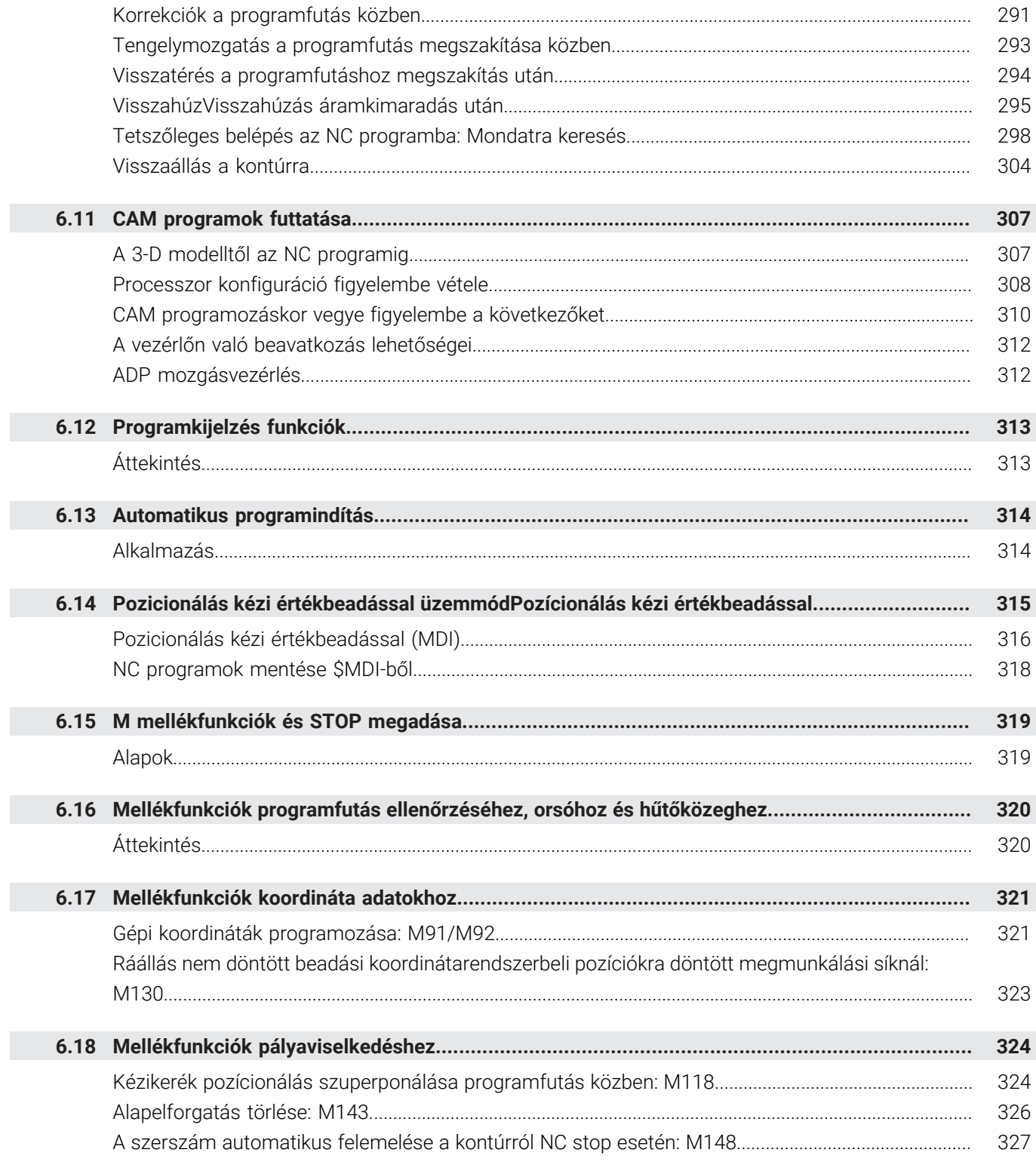

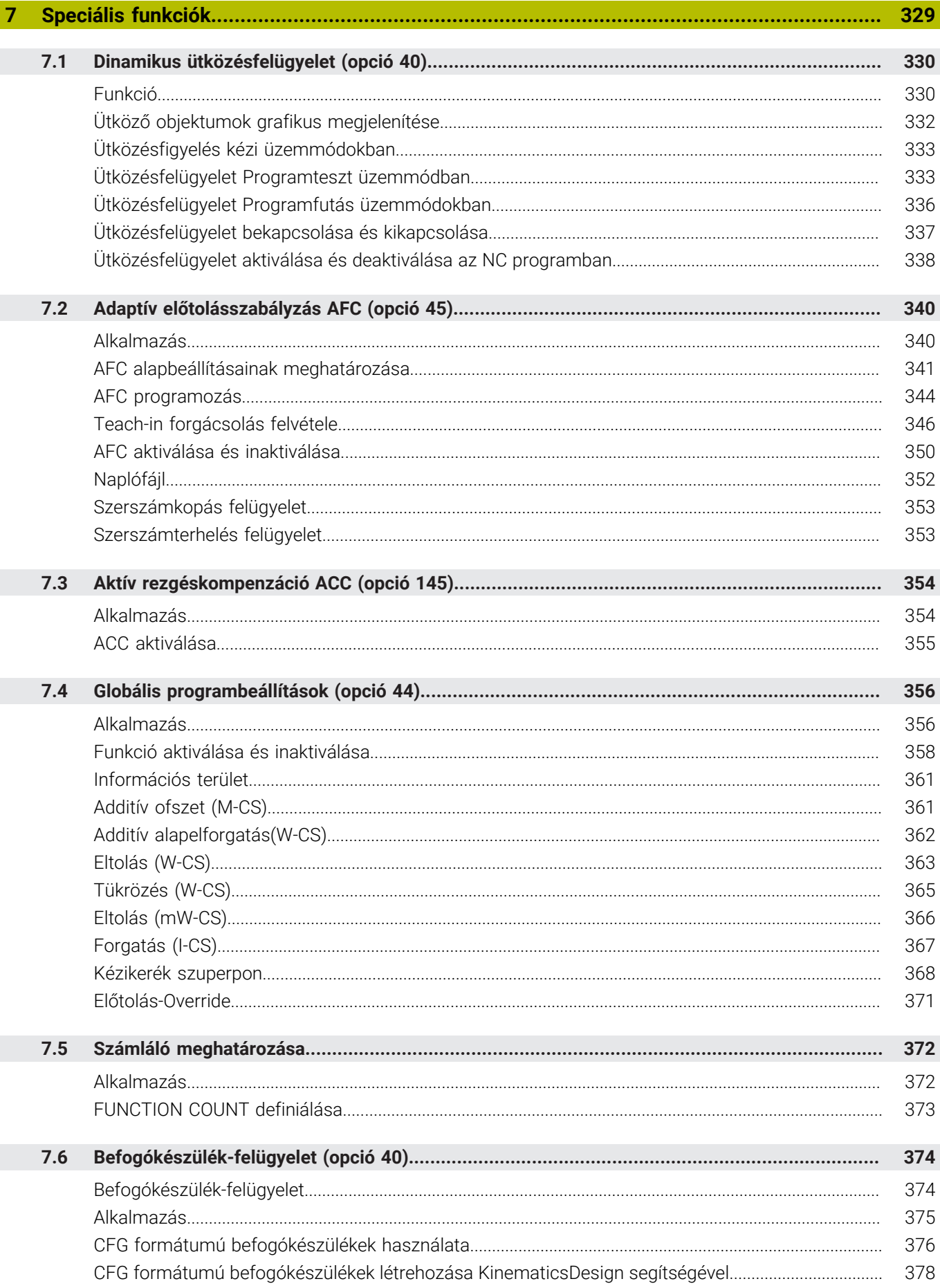

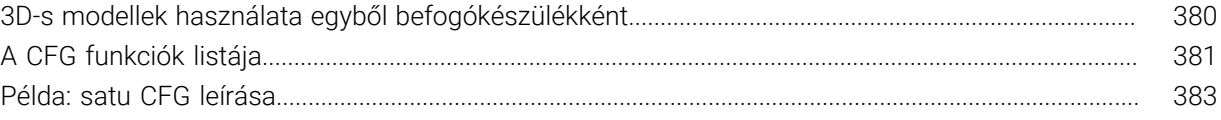

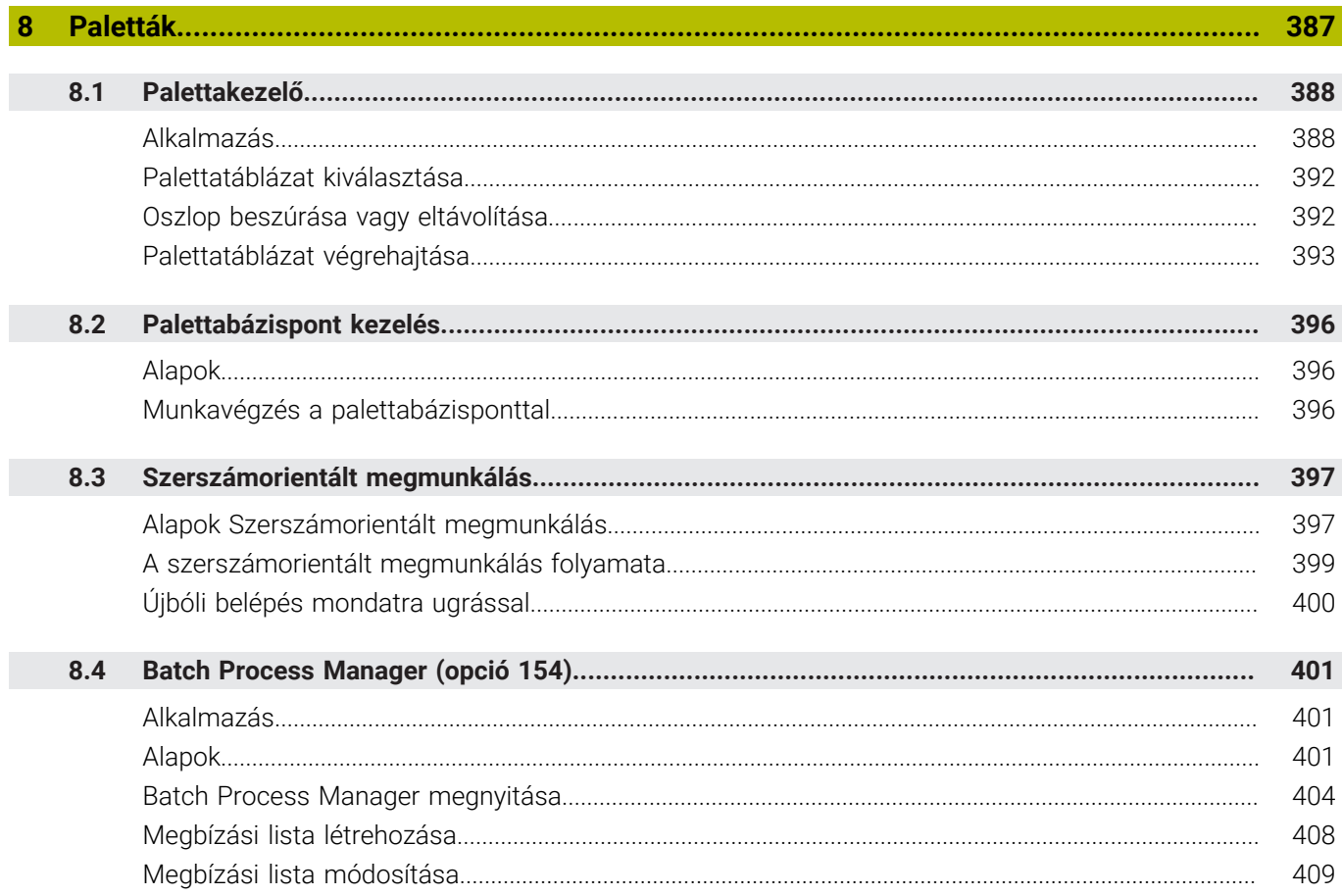

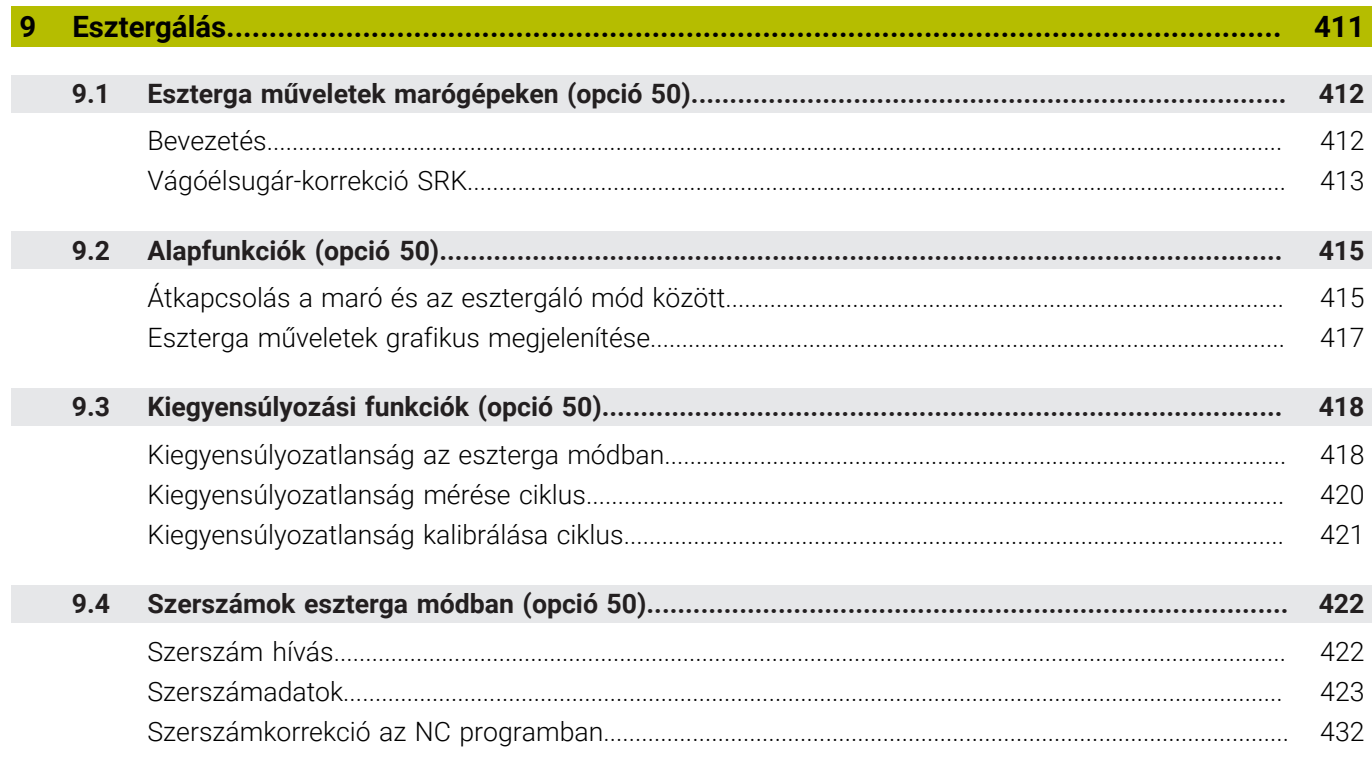

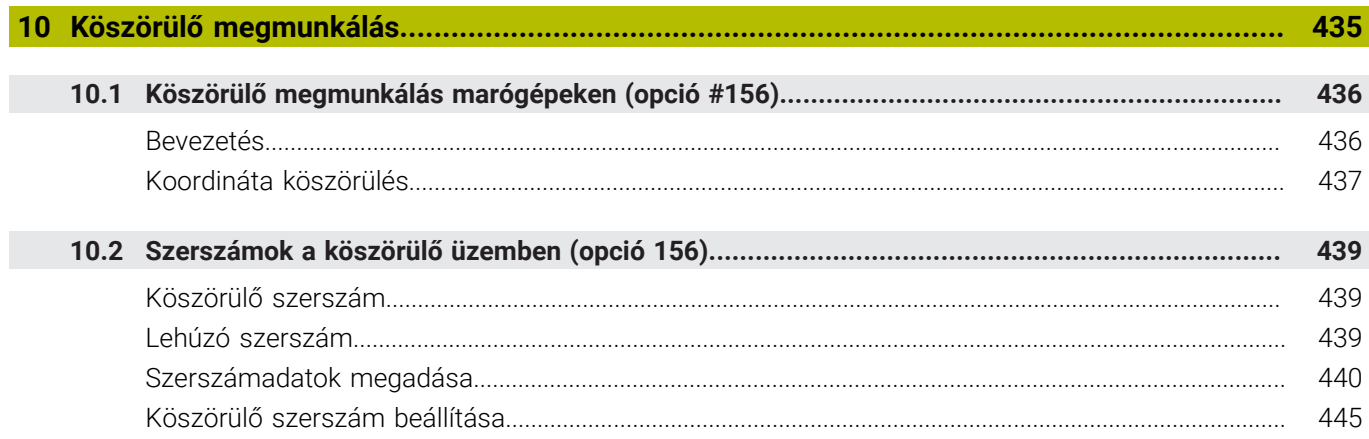

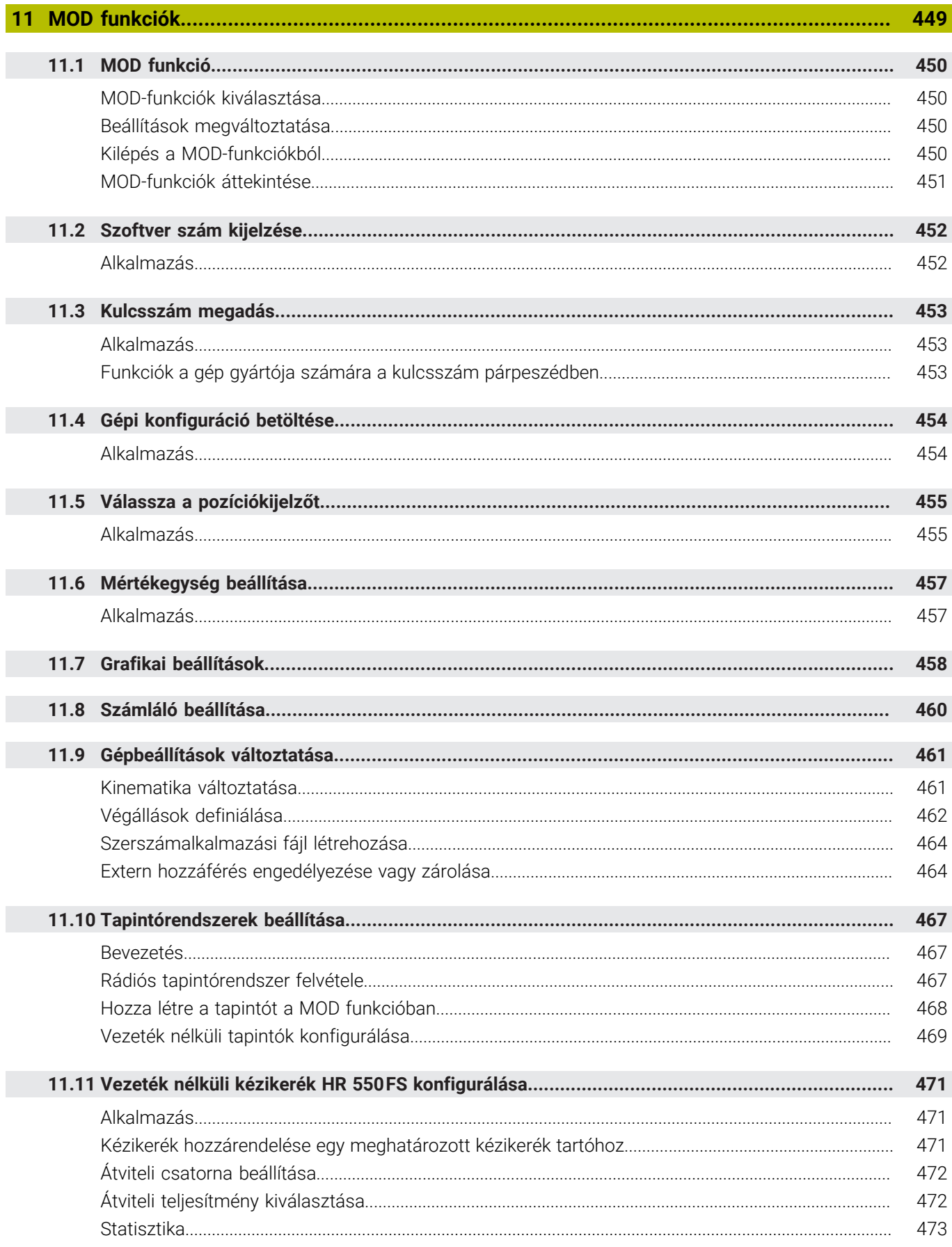

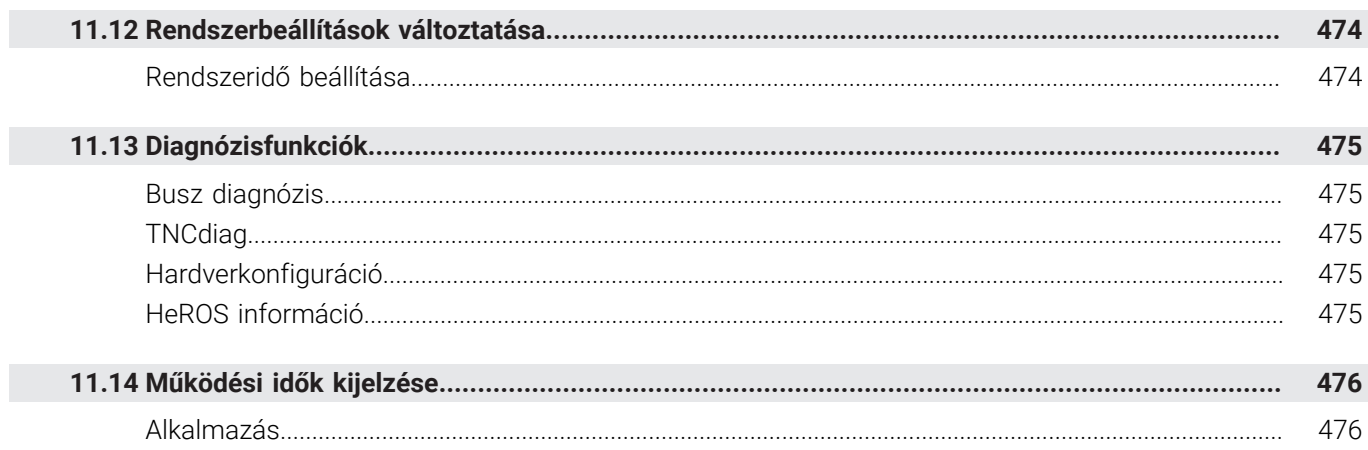

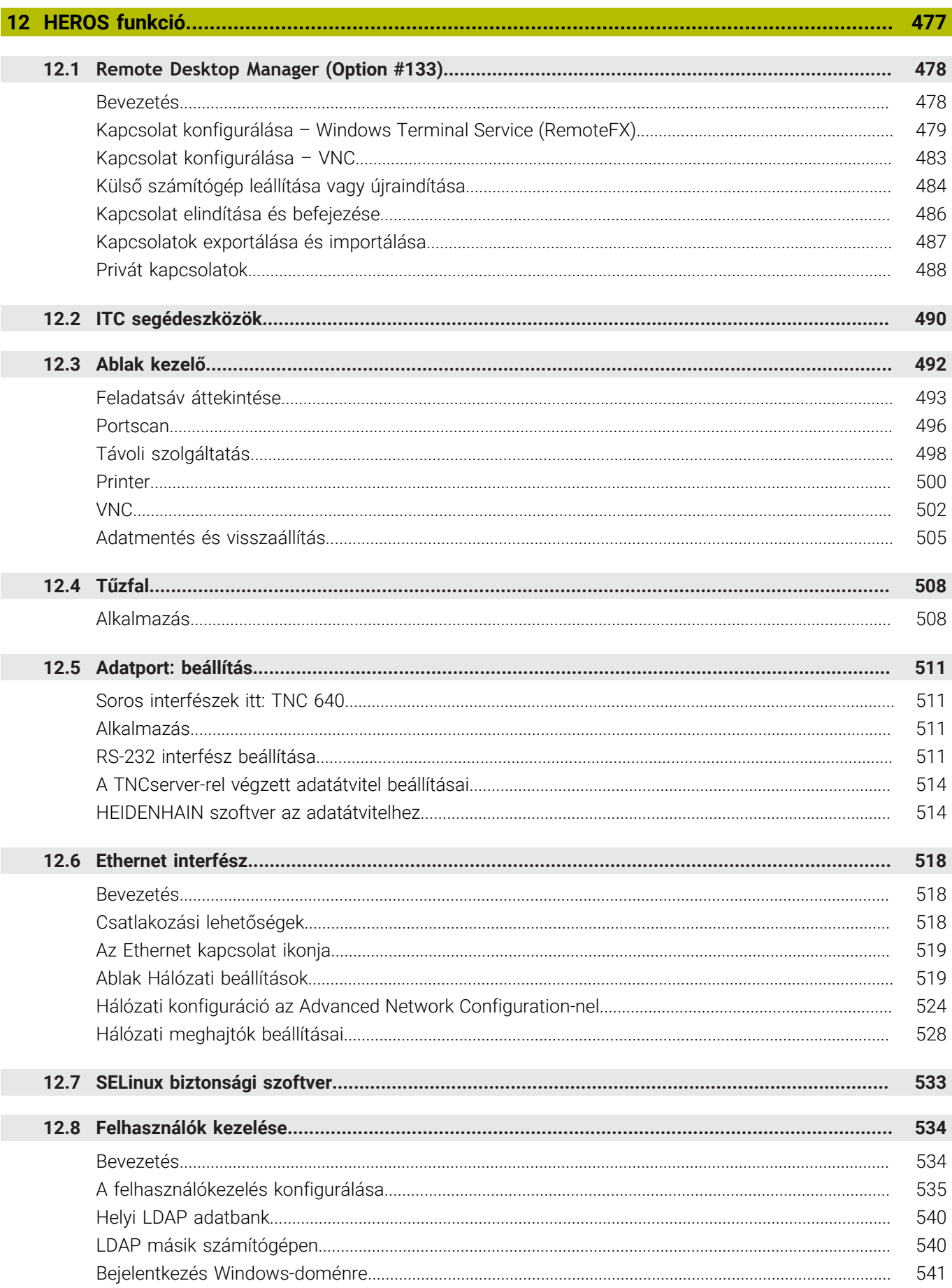

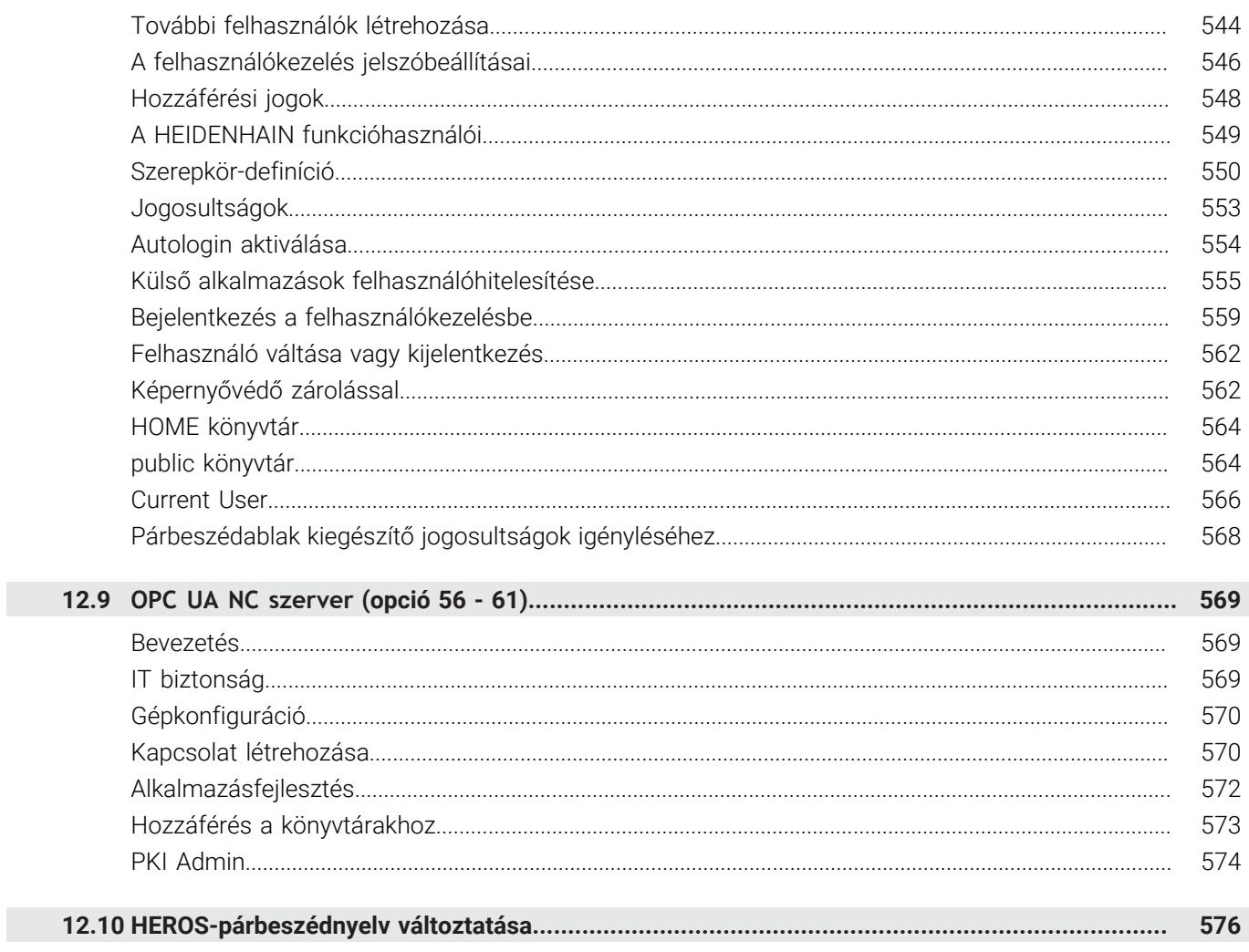

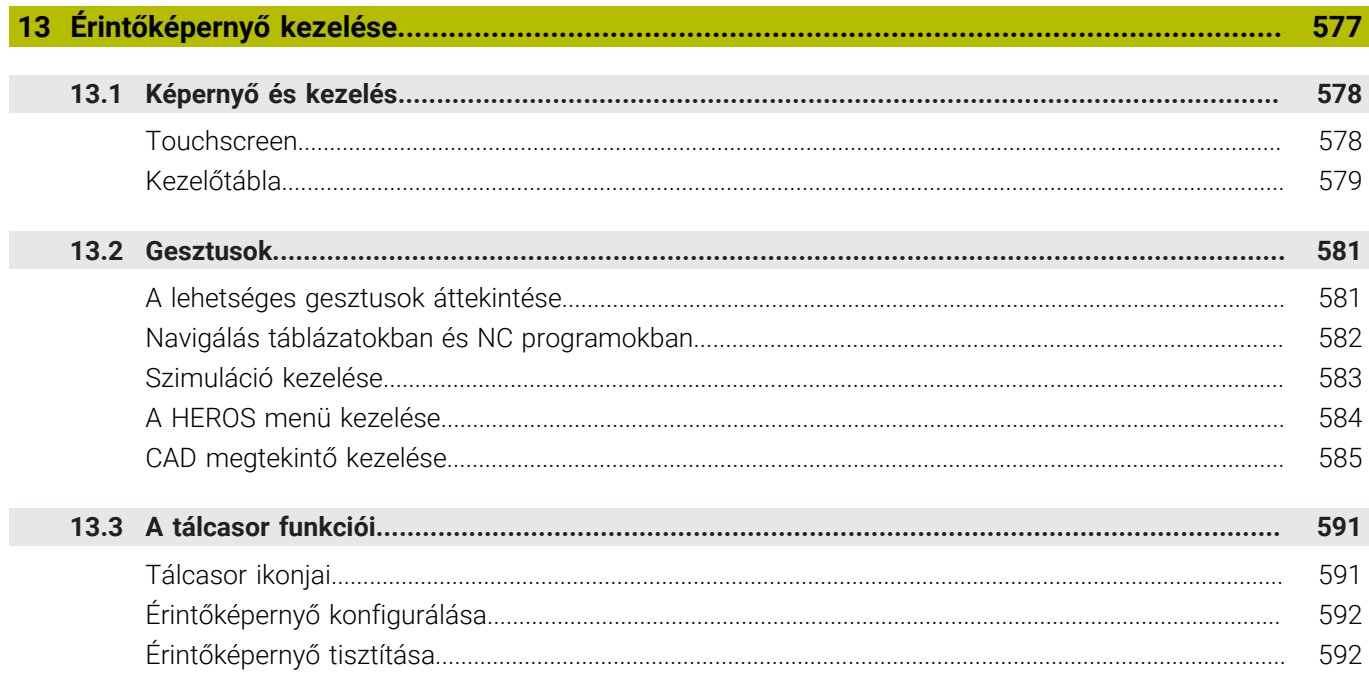

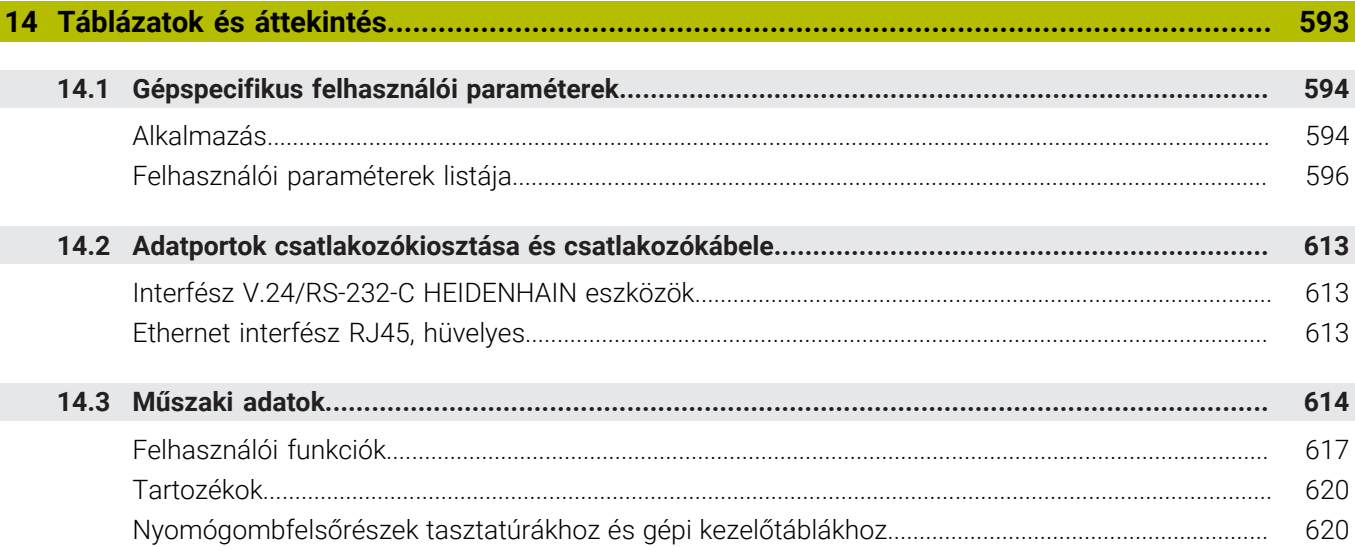

<span id="page-26-0"></span>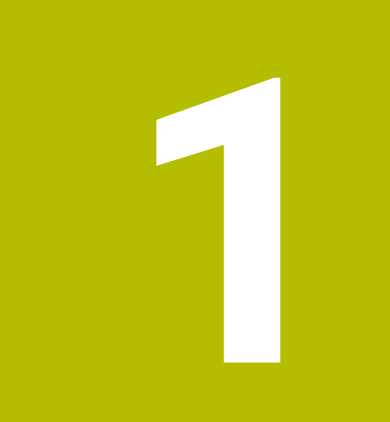

# **Alapismeretek**

# <span id="page-27-0"></span>**1.1 A kézikönyvről**

#### **Biztonsági tudnivalók**

Vegye figyelembe a jelen dokumentációban, valamint a berendezésgyártó dokumentációjában szereplő biztonsági útmutatásokat!

A biztonsági útmutatások a szoftver és berendezések kezelése kapcsán fellépő veszélyekre figyelmeztetnek, rámutatva az ilyen veszélyek elkerülésének módjára is. A veszélyek súlyosságuk szerint különböző csoportokba sorolhatók:

## **VESZÉLY**

**Veszély** személyekre vonatkozó veszélyhelyzetet jelez. Amennyiben a veszélyek elkerülésére vonatkozó útmutatásokat nem tartja be, úgy a veszélyhelyzet **biztosan halálhoz vagy súlyos testi sérüléshez vezet**.

## **FIGYELMEZTETÉS**

**Figyelmeztetés** személyekre vonatkozó veszélyhelyzetet jelez. Amennyiben a veszélyek elkerülésére vonatkozó útmutatásokat nem tartja be, úgy a veszélyhelyzet **előreláthatóan halálhoz vagy súlyos testi sérüléshez vezet**.

# **FIGYELEM**

**Figyelem** személyekre vonatkozó veszélyhelyzetet jelez. Amennyiben a veszélyek elkerülésére vonatkozó útmutatásokat nem tartja be, úgy a veszélyhelyzet **előreláthatóan könnyű testi sérüléshez vezet**.

### *MEGJEGYZÉS*

**Útmutatás** tárgyakra vagy adatokra vonatkozó veszélyhelyzetet jelez. Amennyiben a veszélyek elkerülésére vonatkozó útmutatásokat nem tartja be, úgy a veszélyhelyzet **előreláthatóan tárgyi károkhoz vezet**.

#### **Biztonsági útmutatásokon belüli információk sorrendje**

A biztonsági útmutatások alábbi négy részből állnak:

- $\overline{\phantom{a}}$ A figyelmeztető szó a veszély súlyosságát jelzi
- A veszély jellege és forrása Ī.
- A veszély figyelmen kívül hagyásának következményei, pl. "Alábbi  $\blacksquare$ megmunkálások esetén ütközésveszély áll fenn"
- $\overline{\phantom{a}}$ Elhárítás – intézkedések a veszély elkerülésére

#### **Tájékoztató tudnivalók**

A jelen útmutatóban lévő biztonsági útmutatások betartásával a szoftver hibáktól mentes és hatékony használatát biztosítja. A jelen útmutató alábbi biztonsági útmutatásokat tartalmazza:

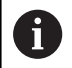

Az információ szimbólum egy **tippre** utal. A tipp fontos további vagy kiegészítő információkat ad.

6

Ez a szimbólum arra szólítja fel, hogy tartsa be az eredeti berendezésgyártó biztonsági útmutatóját. Ez a szimbólum a gépfüggő funkciókra hívja fel a figyelmet. A kezelőre és a berendezésre vonatkozó lehetséges veszélyeket a gépkönyv írja le.

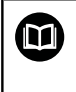

#### A könyv ikon **kereszthivatkozást** jelez.

A kereszthivatkozás külső dokumentációkhoz vezet, pl. a gépgyártó vagy más gyártó további dokumentációjához.

#### **Módosításokat javasolna vagy hibát fedezett fel?**

Dokumentumainkat folyamatosan igyekszünk az Ön érdekében javítani. Kérjük, segítsen minket ebben és ossza meg változtatási javaslatait alábbi email címre írt levélben:

**[tnc-userdoc@heidenhain.de](mailto:tnc-userdoc@heidenhain.de)**

# <span id="page-29-0"></span>**1.2 Vezérlő típusa, szoftver és funkciók**

Ez a kézikönyv a gép beállításához, valamint az Ön NCprogramjainak teszteléséhez és ledolgozásához tartozó funkciókat írja le, amik a vezérlésekben az alábbi NC-szoftverszámtól érhetőek el.

> A HEINHAIN a 16-os NC szoftverváltozattól kezdve egyszerűsítette a verziójelölési sablonját.

- A kiadási időszak határozza meg a verziószámot.
- Egy kiadási időszak összes vezérlőtípusa ugyanazt a verziószámot kapja.
- A programozó állomások verziószáma megfelel az NC szoftver verziószámának.

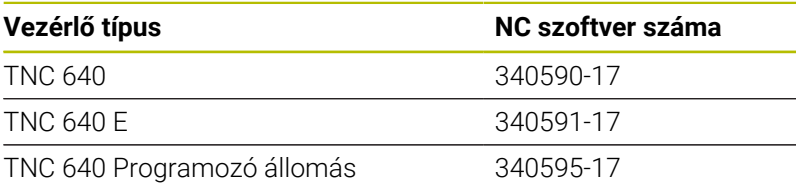

Az E betű a vezérlő export verzióját jelöli. Alábbi szoftveropciók nem vagy csak korlátozottan állnak exportverzió esetén rendelkezésre:

■ Haladó Funkció Beállítás 2 (opció 9) 4 főorsó interpolációra korlátozódva

A szerszámgépgyártó a vezérlő használható teljesítményi jellemzőit a szerszámgéphez paraméterezéssel igazítja. Így lehetséges, hogy a jelen kézikönyv néhány olyan funkciót is tartalmaz, amely nem áll minden vezérlőnél rendelkezésre.

Vezérlési funkciók, amelyek nem minden gépen állnak rendelkezésre, például alábbiak:

- Szerszámbemérés TT-vel
- A gép tényleges műszaki jellemzőiről érdeklődjön a gép gyártójánál.

Több gépgyártó, így a HEIDENHAIN is, tanfolyamokat ajánl a HEIDENHAIN vezérlők programozásához. Tanfolyamainkon azért is javasoljuk a részvételt, mert így lehetősége nyílik a vezérlői funkciók elsajátítására.

m

#### **Felhasználói kézikönyv Megmunkálási ciklusok programozása:**

A megmunkálási ciklusok valamennyi funkciója **Megmunkáló ciklusok programozása**-ban van leírva. Amennyiben Önnek erre a felhasználói kézikönyvre van szüksége, forduljon a HEIDENHAIN-hoz. ID: 1303406-xx

 $\mathbf i$ 

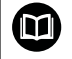

⋒

#### **Felhasználói kézikönyv Munkadarab és szerszám mérési ciklusok programozása:**

A tapintóciklusok összes funkcióját a **Munkadarab és szerszám mérési ciklusok programozása** felhasználói kézikönyv írja le. Amennyiben Önnek erre a felhasználói kézikönyvre van szüksége, forduljon a HEIDENHAIN képviselethez. ID: 1303409-xx

#### **Felhasználói kézikönyvek Klartext és DIN/ISOprogramozáshoz:**

Az NC programozással kapcsolatban minden tartalom (kivéve a tapintórendszer- és megmunkálási ciklusokat) a **Klartext-** és **DIN/ISO-programozás** felhasználói kézikönyvekben van leírva. Amennyiben Önnek erre a felhasználói kézikönyvre van szüksége, forduljon a HEIDENHAIN-hoz. Párbeszédprogramozás ID-je: 892903-xx DIN/ISO-programozás ID-je: 892909-xx

### <span id="page-31-0"></span>**Szoftver-opciók**

A TNC 640 különböző szoftver-opcióval rendelkezik, amiket gépének gyártója engedélyezhet. Az egyes opciók az alábbi funkciókat tartalmazzák:

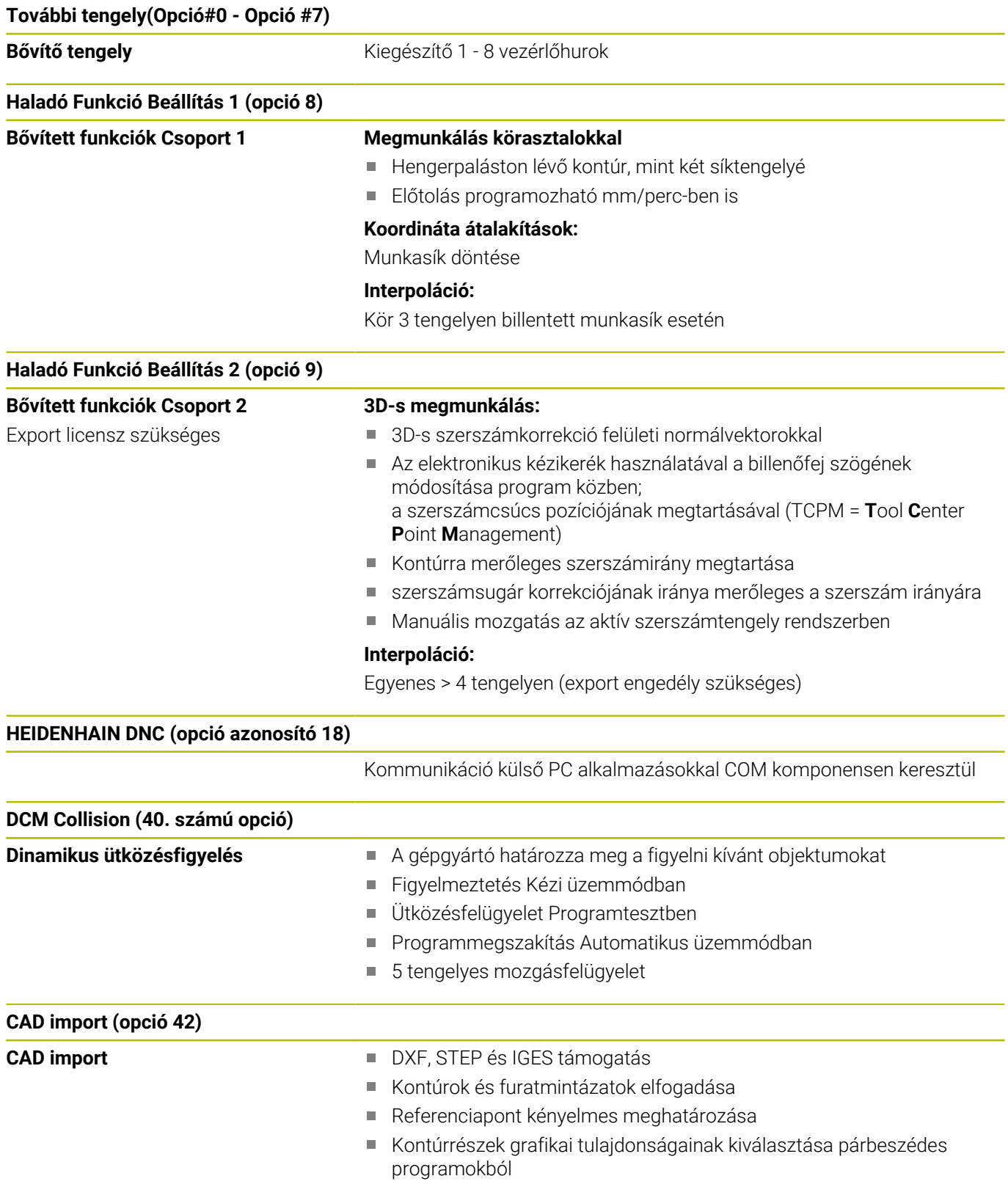

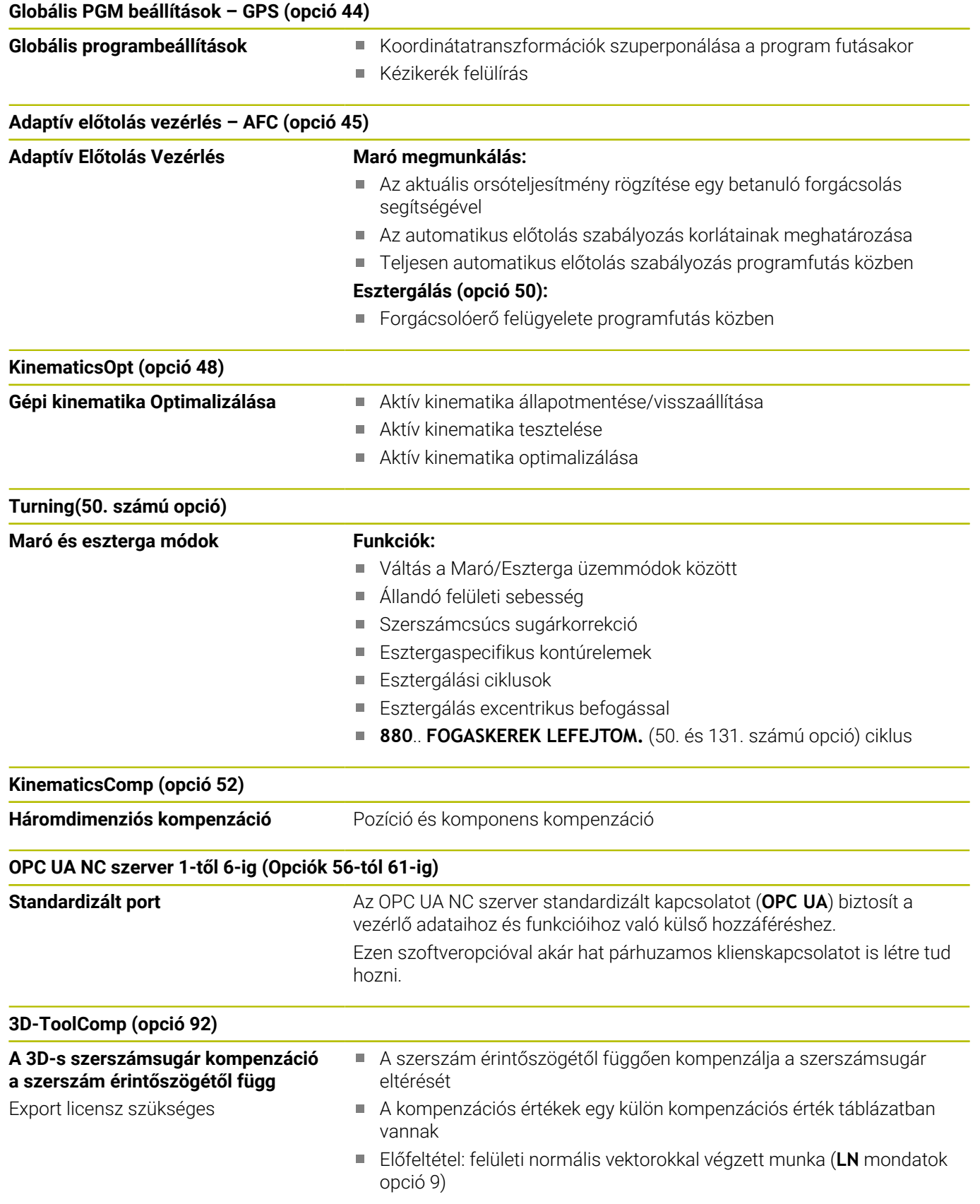

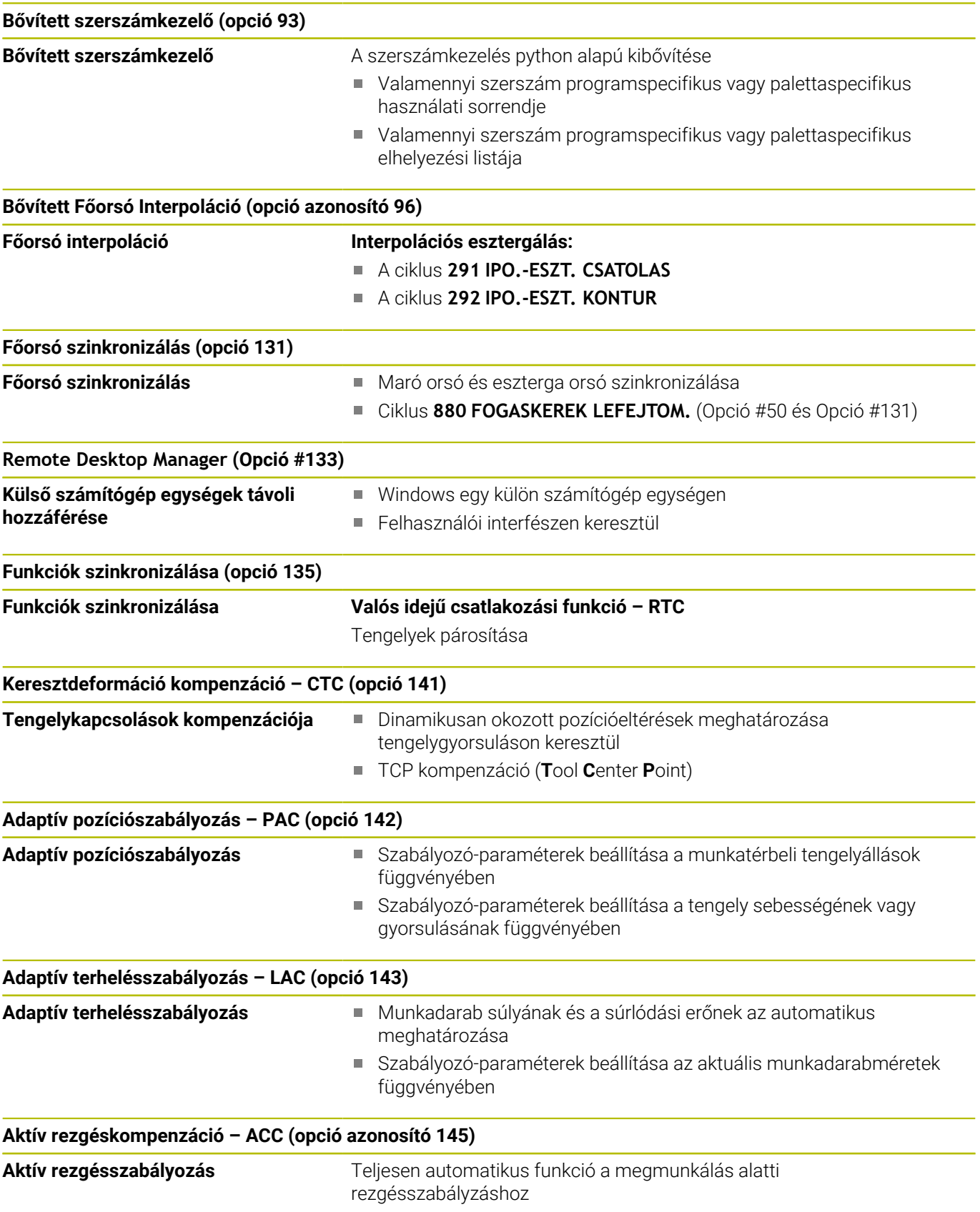

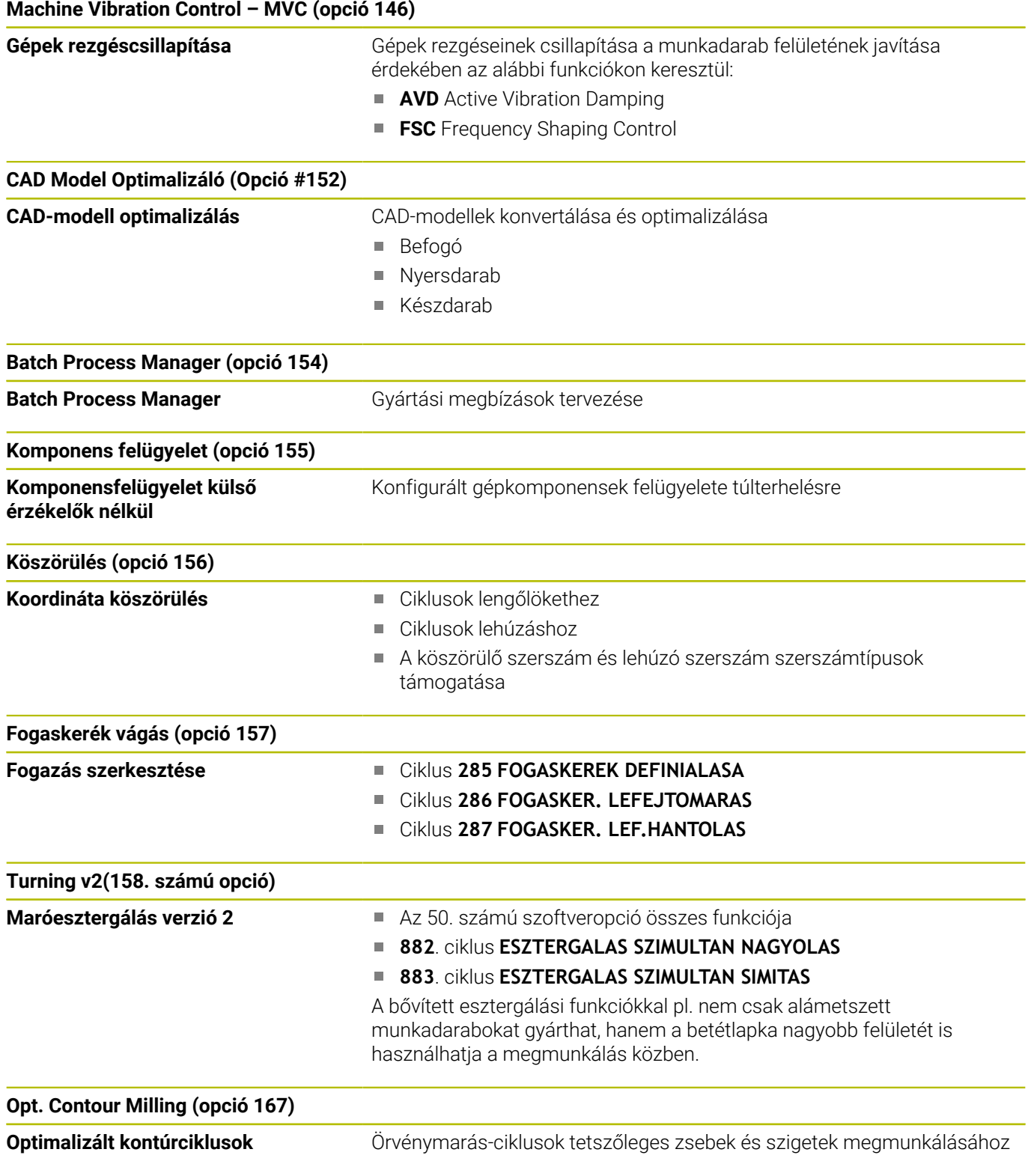

#### **További elérhető opciók**

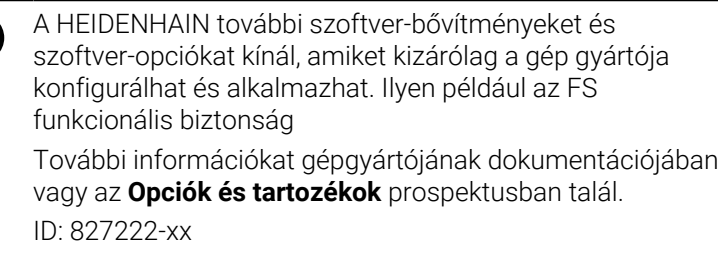

何

 $\blacksquare$ 

#### **A VTC felhasználói kézikönyve**

A VT 121 kamerarendszer szoftverének összes funkcióját leírja a **VTC felhasználói kézikönyve**. Ha szüksége van erre a felhasználói kézikönyvre, forduljon a HEIDENHAIN képviselethez. ID: 1322445-xx

### **Művelet leendő helye**

A vezérlő az EN 55022 szabványnak megfelelően A osztályúak, ami azt jelenti, hogy elsősorban ipari környezetben használhatók.

### **Jogi útmutató**

A vezérlőszoftver nyílt forráskódú szoftvert tartalmaz, melynek alkalmazása speciális használati feltételekhez kötött. Ezek a felhasználási feltételek elsőbbséget élveznek.

További információkat itt találhat a vezérlésről:

- Nyomja meg az **MOD** gombot
- Válassza a MOD menücsoportban az **Általános információk** at
- Válassza ki a **Licenc-információ** MOD-funkciót

A vezérlőszoftver ezen felül a Softing Industrial Automation GmbH **OPC UA** szoftverének bináris könyvtárait tartalmazza. Ezekre a HEIDENHAIN és a Softing Industrial Automation GmbH közötti további felhasználási feltételek elsőbbséget élveznek.

Az OPC UA NC vagy DNC szerver alkalmazásakor befolyásolhatja a vezérlés viselkedését. Határozza meg ezért ezen pontok használata előtt, hogy a vezérlő továbbra is hibafunkciók nélkül vagy performance beállásokkal legyen üzemeltethető. A rendszerteszt végrehajtása a kommunikációs portokat használó szoftver gyártójának a felelőssége.
#### **A 34059x-17 új funkciói**

m

**Az új és a módosított szoftver-funkciók áttekintése**

A korábbi szoftver-verziók további információi a **Új és módosított szoftver-funkciók áttekintése** kiegészítő dokumentációban vannak ismertetve. Ha szüksége van erre a dokumentációra, forduljon a HEIDENHAIN képviselethez.

ID: 1322095-xx

#### **További információk:** Felhasználói kézikönyv **Klartext** vagy **DIN/ISOprogramozás**

- Az **FN 18: SYSREAD** (ISO: **D18**) funkciói kibővültek:
	- **FN 18: SYSREAD (D18) ID610 NR49: Egy tengely** szűrőcsökkentésének módja (**IDX**) az **M120** esetén
	- **FN 18: SYSREAD (D18) ID780**: Az aktuális köszörűszerszámra vonatkozó információk
		- **NR60**: Aktív korrekciós módszer a **COR\_TYPE** oszlopban
		- **NR61**: A lehúzószerszám beállási szöge
	- **FN 18: SYSREAD (D18) ID950 NR48**: A szerszámtáblázat **R\_TIP** oszlopának értéke az aktuális szerszám számára
	- **FN 18: SYSREAD (D18) ID11031 NR101**: A **238** ciklus jegyzőkönyvfájljának fájlneve **GEPALLAPOT MERESE**
- A 158. számú szoftveropciót átneveztük, az új neve: **Turning v2**. A **Turning v2** szoftveropció a **882**. **ESZTERGALAS SZIMULTAN NAGYOLAS** és a **883**. **ESZTERGALAS SZIMULTAN SIMITAS** opción felül az 50. számú szoftveropció **Turning** összes funkcióját is tartalmazza.
- A 136. számú szoftveropció: Vizuális befogás-ellenőrzés VSC már nem áll rendelkezésre.
- A szerszámtípusok listája a következőkkel bővült:
	- **Homlokmaró,MILL\_FACE**
	- **Letörőmaró, MILL\_CHAMFER**
	- **További információ:** ["Elérhető szerszámtípusok", oldal 166](#page-165-0)
- $\overline{\phantom{a}}$ A szerszámtáblázat **DB\_ID** oszlopában definiálhatja a szerszám adatbázis-azonosítóját. Egy gépektől független szerszámadatbankban a szerszámokat az egyértelmű adatbank ID-jükkel tudja azonosítani, pl. egy műhelyen belül. Ezáltal könnyebb lesz több gép szerszámhasználatának összehangolása.

**További információ:** ["Adatbank ID", oldal 134](#page-133-0)

■ A szerszámtáblázat **R\_TIP** oszlopában definiál egy a sugarat a szerszám csúcsán.

**További információ:** ["Szerszámadatok bevitele a táblázatba",](#page-142-0) [oldal 143](#page-142-0)

A szerszámtáblázat **STYLUS** oszlopában határozza meg a tapintószár alakját. Az **L-TYPE** kiválasztásával L-alakú tapintószárat definiál.

**További információ:** ["Tapintótáblázat", oldal 158](#page-157-0)

- $\mathbf{r}$ A köszörűszerszámok **COR\_TYPE** beviteli paraméterével (opció 156) definiálja a kőlehúzás korrekciós módszerét:
	- **Köszörűkorong korrekcióval, COR\_TYPE\_GRINDTOOL** Anyagkopás a köszörűszerszámon
	- **Lehúzószerszám kopással, COR\_TYPE\_DRESSTOOL** Anyagkopás a lehúzószerszámon

**További információ:** ["Szerszámadatok megadása", oldal 440](#page-439-0)

 $\blacksquare$ A **Extern hozzáférés** MOD-funkción belül be lett illesztve egy link a **Tanúsítvány és kulcsok** HEROS-funkcióhoz. Ezzel a funkcióval SSH-n keresztül definiálhat beállításokat biztonságos kapcsolatokhoz.

**További információ:** ["Extern hozzáférés engedélyezése vagy](#page-463-0) [zárolása", oldal 464](#page-463-0)

Az **OPC UA NC Server** kliens alkalmazásokat tesz lehetővé, mint a hozzáférés a vezérlő szerszámadataihoz. Olvashat és írhat szerszámadatokat.

Az **OPC UA NC Server** nem kínál hozzáférést a köszörűszerszám- és a kőlehúzószerszám-táblázatokhoz (opció 156).

**További információ:** "**[OPC UA NC szerver](#page-568-0)** (opció 56 - 61)", [oldal 569](#page-568-0)

#### **Módosított funkciók 34059x-16**

#### **További információk:** Felhasználói kézikönyv **Klartext** vagy **DIN/ISOprogramozás**

- $\blacksquare$ A **TABDATA** funkciókkal olvashatja és írhatja a bázisponttáblázatot.
- A **CAD-Viewer** a következőképpen bővült:
	- A **CAD-Viewer** belsőleg mindig mm-ben számol. Ha mértékegységnek az inch-et választja, a **CAD-Viewer** az összes értéket átszámítja inch-be.
	- Az **Oldalsó funkciógomb-sor mutatása** ikonnal a Listanézet ablakot fél képernyő méretűre nagyíthatja.
	- A vezérlő az eleminformációk ablakban mindig az **X**, **Y** és **Z** koordinátákat mutatja. Ha a 2D-s mód aktív, a vezérlő a Z koordinátát kiszürkítve jeleníti meg.
	- A **CAD-Viewer** a két félkörből álló köröket is felismeri megmunkálási pozícióként.
	- A munkadarab bázispont és a munkadarab nullapont információit fájlba vagy vágólapra mentheti, még a 42-es CAD Import szoftveropció nélkül is.
- $\overline{\phantom{a}}$ A szimuláció a szerszámtáblázat következő oszlopait veszi figyelembe:
	- **R\_TIP**
	- **LU**
	- **RN**

**További információ:** ["Szerszámadatok bevitele a táblázatba",](#page-142-0) [oldal 143](#page-142-0)

- A vezérlő a következő NC funkciókat veszi figyelembe a **Programteszt** üzemmódban:
	- **FN 27: TABWRITE** (DIN/ISO: **D27**)
	- **FUNCTION FILE**
	- **FUNCTION FEED DWELL**
- A gépgyártó legfeljebb 20 komponenst definiálhat, melyeket a vezérlő a komponensfelügyelet segítségével figyel.

**További információ:** ["Kiegészítő állapotkijelzések", oldal 72](#page-71-0)

■ Ha egy kézikerék aktív, a vezérlő programfutás közben megjeleníti a kijelzőn a pályamenti előtolást. Ha csak az aktuálisan kiválasztott tengely mozog, a vezérlő a tengely előtolását mutatja.

**További információ:** ["Mozgatás elektronikus kézikerekekkel",](#page-184-0) [oldal 185](#page-184-0)

A szerszámkezelő űrlapnézetében köszörűszerszámoknál (156. számú opció) eltávolítottuk a **HW** jelölőnégyzetet.

**További információ:** ["Szerszámok a köszörülő üzemben \(opció](#page-438-0) [156\)", oldal 439](#page-438-0)

- **Fazék korong,GRIND\_T** típusú köszörűszerszámoknál lehetőség van az **ALPHA** paraméter szerkesztésére.
- A tapintótáblázat **FMAX** oszlopának legkisebb beviteli értéke  $\overline{\phantom{a}}$ –9999-ről +10-re változott.

**További információ:** ["Tapintótáblázat", oldal 158](#page-157-0)

A szerszámtáblázat **LTOL** és **RTOL** oszlopainak maximális beviteli tartománya 0 - 0,9999 mm-ről 0,0000 - 5,0000 mm-re nőtt.

 $\overline{\phantom{a}}$ A szerszámtáblázat **LBREAK** és **RBREAK** oszlopainak maximális beviteli tartománya 0 - 0,9999 mm-ről 0,0000 - 9,0000 mm-re nőtt.

**További információ:** ["Szerszámadatok bevitele a táblázatba",](#page-142-0) [oldal 143](#page-142-0)

- A vezérlő már nem támogatja az ITC 750 kiegészítő kezelőállomást.
- A **Diffuse** HEROS eszköz eltávolítása megtörtént.
- A **Tanúsítvány és kulcsok** ablakban a **Külső kezelésű SSH**  $\blacksquare$ **kulcsfájl** területen válasszon egy fájlt további nyilvános SSH kulcsokkal. Ez lehetővé teszi az SSH kulcsok használatát anélkül, hogy át kellene vinni őket a vezérlőre.

**További információ:** ["Külső alkalmazások](#page-554-0) [felhasználóhitelesítése", oldal 555](#page-554-0)

A **Hálózati beállítások** ablakban meglévő hálózati Ī. konfigurációkat exportálhat és importálhat.

**További információ:** ["Hálózati profil exportálása és importálása",](#page-522-0) [oldal 523](#page-522-0)

Az **allowUnsecureLsv2** (135401 sz.) és az **allowUnsecureRpc** (135402 sz.) gépi paraméterekkel definiálja a gépgyártó, hogy a vezérlő inaktív felhasználókezelés esetén is letiltsa-e a nem biztonságos LSV2 vagy RPC kapcsolatokat. Ezeket a gépi paramétereket a **CfgDncAllowUnsecur** (135400) adatobjektum tartalmazza.

Ha a vezérlő nem biztonságos kapcsolatot észlel, információt jelenít meg.

#### **A 34059x-17 új ciklusfunkciói**

#### **További információk:** Felhasználói kézikönyv **Mérési ciklusok programozása munkadarabra és szerszámra**

- Ciklus **1416 METSZÉSPONT TAPINTÁSA** (ISO: **G1416**) Ezzel a ciklussal két él metszéspontját határozza meg. A ciklus összesen négy érintési pontot igényel, mindegyik élen két pozíciót. A ciklust a három, **XY**, **XZ** és **YZ** tárgysíkban használhatja.
- Ciklus **1404 HORONY/BORDA TAPINTÁSA** (ISO: **G1404**) Ezzel a ciklussal egy horony vagy egy borda közepét és szélességét határozza meg. A vezérlő két egymással szembeni tapintási pontot tapint meg. A horonyhoz és a bordához elfordítást is definiálhat.
- Ciklus **1430 ALÁMETSZÉS POZÍCIÓJA TAPINTÁSA** (ISO: **G1430**) Ezzel a ciklussal egyetlen pozíciót határozhat meg egy Lalakú tapintószárral. A tapintószár alakja miatt a vezérlő alámetszéseket is megtapinthat.
- Ciklus **1434 HORONY/BORDA ALÁMETSZ. TAPINTÁSA** (ISO: **G1434**)

Ezzel a ciklussal egy horony vagy egy borda közepét és szélességét határozza meg egy L-alakú tapintószárral. A tapintószár alakja miatt a vezérlő alámetszéseket is megtapinthat. A vezérlő két egymással szembeni tapintási pontot tapint meg.

#### **A 34059x-17 megváltoztatott ciklusfunkciói**

#### **További információk:** Felhasználói kézikönyv **Megmunkálási ciklusok programozása**

- A ciklus **277 OCM ELLETORES** (ISO: **G277**, opció 167) figyeli a a szerszámcsúcs általi kontúrsérüléseket. Ez a szerszámcsúcs az **R** sugárból, a szerszámcsúcsnál lévő **R\_TIP** sugárból és a **T-ANGLE** csúcsszögből tevődik össze.
- A ciklus **292 IPO.-ESZT. KONTUR** (ISO: **G292**, opció 96) kibővült a **Q592 TYPE OF DIMENSION** paraméterrel. Ebben a paraméterben definiálja, hogy a kontúr sugárméretekkel vagy átmérőméretekkel legyen programozva.
- A következő ciklusok figyelembe veszik az **M109** és **M110** mellékfunkciókat:
	- Ciklus **22 KINAGYOLAS** (ISO: G122)
	- Ciklus **23 FENEKSIMITAS** (ISO: G123)
	- Ciklus **24 OLDALSIMITAS** (ISO: G124)
	- Ciklus **25 ATMENO KONTUR** (ISO: G125)
	- Ciklus **275 KONTURNUT ORVENYMAR.** (ISO: G275)
	- Ciklus **276 KONTURVONAL 3D** (ISO: G276)
	- Ciklus **274 OCM OLDALSIMITAS** (ISO: G274, opció 167)
	- Ciklus **277 OCM ELLETORES** (ISO: G277, opció 167)
	- Ciklus **1025 KOSZORULES KONTUR** (ISO: G1025, opció 156)

#### **További információk:** Felhasználói kézikönyv **Mérési ciklusok programozása munkadarabra és szerszámra**

- A ciklus **451 KINEMATIKA MERESE** (ISO: **G451**, opció 48) jegyzőkönyve aktív 52-es KinematicsComp szoftveropció esetén megmutatja a szöghelyzethiba hatásos kompenzációit (**locErrA**/**locErrB**/**locErrC**).
- A **451 KINEMATIKA MERESE** (ISO: **G451**) és a **452 PRESET-KOMPENZACIO** (ISO: **G452**, opció 48) ciklusok jegyzőkönyve diagramokat tartalmaz az egyes mérési pozíciók mért és optimalizált hibáival.
- A **453 KINEMATIKAI RACS** (ISO: **G453**, opció 48) ciklusban a **Q406=0** módot az 52-es KinematicsComp szoftveropció nélkül is használhatja.
- A ciklus **460 TS KALIBRALASA GOEMBOEN** (ISO: **G460**) meghatározza az L alakú tapintószár sugarát, szükség esetén hosszát, excentricitását és orsószögét.
- A **444 TAPINTAS 3D** (ISO: **G444**) és a **14xx** ciklusok támogatják az L alakú tapintószárral való tapintást.

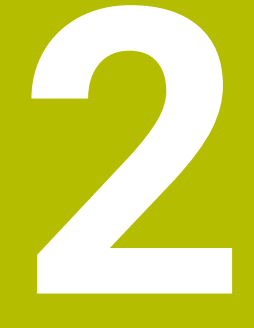

# **Első lépések**

# **2.1 Áttekintés**

Ez a fejezet segítséget kíván Önnek nyújtani a vezérlés legfontosabb folyamatainak gyors megtanulásában. Adott témával kapcsolatban bővebb információt a vonatkozó fejezetben talál, amelyre hivatkozunk.

Az alábbi témákkal foglalkozunk ebben a fejezetben:

- A gép bekapcsolása  $\overline{\phantom{a}}$
- $\overline{\phantom{a}}$ Munkadarab grafikus tesztelése
- $\overline{\mathbb{D}}$ Szerszámok beállítása
- Munkadarab beállítása
- Munkadarab megmunkálása

Az alábbi témákat találja a Klartext és DIN/ISO-而 programozás felhasználói kézikönyvekben:

- A gép bekapcsolása
- Munkadarab programozása

# **2.2 A gép bekapcsolása**

## **Áramszünet nyugtázása és referenciapontokra futtatás**

## **VESZÉLY**

#### **Vigyázat, veszély a felhasználóra!**

A gépek és azok alkatrészei mindig mechanikus veszélyeket rejtenek. Az elektromos, mágneses vagy elektromágneses mezők különösen szívritmus szabályozóval vagy implantátumokkal élő személyek számára veszélyesek. A veszélyhelyzet már a gép bekapcsolásával megkezdődik!

- Vegye figyelembe és tartsa is be a gépkönyvet
- Vegye figyelembe és tartsa is be a biztonsági útmutatásokat és biztonsági szimbólumokat
- ▶ Használion biztonsági berendezéseket

Vegye figyelembe a Gépkönyv előírásait. A gép bekapcsolása és a referenciapontokon való áthaladás gépfüggő funkciók.

A gép bekapcsolásához az alábbiak szerint járjon el:

- Kapcsolja be a vezérlő és a gép tápfeszültségét
- A vezérlő elindítja az operációs rendszert. Ez a folyamat néhány percig tarthat.
- Majd a vezérlő a képernyő fejlécében megjeleníti az áramkimaradás üzenetet.
- **CE**

禾

6

- Nyomja meg a **CE** gombot
- > A vezérlő lefordítja a PLC programot.
- Kapcsolja be a vezérlő feszültségét
- A vezérlő ellenőrzi a vészleállító kör működését és referenciafutás módba vált.
- Az előírt sorrendben haladjon át manuálisan a nullapontokon: Valamennyi tengelyre nyomjon **NC-START** gombot. Ha a gépen abszolút út- és szögelfordulásmérő rendszer van telepítve, nincs szükség referenciafutásra
- A vezérlő ekkor üzemkészen áll a **Kézi üzemmód**.

- Nullapontok megközelítése **További információ:** ["Bekapcsolás", oldal 178](#page-177-0)
- Üzemmódok **További információ:** ["Programozás", oldal 67](#page-66-0)

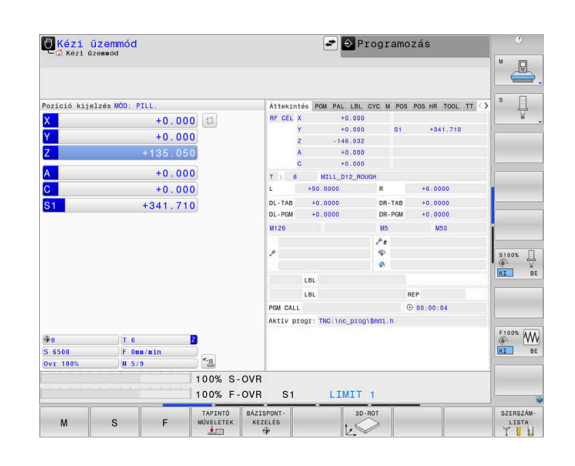

# **2.3 Munkadarab grafikus tesztelése**

## **Válassza a Programteszt üzemmódot**

NC programokat a **Programteszt** üzemmódban tesztelhet:

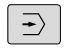

- Nyomja meg a programozás üzemmód gombot
- A vezérlő átvált **Programteszt** üzemmódra.

#### **További információk a témával kapcsolatban**

- A vezérlő üzemmódjai **További információ:** ["Üzemmódok", oldal 66](#page-65-0)
- NC programok tesztelése **További információ:** ["Programteszt", oldal 279](#page-278-0)

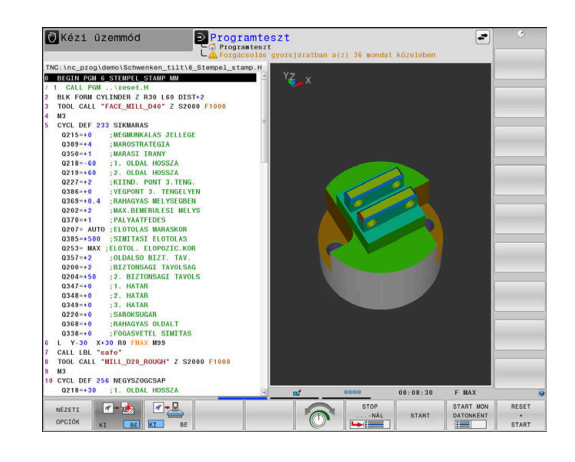

## **Szerszámtáblázat kiválasztása**

Ezt a lépést csak abban az esetben kell végrehajtania, ha nem aktivált szerszámtáblázatot a **Programteszt** üzemmódban.

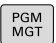

TÍPUS **ELES** 

ALAPÉRT.

ENT

- ▶ Nyomja meg a **PGM MGT** gombot
- A vezérlő megnyitja a fájlkezelőt.
- Nyomja meg a **TÍPUS- VÁLASZTÁS** funkciógombot
- A vezérlő megjelenít egy funkciógomb menüt, ahol kiválaszthatja a megjelenítendő fájl típusát.
- Nyomja meg a **ALAPÉRT.** funkciógombot
	- A vezérlő megjelenít minden mentett fájlt a jobb oldali ablakban.
	- Vigye a kurzort balra a könyvtárakhoz
- Vigye a kurzort a **TNC:\table\** könyvtár fölé
	- ▶ Vigye a kurzort jobbra a fájlokhoz
	- Vigye a kurzort a TOOL.T (aktív szerszámtáblázat) fájljára
	- Vegye át az **ENT** gombbal
	- A TOOL.T státusza **S**-re változik, és ezáltal aktív lesz a **Programteszt** hez.
	- Nyomja meg az **END** gombot a fájlkezelésből való kilépéshez

- Szerszámkezelés  $\overline{\phantom{a}}$ **További információ:** ["Szerszámadatok bevitele a táblázatba",](#page-142-0) [oldal 143](#page-142-0)
- NC programok tesztelése **További információ:** ["Programteszt", oldal 279](#page-278-0)

#### **NC program kiválasztása**

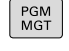

- Nyomja meg a **PGM MGT** gombot
- **UTOLSÓ FÁJLOK**

ENT

- A vezérlő megnyitja a fájlkezelőt.
- Nyomja meg a **UTOLSÓ FÁJLOK** funkciógombot
- A vezérlő megnyit egy felugró ablakot az utoljára kiválasztott fájlokkal.
- Válassza ki a nyíl gombokkal az NC programot, amelyet tesztelni szeretne
- Vegye át az **ENT** gombbal

## **Válassza ki a képernyőfelosztást és a nézetet**

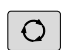

- Nyomja meg a **képernyőfelosztás** gombot
- A vezérlő minden elérhető lehetőséget megjelenít a funkciógombsorban.
- PROGRAM MUNKADRAB
- Nyomja meg a **PROGRAM + MUNKADARAB** funkciógombot A vezérlő a képernyő bal oldalán megjeleníti
- az NC programot, a jobb oldalán pedig a nyersdarabot mutatja.

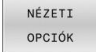

Nyomja meg az **NÉZETI OPCIÓK** funkciógombot

A vezérlő ehhez alábbi lehetőséget kínálja:

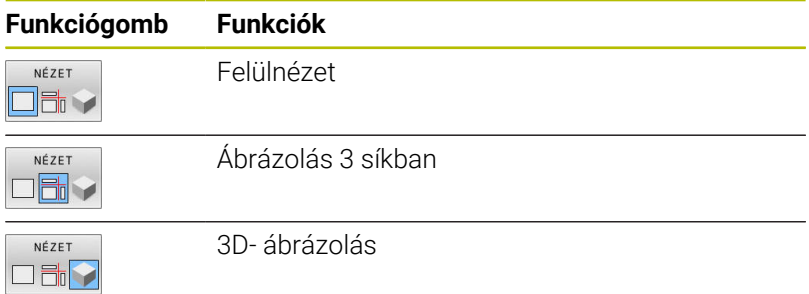

- Grafikus funkciók **[További információ:](#page-261-0)** "Grafika ", oldal 262
- $\blacksquare$ Programteszt végrehajtása **További információ:** ["Programteszt", oldal 279](#page-278-0)

## **Programteszt indítása**

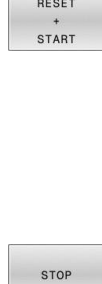

START

- Nyomja meg a **RESET + START** funkciógombot
	- A vezérlő az eddig aktív szerszámadatokat visszaállítja.
	- A vezérlő a programozott megszakításig vagy program végéig szimulálja az aktív NC programot.
	- ▶ Szimuláció közben a funkciógombokkal változtathatja a nézetet
	- Nyomja meg az **STOP** funkciógombot
	- A vezérlő megszakítja a programtesztet.
	- Nyomja meg a **START** funkciógombot
	- A vezérlő folytatja a programtesztet a megszakítást követően.

- Programteszt végrehajtása  $\blacksquare$ **További információ:** ["Programteszt", oldal 279](#page-278-0)
- Grafikus funkciók **[További információ:](#page-261-0)** "Grafika ", oldal 262
- A szimuláció sebességének szabályzása Ē. **További információ:** ["Speed of the setting test runs", oldal 268](#page-267-0)

# **2.4 Szerszámok beállítása**

#### **Válassza a Kézi üzemmódot**

A szerszámok beállítása **Kézi üzemmód** történik:

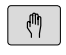

- Nyomja meg a programozás üzemmód gombot
- A vezérlő átvált **Kézi üzemmód** ra.

#### **További információk a témával kapcsolatban**

A vezérlő üzemmódjai **További információ:** ["Üzemmódok", oldal 66](#page-65-0)

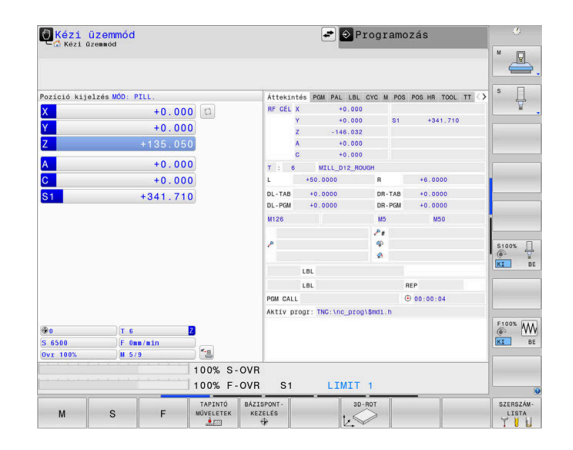

## **Szerszámok előkészítése és mérése**

- Fogja be a szükséges szerszámokat a szerszámtartókba
- Ha külső szerszámbemérővel végez mérést, mérje meg a szerszámokat, jegyezze fel azok hosszát és sugarát, vagy vigye át az adatokat közvetlenül a gépbe egy átviteli program segítségével
- Ha a gépen végez mérést: tárolja a szerszámokat a szerszámcserélőben **További információ:** ["TOOL\\_P.TCH helytáblázat szerkesztése",](#page-50-0) [oldal 51](#page-50-0)

## **TOOL.T szerszámtáblázat szerkesztése**

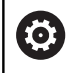

Vegye figyelembe a Gépkönyv előírásait.

A szerszámkezelő behívása eltérhet az alábbi leírt módtól.

A TOOL.T szerszámtáblázatban (mindig a **TNC:\table\** könyvtárba mentve) vannak elmentve a szerszámok adatai, mint a hosszúság és a sugár, de olyan további szerszámspecifikus adatok is, amire a vezérlőnek a funkciók végrehajtásához szüksége van.

A szerszámadatok TOOL.T szerszámtáblázatban való megadásához kövesse alábbi lépéseket:

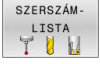

SZERKESZT  $KI$  $BE$ 

 $\frac{END}{D}$ 

- Nyomja meg a **SZERSZÁM- LISTA** funkciógombot
- A vezérlő a szerszámtáblát táblázatos ábrázolásban jeleníti meg.
- Váltsa a **SZERKESZT** funkciógombot **BE** állásba
- A fel és le nyílbillentyűkkel válassza ki a szerkeszteni kívánt szerszám számát
- A jobbra és balra nyílbillentyűkkel válassza ki a szerkeszteni kívánt szerszámadatokat
- Nyomja meg az **END** gombot
	- A vezérlő bezárja a szerszámtáblázatot és elmenti a módosításokat.

- A vezérlő üzemmódjai **További információ:** ["Üzemmódok", oldal 66](#page-65-0)
- Munkavégzés a szerszámtáblázattal п **További információ:** ["Szerszámadatok bevitele a táblázatba",](#page-142-0) [oldal 143](#page-142-0)
- Munkavégzés a szerszámkezelővel **További információ:** ["Szerszámkezelő hívása", oldal 162](#page-161-0)

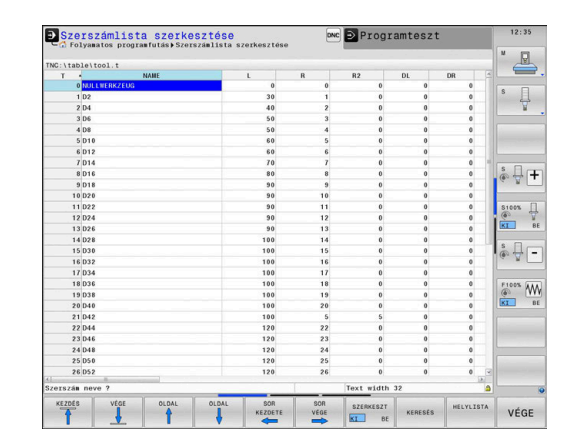

## <span id="page-50-0"></span>**TOOL\_P.TCH helytáblázat szerkesztése**

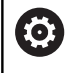

Vegye figyelembe a Gépkönyv előírásait. A helytábla funkciója gépfüggő.

A TOOL\_P.TCH helytáblázatban (mindig a **TNC:\table\**) könyvtárba mentve) adhatja meg, hogy mely szerszámok legyenek a szerszámtárban.

Az adatok TOOL\_P.TCH helytáblázatba történő beviteléhez a következőképpen járjon el:

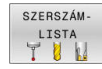

- Nyomja meg a **SZERSZÁM- LISTA** funkciógombot
- A vezérlő a szerszámtáblát táblázatos ábrázolásban jeleníti meg.
- HELYLISTA

SZERKESZT  $B<sub>E</sub>$  $K$ <sup>T</sup>

 $\frac{END}{D}$ 

- Nyomja meg a **HELYLISTA** funkciógombot A vezérlő a helytáblázatot táblázatos ábrázolásban jeleníti meg.
- Váltsa a **SZERKESZT** funkciógombot **BE** állásba
- Válassza ki a felfelé vagy lefelé mutató nyíl gombokkal a megváltoztatni kívánt helyszámot
- $\blacktriangleright$ Válassza ki a nyíl balra vagy jobbra gombokkal a megváltoztatni kívánt adatokat
- Nyomja meg az **END** gombot

- A vezérlő üzemmódjai  $\overline{\phantom{a}}$ **További információ:** ["Üzemmódok", oldal 66](#page-65-0)
- Munkavégzés a helytáblázattal **További információ:** ["Helytáblázat szerszámcserélőhöz",](#page-150-0) [oldal 151](#page-150-0)

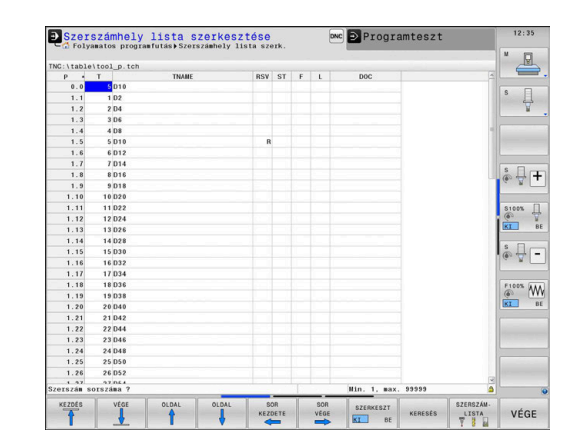

# **2.5 Munkadarab beállítása**

## **A megfelelő üzemmód kiválasztása**

A munkadarabok beállítása **Kézi üzemmód** vagy **Elektronikus kézikerék** üzemmódban történik

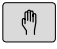

- Nyomja meg a programozás üzemmód gombot
- A vezérlő átvált **Kézi üzemmód**.

#### **További információk a témával kapcsolatban**

A **Kézi üzemmód További információ:** ["Gépi tengelyek mozgatása", oldal 183](#page-182-0)

## **Munkadarab befogása**

Fogja fel a munkadarabot egy megfelelő rögzítővel a gépasztalra. Ha a gép rendelkezik 3D-s tapintóval, akkor nem szükséges a munkadarabot tengelypárhuzamosan befognia.

Ha a gépen nincs 3D-s tapintó, akkor úgy kell a munkadarabot beállítania, hogy annak élei párhuzamosak legyenek a gép tengelyeivel.

## **További információk a témával kapcsolatban**

- Nullapontfelvétel 3D-s tapintóval **További információ:** ["Nullapontfelvétel 3-D tapintóval ",](#page-243-0) [oldal 244](#page-243-0)
- Nullapontfelvétel 3D-s tapintó nélkül **További információ:** ["Bázispont beállítása 3D-s tapintórendszer](#page-213-0) [nélkül", oldal 214](#page-213-0)

## **Nullapontfelvétel 3D tapintóval azonosító 17)**

#### **3D tapintórendszer beváltása**

- $\overline{\mathbf{D}}$
- A **Pozícionálás kézi értékbeadással** üzemmód kiválasztása Nyomja meg a **TOOL CALL** gombot
- TOOL<br>CALL ENT

ENT

- Szerszámadatok megadása Nyomja meg az **ENT** gombot
- Adja meg a **Z** szerszámtengelyt
- Nyomja meg az **ENT** gombot

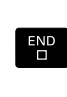

 $\Box$ 

- Nyomja meg az **END** gombot
- Nyomja meg az **NC Start** gombot

#### **Bázispont kijelölése**

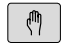

#### Válassza a **Kézi üzemmód** ot

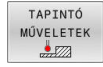

ÉRINTÉS

**RÁZTSPONT** KIJELÕLÉS Nyomja meg a **TAPINTÓ MŰVELETEK** funkciógombot

- A vezérlő a rendelkezésre álló funkciókat a funkciógombsorban jeleníti meg.
- ▶ Vegye fel a bázispontot pl. a munkadarab egy sarkán
- ▶ Pozicionálja a tapintót a tengelyiránygombbal az első tapintási pont közelébe a munkadarab első élén
- Válassza ki a tapintási irányt funkciógombbal
- Nyomja meg az **NC Start** gombot
- A tapintó a megadott irányba mozog egészen addig, amíg érintkezik a munkadarabbal, majd automatikusan visszatér a kezdőpontba.
- Pozicionálja a tapintót a tengelyiránygombbal az első tapintási pont közelébe a munkadarab első élén
- Nyomja meg az **NC Start** gombot
- A tapintó a megadott irányba mozog egészen addig, amíg érintkezik a munkadarabbal, majd automatikusan visszatér a kezdőpontba.
- Pozicionálja a tapintót a tengelyiránygombokkal az első tapintási pont közelébe a munkadarab második élén
- Válassza ki a tapintási irányt funkciógombbal
- Nyomja meg az **NC Start** gombot
- A tapintó a megadott irányba mozog egészen addig, amíg érintkezik a munkadarabbal, majd automatikusan visszatér a kezdőpontba.
- ▶ Pozicionálja a tapintót a tengelyiránygombokkal a második tapintási pont közelébe a munkadarab második élén
- Nyomja meg az **NC Start** gombot
- A tapintó a megadott irányba mozog egészen addig, amíg érintkezik a munkadarabbal, majd automatikusan visszatér a kezdőpontba.
- A vezérlő ekkor megjeleníti a mért sarokpont koordinátáit.
- 0-ra állítás: nyomja meg a **BÁZISPONT KIJELÖLÉS** funkciógombot
- Nyomja meg az **END** funkciógombot a menü  $\mathbf{B}$ bezárásához

#### **További információk a témával kapcsolatban**

Nullapontok felvétele  $\blacksquare$ **További információ:** ["Nullapontfelvétel 3-D tapintóval ",](#page-243-0) [oldal 244](#page-243-0)

# **2.6 Munkadarab megmunkálása**

## **A Mondatonkénti programfutás vagy Folyamatos programfutás kiválasztása**

NC programokat a **Mondatonkénti programfutás** vagy a **Folyamatos programfutás** üzemmódban futtathat:

- Nyomja meg a programozás üzemmód gombot
- A vezérlő a **Mondatonkénti programfutás** üzemmódba lép, majd mondatról mondatra végrehajtja a programot.
- Minden NC mondatot nyugtázzon az **NC-Start** gombbal
- Nyomja meg a **Folyamatos programfutás** gombot
- A vezérlő a **Folyamatos programfutás** üzemmódba lép, és mondatról mondatra végrehajtja az NC programot a program megszakításáig vagy annak befejezéséig.

#### **További információk a témával kapcsolatban**

- A vezérlő üzemmódjai **További információ:** ["Üzemmódok", oldal 66](#page-65-0)
- NC programok végrehajtása **További információ:** ["Programfutás", oldal 285](#page-284-0)

## **NC program kiválasztása**

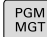

 $\mathbf{D}$ 

 $\overline{\exists}$   $\overline{\phantom{a}}$ 

Nyomja meg a **PGM MGT** gombot

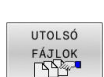

- A vezérlő megnyitja a fájlkezelőt.
- Nyomja meg a **UTOLSÓ FÁJLOK** funkciógombot
- A vezérlő megnyit egy felugró ablakot az utoljára kiválasztott fájlokkal.
- Szükség esetén a nyilakkal válassza ki azt az NC programot, amelyiket végre akarja hajtani, átvétel az **ENT** gombbal

#### **NC program indítása**

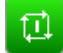

- Nyomja meg az **NC Start** gombot
- A vezérlő végrehajtja az aktív NC programot.

#### **További információk a témával kapcsolatban**

NC programok végrehajtása  $\blacksquare$ **További információ:** ["Programfutás", oldal 285](#page-284-0)

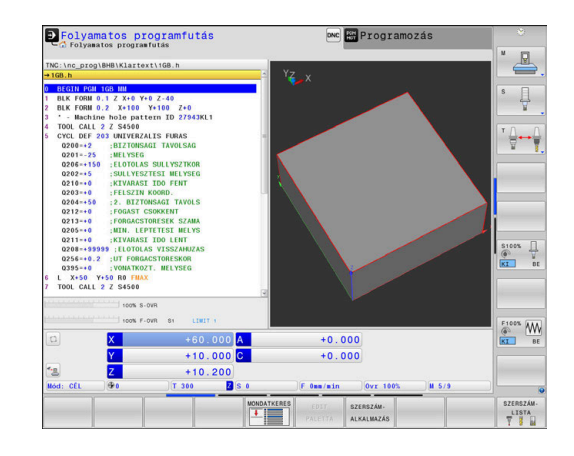

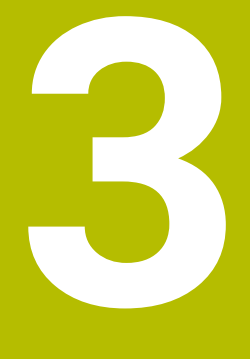

# **Alapok**

# **3.1 Az TNC 640**

HEIDENHAIN TNC vezérlők műhelyorientált pályavezérlők, amelyekkel a hagyományos maró és fúró műveletek a könnyen használható párbeszédes programozással közvetlenül a szerszámgépen programozhatók. A vezérlőket maró- és fúrógépekhez, valamint legfeljebb 24 tengelyes megmunkáló központokhoz tervezték. A főorsó szöghelyzete is programozható.

Az integrált merevlemezen tetszőleges számú NC programot menthet le, akkor is, ha azok a rendszeren kívül lettek létrehozva. Gyors számításokhoz bármikor behívható egy zsebszámológép.

A kezelőpult és a képernyőfelosztás áttekinthető kialakítása révén minden funkció gyorsan és egyszerűen elérhető.

## **HEIDENHAIN Klartext és DIN/ISO**

A HEIDENHAIN párbeszédes programozási formátum a programírás különösen egyszerű módszere. A programbevitelnél programozási grafika mutatja az egyes megmunkálási lépéseket. Ha a rajz nem felel meg az NC-nek, akkor az FK szabad kontúr programozás funkció nyújt további segítséget. A munkadarab megmunkálásának grafikus szimulációja mind a programteszt, mind pedig adott megmunkálási művelet közben lehetséges.

A vezérlők továbbá programozhatók DIN/ISO szerint is.

Egy NC programot akkor is meg lehet adni és tesztelni, mialatt egy másik NC program éppen munkadarabot munkál meg.

**További információk:** Klartext- vagy DIN/ISO-Programozás Felhasználói kézikönyv

## **Kompatibilitás**

A HEIDENHAIN pályavezérlőkön (TNC 150 B-től kezdve) létrehozott NC programok csak feltételesen futnak a TNC 640-n. Ha az NC mondatok érvénytelen elemeket tartalmaznak, akkor a vezérlő azokat a megnyitáskor hibaüzenettel vagy ERROR mondatként jelöli meg.

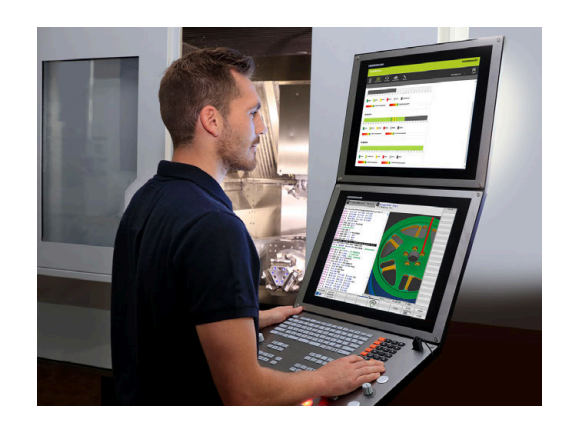

## **Adatbiztonság és adatvédelem**

A sikeresség alapvetően a rendelkezésre álló adatoktól függ, illetve azok garantált titkosságától, integritásától és autentikusságától. Emiatt a fontos adatok elvesztésétől, manipulálásától és a nem jogosult nyilvánosságra hozatalától való védelem a legnagyobb fontosságú a HEIDENHAIN számára.

Annak érdekében, hogy adatai a vezérlőn aktívan legyenek védve, a HEIDENHAIN a technika mai állása szerinti integrált szoftvermegoldásokat kínál.

Az Ön vezérlője az alábbi szoftver-megoldásokat kínálja:

- **SELinux További információ:** ["SELinux biztonsági szoftver", oldal 533](#page-532-0)
- $\overline{\phantom{a}}$ **Firewall [További információ:](#page-507-0)** "Tűzfal", oldal 508
- Integrált böngésző **További információ:** ["Internetfájlok megjelenítése", oldal 100](#page-99-0)
- Külső hozzáférések kezelése **További információ:** ["Extern hozzáférés engedélyezése vagy](#page-463-0) [zárolása", oldal 464](#page-463-0)
- TCP- és UDP-portok felügyelete **További információ:** ["Portscan", oldal 496](#page-495-0)
- Távdiagnózis **További információ:** ["Távoli szolgáltatás", oldal 498](#page-497-0)
- Felhaszn. tulajd.  $\mathbb{R}^n$ **További információ:** ["Felhasználók kezelése", oldal 534](#page-533-0)

Ezek a megoldások alapvetően a vezérlőt védik, egy cégspecifikus IT-biztonságot és egy teljes védelmi koncepciót nem helyettesíthetnek. A HEIDENHAIN a kínált megoldásokhoz további, a cégre meghatározott biztonsági koncepciót javasol. Ezáltal hatékonyan védi az adatait és információit, a vezérlőből történő export után is.

Annak érdekében, hogy az adatbiztonság a jövőben is teljesüljön, azt javasolja a HEIDENHAIN, hogy tájékozódjon rendszeresen az elérhető termék-frissítésekről, és tartsa a szoftvert az aktuális állapotban.

## **FIGYELMEZTETÉS**

#### **Vigyázat, veszély a felhasználóra!**

Veszélyes szoftverek (vírusok, trójaiak, malware-ek vagy férgek) megváltoztathatják a fájlokat vagy szoftvereket. Manipulált fájlok valamint szoftverek a gép előreláthatatlan viselkedéséhez vezethetnek.

- Ellenőrizze használat előtt a hordozható adathordozókat, hogy nem tartalmaznak veszélyes szoftvereket
- Belső web-böngészőt kizárólag Sandbox-ban indítson.

#### **Vírusirtó**

A vírusirtók használata kedvezőtlen hatással járhat az NC vezérlő viselkedésére.

Ezek a hatások lehetnek például az előtolás leállása vagy a rendszer lefagyása. Az ilyen negatív hatások szerszámgépvezérlőknél nem fogadhatók el. Ezért a HEIDENHAIN nem kínál a vezérlőhöz vírusirtót, és ugyanígy nem tanácsolja vírusirtó használatát.

Az alábbi lehetőségek állnak a vezérlőn az Ön rendelkezésére:

- **SELinux**
- **Firewall**
- **Sandbox**
- Külső hozzáférések zárolása  $\blacksquare$
- TCP- és UDP-portok felügyelete

A felsorolt lehetőségek megfelelő konfigurációja rendkívül hatékony védelem a vezérlő adatainak védelmére.

Amennyiben Ön ragaszkodik a vírusirtó használatához, a vezérlőt leválasztott hálózaton kell működtetnie (gateway-jel és vírusirtóval). Vírusirtó utólagos telepítése nem lehetséges.

# **3.2 Képernyő és kezelőpult**

### **Képernyő**

A vezérlő egy 19"-os képernyővel rendelkezik.

**1** Fejléc

Amikor a vezérlő be van kapcsolva, akkor a kiválasztott üzemmód a képernyő fejlécében látható: a megmunkálási mód a bal, a programozási mód pedig a jobb oldalon. Az éppen aktív üzemmód a fejléc nagyobbik mezőjében jelenik meg, ahol a párbeszéd kérdései és a vezérlő üzenetei is (kivéve ha a vezérlő csak grafikus kijelzést mutat).

**2** Funkciógombok

A képernyő alján a további funkciókat egy funkciógombsor mutatja. Ezek a funkciók az alattuk lévő nyomógombokkal választhatók ki. A közvetlenül a funkciógombsor fölötti keskeny sávok azt jelzik, hogy hány darab funkciósor között lehet váltogatni a funkciósor melletti jobb és bal nyíllal. Az aktív funkciógombsort kék csík mutatja

- **3** Gombok a funkciógombok kiválasztásához
- **4** Gombok a funkciógombok váltásához
- **5** Képernyőfelosztás beállítása
- **6** Képernyő váltása a gépi üzemmód, programozási üzemmód és harmadik számítógép között
- **7** Funkciógombok a szerszámgépgyártók által definiált funkciókhoz
- **8** Gombok a funkciógombok váltásához a gépgyártók számára

Ha érintéssel kezelhető TNC 640 -t használ, néhány billentyűnyomást gesztusokkal helyettesíthet. **További információ:** ["Érintőképernyő kezelése", oldal 577](#page-576-0)

## **Képernyőfelosztás beállítása**

A képernyő felosztását a felhasználó választja meg. A vezérlő az NC programot például a **Programozás** üzemmódban a képernyő bal oldali ablakában mutatja, ezzel egyidejűleg a jobb oldali ablakban a programozott grafika látható. Az is lehetséges, hogy a képernyő jobb oldali ablakában a programfelépítést jeleníti meg, vagy kizárólag az NC programot egy nagy ablakban. A kiválasztott üzemmódtól függ, hogy a vezérlő melyik ablakot mutatja.

Képernyőfelosztás meghatározása:

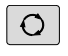

<sup>1</sup>

Nyomja meg a **Képernyőfelosztás** gombot: a funkciósor a választható képernyő felosztásokat mutatja **További információ:** ["Üzemmódok", oldal 66](#page-65-0)

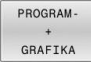

Válassza ki a kívánt képernyőfelosztást a funkciógombbal

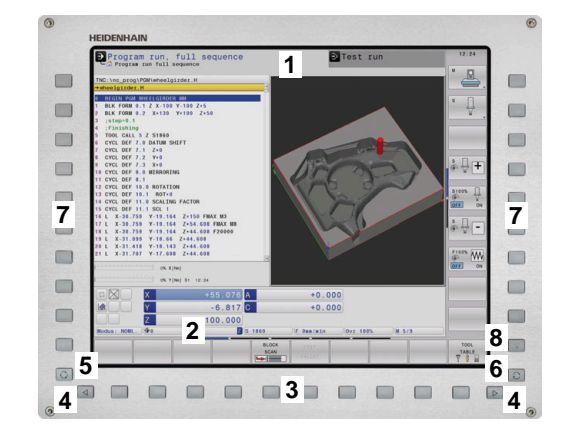

## **Kezelőtábla**

A TNC 640 szállítható integrált kezelőtáblával. A jobb oldalon fent látható ábra a külső kezelőtábla kezelőszerveit mutatja be:

- **1** Alfabetikus billentyűzet szövegek és fájlnevek beviteléhez, valamint DIN/ISO programozáshoz
- **2** Fájlkezelés
	- Számológép
	- MOD funkció
	- HELP funkció
	- Hibaüzenetek megjelenítése
	- Képernyő átkapcsolása az üzemmódok között
- **3** Programozási üzemmódok
- **4** Gépi üzemmódok
- **5** Programozási párbeszédablak megnyitása
- **6** Navigációs gombok és ugrás utasítások **GOTO**
- **7** Számadatok bevitele és tengelyválasztás
- **8** Touchpad

 $\mathbf i$ 

0

- **9** Egérgombok
- **10** USB csatlakozás

Az egyes gombok funkcióit az első oldal foglalja össze.

Ha érintéssel kezelhető TNC 640 -t használ, néhány billentyűnyomást gesztusokkal helyettesíthet. **További információ:** ["Érintőképernyő kezelése", oldal 577](#page-576-0)

Vegye figyelembe a Gépkönyv előírásait.

Néhány gépgyártó nem a szabványos HEIDENHAIN kezelőpanelt alkalmazza.

Az olyan gombok, mint pl. **NC-Start** vagy **NC-Stopp**, leírása a szerszámgép gépkönyvében találhatók.

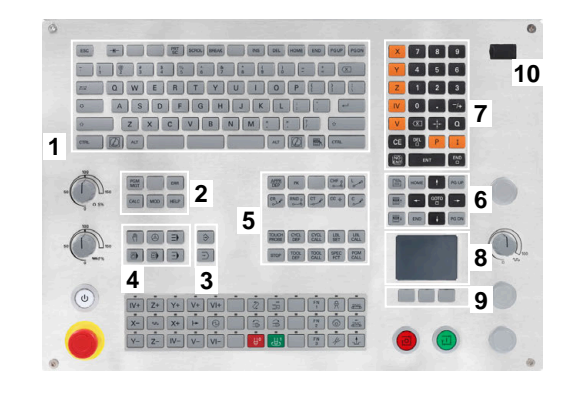

#### **Tisztítás**

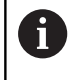

Használjon munkakesztyűt a szennyeződések elkerülése érdekében.

A billentyűzetegység működőképességének megőrzése érdekében kizárólag anionos vagy nemionos felületaktív anyagokat tartalmazó tisztítószereket használjon.

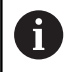

A tisztítószert ne közvetlenül vigye fel a billentyűzetre, hanem nedvesítsen be vele egy alkalmas tisztítókendőt.

Kapcsolja ki a vezérlőt a billentyűzet tisztítása előtt.

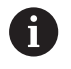

Ha lemond a következő tisztítószerek és segédanyagok használatáról, elkerüli a billentyűzet károsodását:

- Agresszív oldószerek
- Súrolószerek
- Sűrített levegő
- Gőztisztító

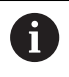

A hanyattegér nem igényel rendszeres karbantartást. Tisztítás csak akkor szükséges, ha már nem működik.

Ha a billentyűzetegységben hanyattegér is van, a tisztítás menete a következő:

- ► Kapcsolia ki a vezérlőt
- Fordítsa el a lehúzógyűrűt az óramutató járásával ellentétesen ь 100°-kal
- A kivehető lehúzógyűrű az elfordításkor kiemelkedik a billentyűzetegységből.
- Vegye ki a lehúzógyűrűt
- ► Vegye ki a golyót
- A golyó felületéről óvatosan távolítsa el a homokot, a forgácsot és a port

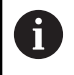

A felületi karcok ronthatják vagy megakadályozhatják a működést.

Vigyen fel kis mennyiségű izopropanol-alkohol tisztítószert egy  $\blacktriangleright$ szálmentes és tiszta kendőre

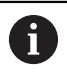

Kövesse a tisztítószer használati utasításában leírtakat.

 $\blacktriangleright$ A golyót és környezetét a kendővel óvatosan törölje meg, hogy ne látszódjanak sávok és foltok

#### **Gombfedelek kicserélése**

Ha a billentyűzetegység gombfedeleinek pótlása szükséges, forduljon a HEIDENHAIN-hez vagy a gépgyártóhoz.

**További információ:** ["Nyomógombfelsőrészek tasztatúrákhoz és](#page-619-0) [gépi kezelőtáblákhoz", oldal 620](#page-619-0)

A billentyűzetnek hiánytalannak kell lennie, mert egyébként nem garantálható az IP 54-es védettség.

#### A gombfedeleket így cserélje:

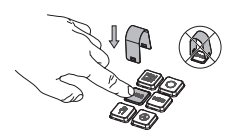

O

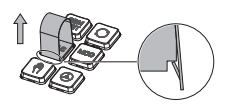

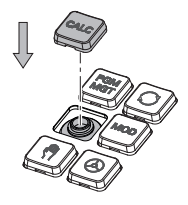

▶ A lehúzószerszámot (ID 1325134-01) tolja a gombfedél fölé, míg a karmok bepattannak

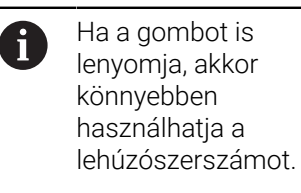

- Húzza le a gombfedelet
- $\blacktriangleright$ Illessze a gombfedelet a tömítésre és nyomja be a helyére

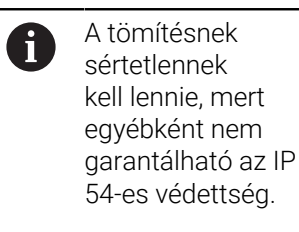

 $\mathbf{p}$ Próbálja ki, helyén van-e a fedél és működik-e

#### **Extended Workspace Compact**

A vízszintes elrendezésű 24"-os képernyő a vezérlőfelület mellett bal oldalon további munkafelületet kínál. Ez a plusz hely lehetővé teszi a vezérlőképernyő mellett további alkalmazások megnyitását és párhuzamosan mindig szem előtt lesz a megmunkálás is.

Ennek a layout-nak a neve **Extended Workspace Compact** vagy más néven **Sidescreen** és számos multitouch funkcióval rendelkezik.

A vezérlő az **Extended Workspace Compact** használatával az alábbi megjelenítési lehetőségeket nyújtja:

- Felosztás vezérlőfelületre és kiegészítő munkafelületre az alkalmazások számára.
- A vezérlőfelület teljes képernyős megjelenítése  $\mathbb{R}^d$
- Teljes képernyős mód az alkalmazások számára

Ha átkapcsol a teljes képernyős üzemmódra, akkor használhatja a HEIDENHAIN billentyűzetet a külső alkalmazásokhoz.

A HEIDENHAIN felkínál egy második képernyőt  $\mathbf i$ alternatívaként a vezérléshez, mint **Extended Workspace Comfort**. Az **Extended Workspace Comfort** a vezérlő és egy külső felhasználás teljes képernyős nézetét nyújtja egyidőben.

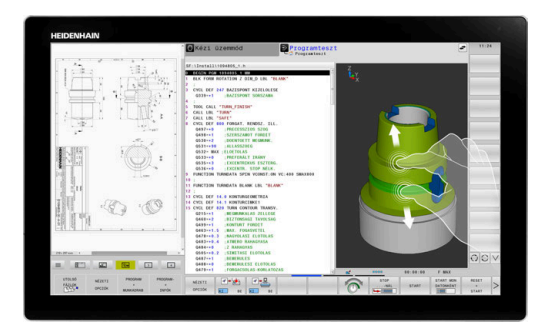

#### **Képernyőterületek**

Az **Extended Workspace Compact** a következő területekre van osztva:

- 1 **JH-Standard**
	- Ezen a területen a vezérlőfelület van megjelenítve.
- 2 **JH- bővített**

Ezen a területen konfigurálható gyors hozzáférések vannak elhelyezve az alábbi HEIDENHAIN-alkalmazások-hoz:

- **HEROS menü**
- 1. Munkaterület, gépi üzemmód, pl. **Kézi üzemmód**
- 2. Munkaterület, programozó üzemmód, pl. **Programozás**
- 3. & 4. Munkaterület, szabadon használható alkalmazásokra, mint pl. **CAD-Converter**
- Gyakran használt funkciógombok, ún. gyorsgombok területe
	- **JH-bővített** előnyei:
	- Mindegyik üzemmódnak saját kiegészítő funkciógomb eszköztára van
	- A HEIDENHAIN funkciógombok különböző szintjeivel időt takarít meg a navigációban

#### 3 **OEM**

Ez a terület azoknak az alkalmazásoknak van fenntartva, amiket a gép gyártója határoz meg, vagy tesz szabaddá.

**OEM** lehetséges tartalmai:

- Gépgyártó Python alkalmazása, funkciók és gépállapotok megjelenítésére
- Külső PC képernyőtartalmának megjelenítése a **Remote Desktop Manager** segítségével (opció 133)

**További információ:** ["Remote Desktop Manager](#page-477-0) [\(Option #133\)", oldal 478](#page-477-0)

f.

A szoftveropció 133 **Remote Desktop Manager** segítségével további alkalmazásokat lehet elindítani a vezérlőn és a kiegészítő munkafelületen vagy az **Extended Workspace Compact** teljes képernyős módjában megjeleníteni, pl. egy Windows PC-n.

A **connection** (130001 sz.) opcionális paraméterrel definiálja a gépgyártó, melyik alkalmazáshoz legyen kapcsolat létrehozva a sidescreen-nel.

#### **Fókuszvezérlés**

A billentyűzetfókusz átkapcsolható a vezérlőfelület és a sidescreenen megjelenített alkalmazás között.

A fókusz átkapcsolására az alábbi lehetőségek állnak rendelkezésre:

- Válassza ki a mindenkori alkalmazás területét  $\blacksquare$
- Válassza ki a munkaterület ikonját

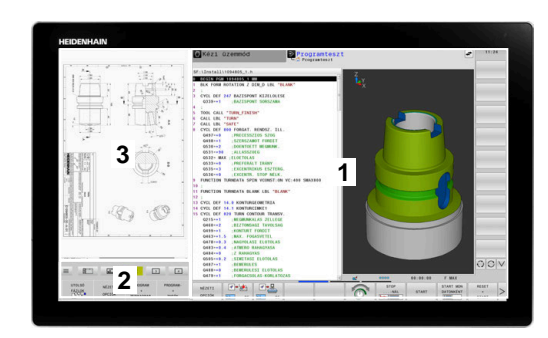

#### **Gyorsbillentyűk**

A billentyűzetfókusz függvényében a **JH-Bővített** tartomány kontextusfüggő gyorsbillentyűket tartalmaz. Amennyiben a fókusz egy mellékképernyőn lévő alkalmazáson áll, a gyorsbillentyű funkciók a nézet átváltását kínálják fel.

Ha több alkalmazás van nyitva a sidescreen-en, az átváltó ikon segítségével válthat az egyes alkalmazások között.

A teljes képernyős módot bármikor elhagyhatja a képernyőváltó gomb vagy a billentyűzetegység egyik üzemmódgombja segítségével.

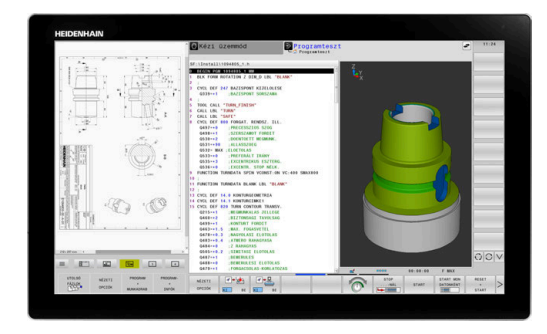

# <span id="page-65-0"></span>**3.3 Üzemmódok**

## **Kézi üzemmód és El. Kézikerék**

A **Kézi üzemmód** állítja be a gépet. A gép tengelyeit manuálisan vagy lépésenként pozícionálhatja és bázispontokat állíthat be.

Az aktív 8 opcióval a megmunkálási síkot döntheti.

Az **Elektronikus kézikerék** üzemmódban a tengelyek mozgatását egy elektronikus kézikerék (HR) segíti.

#### **Funkciógombok a képernyőfelosztás kiválasztásához**

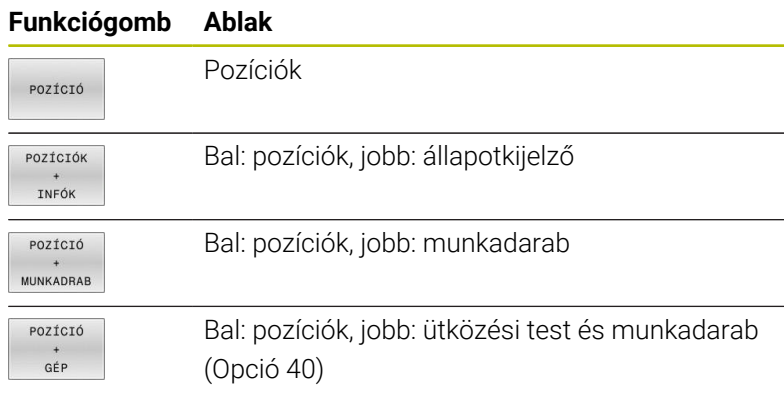

## **Pozicionálás kézi értékbeadással**

Ebben az üzemmódban egyszerű pályamozgások programozhatók, pl. síkmarás vagy előpozicionálás.

#### **Funkciógombok a képernyőfelosztás kiválasztásához**

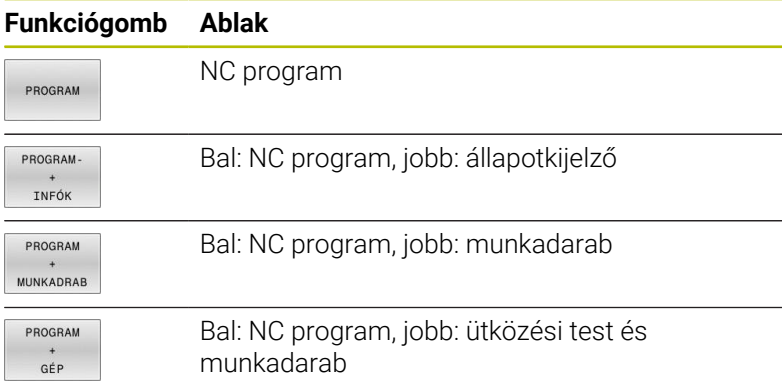

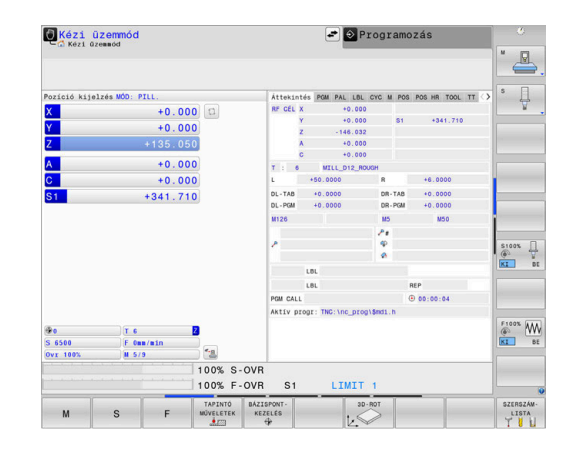

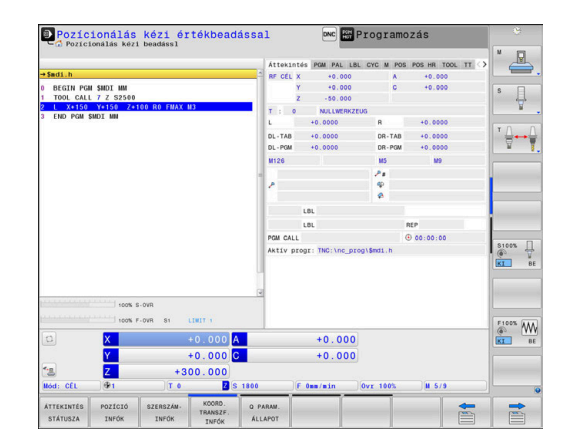

#### <span id="page-66-0"></span>**Programozás**

Ebben az üzemmódban hozhatók létre az NC programok. A szabad kontúrprogramozás, a különböző ciklusok és a Q paraméteres funkciók segítséget jelentenek a programozásban és megadnak minden szükséges információt hozzá. Ha szeretné, a mozgás programozott útvonalai grafikusan is megjeleníthetők.

#### **Funkciógombok a képernyőfelosztás kiválasztásához**

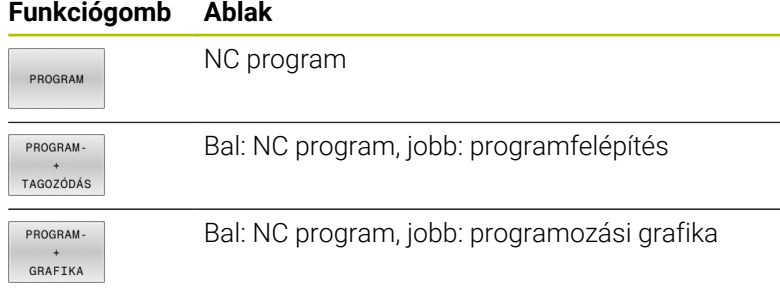

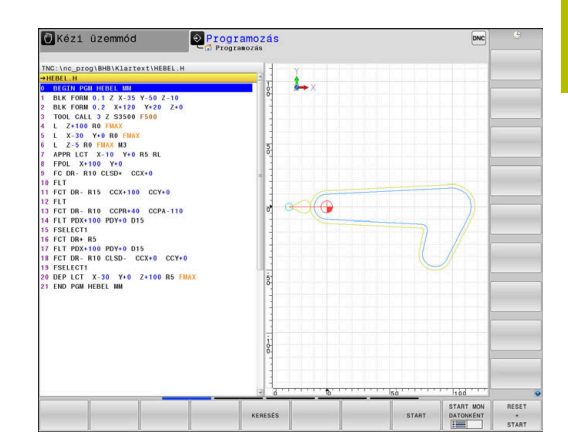

## **Programteszt**

A vezérlő NC programokat és programrészeket szimulál a **Programteszt** üzemmódban a geometriai összeférhetetlenségek, hibás vagy hiányos NC programadatok, valamint a munkatér megsértésének könnyebb felfedezése érdekében. A szimulációt grafikusan több nézet is támogatja.

#### **Funkciógombok a képernyőfelosztás kiválasztásához**

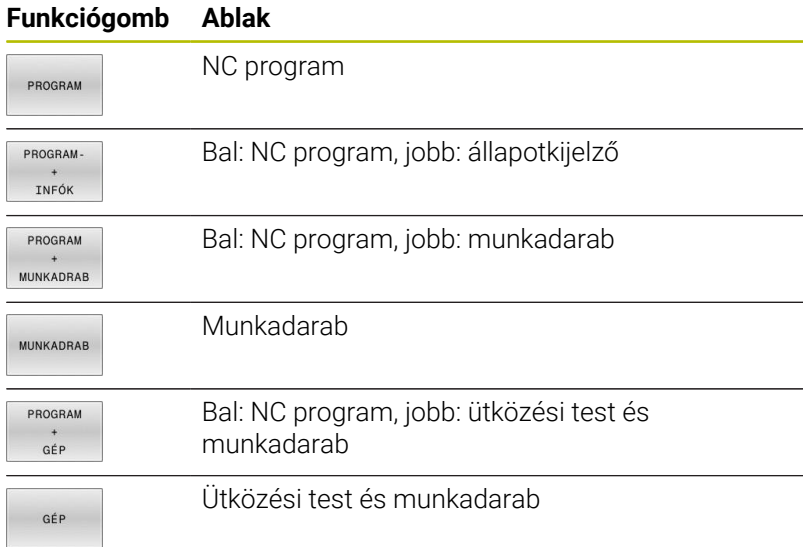

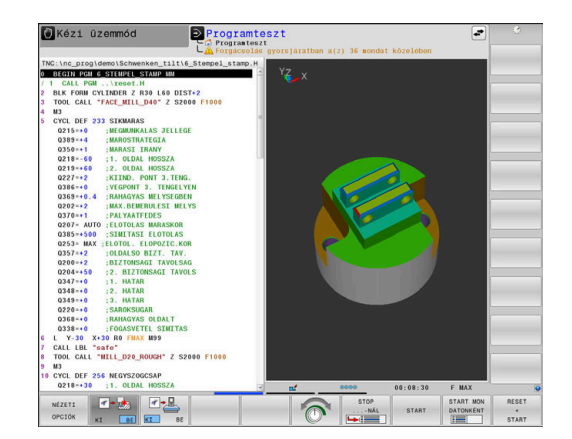

## **Folyamatos programfutás és Mondatonkénti programfutás**

A **Folyamatos programfutás** üzemmódban a vezérlő az NC programot folyamatosan hajtja végre annak végéig, illetve kézi vagy programozott megszakításig. Megszakítás után folytathatja a program futtatását.

A **Mondatonkénti programfutás** üzemmódban minden egyes NC mondatot az **NC Start** gombbal kell elindítania. Furatmintázat ciklusok és **CYCL CALL PAT** esetén, a vezérlő minden egyes pont után megáll. A nyersdarab-definíció NC mondatként van értelmezve.

#### **Funkciógombok a képernyőfelosztás kiválasztásához**

#### **Funkciógomb Ablak**

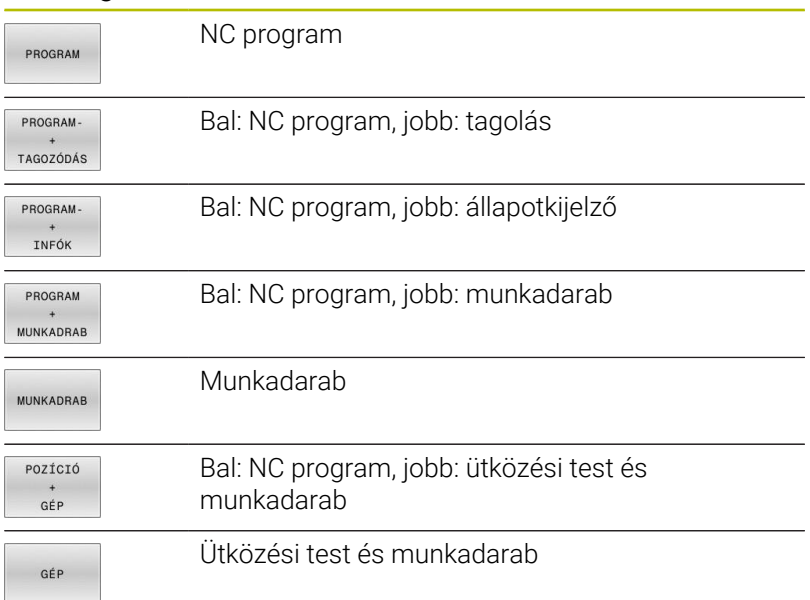

#### **Funkcióbillentyűk a képernyőfelosztáshoz palettatáblázatok esetén**

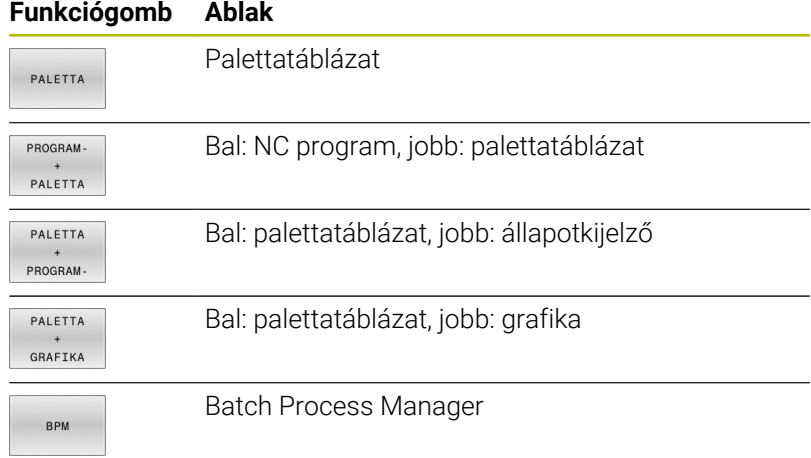

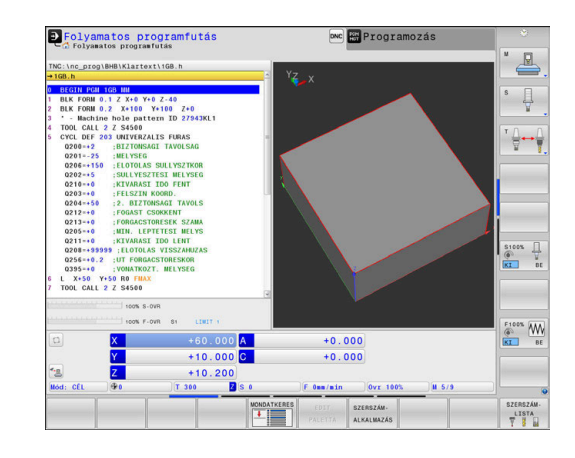

# **3.4 Állapotkijelző**

## **Általános állapotkijelző**

A képernyő alsó részén található általános állapotkijelző tájékoztat a gép aktuális állapotáról. A vezérlő információkat jelenít meg a tengelyekről és pozíciókról, valamint a technológiai értékekről és az aktív funkciók ikonjairól.

A vezérlő a következő üzemmódokban mutatja az állapotot:

- **Mondatonkénti programfutás**  $\mathbf{r}$
- **Folyamatos programfutás** Ī.
- **Pozícionálás kézi értékbeadással**  $\blacksquare$

 $\mathbf i$ 

O)

Amennyiben a **GRAFIKA** képernyőfelosztást választotta, a állapotkijelzés nem jelenik meg.

A **Kézi üzemmód** és az **Elektronikus kézikerék** üzemmódokban a vezérlő nagy ablakban mutatja az állapotkijezést.

#### **Tengely- és pozíciókijelzés**

Vegye figyelembe a Gépkönyv előírásait. A kijelzett tengelyek sorrendjét és számát a gépgyártó állítja be.

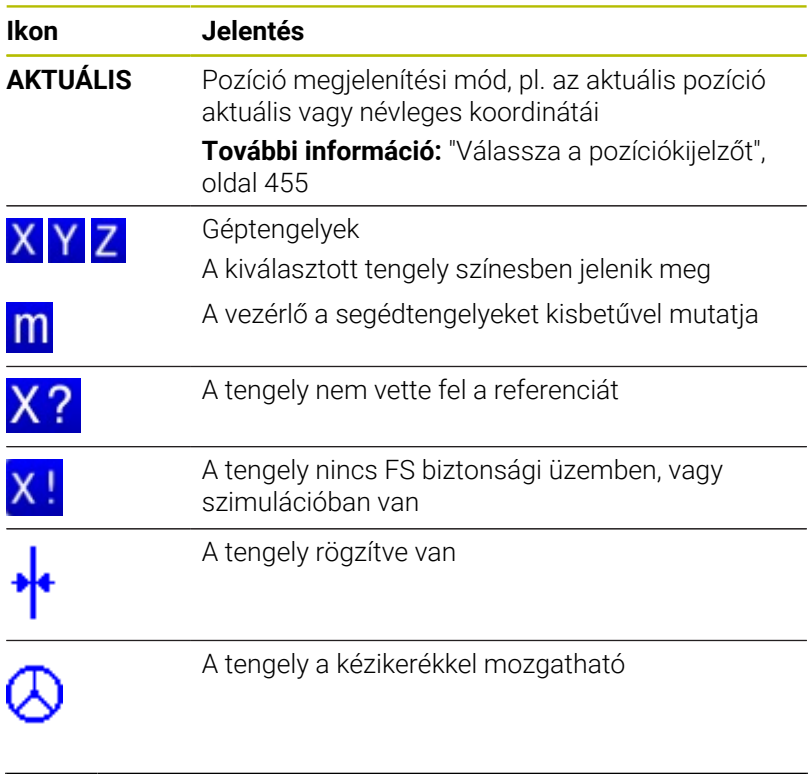

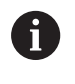

A **CfgPosDisplayPace** (101000 sz.) gépi paraméterben a tizedesjegyek megadásával kell definiálni a kijelzési finomságot.

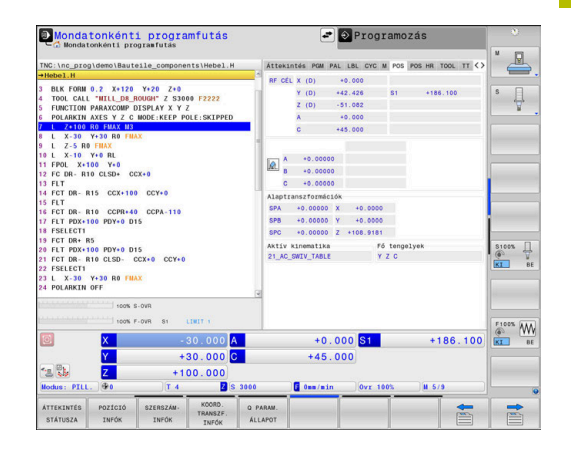

#### **Bázispont és technológiai értékek**

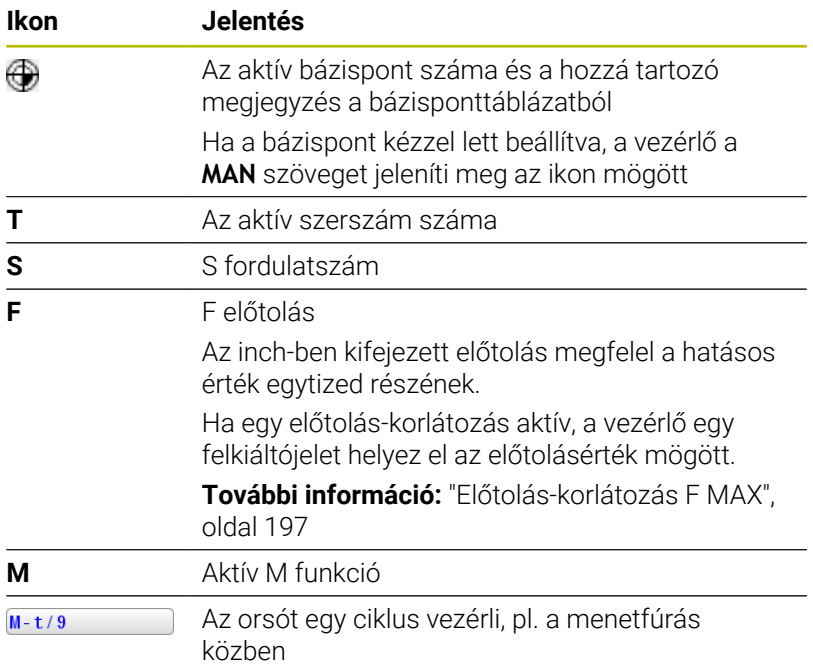

## **Aktív funkciók ikonjai**

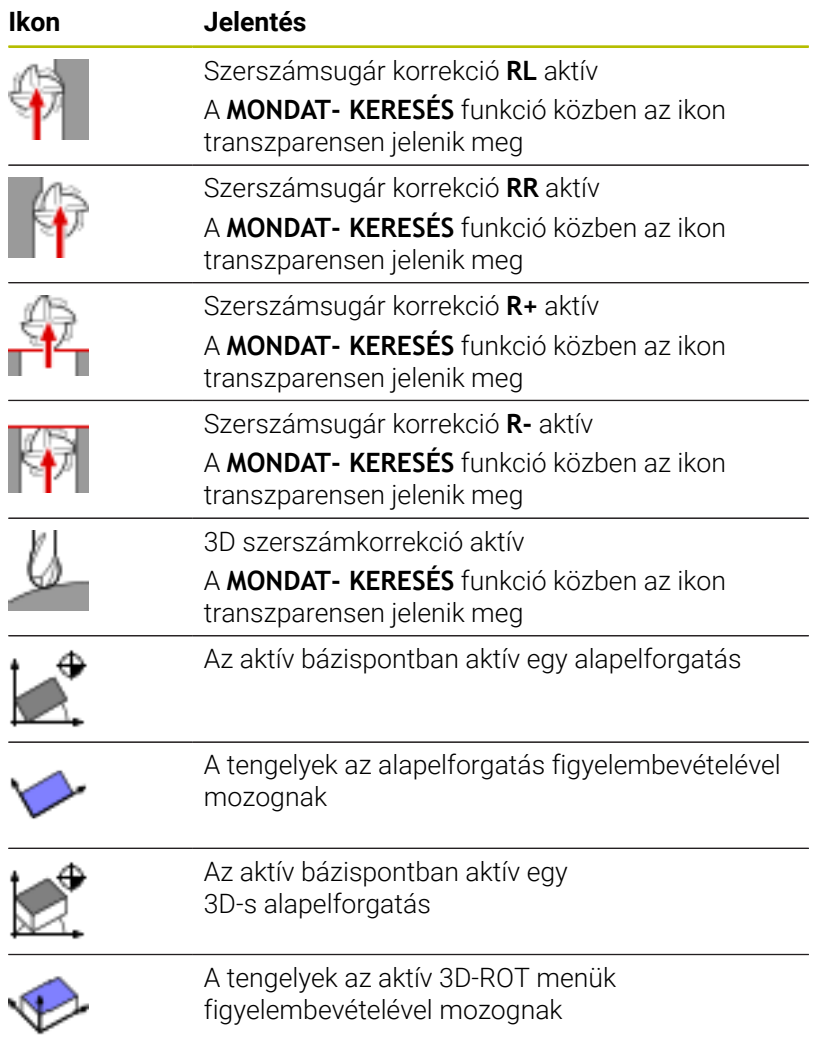

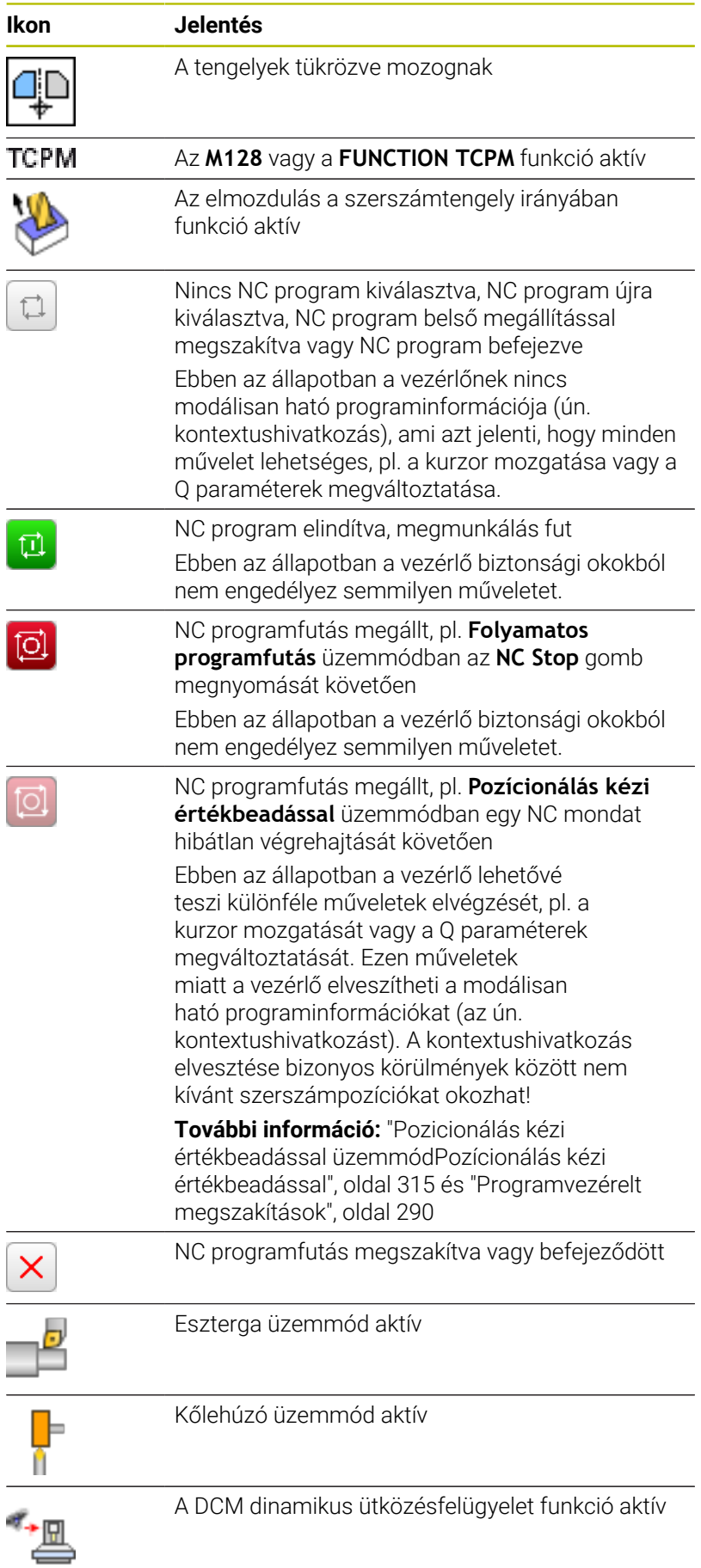

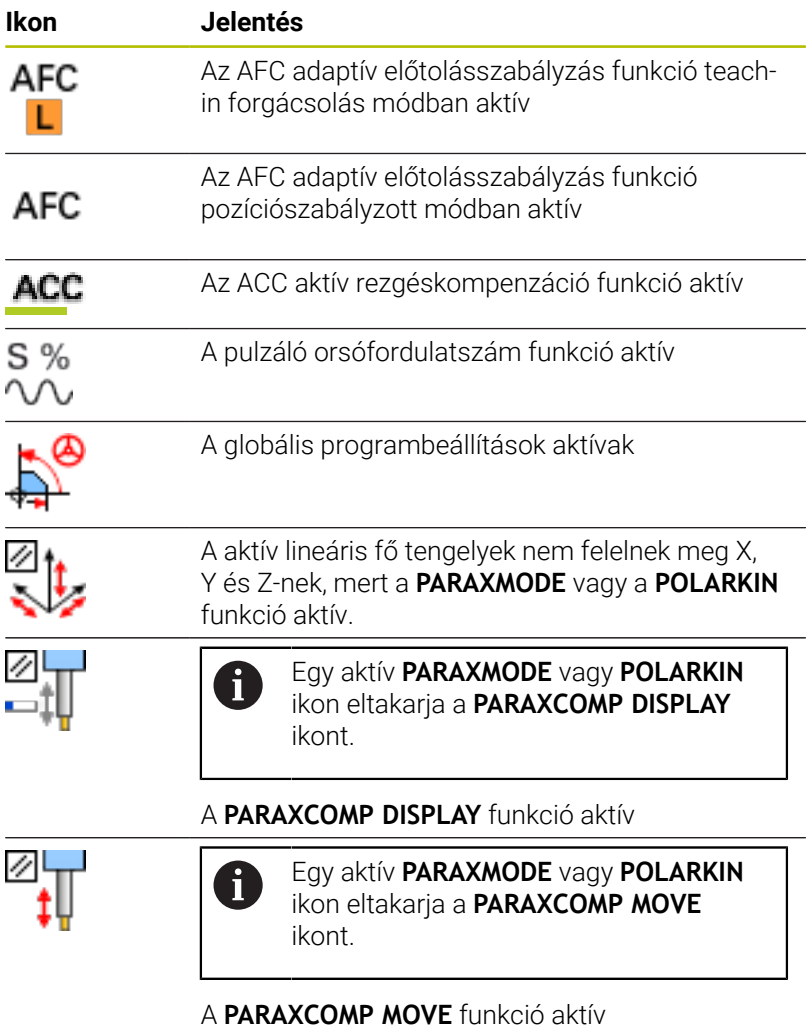

Az ikonok sorrendjét az **iconPrioList** (100813 sz.) 8 opcionális gépi paraméterrel meg tudja változtatni. Csupán az STIB (vezérlő üzemben) és a DCM (opció 40) ikonjai láthatók mindig és nem konfigurálhatók.

## <span id="page-71-0"></span>**Kiegészítő állapotkijelzések**

A kiegészítő állapotkijelzések részletes információkat tartalmaznak a programfutásról. Minden üzemmódban meghívhatók, kivéve a **Programozás** üzemmódot. A **Programteszt** üzemmódban csak korlátozott állapotkijelzés áll az Ön rendelkezésére.

## **Kapcsolja be a kiegészítő állapotkijelzést**

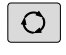

Hívja meg a funkciógombsort a képernyőfelosztáshoz

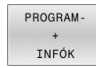

- Képernyőfelosztás kiegészítő állapotkijelzővel kiválasztása
- A vezérlő a képernyő jobb felén az **Áttekintés** állapotmenüt mutatja.
#### **Válassza ki a kiegészítő állapotkijelzést**

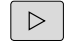

- Kapcsolja át a funkciógombsort a **STÁTUSZ** funkciógombok megjelenéséig
- POZÍCIÓ INFÓK
- Válassza ki a kiegészítő állapotkijelzést közvetlenül a funkciógomb segítségével, pl. pozíciók és koordináták vagy
- a kívánt nézet kiválasztása az átkapcsoló  $\mathbf{r}$ funkciógombokkal

Az alábbiakban leírt állapotkijelzéseket a következőképpen választja ki:

- $\overline{\phantom{a}}$ közvetlenül a megfelelő funkciógombbal
- $\blacksquare$ az átkapcsoló funkciógombokkal
- vagy a **következő fül** gombbal E

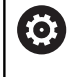

Vegye figyelembe, hogy az alább részletezett állapotinformációk közül néhány elérhetetlen addig, amíg a vonatkozó szoftver opció nincs engedélyezve a vezérlőn.

#### **Áttekintés**

Indítás után a vezérlő megjeleníti az **Áttekintés** állapotmenüt, ha kiválasztotta a **PROGRAM- + INFÓK** (vagy a **POZÍCIÓK + INFÓK**) képernyőfelosztást. Az áttekintés menü tartalmazza a legfontosabb állapotinformációk összegzését, ami szintén megtalálható az egyes részletes menükben.

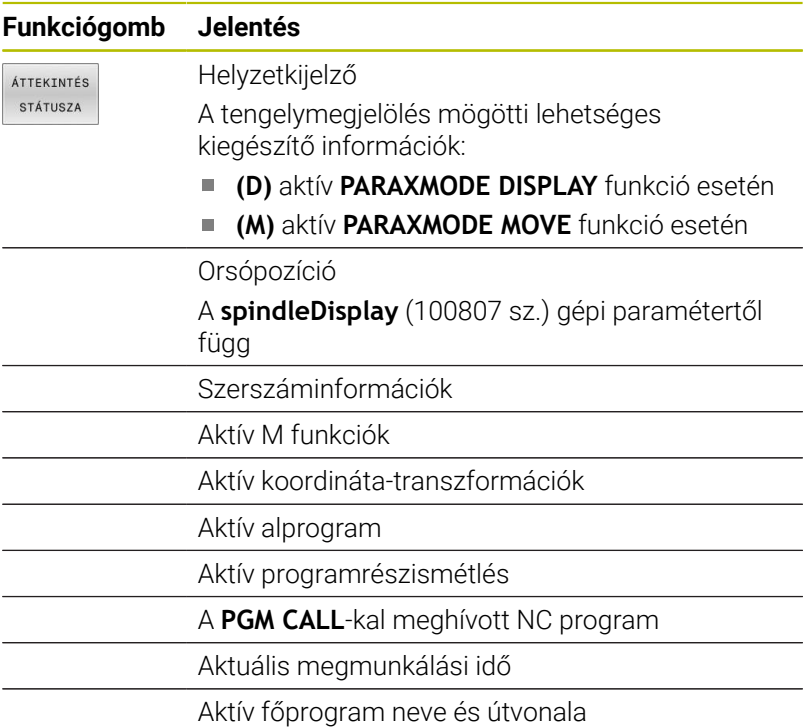

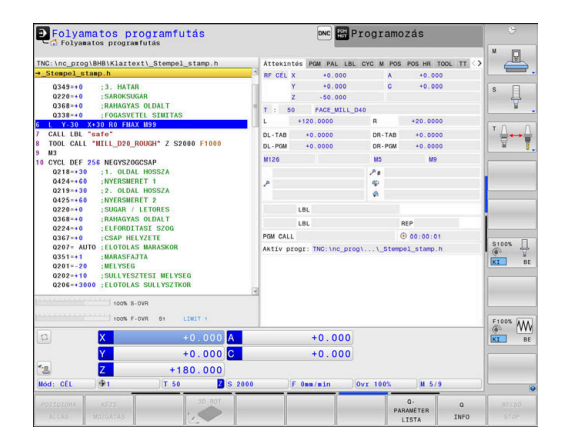

## **Általános programinformáció (PGM fül)**

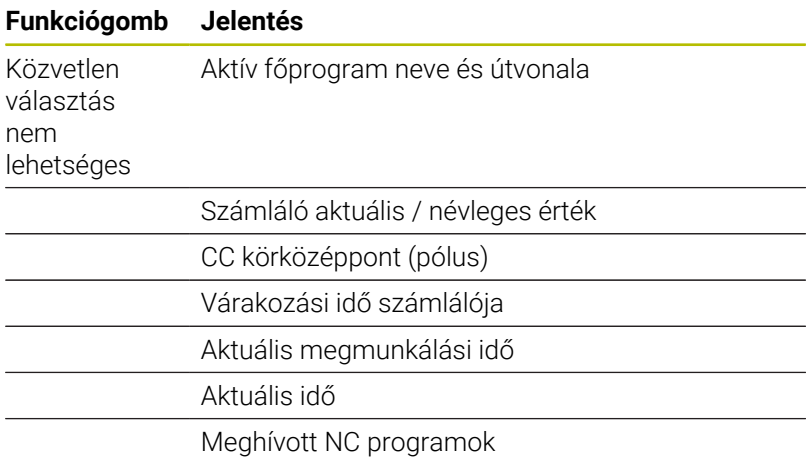

#### **Palettainformációk (PAL fül)**

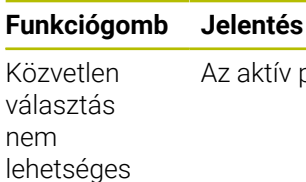

Az aktív paletta bázispont száma

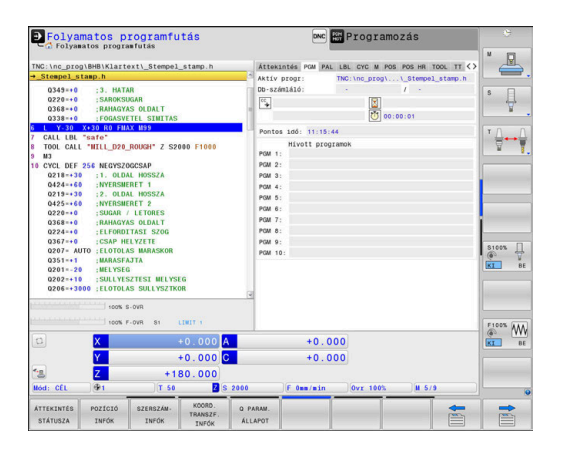

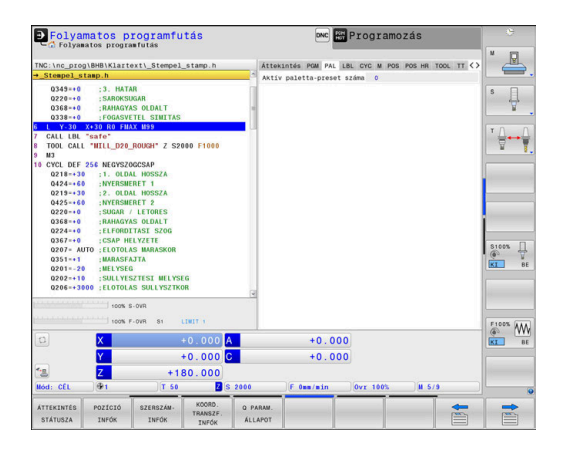

#### **DNC**<br> **EN Programozás** P Folyamatos programfutás  $\mathbb{R}$  $\overline{\psi}$ ا ج iafe"<br>'HILL\_D20\_RC 021<br>042<br>021<br>042<br>022<br>026<br>020<br>035<br>020  $\begin{array}{ccc}\n\text{stors} & \xrightarrow{\text{tr}} & \xrightarrow{\text{tr}} & \xrightarrow{\text{tr$  $\begin{picture}(180,10) \put(0,0){\line(1,0){10}} \put(10,0){\line(1,0){10}} \put(10,0){\line(1,0){10}} \put(10,0){\line(1,0){10}} \put(10,0){\line(1,0){10}} \put(10,0){\line(1,0){10}} \put(10,0){\line(1,0){10}} \put(10,0){\line(1,0){10}} \put(10,0){\line(1,0){10}} \put(10,0){\line(1,0){10}} \put(10,0){\line(1,0){10}} \put(10,0){\line($  $+0.000$ <br> $+0.000$  $+0.000C$  $+0.000$ <br> $+180.000$ <br>so z s

#### **Programrész ismétlés és alprogramok (LBL fül)**

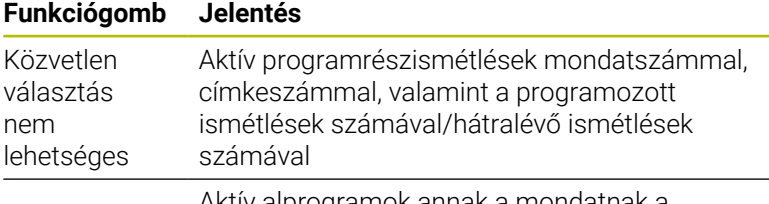

Aktív alprogramok annak a mondatnak a számával, amelyikben meghívta az alprogramot, valamint a meghívott címke számával

#### **Információk a standardciklusokhoz (CYC fül)**

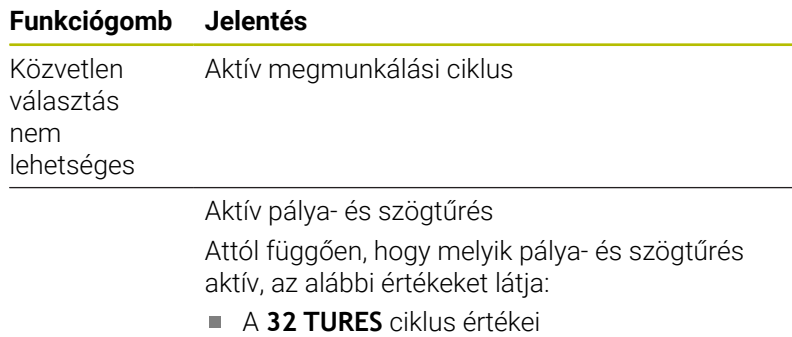

- A gép gyártójának értékei
- Az értékeket a DCM korlátozza

A DCM általi tűréskorlátozást a gép gyártója konfigurálja. Ha a tűrést a DCM korlátozza, akkor a vezérlő egy szürke figyelmeztető háromszöget valamint a korlátozott értékeket

Meghatározott jelentésű aktív M funkciók listája

Aktív M funkciók listája, amit gépgyártó igazít a

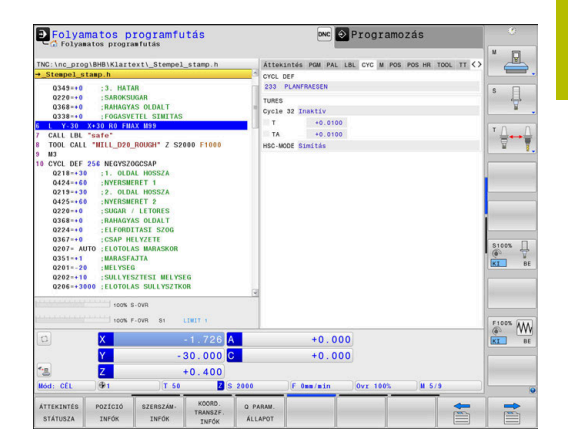

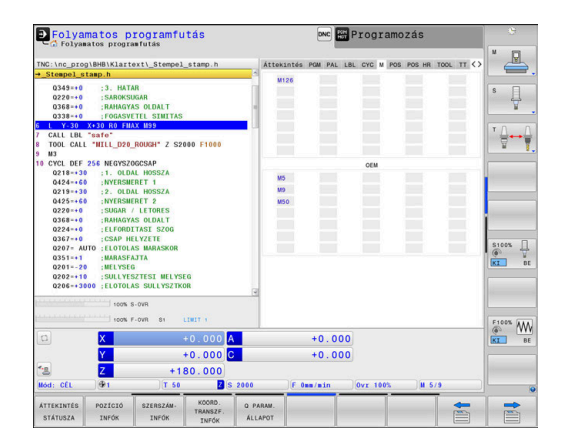

géphez

jeleníti meg.

**Funkciógomb Jelentés**

Közvetlen választás nem lehetséges

6

**Aktív M kiegészítő funkciók (M fül)**

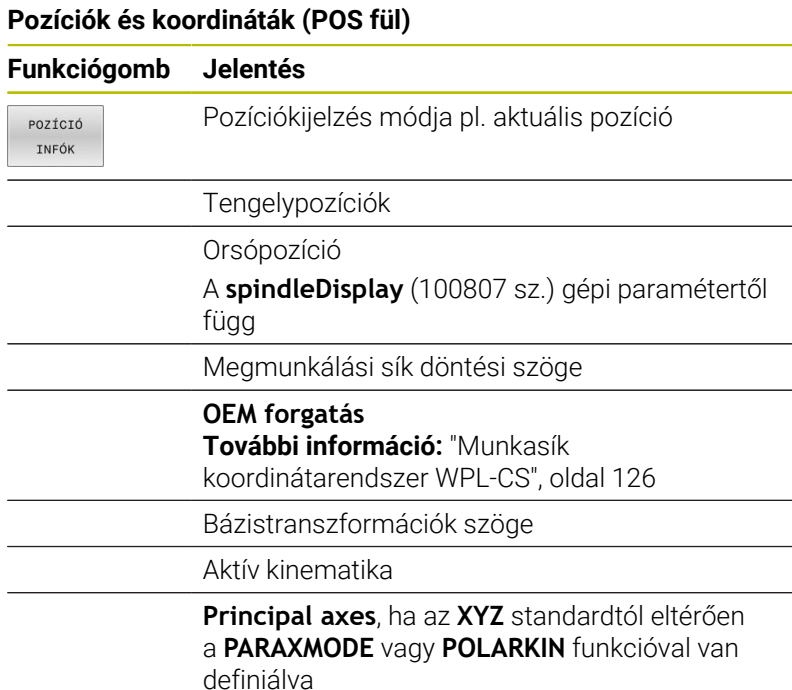

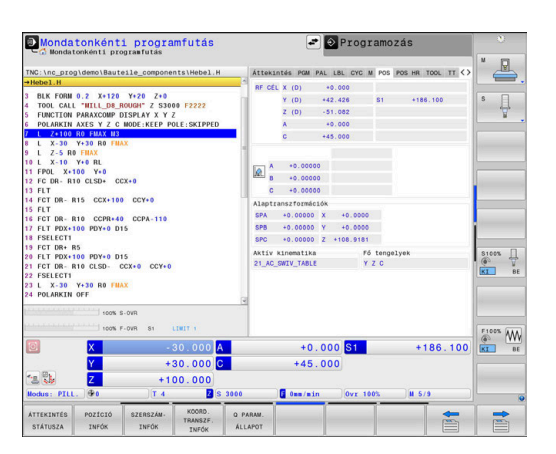

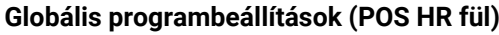

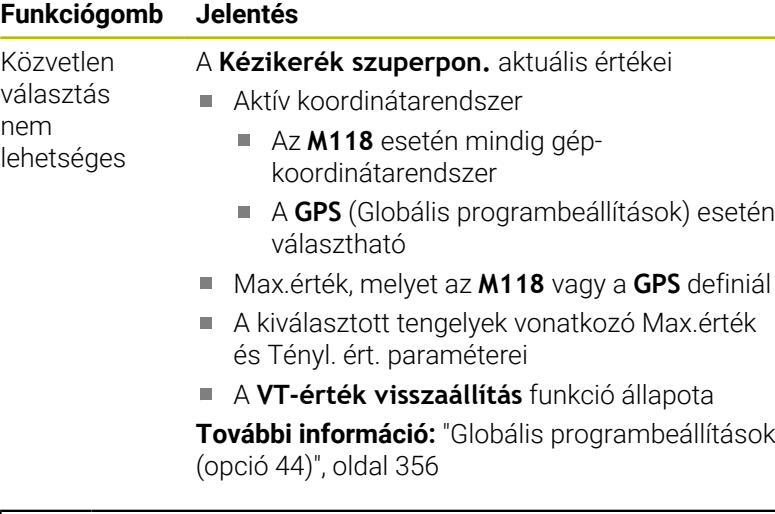

A Globális programbeállítások funkció minden további beállítási lehetőségének értékét a vezérlő a **GS** fülön jeleníti meg.

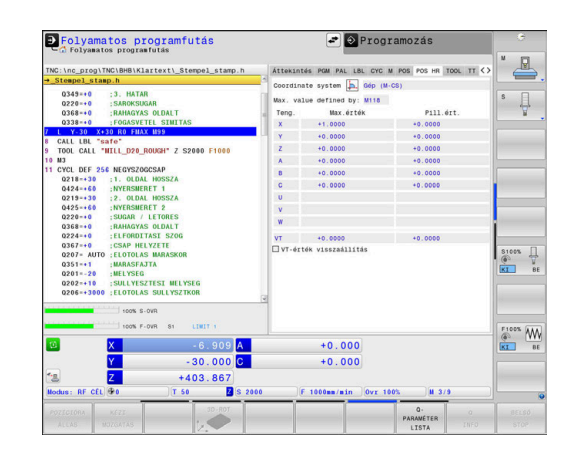

A

# **Információk a szerszámokhoz (TOOL fül)**

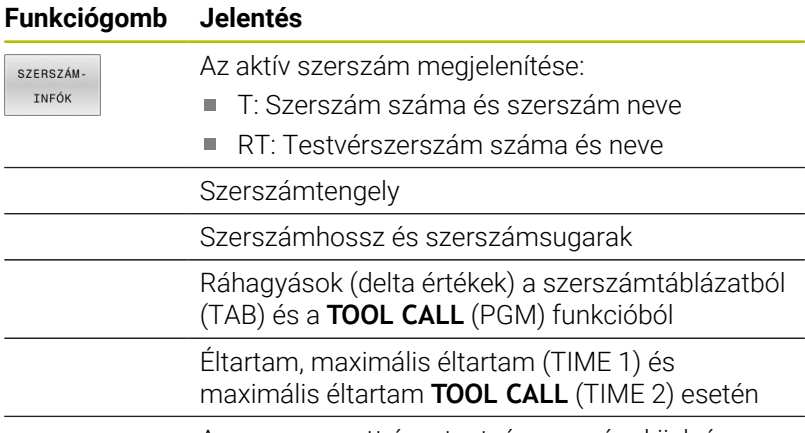

A programozott és a testvérszerszám kijelzése

# **Esztergaszerszámok kijelzése (TOOL fül)**

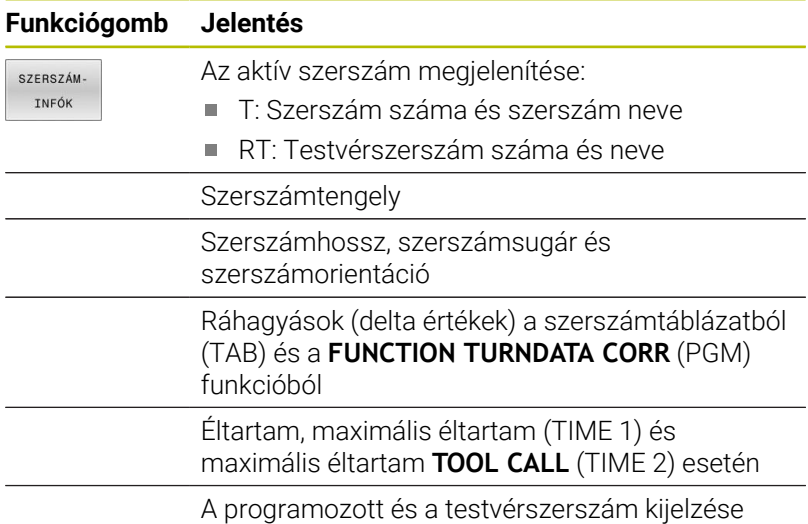

## **Köszörülő szerszámok kijelzése (TOOL fül)**

#### **Funkciógomb Jelentés**

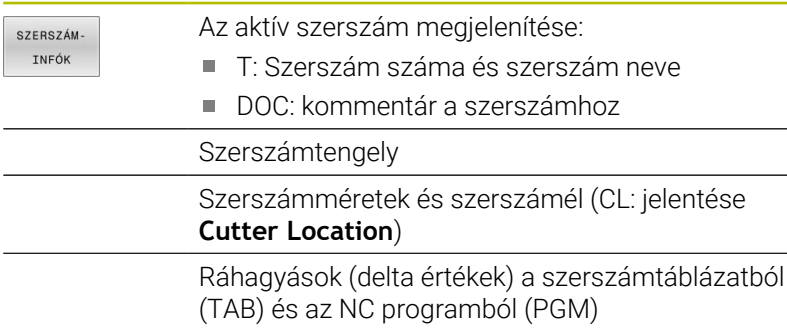

#### **Lehúzó szerszámok kijelzése (TOOL fül)**

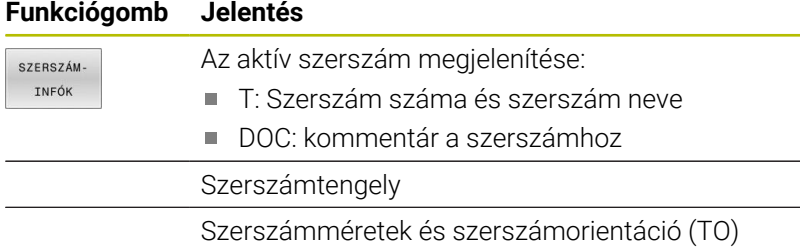

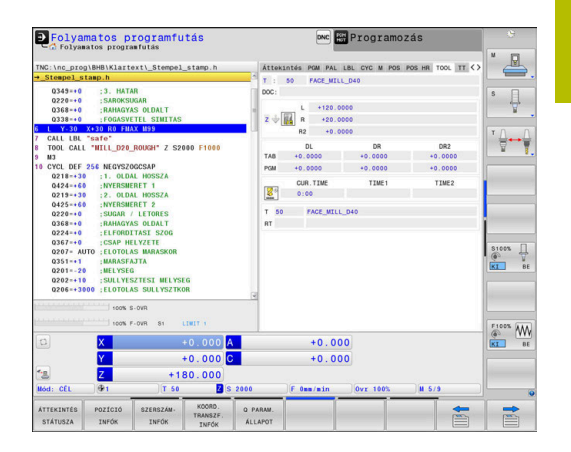

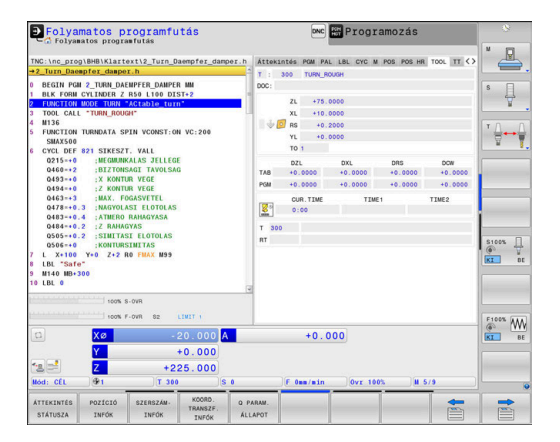

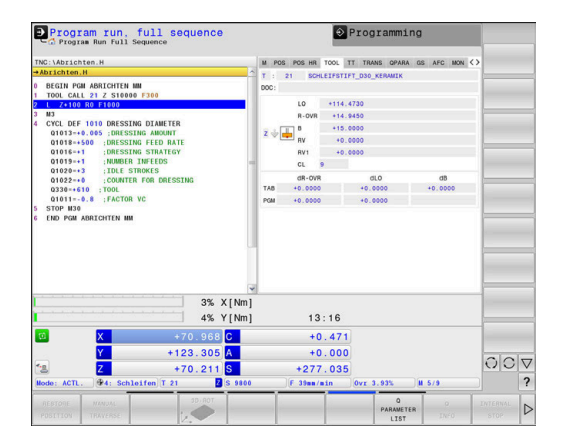

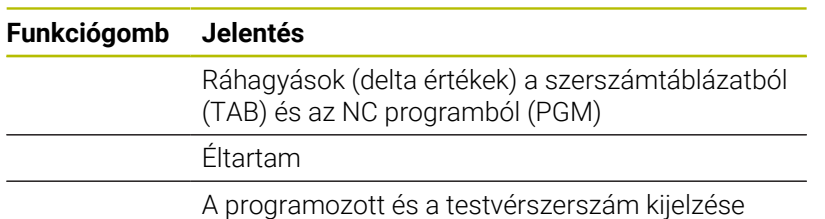

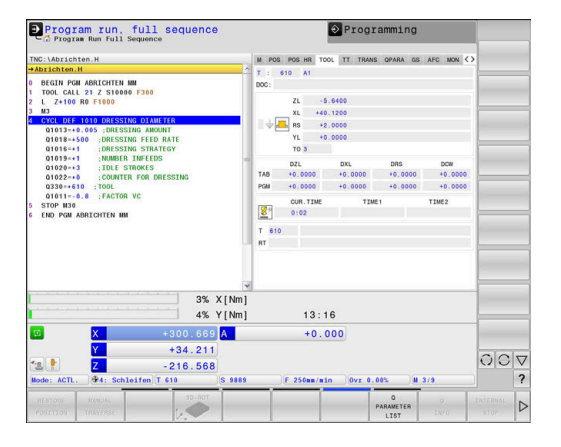

## **Szerszámbemérés (TT fül)**

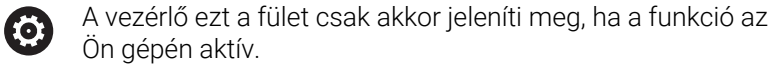

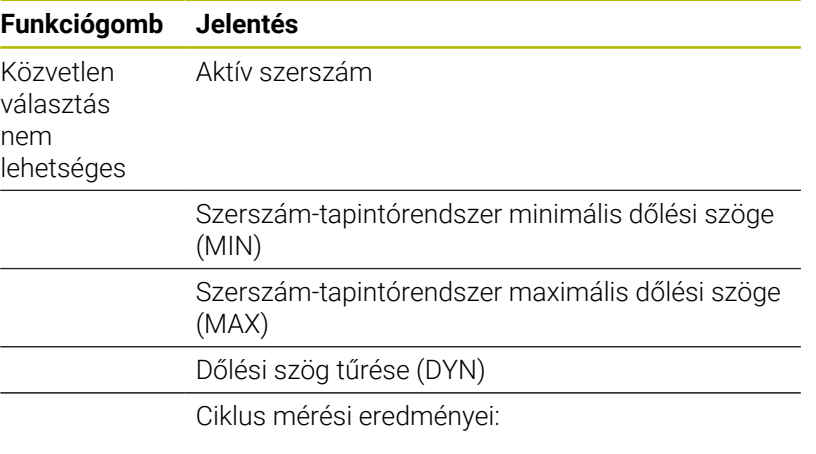

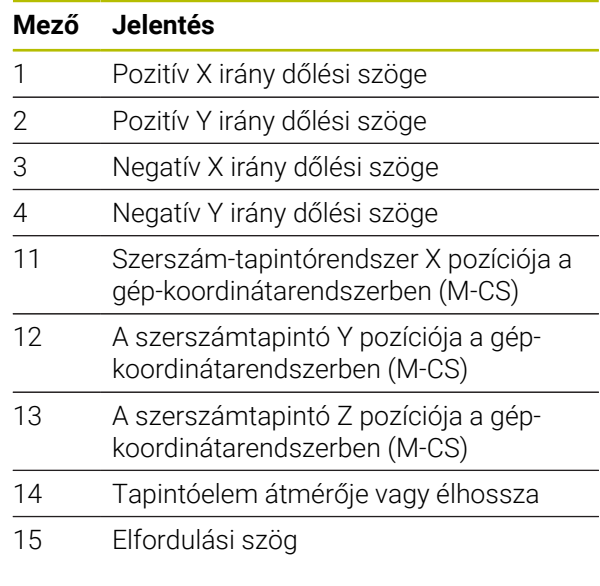

A gép gyártója a **tippingTolerance** (114319 sz.) opcionális gépi paraméterben határozza meg a dőlési szög tűrését. Csak ha meg van határozva tűrés, akkor határozza meg a vezérlő automatikusan a dőlési szöget.

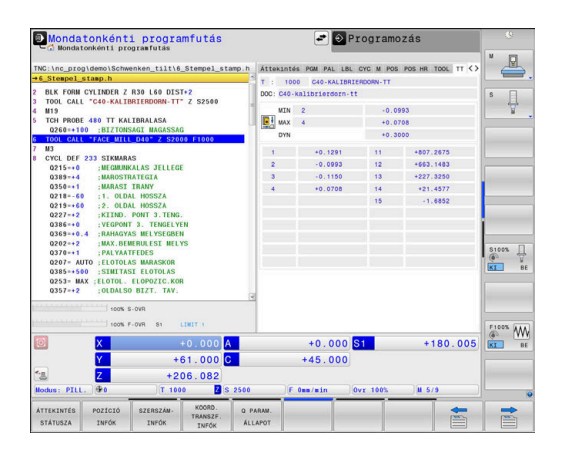

0

## **Koordinátaátszámítások (TRANS fül)**

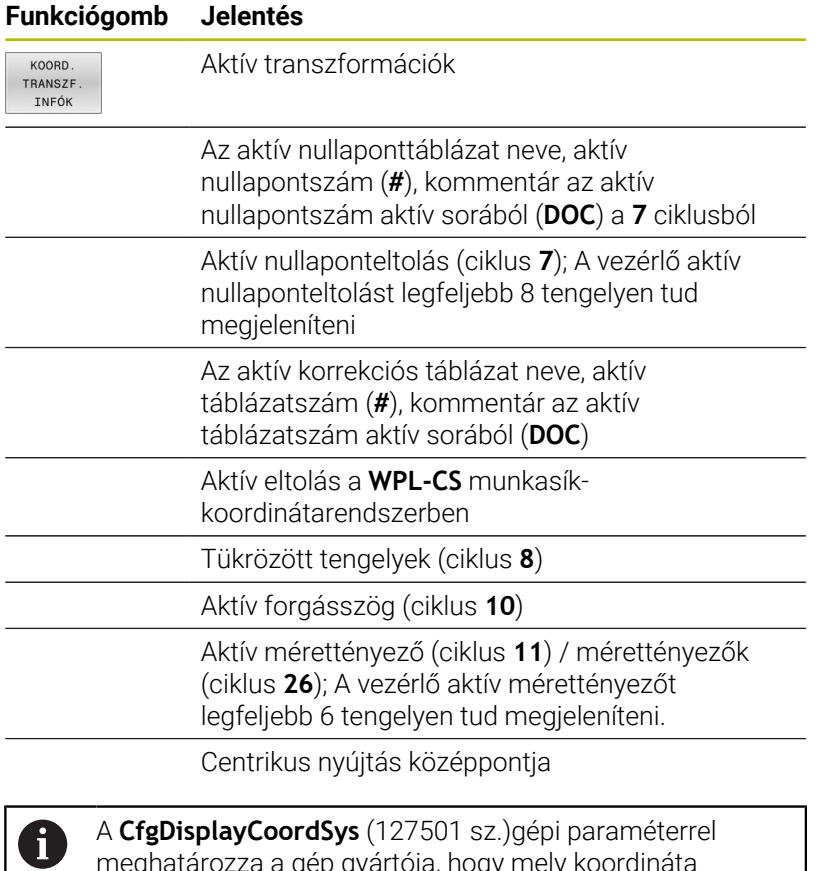

meghatározza a gép gyártója, hogy mely koordináta rendszer esetén jelenjen meg a státuszkijelzésnél az érvényes nullaponteltolás.

**További információk:** Felhasználói kézikönyv **Megmunkálási ciklusok programozása**

**További információk:** Klartext és DIN/ISO programozás felhasználói kézikönyvek

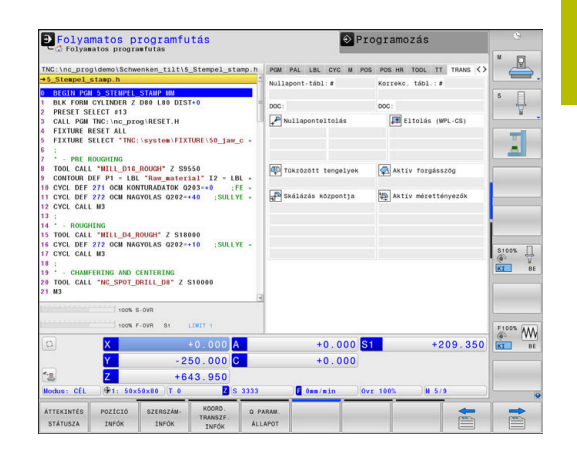

## **Q paraméter megjelenítése (QPARA fül)**

#### **Funkciógomb Jelentés**

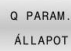

A definiált Q paraméter aktuális értékeinek megjelenítése

A definiált string paraméter karakterláncának megjelenítése

Nyomja meg a **Q- PARAMÉTER LISTA** funkciógombot. A A vezérlő egy felugró ablakot nyit. Határozza meg minden paramétertípushoz (Q, QL, QR, QS) a paraméterszámokat, amelyeket ellenőrizni szeretne. Az egyes Q paramétereket vesszővel kell elválasztania, és az egymást követő Q paramétereket kötőjellel kell összekötnie, pl. 1,3,200-208. A beviteli tartomány 132 karakter paramétertípusonként.

A **QPARA** fül alatti kijelző mindig nyolc tizedesjegyet tartalmaz. Például a **Q1 = COS 89.999** eredménye a vezérlőn 0.00001745-ként jelenik meg. A nagyon nagy és a nagyon kis értékeket a vezérlő exponenciális jelöléssel jeleníti meg. A **Q1 = COS 89.999 \* 0.001** eredménye a vezérlőn +1.74532925e-08 értékként jelenik meg, ahol a e-08 a 10-8 tényezőnek felel meg.

A QS paraméterek kijelzése az első 30 karakterre korlátozódik. Ezáltal előfordulhat, hogy nem látható a teljes tartalom.

## **Globális programbeállítások (GS fül, opció 44)**

 $\bullet$ 

A vezérlő ezt a fület csak akkor jeleníti meg, ha a funkció az Ön gépén aktív.

## **Funkciógomb Jelentés**

Közvetlen A Globális programbeállítások funkció aktuálisan választás érvényes értékei: nem ■ Additív ofszet (M-CS) lehetséges **Additív alapelforgatás(W-CS) Eltolás (W-CS)** m. **Tükrözés (W-CS) Eltolás (mW-CS)**

- m. **Forgatás (I-CS)**
- **Előtolás-Override**  $\mathbf{u}$

**További információ:** ["Globális programbeállítások](#page-355-0) [\(opció 44\)", oldal 356](#page-355-0)

A **Kézikerék szuperpon.** beállítási lehetőségének értékét a vezérlő a **POS HR** fülön jeleníti meg.

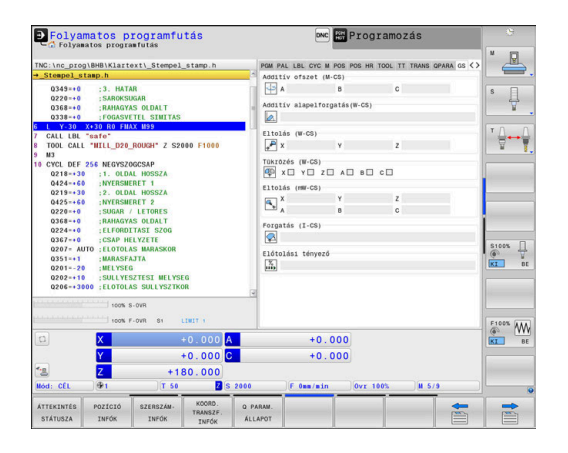

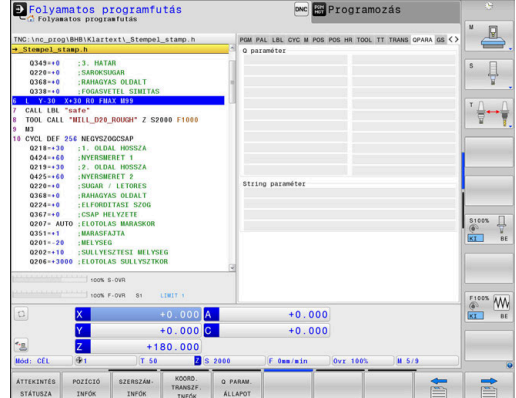

 $\mathbf i$ 

## **AFC adaptív előtolásszabályzás (AFC fül, opció 45)**

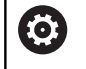

A vezérlő ezt a fület csak akkor jeleníti meg, ha a funkció az Ön gépén aktív.

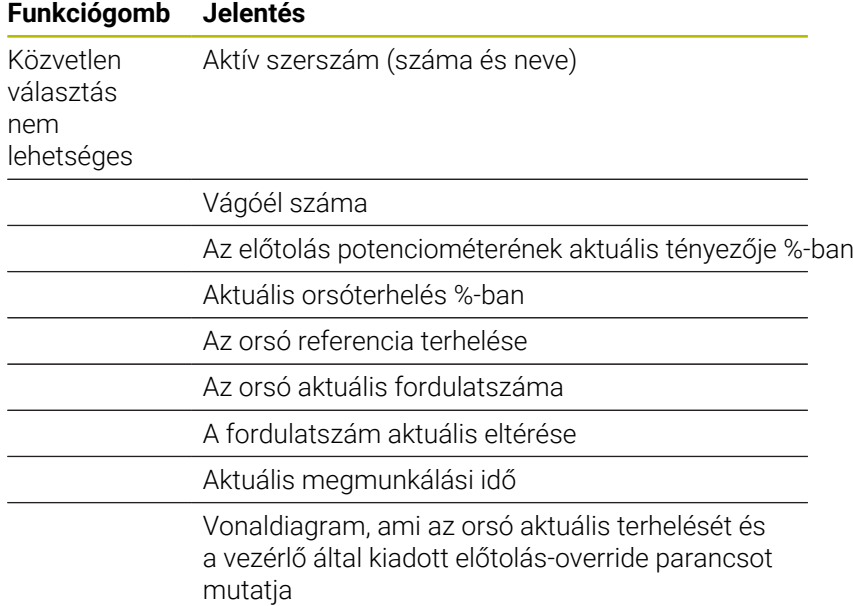

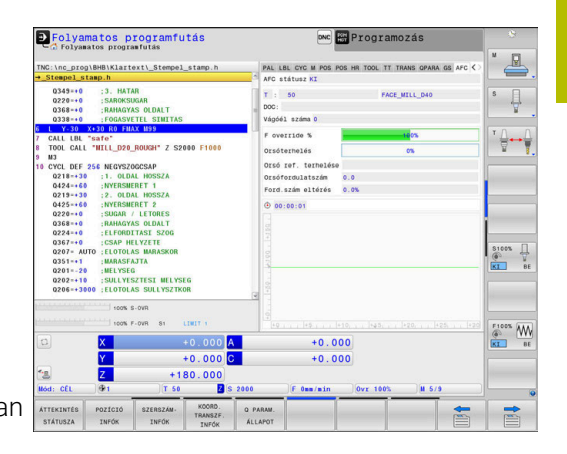

## **A konfigurált gépi paraméterek felügyelete (MON és MON Detail fül, opció 155)**

A vezérlő ezeket a füleket csak akkor jeleníti meg, ha a szoftver-funkció az Ön gépén engedélyezve van. A gépgyártó legfeljebb 20 komponenst definiálhat, melyeket a vezérlő a komponensfelügyelet segítségével figyel.

A gépgyártó különböző komponensspecifikus válaszokat konfigurál az észlelt túlterhelésekre, pl. az aktuális megmunkálás megállítása.

#### **MON fül**

0

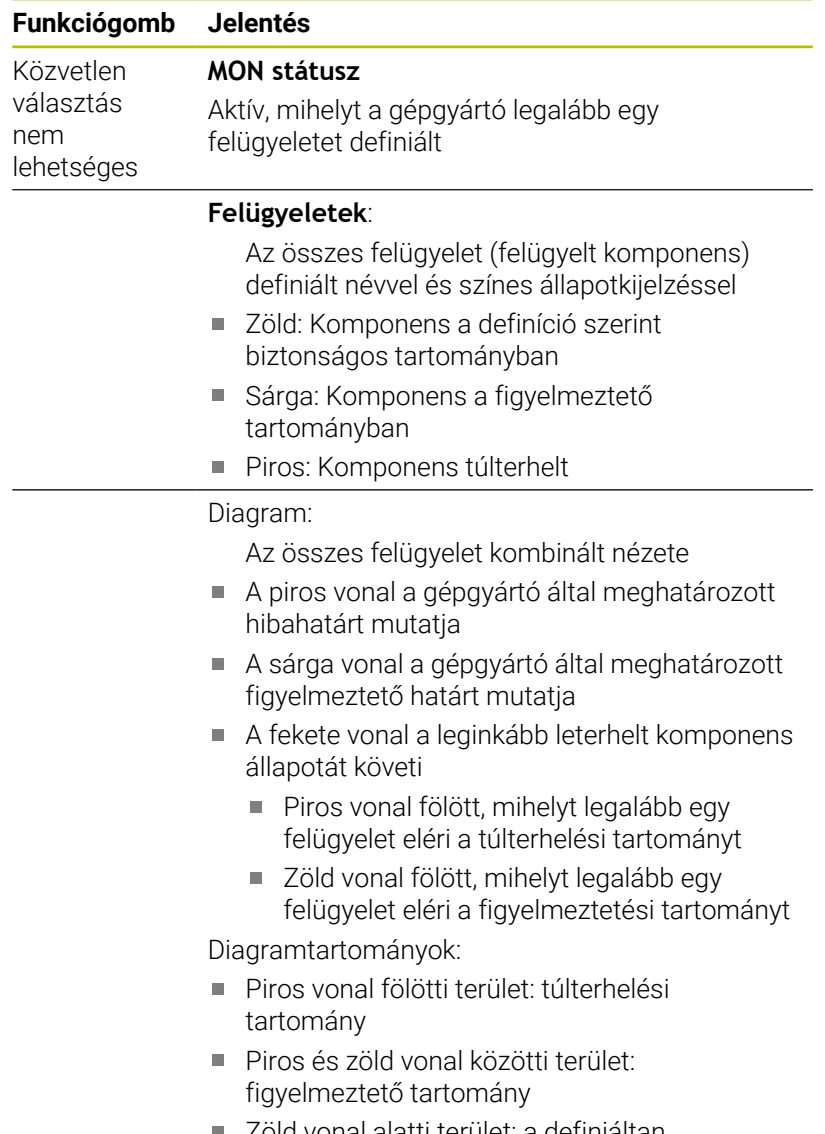

Zöld vonal alatti terület: a definiáltan biztonságos terület tartománya

A gépgyártó vagy csak figyelmeztető, vagy csak hibahatárokat tud meghatározni. Amennyiben nincsenek definiálva határok, a megfelelő piros vagy sárga vonalak nem jelennek meg.

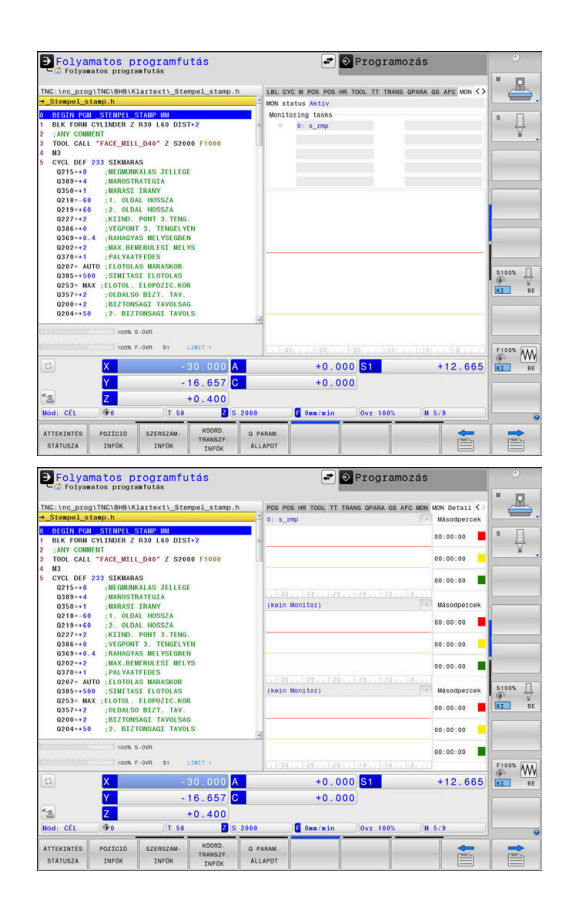

#### **MON Detail fül**

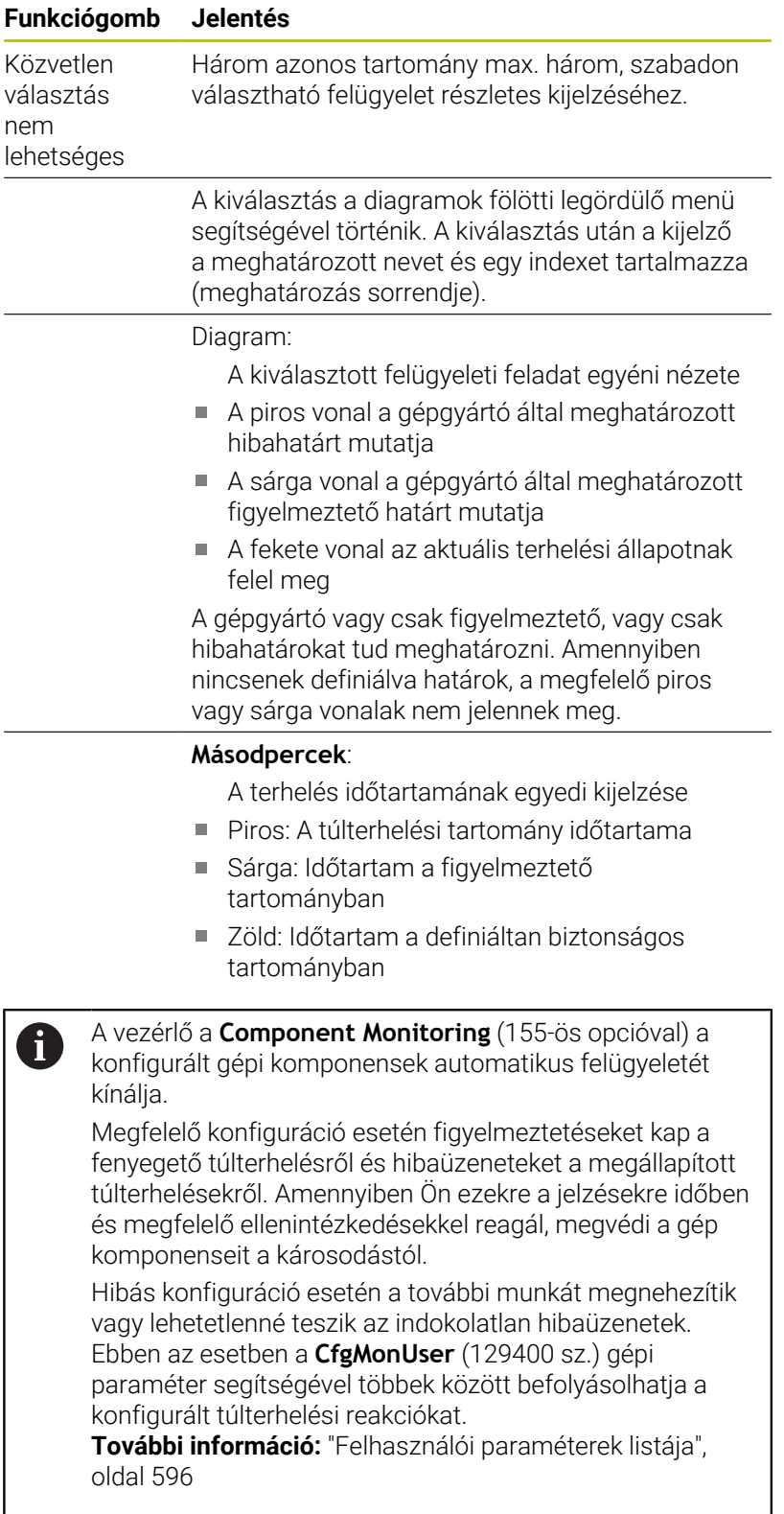

# **3.5 Fájlkezelés**

# **Fájlok**

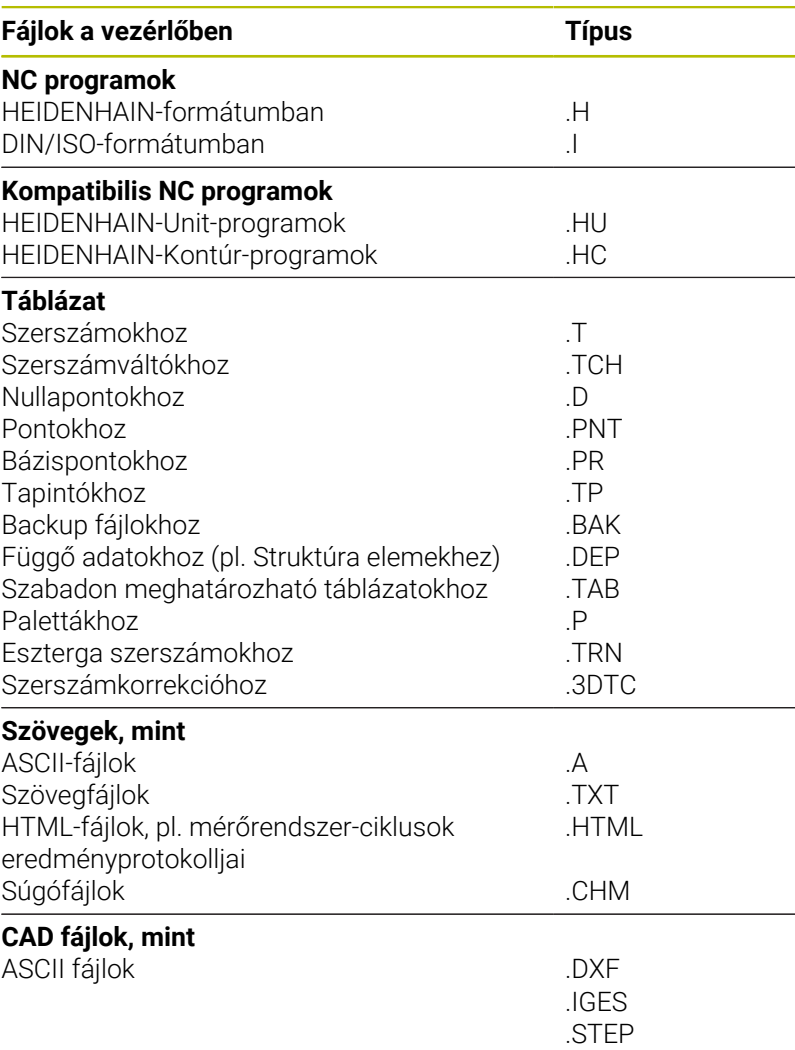

NC program megadásakor a vezérlőben, elsőként az NC program nevét kell megadnia. A vezérlő ekkor ez alatt a név alatt fájlként tárolja az NC programot a belső memóriában. A vezérlő a szövegeket és táblázatokat is fájlként menti.

A vezérlő egy külön fájlkezelési ablakot biztosít, amelyben könnyen megtalálhatja és kezelheti fájljait. Itt hívhatja elő, másolhatja, átnevezheti és törölheti azokat.

A vezérlővel szinte tetszőleges számú fájlt kezelhet. A rendelkezésre álló memória legalább **21 GByte**. Az egyes NC programok legfeljebb **2 GByte** nagyságúak lehetnek.

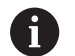

A beállítástól függően a vezérlő létrehoz egy \*.bak kiterjesztésű biztonsági fájlt az NC programok szerkesztése és mentése után. Ez csökkentheti a rendelkezésre álló kapacitást.

#### **Fájlnevek**

NC Programok, táblázatok és szövegek esetében a vezérlő hozzáad egy kiterjesztést a fájlnévhez, egy ponttal elválasztva. Ez a kiterjesztés azonosítja a fájl típusát.

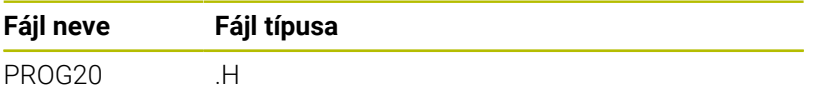

A vezérlőben a fájlok, meghajtók és könyvtárak nevei a következő szabványnak felelnek meg: The Open Group Base Specifications Issue 6 IEEE Std 1003.1, 2004 Edition (Posix-Standard).

Alábbi karakterek megengedettek:

A B C D E F G H I J K L M N O P Q R S T U V W X Y Z a b c d e f g h i j k l m n o p q r s t u v w x y z 0 1 2 3 4 5 6 7 8 9 \_ -

Alábbi karakterek különleges jelentéssel bírnak:

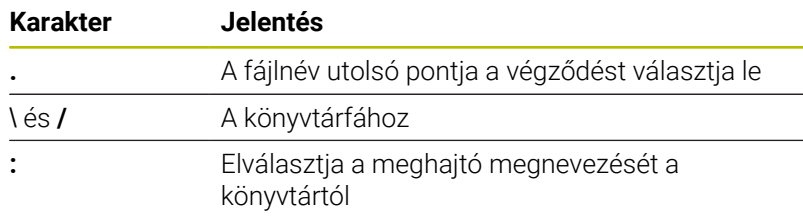

A többi karaktert ne használja, például az adatátviteli problémák elkerülése érdekében.

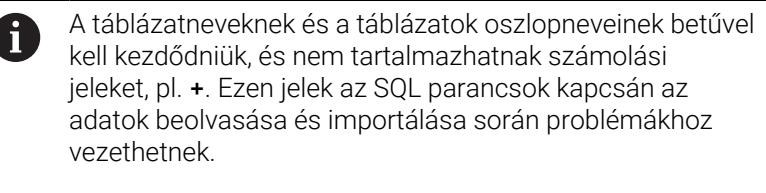

A

 $\overline{\mathcal{L}}$ 

Az útvonal maximálisan megengedett hossza 255 karakter. Az útvonal hosszába beleszámít a meghajtó, a könyvtár, a fájlnév betűjele és a kiterjesztése is.

**[További információ:](#page-85-0)** "Elérési út", oldal 86

# **Külsőleg létrehozott fájlok megjelenítése a vezérlőn**

A vezérlő rendelkezik néhány olyan további eszközzel, amikkel az alábbi táblázatban szereplő fájlokat jelenítheti meg, illetve azokat részben szerkesztheti is.

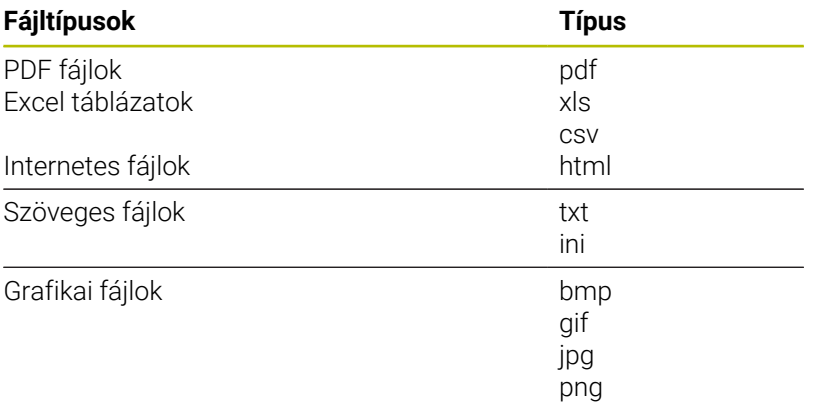

**További információ:** ["Kiegészítő adatok külső fájltípusok](#page-96-0) [kezeléséhez", oldal 97](#page-96-0)

# **Könyvtárak**

Mivel a belső memóriában nagyon sok NC programot és fájlt tud lementeni, mentse az egyes fájlokat könyvtárakba (mappákba), az áttekinthetőség megőrzése érdekében. Ezekben a könyvtárakban további, úgynevezett alkönyvtárakat hozhat létre. A **-/+** vagy **ENT** gombbal tudja az alkönyvtárakat ki- vagy bekapcsolni.

# <span id="page-85-0"></span>**Elérési út**

Az elérési útvonal jelzi a meghajtót és az összes könyvtárat és alkönyvtárat, amelyek alatt a fájlt mentették. Az egyes nevek különválasztása a **\** jellel történik.

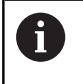

Az útvonal maximálisan megengedett hossza 255 karakter. Az útvonal hosszába beleszámít a meghajtó, a könyvtár, a fájlnév betűjele és a kiterjesztése is.

## **Példa**

A **TNC** meghajtón az AUFTR1 könyvtárat hozták létre. Majd az AUFTR1 könyvtárban az NCPROG könyvtárat hozták létre, és a PROG1.H NC programot másolták ide. Így az NC program elérési útvonala:

## **TNC:\AUFTR1\NCPROG\PROG1.H**

A jobb oldali ábra szemlélteti egy könyvtár megjelenítését különböző elérési útvonalakkal.

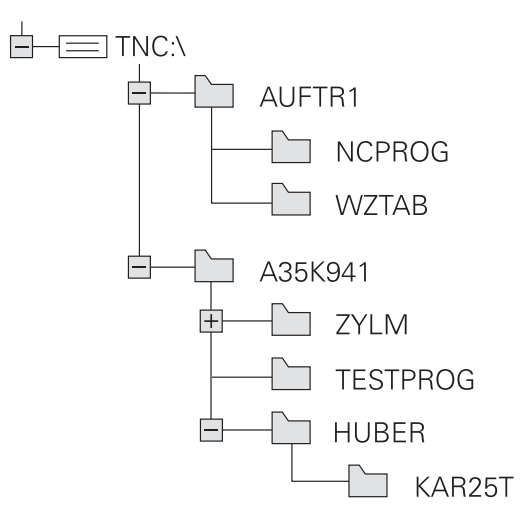

# **A fájlkezelő hívása**

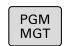

A

## Nyomja meg a **PGM MGT** gombot

A vezérlő kijelzi a fájlkezelő ablakot (az ábra az alapbeállítást jeleníti meg. Ha a vezérlő ettől eltérő képernyőelrendezést mutat, nyomja meg a **ABLAK** funkciógombot).

Ha az NC programot az **END** gombbal hagyja el, a vezérlő megnyitja a fájlkezelőt. A kurzor az éppen bezárt NC programon áll.

Ha ismét megnyomja az **END** gombot, a vezérlő megnyitja az eredeti NC programot és a kurzor az utoljára kiválasztott soron áll. Ez a viselkedés nagyobb fájlok esetén késést okozhat.

Ha megnyomja az **ENT** gombot, a vezérlő megnyit egy NC programot és a kurzor a 0 soron fog állni.

A keskeny ablak a bal oldalon az elérhető meghajtókat és könyvtárakat mutatja. A meghajtók jelölik azokat az eszközöket, amelyek az adatok tárolását vagy átvitelét végzik. A meghajtó a vezérlő belső memóriája. Más meghajtók az interfészek (RS232, Ethernet), amelyekhez például PC-t csatlakoztathatunk. Egy könyvtár mindig felismerhető a mappa jelről (bal oldalt) és a könyvtár nevéről (jobb oldalt). Alkönyvtárak a forráskönyvtártól jobbra és alatta jelennek meg. Ha vannak alkönyvtárak, akkor azokat a **-/+** gombbal lehet megjeleníteni vagy elrejteni.

Ha a könyvtárfa hosszabb, mint a képernyő, navigáljon a görgetősáv vagy a csatlakoztatott egér használatával.

A jobb oldali széles ablakban a kiválasztott könyvtárban lévő összes fájl látható. Minden fájl további információkkal jelenik meg, lásd az alábbi táblázatot.

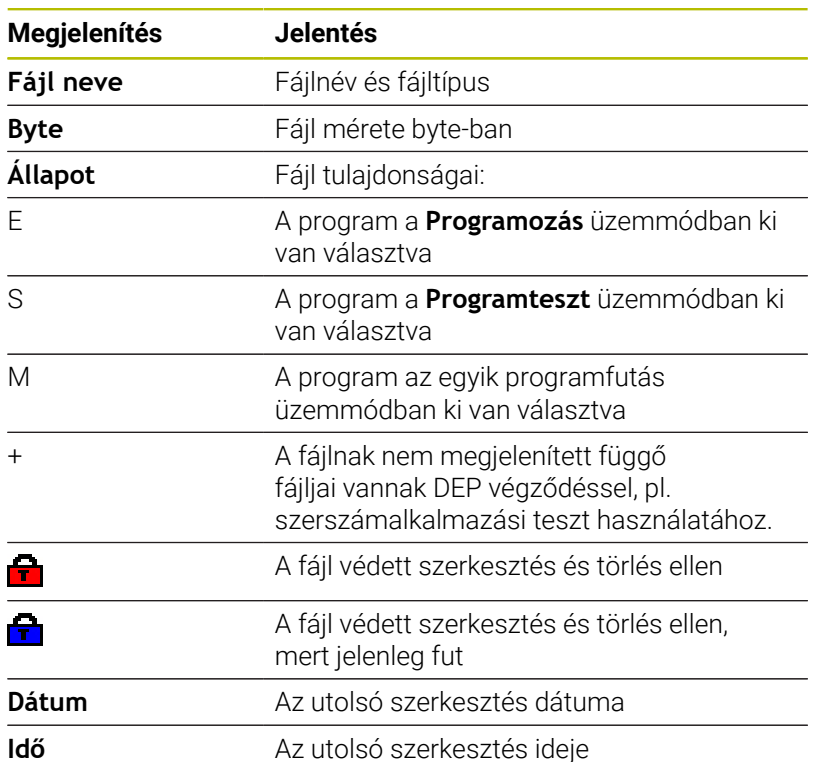

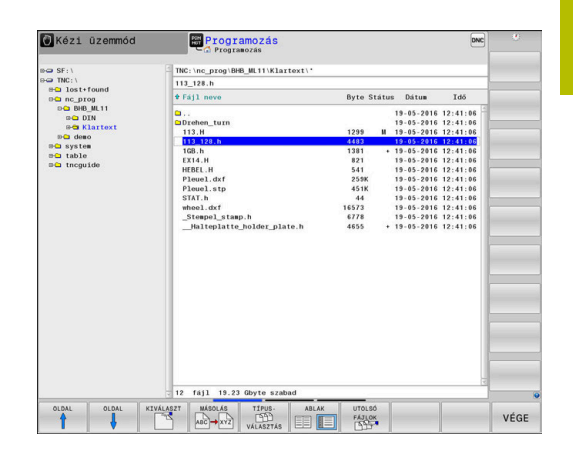

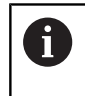

A függő fájlok megjelenítéséhez, állítsa a **dependentFiles** (122101 sz.) gépi paramétert **KÉZI** helyzetbe.

# **További funkciók**

#### **Fájl védelme és fájlvédelem feloldása**

Vigye a kurzort a védendő fájlra

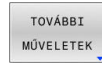

A további funkciók kiválasztásához: Nyomja meg a **TOVÁBBI MŰVELETEK** funkciógombot

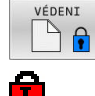

A fájlvédelem aktiválásához: Nyomja meg a **VÉDENI** funkciógombot

A fájl egy védett szimbólummal lesz megjelölve.

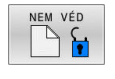

A fájlvédelem visszavonásához: Nyomja meg a **NEM VÉD** funkciógombot

# **Szerkesztő kiválasztása**

Vigye a kurzort a megnyitandó fájlra  $\mathbf{r}$ 

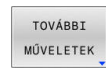

EDITORT VÁLASZT A további funkciók kiválasztásához: nyomja meg a **TOVÁBBI MŰVELETEK** funkciógombot

- Az Editor kiválasztásához: Nyomja meg az **EDITORT VÁLASZT** funkciógombot
- Jelölje ki a kívánt szerkesztőt
	- **TEXT-EDITOR** szövegfájlokhoz, pl. **.A** vagy **.TXT**
	- **PROGRAM-EDITOR** NC programokhoz **.H** vagy **.I**
	- **TEXT-EDITOR** táblázatokhoz, pl. **.TAB** vagy **.T**
	- **BPM-EDITOR** palettatáblázatokhoz **.P**
- Nyomja meg az **OK** funkciógombot

## **USB eszköz csatlakoztatása és eltávolítása**

A támogatott fájlrendszereket tartalmazó csatlakoztatott USB eszközöket a vezérlő automatikusan felismeri.

USB eszköz eltávolításához az alábbiak szerint járjon el:

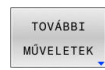

- ▶ Vigye a kurzort a bal oldali ablakba
- Nyomja meg a **TOVÁBBI MŰVELETEK** funkciógombot

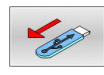

Távolítsa el az USB eszközt

**További információ:** ["USB eszközök a vezérlőn", oldal 92](#page-91-0)

# **BŐVÍTETT HOZZÁFÉRÉ- SI JOGOK**

A **BŐVÍTETT HOZZÁFÉRÉ- SI JOGOK** funkció csak a felhasználó kezelővel együtt használható, és a funkcióhoz szükség van a **public** könyvtárra.

#### **További információ:** ["public könyvtár", oldal 564](#page-563-0)

A felhasználókezelés első aktiválásakor a **public** könyvtár létrejön a **TNC:** meghajtó alatt.

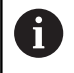

Kizárólag a **public** könyvtárban tudja a fájlokhoz való hozzáférések jogait meghatározni.

Az összes fájlnál, ami a **TNC:** meghajtón és nem a **public** könyvtárban van, automatikusan a **user** funkcióhasználó lesz a tulajdonos.

**További információ:** ["public könyvtár", oldal 564](#page-563-0)

#### **Rejtett fájlok megjelenítése**

A vezérlő elrejti a rendszerfájlokat, valamint a fájlokat és mappákat, a név elején egy ponttal.

# *MEGJEGYZÉS*

# **Figyelem, adatvesztés lehetséges!**

A vezérlő operációs rendszere használ bizonyos rejtett mappákat és fájlokat. Ezek a mappák és fájlok alapesetben rejtve vannak. A rejtett mappákban lévő rendszeradatok manipulálása károsíthatja a vezérlő szoftverét. Ha saját használatú fájljait ilyen mappában helyezi el, az érvénytelen elérési útvonalakat okoz.

- $\blacktriangleright$  Reitett mappákat és fájlokat hagyja mindig rejtve
- $\mathbf{b}$ Rejtett mappákat és fájlokat ne használjon adatok tárolására

Ha szükséges, a rejtett fájlok és mappák ideiglenesen megjeleníthetők, pl. egy neve előtt pontot tartalmazó fájl véletlen átvitelekor.

Rejtett fájlokat és mappákat az alábbiak szerint jeleníthet meg:

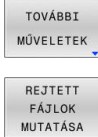

- Nyomja meg a **TOVÁBBI MŰVELETEK** funkciógombot
- Nyomja meg a **REJTETT FÁJLOK MUTATÁSA** funkciógombot
- A vezérlő megjeleníti a rejtett fájlokat és mappákat.

# **Meghajtók, könyvtárak és fájlok kiválasztása**

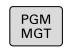

A fájlkezelő behívása a **PGM MGT** gombbal

A csatlakoztatott egérrel, vagy a nyílbillentyűkkel vagy a funkciógombokkal mozgassa a kurzort a kívánt helyre a képernyőn:

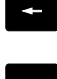

A bal oldali ablakból a jobb oldali ablakba mozgatja a kurzort, és fordítva

 $\rightarrow$ 

 $\mathbf{v}$ 

 $\bullet$ 

Felfelé vagy lefelé mozgatja a kurzort az ablakon belül

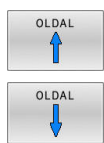

Egy oldallal feljebb vagy lejjebb mozgatja a kurzort az ablakban

Meghajtó kiválasztása: nyomja meg **KIVÁLASZT**

# **1. lépés:** Meghajtó kiválasztása

Mozgassa a kijelölést a kívánt meghajtóra a bal oldali ablakban

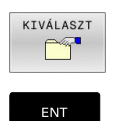

- funkciógombot vagy Nyomja meg az **ENT** gombot
- **2. lépés:** Könyvtár kiválasztása
- Jelölje ki a könyvtárat a bal oldali ablakban
- A jobb oldali ablak automatikusan megjeleníti a kijelölt (kiemelt) könyvtárban lévő fájlokat.

#### **3. lépés:** Fájl kiválasztása

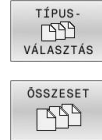

- Nyomja meg a **TÍPUS- VÁLASZTÁS** funkciógombot
- Nyomja meg az **ÖSSZESET** funkciógombot
- Jelölje ki a fájlt a jobb oldali ablakban  $\blacktriangleright$
- Nyomja meg a **KIVÁLASZT** funkciógombot vagy  $\blacktriangleright$

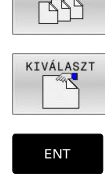

- Nyomja meg az **ENT** gombot
- A vezérlő abban az üzemmódban nyitja meg a kiválasztott fájlt, amelyikben előhívta a fájlkezelőt.

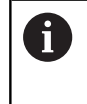

Ha a fájlkezelőben megadja a keresett fájl kezdőbetűjét, a kurzor automatikusan az első megfelelő kezdőbetűvel kezdődő NC programra ugrik.

## **Kijelzés szűrése**

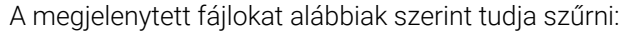

Nyomja meg a **TÍPUS- VÁLASZTÁS**  $\mathbf{r}$ funkciógombot

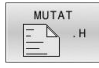

Nyomja meg a kívánt fájltípus funkciógombját

## Alternatíva:

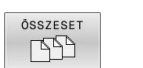

- Nyomja meg az **ÖSSZESET** funkciógombot
- A vezérlő megjeleníti a kömyvtár összes fájlját.

#### Alternatíva:

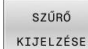

- Használjon helyettesítő karaktereket, pl. **4\*.H**
- A vezérlő minden .h típusú, 4-vel kezdődő fájlt megjelenít.

## Alternatíva:

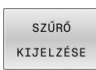

- Adja meg a végződést, pl. **\*.H;\*.D**
- A vezérlő minden .h és d. típusú fájlt megjelenít.

A kijelzési szűrőt a vezérlő az újraindítást követően is megőrzi.

# **Válasszon ki egy fájlt a legutóbb használt fájlokból**

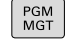

UTOLSÓ

**FÁJLOK** 

- A fájlkezelő meghívásához nyomja meg a **PGM MGT** gombot (program management).
- Az utoljára kiválasztott tíz fájl megjelenítéséhez: nyomja meg az **UTOLSÓ FÁJLOK** funkciógombot

Nyomja meg a nyílbillentyűket a kurzor mozgatásához a kiválasztandó fájlra:

 $+$ 

► Felfelé vagy lefelé mozgatja a kurzort az ablakon belül

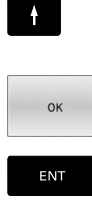

i

Fájl kiválasztása: nyomja meg az **OK** funkciógombot vagy

Nyomja meg az **ENT** gombot

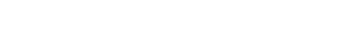

A **PILLNTNYI ÉRTÉKET MÁSOL** funkciógomb lehetővé teszi egy kijelölt fájl útvonalának másolását. A másolt útvonalat később újra fel tudja használni, pl. egy programhíváshoz a PGM CALL gombbal.

# <span id="page-91-0"></span>**USB eszközök a vezérlőn**

USB interfészt csak adatátvitelhez és mentéshez A használjon. A szerkesztendő vagy végrehajtandó NC programokat a vezérlő merevlemezére mentse. Ezáltal elkerülheti az adatok duplázását, valamint az adatátvitel közben fellépő problémákat a feldolgozás során.

USB eszközzel különösen egyszerű a vezérlőről adatokat lementeni vagy arra adatokat áttölteni. A vezérlő a következő USB eszközöket támogatja:

- Floppy-lemezes meghajtók, FAT/VFAT fájlrendszerrel
- $\overline{\phantom{a}}$ Pendrive-ok FAT/VFAT vagy exFAT fájlrendszerrel
- USB pendrive NTFS fájlrendszerrel  $\blacksquare$
- Merevlemezek, FAT/VFAT fájlrendszerrel ×
- CD-ROM meghajtók Joliet (ISO 9660) fájlrendszerrel L.

A vezérlő automatikusan felismeri ezeket az USB eszközöket a csatlakoztatáskor. Nem támogatott fájlrendszerek esetén a csatlakoztatáskor a vezérlő hibaüzenetet ad.

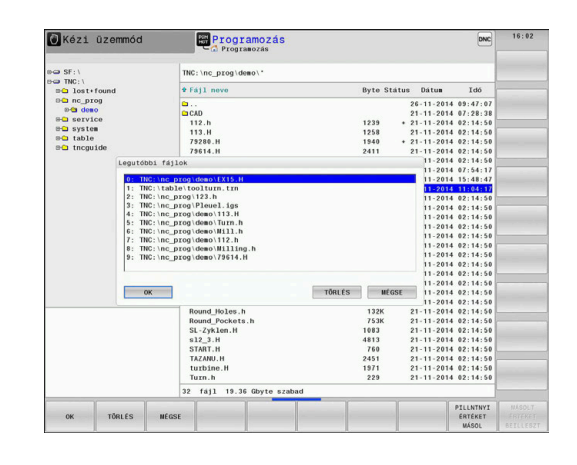

Ha a vezérlő hibaüzenetet jelenít meg egy USB eszköz A csatlakoztatásakor, ellenőrizze a **SELinux** biztonsági szoftver beállításait.

**További információ:** ["SELinux biztonsági szoftver",](#page-532-0) [oldal 533](#page-532-0)

Ha a vezérlő egy USB hub csatlakoztatásakor megjeleníti az **USB: a TNC nem támogatja az eszközt** hibaüzenetet, hagyja figyelmen kívül és nyugtázza az üzenetet a **CE** gombbal.

Ha a vezérlő egy, a vezérlő által támogatott fájlrendszert tartalmazó USB-eszközt ismételten nem ismer fel, akkor ellenőrizze az interfészt egy másik eszközzel. Amennyiben a hiba ezáltal megszűnt, akkor ezt követően a működő eszközt használja.

# **Munkavégzés USB eszközökkel**

Vegye figyelembe a Gépkönyv előírásait.

A gépgyártó adhat állandó nevet az USB eszközöknek.

Az USB eszköz külön meghajtóként jelenik meg a könyvtárszerkezetben, tehát a fájlkezelő funkciókat a korábbi fejezetekben leírtak szerint tudja használni.

Ha egy nagyobb fájlt átmásol az USB eszközre a fájlkezelőben, a vezérlő az **Írási hozzáférés az USB eszközhöz** párbeszédet jeleníti meg, amíg tart a fájl átvitele. A párbeszéd ablakot az **ELREJT** funkciógombbal lehet bezárni, és az adatátvitel folytatódik a háttérben. A vezérlő figyelmeztetést jelenít meg, amíg a fájlátvitel befejeződik.

# **USB eszköz eltávolítása**

USB eszköz eltávolításához az alábbiak szerint járjon el:

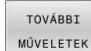

6

▶ Vigye a kurzort a bal oldali ablakba

Nyomja meg a **TOVÁBBI MŰVELETEK**

- 
- funkciógombot

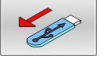

Távolítsa el az USB eszközt

# **Adatátvitel egy külső adathordozóra vagy adathordozóról**

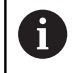

Mielőtt adatokat vinne át külső adathordozóra, be kell állítania az adat-interfészt.

**További információ:** ["Adatport: beállítás", oldal 511](#page-510-0)

PGM<br>MGT

**ABLAK** EEIT

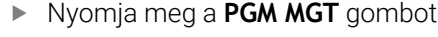

- Nyomja meg az **ABLAK** funkciógombot a képernyőfelosztás adatátvitelhez történő kiválasztásához
- Használja a nyílbillentyűket a kurzor átküldendő fájlra való pozícionálásához
- A vezérlő felfelé vagy lefelé mozgatja a kurzort az ablakon belül.
- A vezérlő a jobb oldali ablakból a bal oldali ablakba mozgatja a kurzort, és fordítva.

Ha a vezérlőről másol át a külső eszközre, jelölje ki a bal oldali ablakban azt a fájlt, amelyiket szeretné átmásolni.

Ha a külső eszközről másol át a vezérlőbe, jelölje ki a jobb oldali ablakban azt a fájlt, amelyiket szeretné átmásolni.

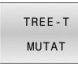

- Nyomja meg a **TREE-T MUTAT** funkciógombot másik meghajtó vagy könyvtár kiválasztásához
- A nyílbillentyűkkel válassza ki a kívánt könyvtárat
- FÁJLOK MUTATÁSA
- Nyomja meg a **FÁJLOK MUTATÁSA** funkciógombot
- A nyílbillentyűkkel válassza ki a kívánt fájlt
- $\blacktriangleright$ Nyomja meg a **MÁSOLÁS** funkciógombot

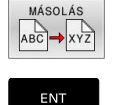

ABLAK EE

- Hagyja jóvá az **ENT** gombbal
- Egy állapotjelző ablak jelenik meg a vezérlőn, ami  $\geq$ a másolási folyamatról tájékoztat.
- Vagy választhatja az **ABLAK** funkciógomb megnyomását
	- A vezérlő ismét megnyitja az alapértelmezett fájlkezelő ablakot.

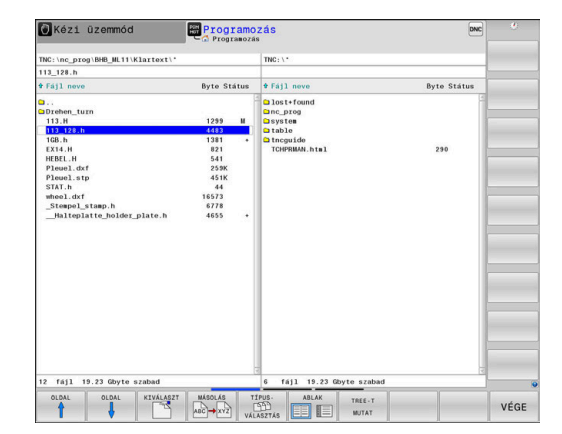

#### **Hiányos NC programok elleni védelem**

A vezérlés ellenőrzi valamennyi NC program teljességét a végrehajtás előtt. Ha hiányzik az **END PGM** NC mondat, a vezérlő figyelmeztetést jelenít meg.

Amennyiben a **Mondatonkénti programfutás** vagy a **Folyamatos programfutás** üzemmódban egy nem teljes NC programot indít, a vezérlő hibaüzenettel megáll.

Az NC programot az alábbiak szerint tudja változtatni:

- Válassza ki az NC programot a **Programozás** üzemmódban
- A vezérlő megnyitja az NC programot és automatikusan befűzi  $\geq$ az **END PGM** NC mondatot.
- Ellenőrizze és adott esetben egészítse ki az NC programot ь

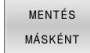

▶ Nyomja meg a

**MENTÉS MÁSKÉNT** funkciógombot

A vezérlő lementi az NC programot a befűzött **END PGM** NC mondattal.

# **A vezérlő a hálózatban**

 $\mathbf i$ 

ň

Védje adatait és a vezérlőt azzal, hogy gépeit kizárólag biztonságos hálózatban működteti.

A vezérlőt Ethernet interfész segítségével tudja a hálózathoz csatlakoztatni. A vezérlőn meghatározhatja az általános hálózati beállításokat és csatlakoztathatja a hálózati meghajtókat.

**További információ:** ["Ethernet interfész ", oldal 518](#page-517-0)

Ha a vezérlő hálózathoz csatlakozik, és fájlmegosztások vannak csatlakoztatva, a vezérlő további meghajtókat jelenít meg a könyvtárablakban. Ha a jogosultság megvan, a meghajtó kiválasztása, fájlok másolása stb. funkciók a hálózati meghajtókra is vonatkoznak.

A vezérlő feljegyzi a hibaüzeneteket a hálózati működés folyamán.

# *MEGJEGYZÉS*

**Figyelem, a manipulált adatok veszélyt jelentenek!**

Ha Ön NC programokat közvetlenül hálózati meghajtóról vagy USB eszközről hajt végre, nem tudhatja, hogy az NC program lette módosítva vagy manipulálva. Ezen felül a hálózat sebessége is lassíthatja az NC program végrehajtását. Nem kívánt gépmozgások és ütközések fordulhatnak elő.

Másolja át az NC programot és az összes behívott fájlt a **TNC:**  $\mathbf{r}$ meghajtóra

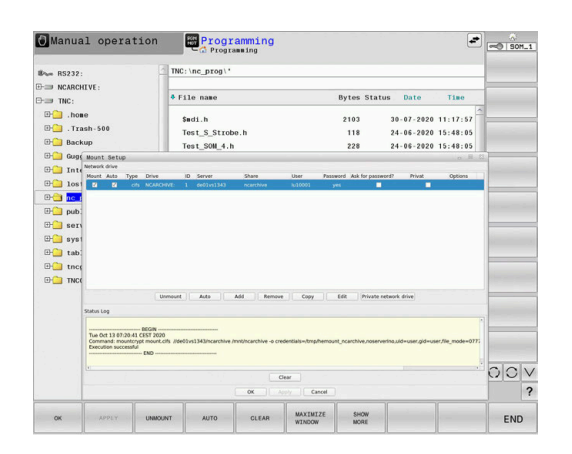

# **Adatmentés**

A HEIDENHAIN javasolja a vezérlőn újonnan elkészített NC programok és fájlok rendszeres PC-re mentését.

A HEIDENHAIN ingyenes **TNCremo** szoftvere egy egyszerű megoldást biztosít a vezérlőn mentett adatokból backup létrehozására.

A fájlokat közvetlenül a vezérlőről is mentheti.

**További információ:** ["Adatmentés és visszaállítás", oldal 505](#page-504-0) Egy adathordozó is szükséges, amelyen a szerszámgép összes gépspecifikus adata (PLC program, gépi paraméterek stb.) tárolhatók. Forduljon gépgyártójához segítségért, ha szükséges.

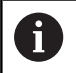

6

A belső tárhelyen lévő összes fájl biztonsági mentése több órát is igénybe vehet. Ha szükséges, ütemezze át a biztonsági mentést egy olyan időszakra, amikor nem használja a gépet.

Rendszeresen törölje a már nem szükséges fájlokat. Ezzel biztosíthatja, hogy a vezérlőnek elegendő tárhelye legyen a rendszerfájlok, mint pl. a szerszámtáblázatok számára.

A HEIDENHAIN a merevlemez 3 - 5 évenkénti ellenőrzését ĥ ajánlja. Ezen időszak után fokozott meghibásodási arányra kell számítani az üzemi körülményektől függően, pl. a rezgésterhelés miatt.

# **iTNC 530 fájlba importálása**

Vegye figyelembe a Gépkönyv előírásait. A gépgyártó adaptálhatja a **TÁBLÁZAT / NC PROGRAM ILLESZTÉSE** funkciót. A gépgyártó a frissítési szabályok segítségével lehetővé teszi például az ékezetek automatikus eltávolítását a táblázatból és az NC programokból.

Ha kiolvas egy fájlt az iTNC 530-ból, és beolvassa TNC 640-be, akkor a fájl használata előtt a fájltípus függvényében először adaptálni kell annak formátumát és tartalmát.

A gép gyártója meghatározza, melyik fájltípust tudja a **TÁBLÁZAT / NC PROGRAM ILLESZTÉSE** funkcióval importálni. A vezérlő átalakítja a beolvasott fájl tartalmát egy, a TNC 640-ban érvényes formátumra, és elmenti a módosításokat a kiválasztott fájlba.

**További információ:** ["Szerszámtáblázatok importálása", oldal 149](#page-148-0)

# <span id="page-96-0"></span>**Kiegészítő adatok külső fájltípusok kezeléséhez**

A további eszközökkel jelenítheti meg, vagy módosíthatja a különböző, külsőleg létrehozott fájltípusokat a vezérlőn.

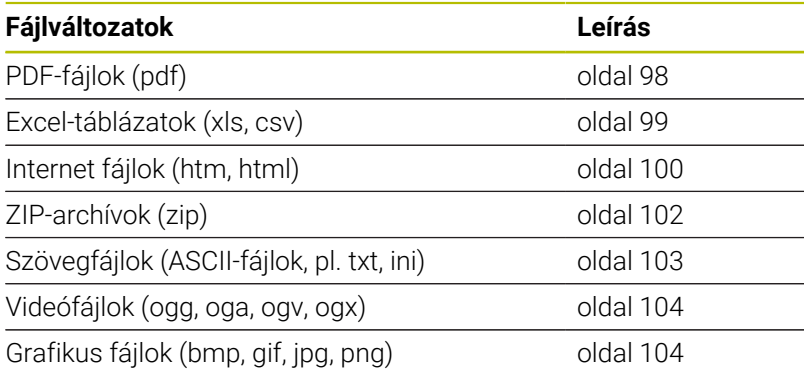

A pdf, xls, zip, bmp, gif, jpg és png kiterjesztésű fájlokat binárisan kell a számítógépről a vezérlőhöz átküldenie. Szükség esetén állítsa be a TNCremo átviteli szoftvert megfelelően (Menüpont **Kapcsolat** > **Kapcsolat konfigurálása** > **Mód** fül).

0

A

Ha érintéssel kezelhető TNC 640 -t használ, néhány billentyűnyomást gesztusokkal helyettesíthet. **További információ:** ["Érintőképernyő kezelése", oldal 577](#page-576-0)

## <span id="page-97-0"></span>**PDF-fájlok megjelenítése**

PDF fájlok közvetlen megnyitásához a vezérlőn kövesse az alábbiakat:

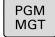

ENT

i)

A fájlkezelő meghívásához: nyomja meg a **PGM MGT** gombot

- Válassza ki azt a könyvtárat, amelyben a PDF-fájl le van mentve
- ▶ Vigye e kurzort a PDF-fájlra
	- Nyomja meg az **ENT** gombot
	- A vezérlő saját alkalmazásában nyitja meg a PDF fájlt, a **Dokumentum megtekintő** kiegészítő eszköz segítségével.

Az ALT+TAB kombinációval mindig visszatérhet a vezérlő felhasználói interfészbe, miközben a PDF fájl megnyitva marad. Vagy, ha megfelelő szimbólumra kattint a tálcán, akkor is visszatér a vezérlő interfészbe.

f)

Ha az egér mutatóját egy gomb fölé viszi, akkor megjelenik egy szövegdoboz, ami a gomb funkciójának leírását tartalmazza. További információt a **Dokumentum megtekintő** használatáról a **Súgó** alatt talál.

A **Dokumentum megtekintő** bezárásához az alábbiak szerint járjon el:

- Az egérrel válassza a **Fájl** menüpontot
- Válassza a **Bezár** menüpontot  $\blacktriangleright$
- A vezérlő visszatér a fájlkezelőbe.

Ha nem használ egeret, a **Dokumentum megtekintő** bezárásához az alábbiak szerint járjon el:

 $\, \triangleright$ 

Nyomja meg a gombot a funkciógombok váltásához

- A **Dokumentum megtekintő** megnyitja a **Fájl** legördülő menüt.
- Vigye e kurzort a **Bezár** menüponthoz
- 

ENT

- Nyomja meg az **ENT** gombot
- A vezérlő visszatér a fájlkezelőbe.

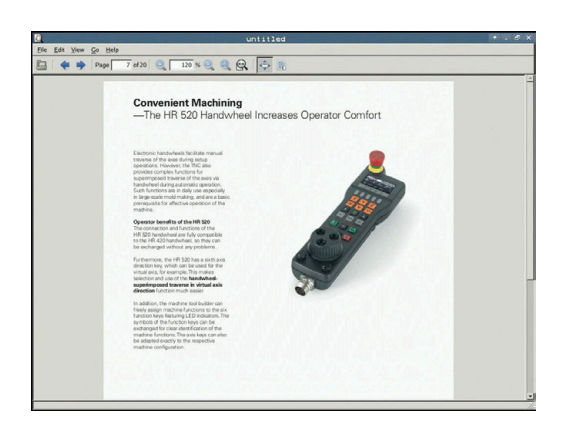

#### <span id="page-98-0"></span>**Excel-fájlok megjelenítése és módosítása**

Az **xls**, **xlsx** vagy **csv** kiterjesztésű fájlok közvetlen megnyitásához és szerkesztéséhez a vezérlőn kövesse az alábbiakat:

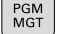

ENT

- A fájlkezelő meghívásához: nyomja meg a **PGM MGT** gombot
- Válassza ki azt a könyvtárat, amelyben az Excelfájl le van mentve
- ▶ Vigye e kurzort az Excel-fájlra
- Nyomja meg az **ENT** gombot
- A vezérlő saját alkalmazásában nyitja meg az excel fájlt, a **Gnumeric** kiegészítő eszköz segítségével.
- Az ALT+TAB kombinációval mindig visszatérhet a vezérlő i) felhasználói interfészbe, miközben az Excel fájl megnyitva marad. Vagy, ha megfelelő szimbólumra kattint a tálcán, akkor is visszatér a vezérlő interfészbe.

8

Ha az egér mutatóját egy gomb fölé viszi, akkor megjelenik egy szövegdoboz, ami a gomb funkciójának leírását tartalmazza. További információt a **Gnumeric** használatáról a **Súgó** alatt talál.

A **Gnumeric** bezárásához az alábbiak szerint járjon el:

- Az egérrel válassza a **Fájl** menüpontot
- Válassza a **Bezár** menüpontot Þ
- $\geq$ A vezérlő visszatér a fájlkezelőbe.

Ha nem használ egeret, a **Gnumeric** kiegészítő eszköz bezárásához az alábbiak szerint járjon el:

- $\triangleright$
- Nyomja meg a gombot a funkciógombok váltásához
- A **Gnumeric** megnyitja a **Fájl** legördülő menüt.
- Vigye e kurzort a **Bezár** menüponthoz

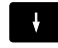

ENT

- Nyomja meg az **ENT** gombot
- A vezérlő visszatér a fájlkezelőbe.

#### <span id="page-99-0"></span>**Internetfájlok megjelenítése**

A vírusok és kártevő szoftverek elleni védelmet a hálózatnak kell biztosítania. Ugyanez érvényes az internethez és más hálózatokhoz történő hozzáférésre. Ennek a hálózatnak a védelmi intézkedései a gép gyártójának, vagy a hálózat mindenkori rendszergazdájának a felelőssége, pl. tűzfal segítségével.

A **htm** vagy **html** kiterjesztésű Internet fájlok közvetlen megnyitásához a vezérlőn, kövesse az alábbiakat:

PGM<br>MGT

ENT

 $\mathbf i$ 

i

- A fájlkezelő meghívásához: nyomja meg a **PGM MGT** gombot
- Válassza ki azt a könyvtárat, amelyben az Internetfájl le van mentve
- Vigye e kurzort az Internetfájlra
- Nyomja meg az **ENT** gombot
- A vezérlő saját alkalmazásában nyitja meg az Internet fájlt, a **Webböngésző** kiegészítő eszköz segítségével.

Az ALT+TAB kombinációval mindig visszatérhet a vezérlő felhasználói interfészbe, miközben a böngésző megnyitva marad. Vagy, ha megfelelő szimbólumra kattint a tálcán, akkor is visszatér a vezérlő interfészbe.

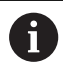

Ha az egér mutatóját egy gomb fölé viszi, akkor megjelenik egy szövegdoboz, ami a gomb funkciójának leírását tartalmazza. További információt a **Webböngésző** használatáról a **Súgó** alatt talál.

Ha elindítja a **Webböngészőt**, az rendszeresen ellenőrzi, hogy vannak-e elérhető frissítések.

A **Webböngészőt** csak akkor frissítheti, ha erre az időre kikapcsolja a **SELinux** biztonsági szoftvert és csatlakozik az internethez.

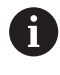

Aktiválja a **SELinux**-ot a frissítés után.

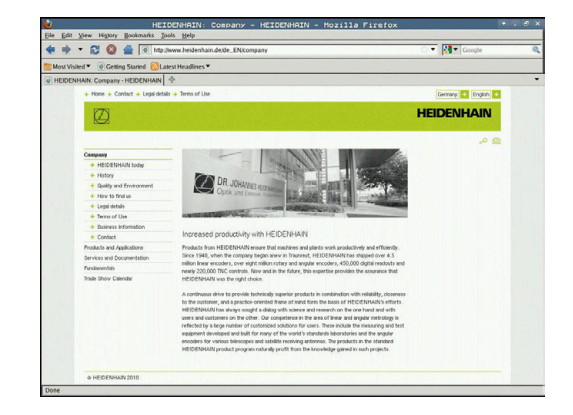

A **Webböngésző** bezárásához az alábbiak szerint járjon el:

- Az egérrel válassza a **Fájl** menüpontot
- Válassza a **Kilépés** menüpontot
- A vezérlő visszatér a fájlkezelőbe.

Ha nem használ egeret, a **Webböngésző** bezárásához az alábbiak szerint járjon el:

 $\triangleright$ 

 $\overline{1}$ 

- Nyomja meg a gombot a funkciógombok váltásához: a **Webböngésző** megnyitja a **Fájl** legördülő menüt
- Vigye e kurzort a **Kilépés** menüponthoz
- ENT
- Nyomja meg az **ENT** gombot
- A vezérlő visszatér a fájlkezelőbe.

#### <span id="page-101-0"></span>**Munka ZIP-archivokkal**

A **zip** kiterjesztésű ZIP archívumok közvetlen megnyitásához a vezérlőn, kövesse az alábbiakat:

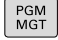

ENT

h)

A fájlkezelő meghívásához: nyomja meg a **PGM MGT** gombot

- Válassza ki azt a könyvtárat, amelyben az Archivfájl van mentve
- Vigye e kurzort az Archiv-fájlra
- Nyomja meg az **ENT** gombot
- A vezérlő saját alkalmazásában nyitja meg az archív fájlt, az **Xarchiver** kiegészítő eszköz segítségével.

Az ALT+TAB kombinációval mindig visszatérhet a vezérlő felhasználói interfészbe, miközben az Excel fájl megnyitva marad. Vagy, ha megfelelő szimbólumra kattint a tálcán, akkor is visszatér a vezérlő interfészbe.

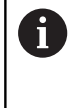

Ha az egér mutatóját egy gomb fölé viszi, akkor megjelenik egy szövegdoboz, ami a gomb funkciójának leírását tartalmazza. További információt a **Xarchiver** használatáról a **Súgó** alatt talál.

Az **Xarchiver** bezárásához az alábbiak szerint járjon el:

- Az egérrel válassza az **ARCHÍV** menüt
- Válassza a **Kilépés** menüpontot  $\blacktriangleright$
- A vezérlő visszatér a fájlkezelőbe.

Ha nem használ egeret, az **Xarchiver** bezárásához az alábbiak szerint járion el:

- $\triangleright$
- Nyomja meg a gombot a funkciógombok váltásához

Vigye a kurzort a **Kilépés** menüponthoz

- Az **Xarchiver** megnyitja az **ARCHÍV** legördülő menüt.
- 

ENT

- Nyomja meg az **ENT** gombot
- A vezérlő visszatér a fájlkezelőbe.

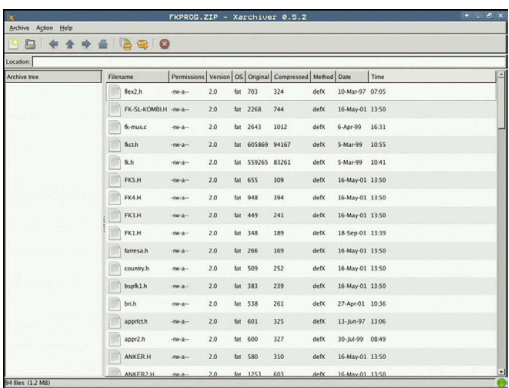

#### <span id="page-102-0"></span>**Textfájlok megjelenítése és módosítása**

Textfájlok (ASCII-fájlok, pl **txt** végződéssel) megnyitásához és változtatásához használja a belső szövegszerkesztőt. Ehhez az alábbiak szerint járjon el:

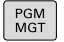

- A fájlkezelő meghívásához: nyomja meg a **PGM MGT** gombot
- Válassza ki azt a könyvtárat, amelyben a Textfájl le van mentve
- Vigye e kurzort a Textfájlra
- Nyomja meg az **ENT** gombot
- A vezérlő a szövegfájlt a belső szövegszerkesztővel nyitja meg.

Alternatívaként megnyithat ASCII-fájlokat a **Leafpad** kiegészítő eszközzel. A **Leafpad**-on belül a Windows-ból ismert gyorsbillentyűk rendelkezésre állnak, melyekkel a szövegeket gyorsan megváltoztathatja (Ctrl+C, Ctrl+V,...)

Az ALT+TAB kombinációval mindig visszatérhet a vezérlő felhasználói interfészbe, miközben az Excel fájl megnyitva marad. Vagy, ha megfelelő szimbólumra kattint a tálcán, akkor is visszatér a vezérlő interfészbe.

A **Leafpad** megnyitásához az alábbiak szerint járjon el:

- Az egérrel válassza ki a tálcán a **Menü** HEIDENHAIN-ikont
- A legördülő menüben válassza az **Eszközök** és a **Leafpad** Þ menüpontokat
- A **Leafpad** bezárásához az alábbiak szerint járjon el:
- Az egérrel válassza a **Fájl** menüpontot
- Válassza a **Kilépés** menüpontot
- A vezérlő visszatér a fájlkezelőbe.

ENT

H)

A

#### <span id="page-103-0"></span>**Videófájlok megjelenítése**

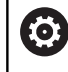

Ezt a funkciót a gép gyártójának kell engedélyeznie és adaptálnia.

Az **ogg**, **oga**, **ogv** vagy **ogx** kiterjesztésű videófájlok közvetlen megnyitásához a vezérlőn, kövesse az alábbiakat:

- PGM<br>MGT
- A fájlkezelő meghívásához: nyomja meg a **PGM MGT** gombot
- Válassza ki azt a könyvtárat, amelyben a Videófájl le van mentve
- ENT
- Vigye a kurzort a Videófájlra
- Nyomja meg az **ENT** gombot
- A vezérlő saját alkalmazásában nyitja meg a videófájlt.

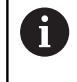

További formátumokhoz feltétlen szükséges a rendelhető Fluendo Codec Pack, pl. MP4-fájlokhoz.

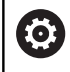

Kiegészítő szoftverek installálását a gépgyártó végzi.

#### <span id="page-103-1"></span>**Grafikus fájlok megjelenítése**

A **bmp**, **gif**, **jpg** vagy **png** kiterjesztésű grafikus fájlok közvetlen megnyitásához a vezérlőn, kövesse az alábbiakat:

PGM<br>MGT

ENT

- A fájlkezelő meghívásához: nyomja meg a **PGM MGT** gombot
- Válassza ki azt a könyvtárat, amelyben a grafikus fájl le van mentve
- Vigye e kurzort a grafikus fájlra
- Nyomja meg az **ENT** gombot
- A vezérlő saját alkalmazásában nyitja meg a grafikus fájlt, a **Risteretto** kiegészítő eszköz segítségével.
- Az ALT+TAB kombinációval mindig visszatérhet a vezérlő fD felhasználói interfészbe, miközben az Excel fájl megnyitva marad. Vagy, ha megfelelő szimbólumra kattint a tálcán, akkor is visszatér a vezérlő interfészbe.

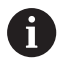

További információt a **Risteretto** kezeléséhez a **Súgó** alatt talál.

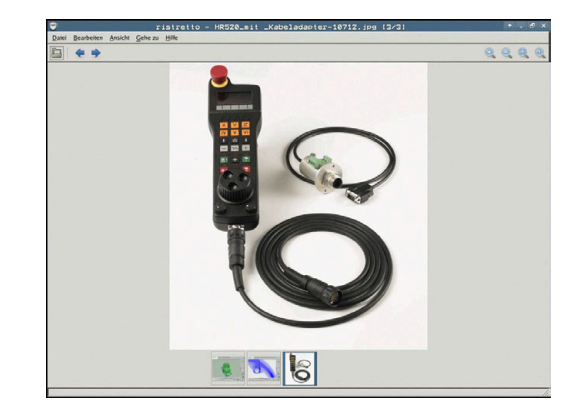

A **Risteretto** befejezéséhez az alábbiak szerint járjon el:

- Az egérrel válassza a **Fájl** menüpontot
- Válassza a **Kilépés** menüpontot
- A vezérlő visszatér a fájlkezelőbe.

Ha nem használ egeret, a **Risteretto** kiegészítő eszközt az alábbiak szerint zárja be:

- Nyomja meg a gombot a funkciógombok váltásához
- A **Risteretto** megnyitja a **Fájl** legördülő menüt.
- Vigye a kurzort a **Kilépés** menüponthoz
- ENT

 $\frac{1}{2}$ 

 $\triangleright$ 

- Nyomja meg az **ENT** gombot
- A vezérlő visszatér a fájlkezelőbe.

# **3.6 Hibaüzenetek és súgó rendszer**

# **Hibaüzeneteknél**

## **Hibák megjelenítése**

A vezérlő hibaüzenetet jelenít meg pl.:

- Helytelen beírások
- Logikai hibák az NC programban  $\overline{\phantom{a}}$
- $\blacksquare$ Nem végrehajtható kontúrelemek
- Nem előírásszerű tapintócsúcsok
- Hardver-változtatások  $\overline{\phantom{a}}$

Amikor hiba lép fel, azt a vezérlő a fejlécben mutatja.

A vezérlő a különböző hibaosztályokhoz a következő ikonokat és szövegszíneket használja:

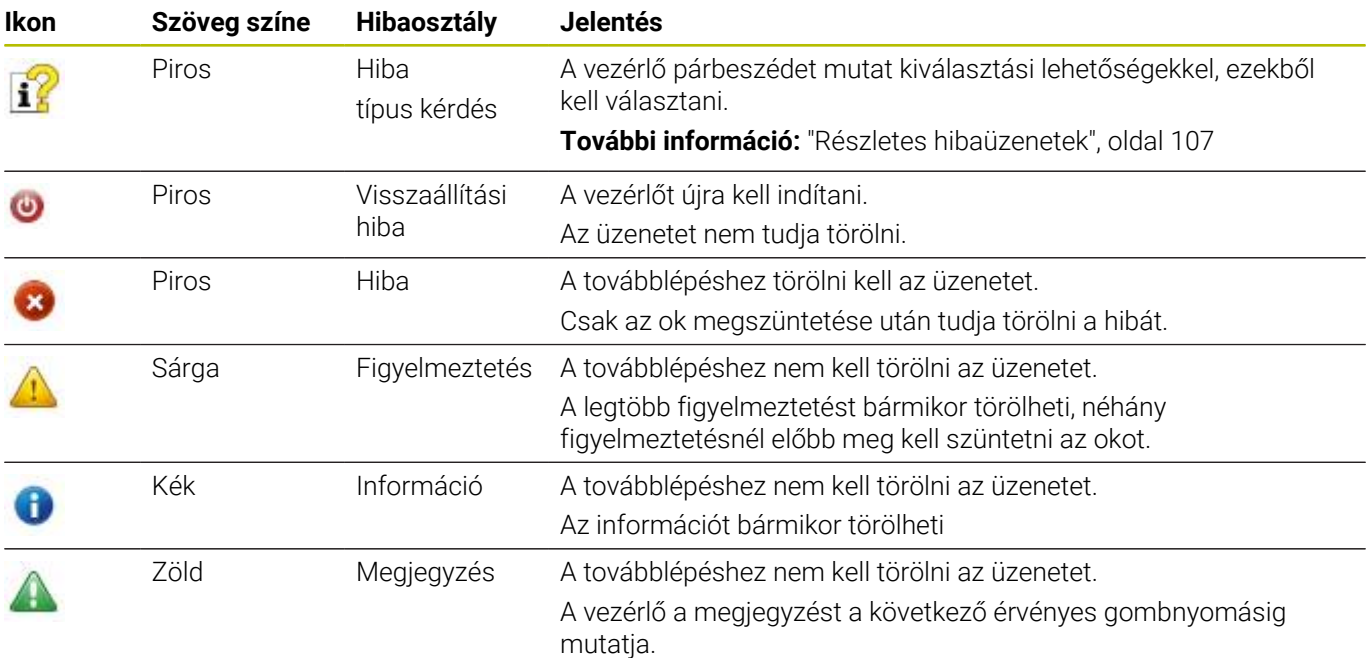

A táblázat sorai fontossági sorrendben vannak rendezve. A vezérlő a fejlécben mindaddig megjeleníti a hibaüzenetet, míg az törlésre nem kerül, vagy egy magasabb prioritású (hibaosztályú) hiba felül nem írja.

A hosszú és több soros hibaüzeneteket a vezérlő rövidített formában jeleníti meg. Az elintézésre váró hibák minden információja megjelenik a hibaablakban.

Azt a hibaüzenetet, amely egy NC mondatszámot tartalmaz, a jelzett mondatban vagy a megelőző mondatban lévő hiba okozza.

## **A hiba ablak megnyitása**

Ha megnyitja a hibaablakot, hozzájut a teljes információhoz az összes fennálló hibáról.

- ERR
- Nyomja meg az **ERR** gombot
- A vezérlő megnyitja a hiba ablakot, amelyben a fennálló hibaüzenetek jelennek meg.

#### <span id="page-106-0"></span>**Részletes hibaüzenetek**

A vezérlő megjeleníti a hiba lehetséges okait és javaslatait a hiba elhárítására:

- $\mathbf{r}$ Nyissa meg a hiba ablakot
- Vigye a kurzort a megfelelő hibaüzenetre
	- Nyomja meg a **TOVÁBBI INFO** funkciógombot
	- A vezérlő megnyitja a hiba okára és annak kijavítására vonatkozó információkat tartalmazó ablakot.
	- TOVÁBBI INFO

TOVÁBBI TNFO

> ▶ Infó ablak elhagyása: Nyomja meg ismét a **TOVÁBBI INFO** funkciógombot

#### **Nagy fontosságú hibaüzenetek**

Ha a vezérlő bekapcsolásakor hardver változtatása vagy frissítés miatti hiba lép fel, a vezérlő automatikusan megnyitja a hibaablakot. A vezérlő típus-kérdéssel jeleníti meg a hibát.

Ezt a hibát csak akkor háríthatja el, ha a kérdést megfelelő funkciógomb segítségével nyugtázza. Adott esetben a vezérlő addig folytatja a párbeszédet, amíg az ok vagy a hibaelhárítás egyértelműen tisztázódik.

Ha kivételes esetben a **Hiba az adatfeldolgozásban** lép fel, a vezérlő automatikusan megnyitja a hiba ablakot. Ilyen hibákat nem tud elhárítani.

Ehhez alábbiak szerint járjon el:

- Vezérlő leállítása
- ► Újraindítás

#### **BELSŐ INFO funkciógombBELSŐ INFO**

A **BELSŐ INFO** funkciógomb információval látja el az adott hibaüzenetről, mely kizárólag szerviz esetén bír jelentőséggel.

- Nyissa meg a hiba ablakot  $\blacktriangleright$
- Vigye a kurzort a megfelelő hibaüzenetre  $\blacktriangleright$
- **BELSO** INFO
- Nyomja meg a **BELSŐ INFO** funkciógombot
- A vezérlő megnyit egy ablakot, ami a hiba belső információit tartalmazza.

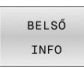

Részletek elhagyása: Nyomja meg ismét a  $\mathbf{P}$ **BELSŐ INFO** funkciógombot

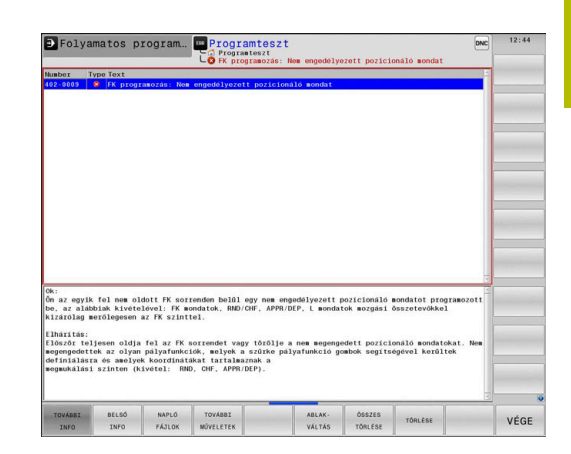

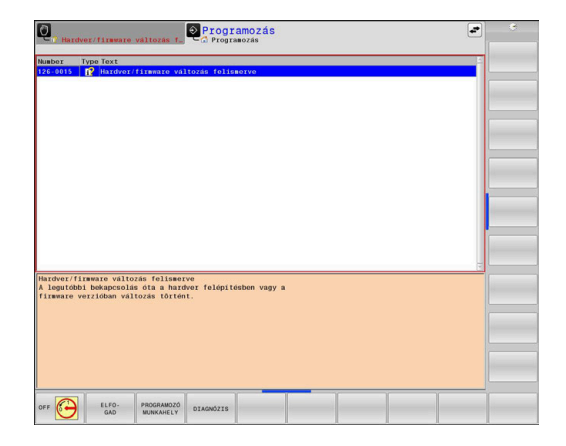

#### **Funkciógomb CSOPORTOSIT**

Ha a **CSOPORTOSIT** funkciógombot aktiválja, a vezérlő az összes azonos hibaszámú figyelmeztetést és hibaüzenetet megjeleníti a hibaablak egy sorában. Ezáltal az üzenetek listája rövidebb és áttekinthetőbb lesz.

A hibaüzeneteket az alábbiak szerint lehet csoportosítani:

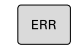

▶ Nyissa meg a hiba ablakot

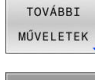

Nyomja meg a **TOVÁBBI MŰVELETEK** funkciógombot

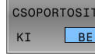

- Nyomja meg a **CSOPORTOSIT** funkciógombot
- A vezérlő csoportosítja az azonos figyelmeztetéseket és hibaüzeneteket.
- Az egyes üzenetek gyakorisága zárójelben van a megfelelő sorban.

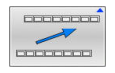

Nyomja meg a **VISSZA** funkciógombot

# **AUTOMAT. MENTÉS AKTIVÁLÁSA funkciógomb**

Az **AUTOMAT. MENTÉS AKTIVÁLÁSA** funkciógomb segítségével megadhat olyan hibaszámokat, amelyek a hiba fellépésekor közvetlenül elmentenek egy service-fájlt.

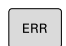

- Nyissa meg a hiba ablakot
- TOVÁBBI MŰVELETEK

AUTOMAT MENTÉS AKTIVÁLÁSA

- Nyomja meg a **TOVÁBBI MŰVELETEK**  $\blacktriangleright$ funkciógombot
- Nyomja meg a **AUTOMAT. MENTÉS AKTIVÁLÁSA** funkciógombot
- A vezérlő megnyitja az **Automatikus mentés aktiválása** felugró ablakot.
- Határozza meg az értékeket
	- **Hibaszám** : adja meg a megfelelő hibaszámot
	- **Aktív:** pipálja ki, a szerviz fájl automatikusan  $\Box$ létrejön
	- **Kommentár:** adott esetben adja a kommentárt a hibaszámhoz
- Nyomja meg a **TÁROL** funkciógombot
- A vezérlő automatikusan elment egy szerviz fájlt a megadott hibaszám fellépése esetén.
- Nyomja meg a **VISSZA** funkciógombot

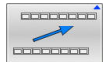

TÁROL

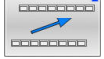
#### **Hiba törlése**

to:

Az NC program kiválasztása vagy indítása esetén a vezérlő a fennálló figyelmeztetéseket és hibaüzeneteket automatikusan törli. A gépgyártó a **CfgClearError** (130200 sz.) opcionális gépi paraméterben határozza meg, hogy az automatikus törlés megtörténjen-e.

A vezérlő kiszállítási állapotában a figyelmeztető és hibaüzenetek a **Programteszt** és **Programozás** üzemmódokban automatikusan törlődik a hibaablakból. A gépi üzemmódokban megjelenő hibaüzenetek nem kerülnek törlésre.

#### **Hibák törlése a hiba ablakon kívül**

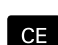

- ▶ Nyomia meg a **CE** gombot
- A vezérlő törli a fejlécben megjelenített hibákat és felhívásokat.

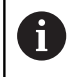

Bizonyos esetekben a **CE** gomb nem használható a hibák törléséhez, mivel a gombnak épp más funkciója van.

#### **Hibák törlése**

Nyissa meg a hiba ablakot

 $\blacktriangleright$ 

Vigye a kurzort a megfelelő hibaüzenetre

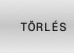

Nyomja meg az **TÖRLÉS** funkciógombot

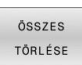

Vagy minden hiba törlése: Nyomja meg az **ÖSSZES TÖRLÉSE** funkciógombot

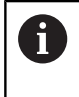

Ha a hiba oka nem lett kijavítva, akkor a hibaüzenet nem törölhető. Ezen esetben a hibaüzenet továbbra is érvényben marad.

#### **Hibanapló**

A vezérlő a felmerült hibákat és a fontos eseményeket, pl. rendszer indítást, egy hibanaplóban tárolja. A hibanapló kapacitása korlátozott. Ha a napló megtelik, a vezérlő egy másik fájlt használ. Ha ez is megtelik, akkor a rendszer törli az első hibanaplót, és újra írja azt. Ha szükséges, váltson át az **AKTUÁLIS FÁJL**-ról az **ELŐZŐ FÁJL**-ra az előzmények megtekintéséhez.

- NAPLÓ FÁJLOK **HTRA** NAPLO ELŐZÓ FÁJL AKTUÁLIS FÁJL
- Nyissa meg a hiba ablakot
	- Nyomja meg a **NAPLÓ FÁJLOK** funkciógombot Hibanapló fájl megnyitása: Nyomja meg a **HIBA- NAPLÓ** funkciógombot
		- ▶ Ha szükséges, állítsa be az aktuális hibanaplót: nyomja meg az **ELŐZŐ FÁJL** funkciógombot
		- ▶ Ha szükséges, állítsa be a jelenlegi hibanaplót: nyomja meg az **AKTUÁLIS FÁJL** funkciógombot

A legrégebbi bejegyzés a naplófájl elején található, a legújabb pedig a végén.

#### **Billentyűleütés napló**

 $\overline{G}$ 

A vezérlő minden lenyomott billentyűt és a fontos eseményeket (pl. rendszer indítás) egy gombnyomás naplóban tárolja. A gombnyomás napló kapacitása korlátozott. Ha a gombnyomás napló megtelik, akkor a vezérlő egy második gombnyomás naplót használ. Ha ez is megtelik, akkor a rendszer törli az első gombnyomás naplót, és újra írja azt. Ha szükséges, váltson át az **AKTUÁLIS FÁJL**-ról az **ELŐZŐ FÁJL**-ra az előzmények megtekintéséhez.

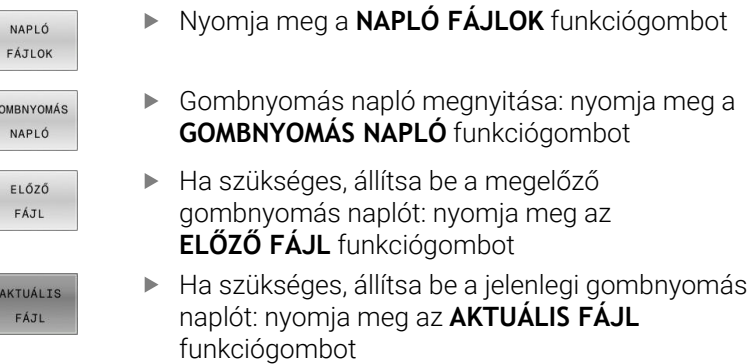

A vezérlő a kezelés alatt megnyomott összes billentyűt elmenti a gombnyomás naplóba. A legrégebbi bejegyzés a fájl elején található, a legújabb pedig a végén.

#### **Billentyűk és funkciógombok áttekintése a naplófájl megtekintéséhez**

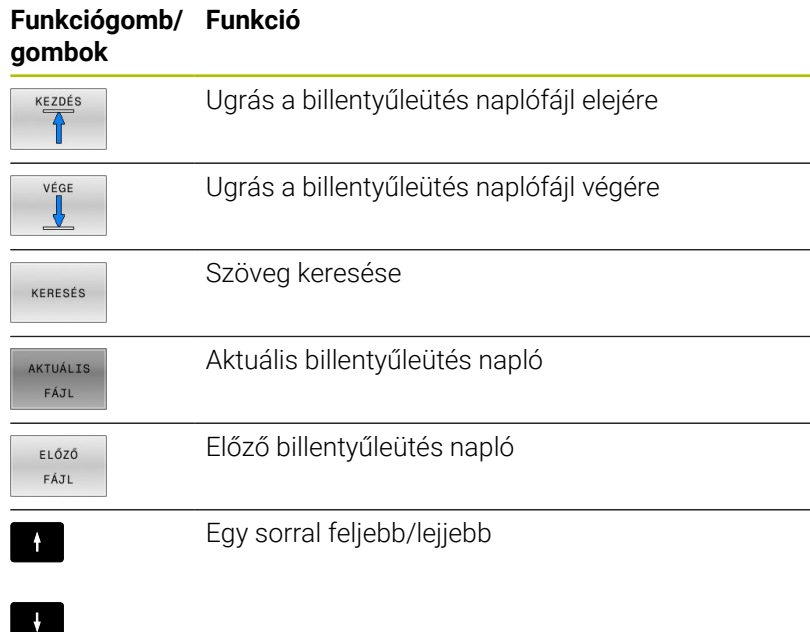

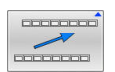

Visszatérés a főmenübe

#### **Információs szövegek**

Kezelési hiba esetén, pl. egy nem megengedett nyomógomb megnyomása vagy érvényességi tartományon kívüli érték beírása esetén, a vezérlő értesíti erről a egy fejlécben lévő információval. A vezérlő törli ezt az információs szöveget a következő érvényes bejegyzéssel.

#### **Szerviz fájlok mentése**

Ha szükséges, elmentheti a vezérlő aktuális állapotát, és elérhetővé teheti a szerviz részére kiértékelés céljából. A rendszer ilyenkor a szervizfájlok egy csoportját menti el (hiba és gombnyomás naplók, illetve más fájlok, melyek a gép és a megmunkálási művelet aktuális állapotáról tartalmaznak információt).

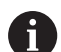

Annak érdekében, hogy a szerviz fájlok emailben átküldhetők legyenek, a vezérlő csak a maximum 10 MB nagyságú aktív NC programokat ment a szerviz fájlba. A nagyobb NC programokat a vezérlő a szerviz fájl létrehozásakor nem menti el.

Ha megismétli a **SZERVÍZFÁJLOK MENTÉSE** funkciót ugyanazon a fájlnéven, akkor az előzőleg elmentett szervizadat fájlok felülíródnak. Ennek elkerüléséhez használjon más fájlnevet a funkció ismétlésekor.

#### **Szervizfájlok mentése**

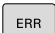

Nyissa meg a hiba ablakot

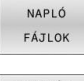

- Nyomja meg a **NAPLÓ FÁJLOK** funkciógombot
- SZERVÍZ MENTÉSE

 $\alpha$ 

- Nyomja meg a **SZERVÍZFÁJLOK MENTÉSE** funkciógombot
- A vezérlő megnyit egy felugró ablakot, amiben megadhatja a szervizfájl nevét, vagy a teljes elérési útvonalát.
- Nyomja meg az **OK** funkciógombot
- A vezérlő elmenti a szervízfájlt.

#### **A hiba ablak bezárása**

A hibaablak ismételt bezárásához az alábbiak szerint járjon el:

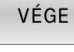

Nyomja meg a **VÉGE** funkciógombot

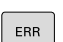

- Vagy: Nyomja meg az **ERR** gombot
- > A vezérlő bezárja a hiba ablakot.

## **Szövegkörnyezet-érzékeny súgórendszerTNCguide**

#### **Alkalmazás**

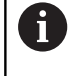

Ħ

A **TNCguide** használata előtt le kell töltenie a súgófájlokat a HEIDENHAIN honlapról..

**További információ:** ["Aktuális súgófájlok letöltése",](#page-116-0) [oldal 117](#page-116-0)

A **TNCguide** környezetfüggő súgórendszer HTML formátumban tartalmazza a felhasználói dokumentációt. A **TNCguide** rendszert a **SÚGÓ** gombbal nyithatja meg, a vezérlő azonban részben az adott helyzettől függően közvetlenül megjeleníti az adott állapotra jellemző információt (környezetfüggő megnyitás). Ha egy NC mondat szerkesztése közben nyomja meg a **SÚGÓ** gombot, a rendszer általában a dokumentációnak pontosan arra a pontjára viszi, ami a vonatkozó funkciót írja le.

> A vezérlő mindig azon a nyelven kísérli meg a **TNCguide** megnyitását, amelyet Ön a vezérlő párbeszédnyelveként kiválasztott. Ha a szükséges nyelvi verzió még hiányzik, a vezérlő az angol változatot nyitja meg.

Az alábbi felhasználói dokumentációk állnak rendelkezésre a **TNCguide** rendszerben:

- Felhasználói kézikönyv párbeszédes programozáshoz (**BHBKlartext.chm**)
- DIN/ISO-programozás felhasználói kézikönyv (**BHBIso.chm**)
- Felhasználói kézikönyv beállítása, NC programok tesztelése és  $\overline{\phantom{a}}$ végrehajtása (**BHBoperate.chm**)
- $\blacksquare$ Megmunkálási ciklusok programozása felhasználói kézikönyv (**BHBcycle.chm**)
- Munkadarab és szerszám mérési ciklusok programozása Felhasználói kézikönyv (**BHBtchprobe.chm**)
- Adott esetben a **TNCdiag** alkalmazás felhasználói kézikönyve  $\overline{\phantom{a}}$ (**TNCdiag.chm**)

#### Hibaüzenetek listája **(errors.chm)**

Ezenkívül, rendelkezésre áll a **main.chm** "könyv" fájl is, amely együtt tartalmazza az összes létező .chm fájl tartalmát.

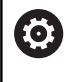

Opcióként a gép gyártója beágyazhat gépspecifikus dokumentációt is a **TNCguide** rendszerbe. Ezen dokumentumok külön könyvként jelennek meg a **main.chm** fájlban.

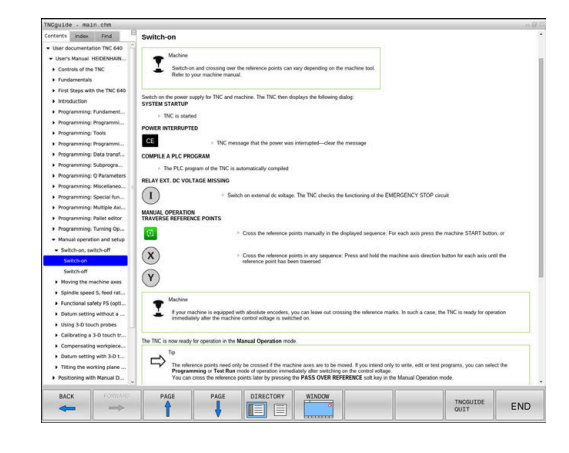

#### **A TNCguide használata**

#### **A TNCguide előhívása**

 $\mathbf i$ 

A **TNCguide** elindítására különböző lehetőségek állnak rendelkezésre:

- $\mathbb{R}^d$ A **HELP** gomb segítségével
- $\blacksquare$ Kattintson először a képernyő jobb alsó részén a súgó szimbólumra, majd kattintson egy funkciógombra
- Nyissa meg a súgó fájlt (CHM fájl) a fájlkezelőn keresztül. A vezérlő minden CHM fájlt meg tud nyitni, akkor is, ha az nem a vezérlő belső memóriájában van tárolva-

A Windows programozó állomáson a **TNCguide** a rendszer beállításainál meghatározott standard böngészővel nyílik meg.

Sok funkciógombhoz tartozik környezetfüggő behívás, amelynek segítségével közvetlenül a funkciógomb funkciójának leírásához juthat hozzá. Ehhez a funkcióhoz egér használata szükséges.

Ehhez alábbiak szerint járjon el:

- Válassza ki azt a funkciógombsort, amely a kívánt funkciógombot tartalmazza
- Az egérrel kattintson a súgó szimbólumra, amit a vezérlő a  $\mathbf{p}$ funkciógombsor fölött a jobb oldalon jelenít meg
- Az egérmutató kérdőjellé változik.
- Vigye a kérdőjelet arra a funkciógombra, amelynek a magyarázatára kíváncsi, és kattintson az egérrel
- A vezérlő megnyitja a **TNCguide**-ot. Ha a kiválasztott funkciógombnak nincs belépési pontja, akkor a vezérlő megnyitja a **main.chm** könyvfájlt. A kívánt magyarázatra a teljes szövegben való kereséssel, vagy a navigáció használatával kereshet rá.
- A környezetfüggő súgó NC mondat szerkesztése közben is elérhető:
- Válasszon ki egy tetszőleges NC mondatot
- ▶ Jelölje ki a kívánt szót
- Nyomja meg a **HELP** gombot
- A vezérlő elindítja a Súgó rendszert és megjeleníti az aktív funkció leírását. Ez nem vonatkozik a mellékfunkciókra vagy a gépgyártó ciklusaira.

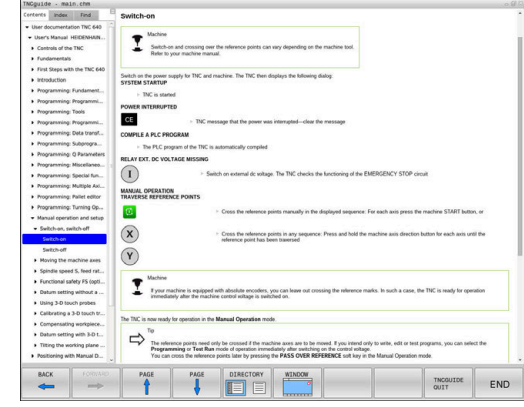

#### **Navigálás a TNCguide-ban**

A legkönnyebben az egérrel navigálhat a **TNCguide** súgóban. A képernyő bal oldalán megjelenik egy tartalomjegyzék. A jobbra mutató háromszögre kattintva megnyithatja az alárendelt fejezeteket, és a megfelelő beírásra kattintva megnyithatja az egyes oldalakat is. A használat módja megegyezik a Windows Explorerével.

A kapcsolódó szövegpozíciók (kereszthivatkozások) kék színben és aláhúzva jelennek meg. A linkre kattintva megnyithatja a kapcsolódó oldalt.

A TNCguide természetesen használható gombok és funkciógombok segítségével is. Az alábbi táblázat áttekintést nyújt a megfelelő billentyűfunkciókról.

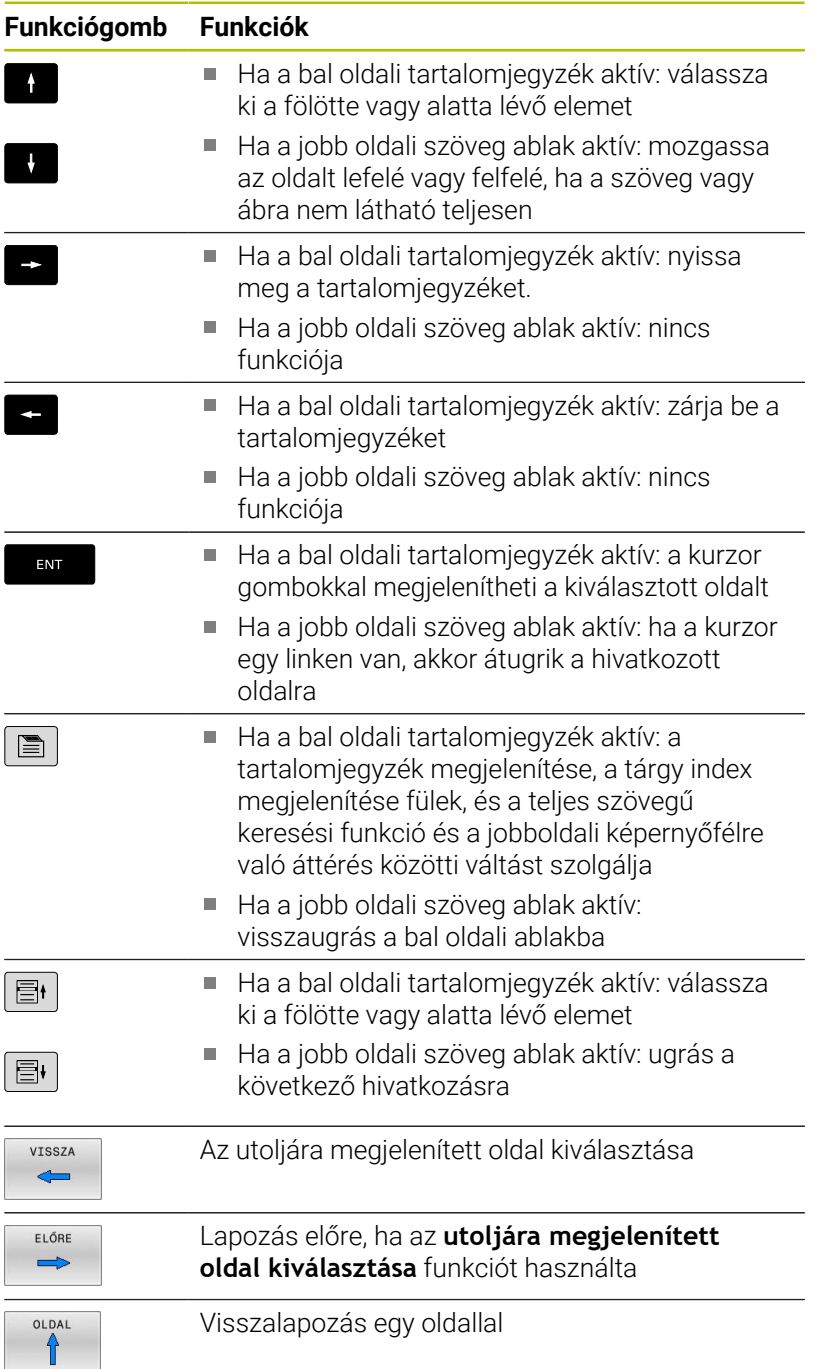

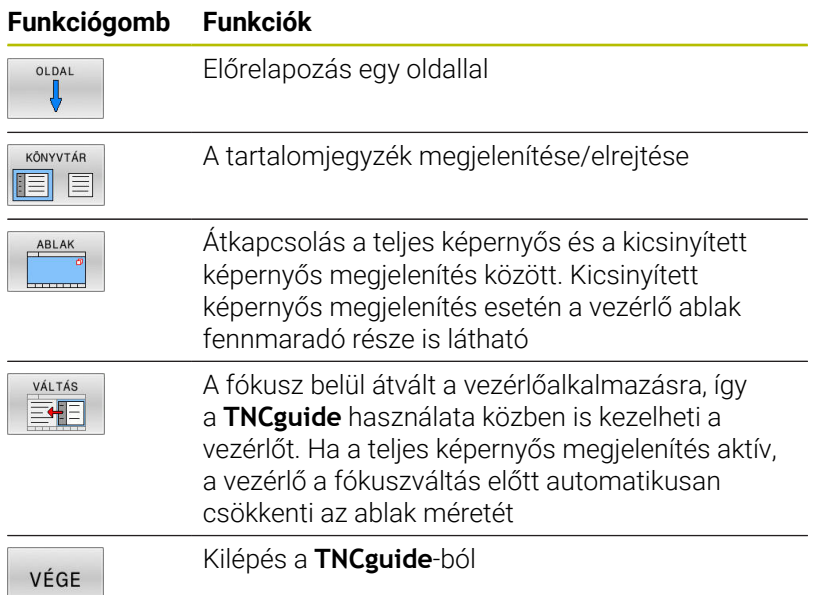

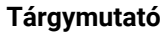

A legfontosabb szavak a tárgymutatóban (**Index** fül) is megtalálhatók, és ezeket közvetlenül, egérrel való kattintással vagy a nyílgombok segítségével is kiválaszthatja.

A bal oldal aktív.

- $\boxed{\blacksquare}$
- Válassza az **Index** fület
- Navigáljon a nyílgombokkal vagy az egérrel a kívánt szóra Alternatíva:
- Adja meg a szó kezdő betűjét
- A vezérlő szinkronizálja a tárgymutatót és létrehoz egy listát, amelyben könnyebben megtalálhatja az adott szót.
- Jelenítse meg az **ENT** gombbal a kiválasztott szó információit

#### **Keresés a teljes szövegben**

A **Keresés** fül alatt a teljes **TNCguide** rendszerben rákereshet egy bizonyos szóra.

A bal oldal aktív.

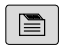

A

- Válassza a **Keresés** fület
- Aktiválja a **Keresés:** beviteli mezőt
- Adja meg a keresendő szót
- Hagyja jóvá az **ENT** gombbal
- A vezérlő felsorol minden, a kívánt szót tartalmazó forrást.
- Jelölje ki a nyílbillentyűkkel a kívánt forrást
- Nyomja meg az **ENT** gombot, ezáltal a kiválasztott forráshoz ugorhat
- A teljes szövegben történő keresés csak egyes szavaknál használható.

Ha aktiválja a **Keresés csak a címekben** funkciót, a vezérlő csak a címekben keres, és figyelmen kívül hagyja a szövegtörzset. A funkciót az egérrel, vagy pedig kiválasztással és az Space billentyű megnyomásával tudja aktiválni.

#### <span id="page-116-0"></span>**Aktuális súgófájlok letöltése**

A vezérlőszoftverhez tartozó súgó fájlokat a HEIDENHAIN honlapján találja meg:

#### **[http://content.heidenhain.de/doku/tnc\\_guide/html/en/index.html](http://content.heidenhain.de/doku/tnc_guide/html/en/index.html)**

Keresse meg a megfelelő súgófájlt az alábbiak szerint:

**TNC** vezérlők

i

- Sorozat, pl. TNC 600
- Kívánt NC szoftverszámok, pl.TNC 640 (34059x-17)

A HEINHAIN a 16-os NC szoftverváltozattól kezdve egyszerűsítette a verziójelölési sablonját.

- A kiadási időszak határozza meg a verziószámot.
- Egy kiadási időszak összes vezérlőtípusa ugyanazt a verziószámot kapja.
- A programozó állomások verziószáma megfelel az NC szoftver verziószámának.
- $\blacktriangleright$ Az **Online súgó (TNCguide)** táblázatból válassza ki a kívánt nyelvet
- Töltse le a ZIP fájlokat
- ▶ Bontsa ki a ZIP fájlokat
- ь Másolja a kibontott CHM fájlokat a vezérlés **TNC:**\**tncguide**\**de** könyvtárába vagy a megfelelő nyelvű alkönyvtárba

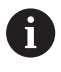

Ha a **TNCremo** segítségével kívánja a CHM fájlokat a vezérléshez továbbítani, akkor válassza a bináris módot a **.chm** kiterjesztésű fájlokhoz.

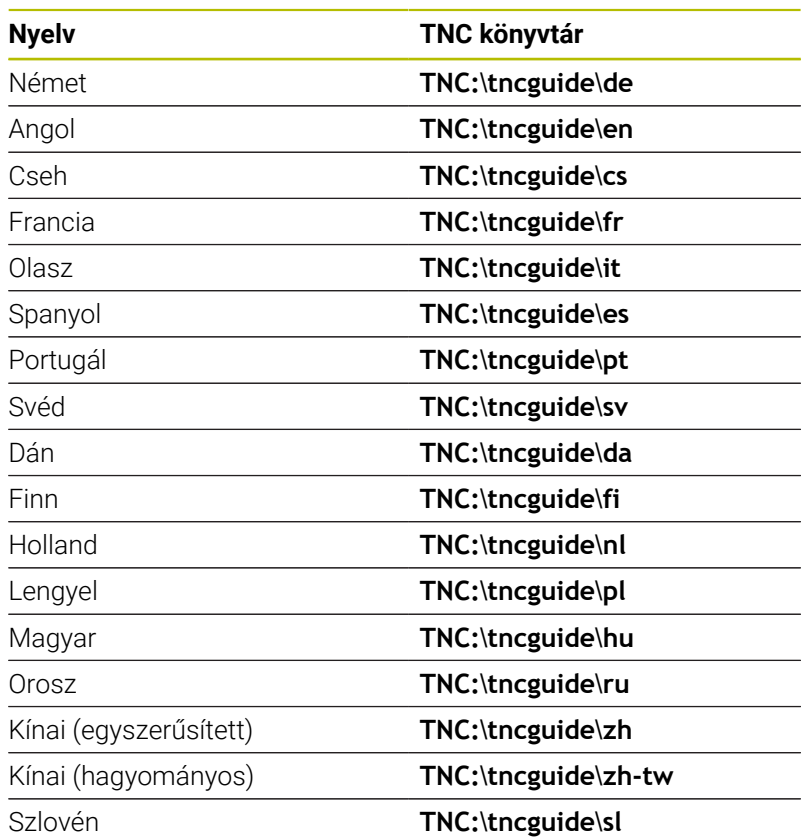

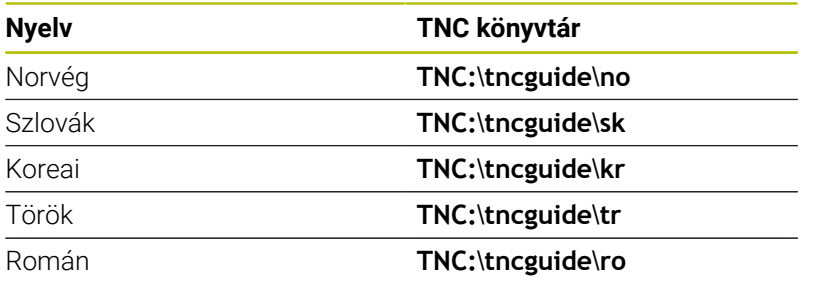

## **3.7 NC-alapok**

## **Pozíciómérő rendszerek és referenciajelek**

A gép tengelyén útmérők találhatók, amik meghatározzák a gép asztalának illetve a szerszámnak a pozícióit. Lineáris tengelyekre alapvetően lineáris mérőrendszerek vannak beépítve, a körasztalokra és döntött tengelyekre szögmérő rendszerek.

Ha a gép tengelye mozog, a hozzá tartozó útmérő elektromos jelet generál, amelyből a vezérlő kiszámítja a gép tengelyének pontos pillanatnyi pozícióját.

Áramkimaradás esetén a szán pillanatnyi helyzete és a számított helyzet közötti kapcsolat megszakad. A kapcsolat újbóli létrehozásához az inkrementális mérőrendszerek referenciajelekkel rendelkeznek. A referenciajelen való áthaladáskor a vezérlő kap egy jelet, amely egy géphez rögzített bázispontot jelöl. Ezzel tudja a vezérlő a szán tényleges helyzete és az aktuális géppozíció közötti kapcsolatot visszaállítani. Távolságkódolt referenciajelekkel ellátott hosszmérő rendszerek esetén, a gép tengelyén legfeljebb 20 mmt, szögelfordulás-mérő rendszerek esetén legfeljebb 20°-ot kell elmozdulni.

Abszolút mérőrendszer esetén a vezérlő bekapcsolása után azonnal átadódik egy abszolút pozícióérték. Így tehát a pillanatnyi pozíció és a szán pozíciója közötti kapcsolat közvetlenül a bekapcsolás után helyreáll.

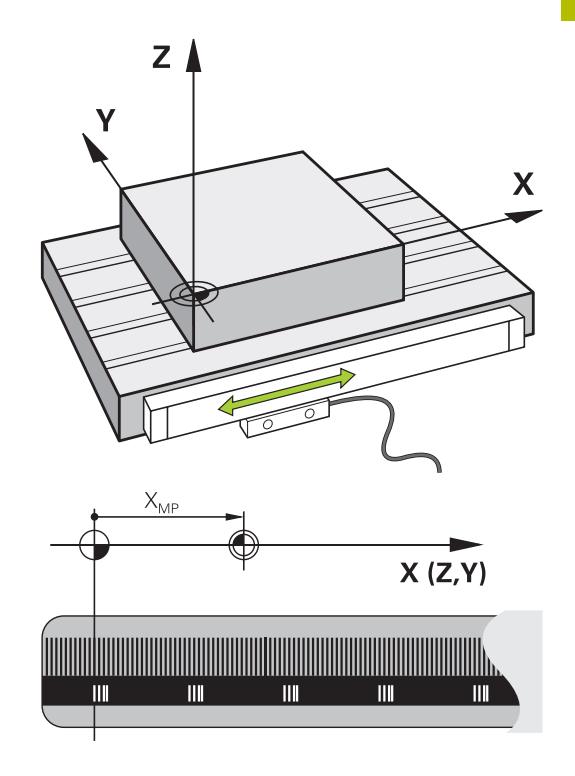

## **Programozható tengelyek**

6

A vezérlő programozható tengelyei alapértelmezésben megfelelnek a DIN 66217 tengelymeghatározásainak.

A programozható tengelyek megnevezései az alábbi táblázatban találhatóak.

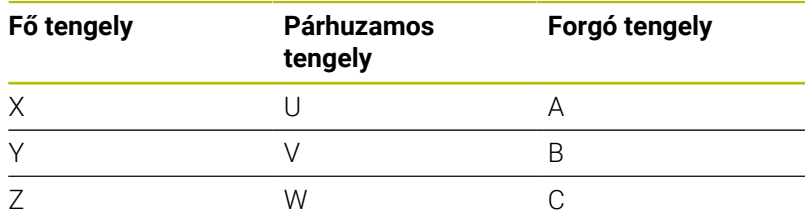

Vegye figyelembe a Gépkönyv előírásait. A programozható tengelyek száma, megnevezése és hozzárendelése gépfüggő.

A gép gyártója definiálhat további tengelyeket, pl. PLCtengelyek.

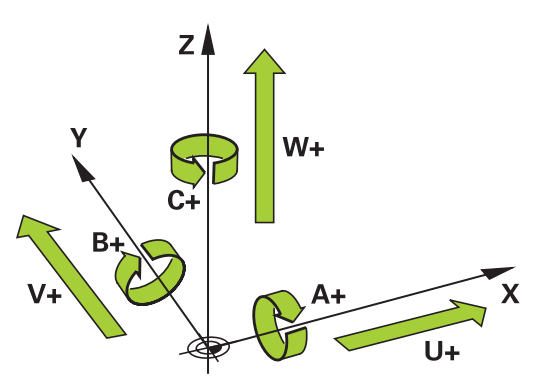

## **Referencia rendszer**

Ahhoz, hogy a vezérlő egy tengelyt egy meghatározott útvonalon mozgasson, **referencia rendszerre** van szükség.

A szerszámgépen egy tengelypárhuzamosan szerelt mérőléc egy egyszerű referencia rendszer a lineáris tengelyek számára. A mérőléc egy **számozott skálát** jelent, egy egydimenziós koordinátarendszert.

Egy pont megközelítéséhez a **síkon**, a vezérlőnek két tengelyre, valamint egy kétdimenziós referenciarendszerre van szüksége. Egy pont megközelítéséhez a **térben**, a vezérlőnek három tengelyre, valamint egy háromdimenziós referenciarendszerre van szüksége. Ha ez a három tengely egymásra merőleges, akkor azok úgynevezett **háromdimenziós Descartes-koordinátarendszert** alkotnak.

i

A jobbkéz-szabály szerint az ujjhegyek a három fő tengely pozitív irányába mutatnak.

Hogy a térben egyértelműen lehessen meghatározni egy pontot, ahhoz egy **koordináta origóra,** valamint a három dimenzió konfigurációjára van szükség. Egy 3-D koordinátarendszerben a közös metszéspont szolgál a rendszer origójaként. Ennek a metszéspontnak a koordinátája **X+0**, **Y+0** és **Z+0**.

A vezérlőnek meg kell tudnia különböztetnie a különböző referenciarendszereket, hogy például a szerszámcserét mindig ugyanabban a helyzetben végezze, vagy hogy egy megmunkálási műveletet mindig az aktuális munkadarab pozícióhoz viszonyítva hajtson végre.

A vezérlő a következő referencia rendszereket különbözteti meg:

- $\blacksquare$ Gépi koordinátarendszer M-CS: **M**achine **C**oordinate **S**ystem
- Alap koordinátarendszer B-CS: **B**asic **C**oordinate **S**ystem
- Munkadarab koordinátarendszer W-CS: П **W**orkpiece **C**oordinate **S**ystem
- Munkasík koordinátarendszer WPL-CS:  $\blacksquare$ **W**orking **Pl**ane **C**oordinate **S**ystem
- Beviteli koordinátarendszer I-CS: **I**nput **C**oordinate **S**ystem
- Szerszám koordinátarendszer T-CS: **T**ool **C**oordinate **S**ystem

Valamennyi referenciarendszer egymásra épül. Ezek az adott szerszámgép kinematikai láncolata alá tartoznak. A gépi koordinátarendszer a referencia rendszer.

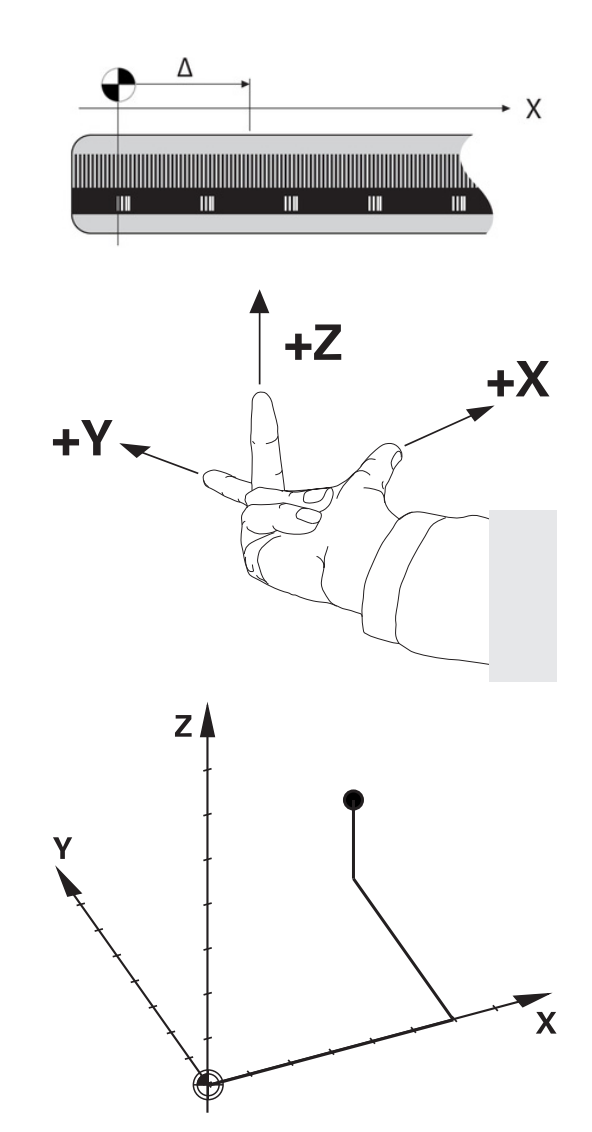

i

#### **Gépi koordinátarendszer M-CS**

A gépi koordinátarendszer megfelel a kinematika leírásának, és ezáltal a szerszámgép tényleges mechanikai kialakításának.

Mivel a szerszámgép mechanikája soha nem pontosan egy Descartes-koordinátarendszernek felel meg, ezért a gépi koordinátarendszer több egydimenziós koordinátarendszerből áll. Ezek az egydimenziós koordinátarendszerek megfelelnek a fizikai gépi tengelyeknek, amelyek nem feltétlenül merőlegesek egymásra.

Az egydimenziós koordinátarendszerek pozícióját és orientációját a kinematika leírásában az orsócsúcs alapuló transzformációk és elforgatások segítségével lehet meghatározni.

Az origó pozícióját, az ún. gépi nullapontot a gépgyártó határozza meg a gép konfigurációja során. A gép konfigurációjában megadott értékek határozzák meg a jeladók és a megfelelő tengelyek nulla pozícióját. A gép nullapontja nem feltétlenül helyezkedik el a fizikai tengelyek elméleti metszéspontjában. Ezért a mozgástartományon kívül is elhelyezhető.

Mivel a gép konfigurációs értékeit a felhasználó nem módosíthatja, a gépi koordinátarendszer az állandó pozíciók meghatározására szolgál, pl. a szerszámcsere pozíció.

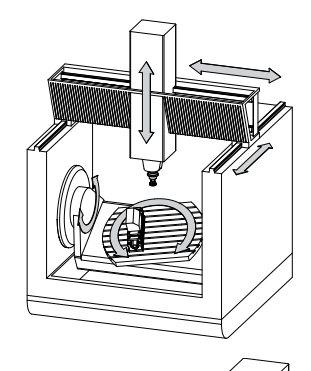

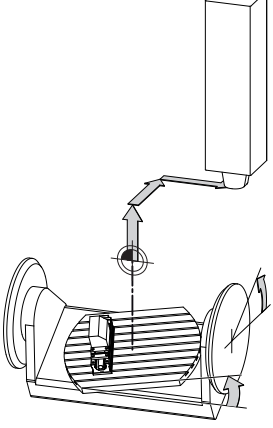

Gépi nullapont MZP: **M**achine **Z**ero **P**oint

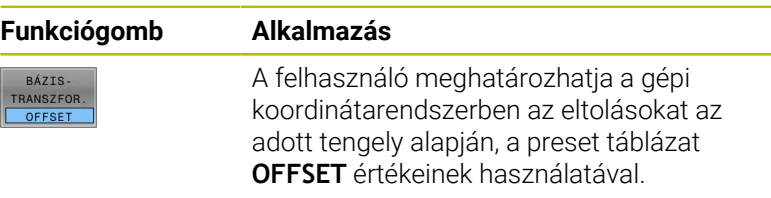

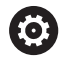

A gépgyártó konfigurálja a bázispont kezelés **OFFSET** oszlopait, a gépnek megfelelően.

#### **További információ:** ["Bázispontkezelés", oldal 204](#page-203-0)

## *MEGJEGYZÉS*

#### **Ütközésveszély!**

A géptől függően vezérlője rendelkezhet egy paletta preset táblázattal is. A gépgyártó ebben olyan **OFFSET** értékeket határozhat meg, amelyek még az Ön által a preset táblázatban meghatározott **OFFSET** értékek előtt érvénybe lépnek. Azt hogy van-e érvényben paletta bázispont, és ha igen, melyik, a bővített állapotkijelzés **PAL** fülében láthatja. Mivel a paletta preset táblázat **OFFSET** értékei nem láthatóak és nem is szerkeszthetőek, a mozgások során ütközésveszély áll fenn!

- Vegye figyelembe gépgyártójának dokumentációját
- Paletta bázispontokat kizárólag a palettákkal kapcsolatban × alkalmazza
- A megmunkálás előtt ellenőrizze a **PAL** fül kijelzését

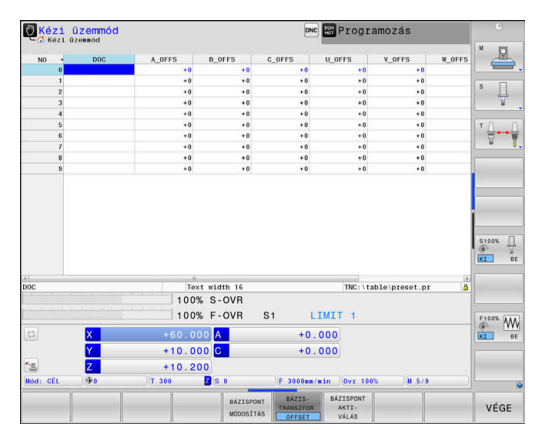

**3**

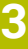

A

A **Globális programbeállítások** (opció 44) funkcióval az elforgatott tengelyekre további transzformációt alkalmazhat az **Additív ofszet (M-CS)** használatával. Ezen transzformációk kiegészítőleg hatnak a preset táblázat és a paletta preset táblázat **OFFSET** értékek mellett.

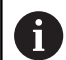

Kizárólag a gépgyártó számára áll még az ún. **OEM-OFFSET** rendelkezésre. Ezen **OEM-OFFSET** segítségével a forgás és párhuzamos tengelyekhez kiegészítő tengelyeltolást lehet meghatározni.

Az **OFFSET** értékek (minden nevezett **OFFSET** beviteli lehetőség) együttese adja egy tengely **PILL.**- és **AKT REF** pozíciója közötti eltérést.

A vezérlő a gépi koordinátarendszer valamennyi mozgását átalakítja, függetlenül az értékbevitelhez használt referencia rendszertől.

Példa egy három tengelyes szerszámgépre, amelynek Y tengelye ferde tengely, nem a ZX síkra merőleges:

- A **Pozícionálás kézi értékbeadással** üzemmódban futtasson egy NC mondatot az **L IY+10** értékkel
- A vezérlő a megadott értékekből meghatározza a kívánt tengely névleges értékeit.
- Pozicionálás közben a vezérlő az **Y és Z** gépi tengelyeket mozgatja.
- Az **AKT REF** és **RF CÉL** kijelzés mutatja az Y tengely és a Z tengely mozgását a gépi koordináta rendszerben.
- Az **PILL.** és **CÉL** kijelzés az Y tengelynek csak egy elmozdulását mutatja a beviteli koordináta rendszerben.
- A **Pozícionálás kézi értékbeadással** üzemmódban futtasson egy NC mondatot az **L IY-10** értékkel
- A vezérlő a megadott értékekből meghatározza a kívánt tengely névleges értékeit.
- Pozicionálás közben a vezérlő csak az **Y** gépi tengelyt mozgatja.
- Az **AKT REF** és **RF CÉL** kijelzés az Y tengelynek csak egy elmozdulását mutatja a beviteli koordinátarendszerben.
- Az **PILL.** és **CÉL** kijelzés mutatja az Y tengely és a Z tengely mozgását a beviteli koordinátarendszerben.

A felhasználó a pozíciókat a gép nullapontjához viszonyítva programozhatja, pl. az **M91** mellékfunkció használatával.

#### **Alap koordinátarendszer B-CS**

Az alap koordinátarendszer egy 3-D Descartes-koordinátarendszer. Koordináta origója a kinematikai modell vége.

Az alap koordinátarendszer orientációja a legtöbb esetben megegyezik a gépi koordinátarendszerrel. Kivételek lehetnek, ha a gépgyártó további kinematikus transzformációkat alkalmaz.

A kinematikai modellt és így az alap koordinátarendszer origójának helyét a gépgyártó határozza meg, a gép konfigurációjában. A felhasználó nem módosíthatja a gép konfigurációs értékeit.

Az alap koordinátarendszer meghatározza a munkadarab koordinátarendszer helyzetét és orientációját.

#### **Funkciógomb Alkalmazás** A felhasználó, pl. egy 3D tapintóval,  $R\Lambda$ <sub>7</sub>TC TRANSZFOR meghatározhatja a munkadarab-OFFSET koordinátarendszer helyzetét és orientációját. A vezérlő az alap koordinátarendszerrel kapcsolatos értékeket, mint **BÁZIS- TRANSZFOR.** értékeket menti el

(6)

A gépgyártó konfigurálja a bázispont kezelés **BÁZIS- TRANSZFOR.** oszlopait, a gépnek megfelelően.

a bázispont kezelésbe.

#### **További információ:** ["Bázispontkezelés", oldal 204](#page-203-0)

## *MEGJEGYZÉS*

#### **Ütközésveszély!**

A géptől függően vezérlője rendelkezhet egy paletta preset táblázattal is. A gépgyártó ebben olyan **BASISTRANSFORM.** értékeket határozhat meg, amelyek még az Ön által a preset táblázatban meghatározott **BASISTRANSFORM.** értékek előtt érvénybe lépnek. Azt hogy van-e érvényben paletta bázispont, és ha igen, melyik, a bővített állapotkijelzés **PAL** fülében láthatja. Mivel a paletta preset táblázat **BASISTRANSFORM.** értékei nem láthatóak és nem is szerkeszthetőek, a mozgások során ütközésveszély áll fenn!

- Vegye figyelembe gépgyártójának dokumentációját
- Paletta bázispontokat kizárólag a palettákkal kapcsolatban alkalmazza
- A megmunkálás előtt ellenőrizze a **PAL** fül kijelzését

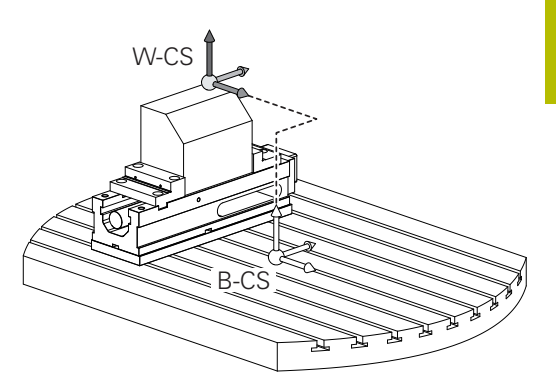

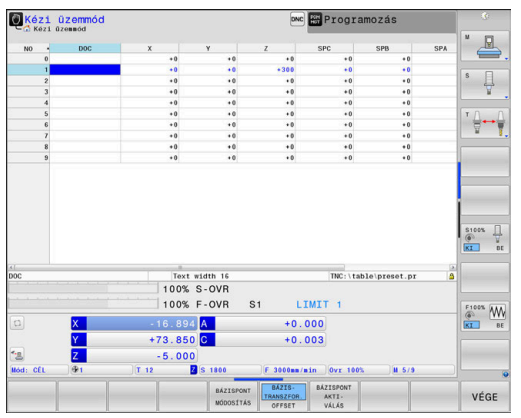

## **Munkadarab koordinátarendszer W-CS**

A munkadarab koordinátarendszer egy 3-D Descarteskoordinátarendszer. Az origó az aktív referenciapont.

A munkadarab koordinátarendszer helyzete és orientációja az aktív preset sor **BÁZIS- TRANSZFOR.** értékétől függ.

#### **Funkciógomb Alkalmazás**

BÁZIS TRANSZFOR OFFSET

i

A felhasználó, pl. egy 3D tapintóval, meghatározhatja a munkadarabkoordinátarendszer helyzetét és orientációját. A vezérlő az alap koordinátarendszerrel kapcsolatos értékeket, mint **BÁZIS- TRANSZFOR.** értékeket menti el a bázispont kezelésbe.

**További információ:** ["Bázispontkezelés", oldal 204](#page-203-0)

A **Globális programbeállítások** (opció 44) funkcióval alábbi transzformációk állnak még rendelkezésre:

- Az **Additív alapelforgatás(W-CS)** kiegészítőleg hat a preset táblázat és a paletta preset táblázat alapelforgatásához vagy 3D alapelforgatásához. Az **Additív alapelforgatás(W-CS)** itt az első lehetséges transzformáció a W-CS munkadarab koordinátarendszerben.
- Az **Eltolás (W-CS)** kiegészítőleg hat az NC programban a megmunkálási sík billentése elé meghatározott eltoláshoz (ciklus **7 NULLAPONTELTOLAS**).
- A **Tükrözés (W-CS)** kiegészítőleg hat az NC programban a megmunkálási sík billentése elé meghatározott tükrözéshez (ciklus **8 TUKROZES**).
- Az **Eltolás (mW-CS)** az ún. módosított munkadarab koordinátarendszerben hat az **Eltolás (W-CS)** vagy a **Tükrözés (W-CS)** transzformációk alkalmazása után a megmunkálási sík döntése előtt.

A munkadarab koordinátarendszerben a felhasználó határozza meg a munkasík koordinátarendszer helyzetét és orientációját, transzformációk alkalmazásával.

Transzformációk a munkadarab koordinátarendszerben:

- **3D ROT** funkciók
	- **PLANE** funkciók
	- Ciklus **19 MEGMUNKALASI SIK**
- $\blacksquare$ Ciklus **7 NULLAPONTELTOLAS** (eltolás a megmunkálási sík döntése **előtt**)
- Ciklus **8 TUKROZES** (tükrözés a megmunkálási sík döntése **előtt**)

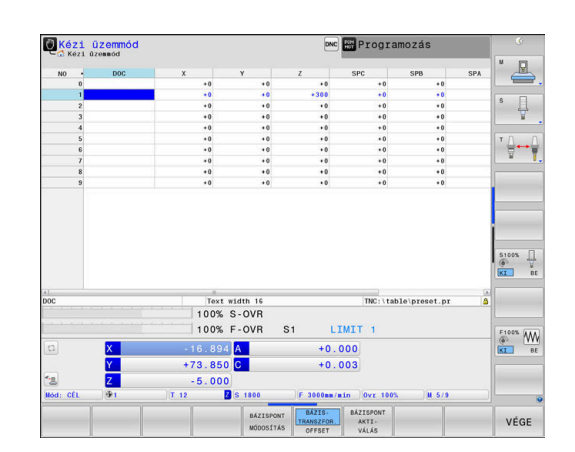

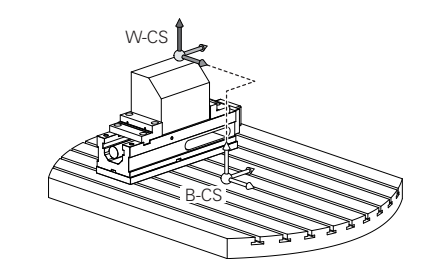

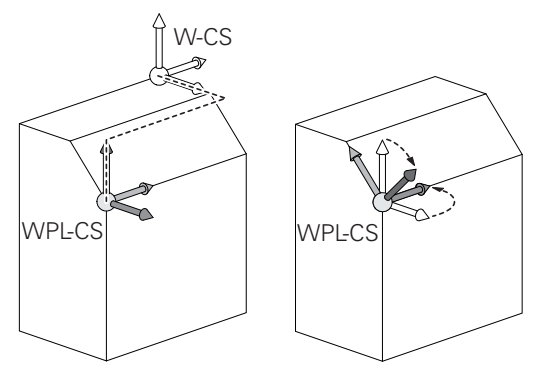

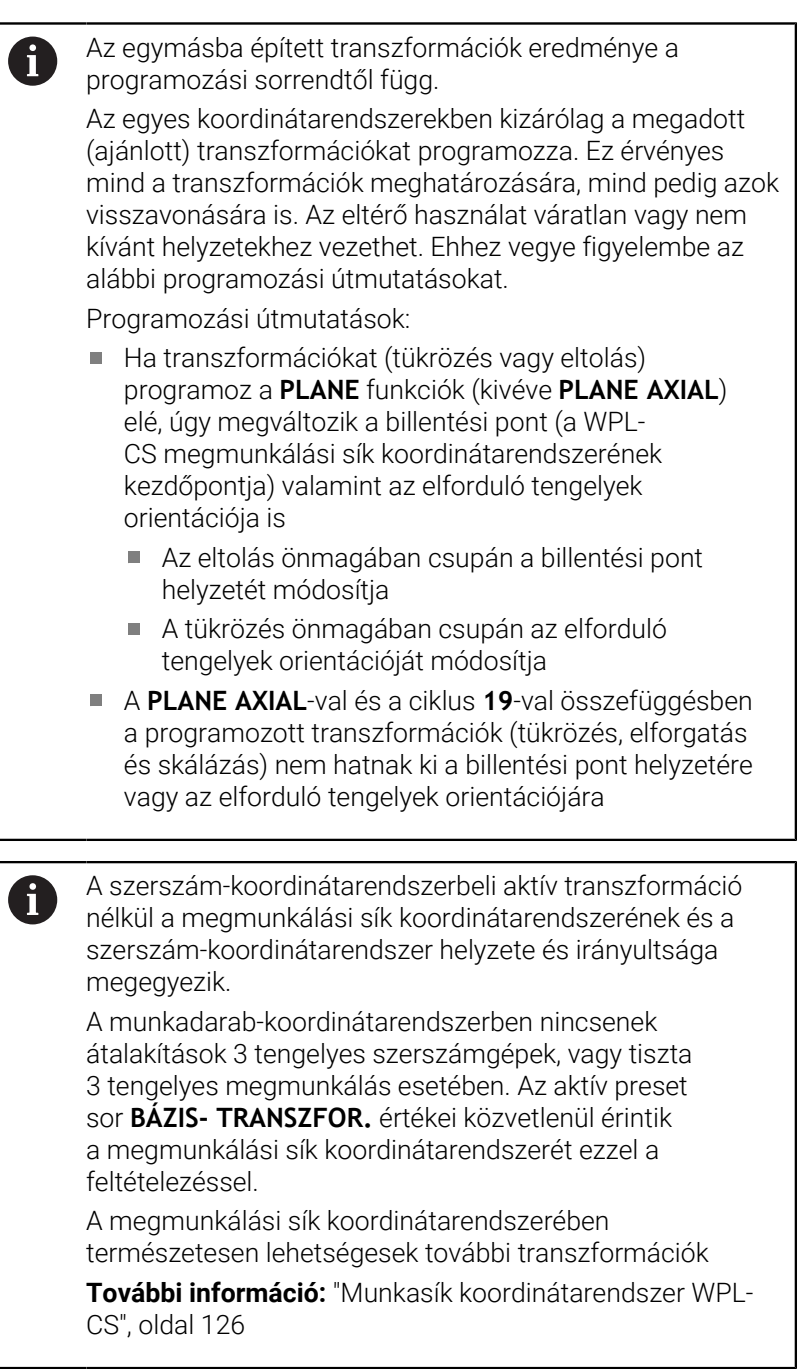

#### <span id="page-125-0"></span>**Munkasík koordinátarendszer WPL-CS**

A munkasík koordinátarendszer egy 3-D Descarteskoordinátarendszer.

A munkasík koordinátarendszer helyzete és orientációja a munkadarab koordinátarendszer aktív transzformációitól függ.

> A munkadarab-koordinátarendszer aktív átalakítása nélkül a munkasík koordinátarendszer és a munkadarabkoordinátarendszer helyzete és orientációja azonos. A munkadarab-koordinátarendszerben nincsenek átalakítások 3 tengelyes szerszámgépek, vagy tiszta 3 tengelyes megmunkálás esetében. Az aktív preset sor **BÁZIS- TRANSZFOR.** értékei közvetlenül érintik a megmunkálási sík koordinátarendszerét ezzel a feltételezéssel.

A munkasík koordinátarendszerben a felhasználó határozza meg a beviteli koordinátarendszer helyzetét és orientációját, transzformációk alkalmazásával.

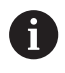

 $\mathbf{f}$ 

A **Mill-Turning** (opció 50) funkcióval a **OEM forgatás** und **Előretartási szög** transzformációk is rendelkezésre állnak.

- Az **OEM forgatás** kizárólag a gépgyártó részére áll rendelkezésre és az **Előretartási szög** előtt hat
- Az **Előretartási szöget** a **800 FORGAT. RENDSZ. ILL.**, **801 FORGO KOORDINATA RENDSZER RESET** és **880 FOGASKEREK LEFEJTOM.** Ciklusok határozzák meg, és ez a megmunkálási sík koordinátarendszerének egyéb transzformációi előtt hat

Mindkét transzformáció aktív (0-val nem egyenlő) értékeit a bővített állapotkijelzés **POS** füle jeleníti meg. Ellenőrizze az értékeket maró üzemmódban is, mivel az aktív transzformációk ott is érvényben vannak!

6

Vegye figyelembe a Gépkönyv előírásait. A gépgyárt az **OEM forgatás** és **Előretartási szög** transzformációkat a **Mill-Turning** (opció 50) nélkül is használhatja.

Transzformációk a munkasík koordinátarendszerben:

- Ciklus **7 NULLAPONTELTOLAS** п
- Ciklus **8 TUKROZES**  $\overline{\phantom{a}}$
- Ciklus **10 ELFORGATAS**  $\blacksquare$
- Ciklus **11 MERETTENYEZO**  $\overline{\phantom{a}}$
- Ciklus **26 MERETTENY.TENGKENT**
- **PLANE RELATIVE**

**PLANE** funkcióként a **PLANE RELATIVE** a munkadarab koordinátarendszerben érvényes és összehangolja a munkasík koordinátarendszerével.

Az additív döntés értékei mindig az aktuális munkasík koordinátarendszerre vonatkoznak.

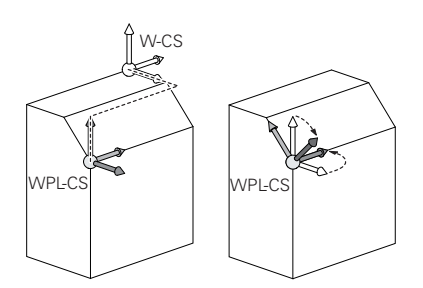

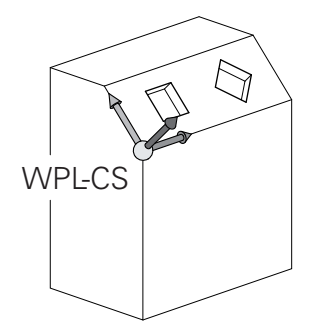

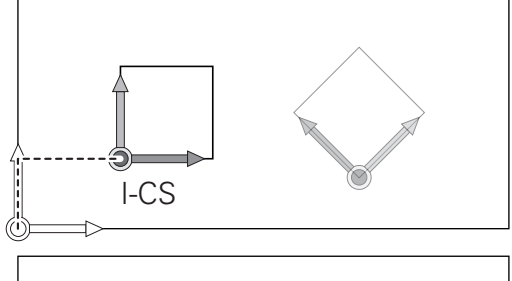

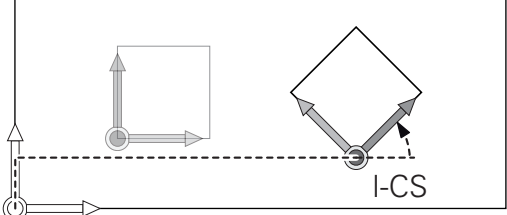

Ť

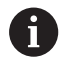

0

A **Globális programbeállítások** (opció 44) funkcióval a **Forgatás (I-CS)** transzformáció is rendelkezésre áll. A transzformáció kiegészítőleg hat az NC programban meghatározott forgatáshoz (ciklus **10 ELFORGATAS**).

Az egymásba épített transzformációk eredménye a programozási sorrendtől függ.

A munkasík koordinátarendszer aktív átalakítása 0 nélkül a bemeneti koordinátarendszer és a munkasík koordinátarendszer helyzete és orientációja azonos. A munkadarab-koordinátarendszerben nincsenek

átalakítások 3 tengelyes szerszámgépek, vagy tiszta 3 tengelyes megmunkálás esetében. Az aktív preset sor **BÁZIS- TRANSZFOR.** értékei közvetlenül érintik a beviteli koordinátarendszerét ezzel a feltételezéssel.

#### **Beviteli koordinátarendszer I-CS**

A beviteli koordinátarendszer egy 3-D Descartes-koordinátarendszer. A beviteli koordinátarendszer helyzete és orientációja a munkasík koordinátarendszer aktív transzformációitól függ.

i

A munkasík koordinátarendszer aktív átalakítása nélkül a bemeneti koordinátarendszer és a munkasík koordinátarendszer helyzete és orientációja azonos. A munkadarab-koordinátarendszerben nincsenek átalakítások 3 tengelyes szerszámgépek, vagy tiszta 3 tengelyes megmunkálás esetében. Az aktív preset sor **BÁZIS- TRANSZFOR.** értékei közvetlenül érintik a beviteli koordinátarendszerét ezzel a feltételezéssel.

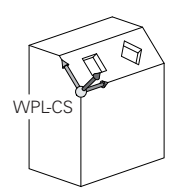

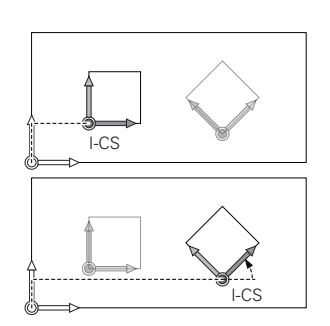

A pozicionáló mondatok segítségével, a bemeneti koordinátarendszerben a felhasználó határozza meg a szerszám helyzetét és ezáltal a szerszám koordinátarendszer helyzetét.

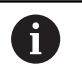

A **CÉL**, **PILL.**, **LEMRD** és **AKTTÁV** kijelzések is a beviteli koordinátarendszerre vonatkoznak.

Pozicionáló mondatok a beviteli koordinátarendszerben:

- Paraxiális pozicionáló mondatok
- Pozicionáló mondatok derékszögű vagy polár koordinátákkal
- Pozicionáló mondatok derékszögű koordinátákkal és felületi normálvektorokkal

#### **Példa**

**7 X+48 R+**

#### **7 L X+48 Y+102 Z-1.5 R0**

**7 LN X+48 Y+102 Z-1.5 NX-0.04658107 NY0.00045007 NZ0.8848844 R0**

A szerszám koordinátarendszerének pozícióját az X, Y és Z Descartes-koordináták határozzák meg a felszíni normál vektorok pozicionálására.

A 3-D szerszámkompenzációval együtt a szerszám koordinátarendszerének helyzete a felszíni normál vektorok mentén eltolható.

 $\mathbf{f}$ 

 $\mathbf{f}$ 

A szerszám koordinátarendszerének orientációja különböző referencia rendszerekben hajtható végre. **További információ:** ["Szerszám koordinátarendszer T-CS",](#page-128-0) [oldal 129](#page-128-0)

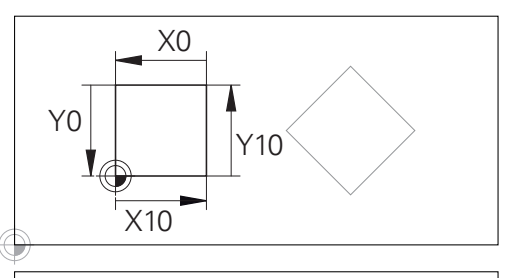

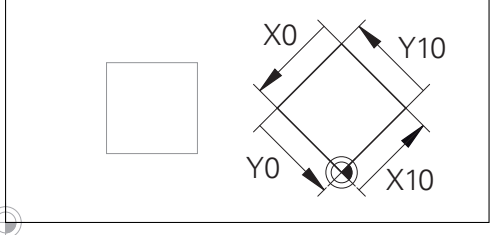

A beviteli koordinátarendszer origójára vonatkozó kontúr egyszerűen, véletlenszerűen transzformálható.

#### <span id="page-128-0"></span>**Szerszám koordinátarendszer T-CS**

A szerszám koordinátarendszer egy 3-D Descarteskoordinátarendszer. Az origó a szerszám referenciapont. A szerszámtáblázat **L** és **R** értékei a maró szerszámokkal és a **ZL**, **XL** és **YL** eszterga szerszámokkal, erer a pontra vonatkozik.

**További információ:** ["Szerszámadatok bevitele a táblázatba",](#page-142-0) [oldal 143](#page-142-0) és ["Szerszámadatok", oldal 423](#page-422-0)

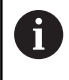

A szerszám helyes felügyeletéhez a dinamikus ütközésfelügyelet (opció 40) a szerszámtáblázatban szereplő értékeknek meg kell felelniük a szerszám aktuális méreteivel.

A szerszámtáblázat értékeinek megfelelően a szerszámkoordinátarendszer origója a TCP szerszámvezető pontra van eltolva. A TCP jelentése **T**ool **C**enter **P**oint.

Ha az NC program nem hivatkozik a szerszám csúcsára, a szerszám középpontját el kell tolni. A szükséges eltolás az NC programban történik, a szerszámhívás során a delta értékek használatával.

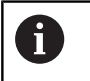

m

A TCP pozíciója az ábrán látható módon kötelező, a 3-D szerszámkorrekcióval együtt.

A pozicionáló mondatok segítségével, a bemeneti koordinátarendszerben a felhasználó határozza meg a szerszám helyzetét és ezáltal a szerszám koordinátarendszer helyzetét.

Aktív **TCPM** funkcióval vagy aktív **M128** mellékfunkcióval a szerszám koordinátarendszerének orientációja az aktuális szerszám dőlésszögétől függ.

A felhasználó meghatározhatja a szerszám dőlésszögét a gépi koordinátarendszerben vagy a munkasík koordinátarendszerében.

Szerszám dőlésszöge a gépi koordinátarendszerében:

#### **Példa**

#### **7 L X+10 Y+45 A+10 C+5 R0 M128**

Szerszám dőlésszöge a munkasík koordinátarendszerében:

#### **Példa**

- **6 FUNCTION TCPM F TCP AXIS SPAT PATHCTRL AXIS**
- **7 L A+0 B+45 C+0 R0 F2500**
- **7 LN X+48 Y+102 Z-1.5 NX-0.04658107 NY0.00045007 NZ0.8848844 TX-0.08076201 TY-0.34090025 TZ0.93600126 R0 M128**
- **7 LN X+48 Y+102 Z-1.5 NX-0.04658107 NY0.00045007 NZ0.8848844 R0 M128**

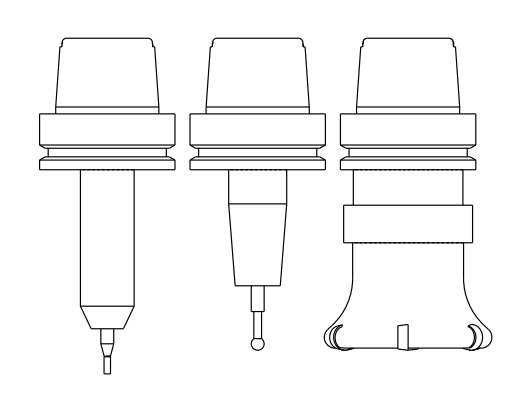

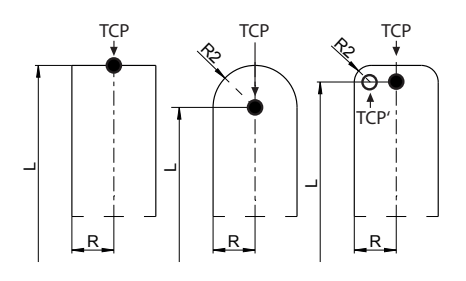

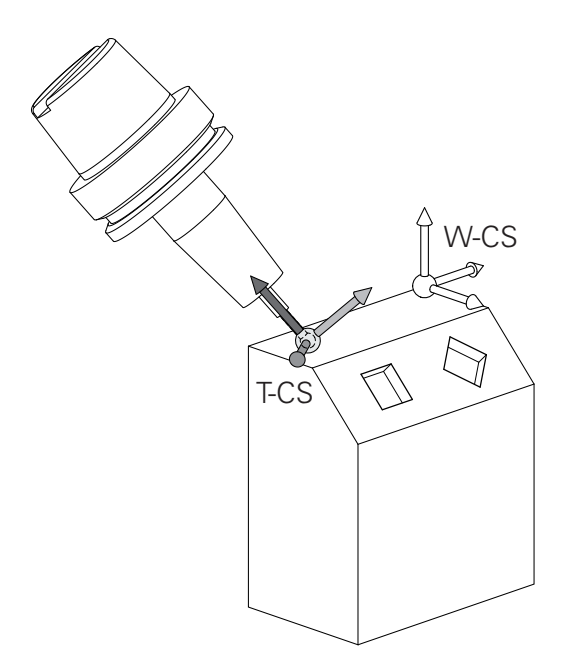

A

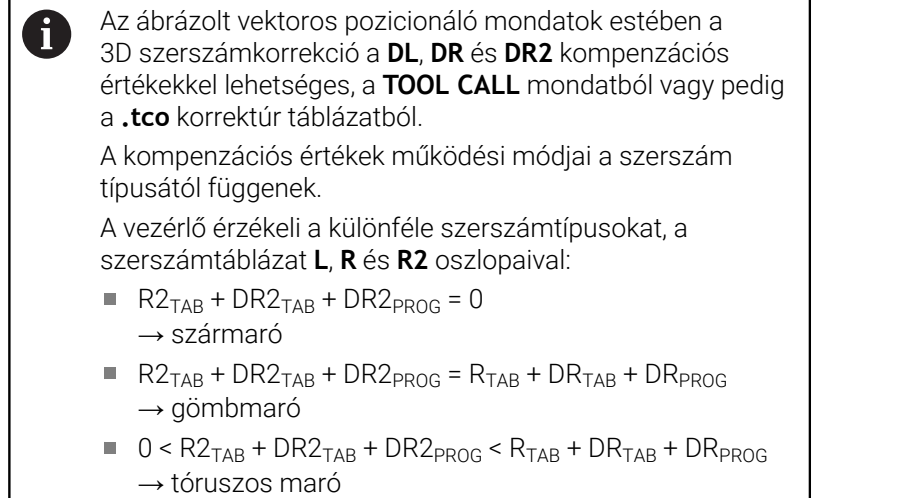

A **TCPM** funkció vagy az **M128** mellékfunkció nélkül a szerszám koordinátarendszer és a beviteli koordinátarendszer orientációja azonos.

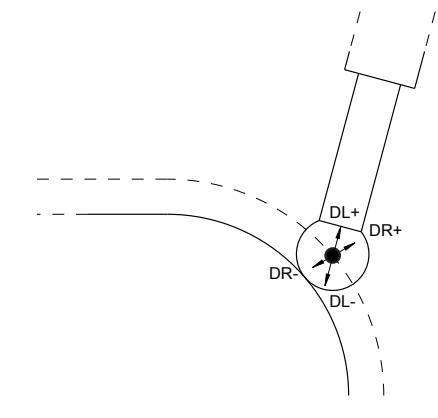

## **3.8 Kiegészítők: HEIDENHAIN 3D Tapintók és Elektronikus kézikerekek**

## **3D-tapintórendszerek**

A HEIDENHAIN 3D-s tapintók alkalmazásai:

- Munkadarab automatikus beigazítása
- Gyors és pontos nullapontfelvétel
- A programfutás közben a munkadarab bemérése
- Szerszám bemérése és ellenőrzése

A tapintóciklusok összes funkcióját a **Munkadarab és** ⋒ **szerszám mérési ciklusok programozása** felhasználói kézikönyv írja le. Amennyiben Önnek erre a felhasználói kézikönyvre van szüksége, forduljon a HEIDENHAIN képviselethez. ID: 1303409-xx

#### **A TS 260, TS 460, TS 642, TS 740 és TS 760 kapcsolós tapintórendszerek**

A TS 248 és a TS 260 tapintók árfekvése különösen kedvező, a kapcsolójeleket kábelen keresztül továbbítják.

A szerszámcserélővel ellátott gépekhez a TS 642 és a TS 740, valamint a kisebb TS 460 és TS 760 kábel nélküli tapintók alkalmasak. Minden itt említett tapintó a jeleket infravörös átvitellel továbbítja. A TS 460 és a TS 760 a rádiós átvitelt is lehetővé teszik. A TS 460 ezenkívül opcionálisan ütközésvédelmet is kínál.

A HEIDENHAIN kapcsolós tapintórendszereiben egy kopásmentes optikai kapcsoló vagy pedig több igen pontos nyomásérzékelő (TS 740) észleli a tapintószár kitéréseit. A kitérések kapcsolójelet generálnak, ami a vezérlőt a tapintó aktuális helyzetének mentésére készteti.

#### **TT 160 és TT 460 szerszámtapintó**

A TT 160 és TT 460 tapintók a szerszám méreteinek hatékony és pontos mérését teszik lehetővé.

A vezérlő ciklusokkal rendelkezik a szerszámok hosszának és sugarának forgó vagy álló főorsóval történő méréséhez. Robusztus kialakításuk és magas szintű rendszervédelmük következtében ellenállóak a hűtőfolyadékkal és a forgáccsal szemben.

A kapcsolójeleket egy kopásálló optikai kapcsoló generálja. A jelátvitel a TT 160-nál kábelen keresztül történik. A TT 460 a infravörös és rádiós átvitelt is lehetővé tesz.

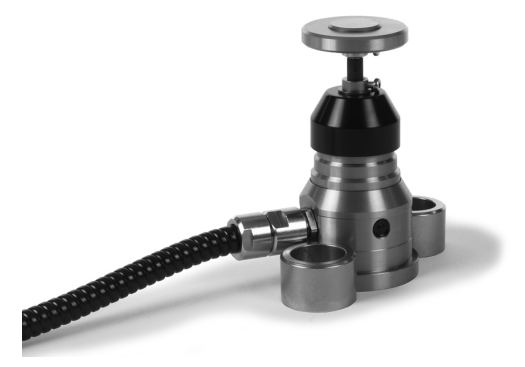

## **HR elektronikus kézikerekek**

Az elektronikus kézikerekek a tengelyszánok kézi mozgatását segítik elő. A kézikerék egy fordulatára megtett út hossza széles tartományban változtatható. Az integrált HR 130 és HR 150 kézikerekeken kívül a HEIDENHAIN a hordozható HR 510, HR 520 és HR 550FS kézikerekeket is ajánlja.

**További információ:** ["Mozgatás elektronikus kézikerekekkel",](#page-184-0) [oldal 185](#page-184-0)

**(c)** 

Több elektronikus kézikerék is csatlakoztatható egyidejűleg, és használható alternatívaként a vezérlőn a (**HSCI**: HEIDENHAIN Serial Controller Interface) soros interfészen keresztül.

A konfigurációt a gépgyártón keresztül kell elvégezni.

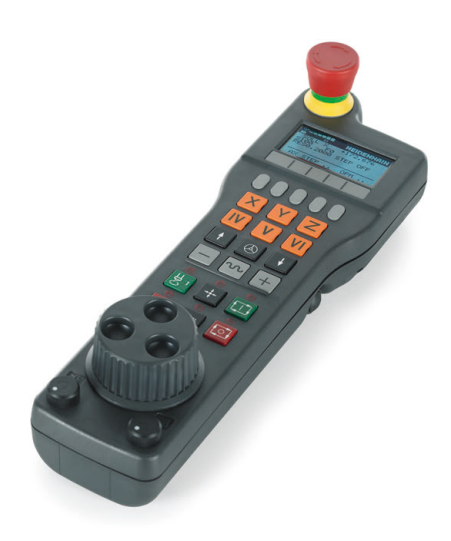

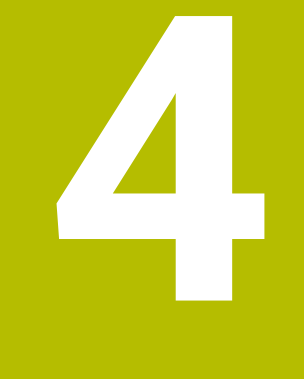

# **Szerszámok**

## **4.1 Szerszámadatok**

## **Szerszám száma, szerszám neve**

Minden szerszámot egy 0 és 32767 közötti szám azonosít. Amikor a szerszámtáblázattal dolgozik, akkor nevet is adhat a szerszámnak. A szerszám neve legfeljebb 32 karakter lehet.

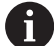

**Engedélyezett különleges karakterek**: # \$ % & , - \_ . 0 1 2 3 4 5 6 7 8 9 @ A B C D E F G H I J K L M N O P Q R S T U V W X Y Z

A vezérlő a kisbetűket automatikusan a megfelelő nagybetűre cseréli mentéskor.

**Nem engedélyezett karakterek**: <Leerzeichen> ! " ' ( ) \* + : ;  $\langle$  = > ?  $[$  /  $]$  ^  $\langle$   $|$   $\rangle$   $\sim$ 

A 0. számú szerszám (vagyis a bázisszerszám) automatikusan L=0 hosszal és R=0 sugárral kerül meghatározásra. A T0 szerszámot a szerszámtáblázatban is mindig L=0-val és R=0-val kell meghatározni.

Határozza meg a szerszám nevét egyértelműen!

Ha a vezérlő pl. a szerszámtárban több rendelkezésre álló szerszámot talál, a legkisebb maradék-éltartamú szerszámot váltja be.

- Szerszám, amelyik az orsóban van
- $\blacksquare$ Szerszám, amelyik a szerszámtárban van

Vegye figyelembe a Gépkönyv előírásait.

Ha több szerszámtár van, a gépgyártó meghatározhatja a szerszámok keresési sorrendjét a szerszámtárakban.

Szerszám, amelyik a szerszámtáblázatban definiálva van, de L. éppen nincs a szerszámtárban

Ha a vezérlő pl. a szerszámtárban több rendelkezésre álló szerszámot talál, a legkisebb maradék-éltartamú szerszámot váltja  $h$  $\rho$ 

## **Adatbank ID**

Egy gépektől független szerszámadatbankban a szerszámokat az egyértelmű adatbank ID-jükkel tudja azonosítani, pl. egy műhelyen belül. Ezáltal könnyebb lesz több gép szerszámhasználatának összehangolása.

A vezérlő nem engedi a szerszámhívást adatbank ID-vel.

Az indexelt szerszámok adatbank ID-jét megadhatja vagy csak a fizikailag meglévő főszerszámhoz, vagy az egyes indexekhez tartozó adatkészletek azonosítójaként.

**További információ:** ["Alapok Szerszámtáblázat", oldal 137](#page-136-0)

Az adatbank azonosító legfeljebb 40 karaktert tartalmazhat és az eszközkezelőben csak egyszer fordulhat elő.

### **L szerszámhossz**

 $\mathbf i$ 

Az **L** szerszámhosszt mindig a szerszám referenciapontjára vonatkozó abszolút hosszként kell megadnia.

> A vezérlő az abszolút szerszámhosszt számos funkciónál használja, mint például a lemunkálási szimulációnál vagy a **DCM dinamikus ütközésfelügyelet**-nél.

A szerszám abszolút hossza mindig a szerszám bázispontjára vonatkozik. A gép gyártója a szerszám bázispontját általában a tokmány homlokfelülethez pozícionálja.

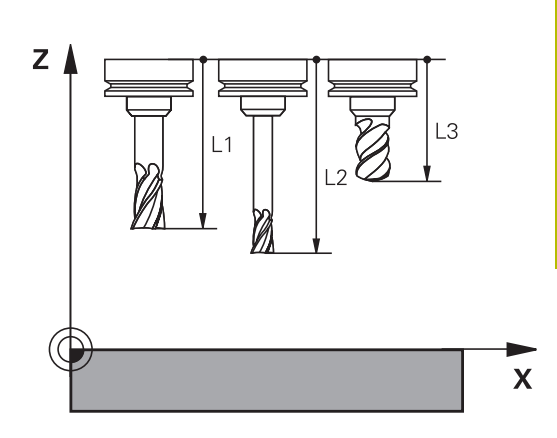

#### **Szerszámhossz meghatározása**

A szerszámot extern egy szerszámbeállítón vagy közvetlenül a gépben mérje meg, például egy szerszámtapintóval. Amennyiben nem tudja a megadott módon a mérést végrehajtani, a szerszámhosszot nem tudja meghatározni.

A szerszámhossz meghatározására alábbi lehetőségek állnak rendelkezésére:

 $\blacksquare$ Mérőhasábbal

 $\mathbf i$ 

i

 $\overline{\phantom{a}}$ Mérőtüskével (ellenőrző szerszám)

> Mielőtt meghatározná a szerszámhosszt, meg kell adnia a nullapontot az orsótengelyen.

#### **Szerszám meghatározása mérőhasábbal**

Ahhoz, hogy a bázispontbeállítást mérőhasábbal tudja végrehajtani, a szerszám bázispontjának a tokmány homlokfelületen kell lennie.

A bázispontot azon felületen kell kijelölnie, amelyet aztán a szerszámmal megkarcol. A felületet adott esetben még létre kell hozni.

Ha a mérőhasábbal szeretne bázispontot beállítani, az alábbiak szerint járjon el:

- Állítsa a mérőhasábot a gépasztalra
- Pozícionálja a tokmány homlokfelületet a mérőhasáb mellé
- Lépésekben haladjon **Z+** irányba addig, amíg a mérőhasábot éppen még be tudja tolni a tokmány homlokfelület alá
- Jelölje ki a bázispontot **Z** irányban
- A szerszámhosszt az alábbiak szerint tudja meghatározni:
- ▶ Helyezze be a szerszámot
- Karcolja meg a felületet
- A vezérlő az abszolút szerszámhosszt tényleges pozícióként jeleníti meg a megjeleníti a helyzetkijelzőn.

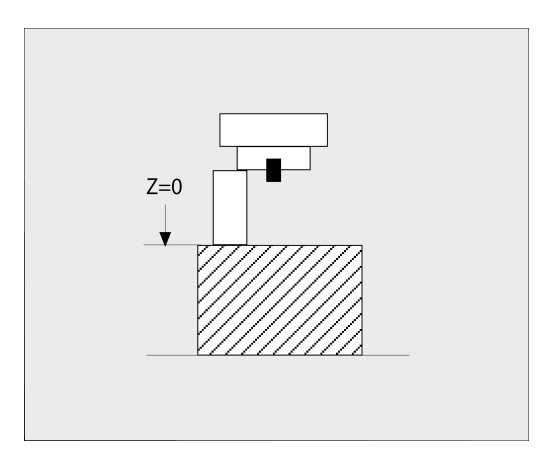

#### **Határozza meg a szerszámhosszt egy mérőtüskével és egy mérődobozzal**

Ha mérőhasábbal és mérődobozzal szeretne bázispontot beállítani, az alábbiak szerint járjon el:

- ▶ Fogja be a mérődobozt a gépasztalra
- Hozza a mérődoboz mozgó belső gyűrűjét a fix külső gyűrűvel egy magasságba
- Állítsa a mérőórát 0-ra
- Álljon a mérőtüskével a mozgó belső gyűrűre
- Jelölje ki a bázispontot **Z** irányban
- A szerszámhosszt az alábbiak szerint tudja meghatározni:
- ▶ Szerszám befogása
- Álljon a szerszámmal a mozgó belső gyűrűre, míg a mérőóra 0-t nem mutat
- A vezérlő az abszolút szerszámhosszt tényleges pozícióként jeleníti meg a megjeleníti a helyzetkijelzőn.

## **R szerszámsugár**

Az R szerszámsugár közvetlenül megadható.

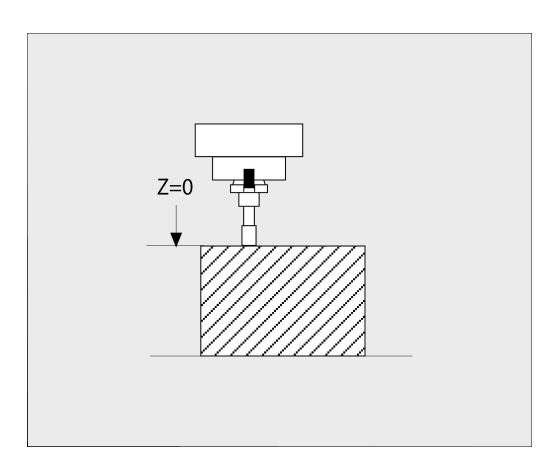

## <span id="page-136-0"></span>**Alapok Szerszámtáblázat**

Egy szerszámtáblázatban 32 767 szerszámot és azok adatait lehet meghatározni és tárolni.

Szerszámtáblázatot az alábbi esetekben kell használnia:

Ha indexelt szerszámokat, pl. lépcsős fúrót kíván használni több hosszkorrekcióval

**További információ:** ["Indexelt szerszám", oldal 139](#page-138-0)

- Amennyiben berendezése automatikus szerszámcserélővel van felszerelve
- Ha Ön a 22 ciklussal nagyolni akar **További információk:** Felhasználói kézikönyv **Megmunkálási ciklusok programozása**
- Ha Ön a 251 számútól a 254 számú ciklusig akar dolgozni **További információk:** Felhasználói kézikönyv **Megmunkálási ciklusok programozása**

## *MEGJEGYZÉS*

#### **Vigyázat: Az adat elveszhet!**

A szerszámtáblázat 0 sorának törlése használhatatlanná teszi a táblázat struktúráját. Ezt követően a zárolt szerszámokat a rendszer adott esetben már nem ismeri fel zároltként, így a testvérszerszám keresése sem működik. A 0 sor utólagos beszúrása sem oldja meg a problémát. Az eredeti szerszámtáblázat véglegesen megsérült!

- Állítsa helyre a szerszámtáblázatot
	- Bővítse ki a meghibásodott szerszámtáblázatot egy 0. sorral
	- Készítsen másolatot a meghibásodott szerszámtáblázatról (pl. toolcopy.t)
	- Törölje a meghibásodott szerszámtáblázatot (aktuális tool.t)
	- Másolja a másolatot (toolcopy.t) tool.t-ként
	- Törölie a másolatot (toolcopy.t)
- Forduljon a HEIDENHAIN ügyfélszolgálatához (NC Helpline részleg)

Minden táblázatnévnek betűvel kell kezdődnie. Vegye A figyelembe a további táblázatok elkészítésének és kezelésének előfeltételeit.

A táblázatnézetet a **Képernyőfelosztás** gombbal tudja kiválasztani. Listanézet vagy a nyomtatványnézet áll rendelkezésére.

További beállítások, mint például **OSZLOPOK RENDEZÉSE/ ELREJTÉSE**, a fájl megnyitását követően lehetségesek.

**4**

#### **A szerszámtáblázat nézetének váltása**

A vezérlő megjeleníti a szerszámtáblázatot a pozíciókijelzővel kombinálva vagy a teljes képernyőn.

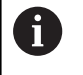

Nem kapcsolódva a Bővített szerszámkezeléssel (opció 93).

A szerszámtáblázat nézetének váltása az alábbiak szerint végezhető el:

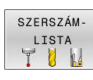

Nyomja meg a **SZERSZÁM- LISTA** funkciógombot

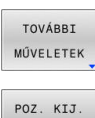

KI BE

- Nyomja meg a **TOVÁBBI MŰVELETEK** funkciógombot
- Állítsa a **POZ. KIJ.** funkciógombot **BE** állásba
- A vezérlő megjeleníti a pozíciókijelzőt.

#### <span id="page-138-0"></span>**Indexelt szerszám**

A több hossz- és sugárméretű lépcsős fúrókat, T horonymarókat, korongos marókat vagy általános szerszámokat csak több szerszámtáblázati sorban lehet kompletten meghatározni. Minden táblázati sor kizárólag egy hossz- és sugármeghatározást tesz lehetővé.

Ahhoz, hogy a szerszámhoz több korrekciós értéket tudjon hozzárendelni (több szerszámtáblázati sorban), egészítse ki a meglévő szerszámdefiníciót (**T 5**) egy kiegészítőleg indexelt szerszámszámmal (pl. **T 5.1**). Minden további táblázati sor ezáltal az eredeti szerszámszámból, egy pontból és egy indexből áll (növekvő sorrendben 1-től 9-ig). Az eredeti szerszámtáblázati sor tartalmazza a maximális szerszámhosszt, az ezt követő sorok hosszai a szerszámfelvételi ponthoz közelítenek.

Indexelt szerszámszám (táblázati sor) létrehozásához az alábbiak szerint járjon el:

- SOR BEIL-LESZTÉSE
- Nyissa meg a szerszámtáblázatot
- Nyomja meg a **SOR BEIL- LESZTÉSE** funkciógombot
- A vezérlő megnyitja a **Sor beszúrása** felugró ablakot
- Adja meg a **Sorok száma =** beviteli mezőben a kiegészítő sorok számát
- Adja meg a **Szerszámszám** beviteli mezőben az eredeti szerszámszámot az indexével együtt
- Nyugtázza az **OK** gombbal
- A vezérlő bővíti a szerszámtáblázatot a kiegészítő sorral.
- Ť.

 $\mathbf i$ 

Ha a bővített szerszámkezelést (opció 93) használja, akkor az **INDEX BESZÚRÁS** funkciógomb segítségével beilleszthet egy indexelt szerszámot. A vezérlő az indexet folytatólagosan hozza létre és átveszi az eredeti szerszám összes adatát.

A **DCM dinamikus ütközésfelügyelet** funkció szintén a hossz- és sugáradatokat használja az az aktív szerszám ábrázolásához és az ütközésfelügyelethez. A hiányosan vagy rosszul meghatározott szerszámok adott esetben túl korai vagy hibás ütközés-figyelmeztetésekhez vezetnek.

#### **A szerszámnév gyors keresése:**

Ha a **SZERKESZT** funkciógomb **KI** állásban van, alábbiak szerint tud a szerszámnévre rákeresni:

- Adja meg a szerszámnév kezdőbetűjét, pl. **MI**
- A vezérlő egy párbeszédablakot nyit meg a megadott szöveggel és az első keresési eredményhez ugrik.
- $\blacktriangleright$ Adjon meg további betűket a keresés szűkítéséhez, pl. **MILL**
- $\mathbf{B}$ Ha a megadott betűkkel nincs több találat, úgy az utoljára megadott betű, pl. **L** megnyomásával a nyíl gombokhoz hasonlóan váltani tud az egyes keresési eredmények között.

A gyors keresés a szerszám **TOOL CALL**-mondatban való kiválasztásánál is működik.

#### **Csak bizonyos szerszámtípusok megjelenítése (szűrőbeállítás)**

- Nyomja meg a **TÁBLÁZAT SZŰRŐ** funkciógombot
- Válassza ki a kívánt szerszámtípust a funkciógombbal
- A vezérlő csak a kiválasztott típusú szerszámokat jeleníti meg.
- Szűrő ismételt kikapcsolása: nyomja meg az **ÖSSZESET**  $\blacktriangleright$ funkciógombot

6

Vegye figyelembe a Gépkönyv előírásait.

A szerszámgépgyártó a szűrőfunkció szűrési lehetőségeit a géphez igazítja.

#### **Funkciógomb A szerszámtáblázat szűrési funkciói** Szűrési funkció kiválasztása **TÁBLÁZAT** SZŰRŐ Szűrési beállítások kikapcsolása és az összes ÖSSZESET szerszám megjelenítése Standard szűrő alkalmazása ALAPÉRT  $SZIIBC$ A szerszámtáblázatban lévő összes fúró FÚRÓ megjelenítése A szerszámtáblázatban lévő összes maró MARÓ megjelenítése A szerszámtáblázatban lévő összes menetfúró / MENETSZER menetmaró megjelenítése A szerszámtáblázatban lévő összes tapintó TAPINTÓ

megjelenítése

#### **Szerszámtáblázat oszlopainak elrejtése és rendezése**

A szerszámtáblázat megjelenítését az Ön igényei szerint állíthatja be. A nem megjelenített oszlopokat egyszerűen elrejtheti:

- $\blacktriangleright$ Nyomja meg a **OSZLOPOK RENDEZÉSE/ ELREJTÉSE** funkciógombot
- Válassza ki a nyíllal a kívánt oszlopnevet
- Nyomja meg az **OSZLOPOT ELREJT** funkciógombot, hogy ezt az  $\blacktriangleright$ oszlopot eltávolítsa a táblázatnézetből.

Tudja módosítani a táblázat oszlopainak sorrendjét:

Az **Áthelyez ... előtt:** párbeszédmező használatával megváltoztathatja a táblázat oszlopainak megjelenítési sorrendjét. A **Kijelzett oszlopok:** által kijelölt bejegyzés ez elé az oszlop elé kerül

Az adatlapon egy csatlakoztatott egérrel, vagy a nyíl gombokkal dolgozhat.

Ehhez alábbiak szerint járjon el:

- 圖
- Nyomja meg az iránygombokat a beviteli mezőkbe lépéshez
- A nyílbillentyűkkel mozoghat a beviteli mezőn belül
- A kiválasztó menüket a **GOTO** gombbal nyissa meg

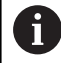

Az **oszlopokszámok fagyasztása** funkcióval tudja

meghatározni, hogy hány oszlopot (0-3) kíván rögzíteni a vezérlőképernyő bal szélére. Ezek az oszlopok akkor is megjelenítve maradnak, ha jobbra gördíti a táblázatot.

#### **Szerszámtáblázat esztergakésekhez**

Eszterga szerszámok kezelésénél a maró- vagy fúrószerszámokétól eltérő geometriai leírás kerül alkalmazásra. Az élsugár korrekció végrehajtásához például az élsugár meghatározása szükséges. A vezérlő ehhez egy speciális eszterga szerszám-kezelőt biztosít.

**További információ:** ["Szerszámadatok", oldal 423](#page-422-0)

#### **Szerszámtáblázat köszörűlő szerszámhoz**

Köszörülő szerszámok kezelésénél a maró- vagy fúrószerszámokétól eltérő geometriai leírás kerül alkalmazásra. A vezérlő ehhez egy speciális, űrlapalapú szerszámkezelőt biztosít a köszörű- és lehúzó szerszámokhoz.

**További információ:** ["Szerszámok a köszörülő üzemben \(opció](#page-438-0) [156\)", oldal 439](#page-438-0)

## **Hozza létre a szerszámtáblázatot INCH-ben, majd aktiválja azt**

f.

Ha a vezérlőt átállítja az **INCH** mértékegységre, a szerszámtáblázat mértékegysége nem változik automatikusan.

Ha itt is meg szeretné változtatni a mértékegységet, úgy egy új szerszámtáblázatot kell létrehoznia.

Ez minden szerszámtáblázatra érvényes, így többek között az eszterga szerszámokra vonatkozó **toolturn.trn**-re is. A következő lépések más szerszámtáblázatra is használható analóg módon.

Alábbiak szerint járjon el, ha **INCH**-ben szeretne szerszámtáblázatot létrehozni és aktiválni:

- Válassza a **Pozícionálás kézi értékbeadással** üzemmódot
	- ► Hívja be a nullaszerszámot (T0 T9)
	- Vezérlő újraindítása
	- **Áramkimaradás nem nyugtázható** a **CE** gombbal
	- Válassza a **Programozás** üzemmódot
- $\Rightarrow$

 $\blacksquare$ 

PGM<br>MGT

TNCH

N SORT A<br>VÉGÉRE BEILLESZT

ENT

PGM<br>MGT

 $\mathbb{C}$ 

SZERSZÁM-LISTA<br>T

 $\mathbf i$ 

- Fájlkezelés megnyitása
- Nyissa meg a **TNC:\table** könyvtárat
- ▶ Nevezze át a **tool.t** fájlt, pl. **tool\_mm.t**-re
- Hozza létre a **tool.t** fájlt
- Válassza az **INCH** mértékegységet
- A vezérlő egy új és üres szerszámtáblázatot nyit meg.
- ▶ Szúrjon be sorokat, például 100 sort
- A vezérlés beilleszti a sorokat.
- Vigye a kurzort a **L** oszlopra **0** sorára
- Adja meg a **0** értéket
- Vigye a kurzort az **R** oszlop **0** sorára
- Adja meg a **0** értéket
- ▶ Nyugtázza a bevitelt
- - Fájlkezelés megnyitása
	- Nyisson meg egy tetszőleges NC programot
	- Válassza a **Kézi üzemmód** ot
	- **Áramkimaradás** nyugtázása a **CE** gombbal
	- Nyissa meg a szerszámtáblázatot
	- Ellenőrizze a szerszámtáblázatot

Egy másik olyan táblázat, amelyben a mértékegység nem változik automatikusan, az a bázisponttáblázat. **További információ:** ["Preset táblázat INCH-ben történő](#page-204-0) [létrehozása és aktiválása", oldal 205](#page-204-0)

## <span id="page-142-0"></span>**Szerszámadatok bevitele a táblázatba**

#### **Standard szerszámadatok**

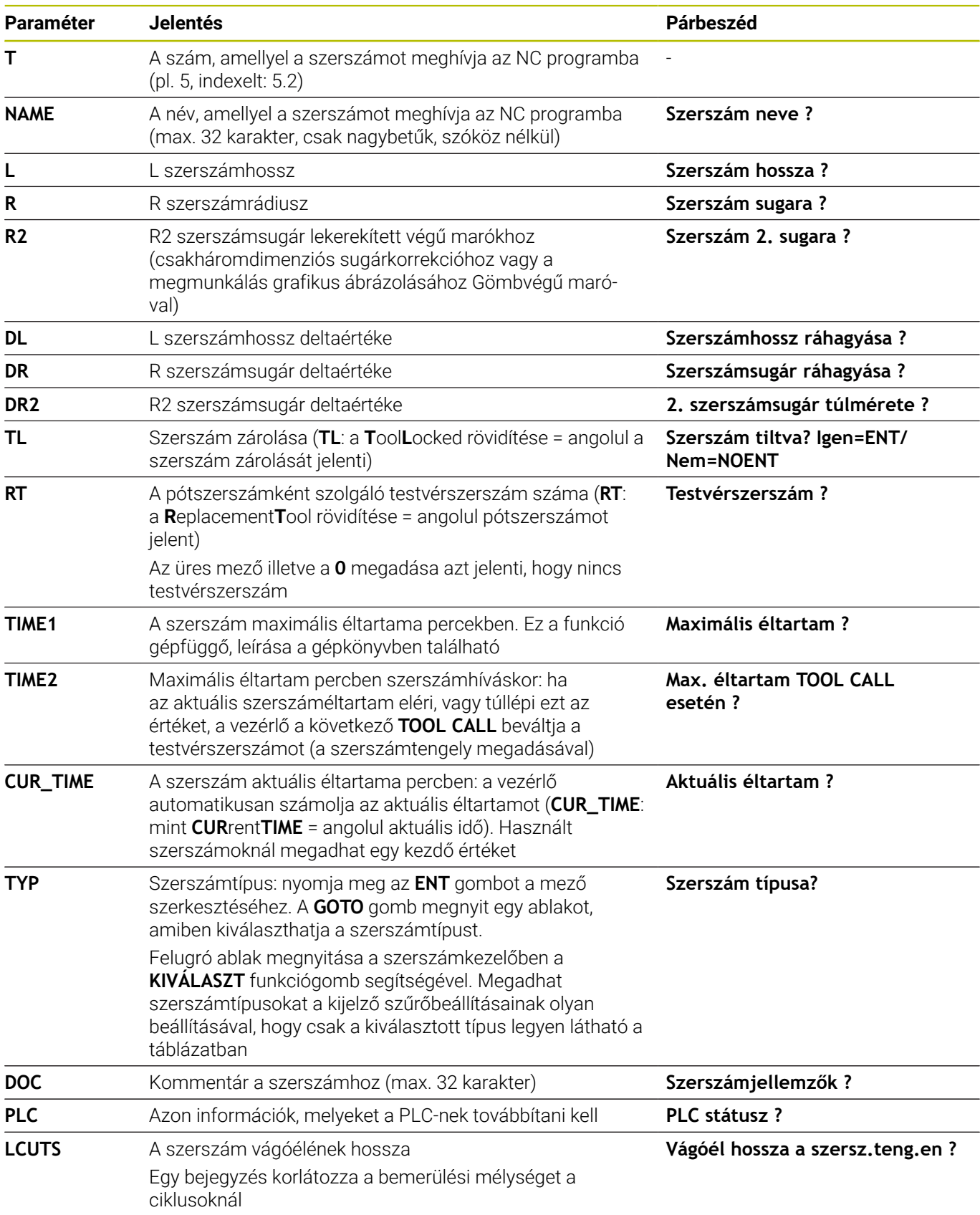

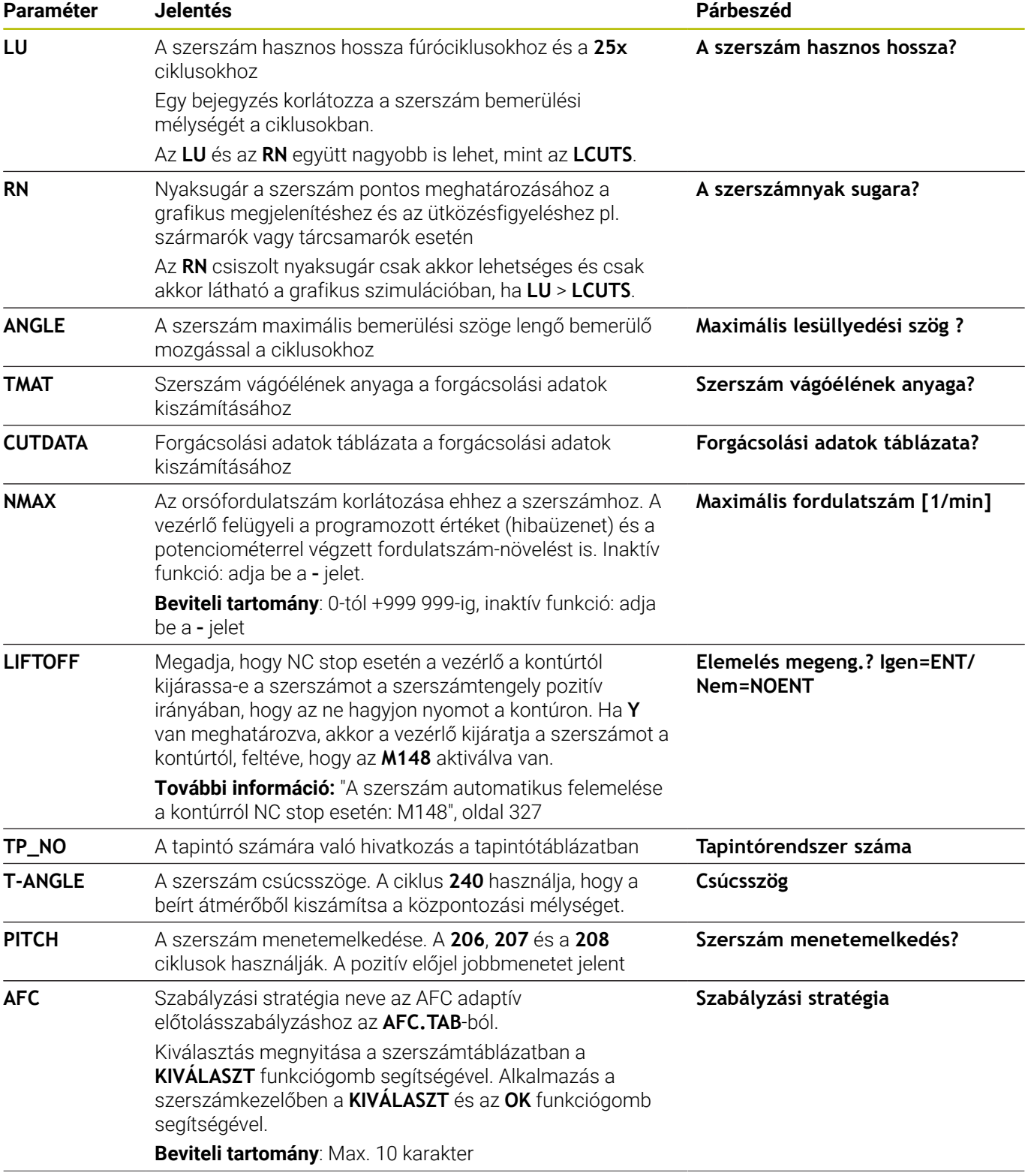
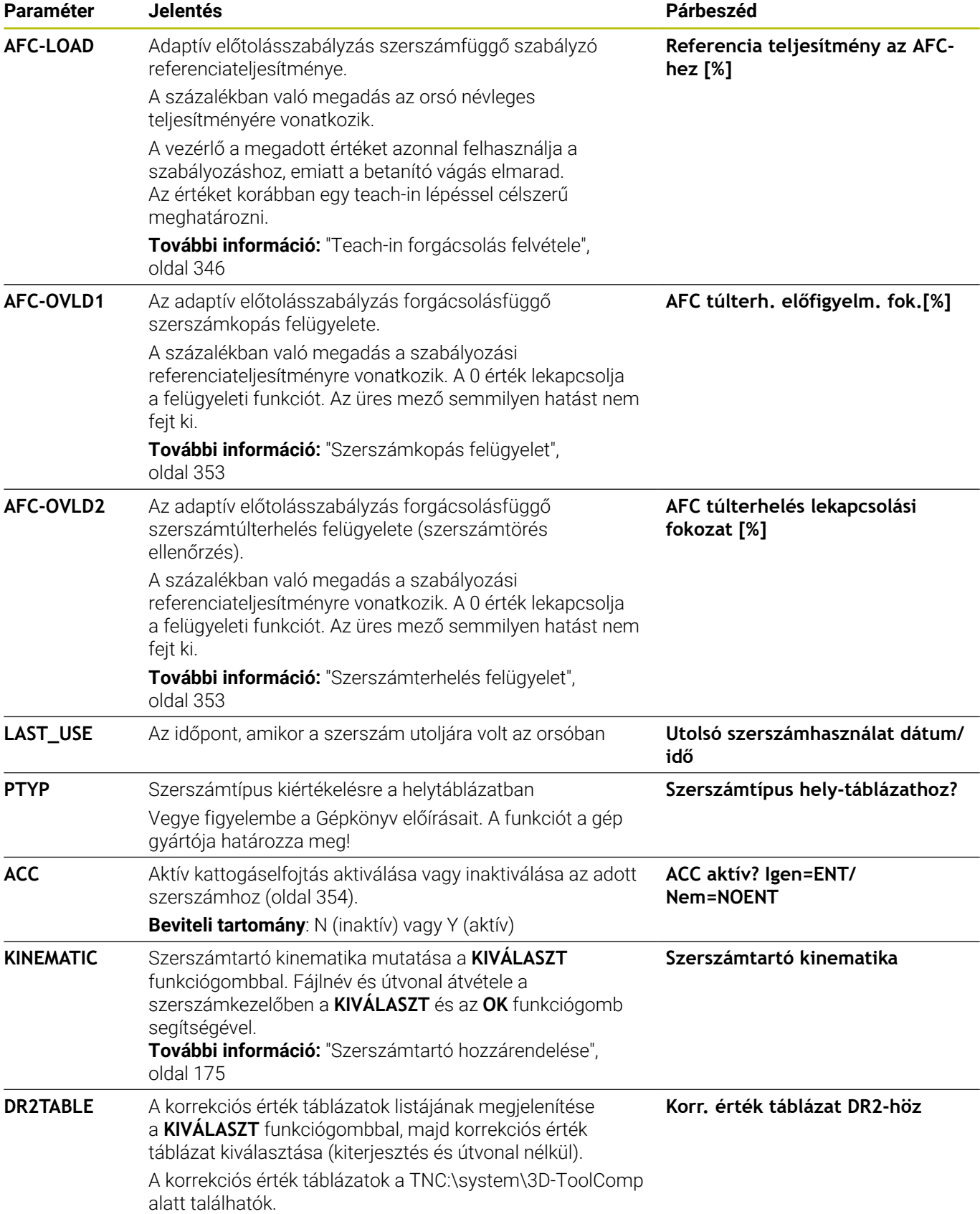

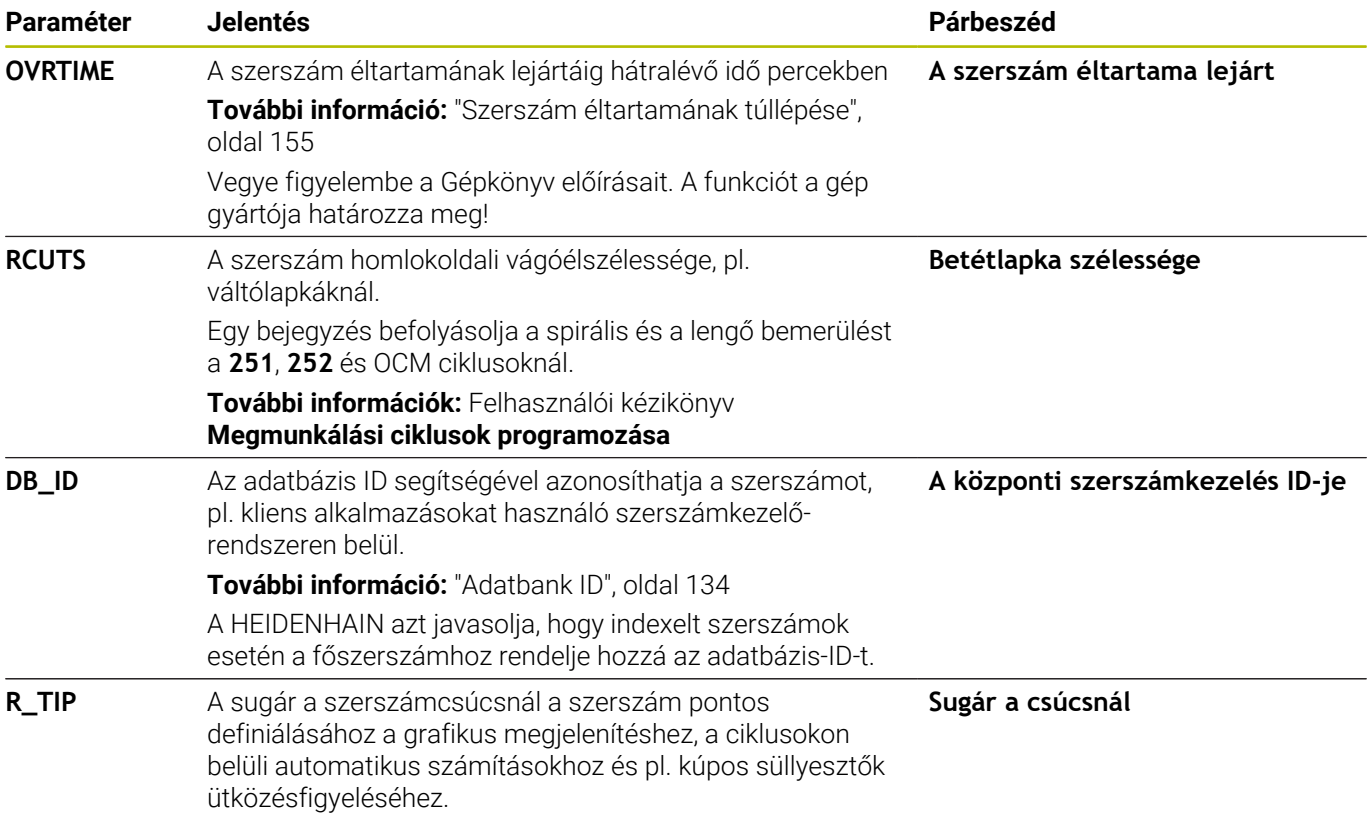

### **Szerszámadatok automatikus szerszámbeméréshez**

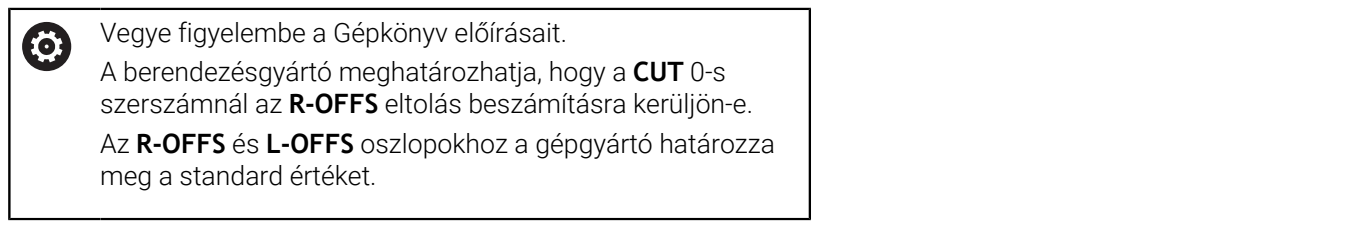

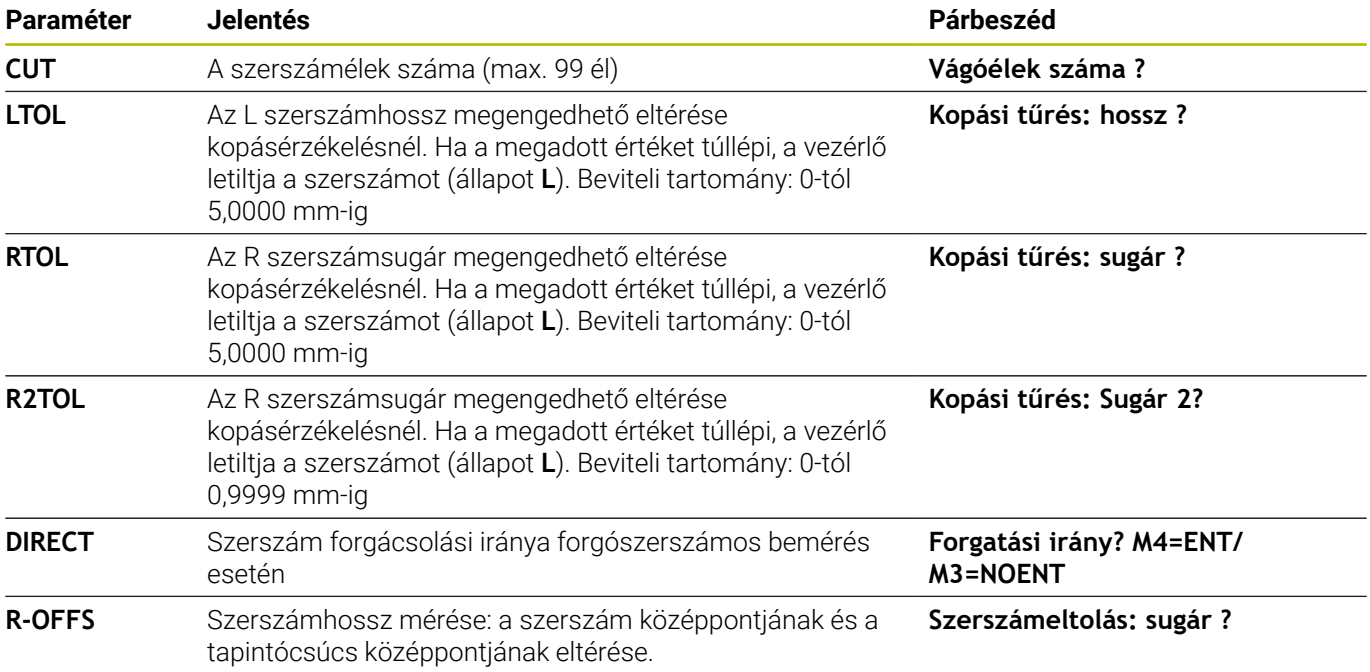

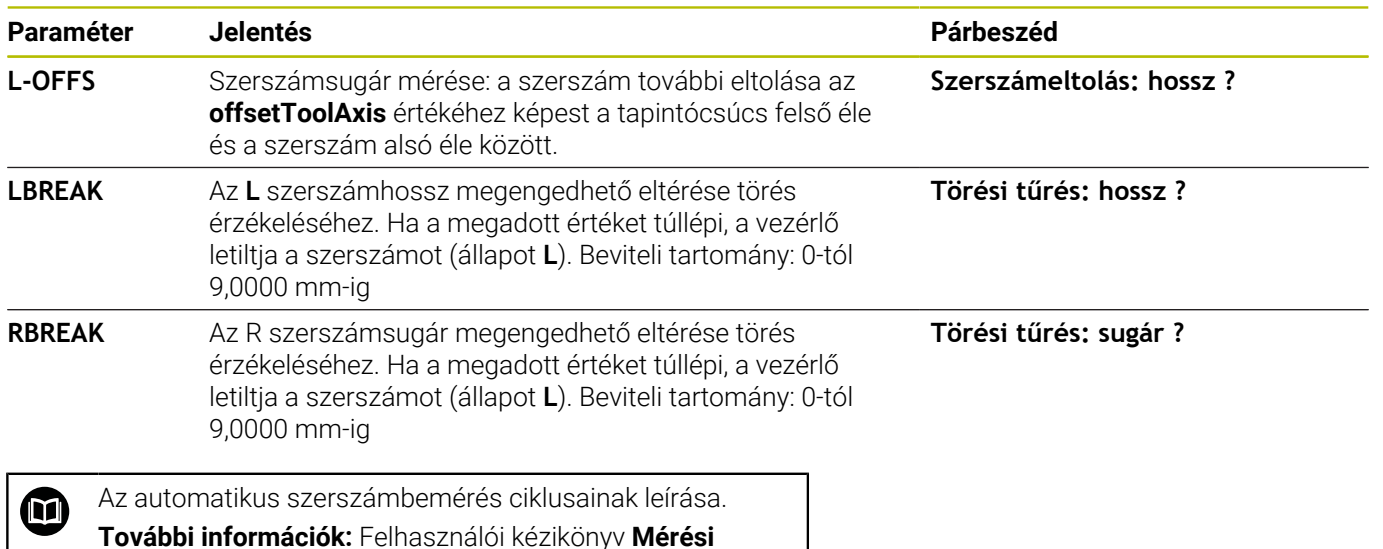

**ciklusok programozása munkadarabra és szerszámra**

### **Szerszámtáblázat szerkesztése**

A programfutáshoz érvényes szerszámtáblázatot TOOL.T fájlnévvel kell ellátni és a **TNC:\table** könyvtárban kell tárolni.

Szerszámtáblázatokat, amelyeket archiválni szeretne vagy a programteszthez felhasználni, más névvel és .T kiterjesztéssel mentse el. A **Programteszt** és **Programozás** üzemmódok esetén a vezérlő szintén a TOOL.T szerszámtáblázatot használja. A szerkesztéshez nyomja meg a **Programteszt** üzemmódban a **SZERSZÁM- LISTA** funkciógombot.

Nyissa meg a TOOL.T szerszámtáblázatot:

Válasszon ki tetszőleges gépüzemmódot

SZERSZÁM-LISTA<br>TUU **SZERKESZT** KI BE

i)

- ▶ Szerszámtáblázat kiválasztása: nyomja meg a **SZERSZÁM- LISTA** funkciógombot
- Váltsa a **SZERKESZT** funkciógombot **BE** állásba

A szerszámtáblázat szerkesztésekor a kiválasztott szerszám zárolva lesz. Ha az NC programban ezt a szerszámot kell használni, akkor a vezérlő a következő üzenetet jeleníti meg: **Szerszámtáblázat lezárva**.

Új szerszám létrehozásakor a hosszúság és sugár oszlopok üresek maradnak, amíg be nem írja az értéküket. Ha ilyen újonnan létrehozott szerszámot próbál beilleszteni, a vezérlő hibaüzenettel megáll. Ez azt jelenti, hogy nem

Az alfabetikus billentyűzettel vagy a csatlakoztatott egérrel alábbiak szerint tud navigálni illetve szerkeszteni:

- Nyíl gombok: navigálás sorról sorra
- ENT gomb: ugrás a következő mezőre, kiválasztási mezőknél: kiválasztási párbeszéd megnyitása

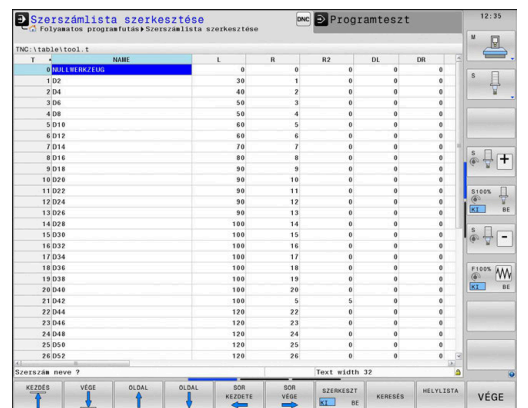

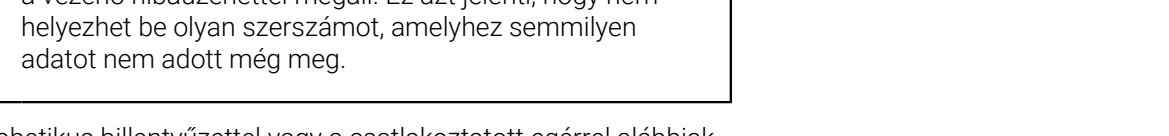

- Kattintás egérrel egy mezőre: navigálás mezőről mezőre
- Dupla kattintás egy mezőre: kurzor behelyezése a mezőbe, kiválasztási mezőknél: kiválasztási párbeszéd megnyitása

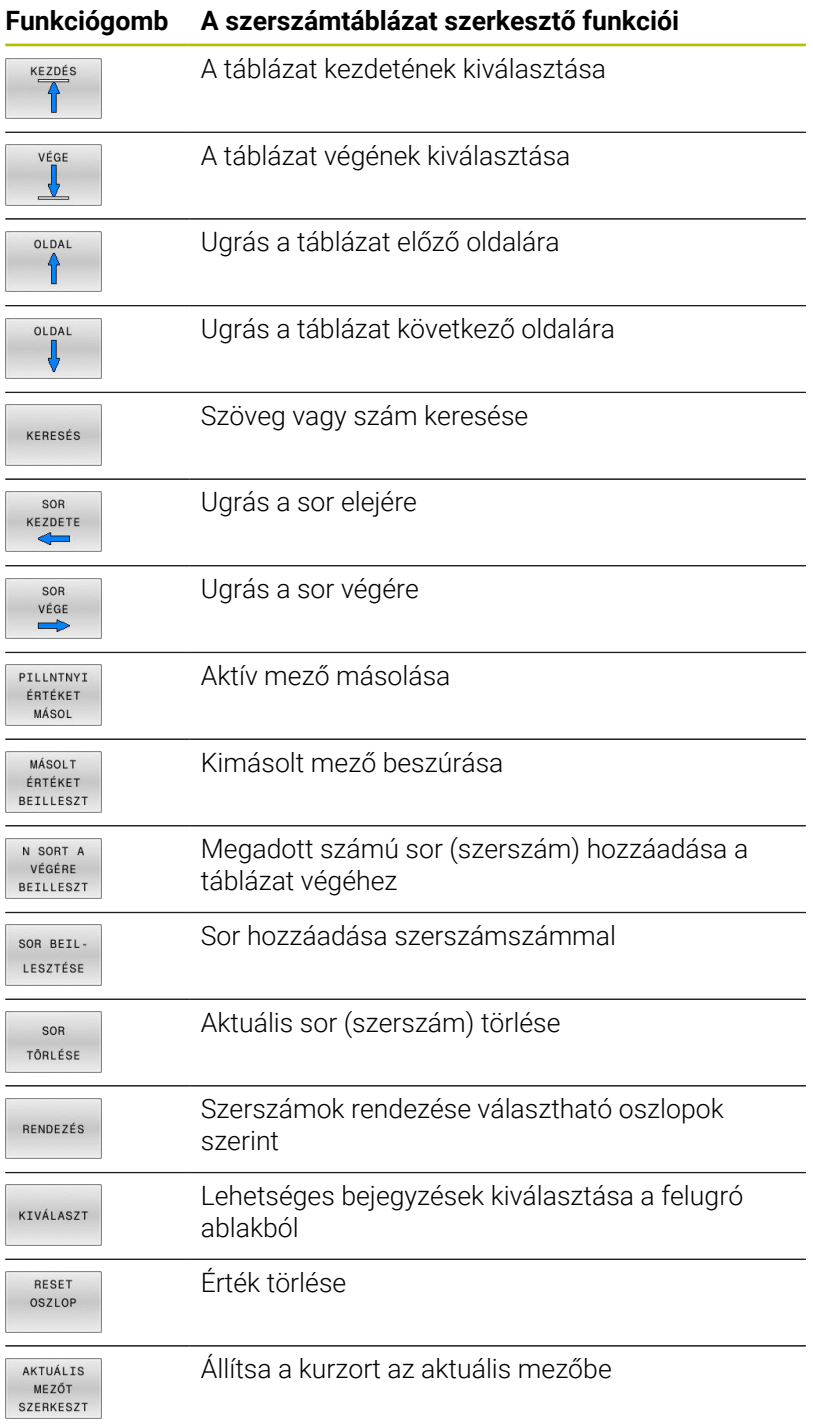

### **Szerszámtáblázatok importálása**

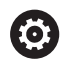

Vegye figyelembe a Gépkönyv előírásait. A gépgyártó adaptálhatja a

**TÁBLÁZAT / NC PROGRAM ILLESZTÉSE** funkciót.

A gépgyártó a frissítési szabályok segítségével lehetővé teszi például az ékezetek automatikus eltávolítását a táblázatból és az NC programokból.

Ha exportál egy táblázatot az iTNC 530-ból, és importálni kívánja a TNC 640-be, akkor a táblázat alkalmazása előtt először adaptálni kell annak formátumát és tartalmát. A TNC 640-ben kényelmesen adaptálhatja a szerszámtáblázatot a **TÁBLÁZAT / NC PROGRAM ILLESZTÉSE** funkcióval. A vezérlő átalakítja az importált szerszámtáblázat tartalmát a TNC 640-ban érvényes formátumra, és elmenti a módosításokat a kiválasztott fájlba.

Ehhez alábbiak szerint járjon el:

Mentse az iTNC 530-as szerszámtáblázatát a **TNC:\table**  $\blacktriangleright$ könyvtárba

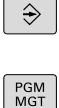

Válassza a **Programozás** üzemmódot Nyomja meg a **PGM MGT** gombot

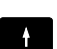

TOVÁBBI MŰVELETEK TÁBLÁZAT / NC PROGRAM ILLESZTÉSE

- Vigye a kurzort az importálandó szerszámtáblázatra
- Nyomja meg a **TOVÁBBI MŰVELETEK** funkciógombot
- ▶ Nyomia meg a **TÁBLÁZAT / NC PROGRAM ILLESZTÉSE** funkciógombot
- A vezérlő megkérdezi, hogy kívánja-e felülírni a kiválasztott szerszámtáblázatot.
- Nyomja meg az **MÉGSE** funkciógombot
- A felülíráshoz akár az az **OK** funkciógombot is megnyomhatja
- Nyissa meg az átalakított táblázatot és ellenőrizze annak tartalmát
- Az új oszlopok zöld színnel kiemelve jelennek meg a szerszámtáblázatban
- Nyomja meg az **UPDATE- UTALÁSOK ELTÁVOLÍT.** funkciógombot
- A zöld oszlopok ismét fehéren jelennek meg

A szerszámtáblázatban a **Név** oszlopban alábbi jelek A megengedettek: # \$ % & , - . 0 1 2 3 4 5 6 7 8 9 @ A B C D E F G H I J K L M N O P Q R S T U V W X Y Z \_ Az importálás során a vezérlő pontra cseréli a vesszőt. A vezérlő felülírja az aktuális szerszámtáblázatot, ha egy azonos nevű külső táblázatot importál. Az adatvesztés elkerülése érdekében mindenképpen készítsen egy biztonsági másolatot az eredeti szerszámtáblázatról az importálás előtt! A szerszámtáblázatok fájlkezelővel történő másolásának menete a fájlkezelés részben olvasható. **További információk:** Klartext- vagy DIN/ISO-Programozás Felhasználói kézikönyv

Ha iTNC 530-as szerszámtáblázatokat importál, akkor valamennyi definiált szerszámtípus importálásra kerül. A nem létező szerszámtípusok **Nincs definiálva** típussal kerülnek importálásra. Ellenőrizze a szerszámtáblázatot az importálás után.

### <span id="page-150-0"></span>**Helytáblázat szerszámcserélőhöz**

(ö)

Vegye figyelembe a Gépkönyv előírásait.

A szerszámgépgyártó a helytáblázat funkcionalitását a géphez igazítja.

Az automatikus szerszámcseréhez szükség van egy helytáblázatra. A helytáblázatban kezelheti a szerszámcserélőben lévő szerszámokat. A helytáblázat a **TNC:\table** könyvtárban található. A helytáblázat nevét, elérési útját és tartalmát a gépgyártó tudja módosítani. Ha szükséges, akkor többféle nézet közül is választhat a **TÁBLÁZAT SZŰRŐ** menü funkciógombjaival.

#### Szerszámhely lista szerkesztése<br>C Folyamatos programfutási Szerszámhely lista szerk De Programteszi  $\triangleq$  $\frac{1}{2}$   $\frac{1}{2}$   $\sim$  $\begin{array}{c} \circ \\ \downarrow \end{array}$  $\stackrel{\hspace{0.1em}\mathsf{\scriptscriptstyle\$}}{\hspace{0.2em}\Phi}\mathop{\overline{\biguparrow}}\limits^{\hspace{0.1em}\mathsf{\scriptscriptstyle\$}}\mathop{\overline{\biguparrow}}\limits^{\hspace{0.1em}\mathsf{\scriptscriptstyle\$}}$  $\begin{array}{ccc}\n\text{S100X} & \prod\limits_{\text{W} \in \mathcal{P}} & \text{S100X} & \text{S20} & \text{S30} & \text{S40} \\
\text{S30} & \text{S40} & \text{S50} & \text{S50} & \text{S60} & \text{S60} & \text{S60} & \text{S60} & \text{S60} & \text{S60} & \text{S60} & \text{S60} & \text{S60} & \text{S60} & \text{S60} & \text{S60} & \text{S60} & \text{S60} & \text{S6$  $\begin{picture}(20,5) \put(0,0){\line(1,0){15}} \put(15,0){\line(1,0){15}} \put(15,0){\line(1,0){15}} \put(15,0){\line(1,0){15}} \put(15,0){\line(1,0){15}} \put(15,0){\line(1,0){15}} \put(15,0){\line(1,0){15}} \put(15,0){\line(1,0){15}} \put(15,0){\line(1,0){15}} \put(15,0){\line(1,0){15}} \put(15,0){\line(1,0){15}} \put(15,0){\line(1,$  $\overbrace{K\Gamma}^{\text{F100X}}$  $\frac{v}{v}$ VÉGE  $rac{1}{\sqrt{1}}$ SZERK

#### **Helytáblázat szerkesztése valamelyik programfutás üzemmódban**

- SZERSZÁM-SZERSZAM-<br>
LISTA<br>
T *U* HELYLISTA
- Szerszámtáblázat kiválasztása: Nyomja meg a **SZERSZÁM- LISTA** funkciógombot
- Nyomja meg a **HELYLISTA** funkciógombot
- SZERKESZT  $KT$  $BE$
- Szüksége esetén váltsa a **SZERKESZT** funkciógombot **BE** állásba

### **Programozás üzemmódban válassza ki a helytáblázatot**

A Programozás üzemmódban az alábbiak szerint tudja a helytáblázatot kiválasztani:

- $\begin{array}{|c|} \hline \text{PGM} \\ \text{MGT} \end{array}$
- A fájlkezelő meghívásához: Nyomja meg a **PGM MGT** gombot
- Nyomja meg a **ÖSSZESET** funkciógombot
- Válasszon ki egy fájlt vagy adjon meg új fájlnevet
- Nyugtázza az **ENT** gombbal vagy a **KIVÁLASZT** funkciógombbal

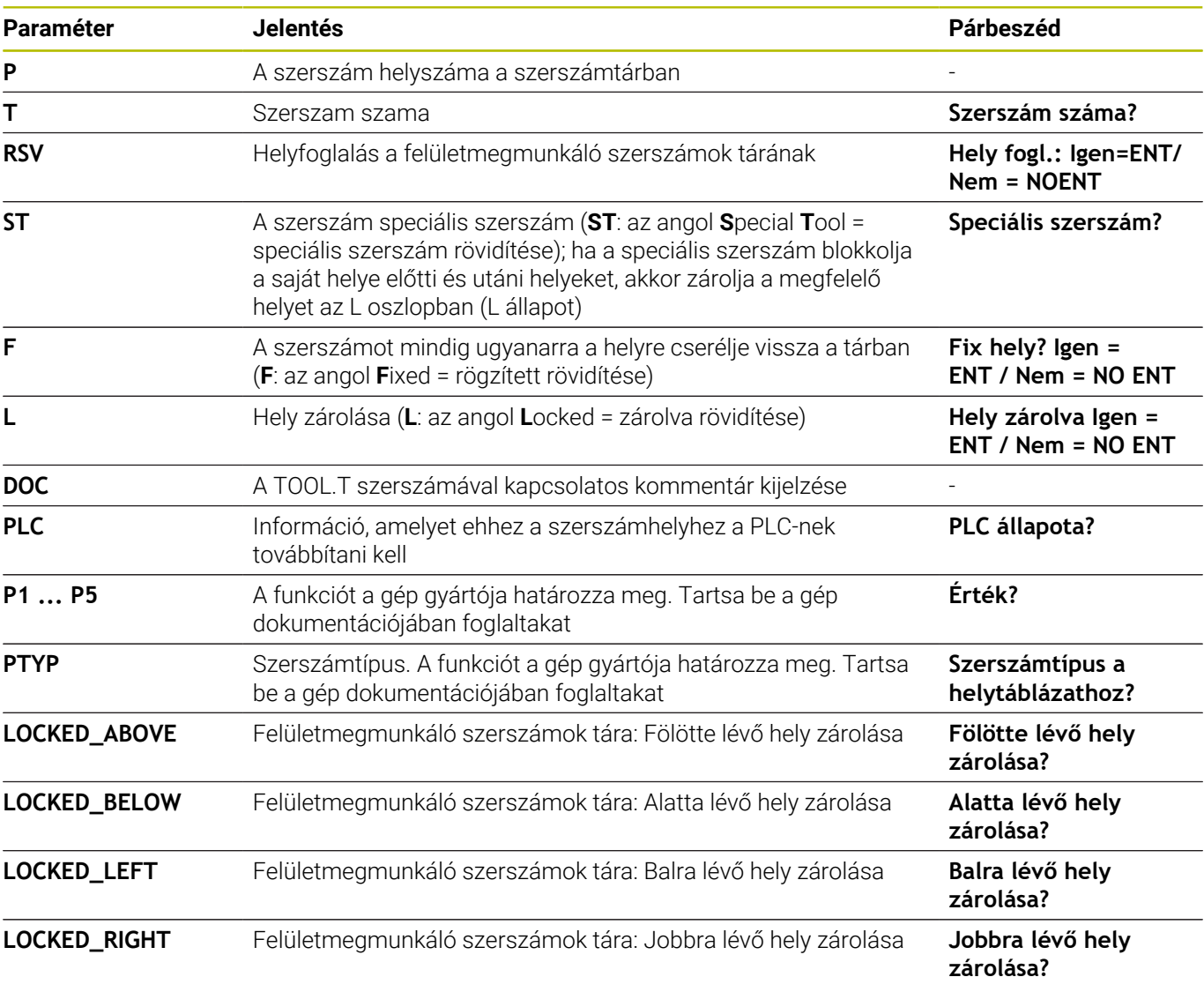

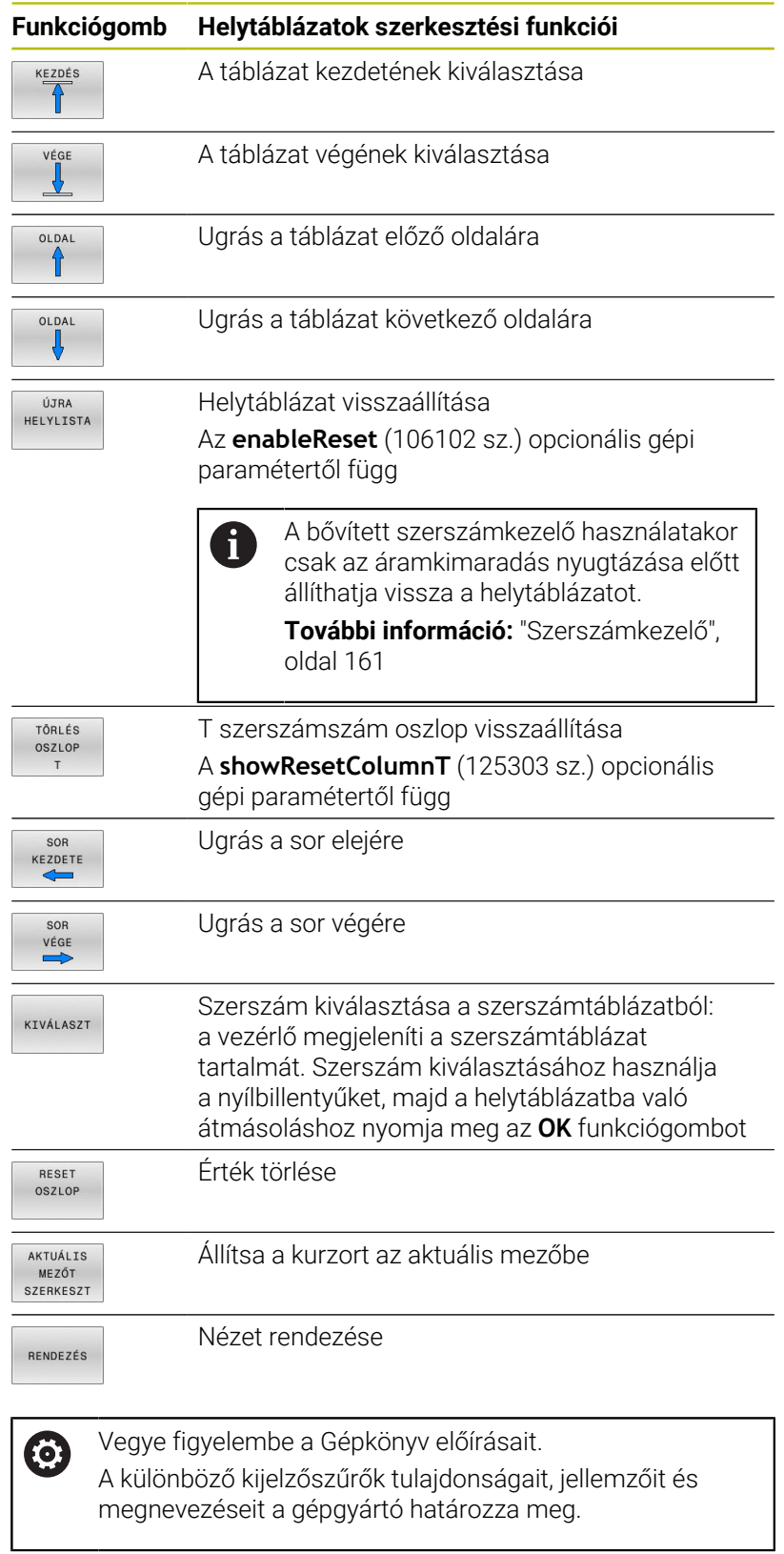

### **Szerszámcsere**

#### **Automatikus szerszámcsere**

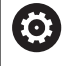

Vegye figyelembe a Gépkönyv előírásait. A szerszámcsere egy gépfüggő funkció.

Automatikus szerszámcserélés esetén a programfutás folyamatos. Amikor a vezérlő egy **TOOL CALL** szerszámhíváshoz ér, kicseréli a szerszámot egy másikra a szerszámtárból.

### **Automatikus szerszámcsere a szerszáméltartam leteltekor: M101**

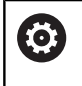

Vegye figyelembe a Gépkönyv előírásait. Az **M101** egy gépfüggő funkció.

A meghatározott szerszáméltartam elérésekor a vezérlő automatikusan bevált egy testvérszerszámot, és folytatja vele a megmunkálást. Aktiválja ehhez az **M101** mellékfunkciót. Az **M101** hatását az **M102** használatával tudja törölni.

Adja meg a megfelelő szerszáméltartamot a szerszámtáblázat **TIME2** oszlopába, aminek elérése után a megmunkálás egy testvérszerszámmal folytatódjon. A vezérlő a **CUR\_TIME** oszlopba írja az aktuális szerszáméltartamot.

Ha az aktuális szerszáméltartam átlépi a **TIME2** oszlopban megadott értéket, akkor legkésőbb egy perccel az éltartam letelte után egy testvérszerszám lesz beváltva a program következő lehetséges pontjában. A csere csak az NC mondat teljes befejezése után lesz végrehajtva.

# *MEGJEGYZÉS*

### **Ütközésveszély!**

A vezérlő az **M101** funkcióval való szerszámváltás esetén először mindig visszahúzza a szerszámot a munkadarabtól a szerszámtengely irányába. A visszahúzás során az alámunkáló szerszámoknál ütközésveszély áll fenn, pl. tárcsamaróknál vagy Thorony-maróknál!

- **M101** csak alámunkálás nélküli megmunkálásoknál használja
- Deaktiválja a szerszámváltást a **M102**-vel  $\blacktriangleright$

A szerszámváltás után a vezérlő alábbi pozicionálási logikát alkalmazza, amennyiben a gépgyártó nem alkalmaz ettől eltérő meghatározást:

- Amennyiben a célpozíció a szerszámtengelyen az aktuális  $\overline{\phantom{a}}$ pozíció alatt helyezkedik el, úgy a szerszámtengelyt utoljára pozícionálja
- Amennyiben a célpozíció a szerszámtengelyen az aktuális pozíció felett helyezkedik el, úgy a szerszámtengelyt elsőként pozícionálja

#### **M101-gyel történő szerszámcsere előfeltételei**

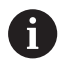

Testvérszerszámként csak ugyanolyan sugarú szerszámokat használjon. A vezérlő nem ellenőrzi automatikusan a szerszám sugarát. Ha a vezérlőnek ellenőriznie kell a testvérszerszám sugarát, adja meg az NC programban az **M108**-at.

A vezérlő az automatikus szerszámcserét a program egy megfelelő pontjában hajtja végre. Az automatikus szerszámcsere nem lesz végrehajtva:

- mialatt megmunkálási ciklusok futnak
- mialatt sugárkorrekció (**RR**/**RL**) aktivált ×
- Közvetlenül egy **APPR** megközelítési funkció után  $\blacksquare$
- közvetlenül egy **DEP** eltávolítási funkció előtt  $\blacksquare$
- közvetlenül **CHF** és **RND** előtt és után ш
- makrók végrehajtása alatt
- $\overline{\phantom{a}}$ szerszámcsere közben
- közvetlenül **TOOL CALL** vagy **TOOL DEF** után
- SL-ciklusok végrehajtása alatt

#### <span id="page-154-0"></span>**Szerszám éltartamának túllépése**

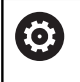

Ezt a funkciót a gép gyártójának kell engedélyeznie és adaptálnia.

A tervezett éltartam végi szerszámállapot többek között a szerszám típusától, a megmunkálás módjától és a munkadarab anyagától függ. A szerszámtáblázat **OVRTIME** oszlopában azt az időt adja meg percben, amennyivel a szerszámot az éltartamon túl használni lehet. A gépgyártó meghatározza, hogy ez az oszlop engedélyezve van-e, és hogyan lehet használni a szerszámkeresés során.

### <span id="page-154-1"></span>**Szerszámhasználati teszt**

#### **Előfeltételek**

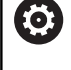

Vegye figyelembe a Gépkönyv előírásait.

A szerszámhasználat ellenőrzési funkciót a gép gyártója engedélyezi.

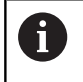

A szerszámhasználat tesztjének funkciója esztergálószerszámokhoz nem elérhető.

A szerszámhasználati teszt végrehajtásához be kell kapcsolnia a MOD-Menüben a **Szerszámalkalmazás fájl létrehozása**-t.

**További információ:** ["Szerszámalkalmazási fájl létrehozása",](#page-463-0) [oldal 464](#page-463-0)

### **Szerszámalkalmazás fájl létrehozása**

A MOD-Menü beállításától függően a szerszámalkalmazás fájl létrehozására az alábbi lehetőségek állnak a rendelkezésére:

- Teljesen szimulálja az NC programot a **Programteszt** üzemmódban
- Hajtsa végre az NC programot a **Folyamatos / mondatonkénti programfutás** üzemmódban
- $\overline{\phantom{a}}$ A **Programteszt** üzemmódban nyomja meg a **SZERSZÁM- HASZNÁLATI FÁJLT GEN.** funkciógombot (szimuláció nélkül is lehetséges)

A létrehozott szerszámalkalmazás fájl ugyanabban a könyvtárban van, mint az NC program. A következő információkat tartalmazza:

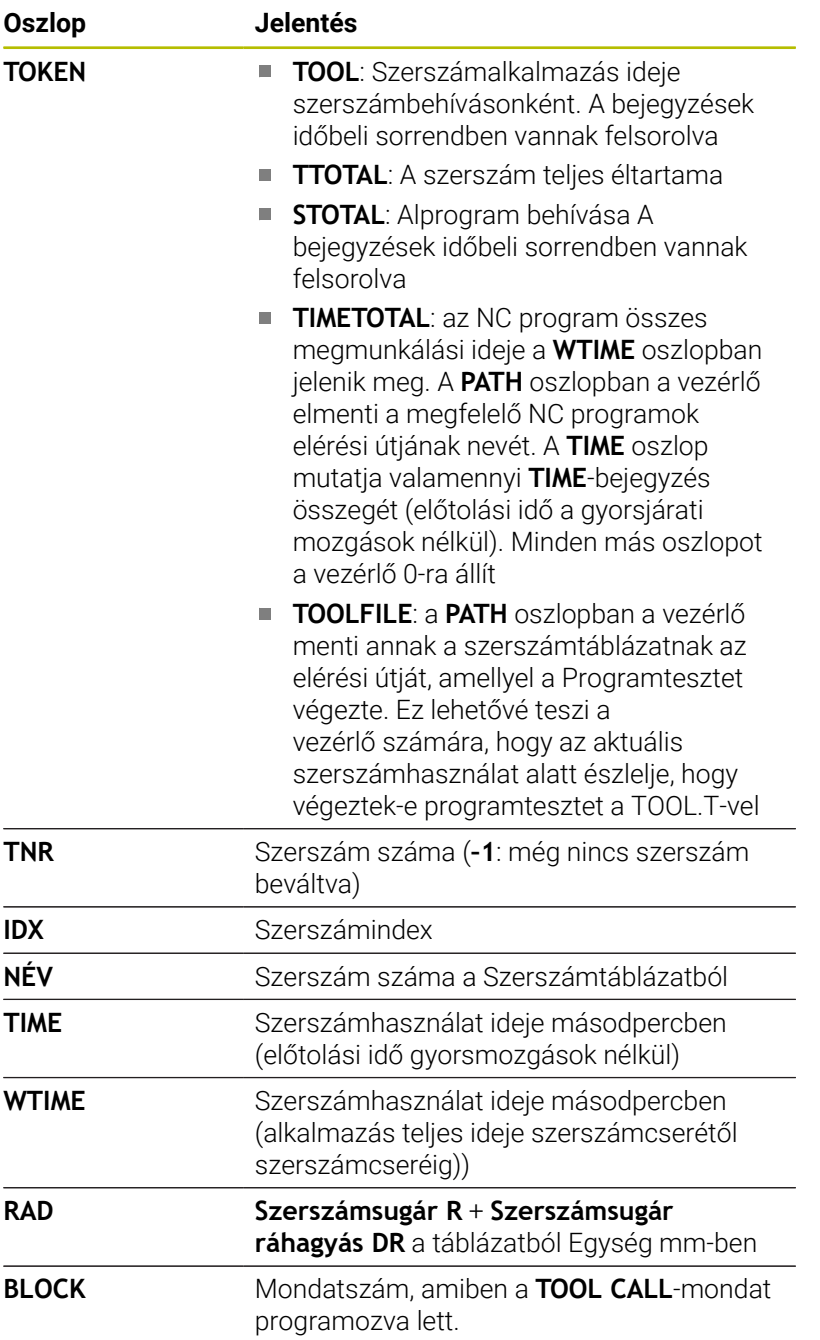

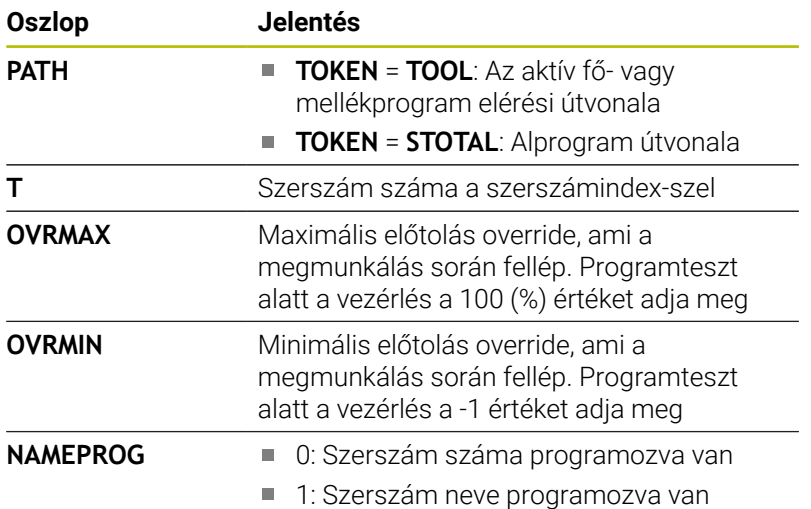

A vezérlő a szerszámhasználati időket egy külön fájlba menti, amelynek kiterjesztése **pgmname.H.T.DEP**. A fájl csak akkor látható, ha a **dependentFiles** (122101 sz.) gépi paraméterek **KÉZI** állásban van.

Egy palettafájl szerszám alkalmazásának tesztjéhez két lehetőség áll rendelkezésre

- A kurzor a paletta fájlban egy paletta bevitelen van, akkor a vezérlő a szerszámhasználati tesztet a teljes palettára lefuttatja.
- $\blacksquare$ A kurzor a paletta fájlban egy program bevitelen van, akkor a vezérlő a szerszámhasználati tesztet a teljes NC programra lefuttatja.

#### **Szerszámhasználati teszt alkalmazása**

Mielőtt elindítaná a programot a **Folyamatos / mondatonkénti programfutás** üzemmódban, ellenőrizze, hogy a kiválasztott NC programban használandó szerszámok elérhetők-e, és elegendő éltartammal rendelkeznek. A vezérlő ezután összehasonlítja a szerszámtáblázatban az éltartam pillanatnyi értéket a szerszámhasználati fájl névleges értékével.

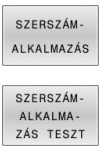

- Nyomja meg a **SZERSZÁM ALKALMAZÁS** funkciógombot
- ▶ Nyomja meg a **SZERSZÁM- ALKALMA- ZÁS TESZT** funkciógombot
- A vezérlő megnyitja a **Szerszám alkalmazásvizsgálata** felugró ablakot az alkalmazásteszt eredményével.

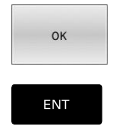

- Nyomja meg az **OK** funkciógombot A vezérlő bezárja a felugró ablakot.
- 
- Vagy pedig nyomja meg az **ENT** gombot

A szerszámalkalmazás teszt az **FN 18 ID975 NR1** funkcióval kérdezhető le.

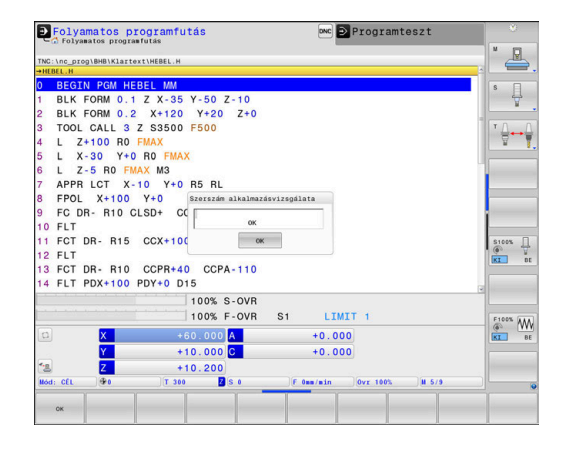

**4**

# **4.2 Tapintótáblázat**

### **Alkalmazás**

A **tchprobe.tp** tapintótáblázatban definiálhatók a tapintórendszerek és a tapintási művelet adatai, pl. a tapintási előtolás. Ha több tapintórendszert használ, minden tapintóhoz külön mentheti el az adatokat.

### **Funkcióleírás**

# *MEGJEGYZÉS*

### **Ütközésveszély!**

A vezérlő az L alakú tapintószárakat nem tudja megvédeni az ütközésektől a DCM Dinamikus ütközésfelügyelet segítségével. Ameddig a tapintó használatban van, az L alakú tapintószárral fennáll az ütközés veszélye!

- Óvatosan indítsa az NC programot vagy programrészt a **Programfutás Mondatonkent** üzemmódban
- Ügyeljen az esetleges ütközésekre  $\blacktriangleright$

A tapintótáblázat a következő paramétereket tartalmazza:

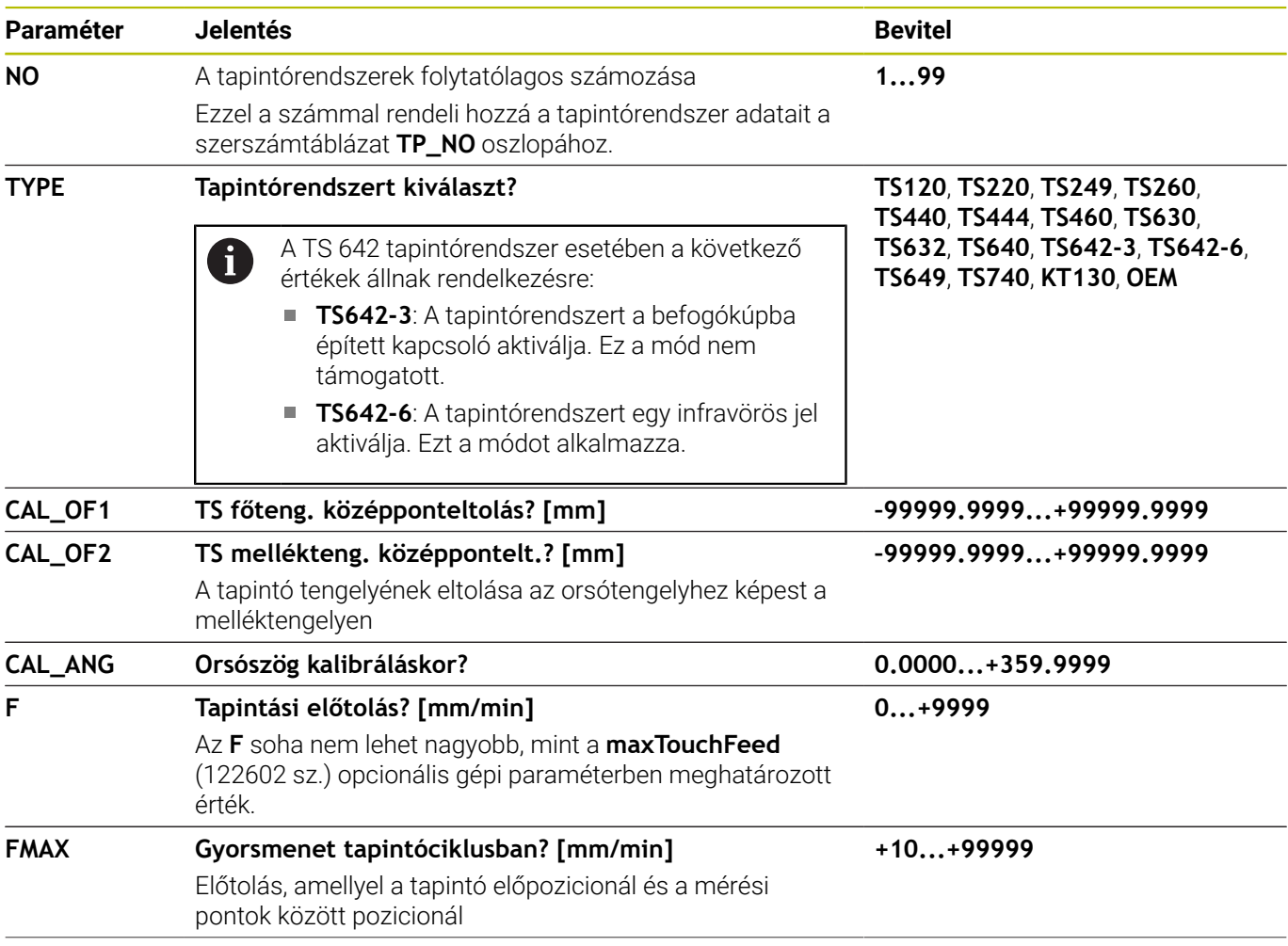

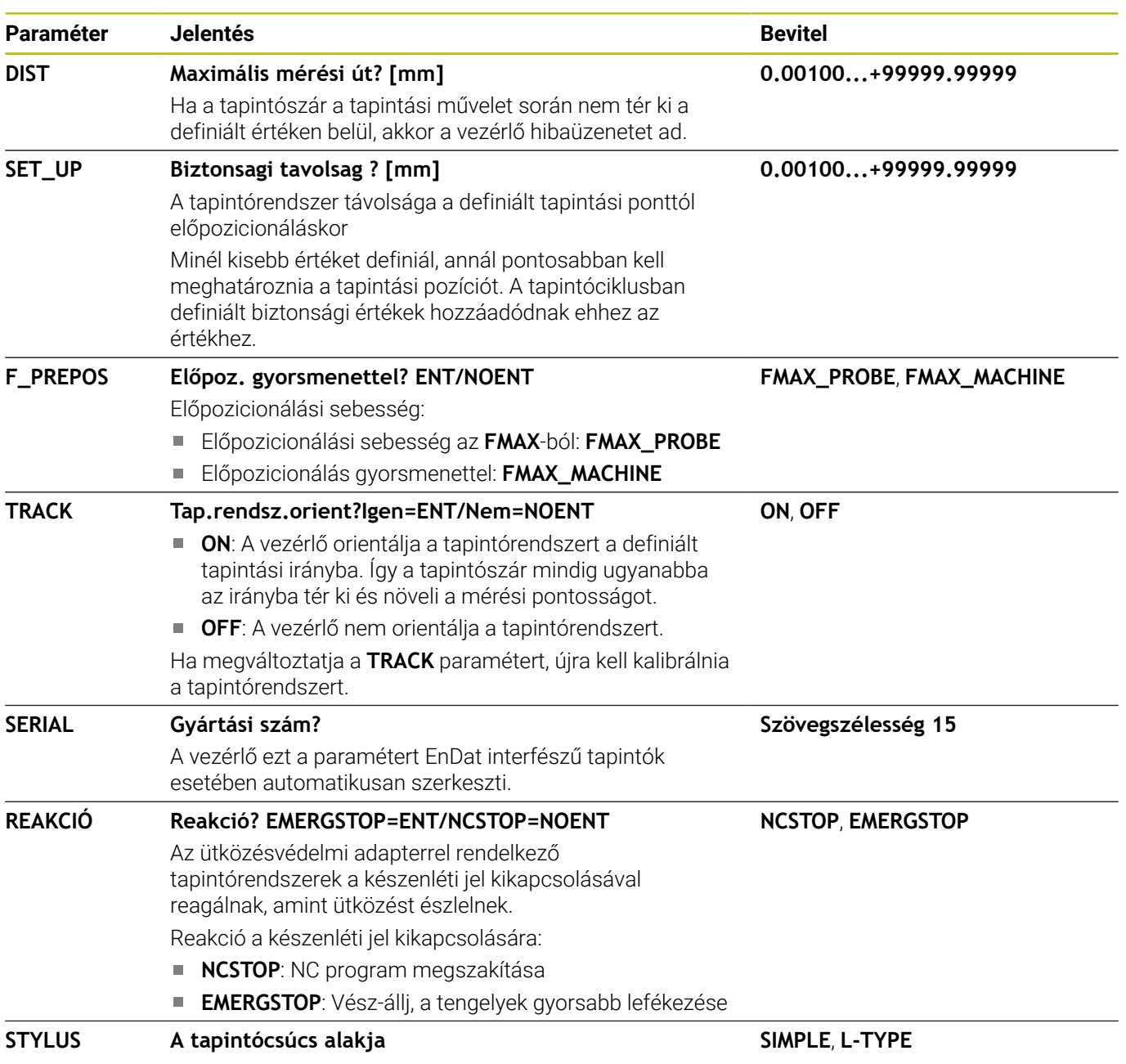

### **Tapintórendszer táblázat szerkesztése**

A tapintótáblázat szerkesztésének lépései:

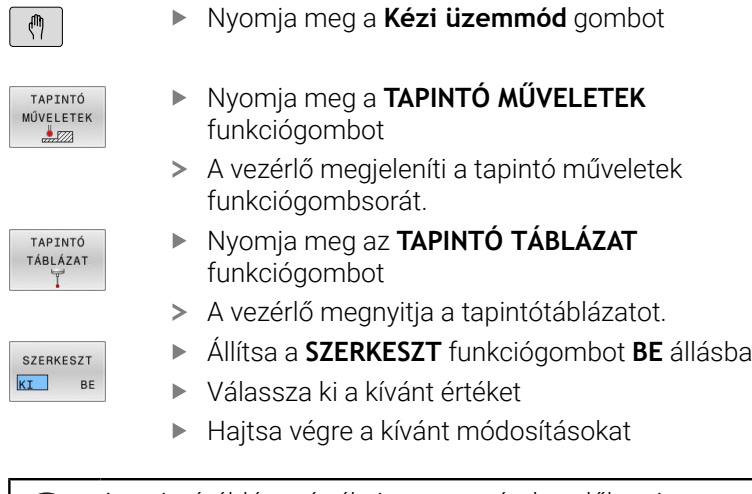

A tapintótáblázat értékeit a szerszámkezelőben is szerkesztheti.

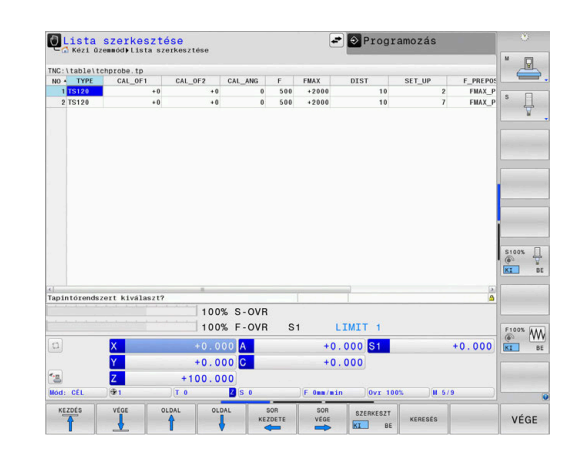

 $\mathbf i$ 

# <span id="page-160-0"></span>**4.3 Szerszámkezelő**

### **Alapok**

O

i

Vegye figyelembe a Gépkönyv előírásait.

A szerszámkezelő gépfüggő funkció, amit részben, vagy teljesen is ki lehet kapcsolni. A funkciók pontos tartományát a gépgyártó határozza meg.

A szerszámkezelőben a gépgyártó a szerszámok kezelésének széles funkcióválasztékát tudja biztosítani. Példák:

- A szerszámtáblázatból, az esztergáló szerszám táblázatból és a  $\blacksquare$ tapintótáblázatból származó összes szerszámadat ábrázolása és feldolgozása
- Szerszámadatok könnyen olvasható és adaptálható ábrázolása adatlapokon
- Az egyes szerszámadatok tetszőleges leírása az új táblázat nézetben
- A szerszámtáblázat és a helytáblázat adatainak vegyes × megjelenítése
- Szerszámadatok gyors válogatása egérrel
- Grafikus segédletek használata, pl. szerszámok vagy tárak  $\blacksquare$ állapotának kódolása színekkel
- Valamennyi szerszámadat másolása és beillesztése, ami egy  $\blacksquare$ szerszámhoz tartozik
- Az elérhető szerszámtípusok a jobb áttekinthetőség érdekében ×. grafikusan vannak ábrázolva a táblázat és a részlet nézetben

Kiegészítésképp a bővített szerszámkezelőben (opció 93):

- Tegye elérhetővé valamennyi szerszám programspecifikus vagy palettaspecifikus alkalmazási sorrendjét
- Tegye elérhetővé valamennyi szerszám programspecifikus vagy palettaspecifikus elhelyezési listáját
	- Ha a szerszámtáblázatban szerkesztésre megnyit egy szerszámot, akkor az zárolva lesz. Ha az NC programban ezt a szerszámot kell használni, akkor a vezérlő a következő üzenetet jeleníti meg: **Szerszámtáblázat lezárva**.
		- A bővített szerszámkezelő használatakor csak az áramkimaradás nyugtázása előtt állíthatja vissza a helytáblázatot.

**[További információ:](#page-150-0)** "Helytáblázat [szerszámcserélőhöz", oldal 151](#page-150-0)

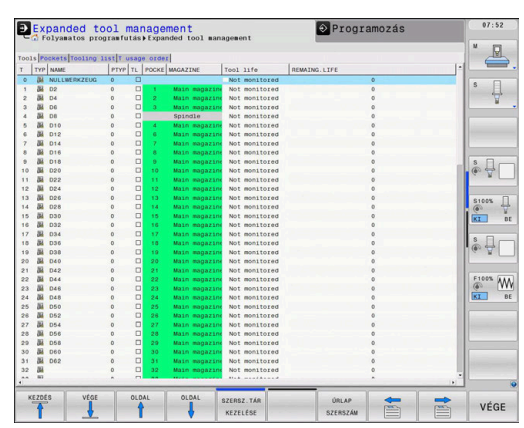

### **Szerszámkezelő hívása**

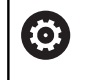

Vegye figyelembe a Gépkönyv előírásait.

A szerszámkezelő behívása eltérhet az alábbi leírt módtól.

SZERSZÁM-LISTA<br>TUU

 $\triangleright$ 

Szerszámtáblázat kiválasztása: nyomja meg a **SZERSZÁM- LISTA** funkciógombot

- Görgessen át a funkciógombsoron
- SZERSZÁM-KEZELÉSE
- Nyomja meg a **SZERSZÁM- KEZELÉSE**  $\blacktriangleright$ funkciógombot
- A vezérlő új táblázat nézetbe vált.

### **Szerszámkezelő nézet**

Az új nézetben a vezérlő a következő négy fülben tárol minden szerszámadatot:

- **Tools**: szerszámra vonatkozó információk
- $\overline{\phantom{a}}$ **Helyek**: szerszámhelyre vonatkozó információk

Kiegészítésképp a bővített szerszámkezelőben (opció 93):

- **Elhelyezéslista**: az NC program összes szerszámának felsorolása, amelyek programfutás üzemmódban kiválasztásra kerültek (csak miután létrehozott egy szerszámhasználati fájlt) **További információ:** ["Szerszámhasználati teszt", oldal 155](#page-154-1)
- **T-alkalm.sorrend**: az összes Programfutás módban kiválasztott,  $\overline{\phantom{a}}$ az NC programban használt szerszám felsorolása használati sorrendben (csak ha Ön létrehozott egy szerszámhasználati fájlt **További információ:** ["Szerszámhasználati teszt", oldal 155](#page-154-1)

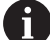

Amennyiben programfutás üzemmódban ki van választva egy palettatáblázat, úgy az **Elhelyezéslista** és a **Talkalm.sorrend** a teljes palettatáblázatra kiszámításra kerül.

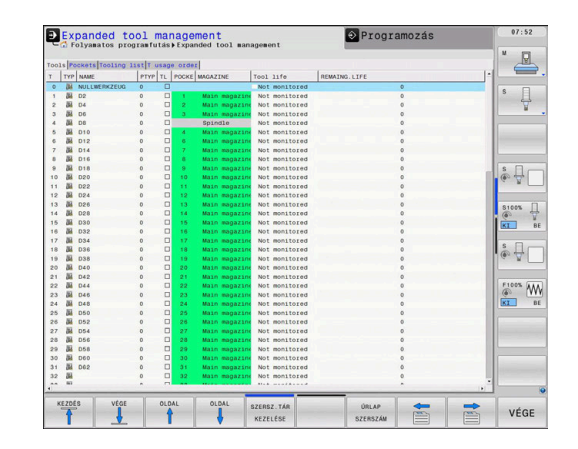

### **Szerszámkezelő szerkesztése**

A szerszámkezelő kezelése egérrel vagy gombokkal és funkciógombokkal lehetséges:

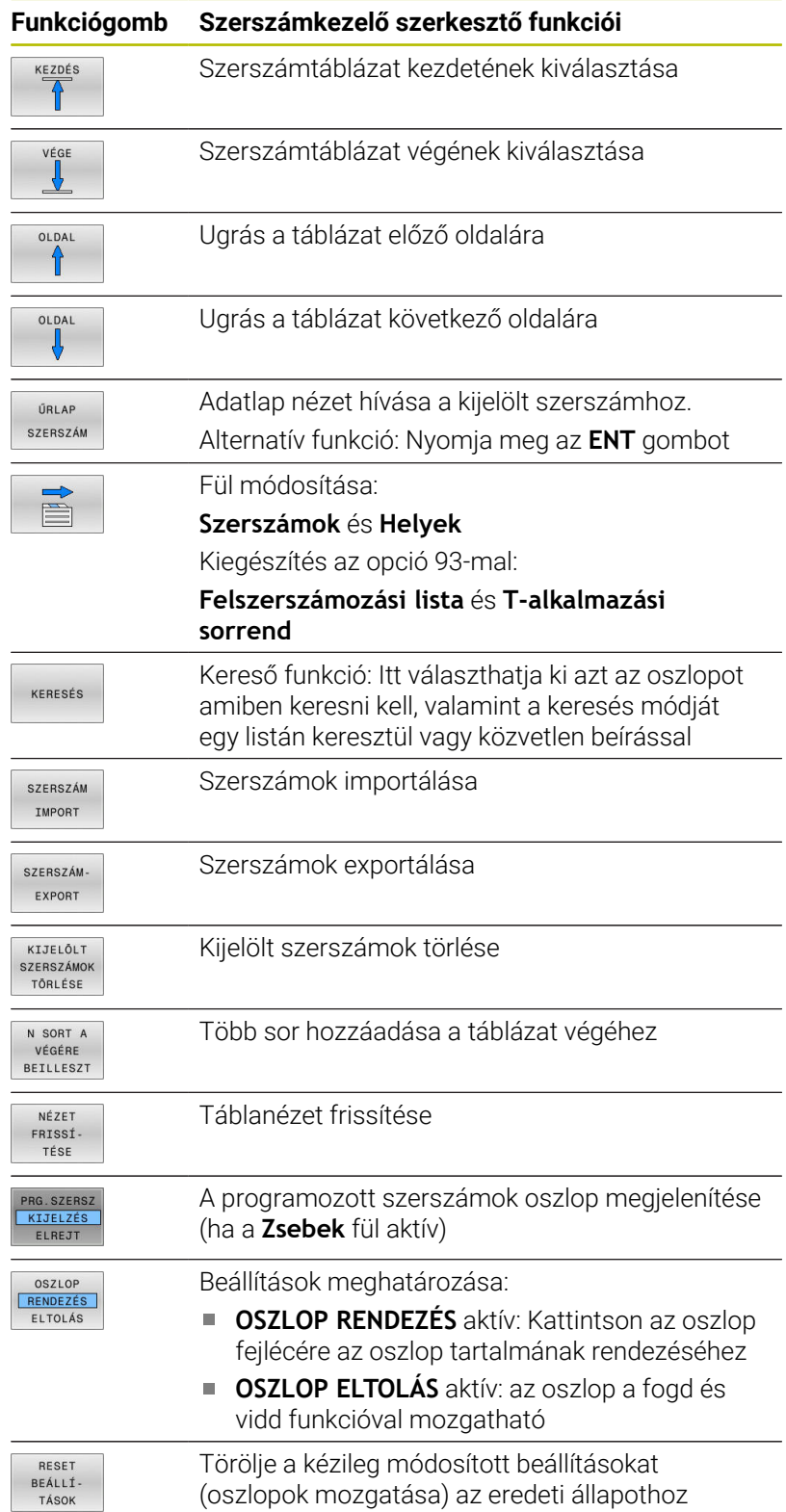

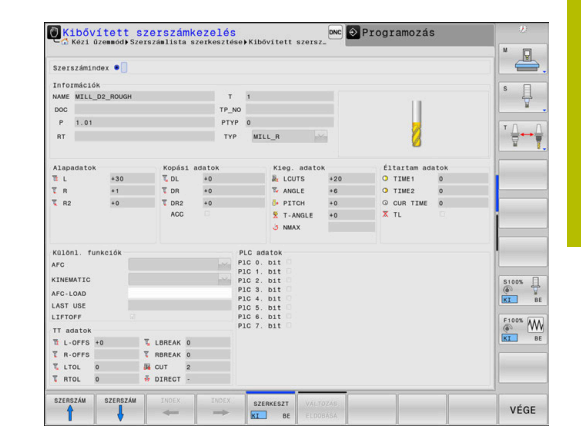

A szerszámadatokat csak adatlap nézetben szerkeszthet. A Az adatlap nézetet az **ŰRLAP SZERSZÁM** funkciógomb vagy az **ENT** gomb megnyomásával aktiválhat azon szerszámnál, amelyiken a kurzor éppen áll. Ha a szerszámkezelőt egér nélkül használja, akkor a **-/+** gombokkal tudja aktiválni vagy kikapcsolni a funkciókat, amelyeket jelölőnégyzetekkel lehet kiválasztani. A szerszámkezelőben használja a **GOTO** funkciógombot a szerszámszám vagy zsebszám kereséséhez.

Az alábbi funkciókat is használhatja az egérrel:

- $\blacksquare$ Rendezési funkció: ha a táblázat fejlécén egy oszlopra kattint, az adatokat növekvő vagy csökkenő sorrendbe is rendezheti (a funkciógomb aktív beállítástól függően)
- Oszlopok rendezése: az oszlopokat tetszőleges sorrendben elrendezheti, ehhez egy oszlopra kell kattintatnia a táblázat fejlécén, majd az egérgomb lenyomása közben el kell mozgatnia az oszlopot. A szerszámkezelőből való kilépéskor a vezérlő pillanatnyilag nem menti el az aktuális oszlopsorrendet (a funkciógomb aktív beállítástól függően)
- Kiegészítő információk megjelenítése az adatlap nézetben: a п vezérlő szerszámokat kínál fel, ha több mint egy másodpercig egy aktív beviteli mezőn hagyja az egérmutatót, és ha a **SZERKESZTÉS BE/KI** funkciógombot **BE** állásra váltja

### **Szerkesztés aktív adatlap nézetben**

Ha az adatlap nézet aktív, akkor a következő funkciók érhetők el:

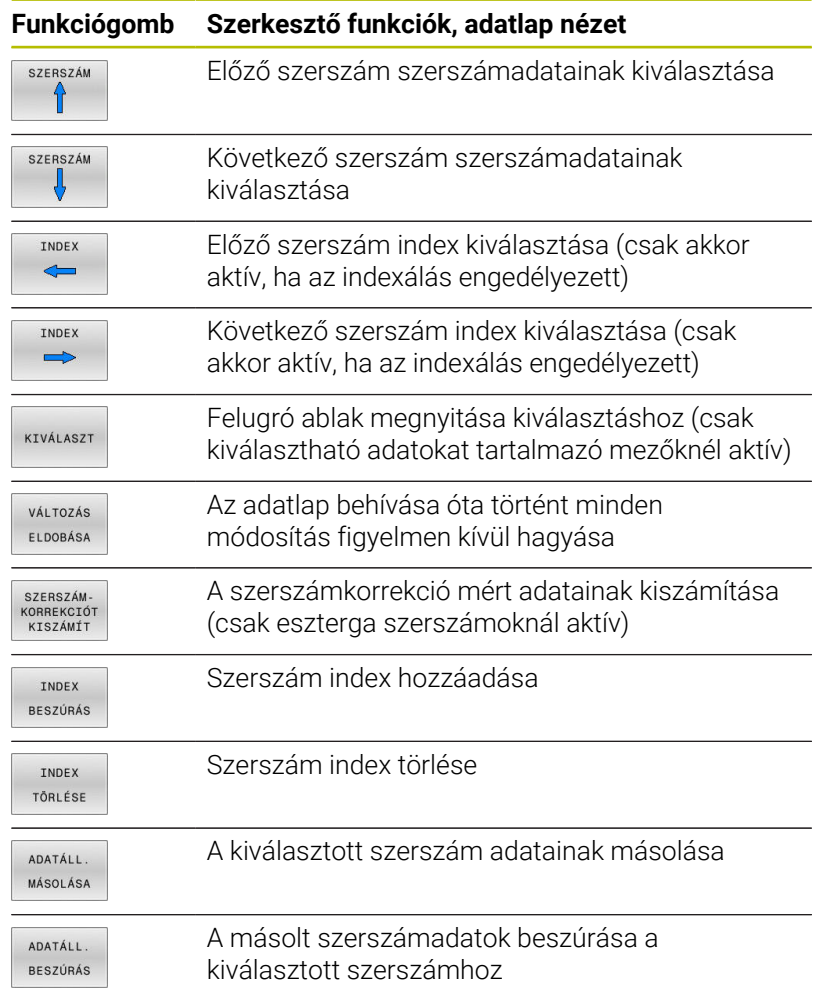

### **Kijelölt szerszámadatok törlése**

Ezzel a funkcióval egyszerűen törölheti a továbbiakban fölösleges szerszámadatokat.

Törléshez kövesse az alábbi lépéseket:

- A szerszámkezelőben használja a nyílbillentyűket, vagy az egeret az törlendő szerszámadatok kijelöléséhez
- $\blacktriangleright$ Nyomja meg a **KIJELÖLT SZERSZÁMOK TÖRLÉSE** funkciógombot
- A vezérlő egy felugró ablakban megjeleníti a törölhető szerszámadatok listáját.
- Indítsa el a törlést a **VÉGREHAJT** funkciógombbal
- A vezérlő a törlési folyamat állapotát egy felugró ablakban  $\mathbf{L}$ megjeleníti.
- A törlés befejezéséhez nyomja meg az **END** gombot vagy a VÉGE funkciógombot

### *MEGJEGYZÉS*

### **Vigyázat: Az adat elveszhet!**

A **KIJELÖLT SZERSZÁMOK TÖRLÉSE** funkció végérvényesen törli a szerszámadatokat. A vezérlő a törlés előtt nem menti le automatikusan az adatokat, pl. a lomtárba való áthelyezéssel. Ezáltal az adatok visszaállítása nem lehetséges.

A fontos adatokat ezért rendszeresen mentse el egy külső meghajtóra

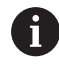

Azon szerszámok szerszámadatai, amelyek még megtalálhatóak a helytáblázatban, nem törölhetők. Először vegye ki a szerszámot a tárból.

### **Elérhető szerszámtípusok**

 $\mathbf{f}$ 

A kiválasztott szerszámtípustól függően a vezérlő a szerszámkezelőben kizárólag a szükséges beviteli mezőket bocsátja rendelkezésre.

A szerszámkezelő a különféle szerszámtípusokat egy ikonnal jeleníti meg. A következő szerszámtípusok érhetők el:

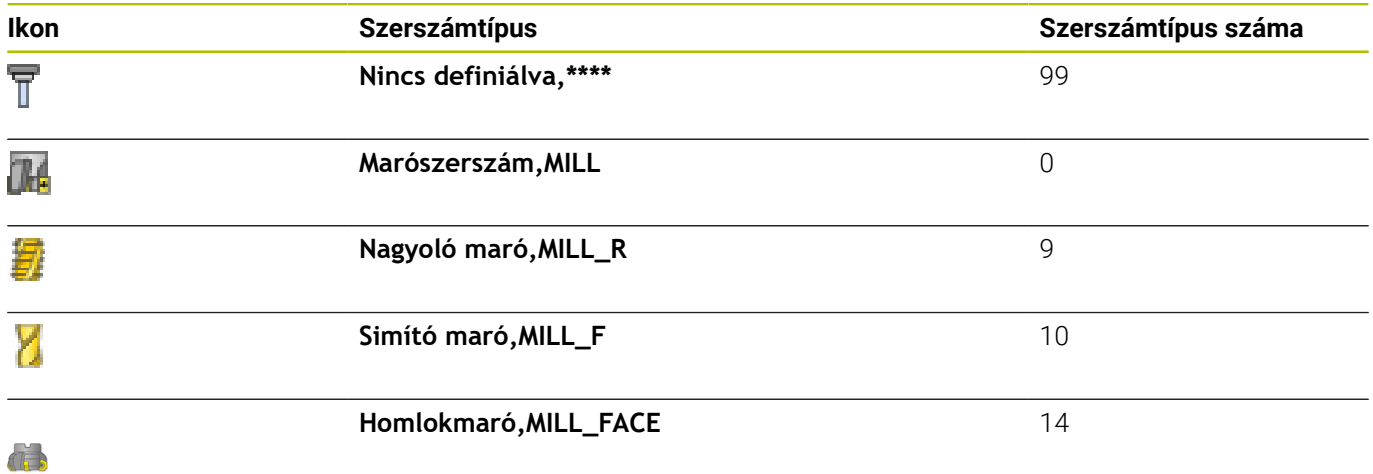

**166** HEIDENHAIN | TNC 640 | Felhasználói kézikönyv Beállítás, NC programok tesztelése és végrehajtása | 10/2022

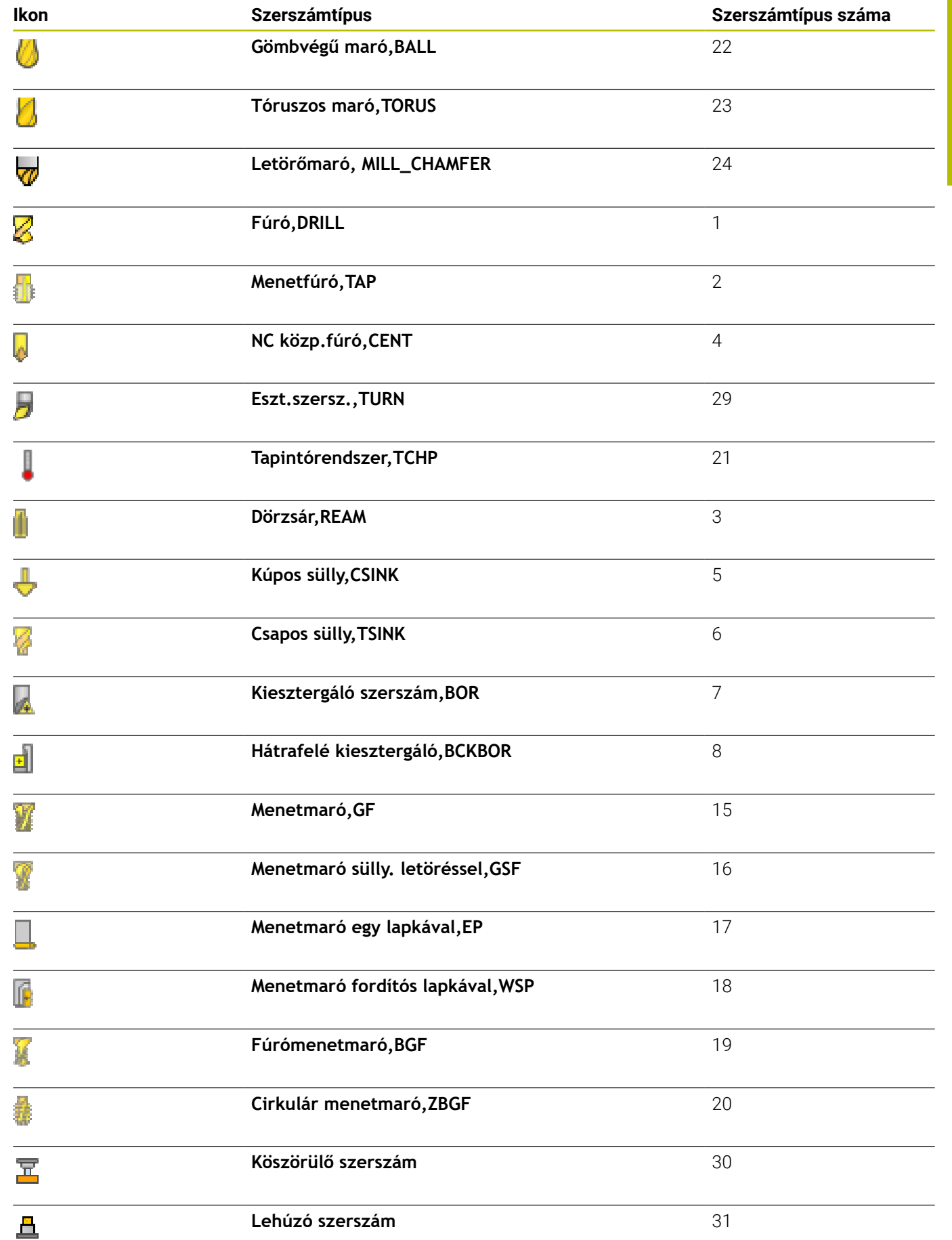

### **Szerszámadatok importálása és exportálása**

### **Szerszámadatok importálása**

O

Vegye figyelembe a Gépkönyv előírásait. A gépgyártó a frissítési szabályok segítségével lehetővé teszi például az ékezetek automatikus eltávolítását a táblázatból és az NC programokból.

Ezzel a funkcióval egyszerűen tud olyan szerszámadatokat importálni, amelyeket pl. extern egy szerszámbeállítóval már megmért. Az importálandó fájlnak meg kell felelnie a CSV (**c**omma **s**eparated **v**alue) formátumnak. A **CSV** fájltípus a szövegfájl struktúráját írja le, és az egyszerűen rendezett adatok cseréjét teszi lehetővé. Az importfájl struktúrája az alábbi:

- **Sor 1**: Az első sorban kell meghatározni az oszlopok neveit, amibe a sorban következő meghatározott adatok kerülnek. Az oszlopok neveit egy vessző választja el.
- **További sorok**: Minden egyéb sor a táblázatba importálandó adatokat tartalmazza. Az adatok sorrendjének meg kell egyezni az 1. sorban megadott oszlopok rendjével. Az adatok vesszővel vannak elválasztva, a decimális számokat tizedesponttal kell meghatározni.

Importáláshoz kövesse az alábbi lépéseket:

- A vezérlő merevlemezére importálandó szerszámtáblázatot másolja a **TNC:\system\tooltab** könyvtárba
- Bővített szerszámkezelő indítása
- Válassza a **SZERSZÁM IMPORT** funkciógombot a ь szerszámkezelőben
- A vezérlő egy felugró ablakban megjeleníti a CSV fájlokat, amelyek a **TNC:\system\tooltab** könyvtárban találhatóak
- Az importálandó fájl kiválasztásához használja a nyílgombokat, ▶ vagy az egeret, és nyugtázza az **ENT** gombbal
- A vezérlő a felugró ablakban megjeleníti a CSV fájl tartalmát
- Indítsa el az importot a **VÉGREHAJT** funkciógombbal.

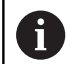

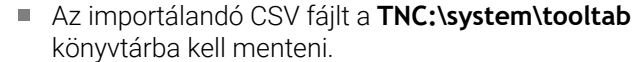

- Ha létező szerszámok szerszámadatait (amelyek száma a helytáblázatban van), importálja, akkor a vezérlő hibaüzenetet küld. Ekkor eldöntheti, hogy kihagyja-e ezt az adatot, vagy beszúr egy új szerszámot. A vezérlő az új szerszámot a szerszámtáblázat első üres sorába szúrja be.
- Ha az importált CSV-fájl ismeretlen táblázati oszlopokat tartalmaz, akkor a vezérlő egy üzenet jelenít meg az importáláskor. Egy kiegészítő szöveg hívja fel a figyelmét arra, hogy ezen adatokat a vezérlő nem veszi át.
- Győződjön meg róla, hogy az oszlopkijelölések helyesen vannak meghatározva. **További információ:** ["Szerszámadatok bevitele a](#page-142-0) [táblázatba", oldal 143](#page-142-0)
- Bármilyen szerszámadat importálható, a  $\mathbb{R}^n$ szerszámtáblázatban nem kell valamennyi oszlopnak és sornak adatot tartalmaznia.
- Az oszlopok nevei bármilyen sorban lehetnek, az adatok sorrendjét viszont ennek megfelelően kell meghatározni.

#### **Példa**

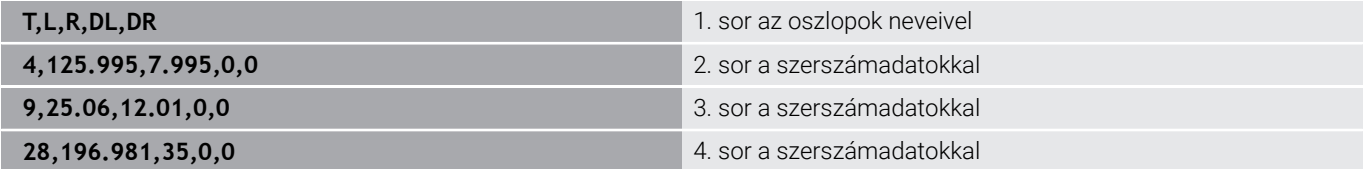

#### **Szerszámadatok exportálása**

Ezzel a funkcióval egyszerűen tud szerszámadatokat exportálni, majd pl. a CAM rendszer szerszám adatbázisával beolvasni. A vezérlő az exportált fájlt CSV formátumba (**c**omma **s**eparated **v**alue) menti. A **CSV** fájltípus a szövegfájl struktúráját írja le, és az egyszerűen rendezett adatok cseréjét teszi lehetővé. Az export fájl struktúrája az alábbi:

- **1. sor**: Az első sorban a vezérlő a meghatározandó, releváns  $\mathbb{R}^n$ szerszámadatok oszlopainak neveit tárolja. Az oszlopneveket vessző választja el egymástól.
- **További sorok**: Minden egyéb sor az exportált szerszámadatokat tartalmazza. Az adatok sorrendje megegyezik az 1. sorban megadott oszlopok rendjével. Az adatokat vessző választja el, a vezérlő a tizedes számokat tizedesponttal jeleníti meg.

Exportáláshoz kövesse az alábbi lépéseket:

- A szerszámkezelőben használja a nyílbillentyűket, vagy az egeret  $\blacktriangleright$ az exportálandó szerszámadatok kijelöléséhez
- Nyomja meg a **SZERSZÁM- EXPORT** funkciógombot
- A vezérlő egy felugró ablakot nyit
- Határozza meg a CSV fájl nevét, majd hagyja jóvá az **ENT**  $\blacktriangleright$ gombbal
- Indítsa el az exportot a **VÉGREHAJT** funkciógombbal  $\blacktriangleright$
- A vezérlő az exportfolyamat állapotát egy felugró ablakban megjeleníti
- Az exportálás befejezéséhez nyomja meg az **END** gombot vagy a ь VÉGE funkciógombot

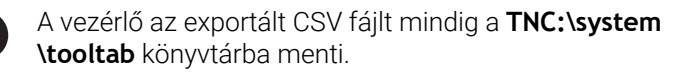

 $\mathbf{i}$ 

# **4.4 Szerszámtartó kezelő**

### **Alapismeretek**

A szerszámtartó kezelővel lehet létrehozni és kezelni a szerszámtartókat. A vezérlő a szerszámtartó tényezőket számításba veszi.

A derékszögű szögfejek szerszámtartói segítenek a 3 tengelyes gépeken az **X** és **Y** szerszámtengelyen történő megmunkálásban, mivel a vezérlő figyelembe veszi a szögfejek méreteit.

A **Programteszt** üzemmódban a szerszámtartók ellenőrizhetők az ütközésekre a munkadarabbal.

**További információ:** ["Ellenőrzés ütközésre ", oldal 270](#page-269-0)

Együtt az **Advanced Function Set 1** (opció 8) szoftveropcióval a munkasíkot a cserélhető szögfejek szögeihez döntheti, és így továbbra is a **Z** szerszámtengellyel dolgozhat.

Együtt a **Dynamic Collision Monitoring** (opció 40) szoftveropcióval az összes szerszámtartót felügyelheti, és ezáltal védekezhet a befogóeszközökkel vagy gépkomponensekkel való ütközések ellen.

A következő lépéseket kell végrehajtani, hogy a vezérlő számításba vehesse a szerszámtartókat, mint tényezőt:

- $\mathbb{R}^n$ Szerszámtartó sablonok mentése
- Szerszámtartókhoz rendelt beviteli paraméterek
- $\blacksquare$ Szerszámtartó hozzárendelése

Ha a paraméterezett szerszámtartók helyett az M3D vagy az STL fájlokat használja, az első két művelet elmarad.

### **Szerszámtartó sablonok mentése**

A legtöbb szerszámtartó csak méretében tér el egymástól, de a geometriai alakjuk hasonló. Vagyis nem kell az összes szerszámtartót megtervezni, mert a HEIDENHAIN már előre elkészített szerszámtartó sablonokat biztosít. A szerszámtartó sablonok 3-D modellek, fix geometriával, de módosítható méretekkel.

A szerszámtartó sablonokat a **TNC:\system\Toolkinematics** könyvtárba kell menteni, **.cft** kiterjesztéssel.

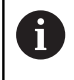

Ha nem érhetők el a sablonok a vezérlőben, akkor töltse le a szükséges adatokat:

#### **<http://www.klartext-portal.com/nc-solutions/en>**

Ha további szerszámtartó sablonra van szükség, lépjen kapcsolatba a gépgyártóval, vagy a gép értékesítőjével.

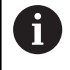

j.

A szerszámtartó sablonok több al-fájlt tartalmaznak. Ha az al-fájlok nem teljesek, akkor a vezérlő hibaüzenetet jelenít meg.

**Ne használjon félkész szerszámtartó sablont!**

### **Szerszámtartókhoz rendelt beviteli paraméterek**

Mielőtt a vezérlő matematikailag figyelembe tudná venni a szerszámtartókat, meg kell adnia a szerszámtartó sablonokat a tényleges méreteikkel. Ezt a paraméterezést a **Szerszámtartó varázsló**kiegészítő eszközben végezheti el.

Mentse el a felparaméterezett szerszámtartót, **.cfx** kiterjesztéssel a **TNC:\system\Toolkinematics** könyvtárba.

A **Szerszámtartó varázsló** segédeszközt elsődlegesen egérrel kell kezelni. Az egérrel beállíthatja a kívánt képernyőfelosztást is úgy, hogy a **Paraméter**, **Segédábra** és **3D grafika** között elválasztó vonalakat húz nyomva tartott bal egérgombbal.

A **Szerszámtartó varázsló** kiegészítő eszközben a következő ikonok állnak rendelkezésre:

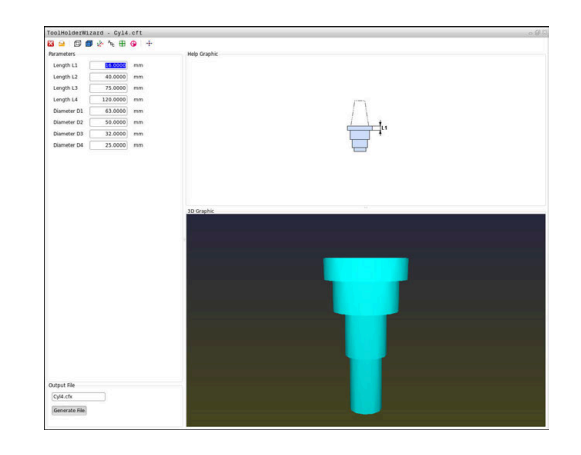

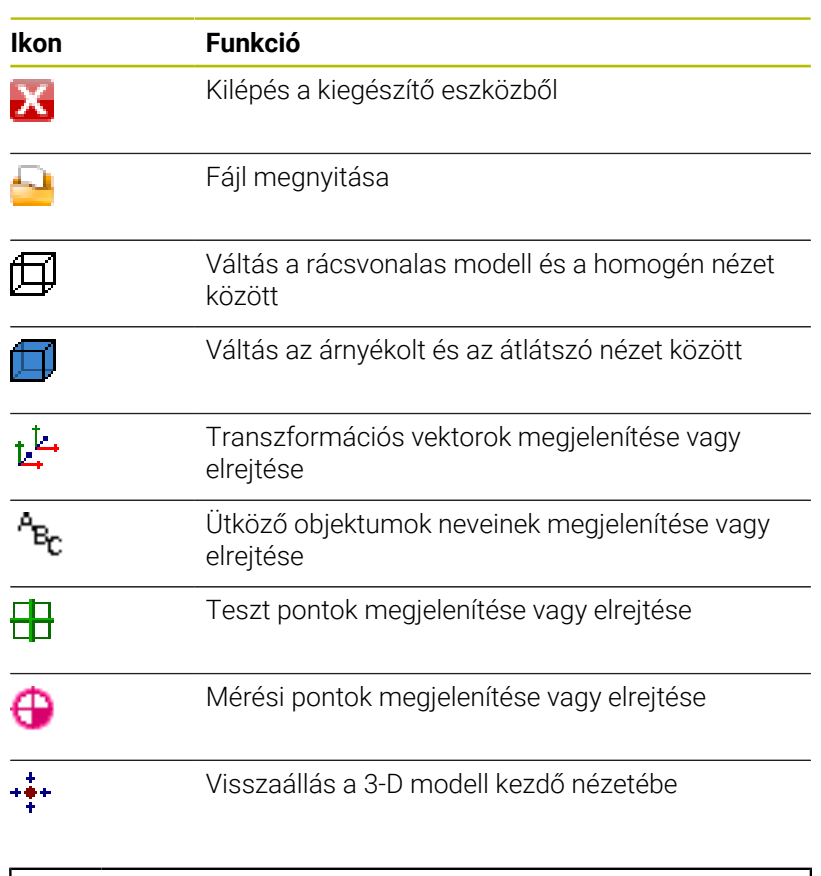

Ha a szerszámtartó sablon nem tartalmaz transzformációs Ť. vektorokat, megnevezéseket, ellenőrző pontokat és mérési pontokat, a **Szerszámtartó varázsló** segédeszköz a megfelelő ikonok megnyomásakor nem hajt végre semmilyen műveletet.

#### **A szerszámtartó sablonokat a Kézi üzemmód-ban kell paraméterezni**

A szerszámtartó sablonok paraméterezéséhez és azok elmentéséhez kövesse az alábbiakat:

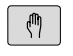

Nyomja meg a **Kézi üzemmód** gombot

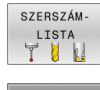

- Nyomja meg a **SZERSZÁM- LISTA** funkciógombot
- SZERKESZT KI BE
- Nyomja meg a **SZERKESZT** funkciógombot

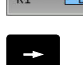

Vigye a kurzort a **KINEMATIKA** oszlopra

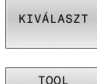

- Nyomja meg a **KIVÁLASZT** funkciógombot
- TOOL HOLDER WIZARD
- Nyomja meg a **SZERSZÁMTARTÓ VARÁZSLÓ** funkciógombot
- A vezérlő megnyitja a **Szerszámtartó varázsló** segédeszközt egy felugró ablakban.
- Nyomja meg a **FÁJL MEGNYITÁSA** ikont
- A vezérlő egy felugró ablakot nyit.
- Az előnézeti kép segítségével válassza ki a kívánt szerszámtartó sablont
- Nyomja meg az **OK** gombot
- A vezérlő megnyitja a kiválasztott szerszámtartó sablont.
- A kurzor az első paraméterezhető értéken áll.
- Állítsa be az értékeket
- A **Célfájl** mezőben adja meg a paraméterezett szerszámtartó nevét
- Nyomja meg a **FÁJL LÉTREHOZÁS** gombot
- Ha szükséges, válaszoljon a megjelenő üzenetre
- Nyomja meg a **BEZÁRÁS** ikont
- A vezérlő bezárja a segédeszközt

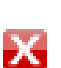

#### **A szerszámtartó sablonokat Programozás üzemmódban kell paraméterezni**

A szerszámtartó sablonok felparaméterezéséhez és azok elmentéséhez kövesse az alábbiakat:

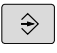

- Nyomja meg a **Programozás** gombot
- PGM<br>MGT

 $\boldsymbol{\mathsf{X}}$ 

- Nyomja meg a **PGM MGT** gombot
- Válassza a **TNC:\system\Toolkinematics** elérési útvonalat
- Válassza ki a szerszámtartó sablont
- A vezérlő megnyitja a **Szerszámtartó varázsló** segédeszközt a kiválasztott szerszámtartó sablonnal.
- A kurzor az első paraméterezhető értéken áll.
- Állítsa be az értékeket
- A **Célfájl** mezőben adja meg a paraméterezett szerszámtartó nevét
- Nyomja meg a **FÁJL LÉTREHOZÁS** gombot
- Ha szükséges, válaszoljon a megjelenő üzenetre
- Nyomja meg a **BEZÁRÁS** ikont
- A vezérlő bezárja a segédeszközt

### <span id="page-174-0"></span>**Szerszámtartó hozzárendelése**

Ahhoz, hogy a vezérlő matematikailag figyelembe vegye a szerszámtartót, a szerszámtartót egy szerszámhoz kell rendelni, és **újra meg kell hívni a szerszámot**.

A paraméterezett szerszámtartók több részfájlból is állhatnak. Ha a részfájlok hiányosak, a vezérlő hibaüzenetet küld.

#### **Kizárólag hiánytalanul paraméterezett szerszámtartókat használjon, hibamentes STL fájlokat vagy M3D fájlokat!**

Az STL formátumú szerszámtartóknak a következő követelményeket kell teljesíteniük:

- Max. 20 000 háromszög
- A háromszögekből álló háló zárt héjat alkot

Ha egy STL fájl nem felel meg a vezérlő követelményeinek, akkor a vezérlő hibaüzenetet ad ki.

A szerszámtartók STL és M3D fájljaira ugyanazok a követelmények érvényesek, mint a befogókészülékeknél.

**További információ:** ["STL formátumú befogókészülékek](#page-379-0) [használata", oldal 380](#page-379-0)

Ahhoz, hogy valamely szerszámhoz hozzárendeljen egy szerszámtartót, az alábbiak szerint járjon el:

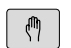

SZERSZÁM- $\begin{tabular}{c} \bf \color{green}{{\small \texttt{LISTA}}}\\ \bf \color{green}{{\small \texttt{T} \texttt{ }}{\small \texttt{U} \texttt{ }}\end{tabular}$ 

**SZERKESZT** KI  $BE$ 

KIVÁLASZT

 $\mathbf i$ 

- Üzemmód: nyomja meg a **Kézi üzemmód** gombot
- Nyomja meg a **SZERSZÁM- LISTA** funkciógombot
- Nyomja meg a **SZERKESZT** funkciógombot  $\blacktriangleright$  .
- Vigye a kurzort a szükséges szerszám **KINEMATIC** oszlopához
- Nyomja meg a **KIVÁLASZT** funkciógombot
- A vezérlő megnyit egy felugró ablakot a rendelkezésre álló szerszámtartókkal.
- Az előnézeti kép segítségével válassza ki a kívánt szerszámtartót
- Nyomja meg az **OK** funkciógombot
- A vezérlő átveszi a kiválasztott szerszámtartó nevét a **KINEMATIC** oszlopba.
- Kilépés a szerszámtáblázatból

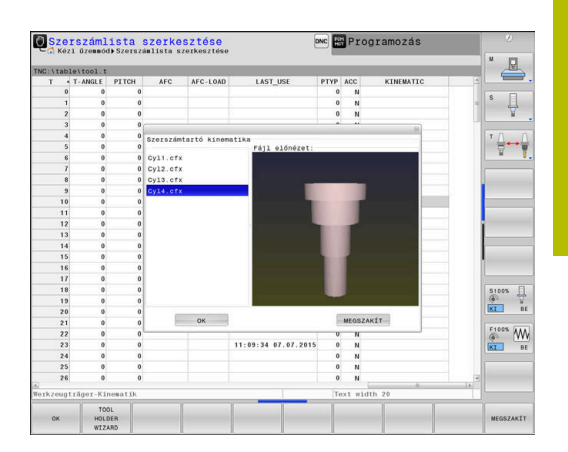

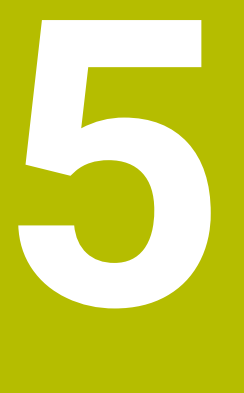

# **Beállítás**

# **5.1 Bekapcsolás, Kikapcsolás**

### **Bekapcsolás**

### **VESZÉLY**

### **Vigyázat, veszély a felhasználóra!**

A gépek és azok alkatrészei mindig mechanikus veszélyeket rejtenek. Az elektromos, mágneses vagy elektromágneses mezők különösen szívritmus szabályozóval vagy implantátumokkal élő személyek számára veszélyesek. A veszélyhelyzet már a gép bekapcsolásával megkezdődik!

- ► Vegye figyelembe és tartsa is be a gépkönyvet
- Vegye figyelembe és tartsa is be a biztonsági útmutatásokat és biztonsági szimbólumokat
- ▶ Használion biztonsági berendezéseket

Vegye figyelembe a Gépkönyv előírásait. A gép bekapcsolása és a referenciapontokon való áthaladás gépfüggő funkciók.

A gép és a vezérlés bekapcsolásához az alábbiak szerint járjon el:

- Kapcsolja be a vezérlő és a gép tápfeszültségét
- A vezérlő a következő párbeszédekben a bekapcsolási állapotot jeleníti meg.
- A vezérlő sikeres elindulás után az **Áramkimaradás** párbeszédet jeleníti meg
- $CE$

6

- Törölje az üzenetet a **CE** gombbal
- A vezérlő a **PLC program fordítása** párbeszédet mutatja, és automatikusan lefordítja a PLC programot.
- A vezérlő a **Relé vezérlő feszültség hiányzik** párbeszédet jeleníti meg.
- 
- Kapcsolja be a vezérlőfeszültséget
- A vezérlő önellenőrzést hajt végre.

Amennyiben a vezérlő nem észlel hibát, az **Áthaladás a referenciapontokon** párbeszédet jeleníti meg. Ha a vezérlő hibát észlel, hibaüzenet jelez ki.

# *MEGJEGYZÉS*

### **Ütközésveszély!**

A vezérlő megpróbálja a vezérlő bekapcsolásakor a döntött sík kikapcsolási állapotát helyreállítani. Bizonyos esetekben ez nem lehetséges. Ez történik pl., ha Ön tengelyszöggel billent, és a gép térszöggel van konfigurálva vagy ha Ön megváltoztatta a kinematikát.

- ▶ Ha lehetséges, a leállítás előtt állítsa vissza a billentést
- Ellenőrizze az ismételt bekapcsolás előtt a billentés állapotát

#### **Tengelypozíció ellenőrzése**

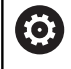

Jelen fejezet kizárólag EnDat-mérőrendszerrel rendelkező géptengelyekre vonatkozik.

Ha a gép bekapcsolása után a tényleges tengelypozíció nem egyezik meg a kikapcsoláskori pozícióval, a vezérlő egy felugró ablakot jelenít meg.

- Ellenőrizze az adott tengely pozícióját
- Ha a tényleges tengelypozíció egyezik az ajánlott kijelzéssel,  $\mathbf{r}$ hagyja azt az **IGEN**-nel jóvá

### *MEGJEGYZÉS*

#### **Ütközésveszély!**

Ha a tényleges tengelypozíciók és a vezérlő által elvárt (a kikapcsoláskor mentett) értékek közötti eltéréseket figyelmen kívül hagyja, az nem kívánt és előre nem látható tengelymozgásokhoz vezethet. A további tengelyek referenciafelvételekor és minden más, azt követő mozgás során ütközésveszély áll fenn!

- Ellenőrizze a tengelyek pozícióját
- Kizárólag a tengelypozíciók egyezősége esetén hagyja a felugró ablakot az **IGEN** kiválasztásával jóvá
- A tengely elfogadása ellenére óvatosan mozgassa a tengelyeket
- Eltérések vagy kétségek esetén forduljon a gépgyártóhoz

### **Referenciapontok felvétele**

Amennyiben a vezérlő a bekapcsolás után sikeresen végrehajtotta az önellenőrzést, az **Áthaladás a referenciapontokon** párbeszédet jeleníti meg.

 $\bullet$ 

Vegye figyelembe a Gépkönyv előírásait. A gép bekapcsolása és a referenciapontokon való áthaladás gépfüggő funkciók.

Amennyiben a szerszámgép abszolút jeladókkal van felszerelve, nincs szükség a referenciapontokon való áthaladásra.

ĥ

Ha kizárólag NC programokat kíván szerkeszteni vagy grafikusan szimulálni, akkor a vezérlőfeszültség bekapcsolását követően a tengelyek referenciafelvétele nélkül azonnal válassza a **Programozás** vagy a **Programteszt** üzemmódot.

Csak referenciát felvett tengelyeken tud bázispontot kijelölni vagy a bázispontot a preset táblázatban megváltoztatni. A vezérlő a **Referencia jelen áthaladni** figyelmeztetést jeleníti meg.

A referencia pontokon utólag is áthaladhat. Ehhez nyomja meg a **Kézi üzemmód** üzemmódban a **REFPONTON ÁTHALADNI** funkciógombot.

A referenciapontokon az előre megadott sorrendben haladjon végig:

- 団
- Nyomja meg minden tengelynél az **NC Start** gombot vagy
- A vezérlő most üzemkész és a **Kézi üzemmód** üzemmódban van.

A referenciapontokon azonban akár tetszőleges sorrendben is végighaladhat:

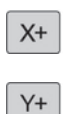

- Nyomja meg és tartsa is nyomva minden tengelynél a tengelyirány gombokat, míg a gép fel nem veszi a referenciapontot
- A vezérlő most üzemkész és a **Kézi üzemmód** üzemmódban van.
### **Referenciapont felvétele döntött megmunkálási sík esetén**

Ha a **Megmunkálási sík billentése** (opció 8) a vezérlő leállítása előtt aktív volt, akkor a vezérlő a funkciót az újraindítást követően is automatikusan aktiválja. A tengelygomb segítségével megindított mozgások a döntött koordinátarendszerben kerülnek végrehajtásra.

A referenciapontokon való áthaladás előtt inaktiválnia kell a **Megmunkálási sík billentése** funkciót, máskülönben a vezérlő figyelmeztetéssel megszakítja a folyamatot. Az aktuális kinematikában nem aktivált tengelyeket is meghatározhat a **Megmunkálási sík billentése** funkció inaktiválása nélkül, pl. egy szerszámtárat.

**További információ:** ["Kézi billentés aktiválása", oldal 257](#page-256-0)

# *MEGJEGYZÉS*

### **Ütközésveszély!**

A

A vezérlő nem hajtja végre a szerszám és a munkadarab ütközésének automatikus ellenőrzését. Nem megfelelő előpozicionálás vagy az egyes elemek közötti elégtelen távolság esetén a tengelyek referenciafelvétele alatt ütközésveszély áll fenn!

- Vegye figyelembe a képernyőn megjelenő útmutatásokat
- Szükség esetén a tengelyek referenciafelvétele előtt álljon be egy biztonságos pozícióba
- Ügyeljen az esetleges ütközésekre

Ha a gép nem rendelkezik abszolút jeladókkal, a forgótengelyek pozícióját nyugtáznia kell. A felugró ablakban kijelzett pozíció megfelel a kikapcsolás előtti utolsó pozíciónak.

# **Kikapcsolás**

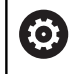

Vegye figyelembe a Gépkönyv előírásait. A kikapcsolás egy gépfüggő funkció.

Kikapcsoláskor az adatvesztés elkerülése érdekében a vezérlő operációs rendszerét tudatosan kell lekapcsolni:

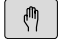

Üzemmód: nyomja meg a **Kézi üzemmód** gombot

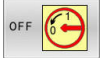

Nyomja meg az **OFF** funkciógombot

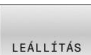

- Hagyja jóvá a **LEÁLLÍTÁS** funkciógombbal
- Ha a vezérlő képernyőjén megjelenik egy előugró ablak a: **Most már kikapcsolhatja a gépet** üzenettel, akkor lekapcsolhatja a gépet a hálózatról

# *MEGJEGYZÉS*

## **Vigyázat: Az adat elveszhet!**

A vezérlőt ki kell kapcsolni, hogy a futó folyamatok lezáruljanak és a rendszer mentse az adatokat. A vezérlő azonnal, főkapcsolóval történő kikapcsolása minden vezérlőállapot esetén adatvesztéshez vezethet!

- Mindig kapcsolja ki a vezérlőt
- A főkapcsolót a képernyőn megjelenő üzenetet követően kapcsolja csak ki

# **5.2 Gépi tengelyek mozgatása**

# **Megjegyzés**

61

Vegye figyelembe a Gépkönyv előírásait. A tengelygombokkal végzett mozgatás géptől függően változhat.

# **Tengely mozgatása a tengelyirány gombokkal**

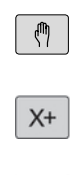

 $X+$ 

冚

 $\lbrack\!\lbrack\overline{0}\rbrack\!\rbrack$ 

Üzemmód: nyomja meg a **Kézi üzemmód** gombot

- Nyomja meg a tengelyirány gombot és tartsa lenyomva addig, amíg a tengelyt mozgatni akarja
- Lehetőség a tengely folyamatos mozgatása: Tartsa lenyomva a tengelyirány gombot és nyomja meg az **NC Start** gombot
- Megállításhoz: Nyomja meg az **NC Stop** gombot

Mindkét esetben egyszerre több tengelyt is mozgathat. A vezérlő ezután az előtolást jeleníti meg. A tengelyek előtolás értéke az **F** funkciógombbal módosítható.

**További információ:** ["S főorsó fordulatszám, F előtolás és M](#page-194-0) [mellékfunkciók", oldal 195](#page-194-0)

Ha van egy aktív elmozdulás a gépen, akkor a vezérlő a **vezérlő működésben** szimbólumot jeleníti meg.

# **Lépésenkénti pozicionálás**

Lépésenkénti pozicionálásnál a vezérlő a tengelyeket a beállított léptetési távolsággal mozgatja el. A fogásvétel beviteli tartománya 0,001 mm-től 10 mm-ig terjed. Üzemmód: nyomja meg a **Kézi üzemmód** vagy az  $\bigcirc$ **Elektronikus kézikerék** gombot Átkapcsolás a funkciógombsorok között  $\triangleleft$ 

- Válassza a lépésenkénti pozicionálást: állítsa a **LÉPTETÉS** funkciógombot **BE** állásba
- A **Lineáris tengelyek** léptetésének megadása
- Nyugtázza az **ÉRTÉKET ÁTVESZ** funkciógombbal
- Vagy hagyja jóvá az **ENT** gombbal
- Vigye a kurzort a nyíl gombokkal a **Körtengelyek**re
- A **Körtengelyek** léptetésének megadása
- Nyugtázza az **ÉRTÉKET ÁTVESZ** funkciógombbal
- Vagy hagyja jóvá az **ENT** gombbal

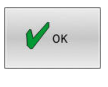

LÉPTETÉSI ÉRTÉK<br>KI BE

> ÉRTÉKET **ÁTVESZ**

> > ENT

 $\ddot{\bullet}$ 

ÉRTÉKET ÁTVESZ

ENT

- ► Hagyja jóvá az OK funkciógombbal
- A léptetés mértéke aktív.
- A vezérlő a beállított értékeket a képernyő felső részén jelzi ki.

## **Léptetéses pozicionálás kikapcsolása**

- LÉPTETÉSI<br>ÉRTÉK<br><mark>KI</mark> BE
- Állítsa a **LÉPTETÉS** funkciógombot **KI** állásba

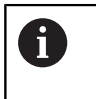

Ha a **Léptetéses fogásvétel** menüben van, a **KIKAPCS.** funkciógombbal kikapcsolhatja a lépésenkénti pozicionálást.

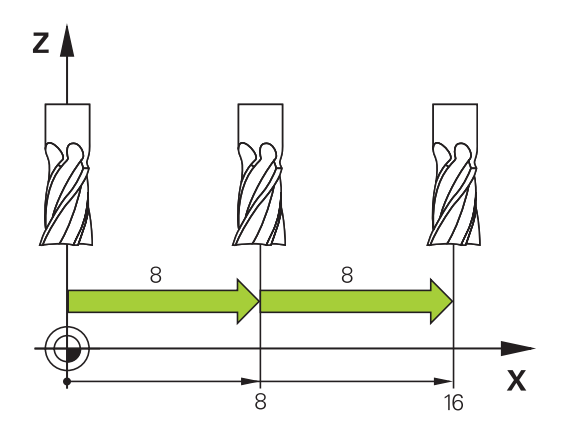

## **Mozgatás elektronikus kézikerekekkel**

# **VESZÉLY**

### **Vigyázat, veszély a felhasználóra!**

Nem biztosított csatlakozó aljzatok, meghibásodott kábelek és a szakszerűtlen használat esetén elektromos veszélyhelyzetek lépnek fel. A veszélyhelyzet már a gép bekapcsolásával megkezdődik!

- Készülékeket kizárólag felhatalmazott szerviz munkatársak csatlakoztathatnak vagy távolíthatnak el
- A gépek kizárólag csatlakoztatott kézikerékkel vagy biztosított csatlakozó aljazattal kapcsolja be

A vezérlő a következő elektronikus kézikerekekkel támogatja a mozgatást:

- HR 510: egyszerű kézikerék kijelző nélkül, kábeles adatátvitellel
- HR 520: kézikerék kijelzővel, kábeles adatátvitellel
- HR 550FS: kézikerék kijelzővel, rádiós adatátvitellel

Ezenkívül a vezérlő továbbra is támogatja a HR 410 (kijelző nélküli) és a HR 420 (kijelzős) kábeles kézikerekeket.

 $\bullet$ 

Vegye figyelembe a Gépkönyv előírásait. A gépgyártó további funkciókat is biztosíthat a HR5xx kézikerékhez.

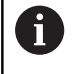

Ha használni kívánja a **Kézikerék szuperpon.** Funkciót egy **VT** virtuális tengelyen, akkor ahhoz a HR 5xx kézikereket javasoljuk.

**További információ:** ["Virtuális VT szerszámtengely \(opció](#page-324-0) [44\)", oldal 325](#page-324-0)

A hordozható HR 520 und HR 550FS kézkerekek kijelzővel rendelkeznek, amin a vezérlő különböző információkat jelenít meg. Ezenkívül a kézikerék funkciógombjaival közvetlenül elérhet fontos beállítási funkciókat is, pl. bázispontok kijelölését vagy az M funkciók bevitelét és végrehajtását.

Amint aktiválta a kézikereket a kézikerék aktiváló gombbal, a kezelőtábláról történő kezelés már nem lehetséges. A vezérlő erre az állapotra a vezérlő képernyőjén egy felugró ablakban figyelmeztet.

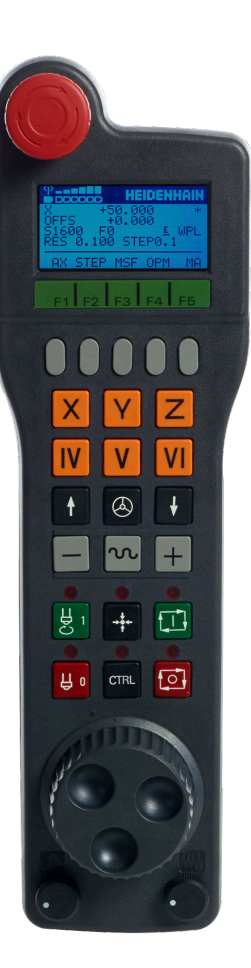

Amennyiben több kézikerék csatlakozik a vezérlőhöz, úgy a kézikerék gomb a kezelőtáblán nem áll rendelkezésre. A kézikereket a kézikeréken lévő gombbal aktiválja vagy inaktiválja. Mielőtt kiválasztana egy másik kézikereket, az aktív kézikereket inaktiválnia kell.

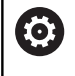

Vegye figyelembe a Gépkönyv előírásait.

Ezt a funkciót a gép gyártójának kell engedélyeznie és adaptálnia.

- **VÉSZLEÁLLÍTÁS** gomb
- Kézikerék képernyő az állapotkijelzéshez és a funkciók kiválasztásához
- Funkciógombok
- Tengelyválasztó gombok, melyeket a gépgyártó a tengelykonfigurációtól függően megváltoztathat
- Engedélyező gomb
- Nyílbillentyűk a kézikerék érzékenységének beállításához
- Kézikerék aktiváló gomb
- Iránygomb a kiválasztott tengely mozgási irányához
- Gyorsjárati szuperponálás a tengelyirány gombokhoz
- Főorsó bekapcsolás (gépfüggő funkció, gépgyártó által cserélhető)
- **NC mondat létrehozása** gomb (gépfüggő funkció, gépgyártó által cserélhető)
- Főorsó kikapcsolás (gépfüggő funkció, gépgyártó által cserélhető)
- **CTRL** gomb a speciális funkciókhoz (gépspecifikus funkció, gépgyártó által cserélhető)
- **NC start** gomb (gépfüggő funkció, gépgyártó által cserélhető)
- **NC stop** gomb (gépfüggő funkció, gépgyártó által cserélhető)
- Kézikerék
- Orsófordulatszám-potenciométer
- Előtolás-potenciométer
- Kábelcsatlakozás, a HR 550FS rádiófrekvenciás kézikeréken nincs

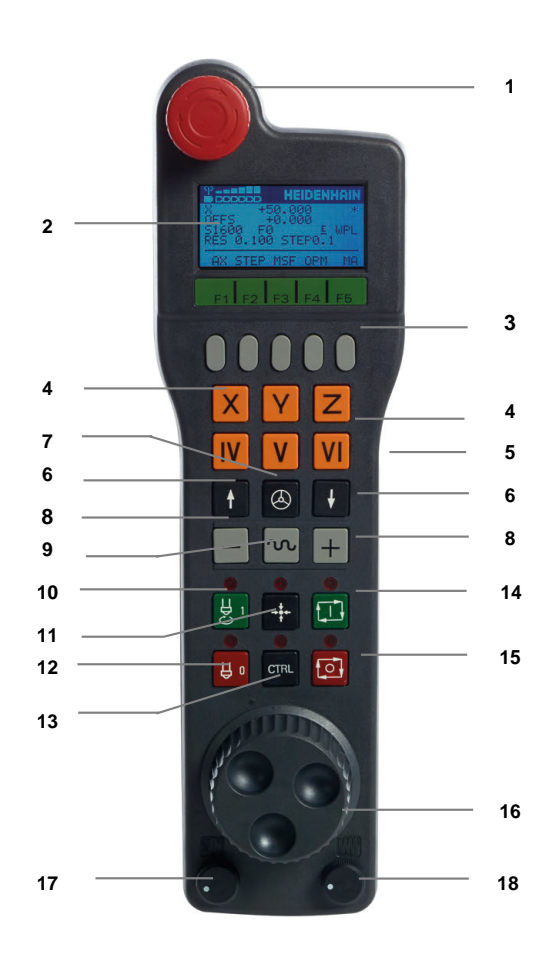

### **Kézikerék kijelző**

- **1 Csak a HR 550FS rádiós kézikeréknél**: Kijelzi, hogy a kézikerék a tartóban van vagy a rádiós üzemmód aktív
- **2 Csak a HR 550FS rádiós kézikeréknél**: A jelerősség kijelzője, hat sáv = maximális jelerősség
- **3 Csak a HR 550FS rádiós kézikeréknél**: Az akkumulátor töltöttségi állapota, hat sáv = teljesen feltöltve. Egy sáv mozog balról jobbra a feltöltés ideje alatt
- **4 X+50.000**: A kiválasztott tengely pozíciója
- **5 \***: STIB (a vezérlő üzemel); programfutás elindítva vagy tengely mozgásban
- **6 OFFS +0.000**: Ofszet értékek az M118-ból vagy a globális programbeállításokból (opció 44)
- **7 S1600**: Aktuális főorsó fordulat
- **8 F0**: Aktuális előtolás, mellyel a kiválasztott tengely éppen mozog A programfutás közben a vezérlő az aktuális pályamenti előtolást mutatja.
- **9 E**: Hibaüzenet aktív

Ha a vezérlőn hibaüzenet jelenik meg, a kézikerék kijelzője 3 másodpercig az **ERROR** üzenetet jeleníti meg. Ezt követően az **E** kijelzés látható a hiba vezérlőn való fennállása idejére.

- **10 WPL**: 3D-ROT funkció aktív
	- A 3D-ROT menü beállításaitól függően a következőket láthatja:
	- **VT**: Mozgás a szerszámtengelyen funkció aktív
	- **WP**: Alapelforgatás funkció aktív
- **11 RES 0.100**: Kézikerék aktív felbontása. A kézikerék egy fordulatával megtett út a kiválasztott tengelyen
- **12 STEP ON** vagy **OFF**: Léptetéses pozicionálás aktív vagy inaktív. Ha a funkció aktív, a vezérlő ezenkívül kijelzi az aktív léptetési értéket is
- **13** Funkciógombsor: A különböző funkciók kiválasztása, erről bővebben később olvashat

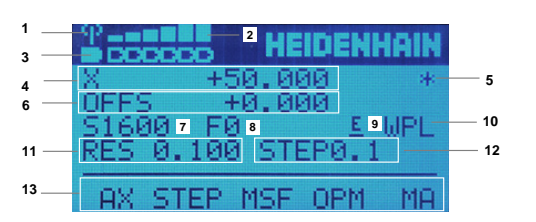

## **A HR 550FS rádiófrekvenciás kézikerék jellemzői**

**VESZÉLY**

## **Vigyázat, veszély a felhasználóra!**

A vezeték nélküli kézikerék használata az akkumulátoros üzemeltetés valamint egyéb rádiós résztvevők miatt érzékenyebb az interferenciára, mint a kábeles csatlakozás. Az előfeltételek és a biztonságos működtetésre vonatkozó útmutatások figyelmen kívül hagyása pl. karbantartási vagy beállítási munkálatok során a felhasználót veszélyezteti!

- A vezeték nélküli kézikerék használata előtt le kell ellenőrizni, hogy nincs semmilyen egyéb rádiós alkalmazás a gép környezetében
- Biztonsági okokból legkésőbb 120 üzemóra elteltével ki kell kapcsolnia a kézikereket és a tartóját, így a vezérlő le tud futtatni egy működési tesztet újraindításkor
- ▶ Ha több vezeték nélküli kézikeréket használ az üzemben, akkor jelölje meg az összetartozó kézikereket és tartókat, hogy azok egyértelműen azonosíthatók legyenek (pl. egy színes matricával)
- Ha több vezeték nélküli kézikeréket használ az üzemben, akkor jelölje meg az összetartozó kézikereket és gépeket (pl. funkcióteszt)

A HR 550FS vezeték nélküli kézikerék akkumulátorral rendelkezik. Az akkumulátor töltése megkezdődik, amint visszahelyezi a kézikereket a tartóba.

A HRA 551FS kézikeréktartó és a HR 550FS kézikerék együtt képeznek egy funkcióegységet.

HR 550FS kézikereket az akkuval legfeljebb 8 óra hosszat lehet használni, utána ismét fel kell tölteni. A teljesen lemerült készüléknek kb. 3 órára van szüksége a teljes feltöltéshez. Ha nem használja a HR 550FS kézikereket, tegye azt mindig a kézikeréktartóba. Ezáltal a kézikerék akkuja mindig feltöltött állapotban lesz és közvetlen kapcsolatban áll a Vész-állj körrel.

Amint behelyezi a kézikereket a kézikeréktartóba, az belül átkapcsol vezetékes üzemmódra. Így akkor is tudja használni a kézikereket, ha az teljesen lemerülne. A funkcionalitás ekkor azonos a rádiós működési móddal.

> Rendszeresen tisztítsa meg a kézikerék és a kézikeréktartó érintkezőit, hogy biztosítsa azok működőképességét.

A rádiókapcsolat átviteli tartománya nagyvonalúan méretezett. Ha előfordul, hogy Ön pl. rendkívül nagy gépeknél az átviteli tartomány határára ér, akkor a HR 550FS biztosan érzékelhető rezgő riasztással figyelmezteti. Ebben az esetben csökkentenie kell a távolságot a kézikeréktartótól, amibe a rádióvevő be van építve.

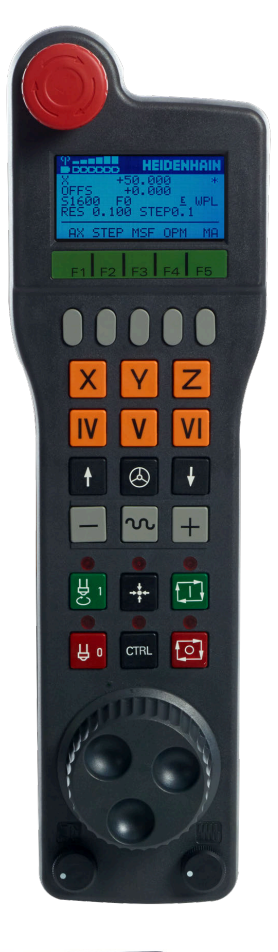

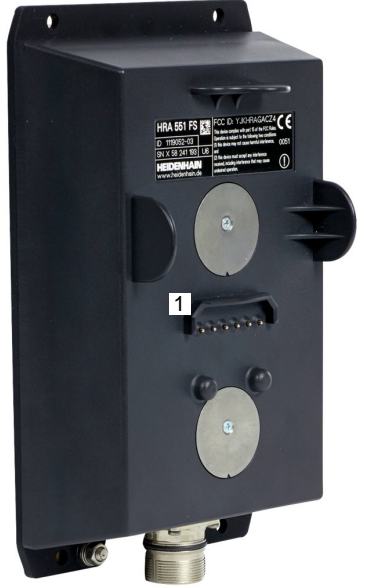

i

# *MEGJEGYZÉS*

### **Vigyázat, a szerszám és a munkadarab veszélybe kerülhet!**

A vezeték nélküli kézikerék az átvitel megszakadásakor, az akkumulátor teljes lemerülésekor vagy meghibásodás esetén vész-állj reakciót old ki. A megmunkálás közbeni vész-állj reakciók mind a szerszámban, mind pedig a munkadarabban kárt okozhatnak!

- Ha nem használja a kézikereket, tegye be a kézikerék tartóba
- Tartson minél kisebb távolságot a kézikerék és a kézikerék tartója között (ügyelve a rezgő figyelmeztető jelre)
- $\mathbf{r}$ A megmunkálás előtt ellenőrizze a kézikereket

Ha a vezérlő vészmegállítást váltott ki, újra kell aktiválnia a kézikereket. Ehhez a következők szerint járjon el:

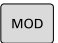

RÁDIÓS<br>KÉZIKERÉK BEÁLLÍTÁSA

- Nyomja meg a **MOD** gombot
- A vezérlő megnyitja a MOD menüt.
- Válassza a **Gép beállításai** csoportot
- Nyomja meg a **RÁDIÓS KÉZIKERÉK BEÁLLÍTÁSA** funkciógombot
- A vezérlő megnyit egy felugró ablakot a rádiófrekvenciás kézikerekek konfigurálásához.
- A **Kézikerék start** kapcsolófelülettel aktiválja ismét a rádiós kézikereket
- Válassza ki a **VÉGE** kapcsolófelületet

A MOD menü tartalmaz egy funkciót a kézikerék üzembe helyezésére és konfigurálására.

**További információ:** ["Vezeték nélküli kézikerék HR 550\FS](#page-470-0) [konfigurálása", oldal 471](#page-470-0)

### **Mozgatandó tengely kiválasztása**

A gép X, Y, Z fő tengelyeit valamint további három, a gépgyártó által definiálható tengelyt közvetlenül a tengelyválasztó gombokkal aktiválhatja. A gépgyártó a VT virtuális tengelyt közvetlenül is elhelyezheti az egyik szabad tengelyválasztó gombra. Ha a VT virtuális tengely nincs egyik tengelyválasztó gombon sem, kövesse az alábbiakat:

- Nyomja meg a kézikerék **F1** (**AX**) funkciógombját
- A vezérlő megjeleníti az összes aktív tengelyt a kézikerék kijelzőjén. Az aktuálisan aktív tengely villog.
- Válassza ki a kívánt tengelyt a kézikerék **F1** (**->**) vagy **F2** (**<-**) funkciógombjaival, és nyugtázza az **F3** (**OK**) kézikerék funkciógombbal

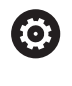

Vegye figyelembe a Gépkönyv előírásait. A gépgyártó eszterga üzemmódban (opció 50) az esztergaorsót is konfigurálhatja választható tengelyként.

## **A kézikerék érzékenységének beállítása**

A kézikerék érzékenysége meghatározza, hogy mekkora utat tesz meg a tengely a kézikerék egy körülfordulására. A kézikerék érzékenysége a tengely definiált kézikeréksebességéből és a vezérlő belső sebességfokozatából ered. A sebességfokozat a kézikeréksebesség százalékos arányát írja le. A vezérlő minden sebességfokozathoz kiszámít egy kézikerék-érzékenységet. Az eredő kézikerék-érzékenységek a kézikerék nyílbillentyűivel közvetlenül kiválaszthatók (csak amikor a léptetés nem aktív).

A sebességfokozatokból a mindenkori egységekhez 1-nek definiált kézikeréksebesség példáján az alábbi kézikerék-érzékenységek adódnak:

Az eredményül kapott kézikerék-érzékenységek mm/fordulat és fok/fordulat mértékegységben: 0.0001/0.0002/0.0005/0.001/0.002/0.005/0.01/0.02/0.05/0.1/0.2/0.5/1

Az eredményül kapott kézikerék-

érzékenységek in/fordulat mértékegységben: 0.000127/0.000254/0.000508/0.00127/0.00254/0.00508/0.0127/0.0254/0.0508/0.127/0.254/0.508

### **Példák az eredő kézikerék-érzékenységekre:**

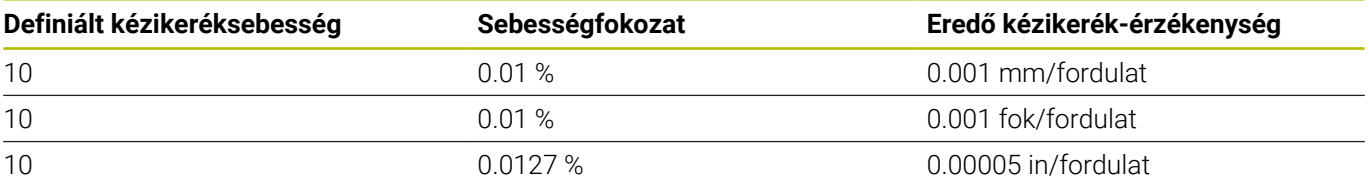

#### **Tengelyek mozgatása**

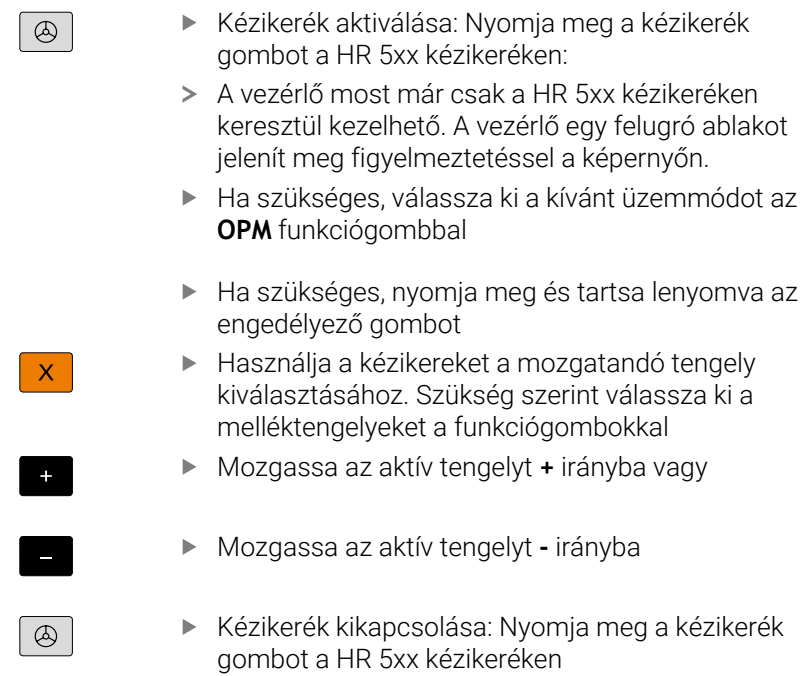

A vezérlő most már ismét működtethető a kezelőtábláról is.

### **Potenciométer beállítások**

0.00005 in/fordulat

# *MEGJEGYZÉS*

### **Vigyázat, károsodhat a munkadarab**

A gépi kezelőtábla és a kézikerék közti átkapcsoláskor csökkenhet az előtolás értéke. Ez látható nyomokat okozhat a munkadarabon.

Húzza vissza a szerszámot, mielőtt átkapcsol a kézikerék és a  $\blacktriangleright$ gépi kezelőtábla között.

A kézikerék és a gépi kezelőtábla előtolás-potenciométereinek beállítása eltérő lehet. Ha aktiválja a kézikereket, a vezérlő automatikusan aktiválja a kézikerék előtolás potenciométerét. Ha a kézikereket inaktiválja, a vezérlő automatikusan aktiválja a gépi kezelőtábla előtolás-potenciométerét.

Annak érdekében, hogy a potméterek közötti átkapcsoláskor az előtolás ne növekedjen, az előtolást vagy befagyasztják vagy lecsökkentik.

Ha az előtolás az átkapcsolás előtt nagyobb, mint az előtolás az átkapcsolás után, a vezérlő az előtolást a kisebb értékre csökkenti.

Ha az előtolás az átkapcsolás előtt kisebb, mint az előtolás az átkapcsolás után, a vezérlő befagyasztja az értéket. Ebben az esetben az előtolás potenciométert vissza kell tekerni az előző értékre, és csak azután fog működni az aktivált előtoláspotenciométer.

## **Léptetéses pozicionálás**

Léptetéses pozicionáláskor a vezérlő a pillanatnyilag aktív kézikeréktengelyt a beállított léptetéssel mozgatja:

- Nyomja meg a kézikerék F2 (**STEP**) funkciógombját
- Aktiválja a léptetéses pozicionálást: Nyomja meg a kézikerék 3-as (**ON**) funkciógombját
- Válassza ki a kívánt léptetési értéket az **F1** vagy **F2** megnyomásával. A legkisebb lehetséges léptetés 0.0001 mm (0.00001 in). A legnagyobb lehetséges léptetés 10 mm (0.3937 in)
- Erősítse meg a kiválasztott értéket a 4-es (**OK**) funkciógombbal
- A kézikerék **+** vagy **-** gombjával mozgassa az aktív  $\mathbf{r}$ kézikeréktengelyt a megfelelő irányba

Ha nyomva tartja az **F1** vagy **F2** gombot, a vezérlő minden  $\mathbf{i}$ egyes tízes váltásnál 10-es tényezővel változtatja a számolási lépést. Ha a **CTRL** gombot is megnyomja, a számláló az **F1** vagy

**F2** megnyomásakor 100-as tényezővel változtatja az értéket.

### **M mellékfunkciók bevitele**

- Nyomja meg a kézikerék **F3** (**MSF**) funkciógombját
- Nyomja meg a kézikerék **F1** (**M**) funkciógombját
- Válassza ki a kívánt M funkció számát az **F1** vagy **F2** gombok megnyomásával
- Az M mellékfunkciók végrehajtáshoz nyomja meg az **NC start** gombot

### **S főorsó-fordulatszám megadása**

- Nyomja meg a kézikerék **F3** (**MSF**) funkciógombját
- Nyomja meg a kézikerék **F2** (**S**) funkciógombját
- Válassza ki a kívánt fordulatszám értéket az **F1** vagy **F2** megnyomásával
- Aktiválja az új S fordulatszámot az **NC start** gombbal

Ha nyomva tartja az **F1** vagy **F2** gombot, a vezérlő minden egyes tízes váltásnál 10-es tényezővel változtatja a számolási lépést.

Ha a **CTRL** gombot is megnyomja, a számláló az **F1** vagy **F2** megnyomásakor 100-as tényezővel változtatja az értéket.

 $\mathbf i$ 

### **F előtolás megadása**

- Nyomja meg a kézikerék **F3** (**MSF**) funkciógombját
- Nyomja meg a kézikerék **F3** (**F**) funkciógombját
- Válassza ki a kívánt előtolás értéket az **F1** vagy **F2** megnyomásával
- Nyugtázza az új F előtolás értéket a kézikerék **F3** (**OK**) funkciógombjával

Ha nyomva tartja az **F1** vagy **F2** gombot, a vezérlő minden egyes tízes váltásnál 10-es tényezővel változtatja a számolási lépést.

Ha a **CTRL** gombot is megnyomja, a számláló az **F1** vagy **F2** megnyomásakor 100-as tényezővel változtatja az értéket.

### **Bázispont kijelölése**

Ó

A

Vegye figyelembe a Gépkönyv előírásait. A gépgyártó le tudja tiltani a bázispont meghatározását bizonyos tengelyeken.

- Nyomja meg a kézikerék **F3** (**MSF**) funkciógombját
- Nyomja meg a kézikerék **F4** (**PRS**) funkciógombját
- Ha szükséges, válassza ki a tengelyt, amelyiken a nullapontot be akaria állítani
- Nullázza a tengelyt a kézikerék **F3** (**OK**) funkciógombjával vagy a kézikerék **F1** és **F2** funkciógombjaival állítsa be a kívánt értékeket és nyugtázza a bevitelt a kézikerék **F3** (**OK**) funkciógombjával. Ha megnyomja a **CTRL** gombot is, a számolási lépés 10-re nő

### **Váltás üzemmódok között**

A kézikerék **F4** (**OPM**) funkciógombjával az üzemmódok között tud váltani, amennyiben a vezérlő aktuális állapota engedélyezi az átváltást.

- Nyomja meg a kézikerék **F4** (**OPM**) funkciógombját  $\blacktriangleright$
- Válassza ki a kívánt üzemmódot a kézikerék funkciógombjával
	- MAN: **Kézi üzemmód** MDI: **Pozícionálás kézi értékbeadással** SGL: **Mondatonkénti programfutás** RUN: **Folyamatos programfutás**

### **Teljes mozgásmondat létrehozása**

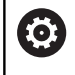

Vegye figyelembe a Gépkönyv előírásait.

A gépgyártó az **NC mondat létrehozása** kézikerék gombhoz bármilyen funkciót hozzárendelhet.

#### Válassza a **Pozícionálás kézi értékbeadással** üzemmódot  $\blacktriangleright$

- Szükség esetén keresse meg a vezérlő billentyűzetének  $\mathbf{b}$ nyílbillentyűivel azt az NC mondatot, amely után az új mozgásmondatot be akarja szúrni
- Kézikerék aktiválása
- Nyomja meg a kézikerék **NC mondat létrehozása** gombját
- $\geq$ A vezérlő beszúr egy teljes mozgásmondatot, ami tartalmazza a MOD funkcióban beállított tengelypozíciókat.

## **A Programfutás üzemmódok funkciói**

A következő funkciókat hajthatja végre a Programfutás üzemmódokban:

- **NC start** gomb (**NC start** kézikerék gomb)
- **NC stop** gomb (**NC stop** kézikerék gomb)
- Ha megnyomta az **NC stop** gombot: belső stop (**MOP** kézikerék Ī. funkciógomb majd **stop**)
- $\blacksquare$ Ha megnyomta az **NC stop** gombot: tengelyek kézi mozgatása (**MOP** kézikerék funkciógomb majd **MAN**)
- Visszaállás a kontúrra, programmegszakítás alatti kézi tengelymozgatást követően (**MOP**, majd **REPO** kézikerék funkciógombok). A kezelés a kézikerék funkciógombokkal történik, hasonlóan a képernyő funkciógombjaihoz. **További információ:** ["Visszaállás a kontúrra", oldal 304](#page-303-0)
- A Megmunkálási sík döntése funkció be-/kikapcsolása (**MOP**, majd **3D** kézikerék funkciógombok)

# <span id="page-194-0"></span>**5.3 S főorsó fordulatszám, F előtolás és M mellékfunkciók**

# **Alkalmazás**

A **Kézi üzemmód** és **Elektronikus kézikerék** üzemmódban az S főorsó fordulatszámot, az F előtolást és az M mellékfunkciókat a funkciógombokkal adja meg.

**További információ:** ["M mellékfunkciók és STOP megadása",](#page-318-0) [oldal 319](#page-318-0)

6

Vegye figyelembe a Gépkönyv előírásait.

A gépgyártó határozza meg, hogy milyen mellékfunkciók állnak rendelkezésre a gépen, és melyek engedélyezettek **Kézi üzemmód** üzemmódban.

# **Adja meg az értékeket**

## **Orsófordulatszám S, mellékfunkció M**

Az orsó fordulatszámát az alábbiak szerint adja meg:

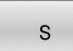

- Nyomja meg az **S** funkciógombot
- A vezérlő a felugró ablakban megjeleníti az **Orsófordulatszám S=** párbeszédet.

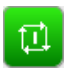

- ▶ **1000** (Orsófordulatszám) megadása
- Vegye át az **NC start** gombbal

Indítsa el az orsó forgását a megadott **S** fordulatszámmal egy **M** mellékfunkcióval. Az **M** mellékfunkciót adja meg azonos módon.

A vezérlő megjeleníti az állapotkijelzőben az aktuális orsófordulatszámot. Ha a fordulatszám <1000, a vezérlő a megadott tizedes jegyeket is megjeleníti.

## **F előtolás**

Az előtolást az alábbiak szerint adja meg:

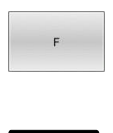

ENT

- Nyomja meg az **F** funkciógombot A vezérlő egy felugró ablakot nyit
- Előtolás megadása
- Hagyja jóvá az **ENT** gombbal

Az F előtolásra érvényes:

- Ha F=0-t ad meg, akkor a gépgyártó által minimális előtolásként meghatározott előtolási érték válik érvényessé
- Ha a megadott előtolás túllépi a gépgyártó által meghatározott maximális értéket, akkor a gépgyártó által meghatározott érték válik érvényessé
- Az F áramszünet után is érvényben marad
- A vezérlő megjeleníti a pályamenti előtolást  $\blacksquare$ 
	- Aktív **3D ROT** esetén a pályamenti előtolás akkor jelenik meg, ha több tengely mozog
	- Inaktív **3D ROT** esetén az előtolás megjelenítése üres marad, amennyiben több tengely egyidőben mozog
	- Ha egy kézikerék aktív, a vezérlő programfutás közben megjeleníti a pályamenti előtolást.

A vezérlő az állapotkijelzőben az aktuális előtolást mutatja.

- Ha az előtolás <10, a vezérlő a megadott tizedes jegyeket is × megjeleníti.
- Ha az előtolás <1, a vezérlő két tizedesjegyet jelenít meg.

# **Orsófordulatszám és előtolás változtatása**

Az **S** főorsó-fordulatszám és az **F** előtolás megadott értékét 0%-tól 150%-ig változtathatja a potenciométerekkel.

Az előtolás potenciométer csak a programozott előtolást csökkenti, a vezérlő által kiszámított előtolást azonban nem.

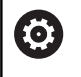

Az override a megadott főorsó-fordulatszámot csak fokozatmentes orsóhajtás esetén tudja változtatni.

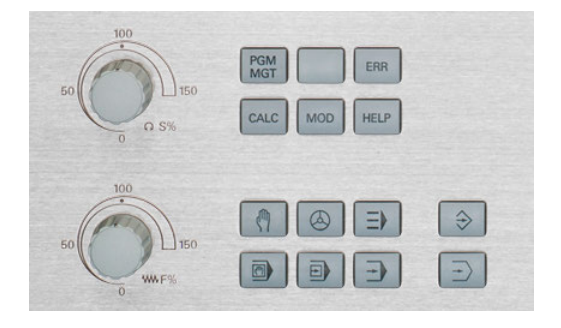

# **Előtolás-korlátozás F MAX**

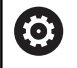

Vegye figyelembe a Gépkönyv előírásait.

Az előtolás határértéke a szerszámgéptől függ.

Az **F MAX** funkciógomb lehetővé teszi, hogy csökkentse az előtolási sebességet valamennyi üzemmódban. A csökkentés minden gyorsjárati és előtolási mozgásra vonatkozik. A megadott érték továbbra is aktív marad a ki- vagy bekapcsolás után.

Ha egy előtolás-korlátozás aktív, a vezérlő az állapotkijelzőben felkiáltó jelet tesz az előtolásérték mögé.

**További információ:** ["Általános állapotkijelző", oldal 69](#page-68-0)

- Az **F MAX** funkciógomb a következő üzemmódokban érhető el:
- $\mathbf{u}$ **Mondatonkénti programfutás**
- **Folyamatos programfutás**
- **Pozícionálás kézi értékbeadással**  $\overline{\phantom{a}}$

### **Folyamat**

A F MAX előtoláskorlátozás aktiválásához az alábbiak szerint járjon el:

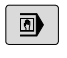

Üzemmód: Nyomja meg a **Pozícionálás kézi értékbeadással** gombot

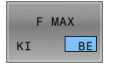

Váltsa az **F MAX** funkciógombot **BE** állásba

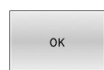

- Adja meg a kívánt maximális előtolást
- Nyomja meg az OK funkciógombot
- A vezérlő az állapotkijelzőben felkiáltó jelet tesz az előtolásérték mögé.

# **5.4 FS integrált funkcionális biztonság**

# **Általános**

A HEIDENHAIN vezérlővel épített szerszámgépek integrált FS funkcionális biztonsággal, vagy külső biztonsággal lehetnek felszerelve. Ez a fejezet kizárólag az integrált FS funkcionális biztonsággal ellátott gépekkel foglalkozik.

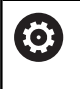

Vegye figyelembe a Gépkönyv előírásait.

A HEIDENHAIN biztonsági funkcióit a gép gyártója adaptálja a szerszámgépére.

Egy szerszámgép minden felhasználója veszélynek van kitéve. Bár a védőberendezések meggátolhatják a veszélyes pontokhoz való hozzáférést, azonban a kezelőnek védőberendezés nélkül is kell tudnia dolgozni a gépen (pl. nyitott biztonsági ajtóval).

A HEIDENNHAIN biztonsági koncepciója lehetővé teszi egy olyan rendszer felépítését, amely megfelel a

**3. kategória, Performance Level d** szintű, a **DIN EN ISO 13849-1** és az **IEC 61508 (DIN EN 61508-1) szerinti SIL 2** besorolásnak.

Biztonsági vonatkozású üzemmódokat bocsát rendelkezésre a **DIN EN ISO 16090-1** (korábban DIN EN 12417) szerint. Így széleskörű személyi védelem valósítható meg.

A HEIDENHAIN biztonsági koncepciójának alapja egy kétcsatornás processzor struktúra, ami az MC főszámítógépből és egy vagy több CC hajtásszabályzó modulból áll.

A biztonság szempontjából jelentős hibák **definiált leállási reakciókon** keresztül **mindig az összes hajtás biztonságos teljes leállásához** vezetnek.

A vezérlő kétcsatornás biztonsági vonatkozású be- és kimeneteken keresztül bizonyos biztonsági funkciókat indít el, és biztonságos üzemállapotokat ér el, amelyek minden üzemmódban befolyásolják a folyamatot.

Jelen fejezetben találja meg azon funkciók magyarázatait, amelyek az FS funkcionális biztonsággal rendelkező vezérlőknél rendelkezésre állnak.

# **Biztonsági funkciók**

A személyi védelemmel kapcsolatos követelmények teljesítése érdekében az FS integrált funkcionális biztonság szabványos biztonsági funkciókat kínál. A gépgyártó a szabványosított biztonsági funkciókat használja az FS funkcionális biztonság adott gépen való megvalósításához.

Az aktív biztonsági funkciók az FS funkcionális biztonság tengelystátuszában követhetők.

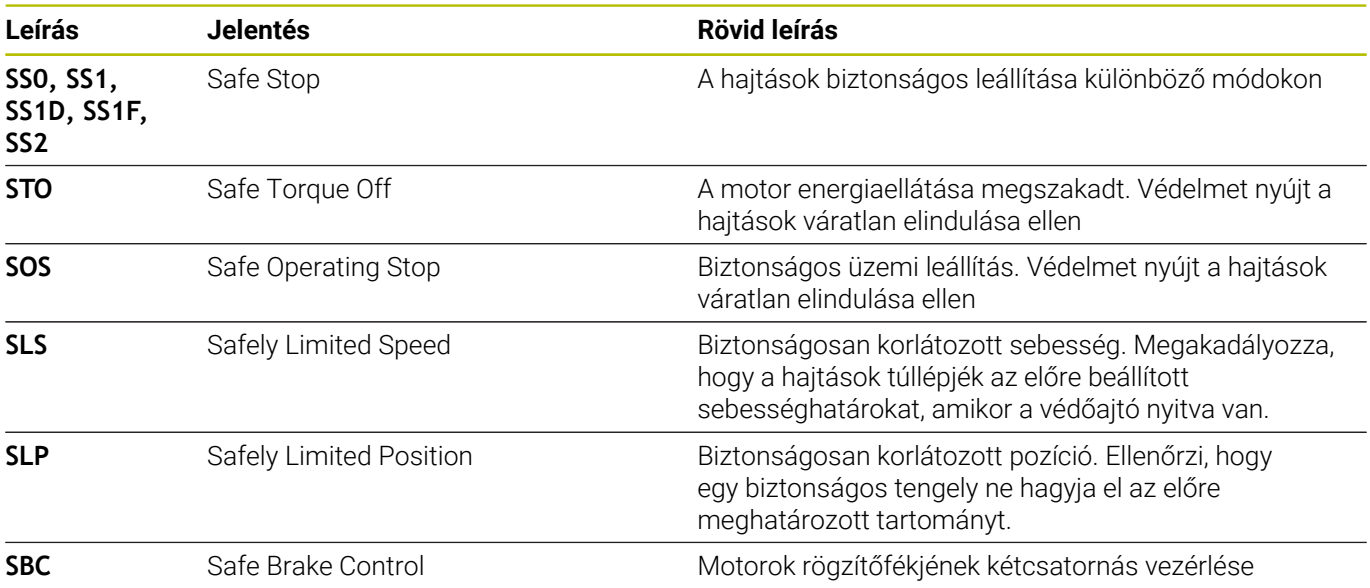

# **Az FS funkcionális biztonság állapotjelzései**

A vezérlő a függőleges funkciógombsáv felett egy ikonnal jelzi a biztonsággal kapcsolatos aktív üzemmódot:

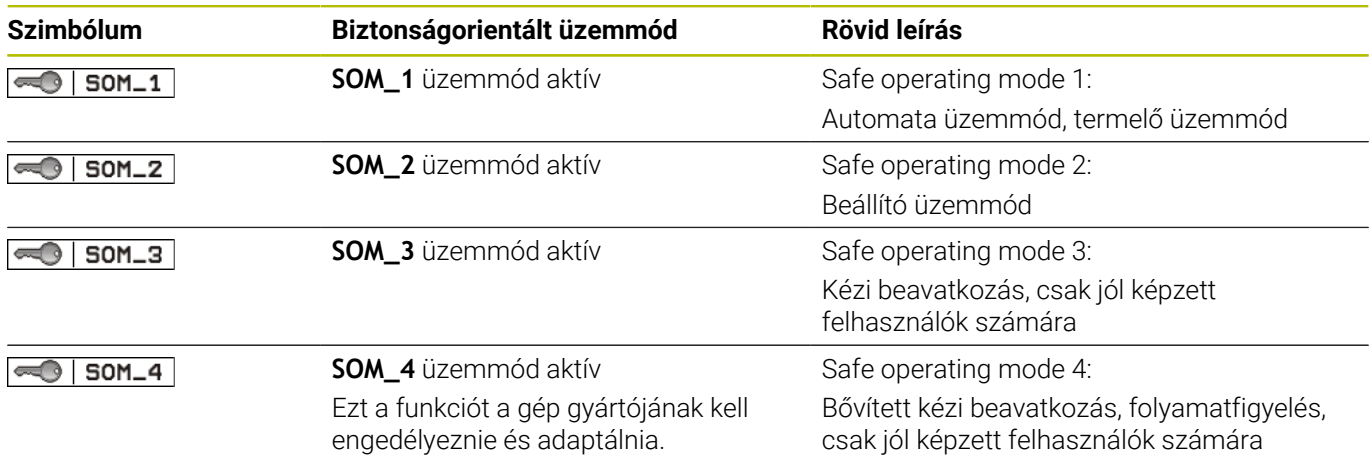

# **Általános állapotkijelző**

Az FS funkcionális biztonsággal rendelkező vezérlőknél az általános állapotkijelző biztonsági vonatkozású kiegészítő információkat tartalmaz. A vezérlő az általános állapotkijelzőn mutatja az **S** fordulatszám és az **F** előtolás aktív működési állapotát.

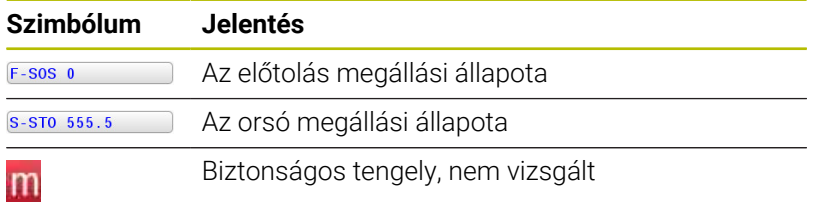

### **Kiegészítő állapotkijelző**

A kiegészítő állapotkijelző **FS** füle a következő információkat tartalmazza:

### **Információk a funkcionális biztonságról (FS fül)**

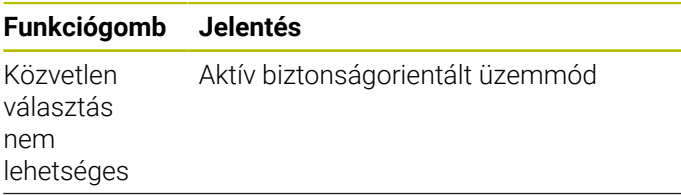

FS információk:

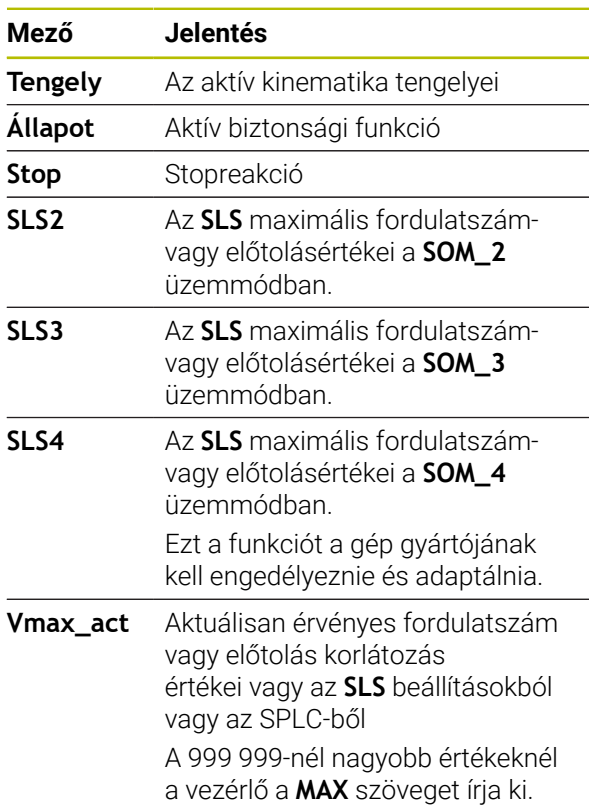

A vezérlő a tengelyek ellenőrzési állapotát ikonnal jelzi:

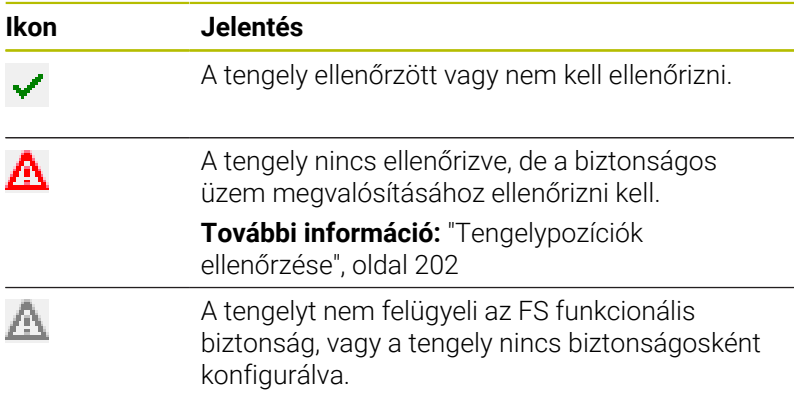

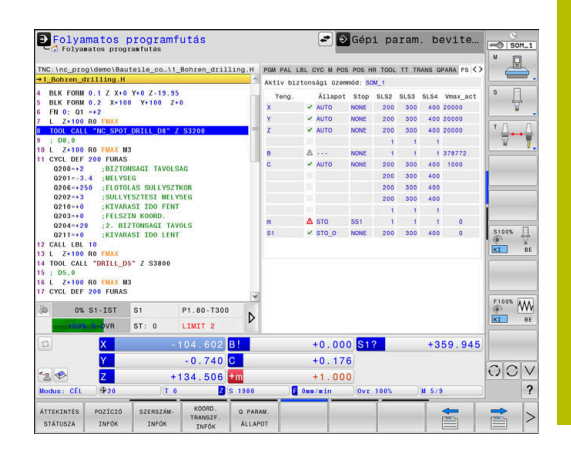

# <span id="page-201-0"></span>**Tengelypozíciók ellenőrzése**

Vegye figyelembe a Gépkönyv előírásait.

A funkciót a gép gyártójának megfelelően be kell állítania. A gépgyártó a **speedPosCompType** (403129 sz.) gépi paraméterrel definiálja a fordulatszám-szabályzású FS NC tengelyek viselkedését nyitott védőajtó esetén. A gépgyártó megengedheti pl. a munkadaraborsó bekapcsolását és a munkadarab felületének megérintését a szerszámmal nyitott védőajtó esetén.

Bekapcsolás után a vezérlő ellenőrzi, hogy egy tengely pozíciója egyezik-e a közvetlenül a kikapcsolás utáni pozícióval. Eltérés esetén, vagy ha az FS változást érzékel, akkor az adott tengely a helyzetkijelzőn jelölve lesz. A vezérlő az állapotkijelzőn egy piros veszélyjelző háromszöget jelenít meg.

Azok a tengelyek, melyek meg vannak jelölve, nyitott ajtónál nem mozgathatók. Ilyen esetekben az érintett tengelyeket ellenőrzési pozícióba kell vinnie.

Ehhez az alábbiak szerint járjon el:

- Válassza a **Kézi üzemmód**ot
- Nyomja meg az **ELLENÖRZŐ POZÍCIÓRA ÁLLÁS** funkciógombot
- A vezérlő megjeleníti a nem ellenőrzött tengelyeket.
- Nyomja meg a **TENGELY- VÁLASZTÁS** funkciógombot
- Adott esetben válassza ki a kívánt tengelyt a funkciógombbal
- Vagy nyomja meg az **INDULÁSI SORREND** funkciógombot
- Nyomja meg az **NC start** gombot
- A tengely tesztpozícióra áll.
- Miután tengely elérte az ellenőrzési pozíciót, megjelenik egy üzenet.
- Nyomja meg a **Jóváhagyó gomb** ot a gép kezelőtábláján
- A vezérlő a tengelyt ellenőrzöttként ábrázolja.
- Ismételje meg az előbb leírt folyamatot minden tengelyre, amellyel az ellenőrzési pozícióba kíván mozogni.

# *MEGJEGYZÉS*

## **Ütközésveszély!**

A vezérlő nem hajtja végre a szerszám és a munkadarab ütközésének automatikus ellenőrzését. Nem megfelelő előpozicionálás vagy az egyes elemek közötti elégtelen távolság esetén a tengelyek referenciafelvétele alatt ütközésveszély áll fenn!

- ▶ Szükség esetén álljon be egy biztonságos pozícióba a tesztpozícióra való ráállása előtt
- Ügyeljen az esetleges ütközésekre

Vegye figyelembe a Gépkönyv előírásait. A tesztpozíció pontos helyét a gépgyártó határozza meg.

lÖ.

6

## **Előtolás korlátozás aktiválása**

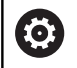

Vegye figyelembe a Gépkönyv előírásait.

A funkciót a gép gyártójának megfelelően be kell állítania.

A funkció segítségével megakadályozhatja, hogy az SS1 reakció (meghajtás biztonságos leállítása) aktiválódjon a biztonsági ajtó kinyitásakor.

Az **F LIMITIERT** funkciógomb megnyomására vezérlő korlátozza a tengelyek sebességét és az orsó vagy orsók fordulatszámát a gépgyártó által meghatározott értékekre. A korlátozás meghatározó tényezője az, hogy a kulcsos kapcsolóval melyik biztonságorientált SOM\_x üzemmódot választotta ki.

Aktív SOM\_1 esetén a tengelyek és orsók le lesznek állítva, mivel a SOM\_1-ben ez az egyetlen megengedett mód a biztonsági ajtók kinyitására.

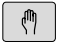

## Válassza a **Kézi üzemmód** ot

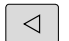

Váltson funkciógombsort

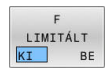

Előtolás korlátozás be/kikapcsolása

# **5.5 Bázispontkezelés**

# **Megjegyzés**

i

A preset táblázatot feltétlenül használnia kell, ha:

- A gép forgó tengelyekkel (dönthető asztal vagy elforgatható fej) van felszerelve, és a **Megmunkálási sík billentése** (opció 8) funkcióval dolgozik
- A gép fejváltó rendszerrel van felszerelve
- Amennyiben eddig régebbi vezérlőkön a REFvonatkozású nullapont táblázattal dolgozott
- Amennyiben több azonos, de különböző ferde helyzetben befogott munkadarabot munkál meg

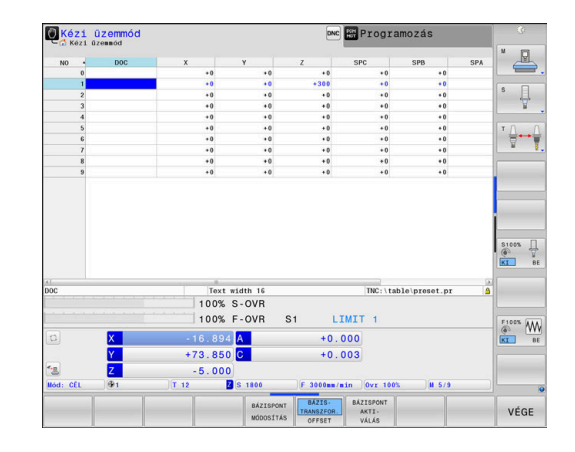

A preset táblázat tetszőleges számú sort (bázispontot) tartalmazhat. A fájlméret és a feldolgozási sebesség optimalizálása érdekében csak annyi sort használjon, amennyire szükség van a nullapontok kezeléséhez.

Biztonsági okokból csak a preset táblázat végére tud új sorokat beszúrni.

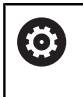

Vegye figyelembe a Gépkönyv előírásait.

A gépgyártó alapértelmezett értékeket határozhat meg egy új sor bizonyos oszlopaihoz.

## **Palettabázispontok és bázispontok**

Ha palettákkal dolgozik, figyelembe kell vennie, hogy a preset táblázatban mentett bázispontok az aktív palettabázispontra vonatkoznak.

**[További információ:](#page-386-0)** "Paletták", oldal 387

# **Preset táblázat INCH-ben történő létrehozása és aktiválása**

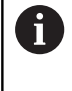

Ha a vezérlőt átállítja az **INCH** mértékegységre, a preset táblázat mértékegysége nem változik automatikusan. Ha itt is meg szeretné változtatni a mértékegységet, úgy egy új preset táblázatot kell létrehoznia.

Alábbiak szerint járjon el, ha **INCH**-ben szeretne preset táblázatot létrehozni és aktiválni:

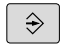

Válassza a **Programozás** üzemmódot

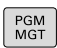

INCH

N SORT A VÉGÉRE BEILLESZT

- Fájlkezelés megnyitása
- ▶ Nyissa meg a **TNC:\table** könyvtárat
- Nevezze át a **preset.pr** fájlt, pl. **preset\_mm.pr**-re
- ▶ Hozza létre a **preset inch.pr** fájlt
- Válassza az **INCH** mértékegységet
- A vezérlő egy új és üres preset táblázatot nyit meg.
- A vezérlő egy hibaüzenetet jelenít meg a hiányzó prototípus fájllal kapcsolatban.
- Törölje a hibaüzenetet
- ▶ Szúrjon be sorokat, például tíz sort
- A vezérlés beilleszti a sorokat.
	- Vigye a kurzort az **ACTNO** oszlop **0** sorára
	- Adja meg a **1** értéket
- ▶ Nyugtázza a bevitelt
- PGM<br>MGT

₾

BÁZISPONT

KEZELÉS

 $\mathbf{f}$ 

ENT

- Fájlkezelés megnyitása
- Nevezze át a **preset\_inch.pr** fájlt **preset.pr**-re  $\mathbf{r}$
- Válassza a **Kézi üzemmód** ot
- $\blacktriangleright$ Bázispont kezelő megnyitása
- Ellenőrizze a bázispont táblázatot

Egy másik olyan táblázat, amelyben a mértékegység nem változik automatikusan, az a szerszámtáblázat. **További információ:** ["Hozza létre a szerszámtáblázatot](#page-141-0)

[INCH-ben, majd aktiválja azt", oldal 142](#page-141-0)

# **Bázispontok mentése a preset táblázatba**

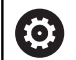

Vegye figyelembe a Gépkönyv előírásait.

A gépgyártó le tudja tiltani a bázispont meghatározását bizonyos tengelyeken.

A gép gyártója másik útvonalat is meghatározhat a nullapont táblázathoz.

A preset táblázat neve **PRESET.PR** és alapértelmezésben a **TNC: \table\** könyvtárban található.

A **PRESET.PR** a **Kézi üzemmód** és **Elektronikus kézikerék** üzemmódokban csak akkor szerkeszthető, ha megnyomta a **BÁZISPONT MÓDOSÍTÁS** funkciógombot. A **PRESET.PR** bázisponttáblázat megnyitható a **Programozás** üzemmódban, de nem lehet szerkeszteni.

Több lehetőség is adott a bázispontok és alapelforgatások bázisponttáblázatba való mentésére:

 $\mathbf{r}$ Kézi beadás

 $\mathbf{i}$ 

- $\blacksquare$ Tapintóciklusokkal a **Kézi üzemmód** és **Elektronikus kézikerék** üzemmódban
- A ciklus **400 405**, **14xx** és **410 419** tapintóciklusokon keresztül  $\blacksquare$ automatikus üzemmódban **További információk:** Felhasználói kézikönyv **Mérési ciklusok programozása munkadarabra és szerszámra**

Kezelési útmutatások:

- Ē. A 3D-ROT menüben állíthatja be, hogy az alapelforgatás **Kézi üzemmód** üzemmódban is működjön. **További információ:** ["Kézi billentés aktiválása",](#page-256-0) [oldal 257](#page-256-0)
- Nullapontfelvételkor az elforgatott tengelyeknek meg kell felelniük a forgatási helyzetnek.
- A vezérlő viselkedése bázispont felvétele esetén az opcionális **chkTiltingAxes** (204601 sz.) gépi paraméter beállításaitól függ:
- **PLANE RESET** nem törli az aktív 3D-ROT-t.
- A vezérlő a 0. sorba mindig azt a bázispontot menti, amelyet legutóbb állított be manuálisan a tengelyválasztó gombokkal vagy a funkciógombokkal. Ha a manuálisan meghatározott bázispont aktív, a vezérlő az állapotkijelzőben a **PR MAN(0)** szöveget jeleníti meg.

### **Nullapont táblázat másolása**

Lehetőség van arra, hogy a preset táblázatot egy másik könyvtárba másolja (adatmentés céljából). Az írásvédett sorok a másolt táblázatban is írásvédettek lesznek.

Ne változtassa meg a másolt táblázatokban a sorok számát! Ha a táblázatot ismét aktiválni akarja, az problémákhoz vezethet.

Ahhoz, hogy egy másik könyvtárba másolt nullapont táblázatot aktiválni tudjon, azt előtte ismét vissza kell másolnia.

Ha Ön új nullapont táblázatot választ, újra kell aktiválnia a nullapontot.

## **Bázispontok manuális mentése a preset táblázatba**

Bázispontok preset táblázatba történő mentéséhez kövesse az alábbiakat:

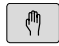

Válassza a **Kézi üzemmód** ot

 $X+$ 

 $Y +$ 

Mozgassa lassan a szerszámot egészen addig, míg az megérinti (karcolja) a munkadarab felületét vagy helyezze el a mérőórát megfelelően

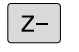

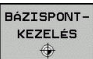

- Nyomja meg a **BÁZISPONT- KEZELÉS** funkciógombot
- A vezérlő megnyitja a preset táblázatot, és a kurzort az aktív bázispont sorára állítja.
- BÁZISPONT MÓDOSÍTÁS
- Nyomja meg a **BÁZISPONT MÓDOSÍTÁS** funkciógombot
- A vezérlő a rendelkezésre álló beviteli lehetőségeket a funkciógombsorban jeleníti meg.
- Válassza ki a cserélendő sort a preset táblázatban (a sor száma megegyezik a preset számmal)
- Szükség esetén válassza ki a cserélendő sort a preset táblázatban

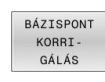

Válasszon ki egyet a funkciógombbal a rendelkezésre álló beadási lehetőségek közül

## **Beadási lehetőségek**

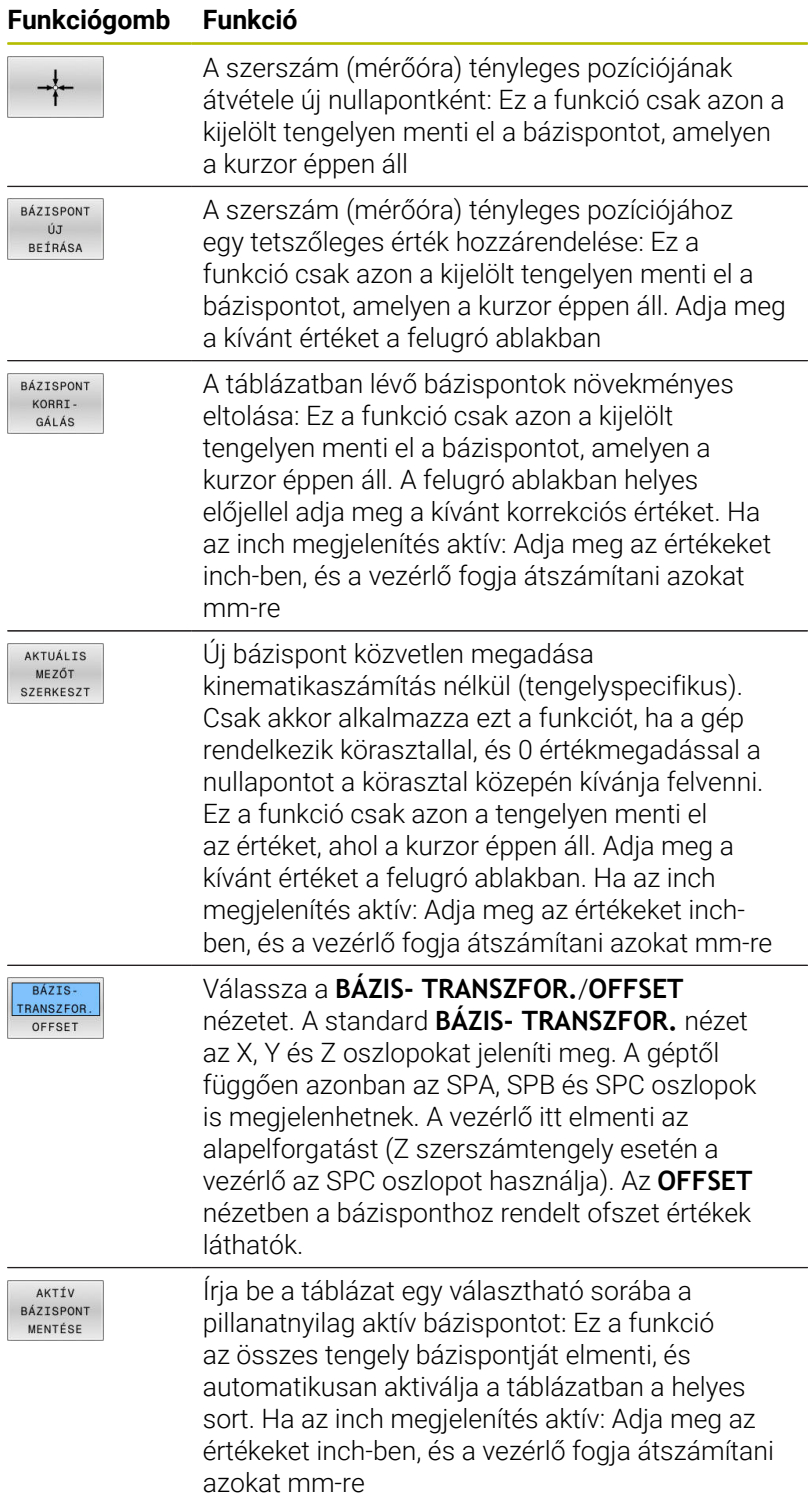

### **Preset táblázat szerkesztése**

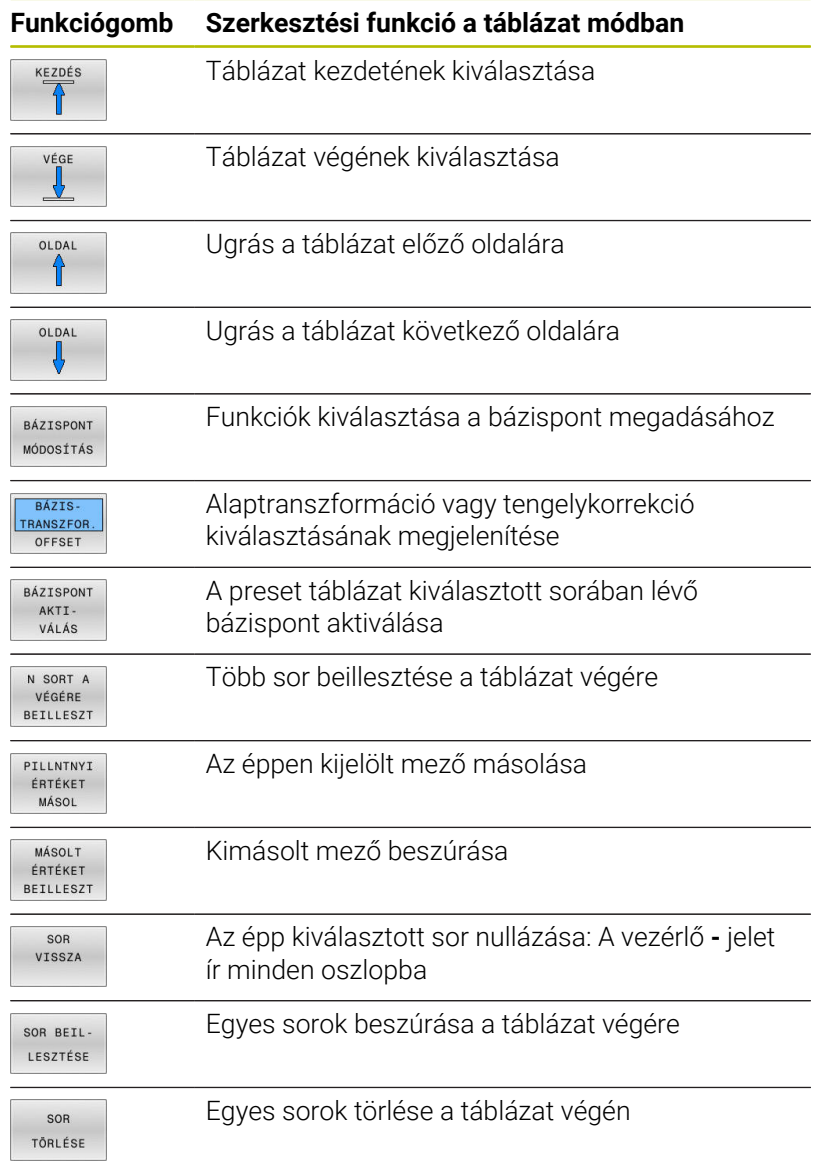

# **Bázispont felülírási védelme**

A preset táblázat tetszőleges sorait a **LOCKED** oszlopban teheti írásvédetté. Az írásvédett sorok színkiemeléssel jelennek meg a preset táblázatban.

Ha egy írásvédett sort kíván felülírni a kézi tapintórendszer-ciklussal, nyugtázza az **OK** gombbal és adja meg a jelszót (ha jelszóval védett).

# *MEGJEGYZÉS*

# **Vigyázat: Az adat elveszhet!**

A **LEZÁR / FELOLD JELSZÓT** funkcióval zárolt sorokat kizárólag a megfelelő jelszóval lehet feloldani. Az elfelejtett jelszavakat nem lehet visszaállítani. Emiatt a jelszóval zárolt sorok tartósan zárolva maradnak. A bázisponttáblázat ezzel már csak korlátozottan használható.

- Ezért inkább a **LEZÁR / FELOLD** funkciót használja
- Jegyezze fel jelszavait

Kövesse alábbi lépéseket a bázispont felülírás-védetté tételéhez:

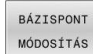

Nyomja meg a **BÁZISPONT MÓDOSÍTÁS** funkciógombot

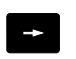

Válassza a **LOCKED** oszlopot

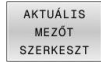

Nyomja meg a **AKTUÁLIS MEZŐT SZERKESZT** funkciógombot

Bázispont védelme jelszó nélkül:

Bázispont védelme jelszóval:

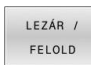

- Nyomja meg a **LEZÁR / FELOLD** funkciógombot
- A vezérlő egy **L** betűt ír be a **LOCKED** oszlopba.

# LEZÁR FELOLD<br>JELSZÓT

OK

- Nyomja meg a **LEZÁR / FELOLD JELSZÓT** funkciógombot
- A felugró ablakban adja meg a jelszót
- Nyugtázza az **OK** funkciógombbal vagy az **ENT** gombbal:
- A vezérlő **###** karaktereket ír be a **LOCKED** oszlopba.

### **Írásvédelem feloldása**

Egy korábban írásvédetté tett sor további szerkesztéséhez kövesse az alábbiakat:

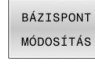

- Nyomja meg a **BÁZISPONT MÓDOSÍTÁS** funkciógombot
- $\rightarrow$
- Válassza a **LOCKED** oszlopot
- AKTUÁLTS ANTUALIS<br>MEZŐT<br>SZERKESZT
- Nyomja meg a **AKTUÁLIS MEZŐT SZERKESZT** funkciógombot

Jelszó nélkül védett bázispont:

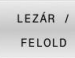

- Nyomja meg a **LEZÁR / FELOLD** funkciógombot
- 
- A vezérlés feloldja az írásvédelmet.

Jelszóval védett bázispont:

LEZÁR / FELOLD<br>JELSZÓT

- Nyomja meg a **LEZÁR / FELOLD JELSZÓT** funkciógombot
- $O<sub>K</sub>$
- A felugró ablakban adja meg a jelszót
- Nyugtázza az **OK** funkciógombbal vagy az **ENT** gombbal
- A vezérlés feloldja az írásvédelmet.

# **Nullapont aktiválása**

### **Bázispont aktiválása Kézi üzemmód üzemmódban**

# *MEGJEGYZÉS*

### **Figyelem, jelentős anyagi károk veszélye áll fenn!**

A preset táblázat meg nem határozott mezői másként viselkednek, mint a **0** értékkel meghatározott mezők: A **0**-val meghatározott mezők felülírják aktiváláskor a korábbi értékeket, meg nem határozott mezők esetében a korábbi érték megmarad.

A bázispont aktiválás előtt ellenőrizze, hogy minden oszlopban található-e érték

Kezelési útmutatások:

- Ē. Amikor a bázisponttáblázatból aktivál bázispontot, a vezérlő visszavonja az aktív nullaponteltolást, a tükrözést, az elforgatást és a mérettényezőt.
- A **Megmunkálási sík billentése** funkció (ciklus **19** vagy **PLANE**) ezzel szemben aktív marad.
- Ha a **DOC** oszlop értékét szerkeszti, újra kell aktiválnia a bázispontot. A vezérlő csak azután veszi át az új értéket.

 $\sqrt{2}$ 

 $\mathbf i$ 

Válassza a **Kézi üzemmód** ot

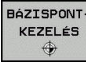

- Nyomja meg a **BÁZISPONT- KEZELÉS**  $\mathbb{R}^n$ funkciógombot
- Válassza ki az aktiválandó bázispont számát
- oto<br>ה
- Vagy pedig válassza ki a **GOTO** gombbal az aktiválandó bázispont számát

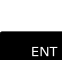

RÁZTSPONT AKTI VÁLÁS

VÉGREHAJT

END<br>O

 $\overline{A}$ 

- ► Hagyja jóvá az **ENT** gombbal
- Nyomja meg a **BÁZISPONT AKTI- VÁLÁS** funkciógombot
- Nyugtázza a bázispont aktiválását
- A vezérlő a beállítja a kijelzést és az alapelforgatást.
- Kilépés a preset táblázatból

### **Bázispont aktiválása NC programban**

Annak érdekében, hogy programfutás közben a bázisponttáblázatból vett bázispontokat tudjon aktiválni, használja a **247** ciklust vagy a **PRESET SELECT** funkciót.

A **247** ciklusban az aktiválni kívánt bázispont számát kell meghatározni. A **PRESET SELECT** funkcióban az aktiválni kívánt bázispont számát kell meghatározni, vagy a **Doc** oszlopban kell definiálni azt.

**További információk:** Felhasználói kézikönyv **Megmunkálási ciklusok programozása**

# **5.6 Bázispont beállítása 3D-s tapintórendszer nélkül**

# **Megjegyzés**

Bázispont beállításakor a vezérlő kijelzőjét egy ismert munkadarab pozíció koordinátájára állítja.

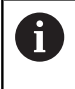

0

Egy 3-D tapintóval valamennyi kézi tapintófunkció elérhető. **További információ:** ["Nullapontfelvétel 3-D tapintóval ",](#page-243-0) [oldal 244](#page-243-0)

Vegye figyelembe a Gépkönyv előírásait. A gépgyártó le tudja tiltani a bázispont meghatározását bizonyos tengelyeken.

# **Előkészítés**

- Fogja fel és igazítsa be a munkadarabot
- Helyezze be a főorsóba az ismert sugarú bázisszerszámot
- Győződjön meg róla, hogy a vezérlő a tényleges pozíciót jelzi ki

# **Bázispont felvétele szármaróval**

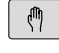

 $X +$ 

 $Y +$ 

 $Z-$ 

Válassza a **Kézi üzemmód** ot

Mozgassa lassan a szerszámot egészen addig, míg az megérinti (karcolja) a munkadarab felületét

Bázispont felvétele egy tengelyen:

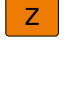

NULL PONT-KIJELÕLÉS ▶ Válassza ki a tengelyt

- A vezérlő a **NULLPONTKIJELÖLÉS Z=** párbeszédablakot nyitja meg
- Vagy nyomja meg a **NULLPONT- KIJELÖLÉS** funkciógombot
- Válassza ki a tengelyt a funkciógombbal

 $\mathbf{0}$ ENT Nullszerszám, orsótengely: Állítsa a kijelzőt az ismert munkadarab pozícióra (pl. 0) vagy adja meg az alátét d vastagságát. A megmunkálási síkon: vegye figyelembe a szerszámsugarat

A további tengely bázispontfelvételét ugyanezen módon teheti meg. Ha a szerszámtengelyben lévő szerszám értékei már be lettek állítva, akkor állítsa a szerszámtengely kijelzését L szerszámhosszra, vagy adja meg a Z=L+d összeget.

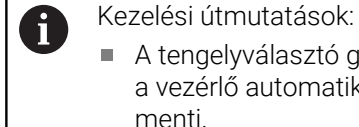

A tengelyválasztó gombbal megadott bázispontokat

- a vezérlő automatikusan a preset táblázat 0. sorába menti. ■ Ha a gépgyártó letiltott egy tengelyt, úgy arra a tengelyre
- nem állíthat be bázispontot. A megfelelő tengely funkciógombja nem látható.
- A vezérlő viselkedése bázispont felvétele esetén az  $\mathbb{R}^n$ opcionális **chkTiltingAxes** (204601 sz.) gépi paraméter beállításaitól függ:

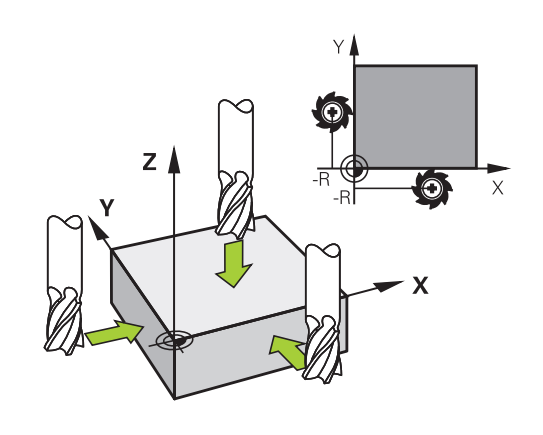

# **Tapintófunkciók alkalmazása mechanikus tapintókkal vagy mérőórákkal**

Ha a gépen nincs elektronikus 3D-s tapintó, az előzőekben leírt mindegyik kézi tapintási funkciót használhatia (kivéve a kalibrálási funkciót) mechanikus tapintókkal, vagy a munkadarab szerszámmal történő egyszerű megérintésével.

**További információ:** ["3D-tapintórendszer használata ", oldal 217](#page-216-0)

A 3D-s tapintó által tapintáskor generált elektronikus jel helyett kézzel kioldhatja a kapcsolójelet a **tapintási pozíció** átvételéhez, egy gomb lenyomásával.

Kövesse az alábbiakat:

- ÉRINTÉS  $POS$
- Válasszon ki egy tapintó funkciót funkciógombbal
- 
- Vigye a mechanikus tapintót a vezérlő által elsőnek meghatározandó helyzethez
- **Pillanatnyi pozíció átvétel** funkciógombot
- A vezérlő elmenti az aktuális pozíciót.

▶ Pozíció átvétele: nyomja meg a

- Vigye a mechanikus tapintót a vezérlő által következőnek meghatározandó helyzethez
- ▶ Pozíció átvétele: nyomja meg a **Pillanatnyi pozíció átvétel** funkciógombot
- A vezérlő elmenti az aktuális pozíciót.
- Amennyiben szükséges, vigye a tapintót további pozíciókra, és járjon el a leírtaknak megfelelően
- **Bázispont**: Adja meg a menüablakban az új bázispont koordinátáit, majd vegye át az értékeket a **NULLPONT- KIJELÖLÉS** funkciógombbal vagy írja az értékeket egy táblázatba **[További információ:](#page-224-0)** "A tapintóciklusból [származó mért értékek beírása a nullapont](#page-224-0) [táblázatba", oldal 225](#page-224-0)

**[További információ:](#page-225-0)** "A tapintóciklusból [származó mért értékek beírása a preset](#page-225-0) [táblázatba", oldal 226](#page-225-0)

A tapintó funkció befejezése Nyomja meg a **VÉGE** gombot

Ha letiltott tengelyre próbál meg bázispontot felvinni, úgy a vezérlő a gépgyártó beállításaitól függően figyelmeztetést vagy hibaüzenetet ad ki.

 $\mathbf i$
## <span id="page-216-1"></span>**5.7 3D-tapintórendszer használata**

## <span id="page-216-0"></span>**Bevezetés**

 $\mathbf i$ 

A vezérlő viselkedése bázispont felvétele esetén az opcionális **chkTiltingAxes** (204601 sz.) gépi paraméter beállításától függ:

- **chkTiltingAxes: NoCheck** A vezérlő nem ellenőrzi, hogy a forgótengelyek aktuális koordinátái (tényleges pozíciói) egyezneke az Ön által meghatározott dőlésszöggel.
- **chkTiltingAxes: CheckIfTilted** A vezérlő aktív döntött megmunkálási síknál ellenőrzi, hogy a bázispont X, Y és Z tengelyeken való felvételekor egyeznek-e a forgótengelyek aktuális koordinátái az Ön által meghatározott dőlésszögekkel (3D-ROT menü). Ha a pozíciók nem egyeznek meg, a vezérlő megnyitja a **A megmunkalasi sik kovetkezetlen** menüt.
- **chkTiltingAxes: CheckAlways** A vezérlő aktív döntött megmunkálási síknál ellenőrzi, hogy a bázispont X, Y és Z tengelyeken való felvételekor egyeznek-e a forgótengelyek aktuális koordinátái. Ha a pozíciók nem egyeznek meg, a vezérlő megnyitja a **A megmunkalasi sik kovetkezetlen** menüt.

Kezelési útmutatások:

- Ha a teszt ki van kapcsolva, akkor a PL és ROT tapintófunkciók a forgótengelypozíciókat 0-nak számolja.
- A bázispontot mindig mindhárom főtengelyen vegye fel. Csak így egyértelmű és megfelelő a bázispont meghatározása. Eközben ráadásul még az esetleges eltéréseket is figyelembe tudja venni, amelyek a tengelyek elforgatási helyzetéből adódnak.
- Ha 3D-s tapintórendszer nélkül jelöli ki a bázispontokat és a pozíciók nem egyeznek meg, a vezérlő hibaüzenetet küld.

Ha nem határozta meg a gépi paramétert, a vezérlő a **chkTiltingAxes: CheckAlways** esettel egyezően viselkedik

### **Eljárás döntött tengelyeknél**

Ha a pozíciók nem egyeznek meg, a vezérlő megnyitja a **A megmunkalasi sik kovetkezetlen** menüt.

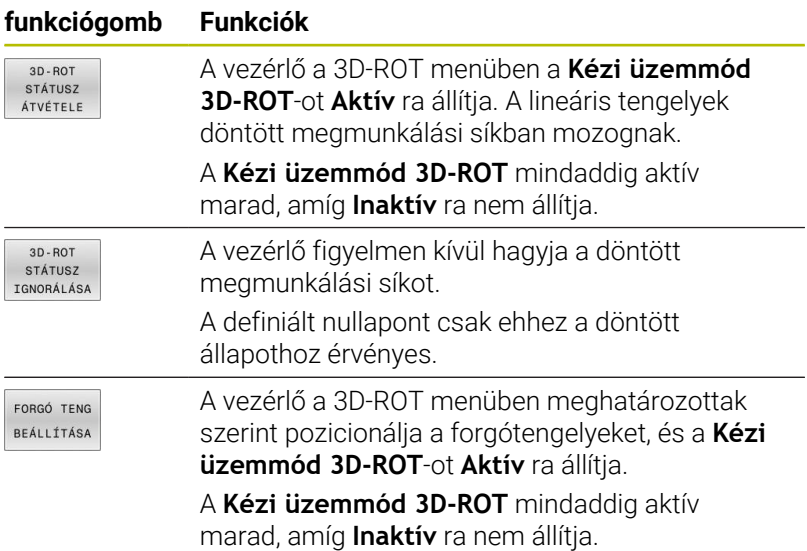

#### **Forgótengelyek beállítása**

áll

 $\frac{1}{2}$ 

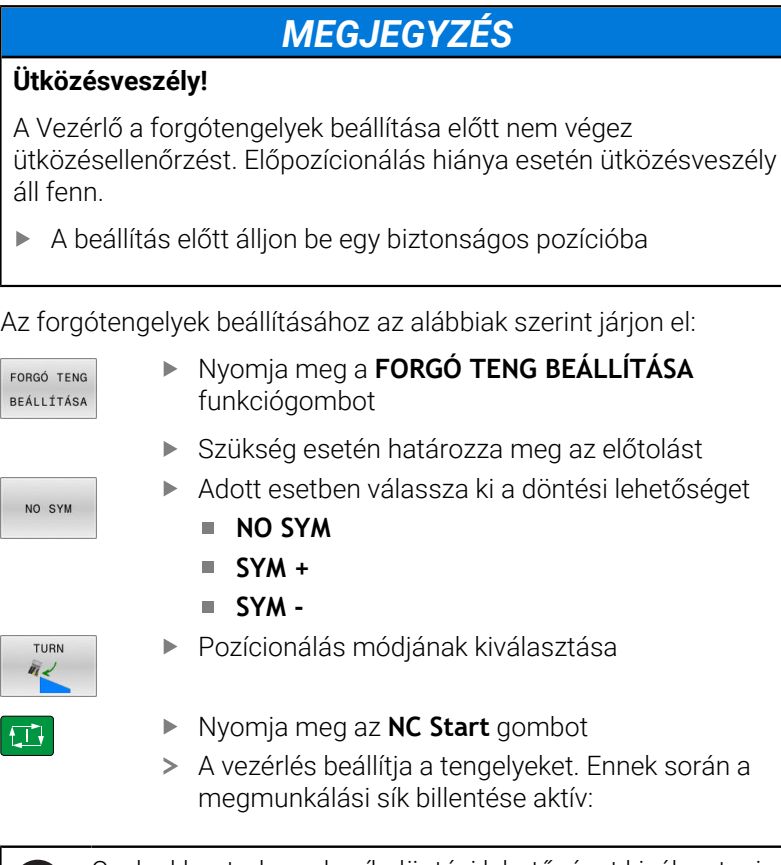

Csak akkor tud munkasík döntési lehetőséget kiválasztani, 8 ha a **Kézi üzemmód 3D-ROT**-ot **Aktív** ra állítja. **További információ:** ["Kézi billentés aktiválása", oldal 257](#page-256-0)

口

## **Áttekintés**

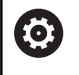

Vegye figyelembe a Gépkönyv előírásait.

A vezérlőt speciálisan fel kell készítenie a gépgyártónak a tapintó használatára.

A

A HEIDENHAIN a tapintóciklusok működéséért csak akkor vállal garanciát, ha azokhoz HEIDENHAIN tapintórendszereket használ.

A **Kézi üzemmód** ban az alábbi tapintóciklusok állnak rendelkezésére:

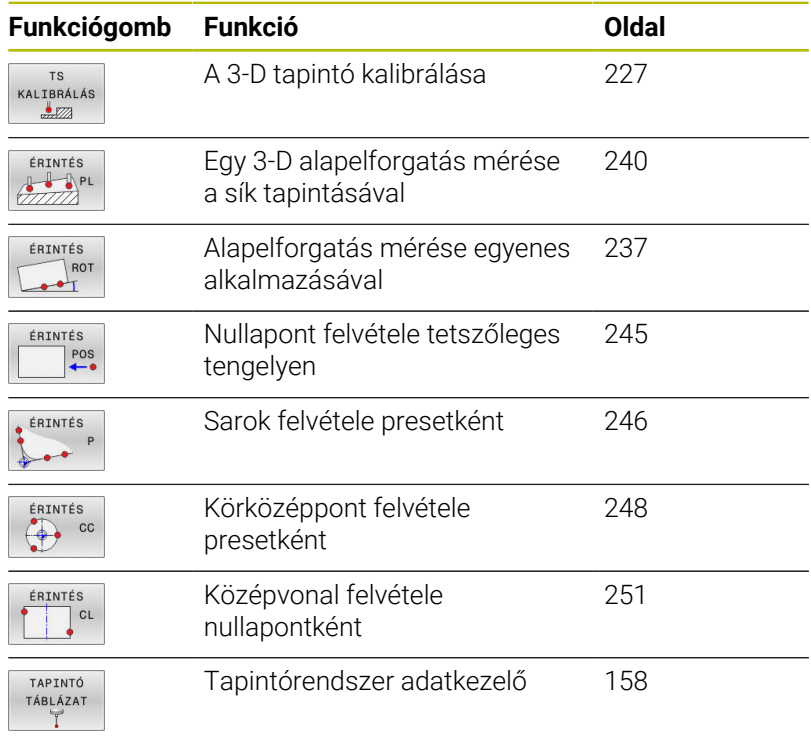

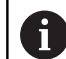

#### Kezelési tanácsok:

- Tapintórendszer funkciók végrehajtása alatt a vezérlő ideiglenesen kikapcsolja a **Globális programbeállítások**-at.
- Eszterga üzemmódban minden kézi tapintórendszer funkció alkalmazható a **Sík tapintása** és a **Metszéspont tapintása** kivételével. Eszterga üzemmódban az X tengely mérési értékei átmérő értékeknek felelnek meg.
- A tapintó Eszterga üzemmódban való alkalmazásához a tapintót külön ebben az üzemmódban is kalibrálni kell. A főorsó alapbeállítása eltérhet maró- és az eszterga mód esetén, a tapintót középpont eltolás nélkül kell kalibrálnia. Ennek érdekében a tapintóhoz további szerszámadatokat tud megadni, pl. indexelt szerszámként.
- Ha aktív az orsóorientálás, az orsófordulatok száma nyitott védőajtó mellett korlátozott. Adott esetben megváltozik az orsó forgásiránya és a rendszer már nem a legrövidebb úton pozicionál.
- Ha nincs beváltva munkadarab-tapintórendszer, az **NC starttal** is végrehajthat egy pozícióátvételt. A vezérlő figyelmeztetést jelenít meg, hogy ebben az esetben nem történik tapintómozgás.

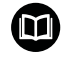

#### **További információk:** Felhasználói kézikönyv **Mérési ciklusok programozása munkadarabra és szerszámra**

### **Elmozdulások végzése egy kijelzős kézikerékkel**

A kijelzővel rendelkező kézikerekek esetében, a kézi tapintóciklus alatt át lehet vinni a vezérlést a kézikerékre.

Az alábbiak szerint járjon el:

- Indítsa el a kézi tapintóciklust
- $\blacktriangleright$ Pozicionálja a tapintót egy, az első tapintási pont közelében található pozícióba
- Tapintsa meg az első tapintási pontot  $\mathbf{r}$
- Aktiválja a kézikereket a kézikeréken
- A vezérlő a **Kézikerék aktív** felugró ablakot nyitja meg.
- Pozicionálja a tapintót egy, a második tapintási pont közelében  $\mathbf{p}$ található pozícióba
- Kapcsolja ki a kézikereket a kézikeréken
- > Az ITC bezárja a felugró ablakot.
- Tapintsa meg a második tapintási pontot
- Ha szükséges, vegye fel a nullapontot
- Fejezze be a tapintó műveletet

Ha a kézikerék aktív, nem tudja a tapintórendszer ciklusokat elindítani.

i

## **Tapintórendszer felügyeletének elnyomása**

#### **Tapintórendszer felügyeletének elnyomása**

Ha a vezérlő nem kap stabil jelet a tapintótól, megjelenik a **TAPINTÓ- FIGYELÉS KI** funkciógomb.

A tapintórendszer deaktiválásához az alábbiak szerint járjon el:

Válassza a **Kézi üzemmód** ot

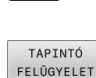

 $KT$ 

 $\mathbb{C}$ 

- Nyomja meg a **TAPINTÓ FELÜGYELET KI** funkciógombot
- A vezérlő kikapcsolja a tapintórendszer felügyeletet 30 másodpercre.
- Szükség esetén mozgassa el a tapintót, hogy a vezérlő staibl jelet kaphasson a tapintótól

Amíg a tapintórendszer felügyelete ki van kapcsolva, a vezérlő **A tapintórendszer felügyelete 30 másodpercig inaktív** hibaüzenetet jeleníti meg. Ez a hibaüzenet csak 30 másodpercig aktív.

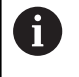

Ha a tapintó 30 másodpercen belül stabil jelet küld, a tapintórendszer felügyelete a 30 másodperc lejárta előtt automatikusan aktiválódik, a hibaüzenet pedig törlődik.

# *MEGJEGYZÉS*

#### **Ütközésveszély!**

Ha a tapintórendszer felügyelete ki van kapcsolva, a vezérlő nem hajt végre ütközésfelügyeletet. Biztosítania kell, hogy a tapintó biztonságosan mozoghasson. Hibásan megválasztott elmozdulási irány esetén ütközésveszély áll fenn!

A tengelyeket a **Kézi üzemmód** üzemmódban óvatosan mozgassa

## **Funkciók a tapintórendszer ciklusokban**

Kézi tapintórendszer ciklusban azok a funkciógombok jelennek meg, amelyekkel a tapintóirány vagy a tapintórutin választható ki. Hogy melyik funkciógombok jelennek meg, az a mindenkori ciklustól függ.

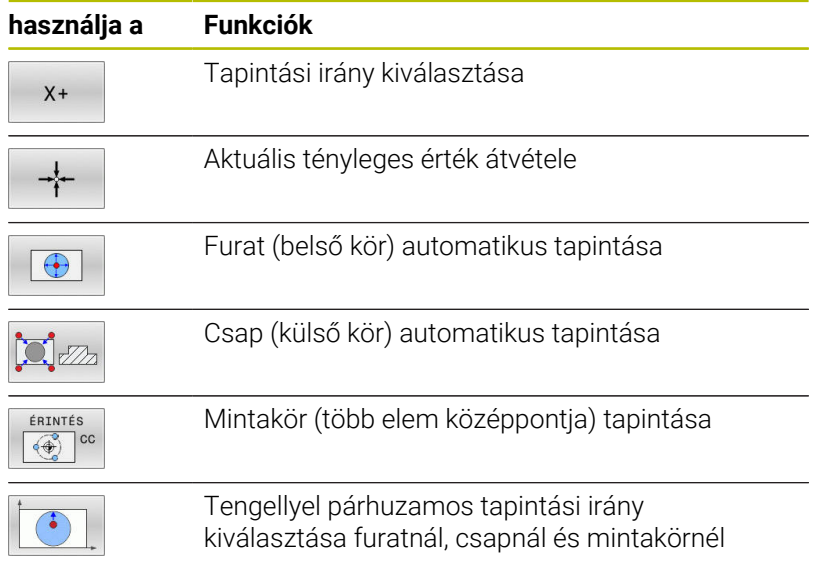

#### **Automatikus tapintórutin furatnál, csapnál és mintakörnél**

## *MEGJEGYZÉS*

#### **Ütközésveszély!**

A vezérlő nem végez automatikus ütközésellenőrzést a tapintószárral. Automatikus letapogatásnál a vezérlő a tapintót önállóan állítja a tapogatási pozícióra. Hibás előpozicionálás esetén illetve akadályok figyelmen kívül hagyásakor ütközésveszély áll fenn!

- Programozzon megfelelő előpozíciót
- Vegye figyelembe az akadályokat a biztonsági távolságok segítségével

Amennyiben egy furat, csap vagy mintakör automatikus letapogatására egy tapintórutint használ, a vezérlő egy űrlapot nyit a szükséges beviteli mezőkkel.

#### **Beadási mezők Mérés Csap és Mérés Furat adatlapoknál**

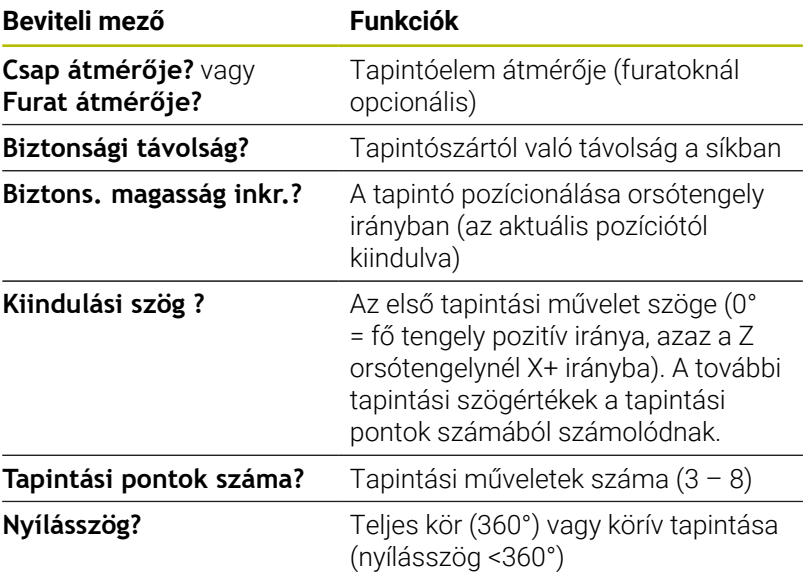

Automatikus tapintórutin:

Tapintók előpozícionálása

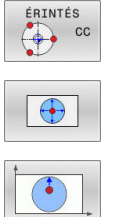

①

- ▶ Tapintó funkció kiválasztása: Nyomja meg a **ÉRINTÉS CC** funkciógombot
- A furatot automatikusan kell letapogatni: nyomja meg a **FURAT** funkciógombot
- ▶ Tengellyel párhuzamos tapintási irány kiválasztása
	- ▶ Tapintó funkció elindítása: Nyomja meg az **NC Start** gombot
	- A vezérlő az összes előpozicionálást és tapintási folyamatot automatikusan végrehajtja.

A vezérlő a pozíciót a tapintó táblázatban megadott **FMAX** előtolással közelíti meg. A meghatározott **F** tapintási előtolás csak a pillanatnyi tapintási művelet elvégzésére szolgál.

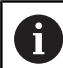

Kezelési és programozási útmutatások:

- Az automatikus tapintás elindítása előtt pozicionálja elő a tapintót az első tapintási pont közelébe. Tolja el a tapintót a tapintási iránnyal ellentétesen nagyjából a biztonsági távolsággal. A biztonsági távolság a tapintótáblázat értékének és a beviteli mező értékének összegének felel meg.
- Nagy átmérőjű belső kör esetén esetén a vezérlő a tapintót egy köríven **FMAX** pozicionálási előtolással is elő tudja pozicionálni. Ehhez adja meg a beviteli adatlapon az előpozicionálás biztonsági távolságát és furatátmérőt. Pozicionálja a tapintót a furaton belül egy olyan pozícióba, ami kb. a biztonsági távolságra található a furat oldalától. Előpozicionáláskor ne feledkezzen meg az első tapintási művelet kezdőszögéről, pl. a vezérlő 0°-os kezdőszög esetén először a főtengely pozitív irányában tapint.
- Ha a nyílásszög tartalmazza a 360° értéket, a vezérlő  $\overline{\phantom{a}}$ a munkadarab tapintót az utolsó tapintó művelet után visszapozicionálja a tapintó művelet elindulása előtti pozícióba.

## **A tapintó ciklus kiválasztása**

Válassza a **Kézi üzemmód** vagy az **Elektronikus kézikerék** üzemmódot

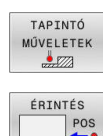

- Tapintó funkció kiválasztása: Nyomja meg a **TAPINTÓ MŰVELETEK** funkciógombot
- ▶ Tapintóciklus kiválasztása: nyomja meg pl. a **POZ. TAPINTÁS** funkciógombot
- A vezérlő megjeleníti a megfelelő menüt.

### Kezelési útmutatások:

- Kézi tapintó funkció kiválasztásakor, a vezérlő egy adatlapot nyit meg az összes szükséges adat megjelenítésével. Az adatlap tartalma az adott funkciótól függően változhat.
- Néhány mezőbe értéket is be tud vinni. A nyílbillentyűkkel mozoghat a kívánt beviteli mezőbe. A kurzort csak a szerkeszthető mezőkben tudja mozgatni. A nem szerkeszthető mezők szürkén jelennek meg.

## **A tapintórendszer ciklusok mérési értékeinek protokollálása**

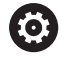

Vegye figyelembe a Gépkönyv előírásait. A vezérlőt speciálisan fel kell készítenie a gépgyártónak ehhez a funkcióhoz.

Miután a vezérlő végrehajtotta a kiválasztott tapintóciklust, elmenti a mért értékeket a TCHPRMAN.html fájlba.

Ha az **FN16DefaultPath** (102202 sz.) gépi paraméterben nem határozott meg elérési útvonalat, akkor a vezérlő a TCHPRMAN.html fájlt közvetlenül a **TNC:** alá menti.

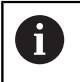

Kezelési útmutatások:

Ha egymás után több tapintóciklust hajt végre a vezérlő m. a kapott mérési eredményeket egymás alá menti.

## <span id="page-224-0"></span>**A tapintóciklusból származó mért értékek beírása a nullapont táblázatba**

i

A **BEÍRÁS A NULLPONT- LISTÁBA** funkciót kell használnia, ha a mérési eredményeket a munkadarab koordinátarendszerében kívánja elmenteni. A **BEVITEL BÁZISPONT TÁBLÁZAT** funkciót kell használnia, ha a mérési eredményeket a bázis koordinátarendszerben kívánja elmenteni.

**További információ:** ["A tapintóciklusból származó mért](#page-225-0) [értékek beírása a preset táblázatba", oldal 226](#page-225-0)

A **BEÍRÁS A NULLPONT- LISTÁBA** funkciógombbal a vezérlő a tapintóciklus végrehajtását követően a mért értéket beírja egy nullaponttáblázatba:

- Válasszon ki egy tapintó funkciót
- Írja be a nullapont kívánt koordinátáit a kijelölt beviteli mezőkbe (függ az éppen futó tapintóciklustól)
- $\mathbf{P}$ Írja be a nullapont számát a **Sorszám a nullapont listában ?** beviteli mezőbe
- Nyomja meg a **BEÍRÁS A NULLPONT- LISTÁBA** funkciógombot
- A vezérlő megadott szám alatt menti el a nullapontot a meghatározott nullapont táblázatba.

## <span id="page-225-0"></span>**A tapintóciklusból származó mért értékek beírása a preset táblázatba**

i

A **BEVITEL BÁZISPONT TÁBLÁZAT** funkciót kell használnia, ha a mérési eredményeket a bázis koordinátarendszerben kívánja elmenteni. A **BEÍRÁS A NULLPONT- LISTÁBA** funkciót kell használnia, ha a mérési eredményeket a munkadarab koordinátarendszerében kívánja elmenteni.

**További információ:** ["A tapintóciklusból származó mért](#page-224-0) [értékek beírása a nullapont táblázatba", oldal 225](#page-224-0)

A **BEVITEL BÁZISPONT TÁBLÁZAT** funkciógombbal a vezérlő a tapintóciklus végrehajtását követően a mért értéket beírja egy nullaponttáblázatba. A mért értékek a gépi koordinátarendszerre (REF koordináták) vonatkoztatva menti el. A bázisponttáblázat neve PRESET.PR és a TNC:\table\ könyvtárban található.

- $\blacktriangleright$ Válasszon ki egy tapintó funkciót
- Írja be a nullapont kívánt koordinátáit a kijelölt beviteli mezőkbe  $\mathbf{b}$ (függ az éppen futó tapintóciklustól)
- Írja be a bázispont számát a **Sorszám a nullapont listában ?** beviteli mezőbe
- Nyomja meg a **BEVITEL BÁZISPONT TÁBLÁZAT** funkciógombot
- A vezérlő a **Aktív preset felülírása?** menüt nyitja meg.
- Nyomja meg a **BÁZISPONT FELÜLÍRÁSA** funkciógombot
- A vezérlő megadott szám alatt menti el a nullapontot a meghatározott preset táblázatba.
	- A bázispont szám nem létezik: A vezérlő a sort csak a **SORT BEILLESZT** (Sor beillesztese a tablazatba?) funkciógomb megnyomását követően menti el
	- Bázispont száma védett: Nyomja meg a **BEÍRÁS A TILTOTT SORBAN** funkciógombot, mire a vezérlő felülírja az aktív bázispontot
	- A bázispont száma jelszóval védett: Nyomja meg a **BEÍRÁS A TILTOTT SORBAN** funkciógombot, adja meg a jelszót, a vezérlő pedig felülírja az aktív bázispontot

Ha a beírás a táblázat sorába zárolás miatt nem i. lehetséges, akkor a vezérlő erről üzenetet küld. A tapintást azonban nem szakítja meg.

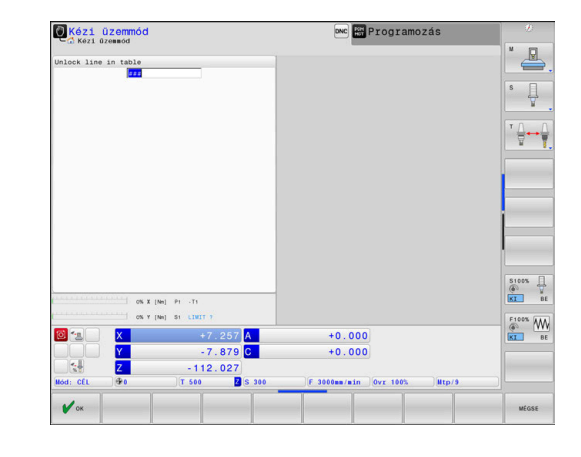

# <span id="page-226-0"></span>**5.8 3-D tapintók kalibrálása**

## **Bevezetés**

 $\mathbf i$ 

Egy 3D-s tapintó aktuális kapcsolási pontjának pontos meghatározásához kalibrálnia kell a tapintót. Máskülönben a vezérlő nem tud pontos mérési eredményeket meghatározni.

Kezelési útmutatások:

- A következő esetekben mindig kalibrálja újra a tapintót:
	- Üzembe helyezés
	- Törött tapintószár
	- Tapintószár cseréje
	- Tapintó előtolás változása
	- Rendellenességek esetén, például a gép felmelegedésekor
	- Aktív szerszámtengely változásakor
- Miután megnyomja az **OK** gombot a kalibrálás után, a kalibrációs értékek az aktív tapintóra lesznek alkalmazva. A frissített szerszámadatok azonnal érvényesek lesznek, ezért nincs szükség a szerszám ismételt betöltésére.

A kalibrálás során a vezérlő meghatározza a tapintószár érvényes hosszát és a tapintógömb érvényes sugarát. A 3D-s tapintó kalibrálásához fogjon fel egy ismert magasságú és ismert átmérőjű beállító gyűrűt vagy csapot a gépasztalra.

A vezérlő a hossz és a sugár kalibrálásához is rendelkezik kalibrációs ciklusokkel:

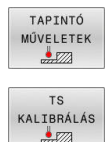

### Nyomja meg a **TAPINTÓ MŰVELETEK** funkciógombot

- Kalibráló ciklusok megjelenítése: Nyomja meg a **TS KALIBRÁLÁS**-t
- Válassza ki a kalibrációs ciklust

### **Kalibrációs ciklusok**

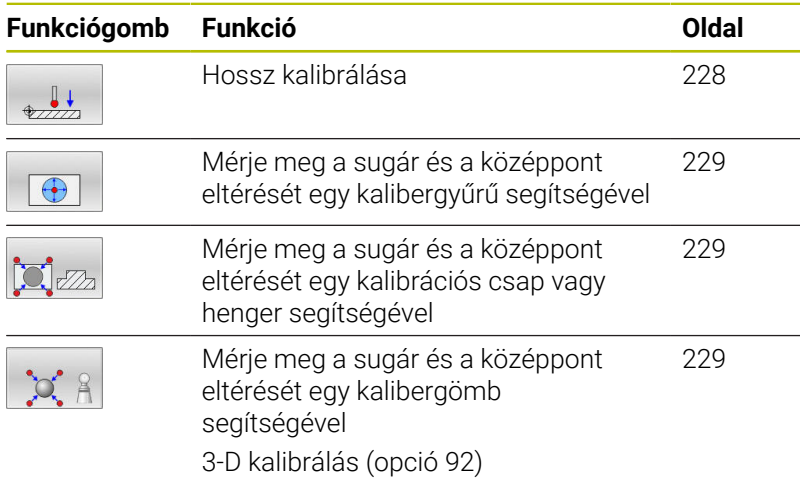

HEIDENHAIN | TNC 640 | Felhasználói kézikönyv Beállítás, NC programok tesztelése és végrehajtása | 10/2022 **227**

## <span id="page-227-0"></span>**Hatásos hossz kalibrálása**

i

6

A HEIDENHAIN a tapintóciklusok működéséért csak akkor vállal garanciát, ha azokhoz HEIDENHAIN tapintórendszereket használ.

A tapintó érvényes hossza mindig a szerszám bázispontjára vonatkozik. A szerszám bázispontja gyakran az ún. orsóorron, a főorsó síkfelületén található. A gépgyártó azonban ettől eltérő szerszám-bázispontot is meghatározhat.

 $\mathbf{r}$ Úgy jelölje ki a bázispontot az orsótengelyen, hogy a gépasztalra érvényes legyen: Z=0

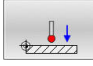

- ▶ Tapintóhossz kalibrálása funkció kiválasztása: Nyomja meg a **TS hossz kalibralasa** funkciógombot
- A vezérlő az aktuális kalibrációs adatokat jeleníti meg.
- **Bázis a hosszhoz?**: Adja meg a kalibergyűrű magasságát a menü ablakban
- Vigye a tapintót éppen a kalibergyűrű fölé
- A mozgásirány megváltoztatásához (ha szükséges) nyomjon meg egy funkciógombot vagy egy nyílbillentyűt
- Felület tapintása: Nyomjon **NC Start** gombot
- Eredmények ellenőrzése
- Nyomja meg az **OK** funkciógombot az értékek átvételéhez
- Nyomja meg a **MÉGSE** funkciógombot a kalibrálási funkció bezárásához
- A vezérlő a kalibrációs folyamatot a TCHPRMAN.html fájlban naplózza.

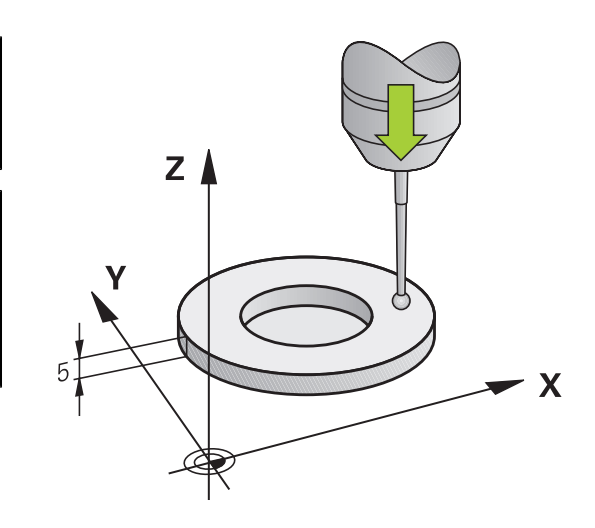

## <span id="page-228-0"></span>**Kalibrálja az effektív sugarat és kompenzálja a tapintó középponti eltolását**

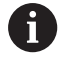

i.

A HEIDENHAIN a tapintóciklusok működéséért csak akkor vállal garanciát, ha azokhoz HEIDENHAIN tapintórendszereket használ.

A tapintógömb sugarának kalibrálásakor a vezérlő egy automatikus tapintórutint hajt végre. Az első ciklus során a vezérlő meghatározza a kalibergyűrű vagy csap középpontját (durva méréssel), majd a tapintót a középpontba pozicionálja. Ezután a tényleges kalibrálási folyamat (finom mérés) során határozza meg a tapintógömb sugarát. Ha a tapintó lehetővé teszi a tapintást ellentétes irányból is, akkor a középpont eltolása egy további ciklusban kerül meghatározásra.

Az a tulajdonság, hogy a tapintót mikor és hogyan lehet orientálni, a HEIDENHAIN tapintókban előre meghatározott. Más tapintókat a gépgyártónak kell konfigurálnia.

A tapintó tengelye általában nem esik pontosan egybe az orsó tengelyével. A kalibráló funkció a fordított méréssel (180°-os elfordítás) képes érzékelni és matematikailag kompenzálni a tapintó tengelye és az orsó tengelye közötti eltolást.

> A középpont eltérését csak egy megfelelő tapintóval lehet meghatározni.

Ha külső kalibrálást hajt végre, a tapintót a kalibráló gömb vagy a kalibráló csap közepe fölé kell előpozicionálnia. Ügyeljen arra, hogy a tapintási pontok ütközés nélkül megközelíthetők legyenek.

Attól függően, hogyan lehet a tapintórendszerét orientálni, a kalibráló rutin eltérő módon fut:

- Az orientáció nem, vagy csak az egyik irányba lehetséges: A vezérlő egy durva és egy finom mérést hajt végre, és meghatározza az érvényes tapintógömb sugarat (tool.t szerszámtáblázat R oszlopa)
- Az orientáció két irányba lehetséges (pl. HEIDENHAIN vezetékes tapintók): A vezérlő egy durva és egy finom mérést hajt végre, elforgatja a tapintót 180°-kal és még egy tapintórutint teljesít. Az ellentétes irányú méréssel, a sugár mellett a középpont eltolása (CAL\_OF a tchprobe.tp-ben) is meghatározásra kerül
- Az orientáció tetszőleges irányba lehetséges (pl. HEIDENHAIN  $\overline{\phantom{a}}$ infravörös tapintók): A vezérlő egy durva és egy finom mérést hajt végre, elforgatja a tapintót 180°-kal és még egy tapintórutint teljesít. Az ellentétes irányú méréssel, a sugár mellett a középpont eltolása (CAL\_OF a tchprobe.tp-ben) is meghatározásra kerül

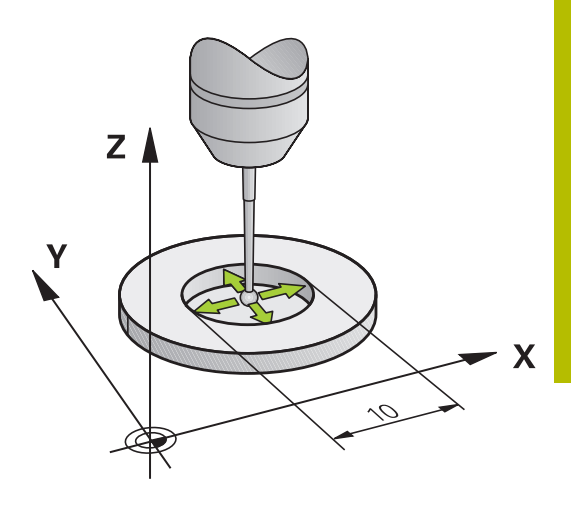

## **Kalibrálás kalibráló gyűrűvel**

Ha kézzel kalibrál egy kalibráló gyűrűvel, az alábbiak szerint járjon el:

> Pozicionálja **Kézi üzemmód** a tapintógömböt a kalibergyűrű furatába

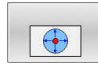

6

- Kalibráló funkció kiválasztása: Nyomja meg a **TS kalibralasa gyuruben** funkciógombot
- A vezérlő megjeleníti az aktuális kalibrációs adatokat.
- Adja meg a beállító gyűrű átmérőjét
- Adja meg a kiindulási szöget
- ▶ Adja meg a tapintási pontok számát
- Tapintás: Nyomja meg az **NC start** gombot
- A 3D tapintó valamennyi szükséges tapintási pontot megérinti az automatikus tapintórutin során, és kiszámítja az érvényes tapintógömb sugarat. Ha ellentétes irányú orientáció lehetséges, akkor a vezérlő kiszámítja a középpont eltolását.
- Ellenőrizze az eredményeket
- Nyomja meg az **OK** funkciógombot az értékek átvételéhez
- Nyomja meg a **VÉGE** funkciógombot a kalibrálási funkció befejezéséhez
- A vezérlő a kalibrációs folyamatot a TCHPRMAN.html fájlban jegyzőkönyvezi.

Vegye figyelembe a Gépkönyv előírásait. A tapintógömb excentricitásának meghatározásához a gépgyártónak a vezérlőt megfelelően elő kell készítenie.

#### **Kalibrálás kalibráló csap vagy tüske segítségével**

Ha kézzel kalibrál egy csapidomszerrel vagy egy kalibráló tüskével, az alábbiak szerint járjon el:

> Pozicionálja **Kézi üzemmód** a tapintógömböt a kalibráló tüske fölé középen

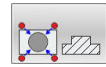

- Kalibráló funkció kiválasztása: Nyomja meg a **TS kalibralasa csapon** funkciógombot
- Adja meg a csap külső átmérőjét
- Adja meg a biztonsági távolságot
- Adja meg a kiindulási szöget
- ▶ Adja meg a tapintási pontok számát
- Tapintás: Nyomja meg az **NC start** gombot
- A 3D tapintó valamennyi szükséges tapintási pontot megérinti az automatikus tapintórutin során, és kiszámítja az érvényes tapintógömb sugarat. Ha ellentétes irányú orientáció lehetséges, akkor a vezérlő kiszámítja a középpont eltolását.
- Ellenőrizze az eredményeket
- Nyomja meg az **OK** funkciógombot az értékek átvételéhez
- Nyomja meg a **VÉGE** funkciógombot a kalibrálási funkció befejezéséhez
- A vezérlő a kalibrációs folyamatot a TCHPRMAN.html fájlban jegyzőkönyvezi.

Vegye figyelembe a Gépkönyv előírásait. 6

A tapintógömb excentricitásának meghatározásához a gépgyártónak a vezérlőt megfelelően elő kell készítenie.

## <span id="page-231-0"></span>**Kalibrálás kalibráló gömbbel**

Ha kézzel kalibrál egy kalibráló gömbbel, az alábbiak szerint járjon el:

> Pozicionálja **Kézi üzemmód** a tapintógömböt a kalibergömb fölé középen

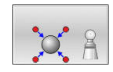

- Kalibráló funkció kiválasztása: Nyomja meg a **TS kalibralasa gombon** funkciógombot
- Adja meg a gömb külső átmérőjét
- Adja meg a biztonsági távolságot
- Adja meg a kiindulási szöget
- ▶ Adja meg a tapintási pontok számát
- Ha szükséges, válassza a hossz mérése módot
- Ha szükséges, adja meg a hossz referenciáját
- Tapintás: Nyomja meg az **NC start** gombot
- A 3D tapintó valamennyi szükséges tapintási pontot megérinti az automatikus tapintórutin során, és kiszámítja az érvényes tapintógömb sugarat. Ha ellentétes irányú orientáció lehetséges, akkor a vezérlő kiszámítja a középpont eltolását.
- Ellenőrizze az eredményeket
- Nyomja meg az **OK** funkciógombot az értékek átvételéhez
- Nyomja meg a **VÉGE** funkciógombot a kalibráló funkció befejezéséhez vagy adja meg a tapintási pontok számát a 3D-s kalibráláshoz
- A vezérlő a kalibrációs folyamatot a TCHPRMAN.html fájlban jegyzőkönyvezi.

Vegye figyelembe a Gépkönyv előírásait. A tapintógömb excentricitásának meghatározásához a gépgyártónak a vezérlőt megfelelően elő kell készítenie.

6

#### **3D-s kalibrálás kalibráló gömbbel (opció 92)**

A kalibráló gömbbel végzett kalibrálás után a vezérlő lehetőséget kínál a tapintórendszer szögfüggő kalibrálására. Ehhez a vezérlő negyed körben függőlegesen tapintja a kalibráló gömböt. A 3D-s kalibrálási adatok a tapintó kitérési viselkedését írják le tetszőleges tapintási irányba.

Ennek előfeltétele a **3D-ToolComp** (opció 92) szoftveropció.

- 
- Kalibrálás végrehajtása kalibráló gömbbel
- Adja meg a tapintási pontok számát
- Nyomja meg az **NC start** gombot
- A 3D-s tapintó az automatikus tapintórutin segítségével az összes szükséges pontot megtapintja.
- Nyomja meg az **OK** funkciógombot
- Nyomja meg a **VÉGE** funkciógombot a kalibrálási funkció befejezéséhez
- A vezérlő az eltéréseket egy korrekciós érték táblázatba menti a **TNC:\system\3D-ToolComp** könyvtárba.

A vezérlő mindegyik kalibrált tapintórendszernek saját táblázatot hoz létre. A szerszámtáblázatban a **DR2TABLE** oszlop automatikusan arra hivatkozik.

### **L alakú tapintószár kalibrálása**

Mielőtt egy L alakú tapintószárat kalibrál, előbb definiálnia kell a paramétereket a tapintótáblázatban. Ezekkel a hozzávetőleges értékekkel a vezérlő kalibrálás közben be tudja állítani a tapintót, és meghatározza a tényleges értékeket.

Előbb definiálja a következő paramétereket a tapintótáblázatban:

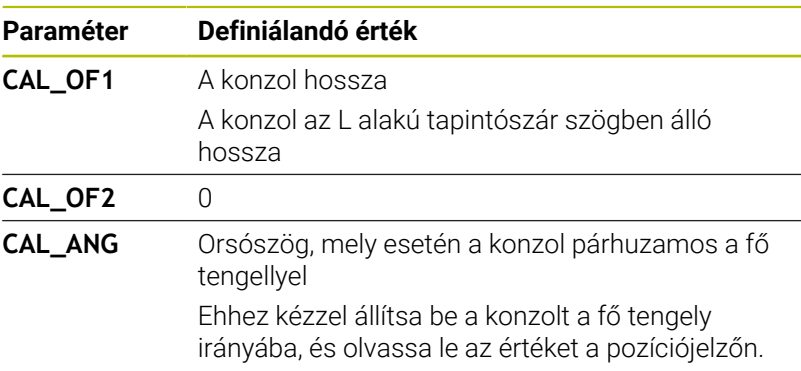

A vezérlő a kalibrálás után felülírja a tapintótáblázatban korábban definiált értékeket a megmért értékekkel.

**További információ:** ["Tapintótáblázat", oldal 158](#page-157-0)

A tapintó kalibrálásakor ügyeljen arra, hogy az előtolás override 100% értéken álljon. Ez teszi lehetővé, hogy mindig a kalibráláskor használt előtolást használja az azt követő tapintási folyamatokhoz is. Ezáltal a tapintáskor kizárhatja a megváltozott előtolási sebesség miatti pontatlanságokat.

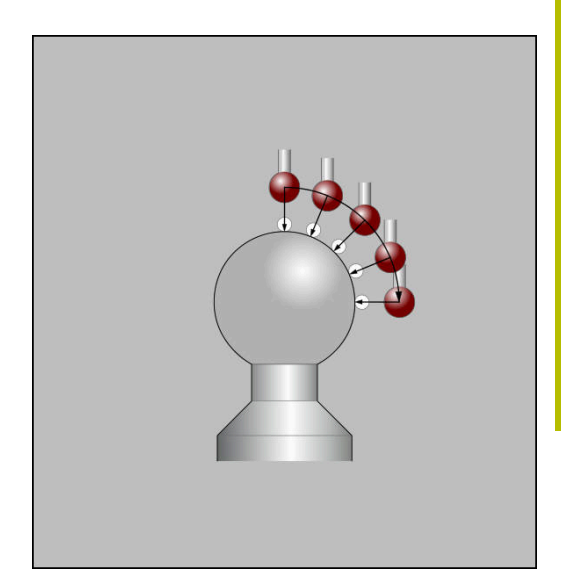

## **Kalibrálási értékek megjelenítése**

A vezérlő a szerszámtáblázatba menti a tapintó érvényes hosszát és érvényes sugarát. A vezérlő elmenti a tapintó excentricitását a tapintótáblázat **CAL\_OF1** (fő tengely) és **CAL\_OF2** (melléktengely) oszlopaiba. Az elmentett értékek megjelenítéséhez nyomja meg a **TAPINTÓ TÁBLÁZAT** funkciógombot.

**További információ:** ["Tapintótáblázat", oldal 158](#page-157-0)

Kalibráció alatt a vezérlő automatikusan létrehoz egy TCHPRMAN.html naplófájlt, amelybe elmenti a kalibrálási értékeket.

i

Győződjön meg arról, hogy a szerszámtáblázat szerszámszáma és a tapintótáblázat tapintószáma összeillenek-e. Ez érvényes függetlenül attól, hogy a tapintóciklust automatikus üzemmódban vagy **Kézi üzemmód** kívánja végrehajtani.

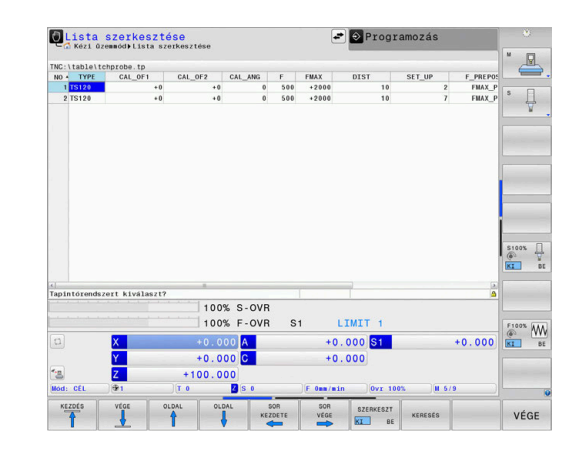

# **5.9 Munkadarab ferde felfogásának kompenzálása 3D tapintóval**

### **Bevezetés**

6

 $\mathbf{i}$ 

Vegye figyelembe a Gépkönyv előírásait. A géptől függ, hogy a munkadarab ferde felfogását offszettel (asztalforgatási szög) kompenzálni tudja-e.

A HEIDENHAIN a tapintóciklusok működéséért csak akkor vállal garanciát, ha azokhoz HEIDENHAIN tapintórendszereket használ.

A vezérlő a munkadarab ferde felfogását számításilag egy alapelforgatással (alapelforgatás szöge) vagy egy offszettel (asztalelforgatás szöge) kompenzálja.

Ehhez a vezérlő az elforgatás szögét arra a szögre állítja be, amelyet a munkadarab felületének a megmunkálási sík referenciatengelyéhez képest be kell zárnia.

**Alapelforgatás:** A vezérlő a mért szöget szerszámirány körüli elforgatásként értelmezi, és az értékeket e preset táblázat SPA, SPB vagy SPC oszlopaiba menti.

**Offszet:** A vezérlő a mért szöget a gép koordinátarendszerében való tengelyenkénti eltolásként értelmezi, és az értékeket a preset táblázat A\_OFFS, B\_OFFS vagy C\_OFFS oszlopaiba menti.

Az alapelforgatás meghatározásához tapintson meg két pontot a munkadarab oldalán. Az egyes pontok tapintásának sorrendje befolyásolja a számított szöget. A meghatározott szög az elsőtől a második pont felé nyílik. Az alapelforgatást vagy ofszetet furatokkal vagy csapokkal is meghatározhatja. Ez azonban megköveteli a konzisztens megmunkálási síkot. Az alapelforgatás kiszámítása a beviteli koordinátarendszerben (I-CS) történik.

### **Ha Ön aktív döntött megmunkálási síkban határozza meg az alapelforgatást, a következőkre kell figyelnie:**

- Ha a forgótengelyek aktuális koordinátái és a meghatározott döntési szög (3D-ROT menü) megegyeznek, a megmunkálási sík konzisztens. Az alapelforgatás így a beviteli koordinátarendszerben (I-CS) a szerszámtengely függvényében van kiszámolva.
- Ha a forgótengelyek aktuális koordinátái és a meghatározott döntési szög (3D-ROT menü) nem egyeznek meg, a megmunkálási sík inkonzisztens. Az alapelforgatás így a szerszám koordinátarendszerben (W-CS) a szerszámtengely függvényében van kiszámolva.

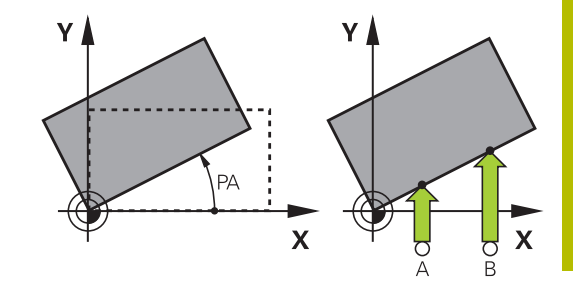

A

Kezelési és programozási útmutatások:

- Válassza a szög referenciatengelyére merőleges tapintási irányt a munkadarab ferde felfogásának mérésekor.
- Bizonyosodjon meg az alapelforgatás helyes kiszámításáról programfutás alatt. Ehhez programozza a munkasík mindkét koordinátáját az első pozicionáló mondatban.
- Az alapelforgatást a **PLANE** (kivéve **PLANE AXIAL**) funkcióval együtt is alkalmazhatja. Ebben az esetben először az alapelforgatást, majd a **PLANE**-funkciót kell aktiválnia.
- Az alapelforgatást vagy ofszetet munkadarab tapintása nélkül is tudja aktiválni. Ehhez adjon meg egy értéket a megfelelő beviteli mezőben, majd nyomja meg az **ALAPEL- FORGATÁST BEÁLLÍT** vagy az **ASZTAL- FORGATÁST BEÁLLÍT** funkciógombot.
- A vezérlő viselkedése bázispont felvétele esetén az opcionális **chkTiltingAxes** (204601 sz.) gépi paraméter beállításától függ: **További információ:** ["Bevezetés", oldal 217](#page-216-0)

## <span id="page-236-0"></span>**Alapelforgatás meghatározása**

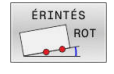

- Nyomja meg a **Rotációs tapintás** funkciógombot
- A vezérlő a **Forgas tapintasa** menüt nyitja meg.
- Alábbi beviteli mezők jelennek meg:
	- **Alapelforgatás szöge**
	- **Offszet körasztal**
	- **Sorszám a táblázatban?**
- A vezérlő adott esetben megjeleníti az aktuális alapelforgatást és az offszetet a beviteli mezőben.
- ▶ Pozicionálja a tapintót egy, az első tapintási pont közelében található pozícióba
- ▶ Válassza ki a tapintási irányt, vagy a tapintási rutint megfelelő funkciógombbal
- Nyomja meg az **NC Start** gombot
- ▶ Pozicionálja a tapintót egy, a második tapintási pont közelében található pozícióba
- Nyomja meg az **NC Start** gombot
- A vezérlő meghatározza, majd megjeleníti az alapelforgatást és az offszetet.
- Nyomja meg a **ALAPEL- FORGATÁST BEÁLLÍT** funkciógombot
- Nyomja meg a **VÉGE** funkciógombot

A vezérlő a tapintó folyamatot a TCHPRMAN.html fájlban naplózza.

### **Alapelforgatás mentése a preset táblázatba**

- A tapintási folyamat után írja be azt a bázispont számot a **Sorszám a táblázatban?** beviteli mezőbe, amelyikbe a vezérlőnek mentenie kell az aktív alapelforgatást
- Nyomja meg az **ALAPELFORG A BÁZISP. TÁBL.-BAN** funkciógombot
- Ha szükséges, a vezérlő megnyitja az **Aktív preset felülírása?** menüt.
- Nyomja meg a **BÁZISPONT FELÜLÍRÁSA** funkciógombot
- A vezérlő elmenti az alapelforgatás a preset táblázatban.

## **Munkadarab ferde felfogásának kompenzálása az asztal elforgatásával**

Három lehetőség áll rendelkezésére ahhoz, hogy kompenzálja a munkadarab ferde helyzetét egy asztalelforgatással:

- Körasztal beállítása ×
- Asztalforgatás beállítása Ī.
- Asztalelforgatás mentése a preset táblázatba  $\blacksquare$

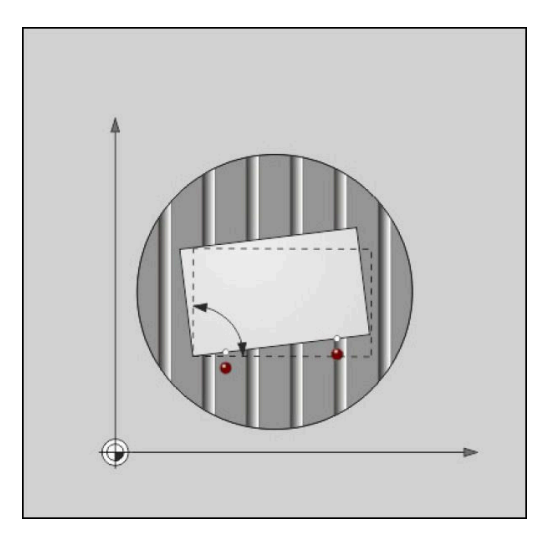

### **Körasztal beállítása**

A meghatározott ferde helyzetet a körasztal pozícionálásával tudja kompenzálni.

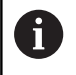

Ahhoz, hogy a kompenzációs mozgás során elkerülje az ütközést, pozicionálja elő valamennyi tengelyt az asztal elforgatása előtt. A vezérlő egy további figyelmeztetést ad ki az asztal elforgatása előtt.

- A tapintási folyamat után nyomja meg a **KÖRASZTALT BEÁLLÍT** funkciógombot
- A vezérlő figyelmeztető üzenetet jelenít meg.
- Szükség esetén hagyja jóvá az **OK** funkciógombbal
- ▶ Nyomja meg az **NC Start** gombot
- > A vezérlés beállítja a körasztalt.

### **Asztalforgatás beállítása**

Manuális bázispontot a körasztal tengelyére is meghatározhat.

- A tapintási folyamat után nyomja meg a **ASZTAL- FORGATÁST BEÁLLÍT** funkciógombot
- Ha már korábban meghatározott egy alapelforgatást, a vezérlő az **Alapelforgatás törlése?** Menüt nyitja meg.
- Nyomja meg az **ALAPELFORG TÖRLÉSE** funkciógombot
- A vezérlő törli az alapelforgatást a preset táblázatból, majd beszúr egy offszetet.
- Vagy nyomja meg az **ALAPELFORG MEGTARTÁSA**  $\blacktriangleright$ funkciógombot
- A vezérlő beszúrja az offszetet preset táblázatba, de emellett az alapelforgatás is megmarad.

#### **Asztalelforgatás mentése a preset táblázatba**

A körasztal ferde helyzetét a preset táblázat tetszőleges sorába elmentheti. A vezérlő a szöget a körasztal offszet oszlopába írja, pl. a C\_OFFS oszlopba C-tengely esetén.

- A tapintó folyamat után nyomja meg az **ASZT.FORG. A BÁZISP. TÁBL.-BAN** funkciógombot
- Ha szükséges, a vezérlő megnyitja az **Aktív preset felülírása?** menü t.
- Nyomja meg a **BÁZISPONT FELÜLÍRÁSA** funkciógombot
- A vezérlő elmenti az offszetet a preset táblázatban.

Szükség esetén át kell váltania a nézetet a preset táblázatban a **BASIS-TRANSFORM./OFFSET** funkciógombbal az érintett oszlop megjelenítéséhez.

## **Alapelforgatás és offszet megjelenítése**

Az **ÉRINTÉS ROT** funkció kiválasztásakor a vezérlő az alapelforgatás aktív szögét a **Alapelforgatás szöge** beviteli mezőben, az aktív ofszetet pedig a **Offszet körasztal** beviteli mezőben jeleníti meg.

A vezérlő továbbá megjeleníti az alapelforgatást és az ofszetet a **PROGRAM- + INFÓK** képernyőfelosztásban a **POZÍCIÓ INFÓK** fülön.

Amikor a vezérlő az alapelforgatással összhangban mozog végig a gépi tengelyek mentén, az alapelforgatás szimbóluma jelenik meg az állapotkijelzőben.

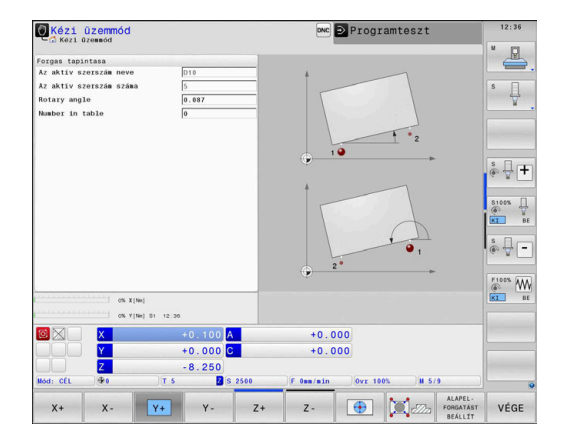

## **Alapelforgatás és offszet törlése**

- Válassza a tapintó funkciót az **ELFORG TAPINTÁS** funkciógomb megnyomásával
- **Alapelforgatás szöge**: adjon meg **0**-t  $\blacktriangleright$
- Vagy pedig adjon meg az **Offszet körasztal** számára: **0**-t ь
- Vegye át az értékeket a **ALAPEL- FORGATÁST BEÁLLÍT**  $\mathbf{b}$ funkciógombbal
- Vagy pedig nyomja meg az **ASZTAL- FORGATÁST BEÁLLÍT**  $\blacktriangleright$ funkciógombot az érték átvételéhez
- Tapintó funkció befejezése: nyomja meg a **VÉGE** funkciógombot  $\blacktriangleright$

## <span id="page-239-0"></span>**3-D alapelforgatás mérése**

Egy tetszőlegesen elforgatott felület ferde helyzetét három pozíció tapintásával határozhatja meg. A **Tapintas a sikban** funkcióval tudja a ferde helyzetet bemérni, majd azt 3D-s alapelforgatásként a bázisponttáblázatba menteni.

i.

Kezelési és programozási útmutatások:

- A tapintási pontok sorrendje és helyzete határozza meg, hogy a vezérlő miként számítja a sík tájolását.
- Az első két ponttal határozhatja meg a referenciatengely irányát. A második pontot a kívánt referenciatengely pozitív irányában kell meghatározni. A harmadik pont pozíciója határozza meg a melléktengely és a szerszámtengely irányát. A harmadik pontot a kívánt munkadarab koordinátarendszer Y tengelyének pozitív irányában kell meghatározni.
	- 1. pont: A referenciatengelyen
	- 2. pont: A referenciatengelyen, az első ponttól pozitív irányban
	- 3. Pont: A melléktengelyen, a kívánt munkadarab koordinátarendszer pozitív irányában

Az opcionálisan megadható nullapont szög lehetővé teszi a tapintott sík névleges irányának meghatározását.

#### **Folyamat**

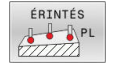

- ▶ Tapintó funkció kiválasztása: Nyomja meg a **ÉRINTÉS PL** funkciógombot
- A vezérlő megjeleníti az aktuális 3D alapelforgatást.
- Helyezze a tapintórendszert az első tapintási pont közelébe
- Válassza ki a tapintás irányát vagy a tapintási rutint a funkciógombbal
- Tapintás: Nyomja meg az **NC Start** gombot
- Helyezze a tapintórendszert a második tapintási pont közelébe
- Tapintás: Nyomja meg az **NC Start** gombot
- Helyezze a tapintórendszert a harmadik tapintási pont közelébe
- Tapintás: Nyomja meg az **NC Start** gombot.
- A vezérlő meghatározza a 3D alapelforgatást és megjeleníti az aktív koordinátarendszerre vonatkozó SPA, SPB és SPC értékeit.
- Szükség esetén adja meg a bázisszöget

### 3D-alapelforgatás aktiválása:

ALAPEL FORGATÁST BEÁLLÍT

Nyomja meg a **ALAPEL- FORGATÁST BEÁLLÍT** funkciógombot

3D Alapelforgatás mentése a preset táblázatba:

ALAPELFORG A BÁZISP.<br>TÁBL.-BAN

 $\blacktriangleright$  Nyomia meg az **ALAPELFORG A BÁZISP. TÁBL.-BAN** funkciógombot

VÉGE

Tapintó funkció befejezése: nyomja meg a **VÉGE** funkciógombot

A vezérlő elmenti 3D alapelforgatást a preset táblázat SPA, SPB és SPC oszlopaiba.

### **3-D alapelforgatás megjelenítése**

Ha egy 3D alapelforgatás mentésre kerül az aktív bázispontba,

a vezérlő megjeleníti a 3D alapelforgatás  $\mathbb{Z}$  szimbólumát az állapotkijelzőben. A vezérlő a gépi tengelyeket a 3D alapelforgatás szerint mozgatja.

### **3-D alapelforgatás igazítása**

Ha a gép két forgótengellyel rendelkezik, és a 3D alapelforgatás tapintás aktiválva van, akkor a 3D alapelforgatást az forgótengelyek segítségével tudja beállítani.

## *MEGJEGYZÉS*

### **Ütközésveszély!**

A Vezérlő a forgótengelyek beállítása előtt nem végez ütközésellenőrzést. Előpozícionálás hiánya esetén ütközésveszély áll fenn.

A beállítás előtt álljon be egy biztonságos pozícióba

### Ehhez alábbiak szerint járjon el:

FORGÓ TENG BEÁLLÍTÁSA

- Nyomja meg a **FORGÓ TENG BEÁLLÍTÁSA** funkciógombot
- A vezérlő mutatja a számított tengelyszögeket.
- A vezérlő a segédábrában a billentéskor fellépő ütközésveszélyre figyelmeztet.
- Előtolás megadása
- Adott esetben válassza ki a megoldást
- A vezérlő aktiválja a 3D-elforgatást és aktualizálja a tengelyszögek kijelzését.

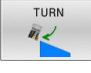

NO SYM

- Pozícionálás módjának kiválasztása
- 口
- Nyomja meg az **NC Start** gombot
- A vezérlés beállítja a tengelyeket. Ennek során a megmunkálási sík billentése aktív:

A sík igazítása után, a referenciatengelyt a **Probing rot** funkcióval lehet beállítani.

### **3-D alapelforgatás törlése**

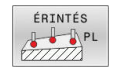

- Válassza a tapintó funkciót az **PL TAPINTÁS** funkciógomb megnyomásával
- Adjon meg 0-t valamennyi tengelyre
- Nyomja meg a **ALAPEL- FORGATÁST BEÁLLÍT** funkciógombot
- Tapintó funkció befejezése: nyomja meg a **VÉGE** funkciógombot

## **Az offszet és a 3D alapelforgatás összehasonlítása**

Az alábbi példa világít rá a két lehetőség közötti különbségre.

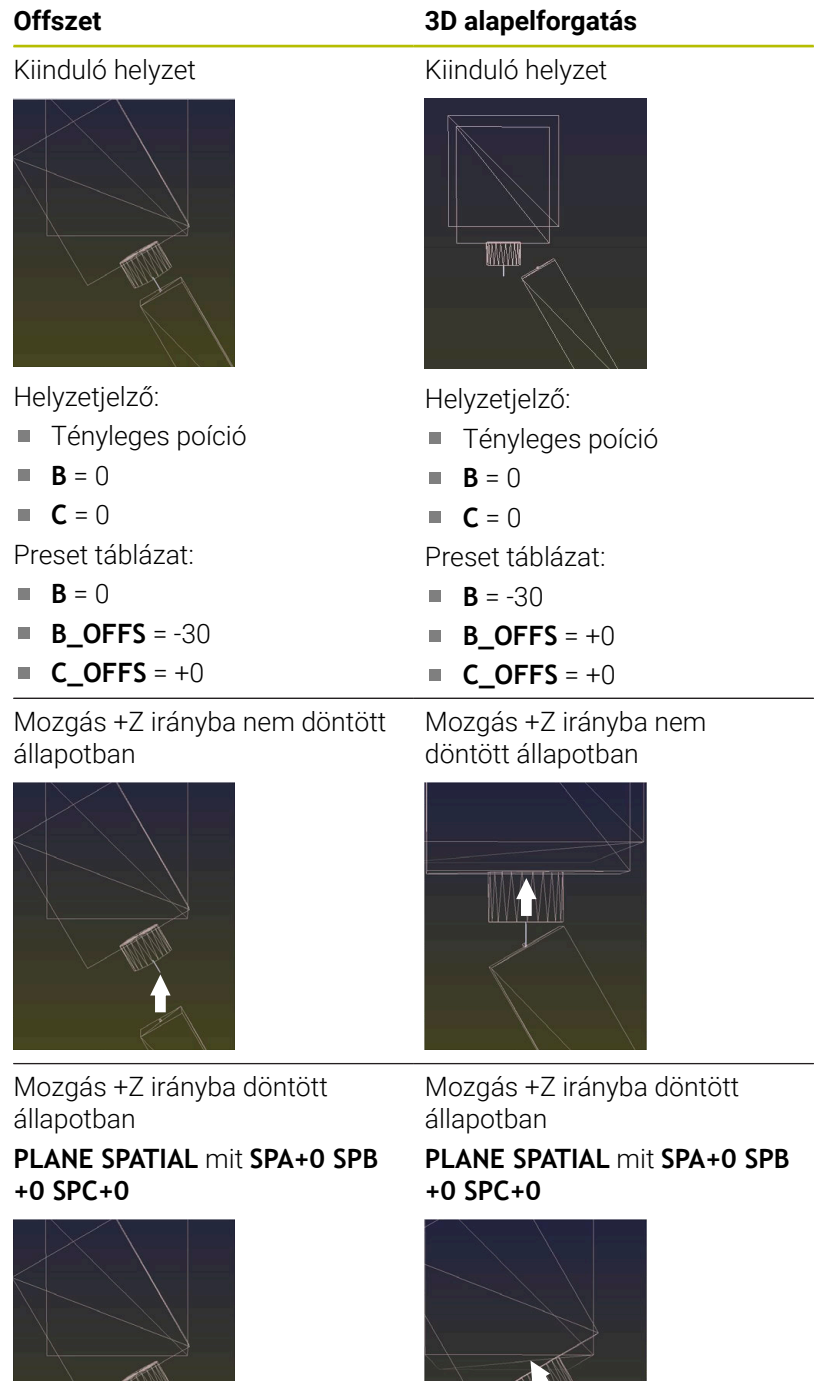

Az orientáció **nem megfelelő**!

0

- Az orientáció megfelelő!
- A következő megmunkálás **megfelelő**.

A HEIDENHAIN a 3D alapelforgatás alkalmazását javasolja, mivel ez a lehetőség rugalmasan bevethető.

# **5.10 Nullapontfelvétel 3-D tapintóval**

## **Áttekintés**

61

Vegye figyelembe a Gépkönyv előírásait.

A gépgyártó le tudja tiltani a bázispont meghatározását bizonyos tengelyeken.

Ha letiltott tengelyre próbál meg bázispontot felvinni, úgy a vezérlő a gépgyártó beállításaitól függően figyelmeztetést vagy hibaüzenetet ad ki.

A következő funkciók érhetők el funkciógombbal a nullapont felvételéhez a beállított munkadarabon:

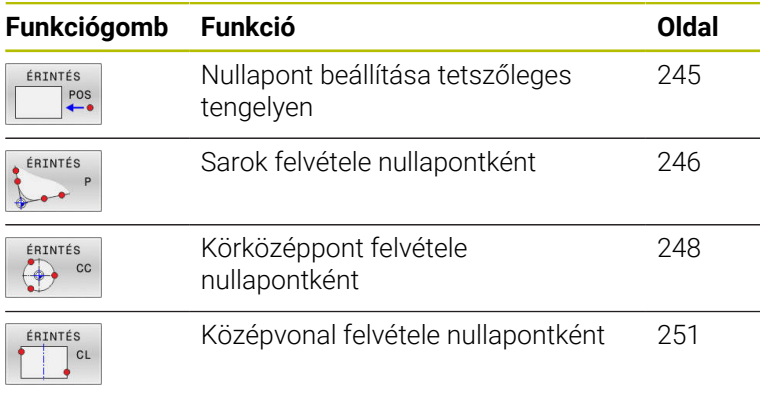

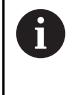

Aktív nullaponteltolás esetén a meghatározott érték az aktív nullapontra vonatkozik (adott esetben a **Kézi üzemmód** manuális nullpontjára). A pozíciókijelzés beszámítja a nullaponteltolást.

## **Nullapont beállítása aktív TCPM-mel**

A nullapontbeállítás során az aktív TCPM figyelembe van véve. Ezzel a pozíciók tapintása aktív TCPM-mel a **Megmunkálási sík billentése** inkonzisztens állapotában is lehetséges.

**További információ:** ["3D-tapintórendszer használata ", oldal 217](#page-216-1)

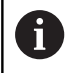

Pontos tapintási eredmények eléréséhez a tapintórendszer 3D kalibrálása szükséges. **További információ:** ["Kalibrálás kalibráló gömbbel",](#page-231-0)

[oldal 232](#page-231-0)

### <span id="page-244-0"></span>**Nullapontfelvétel tetszőleges tengelyen**

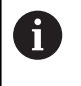

A HEIDENHAIN a tapintóciklusok működéséért csak akkor vállal garanciát, ha azokhoz HEIDENHAIN tapintórendszereket használ.

- ÉRINTÉS  $POS$
- Tapintófunkció kiválasztása: Nyomja meg a **POZÍCIÓ TAPINTÁS** funkciógombot
- Vigye a tapintót egy, a tapintási ponthoz közeli pontba
- Válasszon tengelyt és tapintási irányt, pl. Tapintás Z- irányban
- Tapintás: Nyomja meg az **NC START** gombot
- **Bázispont**: adja meg a célkoordinátákat
- Vegye át az értékeket az **BÁZISPONT KIJELÖLÉS** funkciógombbal

**[További információ:](#page-224-0)** "A tapintóciklusból [származó mért értékek beírása a nullapont](#page-224-0) [táblázatba", oldal 225](#page-224-0)

**[További információ:](#page-225-0)** "A tapintóciklusból [származó mért értékek beírása a preset](#page-225-0) [táblázatba", oldal 226](#page-225-0)

Tapintó funkció befejezése: nyomja meg a **VÉGE** funkciógombot

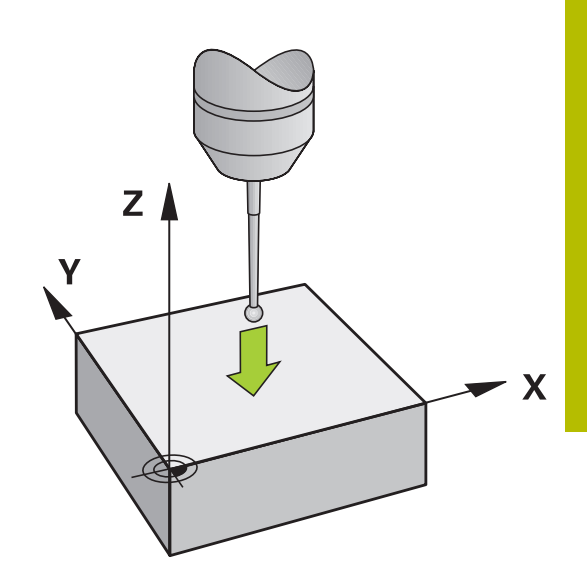

### <span id="page-245-0"></span>**Sarok, mint nullapont**

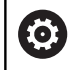

Vegye figyelembe a Gépkönyv előírásait.

A géptől függ, hogy a munkadarab ferde felfogását offszettel (asztalforgatási szög) kompenzálni tudja-e.

 $\mathbf i$ 

A HEIDENHAIN a tapintóciklusok működéséért csak akkor vállal garanciát, ha azokhoz HEIDENHAIN tapintórendszereket használ.

A Sarok, mint nullapont kézi tapintó funkció határozza meg két egyenes metszéspontját és szögét.

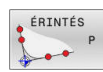

- Tapintó funkció kiválasztása: Nyomja meg a **P TAPINTÁS** funkciógombot
- ▶ Pozícionália a tapintót az első tapintási pont közelébe a munkadarab első élén
- Válassza ki a tapintási irányt a megfelelő funkciógombbal
- Tapintás: Nyomja meg az **NC START** gombot
- Pozícionálja a tapintót a második tapintási pont közelébe a munkadarab ugyanazon élén
- Tapintás: Nyomja meg az **NC START** gombot
- ▶ Pozícionália a tapintót az első tapintási pont közelébe a munkadarab második élén
- Válassza ki a tapintási irányt a megfelelő funkciógombbal
- Tapintás: Nyomja meg az **NC START** gombot
- ▶ Pozícionálja a tapintót a második tapintási pont közelébe a munkadarab ugyanazon élén
- Tapintás: Nyomja meg az **NC START** gombot
- **Bázispont**: Adja meg a bázispont mindkét koordinátáját a menüablakban
- Vegye át az értékeket az **BÁZISPONT KIJELÖLÉS** funkciógombbal **[További információ:](#page-224-0)** "A tapintóciklusból [származó mért értékek beírása a nullapont](#page-224-0) [táblázatba", oldal 225](#page-224-0) **[További információ:](#page-225-0)** "A tapintóciklusból [származó mért értékek beírása a preset](#page-225-0) [táblázatba", oldal 226](#page-225-0)
- Tapintó funkció befejezése: Nyomja meg a **VÉGE** funkciógombot

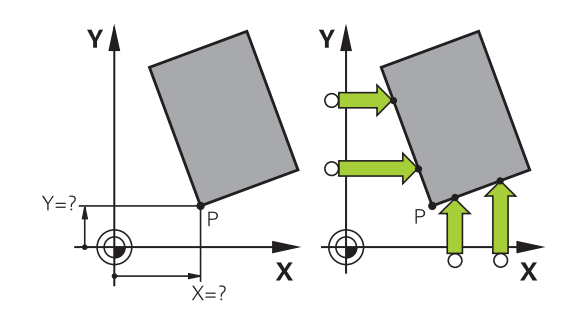

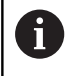

Két egyenes metszéspontját furatokkal vagy csapokkal is azonosíthatja és nullapontként beállíthatja.

A **ROT 1** funkciógomb aktiválja az első egyenes szögét, mint alapelforgatást vagy offszetet, és a **ROT 2** funkciógomb a második egyenes szögét vagy offszetét.

Ha aktiválja az alapelforgatást, a vezérlő automatikusan beírja a pozíciókat és az alapelforgatást a preset táblázatba.

Ha aktiválja az offszetet, a vezérlő automatikusan beírja a pozíciókat és az offszetet vagy csak a pozíciókat a preset táblázatba.

## <span id="page-247-0"></span>**Körközéppont nullapontként**

Körök, körzsebek, teljes hengerek, csapok, köralakú szigetek stb. középpontját kijelölheti nullapontként.

### **Belső kör**

A vezérlő letapintja a kör belső oldalát mind a négy koordinátatengely irányában.

Megszakított köröknél (köríveknél) a tapintás iránya tetszőlegesen választható

- Pozícionálja a tapintógömböt körülbelül a kör középpontjához
- ÉRINTÉS  $cc$  $\leftrightarrow$
- ▶ Tapintó funkció kiválasztása: Nyomja meg az **ÉRINTÉS CC** funkciógombot
- Válassza ki a kívánt tapintási irány funkciógombját
- Tapintás: Nyomja meg az **NC Start** gombot. A tapintórendszer letapintja a kör belső falát a kívánt irányban. Ismételje meg a fent leírtakat. A harmadik tapintás után kiszámíttathatja a középpontot (négy pont javasolt)
- Tapintási folyamat befejezése, átváltás a kiértékelés menübe: Nyomja meg a **KIÉRTÉKEL.** funkciógombot
- **Bázispont**: Adja meg a menüablakban a kör középpontjának mindkét koordinátáját
- Vegye át az értékeket az **BÁZISPONT KIJELÖLÉS** funkciógombbal **[További információ:](#page-224-0)** "A tapintóciklusból [származó mért értékek beírása a nullapont](#page-224-0) [táblázatba", oldal 225](#page-224-0) **[További információ:](#page-225-0)** "A tapintóciklusból [származó mért értékek beírása a preset](#page-225-0) [táblázatba", oldal 226](#page-225-0)
- Tapintó funkció befejezése: Nyomja meg a **VÉGE** funkciógombot

A vezérlőnek csupán három pontra van szüksége a külső vagy belső körök kiszámításához, pl. körszegmensekhez. Habár a még pontosabb eredmény eléréséhez javasolt a négy pontos mérés. A tapintót lehetőség szerint mindig középre pozícionálja elő.

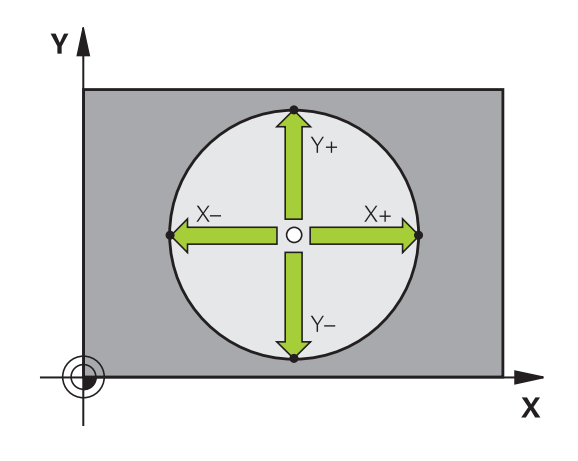

 $\mathbf i$  )

#### **Külső kör**

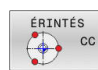

- Pozícionálja a tapintógömböt az első tapintási pont közelébe a körön kívül
- ▶ Tapintó funkció kiválasztása: Nyomja meg az **ÉRINTÉS CC** funkciógombot
- ▶ Válassza ki a kívánt tapintási irány funkciógombját
- Tapintás: Nyomja meg az **NC Start** gombot. A tapintórendszer letapintja a kör belső falát a kívánt irányban. Ismételje meg a fent leírtakat. A harmadik tapintás után kiszámíttathatja a középpontot (négy pont javasolt)
- Tapintási folyamat befejezése, átváltás a kiértékelés menübe: Nyomja meg a **KIÉRTÉKEL.** funkciógombot
- **Bázispont**: Adja meg a bázispont koordinátáit
- Vegye át az értékeket az **BÁZISPONT KIJELÖLÉS** funkciógombbal **[További információ:](#page-224-0)** "A tapintóciklusból [származó mért értékek beírása a nullapont](#page-224-0) [táblázatba", oldal 225](#page-224-0) **[További információ:](#page-225-0)** "A tapintóciklusból [származó mért értékek beírása a preset](#page-225-0) [táblázatba", oldal 226](#page-225-0)
- Tapintó funkció befejezése: Nyomja meg a **VÉGE** funkciógombot

A tapintórutin befejezése után a vezérlő megjeleníti a körközéppont aktuális koordinátáit és a kör sugarát.

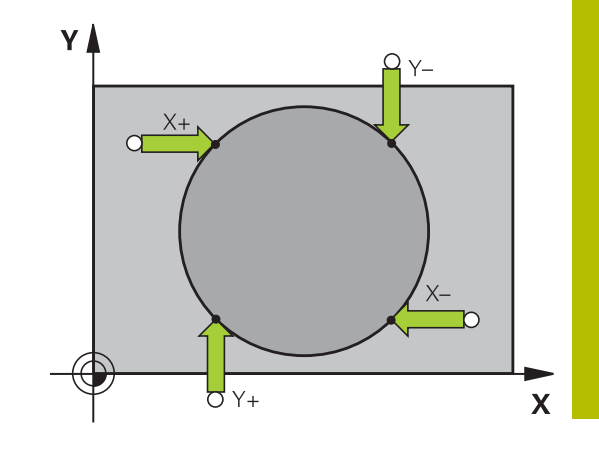

### **Nullapont beállítása több furattal / körcsappal**

A **Mintakör** kézi tapintófunkció a **Kör** tapintófunkció része. Az egyes köröket tengelypárhuzamos tapintó műveletekkel lehet meghatározni.

A második funkciósor tartalmazza az **ÉRINTÉS CC (Mintakör)** funkciógombot, amivel felveheti a nullapontot több furat vagy több körcsap helyzete alapján. Három vagy több tapintandó elem metszéspontja beállítható nullapontként.

### **Nullapont beállítása több furat/körcsap metszéspontjában:**

Tapintók előpozícionálása

Válassza a **Mintakör** funkciót

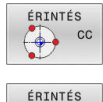

 $\left[\begin{array}{cc} \left(\begin{matrix} 0 \\ 0 \\ 0 \end{matrix}\right) \end{array}\right]$  cc

- Tapintó funkció kiválasztása: Nyomja meg az **ÉRINTÉS CC** funkciógombot
- Nyomja meg az **ÉRINTÉS CC (Mintakör)** funkciógombot

Tapintsa le a körcsapot

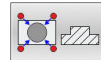

- A körcsapot automatikusan kell letapogatni: nyomja meg a **Csap** funkciógombot
- Kezdőszög megadása vagy kiválasztása  $\blacktriangleright$ funkciógombbal
- Tapintó funkció elindítása: Nyomja meg az  $\blacktriangleright$ **NC Start** gombot

Furat tapintása

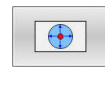

បា

- A furatot automatikusan kell letapogatni: nyomja meg a **Furat** funkciógombot
- ▶ Kezdőszög megadása vagy kiválasztása funkciógombbal
- Tapintó funkció elindítása: Nyomja meg az **NC Start** gombot
- Ismételje meg a folyamatot a többi elemre
- Tapintási folyamat befejezése, átváltás a  $\blacktriangleright$ kiértékelés menübe: nyomja meg a **KIÉRTÉKEL.** funkciógombot
- **Bázispont**: Adja meg a menüablakban a kör középpontjának mindkét koordinátáját
- Vegye át az értékeket az **BÁZISPONT KIJELÖLÉS** funkciógombbal **[További információ:](#page-224-0)** "A tapintóciklusból [származó mért értékek beírása a nullapont](#page-224-0) [táblázatba", oldal 225](#page-224-0)

**[További információ:](#page-225-0)** "A tapintóciklusból [származó mért értékek beírása a preset](#page-225-0) [táblázatba", oldal 226](#page-225-0)

Tapintó funkció befejezése: nyomja meg a **VÉGE**  $\mathbf{r}$ funkciógombot

### <span id="page-250-0"></span>**Középvonal felvétele nullapontként**

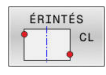

A

- ▶ Tapintó funkció kiválasztása: Nyomja meg a **CL TAPINTÁS** funkciógombot
- Pozicionálja a tapintót egy, az első tapintási pont közelében található pozícióba
- $\left\| \cdot \right\|$ Válassza ki a tapintási irányt funkciógombbal
- Tapintás: Nyomja meg az **NC START** gombot
- ▶ Pozicionálja a tapintót egy, a második tapintási pont közelében található pozícióba
- Tapintás: Nyomja meg az **NC START** gombot
- **Bázispont**: Adja meg a menüablakban a bázispont koordinátáit, majd vegye át az értékeket a **NULLPONT- KIJELÖLÉS** funkciógombbal vagy írja az értékeket egy táblázatba **[További információ:](#page-224-0)** "A tapintóciklusból [származó mért értékek beírása a nullapont](#page-224-0) [táblázatba", oldal 225](#page-224-0)

**[További információ:](#page-225-0)** "A tapintóciklusból [származó mért értékek beírása a preset](#page-225-0) [táblázatba", oldal 226](#page-225-0)

Tapintó funkció befejezése: nyomja meg a **VÉGE**  $\blacktriangleright$ funkciógombot

A második tapintási pont mérése után a kiértékelés menüben tudja módosítani szükség esetén a középvonal irányát, és ezáltal a bázispont meghatározásának tengelyét. A funkciógombok használatával kiválaszthatja, hogy a nullapont a főtengelyen, a melléktengelyen vagy a szerszámtengelyen legyen-e felvéve. Erre akkor van szükség, ha a főtengelyen vagy melléktengelyen felvett pozíciót el kívánja menteni.

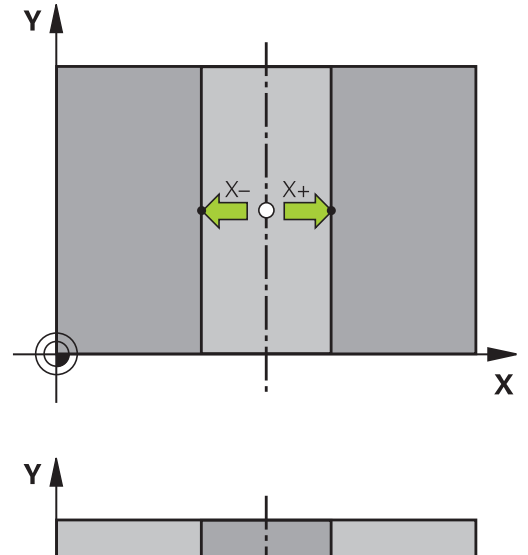

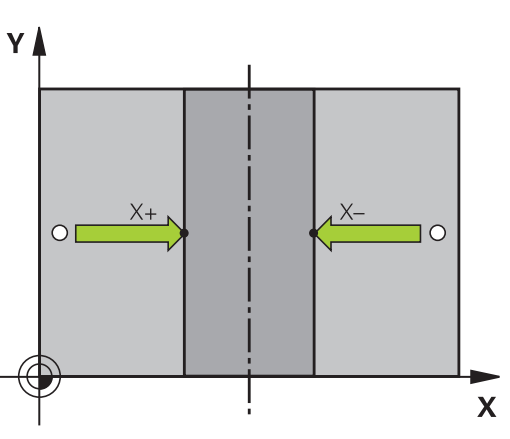

## **Munkadarabok mérése 3-D tapintóval**

A tapintót **Kézi üzemmód** és **Elektronikus kézikerék** üzemmódban is használhatja a munkadarabon végzett egyszerű mérésekre. A komplexebb mérési feladatokhoz számos programozható tapintóciklus áll rendelkezésre.

### **További információk:** Felhasználói kézikönyv **Mérési ciklusok programozása munkadarabra és szerszámra**

A 3D-s tapintóval meghatározhatja:

- a pozíció koordinátáit, és ezek alapján
- A munkadarab méreteit és szögeit

#### **Felfogott munkadarab pozíció-koordinátáinak megkeresése**

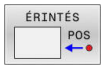

- Válassza a tapintó funkciót: Nyomja meg az **ÉRINTÉS POS** funkciógombot
- ▶ Vigye a tapintót egy, a tapintási ponthoz közeli pontba
- Válassza ki a tapintási irányt és a tengelyt, amire a koordináták vonatkoznak: Használja a megfelelő funkciógombokat a kiválasztáshoz
- ▶ Indítsa el a tapintási folyamatot: Nyomja meg az **NC START** gombot
- A vezérlő a tapintási pont koordinátáit mint referenciapontot mutatja.

### **Sarokpont koordinátáinak meghatározása a munkasíkban**

Sarokpont koordinátáinak meghatározása.

**További információ:** ["Sarok, mint nullapont ", oldal 246](#page-245-0) A vezérlő a tapintott sarok koordinátáit mutatja, mint nullapontot.

### **Munkadarab bemérése**

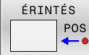

- Válassza a következő tapintó funkciót: Nyomja meg az **ÉRINTÉS POS** funkciógombot
- Pozícionálja a tapintót egy, az első tapintási ponthoz közeli "A" pozícióba
- Válassza ki a tapintási irányt funkciógombbal
- Tapintás: Nyomja meg az **NC START** gombot
- ▶ Ha később szüksége lesz az aktuális nullapontra, írja le a Nullapont kijelzőn megjelenő értéket
- Bázispont: adja meg a **0**-t
- Párbeszéd visszavonása: Nyomja meg a **VÉGE** gombot
- Válassza ismét a tapintó funkciót: Nyomja meg az **ÉRINTÉS POS** funkciógombot
- ▶ Pozícionálja a tapintót egy, a második tapintási ponthoz közeli "B" pozícióba
- ▶ Válasszon tapintási irányt a funkciógombokkal: Ugyanaz a tengely, de az ellenkező irányból
- Tapintás: Nyomja meg az **NC START** gombot
- A **Mért érték** képernyő a koordinátatengely két pontja közötti távolságot jeleníti meg.

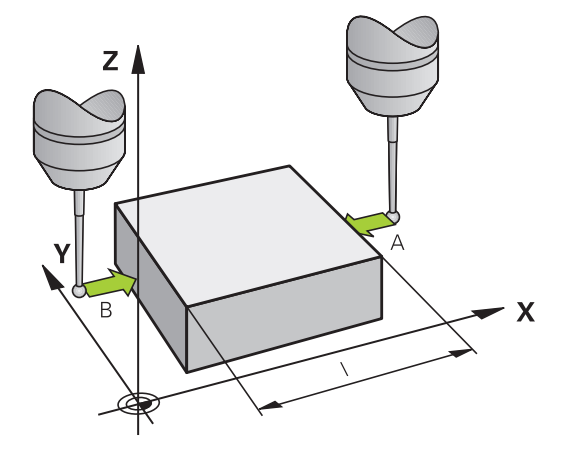
#### **Visszatérés a hossz mérése előtt aktív nullaponthoz:**

- Válassza a következő tapintó funkciót: Nyomja meg az  $\blacktriangleright$ **ÉRINTÉS POS** funkciógombot
- $\blacktriangleright$ Tapintsa meg újra az első tapintási pontot
- Vegye fel a nullapontot arra az értékre, amit előzőleg leírt  $\mathbf{p}$
- Párbeszéd visszavonása: Nyomja meg a **VÉGE** gombot  $\mathbf{r}$

#### **Szögek mérése**

Használhatja a 3D-s tapintót a munkasíkban történő szögméréshez. Megmérheti

- A szög referenciatengelye és a munkadarab oldala közötti szöget; vagy
- két oldal közötti szöget.
- A mért szög kijelzett értéke max. 90° lehet.

#### **A szög referenciatengelye és a munkadarab oldala közötti szög meghatározása**

- ÉRINTÉS ROT
- Válassza a tapintó funkciót az **ELFORG TAPINTÁS** funkciógomb megnyomásával
- Elforgatási szög: Ha szüksége van később az aktuális alapelforgatásra, írja le az Elforgatási szög alatt megjelenő értéket
- Végezzen alapelforgatást az összehasonlítandó munkadarab élével

**[További információ:](#page-234-0)** "Munkadarab ferde [felfogásának kompenzálása 3D tapintóval ",](#page-234-0) [oldal 235](#page-234-0)

- Nyomja meg az **PROBING ROT** funkciógombot a szög referenciatengelye és a munkadarab oldala közötti szög – mint elforgatási szög – megjelenítéséhez
- Vonja vissza az alapelforgatást, vagy állítsa vissza az előző alapelforgatást
- Állítsa az elforgatás szögét arra az értékre, amit előzőleg leírt

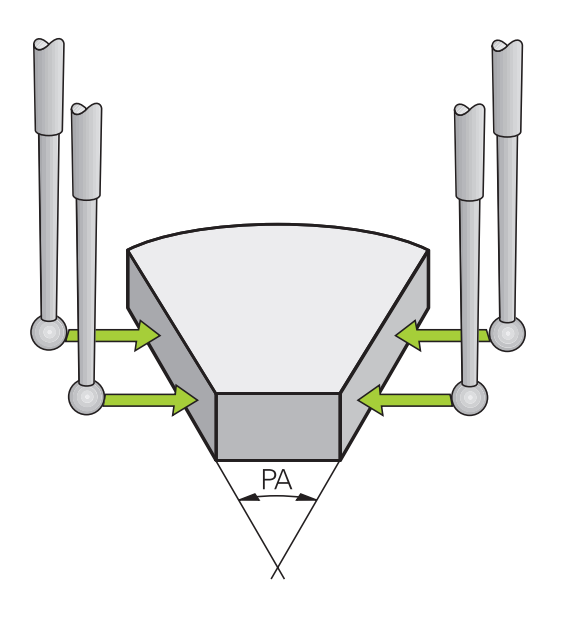

### **A munkadarab két éle közötti szög mérése**

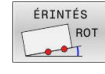

- Válassza a tapintó funkciót az **ELFORG TAPINTÁS** funkciógomb megnyomásával
- Elforgatási szög: Ha szüksége van később az aktuális alapelforgatásra, írja le az Elforgatási szög alatt megjelenő értéket
- Végezzen alapelforgatást az összehasonlítandó munkadarab élével **[További információ:](#page-234-0)** "Munkadarab ferde

[felfogásának kompenzálása 3D tapintóval ",](#page-234-0) [oldal 235](#page-234-0)

- ▶ Tapintsa a második oldalt ugyanúgy, mint alapelforgatásnál, de ne állítsa az elforgatási szöget 0-ra!
- Nyomja meg a **ROTATION PROBING** funkciógombot a munkadarab élek közötti PA szög – mint elforgatási szög – megjelenítéséhez
- Vonja vissza az alapelforgatást, vagy állítsa vissza az előző alapelforgatást az elforgatási szög előzőleg leírt értékre való beállításával

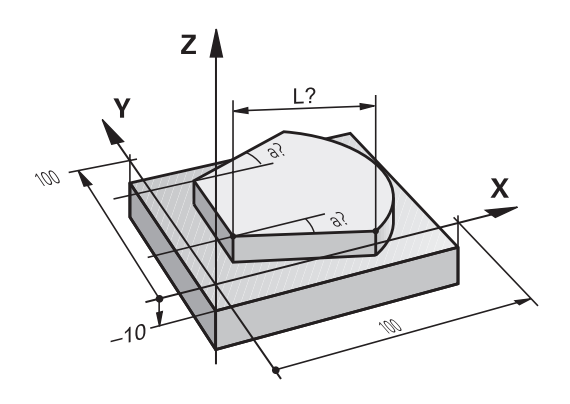

# **5.11 Megmunkálási sík döntése (opció 8)**

## **Alkalmazás, funkció**

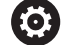

Vegye figyelembe a Gépkönyv előírásait.

A **Megmunkálási sík billentése** funkcióit a gép gyártója illeszti a vezérlőhöz és a szerszámgéphez.

Szintén a gépgyártó határozza meg, hogy a vezérlő a programozott szögeket a forgótengelyek (tengelyszögek) vagy pedig egy döntött sík (térbeli szög) szögeiként értelmezze-e.

Elforgatható fejjel valamint dönthető asztallal rendelkező szerszámgépeknél a vezérlő támogatja a megmunkálási sík döntését. Jellemző alkalmazások pl. a ferde furatok vagy ferde síkbeli kontúrok megmunkálása. A megmunkálási síkot mindig az aktív nullapont körül dönti meg a vezérlő. A programozás rendszerint egy fősíkban (pl. X/Y-síkban) történik, a végrehajtás azonban egy, a fősíkhoz képest döntött síkban.

A megmunkálási sík döntéséhez három funkció áll rendelkezésre:

- Kézi döntés a **3D ROT** funkciógombbal a **Kézi üzemmód** és az **Elektronikus kézikerék** üzemmódokban **További információ:** ["Kézi billentés aktiválása", oldal 257](#page-256-0)
- Vezérelt döntés, a **19 MEGMUNKALASI SIK** ciklus az NC programban **További információk:** Felhasználói kézikönyv **Megmunkálási ciklusok programozása**
- Vezérelt döntés, **PLANE**-funkció az NC programban  $\Box$ **További információk:** Klartext- és DIN/ISO-Programozás Felhasználói kézikönyv

A vezérlő döntött megmunkálási sík funkciói koordinátatranszformációk. A megmunkálási sík mindig merőleges a szerszámtengely irányára.

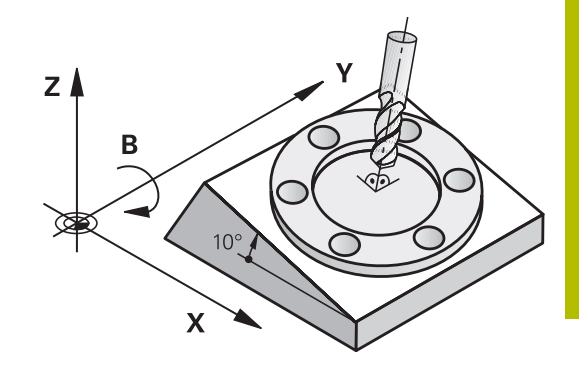

### **Géptípusok**

A vezérlő a megmunkálási sík döntése szempontjából két géptípust különböztet meg:

### **Gép dönthető asztallal**

- A munkadarabot a dönthető asztal megfelelő pozicionálásával kell a kívánt megmunkálási helyzetbe hozni, pl. egy L mondattal
- A transzformációval a szerszám tengelyének helyzete **nem** változik a gépi koordinátarendszerhez képest. Ezért, ha az asztalt - azaz a munkadarabot - pl. 90°-kal elfordítjuk, akkor a koordinátarendszer **nem** fordul el vele együtt. Ha **Kézi üzemmód** megnyomja a Z+ tengelyiránygombot, akkor a szerszám a Z+ irányba fog elmozdulni
- $\overline{\phantom{a}}$ A vezérlő az aktív koordinátarendszer számításához csupán az adott dönthető asztal mechanikus eltolódásait (az ún. transzlációs komponenseket) veszi figyelembe

### **Gép billenőfejjel**

i

- A munkadarabot a billenőfej megfelelő pozicionálásával kell a kívánt megmunkálási helyzetbe hozni, pl. egy L mondattal
- Az elforgatott (transzformált) szerszámtengely helyzete megváltozik a gépi koordinátarendszerhez képest: Ha a gép billenőfejét – és így a szerszámot – pl. a B tengely mentén +90°-kal elforgatja, a koordinátarendszer is elfordul. Ha **Kézi üzemmód** megnyomja a Z+ tengelyiránygombot, akkor a szerszám a gépi koordinátarendszerben X+ irányba mozdul el
- A vezérlő az aktív koordinátarendszer számításához az elforduló fej mechanikus eltolódásait (az ún. transzlációs komponenseket) valamint a szerszám elfordításából származó eltolódásokat (3D-s szerszámkorrekciót) is figyelembe veszi

A vezérlő a **Megmunkálási sík billentése** funkciót csak a Z orsótengely esetében támogatja.

# **Pozíciókijelzés döntött rendszerben**

Az állapotmezőben látható pozíciókijelzések **(PILL.** és **CÉL)** az elforgatott koordinátarendszerre vonatkoznak.

A **CfgDisplayCoordSys** (127501 sz.)gépi paraméterrel meghatározza a gép gyártója, hogy mely koordináta rendszer esetén jelenjen meg a státuszkijelzésnél az érvényes nullaponteltolás.

## **A munkasík döntésének korlátozása**

- A **Pillanatnyi pozíció átvétele** funkció nem engedélyezett, ha a  $\blacksquare$ Döntött munkasík funkció aktív
- A PLC pozicionálás (a szerszámgépgyártó határozza meg) nem megengedett.

## <span id="page-256-0"></span>**Kézi billentés aktiválása**

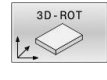

- Nyomja meg a **3D ROT** funkciógombot
- A vezérlő megnyitja a **Megmunkálási sík billentése** felugró ablakot.
- Vigye a kurzort a nyílgombokkal a kívánt funkcióra
	- **WZ tengelyek kézi mozgatása**
	- **Kézi üzemmód 3D-ROT**
	- **Kézi üzem alapelforgatás**
- Nyomja meg az **AKTÍV** funkciógombot
- Adott esetben vigye a kurzort a nyílgombokkal a kívánt forgótengelyre
- 

 $\overline{\Box}$ 

Ĭ.

AKTÍV

- Vagy nyomja meg a **3D-ROT: TENG.ÉRTÉK TÉRSZÖG** funkciógombot
- A vezérlő átváltja a beviteli mezőket a térszögre.
- Szükség esetén adja meg a döntés szögét
- Nyomja meg az **END** gombot
- > A bevitel befejeződött

Ha a **Kézi üzemmód 3D-ROT** funkciót **Aktív** ra állítja, a **3D-ROT: TENG.ÉRTÉK TÉRSZÖG** funkciógombbal kiválaszthatja, hogy az értékek tengelyértékként vagy térszögként működjenek.

### **WZ tengelyek kézi mozgatása**

6

Vegye figyelembe a Gépkönyv előírásait. A funkciót a gép gyártója engedélyezi.

Ha a Mozgatás funkció a szerszámtengelyen aktív, a vezérlő a

státuszkijelzőn megjeleníti a  $\bullet$  szimbólumot.

Csak a szerszámtengely irányában mozgathat. A vezérlő letiltja az összes többi tengelyt.

A mozgás a **T-CS** szerszám-koordinátarendszerben érvényes.

**További információ:** ["Szerszám koordinátarendszer T-CS", oldal 129](#page-128-0)

### **Kézi üzemmód 3D-ROT**

Ha a 3D-ROT funkció aktív, a vezérlő a státuszkijelzőn megjeleníti a

**◆** szimbólumot.

Valamennyi tengely a döntött megmunkálási síkban mozog.

Ha a bázisponttáblázatban további alapelforgatás vagy 3D-s alapelforgatás van mentve, a rendszer ezeket automatikusan figyelembe veszi.

A mozgások a **WPL-CS** munkasík-koordinátarendszerben érvényesek.

**További információ:** ["Munkasík koordinátarendszer WPL-CS",](#page-125-0) [oldal 126](#page-125-0)

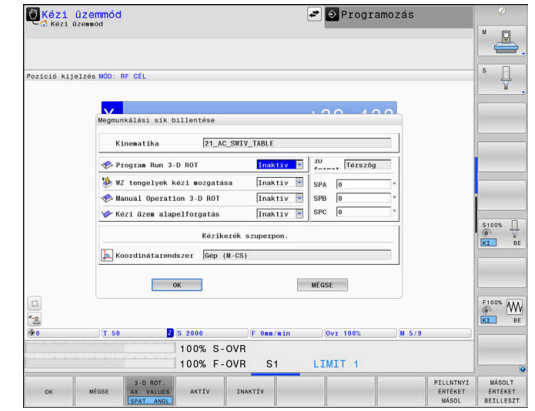

### **Kézi üzem alapelforgatás**

Ha a alapelforgatás funkció aktív, a vezérlő a státuszkijelzőn

megjeleníti a <del>V</del> szimbólumot.

Ha a bázisponttáblázatban alapelforgatás vagy 3D-s alapelforgatás van mentve, a vezérlő megjeleníti a megfelelő szimbólumot.

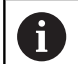

 $\mathbf{i}$ 

何

Ha a **Kézi üzem alapelforgatás** aktív, az aktív alapelforgatást vagy 3D-s alapelforgatást a vezérlő figyelembe veszi a tengelyek kézi mozgatásánál. A vezérlő az állapotkijelzőn két ikont mutat.

A mozgások a **W-CS** munkadarab-koordinátarendszerben érvényesek.

**További információ:** ["Munkadarab koordinátarendszer W-CS",](#page-123-0) [oldal 124](#page-123-0)

### **Programfutás 3D-ROT**

Ha a **Megmunkálási sík billentése** funkciót a **Programfutási idő** üzemmódban aktiválja, a beírt forgatási szög a végrehajtandó NC program első NC mondatától érvényes.

Ha az NC programban a **19 MEGMUNKALASI SIK** vagy a **PLANE** funkciót használja, akkor az ott definiált szögértékek lesznek érvényesek. A vezérlő az ablakba bejegyzett szögértékeket 0-ra állítja.

> A vezérlő a következő **Transzformációk** at használja megdöntéskor:

**COORD ROT**

- Ha előzőleg egy **PLANE** funkció **COORD ROT**-tal lett végrehajtva
- **PLANE RESET** után
- a **CfgRotWorkPlane** (201200 sz.) gépi paraméter megfelelő, gépgyártó általi konfigurációjakor
- **TABLE ROT**
	- Ha előzőleg egy **PLANE** funkció **TABLE ROT**-tal lett végrehajtva
	- a **CfgRotWorkPlane** (201200 sz.) gépi paraméter megfelelő, gépgyártó általi konfigurációjakor

A döntött megmunkálási sík a vezérlő újraindítását követően is aktív marad.

**További információ:** ["Referenciapont felvétele döntött](#page-180-0) [megmunkálási sík esetén", oldal 181](#page-180-0)

### **Kézi megdöntés inaktiválása**

Az inaktiváláshoz állítsa a **Megmunkálási sík billentése** menüben a kívánt funkciót **Inaktív** ra.

Hogyha a **3D-ROT** párbeszédet a **Kézi üzemmód** ban **Aktív** ra állította, a döntés visszavonása (**PLANE RESET**) aktív alaptranszformáció esetén működik helyesen.

# **A szerszámtengely irányának beállítása az aktív megmunkálási irányba**

0

Vegye figyelembe a Gépkönyv előírásait. A funkciót a gép gyártója engedélyezi.

Ezen funkció használatával a **Kézi üzemmód** és az **Elektronikus kézikerék** üzemmódokban a szerszámot abba az irányba tudja elmozgatni a tengelyirány gombokkal és a kézikerékkel, amibe a szerszámtengely éppen mutat.

Akkor használja ezt a funkciót, ha

- Vissza akarja akarja húzni a szerszámot a szerszámtengely irányában, egy 5 tengelyes megmunkáló program felfüggesztésekor.
- A megmunkálást döntött szerszámmal végzi kézikerékkel vagy  $\blacksquare$ tengelyiránygombokkal a Kézi üzemmódban.

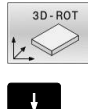

- A kézi döntés kiválasztásához nyomja meg a **3D ROT** funkciógombot.
- 

 $\overline{\square}^{\text{END}}$ 

AKTÍV

- A kurzort a nyílgombokkal a **WZ tengelyek kézi mozgatása** menüpontra mozgatja
- Nyomja meg az **AKTÍV** funkciógombot
- Nyomja meg az **END** gombot

Kikapcsoláshoz állítsa a Megmunkálási sík döntése menüben a **WZ tengelyek kézi mozgatása** menüpontot **Inaktív** ra. Ha a Mozgatás funkció a szerszámtengely irányában aktív, a vezérlő a státuszkijelzőn megjeleníti a  $\bullet$  szimbólumot.

## **Nullapont felvétele döntött koordinátarendszerben**

A forgótengelyek pozicionálása után a bázispont felvétele a nem-döntött rendszeréhez hasonlóan történik. A vezérlő viselkedése bázispont felvétele esetén az opcionális **chkTiltingAxes** (204601 sz.) gépi paraméter beállításaitól függ:

**További információ:** ["Bevezetés", oldal 217](#page-216-0)

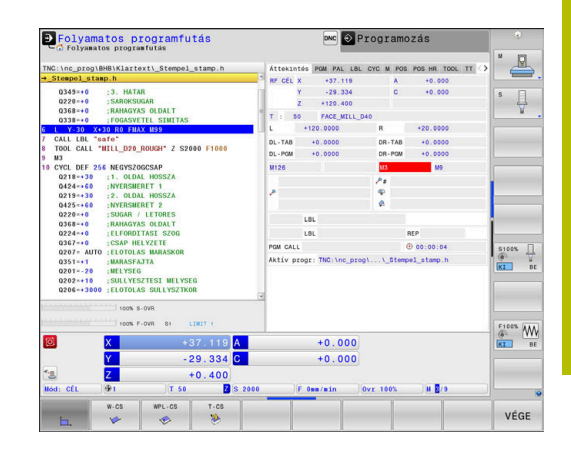

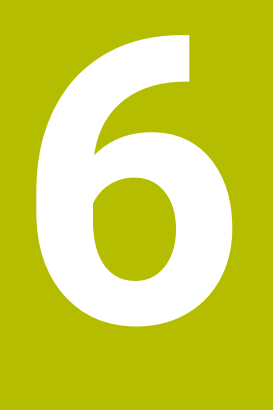

**Tesztelés és ledolgozás**

# **6.1 Grafika**

## **Alkalmazás**

Az alábbi üzemmódokban a vezérlő grafikusan szimulálja a megmunkálást:

- **Kézi üzemmód**
- **Mondatonkénti programfutás**
- **Folyamatos programfutás**  $\blacksquare$
- $\overline{\phantom{a}}$ **Programteszt**
- **Pozícionálás kézi értékbeadással**  $\blacksquare$

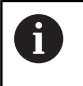

A **Pozícionálás kézi értékbeadással** üzemmódban Ön azt a nyersdarabot látja, ami éppen a **Folyamatos / mondatonkénti programfutás** üzemmódokban aktív.

A grafika olyan meghatározott munkadarab ábrázolásnak felel meg, ahol a megmunkálást egy szerszám végzi.

Ha Ön a **PROGRAM + GÉP** képernyőfelosztást választja, a vezérlő a definiált munkadarabot, az ütközési testet és a szerszámot mutatja.

Aktív szerszámtáblázat mellett a vezérlő figyelembe veszi az **L**, **R**, **LCUTS**, **LU**, **RN**, **T-ANGLE**, **R\_TIP** és **R2** oszlopok értékeit is.

A vezérlő nem jelenít meg grafikát, ha

- nincs NC program kiválasztva п
- $\blacksquare$ Grafika nélküli képernyőfelosztás lett kiválasztva
- az aktuális NC program nem tartalmaz érvényes nyersdarab  $\overline{\phantom{a}}$ definíciót
- nyersdarab definícióval egy alprogrammal, a BLK FORM mondat  $\blacksquare$ még nem futott

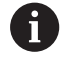

Az 5 tengelyes vagy a döntött megmunkálás NC programjai csökkenthetik a szimuláció sebességét. A MOD menü **Grafikus beállítások** csoportjában csökkentheti a **Modellminőség**et, és ezáltal növelheti a szimuláció sebességét.

**További információ:** ["Grafikai beállítások", oldal 458](#page-457-0)

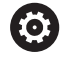

Ha érintéssel kezelhető TNC 640 -t használ, néhány billentyűnyomást gesztusokkal helyettesíthet. **További információ:** ["Érintőképernyő kezelése", oldal 577](#page-576-0)

## **Nézetopciók**

Járjon el az alábbiak szerint a **NÉZETI OPCIÓK** kiválasztásához:

Válassza ki a kívánt üzemmódot

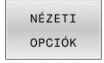

Nyomja meg a **NÉZETI OPCIÓK** funkciógombot

A rendelkezésre álló funkciógombok az alábbi beállításoktól függenek:

- A beállított képernyőfelosztás A képernyőfelosztást válassza ki a **KÉPERNYŐFELOSZTÁS** gomb segítségével.
- A beállított nézet A beállított nézetet válassza ki a **NÉZET** funkciógomb segítségével.
- A beállított modellminőség A modellminőséget válassza ki a MOD menü **Grafikus beállítások** csoportjában.

A vezérlő az alábbi **NÉZETI OPCIÓK** at kínálja:

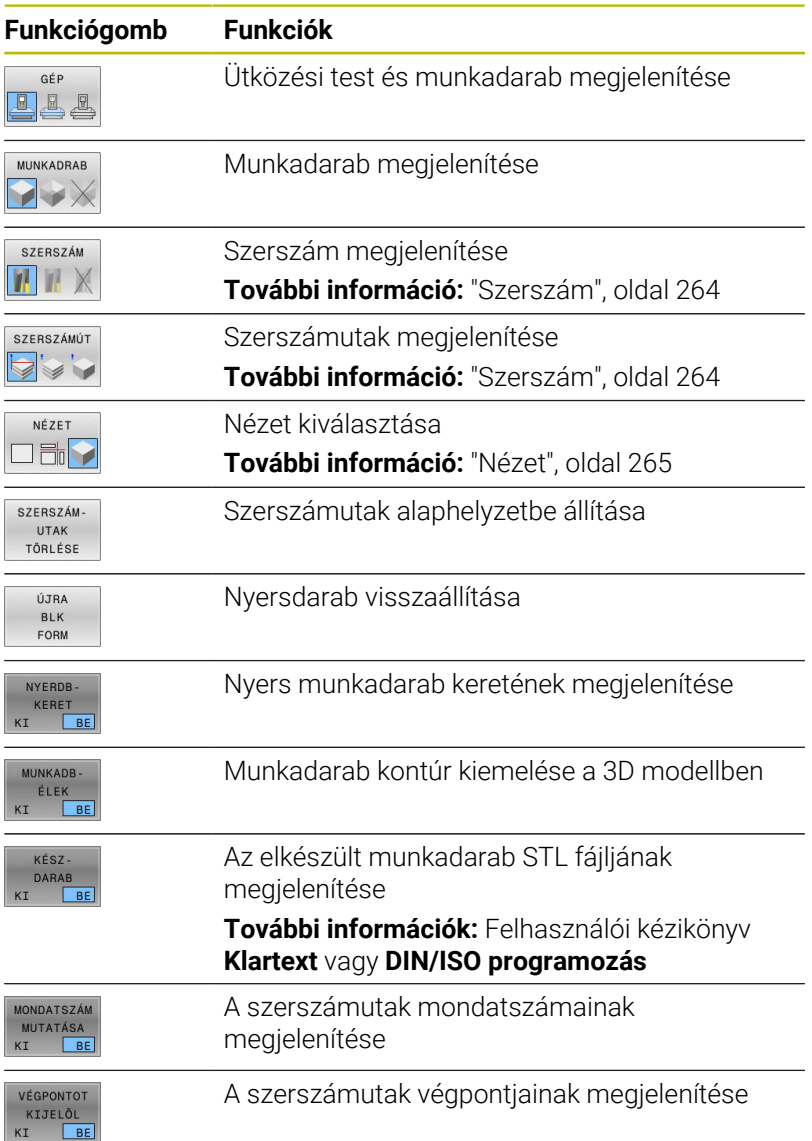

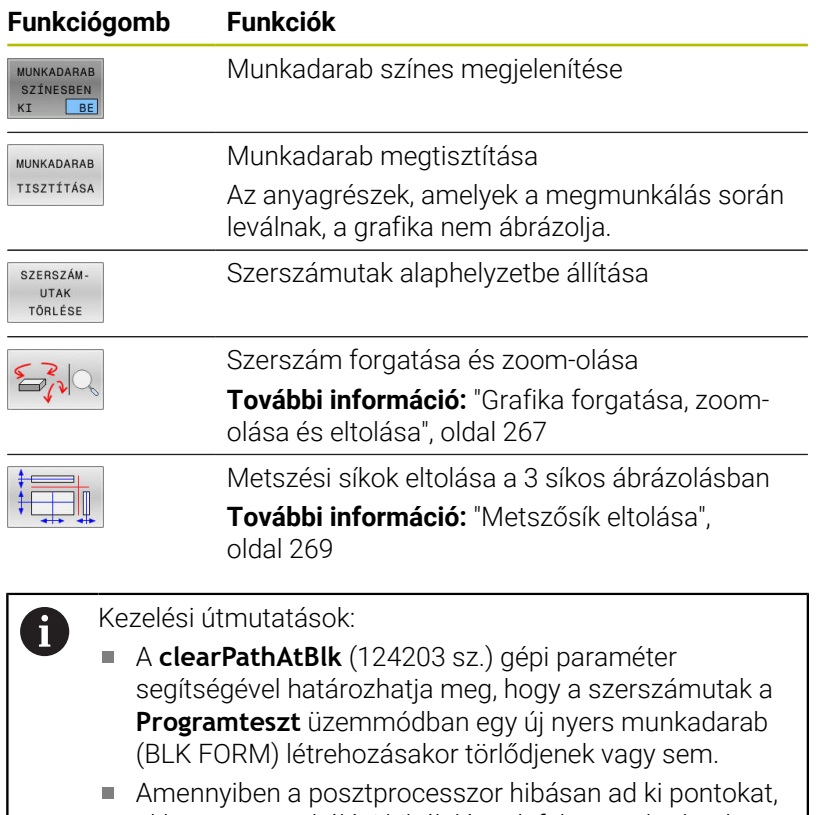

akkor megmunkálási hibák lépnek fel a munkadarabon. Ahhoz, hogy időben (még a megmunkálás előtt) felismerhesse ezen nem kívánatos megmunkálási hibákat, ellenőrizni tudja a külsőleg létrehozott NC programokat a szerszámutak megjelenítésével esetleges szabálytalanságokra.

A vezérlő nem felejti el a funkciógombok állapotát.

# <span id="page-263-0"></span>**Szerszám**

### **Szerszám megjelenítése**

Ha a szerszámtáblázatban az **L** és **LCUTS** oszlopok definiálva vannak, a szerszám grafikusan megjelenik.

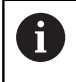

A valósághű szerszámábrázoláshoz további definíciókra lehet szükség, mint pl. az **LU** és **RN** oszlopokban.

### ["Szerszámadatok bevitele a táblázatba"](#page-142-0)

A vezérlő a szerszámot különböző színekben jeleníti meg:

- türkiz: szerszámhossz
- piros: vágóélhossz és a szerszám fogásban van Ī.
- kék: vágóélhossz és szerszám visszahúzva  $\blacksquare$

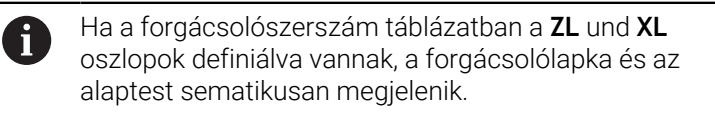

#### **Szerszámutak megjelenítése**

A vezérlő az alábbi mozgásokat mutatja:

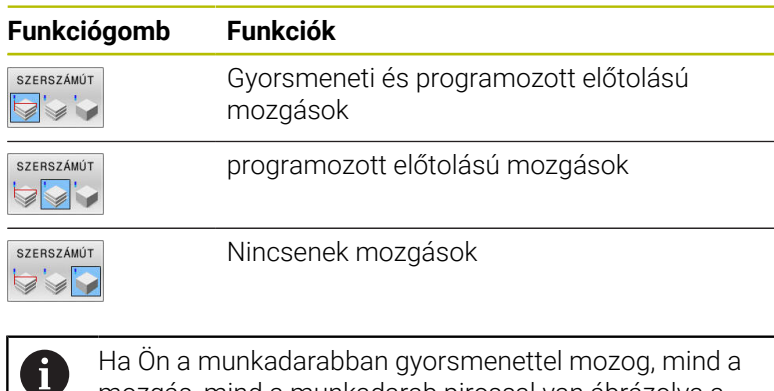

Ha Ön a munkadarabban gyorsmenettel mozog, mind a mozgás, mind a munkadarab pirossal van ábrázolva a megfelelő helyen.

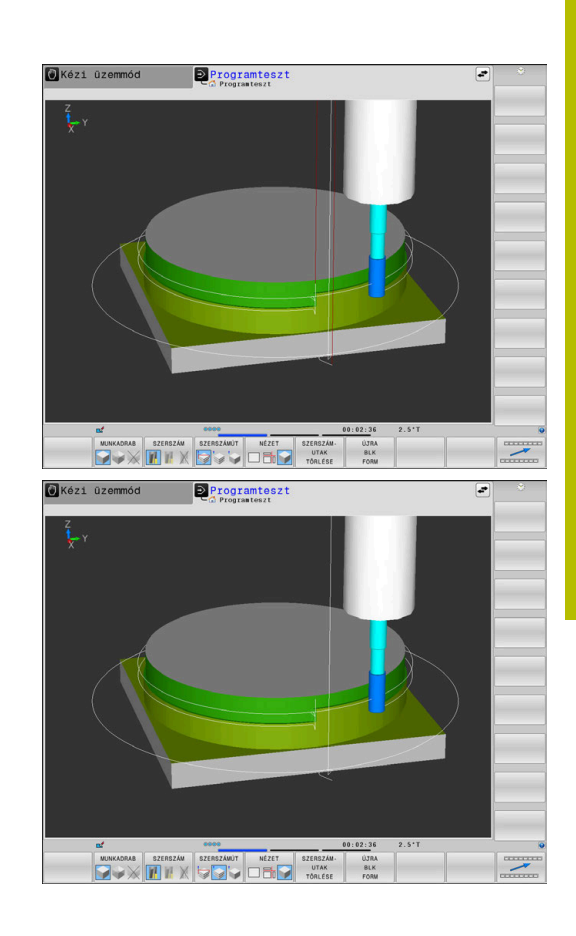

## <span id="page-264-0"></span>**Nézet**

A vezérlő ehhez alábbi lehetőséget kínálja:

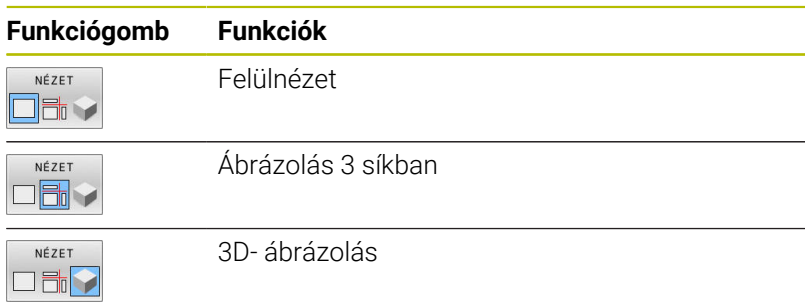

### **Ábrázolás 3 síkban**

Az ábrázolás három metszősíkot és egy 3D modellt mutat, hasonlóan egy műszaki rajzhoz.

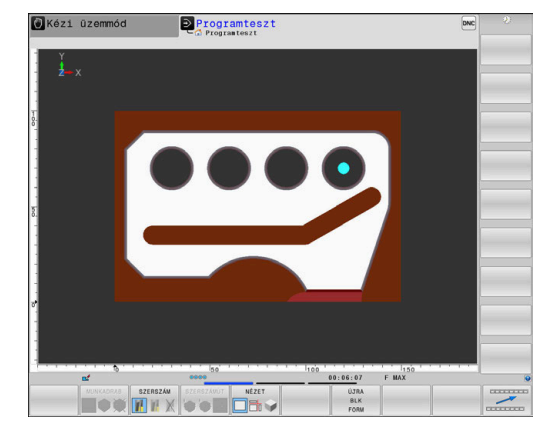

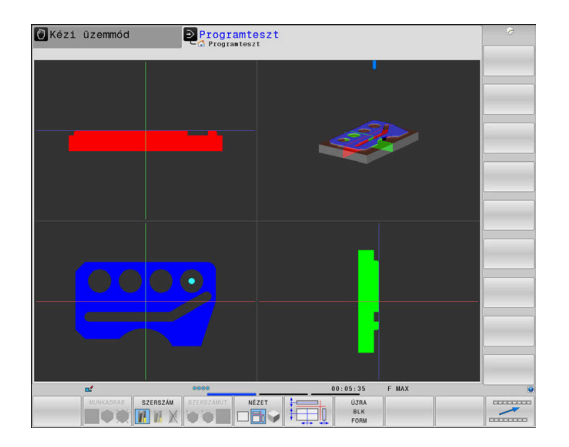

### **3D- ábrázolás**

A nagyfelbontású 3D nézet lehetővé teszi a megmunkált munkadarab felszínének részletes megjelenítését. Szimulált megvilágítással a vezérlő valósághű árnyékolást hoz létre.

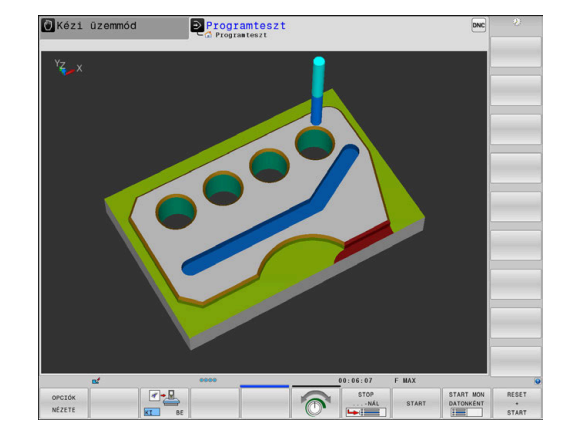

### <span id="page-266-0"></span>**Grafika forgatása, zoom-olása és eltolása**

Pl. egy grafika elforgatásához az alábbiak szerint járjon el:

- Válassza a forgatás és nagyítás/kicsinyítés funkciókat
- A vezérlő alábbi funkciógombokat jeleníti meg.

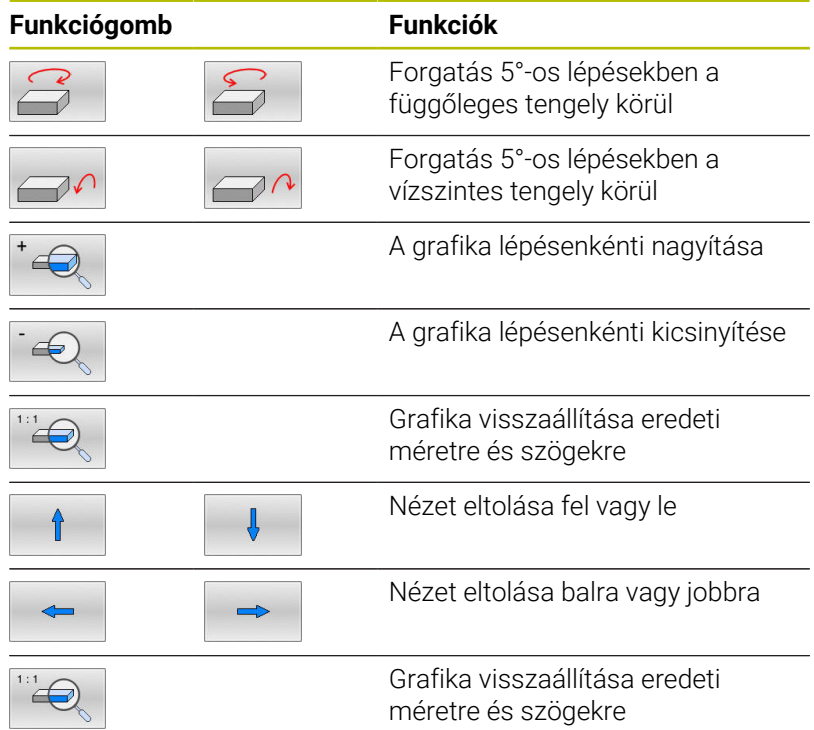

A grafikus megjelenítést az egérrel is módosíthatja. Alábbi funkciók állnak rendelkezésre:

- A három dimenzióban megjelenített modell forgatásához tartsa  $\blacktriangleright$ lenyomva a jobb egérgombot, és mozgassa az egeret. Ha ezzel egyidejűleg a Shift gombot is lenyomja, akkor a modellt csak vízszintesen vagy csak függőlegesen tudja elforgatni
- A megjelenített modell eltolásához: Tartsa lenyomva a középső egérgombot vagy görgőt és mozgassa az egeret. Ha ezzel egyidejűleg a Shift gombot is lenyomja, akkor a modellt csak vízszintesen, vagy csak függőlegesen tudja eltolni
- Meghatározott terület nagyításához: Jelölje ki a területet a bal egérgomb nyomvatartásával.
- Miután elengedte az egérgombot, a vezérlő kinagyítja a meghatározott területet.
- Tetszőleges terület gyors nagyításához vagy kicsinyítéséhez: mozgassa az egér görgőjét előre vagy hátra
- A standard kijelzőre való visszatéréshez: Nyomja meg a Shift gombot és ezzel egyidejűleg kattintson kétszer a jobb egérgombbal. Az elforgatási szög csak akkor marad meg, ha a jobb egérgombbal duplán kattint

## **Speed of the setting test runs**

ň

Az utoljára beállított sebesség az áramellátás megszakításáig aktív marad. A vezérlő elindítása után a sebesség MAX értékre van állítva.

A program elindítása után a vezérlő a következő funkciógombokat jeleníti meg, amelyekkel beállíthatja a szimuláció sebességét:

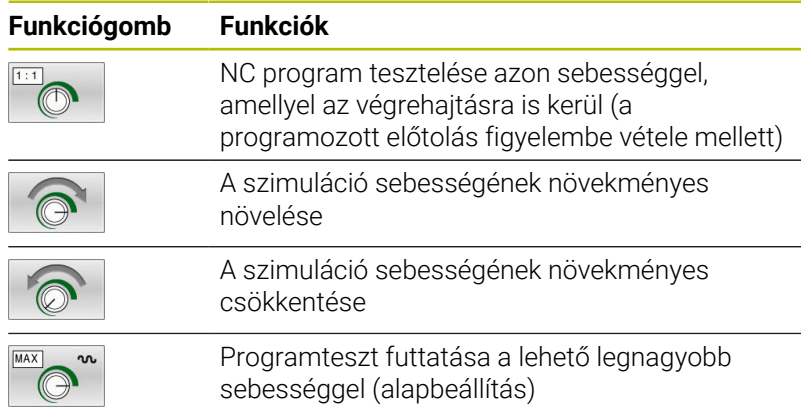

A program elindítása előtt a szimulációs sebesség is beállítható:

- 
- Funkciók kiválasztása a szimulációs sebesség beállításához
- Válassza a kívánt funkciót a funkciógombbal, pl. a szimuláció sebességének inkrementális növelése

# **Grafikus szimuláció ismétlése**

Egy megmunkálási program grafikus szimulációja tetszőleges alkalommal ismételhető. A grafikus reset-tel a nyers mukadarabot lehet újra megjeleníteni.

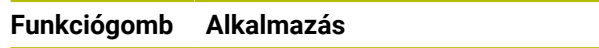

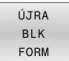

A megmunkálatlan nyersdarab megjelenítése

## <span id="page-268-0"></span>**Metszősík eltolása**

A metszősík alapbeállítása olyan, hogy az a megmunkálási síkban a munkadarab középpontjában, a szerszámtengelyben pedig a felső felületen feküdjön.

A metszősíkokat az alábbiak szerint tudja eltolni:

- Nyomja meg a **Metszősík eltolása**
- funkciógombot
- A vezérlő alábbi funkciógombokat jeleníti meg:

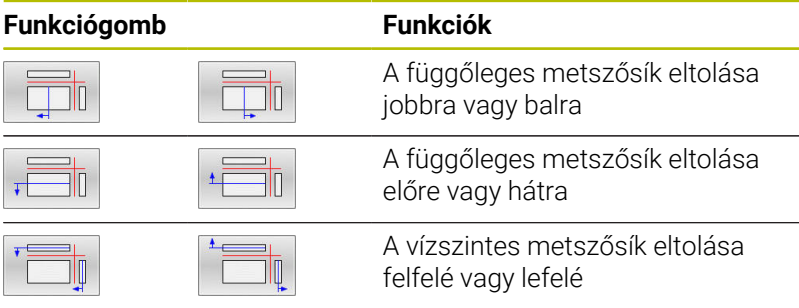

A metszősík helyzete az eltolás közben 3D modellen látható. Az eltolás aktív marad még új nyers munkadarab aktiválása esetén is.

### **Metszősíkok visszaállítása**

Az eltolt metszősíkok új nyers munkadarab esetén is aktívak maradnak. A vezérlő újraindításakor a metszősíkok automatikusan visszaállítódnak.

A metszősík kézi alaphelyzetbe állításához az alábbiak szerint járjon el:

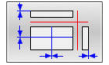

Nyomja meg a **Metszősíkok visszaállítása** funkciógombot

# **6.2 Ellenőrzés ütközésre**

# **Alkalmazás**

ň

A **Program-teszt** üzemmódban elvégezhető a bővített ütközésellenőrzés.

A vezérlő a következő esetekben figyelmeztet:

- Ütközések a szerszámtartó és a munkadarab között
- Ütközések a szerszám és a munkadarab között A vezérlő figyelembe veszi egy lépcsős szerszám inaktív lépcsőit is.
- Anyagleválasztásnál gyorsmenetben п
	- A bővített ütközésellenőrzés segít az ütközésveszély csökkentésében. Ugyanakkor a vezérlő nem képes figyelni minden lehetséges helyzetre a műveletek közben.
	- A **Speciális ellenőrzések** funkció a szimulációban a nyersdarab definíciójából származó információkat használja fel a munkadarab figyeléséhez. Még akkor is, ha több munkadarab van felfogva a gépre, a vezérlő csak az aktív nyersdarabot tudja felügyelni!

### **További információk: Klartext programozás** felhasználói kézikönyv

■ A **DCM** (Dynamic Collision Monitoring) szoftveropció megmutatja a szerszámok vagy szerszámtartók és a befogóeszközök valamint a gépelemek közötti ütközéseket.

**További információ:** ["Dinamikus ütközésfelügyelet](#page-329-0) [\(opció 40\)", oldal 330](#page-329-0)

A bővített ütközésellenőrzés aktiválásához az alábbiak szerint járjon el:

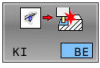

- Váltsa a funkciógombot **BE** állásba
- A vezérlő a programteszt során elvégzi a bővített ütközésellenőrzést.

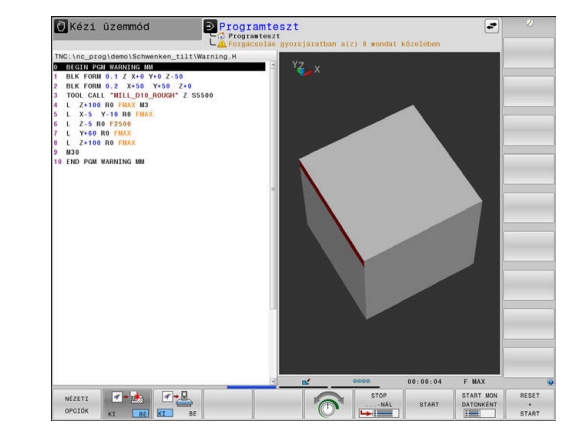

# **6.3 Megmunkálási idő meghatározása**

# **Alkalmazás**

## **Megmunkálási idő Programteszt üzemmódbanProgramteszt**

A vezérlő kiszámítja a szerszámmozgások időtartamát, majd megmunkálási időként jeleníti meg a programtesztben. A vezérlő figyelembe veszi a fogásvételi mozgásokat és a várakozási időket.

A vezérlő a programteszt közben nem várakozik, hanem hozzáadja a kivárási időket a megmunkálási időhöz.

Ez a számítás csak feltételesen vehető alapul a gyártási idő számításához, mert a vezérlő nem veszi figyelembe a gépfüggő időket, mint (pl. a szerszámcserét ).

> A grafikai szimuláció segítségével meghatározott megmunkálási idő nem egyezik meg a tényleges megmunkálási idővel. A kombinált maró és esztergáló műveleteknél ennek okai többek között az üzemmódok átváltása.

A stopper funkció kiválasztásához az alábbiak szerint járjon el:

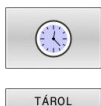

 $\odot$ 

 $\mathbf i$ 

Válassza ki a stopper funkciót

Válassza ki a kívánt funkciót funkciógombbal, pl. megjelenített idő mentése

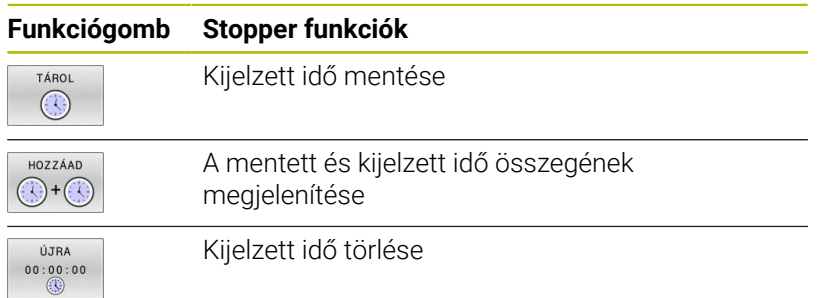

### **Megmunkálási idő a gépi üzemmódokban**

Idő kijelzése a program eléjétől a program végéig. A számláló megáll, amikor a megmunkálás megszakad.

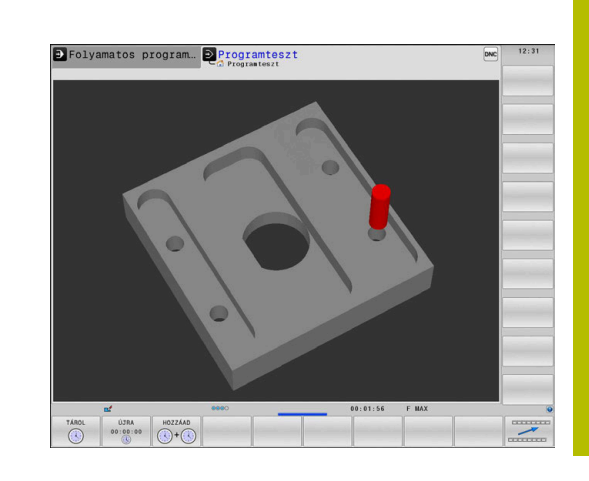

# <span id="page-271-0"></span>**6.4 Nyersdarab megjelenítése a munkatérben**

# **Alkalmazás**

A **Programteszt** üzemmódban grafikusan ellenőrizheti a nyersdarab vagy a nullapont helyzetét a gép munkaterében. A grafika az NC programban a **247** ciklussal beállított bázispontot jeleníti meg. Ha az NC programban nem határozott meg nullapontot, a grafika a gépen aktív nullapontot mutatia.

Egy áttetsző téglatest szemlélteti azt a nyers munkadarabot, amelynek méreteit a **BLK FORM** táblázat határozza meg. A nyersdarab métereit a vezérlő a választott NC program nyersdarab meghatározásából veszi.

Programteszt esetén rendszerint mindegy, hogy a nyers munkadarab hol helyezkedik el a munkatérben. Ha a

**NYERSDARB A MUNKA- TÉRBEN** munkatérfigyelést aktiválja, grafikusan el kell tolnia a nyers munkadarabot úgy, hogy az a munkatérbe kerüljön. Ehhez használja a táblázatban feltüntetett funkciógombokat.

Ezen túlmenően át tudja venni az aktuális gépállapotot a **Programteszt** üzemmódhoz.

Az aktuális gépállapot alábbiakat tartalmazza:

- Aktív gépi kinematika
- $\blacksquare$ Aktív mozgástartományok
- $\blacksquare$ Aktív megmunkálási mód
- Aktív munkatartományok
- Aktív bázispont  $\overline{\phantom{a}}$

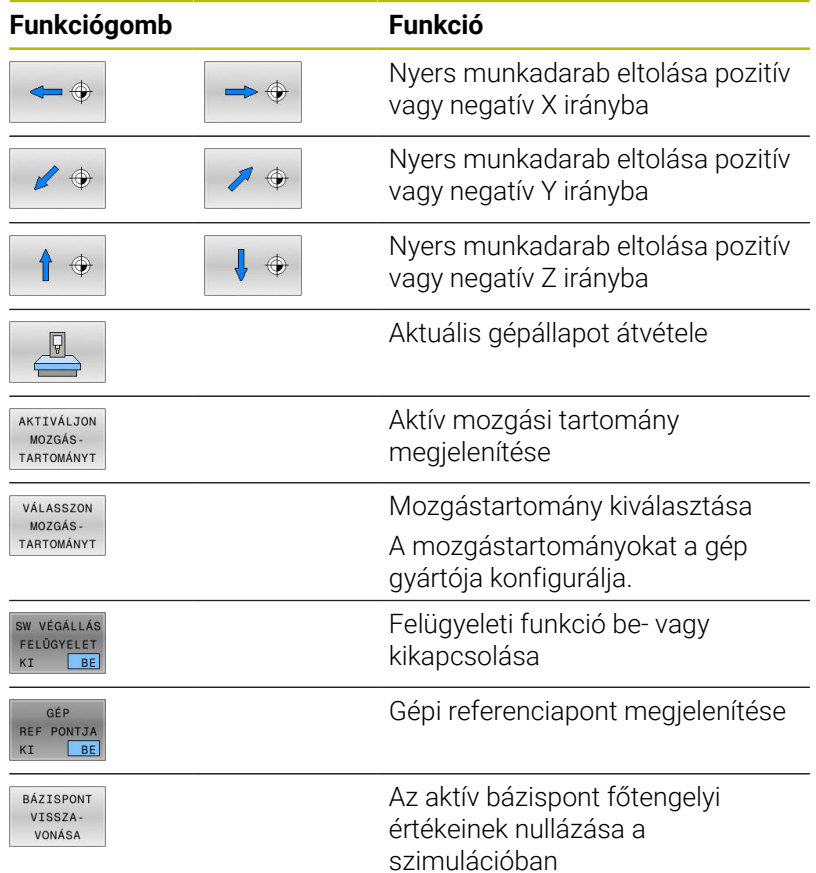

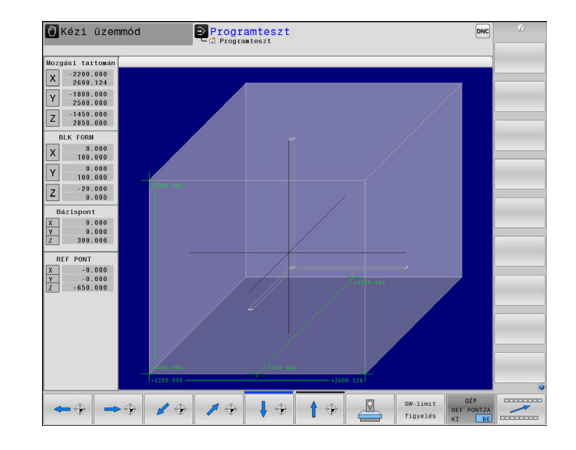

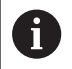

A vezérlő a munkatérben lévő nyersdarabnál a **BLK FORM**ot csak sematikusan mutatja.

- **BLK FORM CYLINDER** esetén egy téglatest, mint nyersdarab jelenik meg
- **BLK FORM ROTATION** alkalmazásakor nem jelenik meg nyersdarab

# **6.5 Mérés**

# **Alkalmazás**

A **Program-teszt** üzemmódban a **MÉRÉS**funkciógombbal megjelenítheti a következő információkat:

- Közelítő koordináták XYZ értékekként
- Opcionális kijelzés
	- FMAX: Ha a vezérlő maximális előtolással hajtja végre a megmunkálást.
	- Menet: Ha menetesztergáló ciklus van programozva. (Opció 50)
	- Maradékanyag: Ha kontúrkövetés van programozva. (opció 50)
- Szerszám száma  $\mathbf{r}$
- Szerszám neve

A mérési funkció kiválasztásához az alábbiak szerint járjon el:

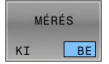

Ť

- Váltsa a **MÉRÉS** funkciógombot **BE** állásba
- Vigye az egeret a megfelelő helyre
- A vezérlő megjeleníti a pozícionáló gömböt és a felületorientációt egy fekete-fehér körgyűrűvel és egy arra merőleges vonallal.
- A vezérlő egy kék szövegmezőben megjeleníti a megfelelő információkat.

A **MÉRÉS** funkciógomb az alábbi nézetekben áll az Ön rendelkezésére:

- Felülnézet
- 3D-ábrázolás

**[További információ:](#page-264-0)** "Nézet", oldal 265

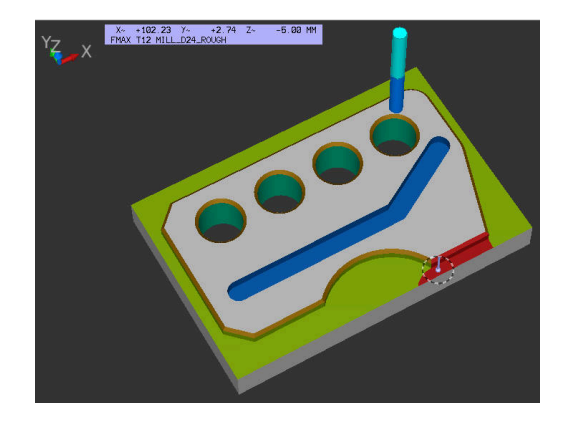

# **6.6 Választható programmegállítás**

## **Alkalmazás**

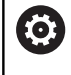

Vegye figyelembe a Gépkönyv előírásait. Ezen funkció működési módja függ az adott géptől.

A vezérlő megszakítja a programfutást az M1-et tartalmazó NC mondatokban, ha ezt az opciót választja. Ha a **Programfutás** üzemmódban M1-et használ, a vezérlő nem kapcsolja ki az orsót és a hűtővizet.

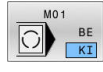

- Váltsa a **M01** funkciógombot **KI** állásba
- A vezérlő nem szakítja meg a **Programfutás** t vagy a **Programteszt** et M1-et tartalmazó NC mondatoknál.
- 
- Váltsa a **M01** funkciógombot **BE** állásba
- A vezérlő megszakítja a **Programfutás** t vagy a **Programteszt** et M1-et tartalmazó NC mondatoknál.

# **6.7 NC mondatok átugrása**

NC mondatokat az alábbi üzemmódokban ugorhat át:

- **Program-teszt**
- **Folyamatos programfutás**
- **Mondatonkénti programfutás**  $\blacksquare$
- **Pozícionálás kézi értékbeadással**  $\overline{\phantom{a}}$

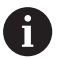

Kezelési útmutatások:

- Ez a funkció nem működik **TOOL DEF** mondatokkal együtt.
- Ki-bekapcsolás után a TNC az utoljára használt beállításokkal áll fel.
- Az **ELREJT** funkciógomb beállítása csak a mindenkori üzemállapotban érvényes.

# **Programteszt és programfutás**

### **Alkalmazás**

A programozás során **/**-jellel jelölt NC mondatokat **Programteszt** vagy **Folyamatos / mondatonkénti programfutás** esetén átugorhatja:

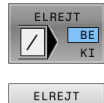

 $\vee$ 

- Váltsa az **ELREJT** funkciógombot **BE** állásba
- > A vezérlő átugorja az NC mondatokat.
- Váltsa az **ELREJT** funkciógombot **KI** állásba
- A vezérlő végrehajtja ill. teszteli az NC mondatokat.

## **Folyamat**

A kiválaszott NC mondatokat elrejtheti.

NC mondatok elrejtéséhez a **Programozás** üzemmódban az alábbiak szerint járjon el:

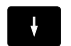

▶ Válassza ki a kívánt NC mondatot

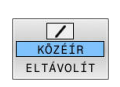

- Nyomja meg a **KÖZÉÍR** funkciógombot
- > A vezérlés beilleszti a /-jelet.

NC mondatok ismételt felfedéséhez a **Programozás** üzemmódban az alábbiak szerint járjon el:

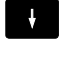

Válassza ki az elrejtett NC mondatot

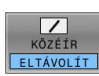

- Nyomja meg az **ELTÁVOLÍT** funkciógombot
- > A vezérlés eltávolítia a /-jelet.

## **Pozícionálás kézi értékbeadással**

### **Alkalmazás**

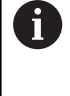

NC mondatok átugrásához a **Pozícionálás kézi értékbeadással** üzemmódban feltétlenül szüksége van egy alfabetikus billentyűzetre.

A megjelölt NC mondatokat a **Pozícionálás kézi értékbeadással** üzemmódban átugorhatja.

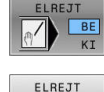

Váltsa az **ELREJT** funkciógombot **BE** állásba

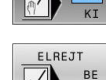

- > A vezérlő átugorja az NC mondatokat.
- Váltsa az **ELREJT** funkciógombot **KI** állásba
- A vezérlő végrehajtja az NC mondatokat.

### **Folyamat**

NC mondatok elrejtéséhez a **Pozícionálás kézi értékbeadással** üzemmódban az alábbiak szerint járjon el:

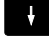

- ▶ Válassza ki a kívánt NC mondatot
- 
- Nyomja meg a **/** gombot az alfabetikus billentyűzeten
- A vezérlés beilleszti a **/**-jelet.

#### NC mondatok felfedéséhez a **Pozícionálás kézi értékbeadással** üzemmódban az alábbiak szerint járjon el:

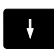

- Válassza ki az elrejtett NC mondatot
- $\sqrt{x}$
- Nyomja meg a **Backspace** gombot
- A vezérlés eltávolítja a **/**-jelet.

# **6.8 Készdarab exportálása**

# **Alkalmazás**

A **Program-teszt** üzemmódban a **MUNKADARAB EXPORTÁLÁSA** funkciógombbal exportálhatja az anyagleválasztási szimuláció aktuális állapotát 3D-s modellként STL formátumban.

A fájl mérete a geometria bonyolultságától függ.

 $\mathbf i$ 

Az exportált STL fájlokat például egy későbbi megmunkálási lépés NC programjában nyersdarabként használhatja.

**További információk:** Felhasználói kézikönyv **Klartext**  vagy **DIN/ISO programozás**

Egy 3D-s modell exportálásához az alábbiak szerint járjon el:

Az anyagleválasztási szimuláció kívánt állapotának beállítása

MUNKADARAB EXPORTÁLÁSA

- Nyomja meg a **MUNKADARAB EXPORTÁLÁSA** funkciógombot
- A vezérlő egy felugró ablakot nyit.
- Adja meg a kívánt fájlnevet
- Válassza ki a kívánt célkönyvtárat
- Bevitt adatok jóváhagyása

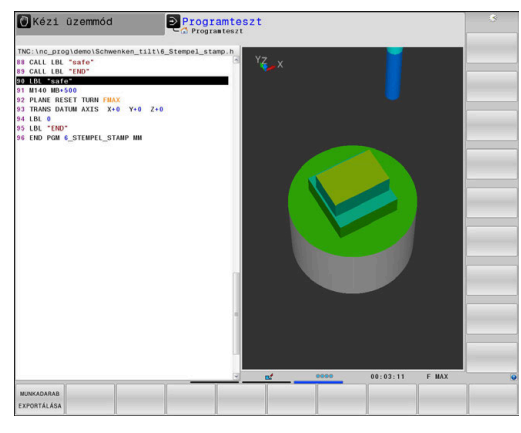

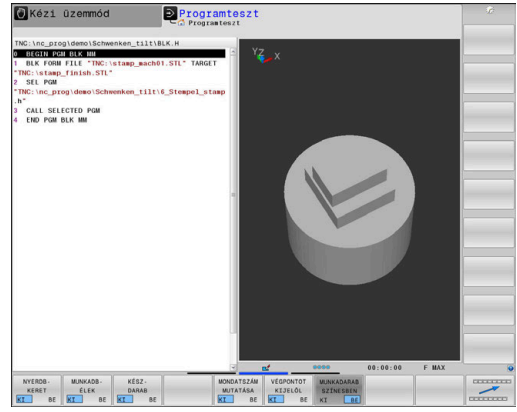

# **6.9 Programteszt**

## **Alkalmazás**

Az NC programok és programrészek szimulációja a **Programteszt** üzemmódban segíti a programozási hibák megmunkálás előtti felismerését, valamint az ütközések és a programfutás megszakításainak elkerülését. Az anyagleválasztási szimuláció lehetővé teszi mind a megmunkálási eredmény, mind a gép mozgásainak vizuális vizsgálatát.

A vezérlő a következő problémák feltárását segíti:

- **Programozási hiba** 
	- Geometriai összeférhetetlenségek
	- Hiányzó adatok
	- Nem végrehajtható ugrások
	- Anyagleválasztás gyorsmenetben
- Megmunkálási hiba
	- Zárolt szerszámok használata
	- A munkatér megsértése
	- Ütközések a szerszám szára vagy a szerszámtartó és a munkadarab között
	- Ütközések a szerszámok vagy szerszámtartók és a befogóeszközök valamint a gépelemek között (opció 40)

Az alábbi funkciók és információk állnak rendelkezésre:

- Mondatonkénti szimuláció  $\blacksquare$
- $\blacksquare$ Teszt megszakítása tetszőleges NC mondatnál
- $\overline{\phantom{a}}$ NC mondatok elrejtése vagy átugrása
- Megállapított megmunkálási idő Ī.
- $\blacksquare$ Kiegészítő állapotkijelzés
- Grafikus ábrázolás  $\blacksquare$

i

A grafikus ábrázolás funkciói és a megjelenített modell minősége a **Grafikus beállítások** MOD funkció beállításaitól függenek.

**További információ:** ["Grafikai beállítások", oldal 458](#page-457-0)

### **A programteszt közben ügyeljen alábbiakra**

Kocka alakú nyersdarab esetén a vezérlő a következő pozícióban indítja el a programtesztet egy szerszámhívás után:

- A meghatározott **BLK FORM** középpontjában, a megmunkálási síkban
- A szerszám tengelyében 1 mm-rel a **BLK FORM**-ban meghatározott **MAX** pont felett

Forgásszimmetrikus nyersdarab esetén a vezérlő a következő pozícióban indítja el a programtesztet egy szerszámhívás után:

- A megmunkálási síkban, az X=0, Y=0 pozícióban
- $\overline{\phantom{a}}$ 1 mm-rel a meghatározott nyersdarab fölött a szerszámtengelyen

Az **FN 27: TABWRITE** és a **FUNCTION FILE** funkciók csak a **Mondatonkénti programfutás** és a **Folyamatos programfutás** üzemmódokban vannak figyelembe véve.

# *MEGJEGYZÉS*

#### **Ütközésveszély!**

A vezérlő a **Programteszt** üzemmódban a gép nem minden tengelymozgását veszi figyelembe, pl. a szerszámcserélő makrókból és M funkciókból származó PLC pozicionálásait és mozgásait. Ezért térhet el a hibátlanul végrehajtott teszt a későbbi megmunkálástól. A megmunkálás során ütközésveszély áll fenn!

- ▶ Tesztelje az NC programot a későbbi megmunkálási pozícióban (**NYERSDARB A MUNKA- TÉRBEN**)
- Programozzon be egy biztonságos közbenső pozíciót a szerszámcsere és az előpozicionálás közé
- Óvatosan tesztelje az NC programot a **Mondatonkénti programfutás** üzemmódban
- Lehetőség szerint használja a **DCM dinamikus ütközésfelügyelet** funkciót

Vegye figyelembe a Gépkönyv előírásait.

A gépgyártó a **Programteszt** üzemmódban is definiálhat a szerszámcseréhez egy makrót, ami pontosan szimulálja a gép viselkedését.

A gépgyártó azonban gyakran módosítja a szimulált szerszámváltási pozíciót.

6

### **Programteszt végrehajtása**

A programteszthez aktiválnia kell egy szerszámtáblázatot (S állapot). Válassza ki a kívánt szerszámtáblázatot a fájlkezelővel a **Programteszt** üzemmódban.

Eszterga szerszámokhoz .trn kiterjesztésű eszterga szerszámtáblázatot választhat, amely kompatibilis a kiválasztott szerszámtáblázattal. Az eszterga szerszámoknak mindkét kiválasztott táblázatban egyezniük kell.

Programteszthez tetszés szerint tud preset táblázatot (S állapot) választani.

Amint a **Programteszt** üzemmódban megnyomja a **RESET + START** funkciógombot, a vezérlő automatikusan a gépi üzemmódokból származó aktív bázispontot alkalmazza a szimulációhoz. A programteszt indításakor ez a bázispont addig lesz kiválasztva, amíg az NC programban nincs egy másik bázispont meghatározva. A vezérlő a további meghatározott bázispontokat a programtesztben kiválasztott bázisponttáblázatból olvassa ki.

A **NYERSDARB A MUNKA- TÉRBEN** funkcióval aktiválhatja a munkatér felügyeletét programteszthez.

**További információ:** ["Nyersdarab megjelenítése a munkatérben ",](#page-271-0) [oldal 272](#page-271-0)

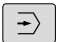

PGM<br>MGT

 $\mathbf i$ 

- Üzemmód: Nyomja meg a **Programteszt** gombot
- Fájlkezelés: nyomja meg a **PGM MGT** gombot, és válassza ki a tesztelendő fájlt

### **A vezérlő alábbi funkciógombokat jeleníti meg:**

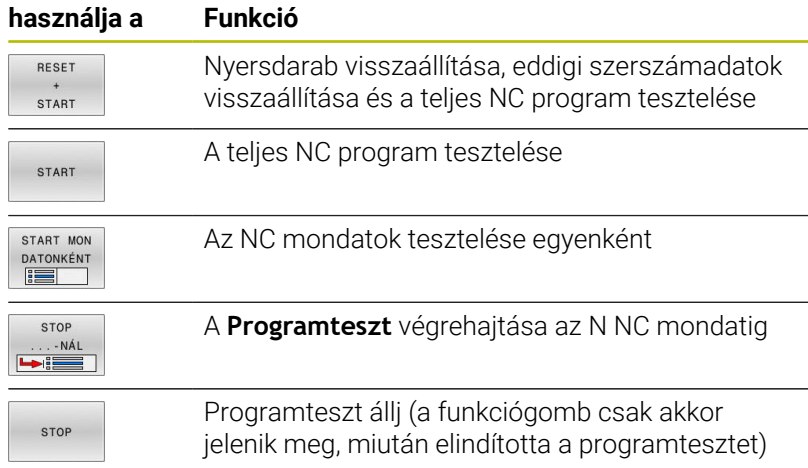

Bármely ponton megszakíthatja és folytathatja a programtesztet - még a megmunkáló ciklusban is. A teszt folytatásához tilos a következő műveletek végrehajtása:

- $\blacksquare$ Az iránybillentyűkkel vagy a **GOTO** gombbal válassza ki a másik NC mondatot
- Változtatások végrehajtása az NC programban
- $\overline{\mathbb{D}}$ Új NC program kiválasztása

## **Programteszt végrehajtása egy meghatározott NC mondatig**

A **STOP ...-NÁL** esetén a vezérlő a **Programteszt**et csak az **N** mondatszámmal jelölt NC mondatig folytatja.

Kövesse az alábbiakat a **Programteszt** megállításához egy tetszőleges NC mondatnál:

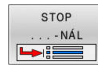

- Nyomja meg a **STOP ...-NÁL** funkciógombot
- **Állj ...-nál: N =** Adja meg annak a mondatnak a számát, amelyiknél a szimulációnak meg kell állnia
- Adja meg a **Program**nevét annak az NC programnak, amiben a kiválasztott mondatsz. NC mondat van
- A vezérlő megjeleníti a kiválasztott NC program nevét.
- ► Ha a megállítást egy **PGM CALL**-val meghívott NC programban kell végrehajtani, akkor adja meg ezt a nevet
- **Ismétlések =** Ha **N** egy ismétlődő programrészben áll, akkor adja meg a kívánt ismétlések számát. Alapértelmezett 1: A vezérlő leáll az **N** szimulációja előtt

### **Lehetőségek megállított állapotban**

Ha megszakítja a **Programteszt** et a **STOP ...-NÁL** funkcióval, akkor a következő lehetőségek állnak rendelkezésre a megállított állapotban:

- **NC-mondatok átugrása** bekapcsolás vagy kikapcsolás  $\mathbb{R}^2$
- **Választható Program-megállítás** bekapcsolás vagy kikapcsolás ×
- Grafikus felbontás és modell változtatása  $\blacksquare$
- $\overline{\phantom{a}}$ Módosítsa az NC programot a **Programozás** üzemmódban

Ha módosítja a **Programozás** üzemmódban az NC Programot, a szimuláció a következőképpen működik:

- Változtatás a megszakítási hely előtt: A szimuláció az elejétől újraindul
- Változtatás a megszakítási hely után: **GOTO**-val lehetséges a pozícionálás a megszakításra

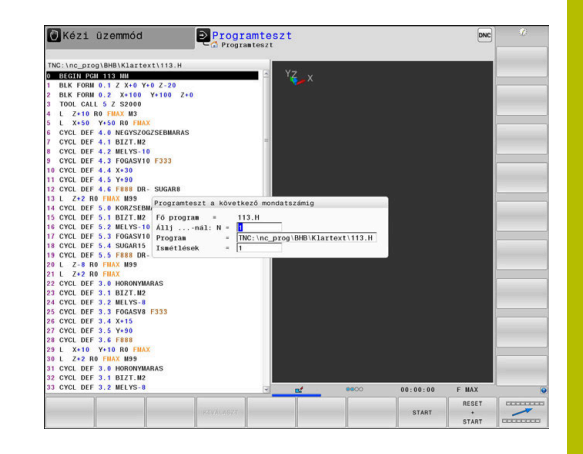

# **GOTO gomb használata**

### **Ugrás a GOTO gombbal**

A **GOTO** gombbal, függetlenül az aktív üzemmódtól egy meghatározott helyre ugorhat az NC mondatban.

Ehhez alábbiak szerint járjon el:

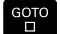

- Nyomja meg a **GOTO** billentyűt
- A vezérlő egy felugró ablakot nyit
- ▶ Szám megadása
- Ugrási utasítás kiválasztása funkciógombbal, pl. ugrás a megadott számmal lefelé

A vezérlő alábbi funkciókat kínálja:

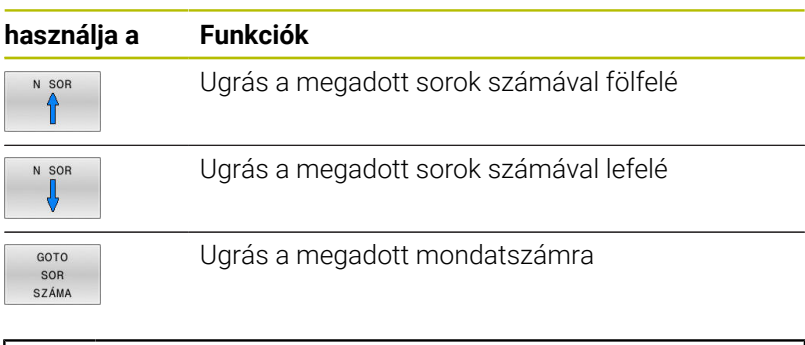

A **GOTO** ugrási funkciót csak az NC programok programozásakor és tesztelésekor használja. Program végrehajtásakor használja a **Mondatkeres** funkciót.

**További információ:** ["Tetszőleges belépés az](#page-297-0) [NC programba: Mondatra keresés", oldal 298](#page-297-0)

## **Gyors kiválasztás a GOTO gombbal**

A **GOTO** gombbal meg tudja nyitni a Smart-Select ablakot, amivel egyszerűen kiválaszthat különleges funkciókat vagy ciklusokat.

Különleges funkciók kiválasztásához az alábbiak szerint járjon el:

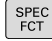

Nyomja meg a **SPEC FCT** funkciógombot

- 
- Nyomja meg a **GOTO** billentyűt
- A vezérlő egy felugró ablakot jelenít meg a különleges funkciók struktúrnézetével
- Válassza ki a kívánt funkciót

### **További információk:** Felhasználói kézikönyv **Megmunkálási ciklusok programozása**

## **A kiválasztóablak megnyitása GOTO gombbal**

Ha a vezérlő választómenüt kínál fel, a **GOTO** gombbal megnyithatja a kiválasztóablakot. Ezzel látja a lehetséges beviteleket.

# **Gördítő sáv**

A képernyő tartalmát az egér és a program ablak jobb szélén lévő gördítő sáv segítségével mozgathatja. Valamint, a gördítő sáv mérete és pozíciója jelzi a program hosszát és kurzor pozícióját.

# **6.10 Programfutás**

## **Alkalmazás**

A **Folyamatos programfutás** üzemmódban a vezérlő folyamatosan végrehajtja az NC programot annak végéig vagy egy programmegszakításig.

A **Mondatonkénti programfutás** üzemmódban a vezérlő az egyes NC mondatokat egyesével hajtja végre az **NC Start** gomb megnyomása után. Furatmintázat ciklusok és **CYCL CALL PAT** esetén a vezérlő minden egyes pont után megáll. A nyersdarab definícióját NC mondatként kell értelmezni.

A következő vezérlőfunkciókat használhatja a **Mondatonkénti programfutás** és a **Folyamatos programfutás** üzemmódokban:

- $\mathbf{u}$ Programfutás megszakítása
- Programfutás egy meghatározott NC mondattól i.
- NC mondatok kihagyása ×
- TOOL.T szerszámtáblázat szerkesztése  $\overline{\phantom{a}}$
- Az aktív nullapont táblázat vagy korrektur táblázat szerkesztése  $\overline{\phantom{a}}$
- $\overline{\Box}$ Q paraméterek ellenőrzése és megváltoztatása
- Kézikerekes pozicionálás szuperponálása  $\blacksquare$
- Grafikus szimuláció funkciói  $\blacksquare$
- $\overline{\phantom{a}}$ Kiegészítő állapotkijelzés

# *MEGJEGYZÉS*

### **Figyelem, a manipulált adatok veszélyt jelentenek!**

Ha Ön NC programokat közvetlenül hálózati meghajtóról vagy USB eszközről hajt végre, nem tudhatja, hogy az NC program lette módosítva vagy manipulálva. Ezen felül a hálózat sebessége is lassíthatja az NC program végrehajtását. Nem kívánt gépmozgások és ütközések fordulhatnak elő.

Másolja át az NC programot és az összes behívott fájlt a **TNC:** meghajtóra

# **NC program végrehajtása**

### **Előkészítés**

- Rögzítse a munkadarabot gépasztalra  $\blacktriangleright$
- Bázispont kijelölése  $\mathbf{r}$
- Válassza ki a szükséges táblázatokat és palettafájlokat (M ь állapot)
- $\blacktriangleright$ NC program kiválasztása (M állapot)

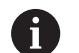

Kezelési útmutatások:

- Az előtolást és a főorsó fordulatszámot a potméterekkel tudja módosítani.
- Az **FMAX** funkciógomb segítségével csökkentheti az előtolás sebességét. A csökkentés minden gyorsjárati és előtolási mozgásra vonatkozik, és aktív marad a vezérlő újraindítása után is.

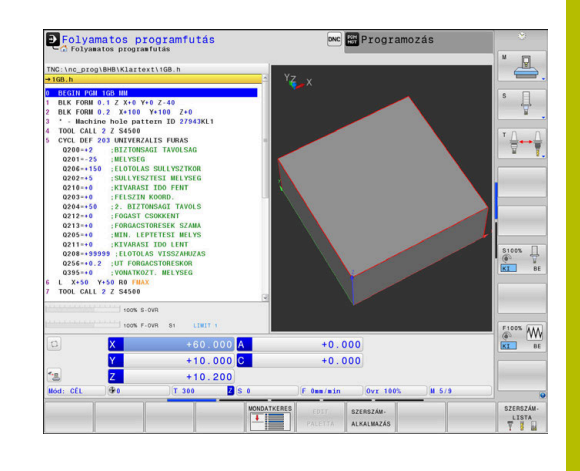

### **Folyamatos programfutás**

Indítsa el az NC programot az **NC-Start** gombbal  $\blacktriangleright$ 

### **Mondatonkénti programfutás**

Az NC program minden NC mondatának indítása egyesével az **NC Start** gombbal

## **NC programok tagolása**

### **Meghatározás és alkalmazások**

A vezérlő módot ad arra, hogy megjegyzéseket írjon az NC programok hoz. A megjegyzések rövid (legfeljebb 252 karakteres) szövegek, amelyek magyarázatként vagy feliratként szolgálnak a következő programsorhoz.

Hosszú és összetett NC programokat célszerű tagolással átláthatóbbá és egyértelműbbé lehet tenni.

Ez különösen a későbbi változásokat könnyíti meg az NC programban. Fűzzön be tagolómondatokat tetszőleges helyen az NC programba.

A struktúra mondatok külön ablakban is megjeleníthetők és kívánság szerint szerkeszthetők vagy kiegészíthetők. Ehhez használja a megfelelő képernyőfelosztást.

A beillesztett megjegyzéseket a vezérlő egy külön fájlban kezeli (kiterjesztés: .SEC.DEP). Így gyorsabban navigálhat a program felépítését mutató ablakban.

A **PROGRAM- + TAGOZÓDÁS** képernyőfelosztás a következő üzemmódokban választható ki:

- **Mondatonkénti programfutás**
- $\Box$ **Folyamatos programfutás**
- $\overline{\phantom{a}}$ **Programozás**

### **A program felépítését mutató ablak megjelenítése / Aktív ablak lecserélése**

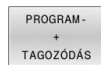

▶ Tagolóablak megjelenítése: A képernyő felosztásához nyomja meg a **PROGRAM- + TAGOZÓDÁS** funkciógombot

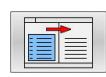

Az aktív ablak cseréje: nyomja meg a **ABLAK- VÁLTÁS** funkciógombot

### **Mondatok kiválasztása a program felépítését mutató ablakban**

Ha a program felépítését mutató ablakban mondatról mondatra ugrik, a vezérlő a program ablakban folyamatosan mutatja a megfelelő NC mondatot. Ezáltal néhány lépésben hosszú programrészeket ugorhat át.

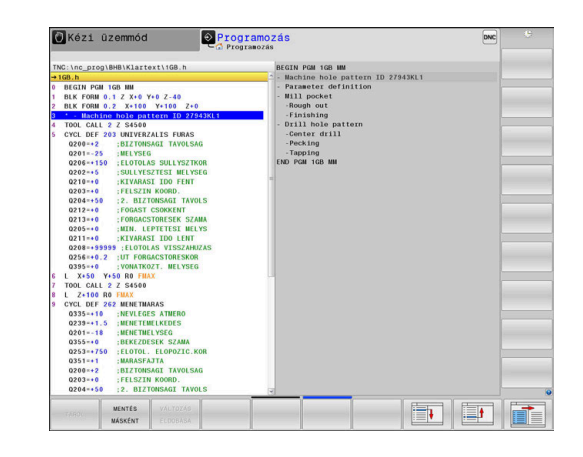

### **Q paraméterek ellenőrzése és megváltoztatása**

#### **Folyamat**

A Q paramétereket ellenőrizheti valamennyi üzemmódban, és szerkesztheti is azokat.

▶ Ha szükséges, szakítsa meg a program futását (például az **NC STOP** gomb és a **BELSŐ STOP** funkciógomb megnyomásával) vagy állítsa meg a programtesztet

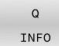

A

- A Q paraméteres funkciók meghívásához: nyomja meg a **Q INFO** funkciógombot vagy a **Q** gombot
- A vezérlő kilistázza az összes paramétert és azok pillanatnyi értékeit.
- Az iránybillentyűkkel vagy a **GOTO** gombbal válassza ki a kívánt paramétert
- ▶ Ha meg szeretné változtatni az értéket, nyomja meg az **AKTUÁLIS MEZŐT SZERKESZT** funkciógombot, adja meg az új értéket és hagyja jóvá az **ENT** gombbal
- Ha változatlanul akarja hagyni az értéket, nyomja meg az **AKTUÁLIS ÉRTÉKET** funkciógombot vagy zárja be a párbeszédet az **END** gombbal

Ha lokális, globális vagy szövegparamétereket szeretne ellenőrizni vagy szerkeszteni, nyomja meg **Q QL QR QS PARAMÉTEREK MEGJELENÍTÉSE** funkciógombot. A vezérlő a meghatározott paramétertípust jeleníti meg. A korábban leírt funkciók szintén alkalmazhatók.

Miközben a vezérlő NC programot hajt végre, a **Q paraméterek listája** ablak segítségével nem lehet módosítani a változókat. A vezérlő módosításokat kizárólag megszakadt vagy megszakított programfutás esetén tesz lehetővé.

A vezérlő a szükséges állapotban van, miután egy NC mondat pl. a **Mondatonkénti programfutás** végre lett hajtva.

A következő Q és QS paramétereket nem lehet szerkeszteni a **Q paraméterek listája** ablakban:

- A 100 és 199 közötti változótartomány, mert átfedések fenyegetnek a vezérlő speciális funkcióival
- Az 1200 és 1399 közötti változótartomány, mert átfedések fenyegetnek gépgyártóspecifikus funkciókkal

A megjelenített megjegyzésekkel rendelkező paramétereket a vezérlő ciklusokon belül vagy átadási paraméterekként használja.

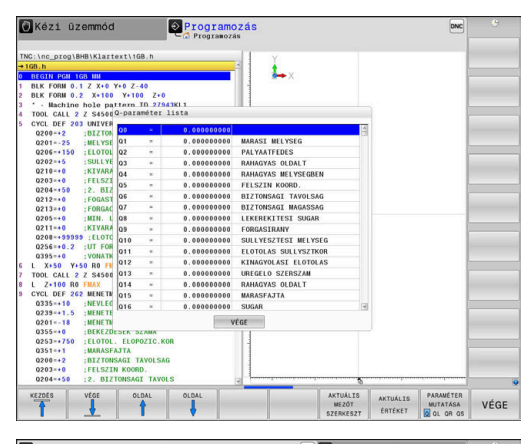

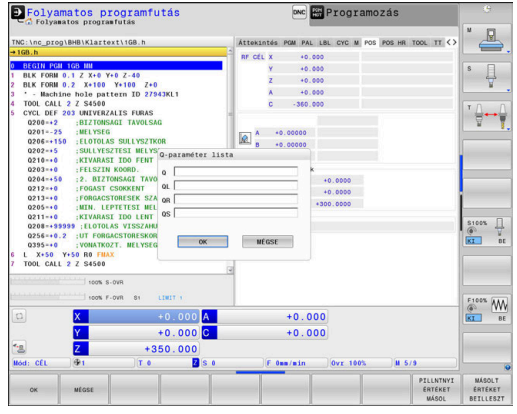

A Q paraméterek a kiegészítő állapotkijelzőben is megjeleníthetők valamennyi üzemmódban (kivéve a **Programozás** üzemmódot).

Ha szükséges, szakítsa meg a program futását (pl. az **NC STOP** gomb és a **BELSŐ STOP** funkciógomb megnyomásával) vagy állítsa meg a programtesztet

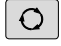

Hívja meg a funkciógombsort a képernyőfelosztáshoz

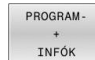

- Képernyőfelosztás kiválasztása kiegészítő állapotkijelzővel
- A vezérlő a képernyő jobb felén az **Áttekintés** állapotűrlapot mutatja.
- Nyomja meg a **Q PARAM. ÁLLAPOT** funkciógombot.
- $\Omega$ PARAMÉTER LISTA

f

Q PARAM ÁLLAPOT

- Nyomja meg a **Q- PARAMÉTER LISTA** funkciógombot.
- A vezérlő egy felugró ablakot nyit.
- ▶ Határozza meg minden paramétertípushoz (Q, QL, QR, QS) a paraméterszámokat, amelyeket ellenőrizni szeretne. Az egyes Q paramétereket válassza el vesszővel, az egymás után következő Q paramétereket kösse össze kötőjellel, z. B.1,3,200-208. A beviteli tartomány 132 karakter paramétertípusonként

A **QPARA** fül alatti kijelző mindig nyolc tizedesjegyet tartalmaz. Például a **Q1 = COS 89.999** eredménye a vezérlőn 0.00001745-ként jelenik meg. A nagyon nagy, vagy a nagyon kis értékeket a vezérlő exponenciális jelöléssel jeleníti meg. A **Q1 = COS 89.999 \* 0.001** eredménye a vezérlőn +1.74532925e-08 értékként jelenik meg, ahol a e-08 a 10-8 tényezőnek felel meg.
## **Megmunkálást megszakít, megállít vagy leállít**

A különféle lehetőségei vannak a programfutás megállítására:

- Programfutás megszakítása pl. az **M0** mellékfunkcióval
- Programfutás megállítása pl. az **NC stop** gomb segítségével
- Programfutás leállítása pl. az **NC stop** gombbal és a **BELSŐ STOP** Ī. funkciógombbal együttesen
- Programfutás befejezése pl. az **M2** vagy **M30** mellékfunkciókkal

A programfutás aktuális állapotát a vezérlő az állapotkijelzőn mutatja.

**További információ:** ["Általános állapotkijelző", oldal 69](#page-68-0) A megszakított, a leállított (befejezett) programfutás a megállított állapot állapottal szemben lehetővé teszi a felhasználónak többek között a következő műveletek végrehajtását:

- Üzemmód választása
- $\overline{\phantom{a}}$ Q paraméterek ellenőrzése és szükség esetén módosítása a **Q INFO** funkció segítségével
- Az M1 funkcióval programozott választható megszakítás beállításának módosítása
- A **/** jellel programozott NC mondatok átugrása beállításának módosítása

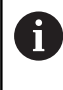

A vezérlő automatikusan leállítja a programfutást, ha fontos hibákat észlel programfutás közben, pl. ciklushívást, amikor az orsó áll.

## **Programvezérelt megszakítások**

Az NC programban közvetlenül is meghatározhat megszakításokat. A vezérlő abban az NC mondatban szakítja meg a programfutást, amelyik tartalmazza a következő bejegyzések egyikét:

- $\overline{\phantom{a}}$ programozott megállás **STOP** (mellékfunkcióval és anélkül)
- programozott megállás **M0** T.
- Ľ, feltételes megállás **M1**

# *MEGJEGYZÉS*

### **Ütközésveszély!**

A vezérlő bizonyos kézi interakciók következtében elveszíti modálisan ható programinformációit és ezzel az ún. kontextushivatkozását. A kontextushivatkozás elvesztését követően váratlan és nem kívánatos mozgások léphetnek fel. Az ezt követő megmunkálás során ütközésveszély áll fenn!

- Ezért kerülje az alábbi interakciókat:
	- Kurzor mozgatása egy másik NC mondatra
	- A **GOTO** ugrásparancs egy másik NC mondatra
	- Egy NC mondat szerkesztése
	- Változóértékek megváltoztatása a **Q INFO** funkciógomb segítségével
	- Üzemmódváltás
- A kontextushivatkozást a megfelelő NC mondat ismétlésével tudja biztosítani

#### **Kézi programmegszakítás**

Az NC program **Folyamatos programfutás** üzemmódban való végrehajtása közben válassza ki a **Mondatonkénti programfutás** üzemmódot. A vezérlő az aktuális megmunkálási lépés után megszakítja a megmunkálási folyamatot.

#### **Megmunkálás leállítása**

- ▶ Nyomia meg az **NC Stop** gombot
- > A vezérlő nem fejezi be az aktuális NC mondatot.
- A vezérlő az állapotkijelzőben a megállított állapot szimbólumát mutatja.
- Akciók, mint pl. üzemmódváltás nem lehetségesek.
- A program folytatása az **NC start** gombbal lehetséges.
- Nyomja meg a **BELSŐ STOP** funkciógombot

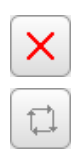

BELSŐ **STOP** 

ΙOΙ

- A vezérlő az állapotkijelzőben rövid időre a programmegszakítás szimbólumát mutatja.
- A vezérlő az állapotkijelzőben a befejezett, inaktív állapot szimbólumát mutatja.
- Akciók, mint pl. üzemmódváltás ismét lehetségesek.

## **Korrekciók a programfutás közben**

### **Alkalmazás**

A programfutás közben hozzáférhet a programozott korrekciós táblázathoz és az aktív nullaponttáblázathoz. Ezeket a táblázatokat módosíthatja is. A módosított adatok a korrekció ismételt aktiválása után lépnek érvénybe.

### **Funkcióleírás**

A nullaponttáblázatot a **SEL TABLE** funkcióval az NC programban aktiválja. A nullaponttáblázat addig marad aktív, amíg újat nem választ.

**További információk: Klartext programozás** felhasználói kézikönyv A vezérlő a következő információkat mutatja a kiegészítő állapotkijelző **TRANS** fülén:

- $\blacksquare$ Az aktív nullaponttáblázat neve és elérési útvonala
- $\blacksquare$ Az aktív nullapont száma
- Megjegyzés az aktív nullapont számának **DOC** oszlopából  $\blacksquare$

A korrekciós táblázatokat a **SEL CORR-TABLE** funkcióval az NC programban aktiválja.

**További információk: Klartext programozás** felhasználói kézikönyv

## **Táblázatok kézi aktiválása**

Ť

Ha a **SEL TABLE** nélkül dolgozik, a kívánt nullaponttáblázatot vagy korrekciós táblázatot a **Mondatonkénti programfutás** vagy a **Folyamatos programfutás** üzemmódban kell aktiválnia.

A táblázat aktiválása a **Folyamatos programfutás** üzemmódban az alábbiak szerint történik:

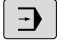

Váltson a **Folyamatos programfutás** üzemmódba

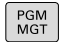

- Nyomja meg a **PGM MGT** gombot
- Válassza ki a kívánt táblázatot
- A vezérlő aktiválja a táblázatot a programfutáshoz és megjelöli a fájlt az **M** állapottal.

## **Korrekciós táblázat szerkesztése programfutás közben**

Korrekciós táblázat szerkesztésének lépései a programfutásban:

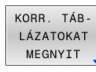

NULLAPONT **LISTA** 

**SZERKESZT**  $\sqrt{B}$ 

- ▶ Nyomia meg a **KORR. TÁB- LÁZATOKAT MEGNYIT** funkciógombot
- Nyomja meg a kívánt táblázat funkciógombját, pl. **NULLAPONT LISTA**
- A vezérlő megnyitja az aktív nullaponttáblázatot.
- Váltsa a **SZERKESZT** funkciógombot **BE** állásba
- ▶ Válassza ki a kívánt értéket
- Változtassa meg az értéket

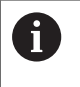

A megváltozttott adatok csak a korrekció ismételt aktiválása után érvényesek.

## **Aktuális pozíció átvétele a nullapont táblázatba**

A nullaponttáblázatban a **PILLANATNYI POZÍCIÓ ÁTVÉTELE** gomb segítségével a szerszám adott tengelyen lévő aktuális pozícióját lehet átvenni.

A szerszám aktuális pozícióját az alábbiak szerint veheti át a nullaponttáblázatba:

- **SZERKESZT**
- Váltsa a **SZERKESZT** funkciógombot **BE** állásba
- Válassza ki a kívánt értéket
- Nyomja meg a **PILLANATNYI POZÍCIÓ ÁTVÉTELE** gombot
- A vezérlő átveszi a kiválasztott tengely aktuális pozícióját.

Miután megváltoztat egy értéket a nullaponttáblázatban, j. el kell mentenie a változást az **ENT** gombbal. Ellenkező esetben a változás nem lesz érvényes az NC program futásakor. Ha megváltoztat egy nullapontot, akkor ez a változtatás a ciklus **7** ismételt behívására vagy a **TRANS DATUM**

hatására lesz aktív.

## **Tengelymozgatás a programfutás megszakítása közben**

Programfutás megszakítása alatt kézzel mozgathatja a tengelyeket. Ha a megszakítás időpontjában aktív a **Megmunkálási sík billentése** (opció 8), a **3D ROT** funkciógomb a rendelkezésére áll. A **3D ROT** menüben az alábbi funkciók közül választhat:

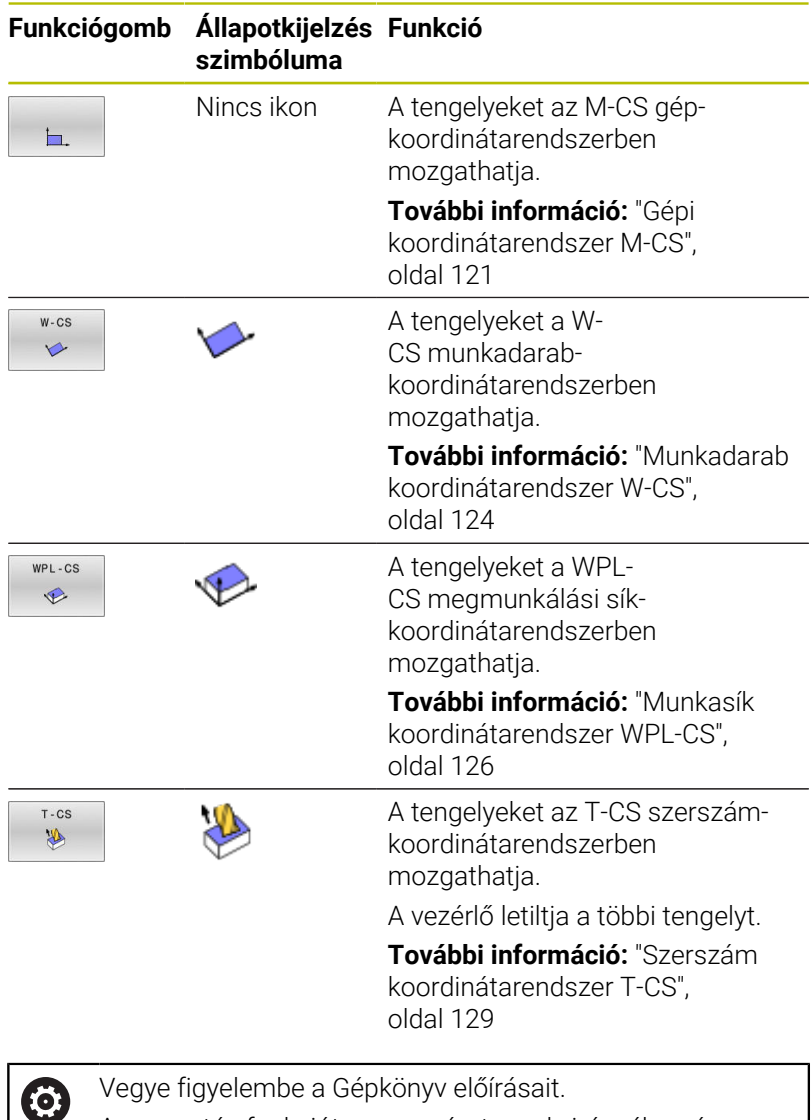

Vegye figyelembe a Gépkönyv előírásait. A mozgatás funkciót a szerszámtengely irányába gép gyártójának kell engedélyeznie.

# *MEGJEGYZÉS*

## **Ütközésveszély!**

A programfutás megszakításának ideje alatt a tengelyeket manuálisan is mozgathatja, pl. egy furatból való kijáratás döntött megmunkálási síkban. Hibás **3D ROT**-beállítás esetén ütközésveszély áll fenn!

- Elsősorban a **T-CS** funkciót használja
- $\blacktriangleright$ Alkalmazzon alacsonyabb előtolást

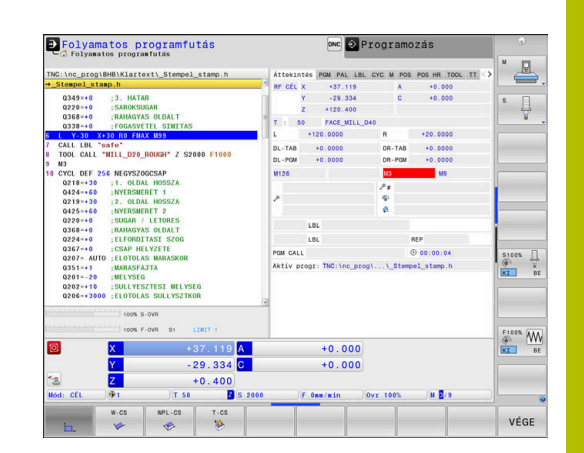

## **Referenciapont módosítása megszakítás alatt**

Ha az aktív referenciapontot megszakítás közben módosítja, akkor a programfutás folytatása csak a **GOTO-val** vagy közbenső programindítással lehetséges, a megszakítási pontnál.

## **Példa: Orsó kijáratása szerszámtörés után**

- Szakítsa meg a megmunkálást
- Tengelyiránygombok engedélyezése: Nyomja meg a  $\mathbf{r}$ **KÉZI MOZGATÁS** funkciógombot
- $\mathbf{B}$ Gépi tengelyek mozgatása a tengelyirány-gombokkal

Vegye figyelembe a Gépkönyv előírásait.

Néhány gépnél a **KÉZI MOZGATÁS** funkciógomb után az **NC Start** gombot is meg kell nyomni a tengelyiránygombok engedélyezéséhez.

# **Visszatérés a programfutáshoz megszakítás után**

A vezérlő a programfutás megszakadása esetén alábbi adatokat menti el:

- $\mathbb{R}^n$ Az utoljára meghívott szerszám adatait
- Aktív koordináta-transzformációkat (pl. nullaponteltolás, forgatás, Ī. tükrözés)
- Az utoljára meghatározott körközéppont koordinátáit

A vezérlő a mentett adatokat a kontúrra való újbóli ráállásnál használja a géptengelyek megszakítás közbeni kézi mozgatása után (**POZÍCIÓRA ÁLLÁS** funkciógomb).

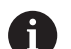

**6** 

Kezelési útmutatások:

- Figyeljen arra, hogy ezek a mentett adatok addig érvényesek, amíg vissza nem állítja azokat pl. új program kiválasztásával.
- Ha az NC programot a **BELSŐ STOP** funkciógombbal szakítja meg, a megmunkálást a program kezdeténél vagy a **MONDAT- KERESÉS** funkció használatával kell elindítania.
- Ha a program valamely programrész ismétlése vagy az alprogramok közben szakad meg, akkor vissza kell térnie a megszakítási ponthoz a **MONDAT- KERESÉS** funkcióval.
- Megmunkálási ciklusok esetén, a közbenső programindítás mindig a ciklus elején történik. Ha egy megmunkáló ciklus során megszakítja a programfutást, akkor a vezérlő megismétli a már végrehajtott megmunkálási lépéseket a mondatkeresés után.

## **Programfutás folytatása az NC Start gombbal**

Megszakítás után a program futását az **NC-Start** gombbal folytathatja, amennyiben az NC programot az alábbi módon állította meg:

- Nyomja meg az **NC Stop** gombot
- Programozott megszakítás

### **Programfutás folytatása hiba fellépését követően**

Törölhető hibaüzenet esetén:

- ▶ Szüntesse meg a hiba okát
- Törölje a hibaüzenetet a képernyőről: nyomja meg a **CE** gombot  $\frac{1}{2}$
- Indítsa újra vagy folytassa a programot ott, ahol az megszakadt Þ

# **VisszahúzVisszahúzás áramkimaradás után**

6

A

Vegye figyelembe a Gépkönyv előírásait.

A **Visszahúzás** üzemmódot a gépgyártó konfigurálja és engedélyezi.

A **Visszahúzás**üzemmódban visszahúzhatja a szerszámot áramkimaradás után.

Ha az áramkimaradás előtt előtolási határértéket aktivált, akkor ez még mindig aktív. Az **ELŐTOLÁS- KORLÁTOZÁS FELOLDÁSA** funkciógomb segítségével kikapcsolhatja az előtolás korlátozását.

A **Visszahúzás** üzemmód a következő állapotokban választható:

- $\blacksquare$ Áramkimaradás
- A relé vezérlőfeszültsége hiányzik  $\blacksquare$
- Ī. Referencia pontok felvétele

A **Visszahúzás** üzemmód a következő elmozdulási módokat kínálja:

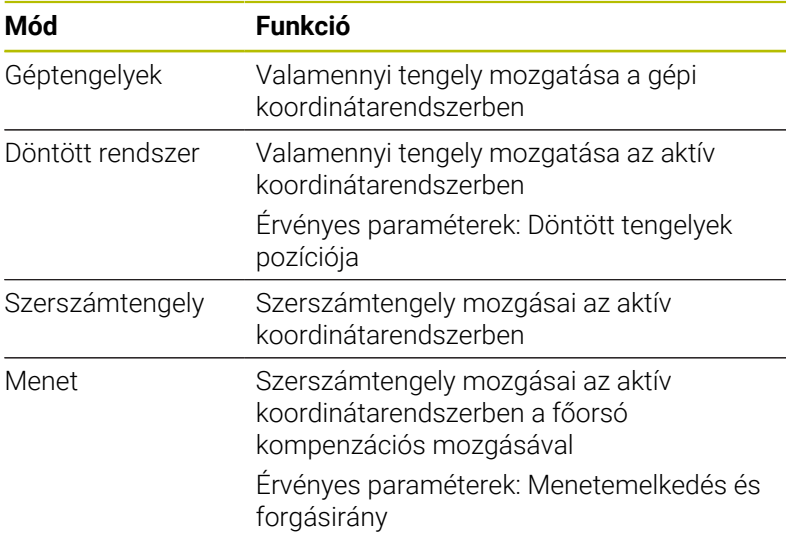

Ha a **Megmunkálási sík billentése** (opció 8) funkció az Ön vezérlőjén engedélyezve van, akkor a **döntött rendszer** mozgási mód is elérhető.

A vezérlő a mozgás módját és a hozzá tartozó paramétereket automatikusan előválasztja. Ha a mozgási mód vagy a paraméterek előválasztása nem megfelelő, akkor manuálisan átállíthatia azokat.

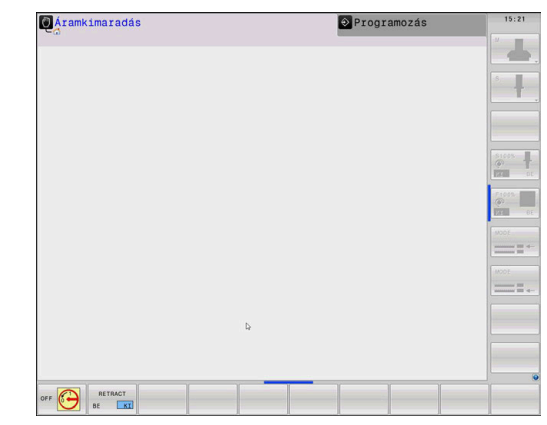

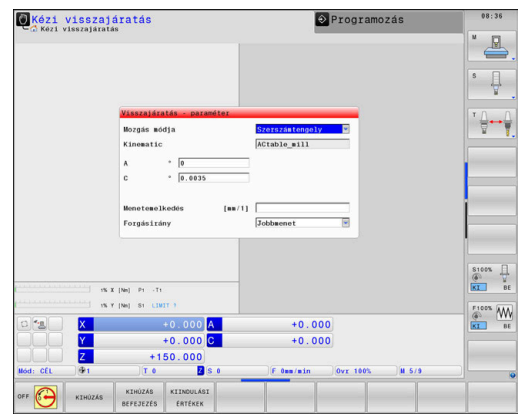

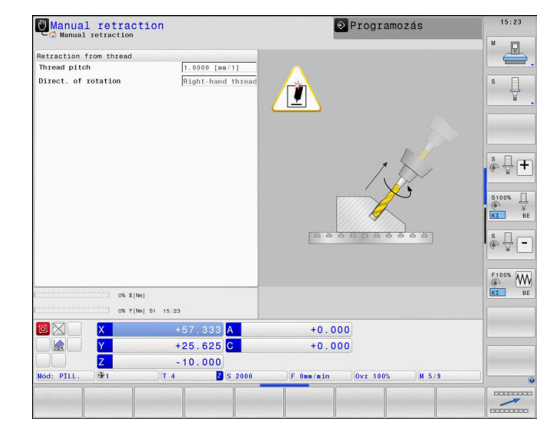

# *MEGJEGYZÉS*

## **Vigyázat, a szerszám és a munkadarab veszélybe kerülhet!**

A megmunkálás közben fellépő áramkimaradás ellenőrizhetetlen ún. kipörgéshez vagy a tengelyek lefékezéséhez vezethet. Ha a szerszám az áramkimaradás előtt érintkezett a munkadarabbal, a vezérlő újraindítása után a tengelyek referenciafelvétele nem lehetséges. A referencia nélküli tengelyeknél a vezérlő az utoljára elmentett tengelyértékeket veszi aktuális pozícióként, amelyek eltérhetnek a tényleges pozíciótól. Az ezt követő mozgások ezért eltérhetnek az áramkimaradás előtti mozgásoktól. Ha a szerszám még mindig érintkezik a munkadarabbal, akkor feszülés következtében sérülések léphetnek fel mind a szerszámon, mind pedig a munkadarabon!

- Alkalmazzon alacsonyabb előtolást
- $\mathbf{r}$ Referencia nélküli tengelyeknél ügyeljen arra, hogy az az elmozdulás felügyeleti mód nem áll rendelkezésre

## **Példa**

Menetvágó ciklus döntött megmunkálási síkban való végrehajtása közben áramkimaradás lépett fel. A menetfúrót vissza kell húznia:

- Kapcsolja be a vezérlő és a gép tápfeszültségét
- A vezérlő elindítja az operációs rendszert. Ez a folyamat néhány percig tarthat.
- Majd a vezérlő a képernyő fejlécében megjeleníti az  $\geq$ **Áramkimaradás** üzenetet.

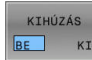

 $CE$ 

- Aktiválja a **Visszahúzás** üzemmódot: Nyomja meg a **KIHÚZÁS** funkciógombot
- A vezérlő megjeleníti **Visszajáratás kiválasztva** üzenetet.
- Nyugtázza az áramszünetet: Nyomja meg a **CE** gombot
- A vezérlő lefordítja a PLC programot.
- Kapcsolja be a vezérlő feszültséget
- A vezérlő ellenőrzi a vészleállító kör működését. Ha van legalább egy referenciát nem felvett tengely, akkor hasonlítsa össze a megjelenített pozícióértékeket a tényleges tengelyértékekkel, majd nyugtázza az egyezőséget, vagy ha szükséges, kövesse a párbeszéd utasításait.
- $\mathbf{p}$ Ellenőrizze az előválasztott mozgási módot: Ha szükséges, válassza a **MENET** lehetőséget
- Ellenőrizze az előválasztott menetemelkedést: Ha szükséges,  $\blacktriangleright$ adja meg a menetemelkedést
- Ellenőrizze az előválasztott forgásirányt: Ha szükséges, válassza ki a menet forgási irányát Jobbos menet: A főorsó az órajárással megegyező irányba forog a munkadarabba merüléskor, és az órajárással ellentétesen visszahúzáskor Balos menet: A főorsó az órajárással ellentétes irányba forog a munkadarabba merüléskor, és az órajárással megegyező irányba visszahúzáskor

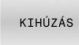

Aktiválja a visszahúzást: Nyomja meg a **KIHÚZÁS** funkciógombot

Visszahúzás: Húzza vissza a szerszámot a tengelyiránygombokkal vagy a kézikerékkel Z+ tengelyválasztó gomb: Kifelé mozgás a munkadarabtól Z- tengelyválasztó gomb: Befelé mozgás a munkadarabba

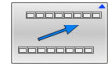

- Kilépés a visszahúzásból: Lépjen vissza az eredeti funkciógomb szintre
- KIHÚZÁS BEFEJEZÉS
- Zárja be a **Visszahúzás** üzemmódot: Nyomja meg a **KIHÚZÁS BEFEJEZÉS** funkciógombot
- A vezérlő ellenőrzi, hogy befejezhető-e a **Visszahúzás** üzemmód; ha szükséges, kövesse a párbeszédablakban megadott instrukciókat.
- $\blacktriangleright$ Nyugtázza a biztonsági kérdést: Ha a szerszám nem lett helyesen visszahúzva, nyomja meg a **NEM** funkciógombot. Ha a szerszám helyesen lett visszahúzva, nyomja meg az **IGEN** funkciógombot.
- A vezérlő elrejti a **Visszajáratás kiválasztva** párbeszédablakot.
- Indítsa el a gépet: Ha szükséges, haladjon át a  $\mathbf{r}$ referenciapontokon
- Állítsa vissza a kívánt gépállapotot: Ha szükséges, törölje a  $\mathbf{r}$ döntött megmunkálási síkot

# **Tetszőleges belépés az NC programba: Mondatra keresés**

6

Vegye figyelembe a Gépkönyv előírásait.

A **MONDAT- KERESÉS** funkciót a gép gyártójának kell engedélyeznie és konfigurálnia.

A **MONDAT- KERESÉS** funkció segítségével az NC programot egy szabadon kiválasztható NC mondattól tudja végrehajtani. Az addig az NC mondatig végrehajtott munkadarab-megmunkálást a vezérlő számtanilag veszi figyelembe.

Ha az NC program a következő körülmények között szakadt meg, a vezérlő elmenti a megszakítási pontot:

- $\blacksquare$ **BELSŐ STOP** funkciógomb
- $\blacksquare$ Vész-állj
- $\blacksquare$ Áramkimaradás

Ha a vezérlő újraindításkor egy elmentett megszakítási pontot talál, üzenetet jelenít meg. A mondatra keresést ezután közvetlenül a megszakítási pontra végezheti el.

A mondatra keresés végrehajtására a következő lehetőségei vannak:

- Mondatra keresés a főprogramban, ha szükséges, ismétlésekkel  $\blacksquare$
- i. Többszintű mondatra keresés alprogramokban és tapintóciklusokban
- Mondatra keresés ponttáblázatokban  $\Box$
- Mondatra keresés palettaprogramokban  $\blacksquare$

A vezérlő a mondatra keresés elején az összes adatot alaphelyzetbe állítja, mint az NC program kiválasztásakor. A mondatra keresés közben válthat a **Folyamatos programfutás** és **Mondatonkénti programfutás** között.

# *MEGJEGYZÉS*

## **Ütközésveszély!**

A **Mondatkeres** funkció átugorja a programozott tapintóciklusokat. Ezáltal az eredményparaméterek üresen maradhatnak, vagy hibás értékeket tartalmazhatnak. Ha az ezt követő megmunkálás felhasználja az eredményparamétereket, ütközésveszély áll fenn!

Használja a **Mondatkeres** funkciót több szinten

A **MONDAT- KERESÉS** funkció nem használható együtt az alábbi funkciókkal:

- Aktív stretch szűrő
- A **0**, **1**, **3** és **4** tapintóciklusok a mondatra keresés keresési fázisában

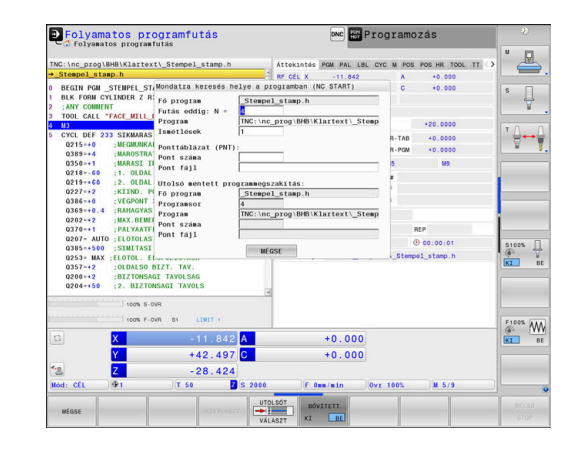

 $\mathbf i$ 

#### **Az egyszerű mondatra keresés lépései**

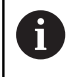

A vezérlő a folyamathoz szükséges párbeszédeket csak a felugró ablakban jeleníti meg.

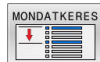

### Nyomja meg a **MONDAT- KERESÉS** funkciógombot

- > A vezérlő megjelenít egy felugró ablakot, amelyben az aktív főprogram már meg van adva.
- **Futás eddig: N =** Adja meg az NC mondat számát, ahol be kíván lépni az NC programba
- **Program**: Ellenőrizze az NC program nevét és elérési útvonalát, amely tartalmazza az NC mondatot, vagy adja meg azt a **KIVÁLASZT** funkciógombbal
- **Ismétlések**: Adja meg a következőként végrehajtandó ismétlés számát, ha az NC mondat egy programrészismétlésen belül van.
- Szükség esetén nyomja meg a **BŐVÍTETT** funkciógombot
- **UTOLSÓ**  $V_{A1}$

BŐVÍTETT

- Szükség esetén nyomja meg az **UTOLSÓ NC MONDAT KIVÁLASZTÁSA** funkciógombot az utolsó elmentett megszakítás kiválasztásához
- 口
- Nyomja meg az **NC start** gombot
- A vezérlő elindítja a mondatra keresést, a megadott NC mondatig számol és megjeleníti a következő párbeszédet.

Ha Ön megváltoztatta a gépállapotot:

- 口
- Nyomja meg az **NC start** gombot
- A vezérlő visszaállítja a gép állapotát, pl. TOOL CALL, M funkciók és megjeleníti a következő párbeszédet.

Ha Ön megváltoztatta a tengelypozíciókat:

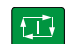

- ▶ Nyomja meg az **NC start** gombot
- A vezérlő a megadott sorrendben a megadott pozíciókra mozog és megjeleníti a következő párbeszédet.

Tengelyek mozgatása az Ön által választott sorrendben:

**További információ:** ["Visszaállás a kontúrra",](#page-303-0) [oldal 304](#page-303-0)

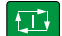

- Nyomja meg az **NC start** gombot
- A vezérlő folytatja az NC program végrehajtását.

## **Példa az egyszerű mondatra keresésre**

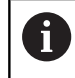

A vezérlő az ismétlések számát egy belső stop után is az állapotkijelző Áttekintés fülén mutatja.

Egy belső stop után a 12 NC mondatban az LBL 1 címke harmadik megmunkálásában kíván belépni.

Adja meg a következő adatokat a felugró ablakban:

- **Futás eddig: N =**12
- **Ismétlések** 3  $\Box$

## **A többszintű mondatra keresés lépései**

Ha pl. egy olyan alprogramba lép be, amelyet a főprogram többször is meghív, használja a többszintű mondatra keresést. Ehhez ugorjon a főprogramban a kívánt alprogramhívásra. Használja a **MONDATKERE- SÉS FOLYT.** funkciót az ettől a ponttól való továbbugráshoz.

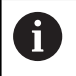

Kezelési útmutatások:

- A vezérlő a folyamathoz szükséges párbeszédeket csak a felugró ablakban jeleníti meg.
- A **MONDAT- KERESÉS** funkciót anélkül is folytathatja, hogy visszaállította volna a gépállapotot és az első belépési hely tengelypozícióit. Ehhez nyomja meg a **MONDATKERE- SÉS FOLYT.** funkciógombot, mielőtt nyugtázza a visszaállítást az **NC start** gombbal.

Mondatra keresés az első belépési helyhez:

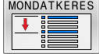

- Nyomja meg a **MONDAT- KERESÉS** funkciógombot
- Adja meg az első NC mondatot, amelyiken be kíván lépni

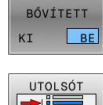

VÁLASZT

- Szükség esetén nyomja meg a **BŐVÍTETT** funkciógombot
- ▶ Szükség esetén nyomja meg az **UTOLSÓ NC MONDAT KIVÁLASZTÁSA** funkciógombot az utolsó elmentett megszakítás kiválasztásához
- $\Box$
- Nyomja meg az **NC start** gombot
- A vezérlő elindítja a mondatra keresést és a megadott NC mondatig számol.

Ha a vezérlőnek vissza kell állítania a megadott NC mondat gépállapotát:

- $\Box$
- Nyomja meg az **NC start** gombot
- A vezérlő visszaállítja a gépállapotot, pl. TOOL CALL, M funkciók.

Ha a vezérlőnek vissza kell állítania a tengelypozíciókat:

- $\Box$
- Nyomja meg az **NC start** gombot
- A vezérlő a megadott sorrendben a megadott pozíciókra mozog

Ha a vezérlőnek végre kell hajtania az NC mondatot:

- $\mathbf{D}$
- Adott esetben válassza a **Mondatonkénti programfutás** üzemmódot
- ĐV
- Nyomja meg az **NC start** gombot
- > A vezérlő végrehajtja az NC mondatot.

Mondatra keresés a következő belépési helyhez:

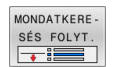

- Nyomja meg a **MONDATKERE- SÉS FOLYT.** funkciógombot
- $\blacktriangleright$ Adja meg azt az NC mondatot, amelyiken be kíván lépni

Ha Ön megváltoztatta a gépállapotot:

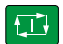

Nyomja meg az **NC start** gombot

Ha Ön megváltoztatta a tengelypozíciókat:

- 口
- Nyomja meg az **NC start** gombot

Ha a vezérlőnek végre kell hajtania az NC mondatot:

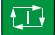

- Nyomja meg az **NC start** gombot
- Szükség esetén ismételje a lépéseket a következő belépési helyhez való ugráshoz

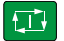

- Nyomja meg az **NC start** gombot
- A vezérlő folytatja az NC program végrehajtását.

**6**

## **Példa a többszintű mondatra keresésre**

Ön egy főprogramot dolgoz fel a Sub.h NC programban több alprogrambehívással. A főprogramban egy tapintórendszer-ciklussal dolgozik. A tapintórendszer-ciklus eredményét használja később a pozicionáláshoz.

Egy belső stop után a 8 NC mondatban az alprogram második behívásában kíván belépni. Ennek az alprogramnak a behívása a főprogram 53 NC mondatában található. A tapintóciklus a főprogram 28 NC mondatában található, tehát a kívánt belépési hely előtt.

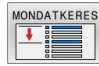

- Nyomja meg a **MONDAT- KERESÉS** funkciógombot
- Adja meg a következő adatokat a felugró ablakban:
	- **Futás eddig: N =**28
	- **Ismétlések** 1
- Adott esetben válassza a **Mondatonkénti programfutás** üzemmódot
- Nyomja meg az **NC start** gombot, míg a vezérlő végrehajtja a tapintóciklust
- A vezérlő elmenti az eredményt.
- ▶ Nyomja meg a **MONDATKERE- SÉS FOLYT.** funkciógombot
- Adja meg a következő adatokat a felugró ablakban:
	- **Futás eddig: N =**53
	- **Ismétlések** 1
- Nyomja meg az **NC start** gombot, míg a vezérlő végrehajtja az NC mondatot
- A vezérlő a Sub.h alprogramba ugrik.
- Nyomja meg a **MONDATKERE- SÉS FOLYT.** funkciógombot
- Adja meg a következő adatokat a felugró ablakban:
	- **Futás eddig: N =**8
	- **Ismétlések** 1
- Nyomja meg az **NC start** gombot, míg a vezérlő végrehajtja az NC mondatot
- A vezérlő folytatja az alprogram végrehajtását, és azután visszaugrik a főprogramba.

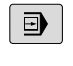

何

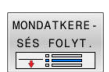

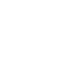

 $|\vec{U}|$ 

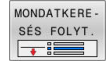

#### **Mondatra keresés ponttáblázatokban**

Ha belép egy főprogram által meghívott ponttáblázatba, használja a **BŐVÍTETT** funkciógombot.

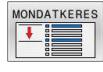

BŐVÍTETT  $KT$  $BE$ 

- Nyomja meg a **MONDAT- KERESÉS** funkciógombot
- A vezérlő egy felugró ablakot mutat.
- Nyomja meg a **BŐVÍTETT** funkciógombot
- A vezérlő kibontja a felugró ablakot.
- **Pont száma**: Adja meg a ponttáblázat sorának számát, amelynél belép.
- **Pont fájl**: Adja meg a ponttáblázat nevét és elérési útját

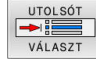

口

- Szükség esetén nyomja meg az  $\blacktriangleright$ **UTOLSÓ NC MONDAT KIVÁLASZTÁSA** funkciógombot az utolsó elmentett megszakítás kiválasztásához
- Nyomja meg az **NC start** gombot

Ha a mondatra kereséssel egy pontmintába szeretne belépni, akkor úgy járjon el, mint a ponttáblázatba való belépéskor. Adja meg a **Pont száma** mezőben a kívánt pont számát. A pontminta első pontjának száma **0**.

## **Mondatra keresés palettaprogramokban**

A palettakezelővel a **MONDAT- KERESÉS** funkciót a palettatáblázatokkal együtt is használhatja.

Ha megszakítja egy palettatáblázat végrehajtását, akkor a vezérlő a megszakított NC program utoljára kiválasztott NC mondatát ajánlja fel a **MONDAT- KERESÉS** funkcióban.

A palettatáblázatokban végzett **MONDAT- KERESÉS** esetén definiálnia kell a **Palettasor** beviteli mezőt is. A bejegyzés a palettatáblázat **NR** sorára vonatkozik. A bejegyzésre mindig szükség van, mert egy NC program többször is előfordulhat egy palettatáblázatban.

A **MONDAT- KERESÉS** mindig munkadarab-orientált, még akkor is, ha a **TO** és **CTO** megmunkálási módszert választotta. A **MONDAT- KERESÉS** után a vezérlő a kiválasztott megmunkálási módszer szerint működik tovább.

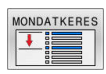

i.

- Nyomja meg a **MONDAT- KERESÉS** funkciógombot
- A vezérlő egy felugró ablakot mutat.
- **Palettasor**: Adja meg a palettatáblázat sorának számát
- Szükség esetén adja meg az **Ismétlések** értékét, ha az NC mondat egy programrészismétlésen belül van
- Szükség esetén nyomja meg a **BŐVÍTETT** funkciógombot
- A vezérlő kibontja a felugró ablakot.

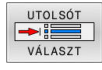

口

BŐVÍTETT

- ▶ Nyomja meg az **UTOLSÓ NC MONDAT KIVÁLASZTÁSA** funkciógombot az utolsó elmentett megszakítás kiválasztásához
- Nyomja meg az **NC start** gombot

# <span id="page-303-0"></span>**Visszaállás a kontúrra**

A **POZÍCIÓRA ÁLLÁS** funkcióval a vezérlő a munkadarab kontúrra viszi a szerszámot a következő esetekben:

- Visszaállás a kontúrra a **BELSŐ STOP** nélküli megszakítás alatti tengelymozgások után
- Visszaállás a kontúrra mondatra kereséskor, pl. egy **BELSŐ STOP**  $\overline{\phantom{a}}$ funkcióval történt megszakítás után
- Géptípustól függően, ha egy programmegszakítás alatt a nyitott szabályozási kör miatt egy tengely helyzete megváltozik.

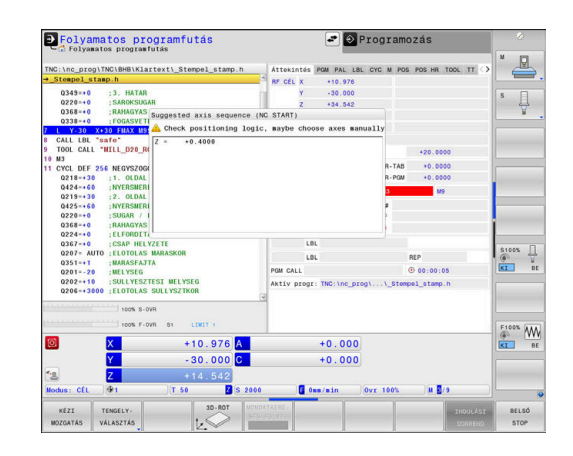

### **Folyamat**

A kontúr megközelítéséhez az alábbiak szerint járjon el:

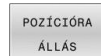

- Nyomja meg a **POZÍCIÓRA ÁLLÁS** funkciógombot
- Állítsa vissza a gép állapotát, ha szükséges

A tengelyek megközelítése a vezérlő által mutatott sorrendben:

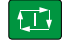

Nyomja meg az **NC START** gombot

A tengelyek megközelítése az egyedileg kiválasztott sorrend szerint:

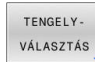

 $\boxed{\Box}$ 

 $\mathbf i$ 

- Nyomja meg a **TENGELY- VÁLASZTÁS** funkciógombot
- Nyomja meg az első tengely tengelyfunkciógombját
- Nyomja meg az **NC START** gombot  $\Box$ 
	- Nyomja meg a második tengely tengelyfunkciógombját
	- Nyomja meg az **NC START** gombot
		- Ismételje meg a folyamatot valamennyi tengeéy esetében

Ha a szerszám a szerszámtengelyen a megközelítési pont alatt helyezkedik el, a vezérlő a szerszámtengelyt ajánlja fel első elmozdulási irányként.

### **A módszer kézi mozgatású tengelyek esetében**

A kézi tengelyek nem meghajtott tengelyek, ezért ezeket a gépkezelőnek kell pozicionálnia.

Ha kézi tengelyek részt vesznek a visszaállásban, a vezérlő nem mutat sorrendet a mozgatáshoz. A vezérlő automatikusan megjeleníti a rendelkezésre álló tengelyek funkciógombjait.

A kontúr megközelítéséhez az alábbiak szerint járjon el:

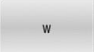

▶ Nyomja meg a kézi tengely tengelyfunkciógombját

- Pozicionálja a kézi tengelyt a pátbeszédben megadott értékre
- Ha egy jeladóval ellátott kézi tengely eléri a pozíciót, a vezérlő automatikusan eltávolítja az értéket a párbeszédből.

W tengely ebbe a<br>pozícióba

Nyomja meg ismét a kézi tengely tengelyfunkciógombját

A vezérlő elmenti a pozíciót.

 $\mathbf i$ 

Ha már nincs több pozicionálandó kézi tengely, a vezérlő a fennmaradt tengelyek számára pozicionálási sorrendet kínál.

A **restoreAxis** (200305 sz.) gépi paraméterrel definiálja a gépgyártó, hogy a vezérlő milyen tengelysorrendben áll rá ismét a kontúrra.

# **6.11 CAM programok futtatása**

Amennyiben NC programokat külsőleg kíván egy CAM rendszerrel létrehozni, vegye figyelembe a következő bekezdésekben leírt ajánlásokat. Ez lehetővé teszi, hogy optimálisan használja a vezérlő pályakövetését, és rendszerint jobb munkadarab-felületeket hozzon létre rövidebb megmunkálási idő alatt. A nagy forgácsolási sebesség ellenére a vezérlő továbbra is nagyon magas kontúr pontosságot ér el. Ennek alapja a HEROS 5 valós idejű operációs rendszer az **ADP** (Advanced Dynamic Prediction) TNC 640 funkcióval együtt. Ez lehetővé teszi a vezérlő számára, hogy hatékonyan dolgozza fel a magas pont sűrűségű NC programokat is.

# **A 3-D modelltől az NC programig**

Az alábbiakban egy CAD modellből létrehozott NC program egyszerűsített leírása olvasható:

**CAD: Modell létrehozása**

A megmunkálandó munkadarab 3-D modelljét a tervező részlegek készítik el. Ideális esetben a 3-D modellt a tűrés közepébe tervezték.

#### **CAM: Pálya létrehozás, szerszámkorrekció**

A CAM programozó meghatározza a megmunkálandó munkadarab területének megmunkálási stratégiáját. A CAM rendszer a CAD modellek felületét használja a szerszámmozgások pályáinak kiszámításához. Ezek a szerszámpályák a egyedi pontokból állnak, amelyeket a CAM rendszer úgy számol ki, hogy minden megmunkálandó felület a lehető legpontosabb legyen, miközben figyelembe veszi a húrhibákat és a tűréseket. Így létrejön egy gép-semleges NC program, ami CLDATA fájlként ismert (cutter location data). A posztprocesszor a CLDATA-ból egy gép- és vezérlőspecifikus NC programot hoz létre, amelyet a CNC vezérlővel fel lehet dolgozni. A posztprocesszor a szerszámgép és a vezérlő szerint van beállítva. Ez az összekötő a CAM rendszer és a CNC vezérlő között.

**Vezérlő: Mozgásvezérlés, tűrésfelügyelet, sebességprofil** A vezérlő az NC programban meghatározott pontokat használja az egyes gépi tengelyek mozgásának, valamint a szükséges sebességprofilok kiszámításához. Erőteljes szűrőfunkciók dolgozzák fel és simítják a kontúrt úgy, hogy a vezérlő ne haladja meg a megengedett legnagyobb pályaeltérést.

**Mechatronika: Előtolás szabályzás, hajtástechnológia, szerszámgép**

A gép a hajtásrendszere segítségével a vezérlő által által kiszámított mozgásokat és sebességprofilokat tényleges szerszámmozgásokká alakítja.

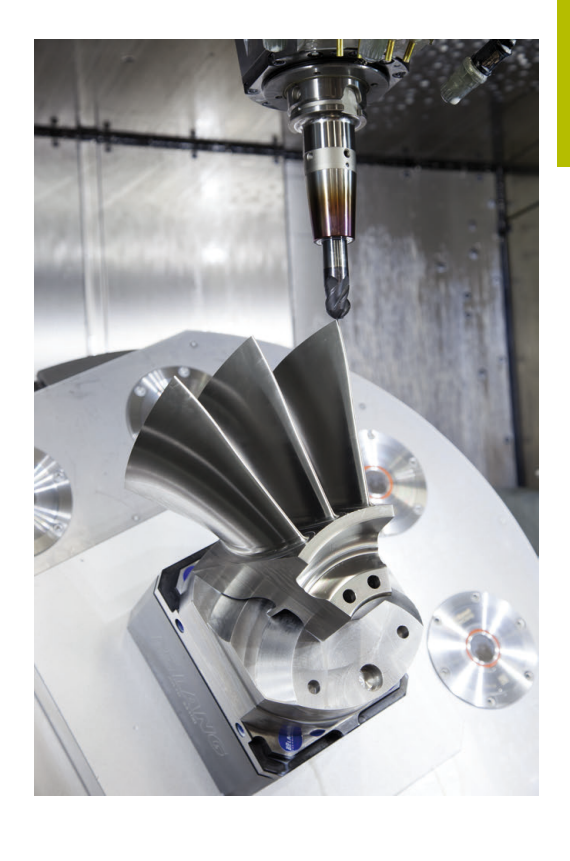

# **Processzor konfiguráció figyelembe vétele**

#### **Vegye figyelembe az alábbi pontokat a posztprocesszor konfigurációjakor:**

- Állítsa a tengelypozíciók adatkimenetét legalább négy tizedes pontosságúra. Ezáltal javítja az NC-adatok minőségét, és elkerüli a kerekítési hibáknak a munkadarab felületén látható hatásait. Az öt tizedes adatkimenet jobb felületi minőséghez vezet optikai és nagyon nagy sugarú (kis görbületű) alkatrészeknél, mint pl. autóipari formáknál
- A felületi normálvektorok (LN mondatok, csak Klartext párbeszédes programozáskor) megmunkálása estén az adatkimenetet mindig pontosan hét tizedes pontosságra kell megadni
- Kerülje az egymás után következő növekményes NC mondatokat, mivel az egyes NC mondatok tűrése a összeadódhat.
- Adja meg a **32** ciklusban úgy a tűrést, hogy alapesetben legalább kétszer akkora legyen, mint a húrhiba a CAM-rendszerben. Vegye figyelembe a **32** ciklus működési leírásában szereplő információkat
- Ha a CAM programban kiválasztott húrhiba túl nagy, akkor, a kontúr megfelelő görbületétől függően, nagy távolságok fordulhatnak elő az NC mondatok között, nagy irányváltásokkal. A megmunkálás során ez a mondatátmeneteknél az előtolás csökkenéséhez vezet. Az ismétlődő és egyenletes gyorsulások (azaz az erő gerjesztése), amelyet a heterogén NC program előtolásának csökkenése okoz, a gépszerkezeten nemkívánatos vibrációk gerjesztéséhez vezethetnek.
- A CAM rendszer által kiszámított pályapontok ш összekapcsolásához lineáris mondatok helyett ívmondatokat is használhat. A vezérlő pontosabban számolja ki a belső köröket, mint ahogy azok a beviteli formátumban meghatározhatók
- Ne adjon ki közbenső pontokat teljesen egyenes vonalakon. Azok a közbenső pontok, melyek nem pontosan az egyenesen vannak, szabad szemmel látható hibákat okozhatnak a munkadarab felületén
- Pontosan egy NC adatpont legyen a görbület-átmeneteknél  $\overline{\phantom{a}}$ (sarkoknál)
- Kerülje a sok rövid pályavonal sorozatát. A CAM rendszerben rövid pályavonalak keletkeznek a mondatok között, amikor nagy görbületi átmenetek vannak érvényben, és nagyon kicsi a húrhiba. Pontosan egyenes vonalak nem igényelnek olyan rövid mondatpályákat, amelyeket gyakran a CAM rendszerből származó pontok folyamatos kibocsátása kényszerít
- Kerülje a pontok tökéletesen egyenletes eloszlását az egyenletes görbületen a felületeken, mivel ez a munkadarab felületén megjelenő mintázatokat eredményezhet
- Szimultán 5-tengelyes programok esetében: kerülje el a pozíciók duplikált kiadását, ha csak a szerszám dőlési szögében térnek el
- Kerülje az előtolás kiadását valamennyi NC mondatban. Ez negatívan befolyásolná a vezérlő sebességprofilját

#### **Hasznos konfigurációk a gépkezelő számára:**

- Nyersdarab és készdarab élethűhöz közeli grafikus  $\blacksquare$ szimulációjához használjon STL-formátumú 3D-modelleket
- A nagy NC programok jobb tagolásához használja a vezérlő strukturáló funkcióját
- Használja a vezérlő kommentálási funkcióját az NC programok  $\mathcal{L}_{\mathcal{A}}$ dokumentálásához
- Használja a vezérlő széleskörűen rendelkezésre álló ciklusait  $\blacksquare$ furatok és egyszerű zsebgeometriák megmunkálásához **További információk:** Felhasználói kézikönyv **Megmunkálási ciklusok programozása**
- Illesztéseknél a kontúrt RL/RR szerszámsugár korrekcióval adja ki. Ezáltal a gépkezelő a szükséges javításokat egyszerűen végrehajthatja
- Határozzon meg külön előtolási értéket az előpozicionáláshoz, a megmunkáláshoz és a fogásvételhez, és Q paraméterek segítségével határozza meg ezeket a program elején

#### **Példa: Változó előtolás-meghatározások**

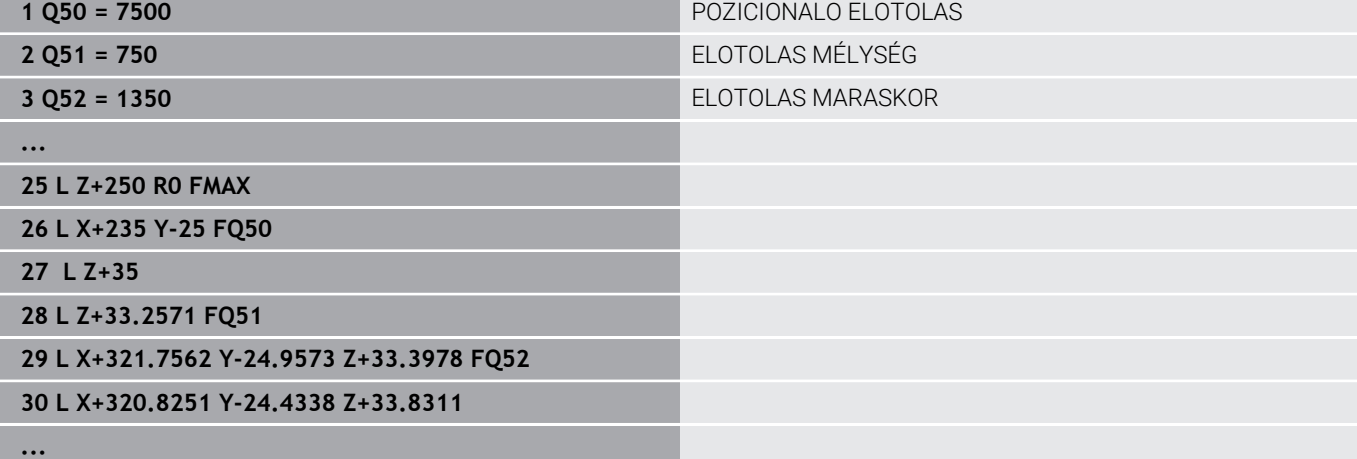

HEIDENHAIN | TNC 640 | Felhasználói kézikönyv Beállítás, NC programok tesztelése és végrehajtása | 10/2022 **309**

# **CAM programozáskor vegye figyelembe a következőket**

## **Húrhibák igazítása**

Programozási útmutatások:

- A simító műveletek meghatározásakor győződjön meg arról, hogy a CAM rendszerben meghatározott húrhibának nem lett 5 μm-nél nagyobb beállítva. A ciklus **32**-ben használjon megfelelő, 1,3 - 3-szörös érték közötti **T** tűrést.
- A nagyoló műveletek meghatározásakor győződjön meg arról, hogy a húrhiba és a **T** tűrési érték összege kisebb, mint a meghatározott megmunkálási ráhagyás. Ezáltal elkerüli a kontúr alámetszését.
- A konkrét értékek gépének dinamikájától függnek.

A megmunkálás függvényében állítsa be az húrhibát a CAM programban:

**Nagyolás a sebesség előnyben részesítésével**

Használjon nagyobb húrhiba értéket és megfelelő tűrést a ciklus **32**-ben. Mindkét érték a kontúrhoz szükséges ráhagyástól függ. Ha a gépen speciális ciklus érhető el, használja a nagyoló üzemmódot. Nagyoló üzemmódban a gép általában nagy rángásokkal és nagy gyorsításokkal mozog

- Szokásos tűrés a ciklus **32**-ben: 0,05 mm és 0,3 mm között
- Normál húrhiba a CAM rendszerben: 0,004 mm és 0,030 mm között

### **Simítás a nagy pontosság előnyben részesítésével:**

Használjon kis húrhiba értéket és megfelelő tűrést a ciklus **32** ben. Az adatsűrűségnek elegendően nagynak kell lennie ahhoz, hogy a vezérlő pontosan érzékelhesse az átmeneteket és a sarkokat. Ha a gépen speciális ciklus érhető el, használja a simító üzemmódot. Nagyoló üzemmódban a gép általában nagy rángásokkal és nagy gyorsításokkal mozog

- Szokásos tűrés a ciklus **32**-ben: 0,002 mm és 0,006 mm között
- Normál húrhiba a CAM rendszerben: 0,001 mm és 0,004 mm között
- **Simítás a nagy felületi minőség előnyben részesítésével:** Használjon kis húrhiba értéket és megfelelően nagyobb tűrést a ciklus **32**-ben. A vezérlő pontosabban simítja a kontúrt. Ha a gépen speciális ciklus érhető el, használja a simító üzemmódot. Nagyoló üzemmódban a gép általában nagy rángatással és nagy gyorsításokkal mozog
	- Szokásos tűrés a ciklus **32**-ben: 0,010 mm és 0,020 mm között
	- A szokásos húrhiba CAM-rendszerben: kb. 0,005 mm

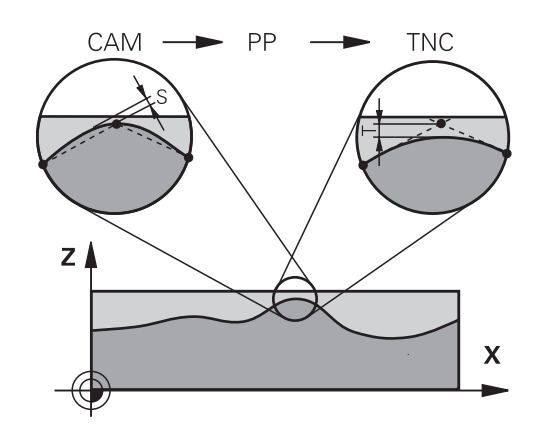

#### **További kiigazítások**

A CAM programozással vegye figyelembe a következőket:

- A lassú megmunkálási előtolás vagy a nagy sugarú kontúrok esetén úgy határozza meg a húrhibát, hogy az háromszor-ötször kisebb legyen a **T** tűrésnél a ciklus **32**-ben. Ezenkívül a maximális megengedett ponttávolságot 0,25 mm és 0,5 mm között kell meghatározni. A geometriai hibát vagy a modellhibát is nagyon kicsinek kell megadni (max. 1 μm).
- Még a nagyobb megmunkálási előtolásoknál is, a 2,5 mm-nél  $\blacksquare$ nagyobb ponttávolságok nem ajánlottak kontúrgörbületek esetén
- Egyenes kontúrelemek esetén egy NC pont a vonal elején, és egy  $\blacksquare$ NC pont a végén elegendő. Kerülje a köztes pozíciók kiadását
- A szimultán öt tengelyes programokban, kerülje a nagy váltásokat a pályahosszok arányaiban, a lineáris és elforduló mondatokban. Ellenkező esetben nagy előtolási sebesség-csökkenés lép fel a szerszám referenciapontján (TCP)
- A kompenzációs mozgások előtoláskorlátozását (pl. **M128 F...**  $\blacksquare$ on keresztül) csak kivételes esetben alkalmazza. A kompenzációs mozgások előtoláskorlátozása erős előtoláscsökkentést vált ki a szerszám bázispontján (TCP).
- Az 5 tengelyes szimultán megmunkálásra szolgáló, gömbvégű maróval végzett NC programokat célszerűen a gömb középpontja felé kell kiadni. Így az NC adatok ezáltal általában egyenletesebbek. Ezenkívül a ciklus **32**-ben nagyobb **TA** forgótengely tűrést lehet beállítani (pl. 1° és 3° között), a szerszám referenciapont (TCP) előtolásának még egyenletesebbé tételéhez
- Az 5 tengelyes szimultán megmunkálásra szolgáló, tóruszos vagy gömbvégű maróval végzett NC programoknál a gömb déli pólusa felé való NC kiadásnál válasszon kisebb forgótengely tűrést. Szokásos érték pl. 0.1°. A forgótengely tűrés vonatkozásában a kontúr maximálisan megengedett sérülése mérvadó. Ez a kontúrsérülés függ a szerszám esetleges ferde helyzetétől, a szerszám sugarától és fogásmélységétől is. A szármaróval végzett 5 tengelyes lefejtőmarásnál a kontúr maximálisan megengedett T sérülését közvetlenül kiszámolhatja az L bemarási hosszból és a TA megengedett kontúrtűrésből:  $T \sim K \times L \times T A K = 0.0175$  [1/°] Példa: L = 10 mm, TA = 0.1°: T = 0.0175 mm

# **A vezérlőn való beavatkozás lehetőségei**

A CAM programok viselkedésébe közvetlenül a vezérlőn való beavatkozáshoz a ciklus **32 TURES** áll rendelkezésre. Vegye figyelembe a ciklus **32** működési leírásában szereplő információkat. Szintén vegye figyelembe a CAM rendszerben meghatározott húrhibával kapcsolatos összefüggéseket.

### **További információk:** Felhasználói kézikönyv **Megmunkálási ciklusok programozása**

**(ö)** 

Vegye figyelembe a Gépkönyv előírásait.

Néhány szerszámgépgyártó további ciklust biztosít a gép működésének a megfelelő megmunkálási művelethez való hozzáigazításához, például a ciklus **332** Tuning-ot. A ciklus **332**-vel módosíthatók a szűrő beállítások, a gyorsulási beállítások, és a rángatási beállítások.

## **Példa**

**34 CYCL DEF 32.0 TOLERANZ**

### **35 CYCL DEF 32.1 T0.05**

**36 CYCL DEF 32.2 HSC-MODE:1 TA3**

# **ADP mozgásvezérlés**

Ö

Ezt a funkciót a gép gyártójának kell engedélyeznie és adaptálnia.

A CAM rendszerekben létrehozott NC programok elégtelen adatminősége gyakran gyengébb felületi minőséget okoz a mart munkadarabokon. Az **ADP** (Advanced Dynamic Prediction) funkció kibővíti a hagyományos előre figyelés maximális előtolását, és optimalizálja a tengelyek mozgását maráskor. Ez lehetővé teszi tiszta felületek rövid megmunkálási idővel való létrehozását, még a szomszédos szerszámpályák pontjainak erősen ingadozó eloszlása esetén is. Ez jelentősen csökkenti vagy megszünteti az újramunkálás bonyolultságát.

Ezek az ADP legfontosabb előnyei:

- Szimmetrikus előtolás működés, előre és hátrafelé irányuló pályán, kétirányú marással
- Egységes előtolási sebesség görbék, szomszédos szerszámpályákkal
- Javított reakció a negatív hatásokra (pl. rövid, lépésszerű  $\blacksquare$ szakaszok, durva húrhibák tűrése, erősen lekerekített mondatvégpont koordináták) a CAM rendszer által generált NC programokban
- m. Pontos megfelelés a dinamikus jellemzőknek, még nehéz körülmények között is

# **6.12 Programkijelzés funkciók**

# **Áttekintés**

A **Mondatonkénti programfutás** és **Folyamatos programfutás** üzemmódokban a vezérlő az NC program oldalankénti megjelenítésére szolgáló funkciógombokat mutat:

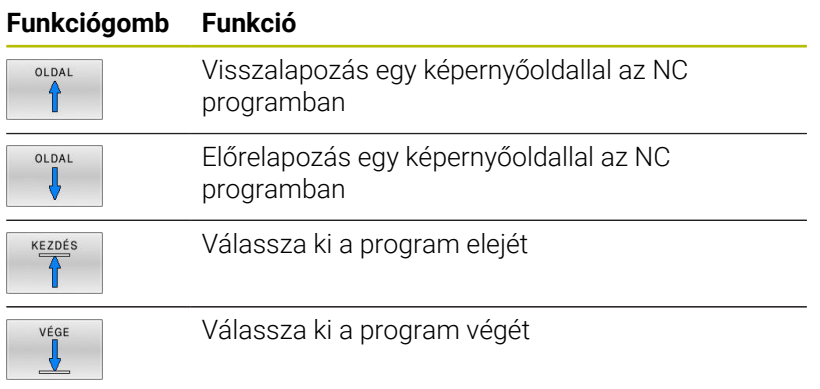

# **6.13 Automatikus programindítás**

# **Alkalmazás**

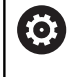

Vegye figyelembe a Gépkönyv előírásait.

Az automatikus programindítás végrehajtásához a gépgyártónak elő kell készítenie a vezérlőt.

# **VESZÉLY**

## **Vigyázat, veszély a felhasználóra!**

Az **AUTOSTART** funkció automatikusan indítja el a megmunkálást. A nem védett munkatérrel rendelkező nyitott gépek hatalmas veszélyt jelentenek a gép kezelőjére nézve!

Az **AUTOSTART** funkciót ezért kizárólag zárt gépeknél alkalmazza

Programfutás üzemmódban az **AUTOSTART** funkciógombbal megadható az az időpont, amikor az éppen aktív NC programnak az adott üzemmódban el kell indulnia:

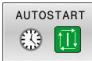

- Kezdési idő megadására szolgáló ablak
- **Idő (óra:perc:mp):** Időpont, amikor az NC programnak indulnia kell
- **Dátum (NN.HH.ÉÉÉÉ):** Dátum, amikor az NC programnak indulnia kell
- Az indításhoz nyomja meg az **OK-ét**

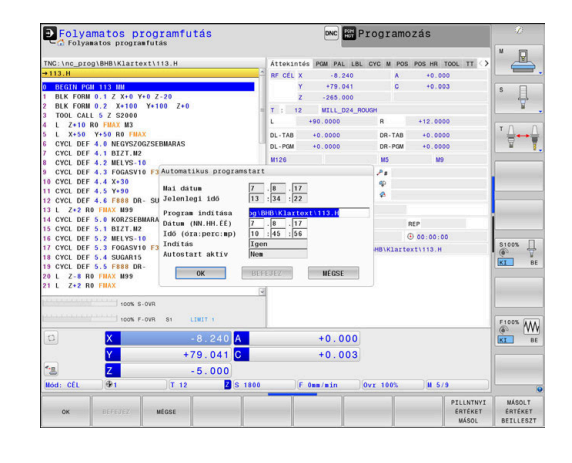

# <span id="page-314-0"></span>**6.14 Pozicionálás kézi értékbeadással üzemmódPozícionálás kézi értékbeadással**

Egyszerű műveletekhez vagy a szerszámok előpozicionálására a **Pozícionálás kézi értékbeadással** üzemmód alkalmas. Itt, a **programInputMode** (101201 sz.) gépi paramétertől függően megírhat és közvetlenül végre is hajthat egy rövid NC programot Klartext vagy DIN/ISO formátumban. Az NC programot a vezérlő a \$MDI fájlba menti.

A következő funkciókat használhatja például:

- Ciklusok
- Sugárkompenzáció
- Programrész ismétlések п
- Q paraméterek

A **Pozícionálás kézi értékbeadással** üzemmódban aktiválható a kiegészítő állapotkijelző.

# *MEGJEGYZÉS*

#### **Ütközésveszély!**

A vezérlő bizonyos kézi interakciók következtében elveszíti modálisan ható programinformációit és ezzel az ún. kontextushivatkozását. A kontextushivatkozás elvesztését követően váratlan és nem kívánatos mozgások léphetnek fel. Az ezt követő megmunkálás során ütközésveszély áll fenn!

- Ezért kerülje az alábbi interakciókat:
	- Kurzor mozgatása egy másik NC mondatra
	- A **GOTO** ugrásparancs egy másik NC mondatra
	- Egy NC mondat szerkesztése
	- Változóértékek megváltoztatása a **Q INFO** funkciógomb segítségével
	- Üzemmódváltás
- A kontextushivatkozást a megfelelő NC mondat ismétlésével tudja biztosítani

# **Pozicionálás kézi értékbeadással (MDI)**

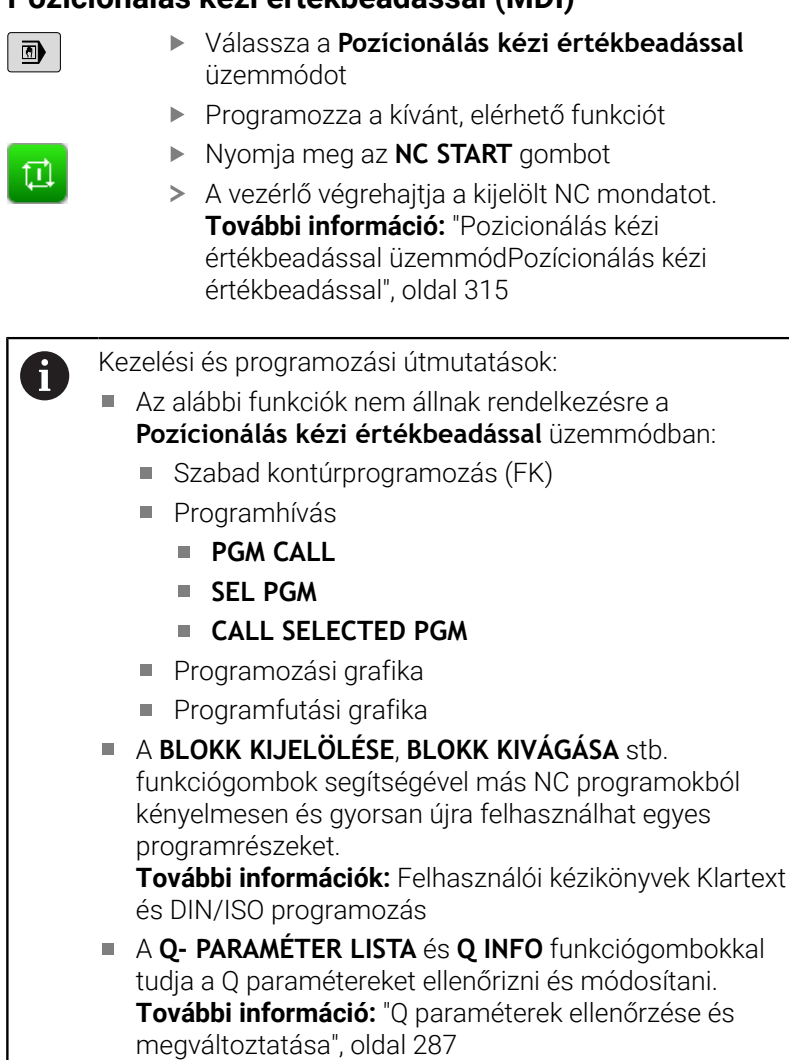

### **Példa**

Egy munkadarabon egy 20 mm mély furatot kell fúrni. A munkadarab befogása, beállítása és a nullapont felvétele után a fúrás rövid programozási utasításokkal programozható és végrehajtható.

Először pozicionálja a szerszámot a munkadarab fölé egy egyenes elmozdulással, majd egy 5 mm-es biztonsági távolsággal a furat fölé. Majd fúrja ki a furatot a Ciklus **200 FÚRÁS** segítségével.

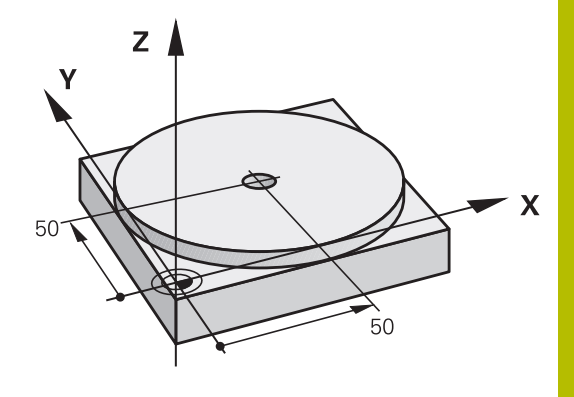

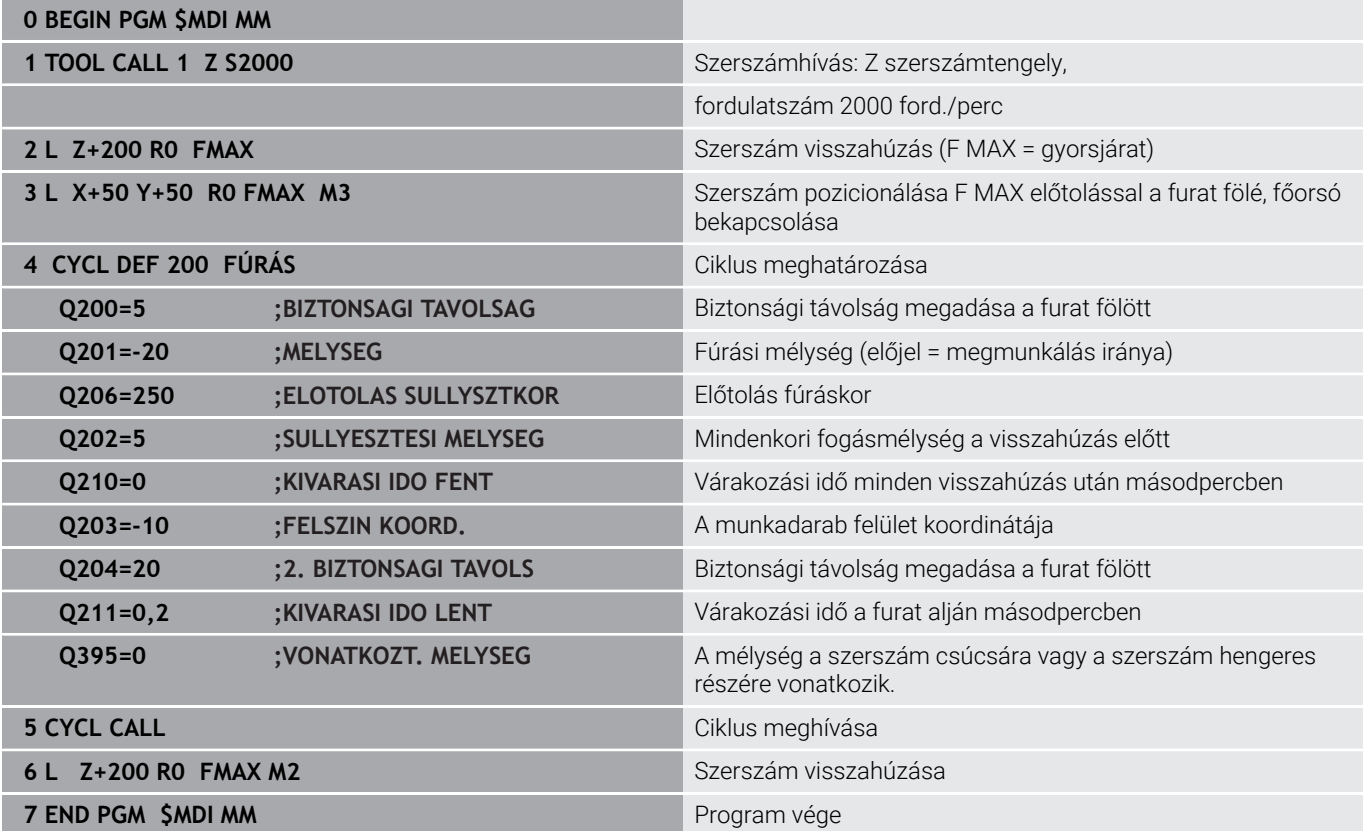

### **Példa: Munkadarab ferde helyzetének megszűntetése körasztalos szerszámgépek esetében**

- ▶ Hajtsa végre az alapelforgatást 3D tapintóval **További információ:** ["Munkadarab ferde felfogásának](#page-234-0) [kompenzálása 3D tapintóval ", oldal 235](#page-234-0)
- Jegyezze fel a forgási szöget, majd állítsa vissza az  $\blacktriangleright$  . alapelforgatást

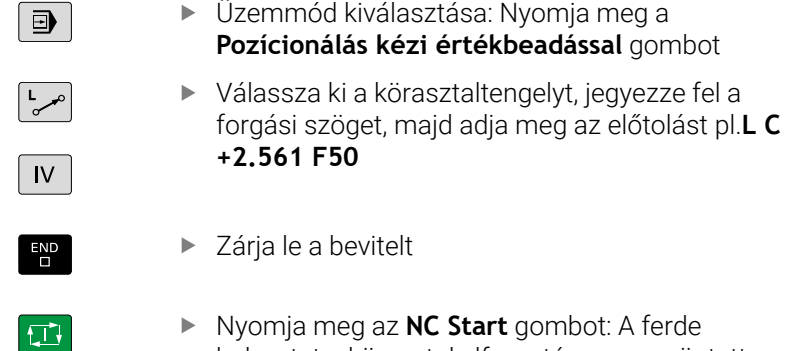

Nyomja meg az **NC Start** gombot: A ferde helyzetet a körasztal elforgatása megszüntette

# **NC programok mentése \$MDI-ből**

A \$MDI fájl rövid ideig és átmenetileg szükséges NC programokhoz használatos. Ha egy NC programot mégis le kell menteni, az alábbiak szerint járjon el:

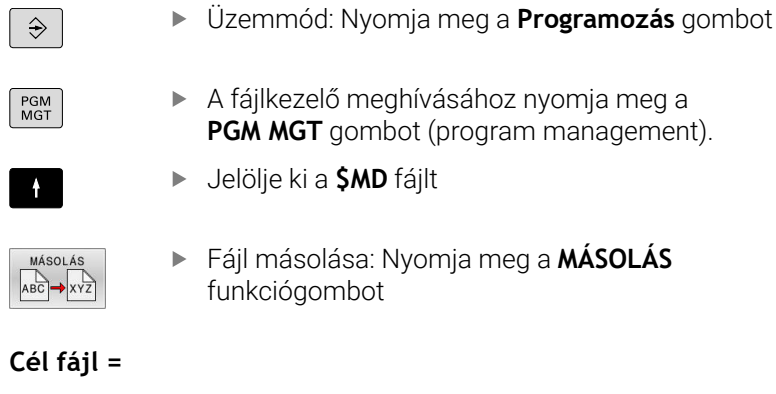

Adjon meg egy nevet, amely alatt a \$MDI program aktuális  $\blacktriangleright$ tartalma tárolva lesz, pl. **Furat**

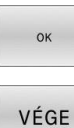

- Nyomja meg az **OK** funkciógombot
- Fájlkezelő bezárása: Nyomja meg a **VÉGE** funkciógombot

# **6.15 M mellékfunkciók és STOP megadása**

# **Alapok**

A vezérlő mellékfunkciókkal – amiket M funkcióknak is neveznek – kezeli

- a programfutást, pl. a program megszakítása
- a gépi funkciókat, pl. a főorsó forgásirányának váltása és a hűtés × be- és kikapcsolása
- $\mathbf{r}$ a szerszám pályaviselkedését

Legfeljebb négy M mellékfunkciót adhat meg egy pozicionáló mondat végén vagy egy külön NC mondatban. A vezérlő az alábbi párbeszédet jeleníti meg: **M mellékfunkció?**

Ekkor általában csak a mellékfunkció számát kell megadni. Néhány mellékfunkció kiegészítő paraméterekkel programozható. Ebben az esetben egy paraméter párbeszédablak is megnyílik.

A **Kézi üzemmód** és **Elektronikus kézikerék** üzemmódban az mellékfunkciók bevitele az **M** funkciógombbal lehetséges.

## **Mellékfunkciók hatékonysága**

Függetlenül a programozott sorrendtől néhány mellékfunkció az NC mondat elején, míg mások a végén működnek.

A mellékfunkciók attól az NC mondattól érvényesek, amelyben meghívták azokat.

Néhány kiegészítő funkció csak abban az NC mondatban érvényes, amelyikben programozva van. Ha egy kiegészítő funkció a körülményektől függően érvényes, akkor ezt a kiegészítő funkciót egy következő NC mondatban ismét fel kell oldania, pl. az **M8** mondatban bekapcsolt hűtőfolyadékot ismét ki kell kapcsolnia az **M9** mondatban. Ha a program végén vannak még aktív kiegészítő funkciók, azokat a kiegészítő funkciókat a vezérlő érvényteleníti.

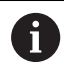

Ha egy NC mondatba több M funkciót programozott, akkor a végrehajtási sorrend a következő:

- Azok az M funkciók, melyek a mondat elején lépnek érvénybe, előbb kerülnek végrehajtásra, mint azok, amelyek a mondat végén lépnek érvénybe
- Ha valamennyi M funkció a mondat elején vagy végén lép érvénybe, akkor a végrehajtás a programozott sorrendben történik

## **Mellékfunkció bevitele egy STOP mondatba**

A **STOP** mondat programozásával leállíthatja a program futását vagy a programtesztet, pl. egy szerszám ellenőrzéséhez. M (mellék) funkciót is tartalmazhat a **STOP** mondat:

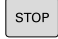

- A programfutás megszakításához nyomja meg a **STOP** gombot
- Szükség esetén adja meg az **M** kiegészítő funkciót

### **Példa**

**87 STOP**

# **6.16 Mellékfunkciók programfutás ellenőrzéséhez, orsóhoz és hűtőközeghez**

# **Áttekintés**

0

Vegye figyelembe a Gépkönyv előírásait. Az alább részletezett mellékfunkciók működését a szerszámgép gyártója tudja befolyásolni.

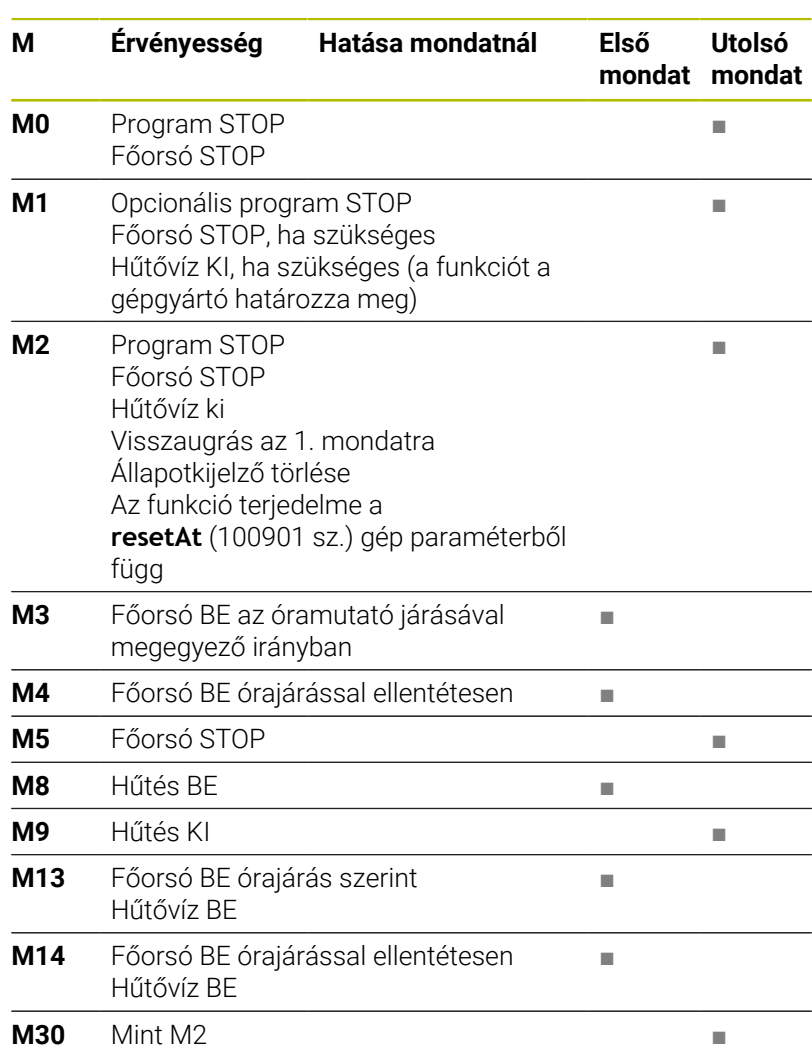

# **6.17 Mellékfunkciók koordináta adatokhoz**

## **Gépi koordináták programozása: M91/M92**

### **A mérőrendszer nullapontja**

A mérőrendszeren egy referenciajel jelöli a nullapont helyét.

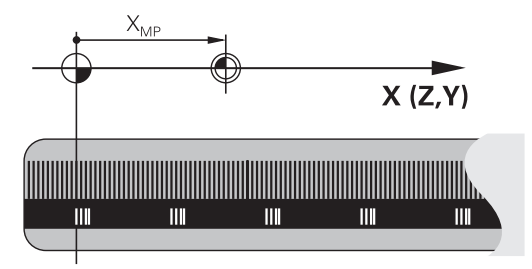

## **Gépi nullapont**

A gépi nullapontra szüksége van alábbi esetben:

- Adja meg a tengelymozgások határait (szoftver végálláskapcsoló)
- $\blacksquare$ Géphez rögzített pozíciókra állá (pl. szerszámváltási pozíció)
- Nullapont beállítása

A szerszámgépgyártó egy gépi paraméterben megadja minden tengelynél a gépi nullapont és a méretarány nullapont közötti távolságot.

## **Általános működés**

A vezérlő a koordinátákat a munkadarab nullaponttól számítja.

**További információ:** ["Bázispont beállítása 3D-s tapintórendszer](#page-213-0) [nélkül", oldal 214](#page-213-0)

### **Viselkedés M91 esetén – gépi nullapont**

Ha a koordináták a gép Gépi nullapont vonatkoznak a pozícionáló mondatokban, akkor adjon meg M91-et ezekben az NC mondatokban.

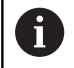

Ha egy NC mondatban az **M91** mellékfunkcióval növekményes koordinátákat programoz, akkor ezek a koordináták az utolsó **M91**-gyel programozott pozícióra vonatkoznak. Ha az aktív NC program nem tartalmaz **M91** gyel programozott pozíciót, akkor a koordináták az aktuális szerszámpozícióra vonatkoznak.

A vezérlő a koordinátaértékeket a gépi nullapontra vonatkoztatva jeleníti meg. Állítsa a koordináta-kijelzést az állapotkijelzőben REF állásba.

**További információ:** ["Állapotkijelző", oldal 69](#page-68-1)

## **Működés M92 esetén – További gépi nullapont**

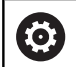

Vegye figyelembe a Gépkönyv előírásait.

A gépi nullaponton felül a gép gyártója egy további, a géphez rögzített pozíciót is meghatározhat gépi referenciapontként.

A szerszámgépgyártó minden tengelynél meghatározza a gépi referenciapont távolságát a gépi nullaponttól

Ha a koordináták a gép bázispontjára vonatkoznak a pozícionáló mondatokban, akkor adjon meg M92-et ezekben az NC mondatokban.

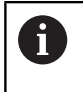

**M91** vagy **M92** programozásánál is figyelembe veszi a vezérlő a sugárkorrekció értékét. A szerszám hosszát **nem** veszi figyelembe.

## **Funkció**

Az M91 és az M92 funkció csak abban a mondatban érvényes, amelyikben M91 és M92 programozva lett.

Az M91 és M92 a mondat elején fejti ki hatását.

## **Munkadarab nullapont**

Ha a koordináták a gépi nullapontra vonatkoznak a nullapontfelvétel egy vagy több tengelyre le van tiltva.

Ha minden tengelyre letiltja a bázispont-beállítást, a vezérlő nem jelzi ki tovább a **BÁZISPONT KIJELÖLÉS** funkciógombot a **Kézi üzemmód** üzemmódban.

Az ábra mutatja a gépi és a munkadarab nullapontot.

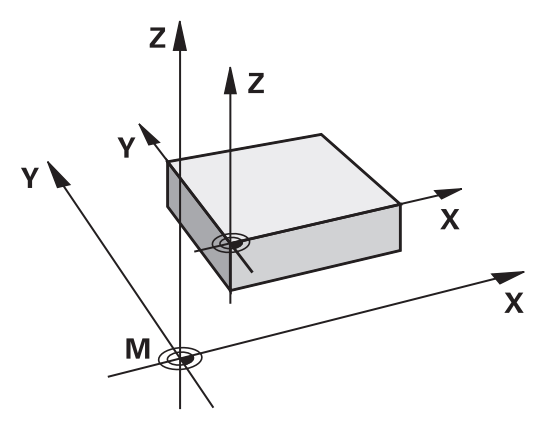

#### **M91/M92 Programteszt üzemmódban**

Az M91/M92 mozgások grafikus szimulációjához aktiválni kell a megmunkálási terület ellenőrzését és a nyers munkadarab kijelzését a megadott nullaponthoz viszonyítva.

**További információ:** ["Nyersdarab megjelenítése a munkatérben ",](#page-271-0) [oldal 272](#page-271-0)

# **Ráállás nem döntött beadási koordinátarendszerbeli pozíciókra döntött megmunkálási síknál: M130**

### **Standard viselkedés döntött munkasíkkal**

A vezérlő a pozicionáló mondatokban lévő koordinátákat a döntött megmunkálási sík koordinátarendszeréhez vonatkoztatja.

**További információ:** ["Munkasík koordinátarendszer WPL-CS",](#page-125-0) [oldal 126](#page-125-0)

## **Viselkedés M130 használatával**

A vezérlő az egyenes elmozduló mondatok koordinátáit az aktív döntött megmunkálási sík ellenére a nem döntött beadási koordinátarendszerre vonatkoztatja.

**M130** kizárólag a **Megmunkálási sík billentése** funkciót hagyja figyelmen kívül, figyelembe veszi azonban a billentés előtti és utáni transzformációkat. Ez azt jelenti, hogy a pozíció számításánál a vezérlő figyelembe veszi azon forgótengelyek tengelyszögét, amelyek nem a nulla helyzetükben vannak.

**További információ:** ["Beviteli koordinátarendszer I-CS", oldal 128](#page-127-0)

# *MEGJEGYZÉS*

## **Ütközésveszély!**

Az **M130** mellékfunkció csak mondatonként aktív. Az ezt követő megmunkálásokat a vezérlő ismét a **WPL-CS** döntött megmunkálási sík koordináta rendszerében hajtja végre. A megmunkálás során ütközésveszély áll fenn!

A szimuláció segítségével ellenőrizze a végrehajtást és a pozíciókat

### **Programozási útmutatások**

- m. Az **M130** funkció csak **Megmunkálási sík billentése** esetén megengedett.
- Ha az **M130** funkciót kombinálja ciklusmeghívással, a vezérlő megszakítja a végrehajtást egy hibaüzenettel.

### **Funkció**

**M130** egyenes mondatok esetén csak az adott mondatban érvényes, sugárkorrekció nélkül.

# **6.18 Mellékfunkciók pályaviselkedéshez**

# **Kézikerék pozícionálás szuperponálása programfutás közben: M118**

## **Általános működés**

O

Vegye figyelembe a Gépkönyv előírásait.

A gépgyártónak a vezérlőt ehhez a funkcióhoz elő kell készítenie.

Programfutás üzemmódokban a vezérlő a szerszámot az NC programban meghatározott módon mozgatja.

## **Viselkedés M118-val**

Az **M118** megengedi a kézikerekes korrigálást a programfutás során. Ehhez programozza be az **M118**-at, és adjon meg egy tengelyspecifikus értéket (egyenes vagy forgó tengely).

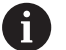

Az **M118** kézikerék felülírás funkció a **DCM dinamikus ütközésfelügyelet** funkcióval kapcsolatban kizárólag megállított állapotban lehetséges.

Az **M118** korlátozás nélküli használatához a **DCM dinamikus ütközésfelügyelet** funkciót a menüben lévő funkciógombbal kell kikapcsolnia vagy pedig egy ütközési test (CMO-k) nélküli kinematikát kell aktiválnia.

**M118** rögzített tengelyek esetén nem lehetséges. Ha az **M118** mellékfunkciót rögzített tengelyeknél akarja használni, akkor előbb a rögzítést kell feloldani.

## **Bevitel**

Ha egy pozicionáló mondatban megadja az **M118** funkciót, akkor a vezérlő folytatja a párbeszédet és rákérdez a tengelyspecifikus értékekre. A koordináták beviteléhez használja a narancssárga tengelygombokkal vagy az alfabetikus billentyűzetet.

## **Funkció**

Törölheti a kézikerekes pozícionálást az **M118** ismételt, de koordináták nélküli programozásával vagy az NC program **M30** / **M2** val való befejezésével.

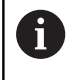

A program megszakításakor a kézikerekes pozícionálás is szintén törlődik.

**M118** a mondat elején lép érvénybe.
#### **Példa**

 $\mathbf i$ 

Programfutás alatt a kézikerékkel az X/Y megmunkálási síkban ±1 mm-rel, a B forgástengelyben ±5°-kal a programozott értéktől kell elmozogni.

### **L X+0 Y+38.5 RL F125 M118 X1 Y1 B5**

Az NC programból származó **M118** alapvetően a gépi koordinátarendszerben érvényes.

Aktív Globális programbeállítások opció (opció 44) mellett a **Kézikerék felülírás** az utoljára megadott koordinátarendszerben érvényes. A Kézikerék felülírás számára az aktív koordinátarendszert a kiegészítő állapotkijelző **POS HR** fülében látja.

A vezérlő a **POS HR** fülben megjeleníti továbbá, hogy a **Max.érték**-et az **M118** vagy a Globális programbeállítások határozzák-e meg.

**További információ:** ["Kézikerék szuperpon.", oldal 368](#page-367-0)

A **Kézikerék felülírás** a **Pozícionálás kézi értékbeadással** üzemmódban is érvényes!

#### **Virtuális VT szerszámtengely (opció 44)**

Vegye figyelembe a Gépkönyv előírásait.  $\bullet$ 

A gépgyártónak a vezérlőt ehhez a funkcióhoz elő kell készítenie.

A virtuális szerszámtengellyel a döntött állású szerszám irányába is lehet mozogni a kézikerékkel, dönthető főorsóval rendelkező gép esetén. Egy virtuális-tengely irányú mozgáshoz válassza a **VT** tengelyt a kézikerék kijelzőjén.

**További információ:** ["Mozgatás elektronikus kézikerekekkel",](#page-184-0) [oldal 185](#page-184-0)

Egy HR 5xx kézikeréken a virtuális szerszámtengelyt közvetlenül a narancssárga **VI** tengelygombbal lehet kiválasztani.

Az **M118** funkcióval kézikerekes szuperponálást is végrehajthat az éppen aktív szerszámtengely irányában. Ehhez az **M118** funkcióban legalább a főorsót kell meghatároznia a megengedett mozgástartománnyal együtt (pl. **M118 Z5**) a kézikeréknél pedig válassza a **VT** tengelyt.

## **Alapelforgatás törlése: M143**

### **Általános működés**

Az alapelforgatás mindaddig hatásos, amíg vissza nem állítja vagy egy új értékkel felül nem írja azt.

### **Viselkedés M143 használatával**

A vezérlő töröl egy alapelforgatást az NC programból.

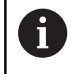

Az **M143** funkció nem engedélyezett program közbeni indítás esetén.

### **Funkció**

**M143** funkció csak attól a mondatban érvényes, amelyikben az **M143** programozásra került.

**M143** a mondat elején lép érvénybe.

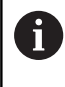

**M143** törli a bázispont táblázat **SPA**, **SPB** és **SPC** oszlopaiból a bejegyzéseket. A megfelelő sor ismételt aktiválásakor az alapelforgatás minden oszlopban újra **0**.

### **A szerszám automatikus felemelése a kontúrról NC stop esetén: M148**

### **Általános működés**

A vezérlő egy NC stop esetén minden mozgást leállít. A szerszám a megszakítási pontnál megáll.

#### **Viselkedés M148 használatával**

6

Vegye figyelembe a Gépkönyv előírásait.

Ezt a funkciót a gépgyártó konfigurálja és engedélyezi.

A gépgyártó a **CfgLiftOff** (201400 sz.) gépi paraméterben határozza meg azt az utat, amit a vezérlő **LIFTOFF** esetén megtesz. A **CfgLiftOff** gépi paraméter használatával a funkció akár inaktiválható is.

Állítsa be a szerszámtáblázat **LIFTOFF** oszlopában az aktív szerszámnál az **Y** paramétert. A vezérlő a szerszámot a szerszámtengely irányában legfeljebb 2 mm-rel elhúzza a kontúrtól.

**További információ:** ["Szerszámadatok bevitele a táblázatba",](#page-142-0) [oldal 143](#page-142-0)

A **LIFTOFF** (kiemelés) a következő esetekben lép érvénybe:

- A kezelő által előidézett NC stop
- A szoftver által előidézett NC stop, pl. ha hiba keletkezik a  $\mathbf{r}$ hajtásrendszerben
- Áramkimaradás

A vezérlő az **M148** funkcióval való visszahúzáskor nem okvetlenül a szerszámtengely irányába emel.

Az **M149** funkcióval a vezérlő inaktiválja a **FUNCTION LIFTOFF** funkciót anélkül, hogy az emelési irányt visszavonná. Az **M148** programozásakor a vezérlő aktiválja az automatikus felemelést a **FUNCTION LIFTOFF** által definiált felemelési iránnyal.

### **Funkció**

Az **M148** addig érvényes, míg a funkciót az **M149** vagy a **FUNCTION LIFTOFF RESET** inaktívra nem állítja.

**M148** a mondat elején, a **M149** a mondat végén lép érvénybe.

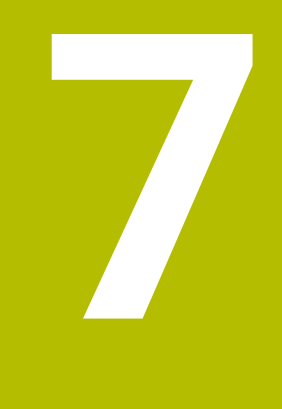

# **Speciális funkciók**

## **7.1 Dinamikus ütközésfelügyelet (opció 40)**

## <span id="page-329-0"></span>**Funkció**

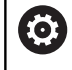

Vegye figyelembe a Gépkönyv előírásait.

A **DCM dinamikus ütközésfelügyelet** (Dynamic Collision Monitoring) funkciót a gépgyártónak kell a vezérléshez adaptálnia.

A gépgyártó bármilyen objektumot meghatározhat, amelyet a vezérlő aztán a különféle megmunkáló művelet alatt felügyel. Ha két ütközésfigyelt objektum egy meghatározott legkisebb távolságon belülre közelíti meg egymást, a vezérlő egy hibaüzenetet fog kiadni, és leállítja a mozgást.

A vezérlő a meghatározott ütközési objektumokat minden gépi üzemmódban valamint a **Programteszt** üzemmódban is grafikusan ábrázolni tudja.

**További információ:** ["Ütköző objektumok grafikus megjelenítése",](#page-331-0) [oldal 332](#page-331-0)

A vezérlő az aktív szerszámot is felügyeli ütközésre, és azt grafikusan ábrázolja is. A vezérlő alapvetően henger alakú szerszámokból indul ki. A lépcsős szerszámokat a vezérlő szintén felügyeli a szerszámtáblázatban meghatározottak szerint.

A vezérlő a szerszámtáblázat következő meghatározásait veszi számításba:

- $\overline{\phantom{a}}$ Szerszámhosszok
- Szerszámsugarak  $\overline{\phantom{a}}$
- Szerszámméretek  $\blacksquare$
- Szerszámtartó kinematika  $\overline{\phantom{a}}$

## *MEGJEGYZÉS*

### **Ütközésveszély!**

A vezérlő aktív **DCM dinamikus ütközésfelügyelet** funkció mellett sem hajt végre automatikusan ütközésfelügyeletet a munkadarab - szerszám és munkadarab - más gépkomponensek ütközése vonatkozásában. A megmunkálás során ütközésveszély áll fenn!

- Ellenőrizze grafikai szimulációval a végrehajtást
- ▶ Haitsa végre a programtesztet a kiteriesztett ütközésvizsgálattal
- Óvatosan tesztelje az NC programot vagy a programszakaszt a **Mondatonkénti programfutás** üzemmódban

Az ütközésfelügyeletet a következő üzemmódokhoz külön kell aktiválnia:

- i. **Programfutás**
- **Kézi üzemmód** П
- **Program-teszt**  $\blacksquare$

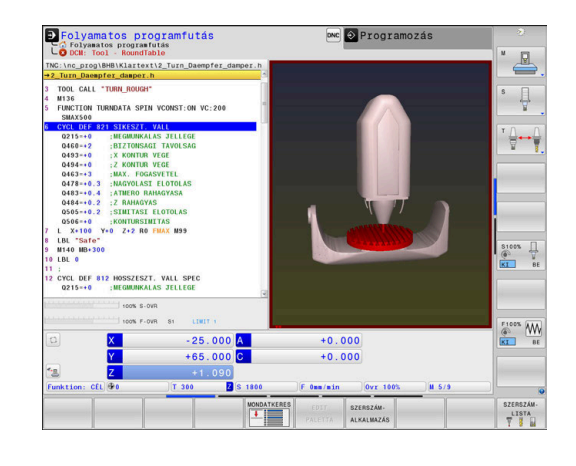

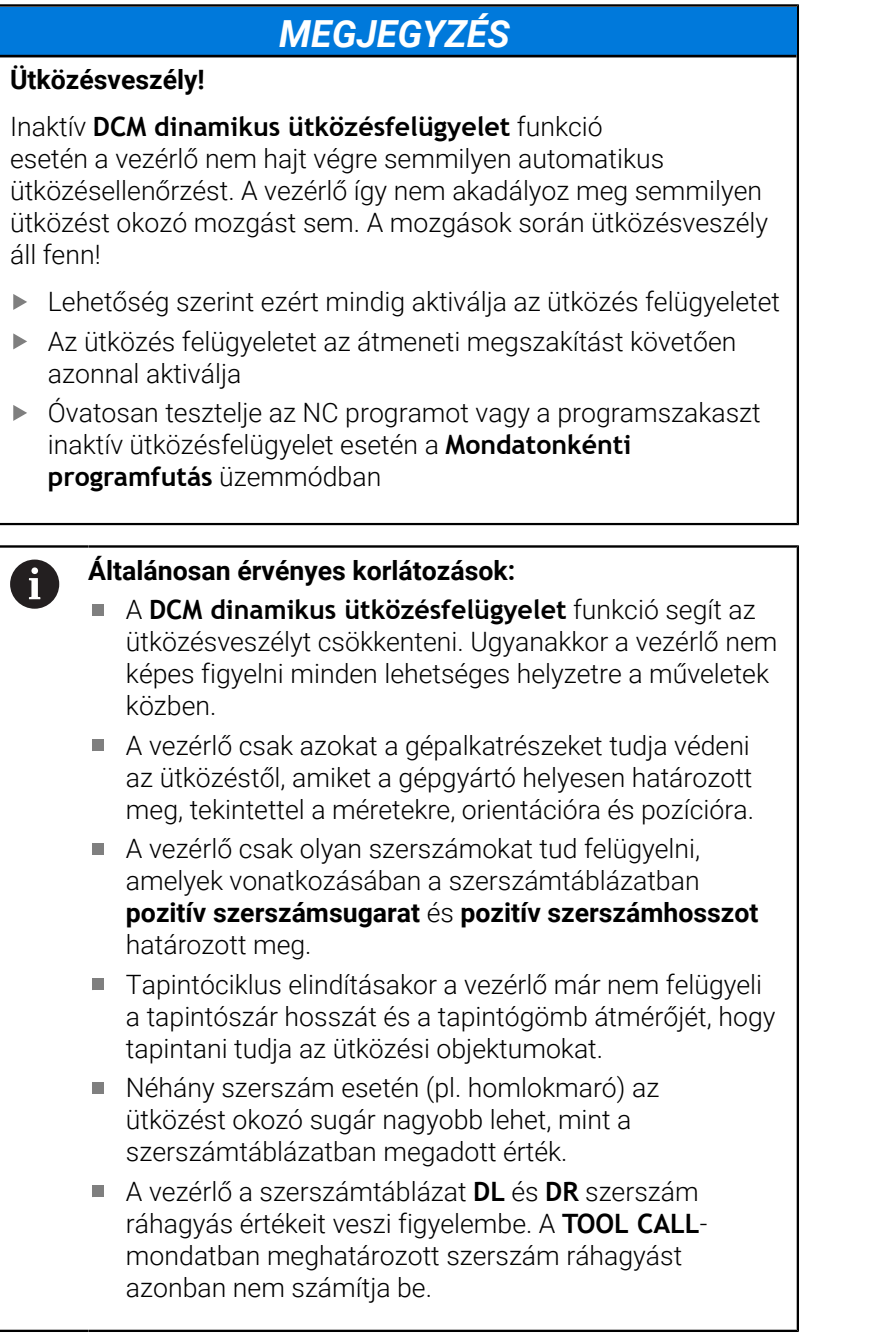

## <span id="page-331-0"></span>**Ütköző objektumok grafikus megjelenítése**

Az ütközési testek grafikus ábrázolásának aktiválása az alábbiak szerint történik:

Válassza ki a kívánt üzemmódot

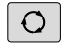

Nyomja meg a **Képernyőfelosztás** gombot

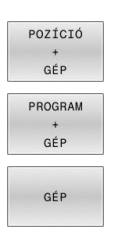

Válassza ki a kívánt képernyőfelosztást

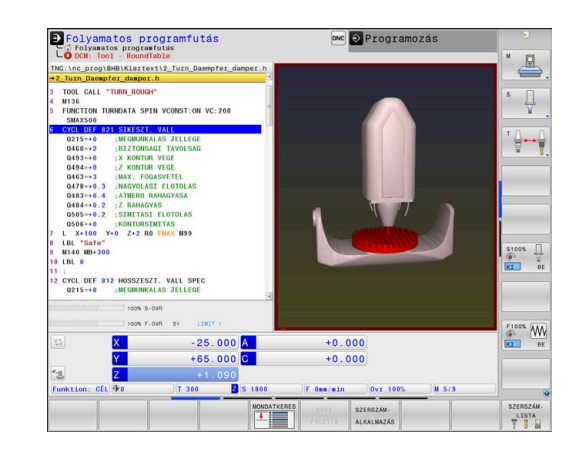

A funkciógombokkal nagyítani és kicsinyíteni is lehet a grafikát.

Az ütközési testek grafikus ábrázolásának módosítása a gépi üzemmódokban az alábbiak szerint történik:

NÉZETI OPCTÓK Nyomja meg a **NÉZETI OPCIÓK** funkciógombot

Az ütközési testek grafikus ábrázolásának  $\blacktriangleright$ változtatása **További információ:** ["Nézetopciók", oldal 263](#page-262-0)

Az ütköző objektumok megjelenítésének módosítása az egérrel is lehetséges.

Az alábbi funkciók állnak rendelkezésre:

- A három dimenzióban megjelenített testmodell forgatásához tartsa lenyomva a jobb egérgombot, és mozgassa az egeret. Ha ezzel egyidejűleg a shift gombot is lenyomja, akkor a modellt csak vízszintesen, vagy csak függőlegesen tudja elforgatni.
- A megjelenített modell eltolásához: Tartsa lenyomva a középső egérgombot, vagy görgőt és mozgassa az egeret. Ha ezzel egyidejűleg a shift gombot is lenyomja, akkor a modellt csak vízszintesen, vagy csak függőlegesen tudja eltolni.
- Meghatározott terület nagyításához: jelölje ki a nagyítási területet a bal egérgomb nyomvatartásával.
- Miután elengedte az egérgombot, a vezérlő kinagyítja a  $\geq$ meghatározott területet.
- Tetszőleges terület gyors nagyításához vagy kicsinyítéséhez: Mozgassa az egér görgőjét előre, vagy hátra.
- A standard kijelzőre való visszatéréshez: Nyomja meg a shift gombot, és ezzel egyidejűleg kattintson kétszer a jobb egérgombbal Az elforgatási szög megmarad, ha a jobb egérgombbal duplán kattint.

## **Ütközésfigyelés kézi üzemmódokban**

A **Kézi üzemmód** és **Elektronikus kézikerék** üzemmódokban a vezérlő megállítja a mozgást, ha két ütközésfelügyelt objektum közötti távolság a legkisebb megengedett érték alá csökken. Ebben az esetben a vezérlő egy hibaüzenetet küld és megnevezi az ütközést okozó két objektumot.

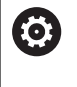

Vegye figyelembe a Gépkönyv előírásait.

A gép gyártója határozza meg két ütközésfelügyelt objektum közötti minimális távolságot.

Már az ütközési figyelmeztetés előtt dinamikusan csökkenti a vezérlő a mozgás előtolását annak biztosítására, hogy a tengelyek időben megálljanak még az ütközés előtt.

Ha a választott képernyőfelosztásban az ütközésfigyelt objektumok pedig a jobb oldalon vannak kijelezve, akkor a vezérlő az ütköző objektumokat pirossal jelöli.

Ütközés figyelmeztetés esetén kizárólag tengelyiránygombokkal vagy a kézikerékkel lehetséges az a mozgatás, amely növeli az ütköző objektumok közötti távolságot.

Aktív ütközés felügyelet és egyidejű ütközés figyelmeztetés esetén semmilyen mozgás nem megengedett, amelyek csökkenti vagy nem módosítja a távolságot.

**További információ:** ["Ütközésfelügyelet bekapcsolása és](#page-336-0) [kikapcsolása", oldal 337](#page-336-0)

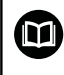

Vegye figyelembe a **DCM dinamikus ütközésfelügyelet** funkció általános korlátozásait.

**[További információ:](#page-329-0)** "Funkció", oldal 330

## **Ütközésfelügyelet Programteszt üzemmódban**

A **Programteszt** üzemmódban az NC programot még végrehajtás előtt ellenőrizheti ütközésekre. A vezérlő ütközés esetén megállítja a szimulációt, majd megjeleníti a két ütköző objektumot egy hibaüzenetben.

Ha a választott képernyőfelosztásban az ütközésfigyelt objektumok pedig a jobb oldalon vannak kijelezve, akkor a vezérlő az ütköző objektumokat pirossal jelöli.

A HEIDENHAIN javaslata szerint a **Programteszt** üzemmódban alkalmazott dinamikus ütközésfelügyeletet csak a gépi üzemmódokban használt ütközésfelügyelet mellett vegye igénybe.

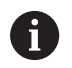

A munkadarab és a szerszámok vagy szerszámtartók közötti ütközéseket a bővített ütközésellenőrzés mutatja meg.

**További információ:** ["Ellenőrzés ütközésre ", oldal 270](#page-269-0)

### **Programteszt esetén vegye figyelembe**

A végrehajtással összehasonlítható szimulációs eredmény érdekében alábbi pontoknak egyezniük kell:

- $\overline{\phantom{a}}$ Bázispont
- Alapelforgatás  $\blacksquare$
- Egyes tengelyek beállítása
- Billentési helyzet Ī.
- Aktivált kinematikai modell  $\overline{\phantom{a}}$

A vezérlő automatikusan átveszi a bázispont táblázatot, a bázispontot azonban Önnek kell a szimulált NC programban kiválasztania.

Ezen túlmenően át tudja venni az aktuális gépállapotot a **Programteszt** üzemmódhoz.

Az aktuális gépállapot alábbiakat tartalmazza:

- Aktív gépi kinematika
- Aktív mozgástartományok
- Aktív megmunkálási mód
- Aktív munkatartományok
- Aktív bázispont

Járjon el az alábbiak szerint a aktuális gépállapot átvételéhez:

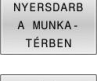

- Nyomja meg a **NYERSDARB A MUNKA- TÉRBEN** funkciógombot
- Nyomja meg az **Gépállapot átvétele** funkciógombot
- A vezérlő szimulálja az aktuális gépállapotot.

Alábbi pontok adott körülmények között eltérhetnek a szimulációban a géptől, vagy nem állnak rendelkezésre:

- $\blacksquare$ A szerszámváltás szimulált pozíciója adott esetben eltér a gépi üzemmódtól
- A kinematika módosítása esetlegesen csak késve jelenik meg a szimulációban
- PLC pozícionálás nem jelenik meg a szimulációban
- A globális programbeállítások és kézikerék szuperponálás nem Ī. állnak rendelkezésre
- A palettamegmunkálás a szimulációban nem áll rendelkezésre
- $\blacksquare$ A mozgási tartomány korlátozásai nem érhetőek el a MODfunkcióból

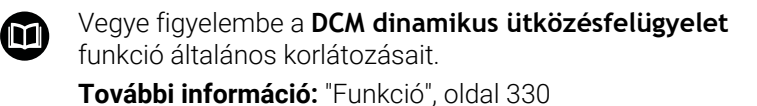

#### **Aktiválja az ütközés felügyeletet a szimulációban**

A dinamikus ütközésfelügyelet **Programteszt** üzemmódban való aktiválásához az alábbiak szerint járjon el:

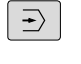

Válassza a **Programteszt** üzemmódot

 $\boxed{\mathscr{F}}$  +  $\boxed{\mathscr{G}}$ 

Nyomja meg az **Ütközés felügyelet BE** funkciógombot

Az ütközés felügyelet állapotát kizárólag leállított szimuláció mellett tudja módosítani.

## **Ütközésfelügyelet Programfutás üzemmódokban**

A **Pozícionálás kézi értékbeadással**, **Mondatonkénti programfutás** és **Folyamatos programfutás** üzemmódban a vezérlő megállítja a programfutást olyan NC mondat végrehajtása előtt, amelyben két ütközésfigyelt objektum 5 mm-nél kisebb távolságra megközelíti egymást. Ebben az esetben a vezérlő egy hibaüzenetet küld és megnevezi a ütközést okozó két objektumot.

Ha a választott képernyőfelosztásban az ütközésfigyelt objektumok pedig a jobb oldalon vannak kijelezve, akkor a vezérlő az ütköző objektumokat pirossal jelöli.

## *MEGJEGYZÉS*

### **Ütközésveszély!**

A

A gépgyártónak különféle lehetőségei vannak a DCM dinamikus ütközésfelügyelet (opció 40) konfigurálására. Géptől függően a vezérlő felismert ütközés ellenére is folytatja az NC program végrehajtását hibaüzenet nélkül. A vezérlő megállítja a szerszámot az utolsó ütközésmentes pozícióban és ettől a pozíciótól folytatja az NC program végrehajtását. A DCM ezen konfigurációjánál nem programozott mozgások keletkezhetnek. **Ez a viselkedés független attól, hogy az ütközésfelügyelet aktív-e vagy sem.** Az ilyen mozgások közben ütközésveszély áll fenn!

- További információk a gépkönyvben találhatók
- Ellenőrizze a gép mozgását

### **Korlátozások programfutáskor:**

- A kiegyenlítő tokmánnyal végzett menetfúrás közben a **DCM dinamikus ütközésfelügyelet** funkció csak a kiegyenlítő tokmány alapbeállítását veszi figyelembe.
- A **Kézikerék szuperpon. M118** funkció aktív **DCM dinamikus ütközésfelügyelet** esetén csak megállított programfutás mellett lehetséges.
- A **DCM dinamikus ütközésfelügyelet** funkció az **M118** és ezen felül a **TCPM** vagy **M128** funkciókkal együtt nem lehetséges.
- Ha funkciók vagy ciklusok több tengely kapcsolódását teszik szükségessé (pl. excentrikus esztergálásnál), a vezérlő nem tudja az ütközés felügyeletet végrehajtani.
- Ha legalább egy tengely kényszerüzemben van vagy referenciája nincs felvéve, a vezérlő nem tudja az ütközés felügyeletet végrehajtani.

Vegye figyelembe a **DCM dinamikus ütközésfelügyelet** funkció általános korlátozásait.

**[További információ:](#page-329-0)** "Funkció", oldal 330

m

## <span id="page-336-0"></span>**Ütközésfelügyelet bekapcsolása és kikapcsolása**

Egyes esetekben szükség lehet az ütközésfelügyelet ideiglenes kikapcsolására:

- $\blacksquare$ Hogy csökkenteni lehessen a távolságot két ütközésfelügyelt objektum között
- Hogy ne legyenek leállások programfutás alatt

## *MEGJEGYZÉS*

## **Ütközésveszély!**

Inaktív **DCM dinamikus ütközésfelügyelet** funkció esetén a vezérlő nem hajt végre semmilyen automatikus ütközésellenőrzést. A vezérlő így nem akadályoz meg semmilyen ütközést okozó mozgást sem. A mozgások során ütközésveszély áll fenn!

- Lehetőség szerint ezért mindig aktiválja az ütközés felügyeletet
- Az ütközés felügyeletet az átmeneti megszakítást követően azonnal aktiválja
- Óvatosan tesztelje az NC programot vagy a programszakaszt inaktív ütközésfelügyelet esetén a **Mondatonkénti programfutás** üzemmódban

Alábbi lehetőségek állnak rendelkezésére:

- Ütközésfelügyelet tartós aktiválása és deaktiválása
- Ütközésfelügyelet ideiglenes aktiválása és deaktiválása az NC programban

## **Ütközésfelügyelet állandó kézi bekapcsolása és kikapcsolása**

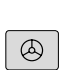

 $\binom{n}{k}$ 

- Üzemmód: Nyomja meg a **Kézi üzemmód** vagy **Elektronikus kézikerék** gombot
- 

 $\triangleright$ 

Szükség esetén váltsa át a funkciógombsort

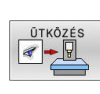

эото<br>□

- Nyomja meg az **ÜTKÖZÉS** funkciógombot
- Válassza ki azokat az üzemmódokat, amelyekre a módosítás vonatkozzon:
	- **Programfutási idő**: **Pozícionálás kézi értékbeadással**, **Mondatonkénti programfutás** és **Folyamatos programfutás**
	- **Kézi üzemmód**: **Kézi üzemmód** és **Elektronikus kézikerék**
- Nyomja meg a **Goto** gombot
- Válassza ki azt a feltételt, amire a kiválasztott üzemmód vonatkozik:
	- **Inaktív**: Ütközésfelügyelet kikapcsolása
	- **Aktív**: Ütközésfelügyelet bekapcsolása

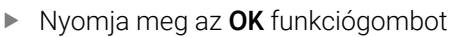

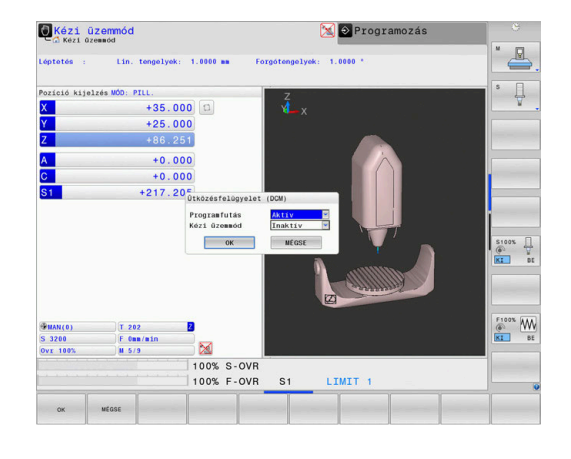

### **Szimbólumok**

Az állapotjelző szimbólumai az ütközésfelügyelet állapotát jelzik:

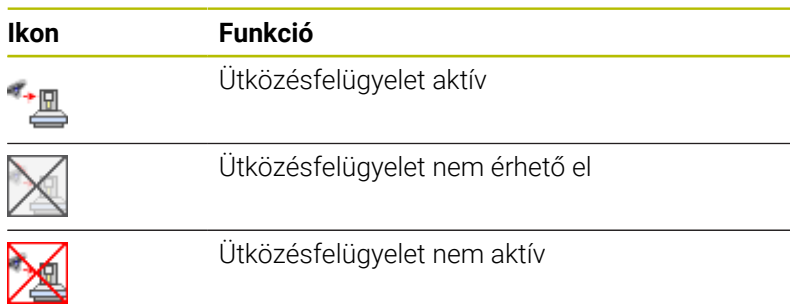

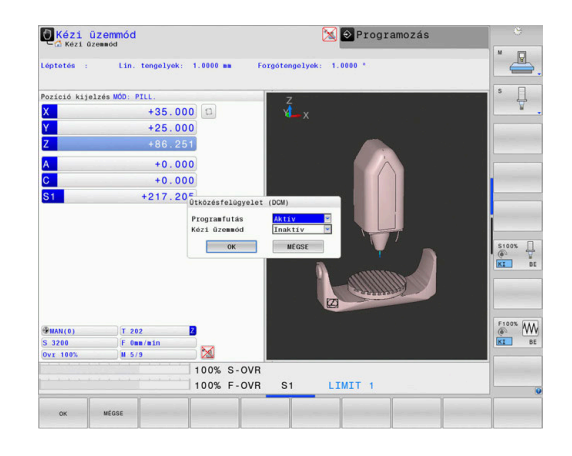

## **Ütközésfelügyelet aktiválása és deaktiválása az NC programban**

Időnként az ütközésfelügyeletet átmenetileg deaktiválni kell:

- két ütközésfelügyelt objektum közötti távolság csökkentéséhez  $\blacksquare$
- $\overline{\phantom{a}}$ Programfutás megállításának megakadályozásához

## *MEGJEGYZÉS*

### **Ütközésveszély!**

Inaktív **DCM dinamikus ütközésfelügyelet** funkció esetén a vezérlő nem hajt végre semmilyen automatikus ütközésellenőrzést. A vezérlő így nem akadályoz meg semmilyen ütközést okozó mozgást sem. A mozgások során ütközésveszély áll fenn!

- Lehetőség szerint ezért mindig aktiválja az ütközés felügyeletet
- Az ütközés felügyeletet az átmeneti megszakítást követően azonnal aktiválja
- Óvatosan tesztelje az NC programot vagy a programszakaszt inaktív ütközésfelügyelet esetén a **Mondatonkénti programfutás** üzemmódban

#### **Ütközésfelügyelet ideiglenes aktiválása és deaktiválása programból**

- Nyissa meg az NC programot a **Programozás** üzemmódban  $\blacktriangleright$
- Vigye a kurzort a kívánt pozícióba, pl. a **800** ciklus elé, az excentrikus esztergálás lehetővé tételéhez

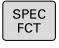

Nyomja meg a **SPEC FCT** funkciógombot

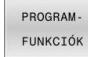

- Nyomja meg a **PROGRAM- FUNKCIÓK**  $\mathbf{r}$ funkciógombot
- $\triangleright$
- Átkapcsolás a funkciógombsorok között
- FUNCTION **DCM**
- FUNCTION DCM OFF FUNCTION **DCM**  $\overline{O}$

ĥ

- Nyomja meg a **FUNCTION DCM** funkciógombot
- Állapot kiválasztása a megfelelő funkciógombbal:
	- **FUNCTION DCM OFF: A NC parancs** átmenetileg kikapcsolja az ütközés felügyeletet. A lekapcsolás csak a főprogram végéig vagy a következő **FUNCTION DCM ON**ig él. Egy másik NC program meghívásakor a DCM ismét aktiválódik.
	- **FUNCTION DCM ON: Az NC parancs feloldja** az érvényben lévő **FUNCTION DCM OFF** parancsot.

A **FUNCTION DCM** funkció segítségével végrehajtott beállítások kizárólag az aktív NC programban érvényesek. A programfutás befejezését követően vagy egy új NC program kiválasztása után újból azon beállítások válnak érvényessé, amelyeket a **Programfutási idő** és **Kézi üzemmód** vonatkozásában az **ÜTKÖZÉS** funkciógombbal kiválasztott.

**További információ:** ["Ütközésfelügyelet bekapcsolása és](#page-336-0) [kikapcsolása", oldal 337](#page-336-0)

## **7.2 Adaptív előtolásszabályzás AFC (opció 45)**

### **Alkalmazás**

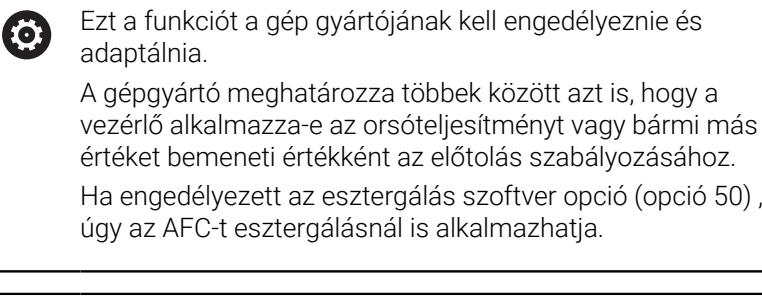

Az adaptív előtolásszabályzást az 5 mm-nél kisebb átmérőjű szerszámokhoz nem célszerű alkalmazni. Ha az orsó névleges teljesítménye igen nagy, a szerszám átmérőjének határértéke is nagyobb lehet.

Ne alkalmazza az adaptív előtolás vezérlést olyan műveleteknél, amelyeknél az előtolásnak és az orsófordulatszámnak igazodnia kell egymáshoz, mint például a menetvágásnál.

Az adaptív előtolásszabályzásnál a vezérlő automatikusan, az aktuális orsóteljesítmény függvényében vezérli az előtolást a programfutás alatt. Az egyes megmunkálási lépésekhez rögzíteni kell a szükséges orsóteljesítményt egy teach-in forgácsolás során, és ezt a vezérlő elmenti egy, az NC programhoz tartozó fájlba. Az egyes megmunkálási lépések kezdetén, amely általában az orsó bekapcsolásával együtt történik, a vezérlő úgy szabályozza az előtolást, hogy az a meghatározott határokon belül legyen.

 $\mathbf i$ 

Ha a forgácsolási feltételek változatlanok, akkor a főorsó teljesítményét egy teach-in forgácsolással határozhatja meg állandó, szerszámspecifikus referencia teljesítményként. Ehhez használja a szerszámtáblázat **AFC-LOAD** oszlopát. Ha ebben az oszlopba manuálisan ír be értéket, akkor a vezérlő nem hajt végre több teach-in forgácsolást.

Ez lehetővé teszi a szerszámot, a munkadarabot és a gépet érő negatív hatások elkerülését, amelyeket a forgácsolási feltételek változása okozhat. A forgácsolási feltételeket elsősorban az alábbiak változtathatják meg:

- $\blacksquare$ Szerszámkopás
- × Ingadozó fogásmélység, ami elsősorban az öntvényeknél lép fel
- $\blacksquare$ Anyaghibák által okozott ingadozó keménység

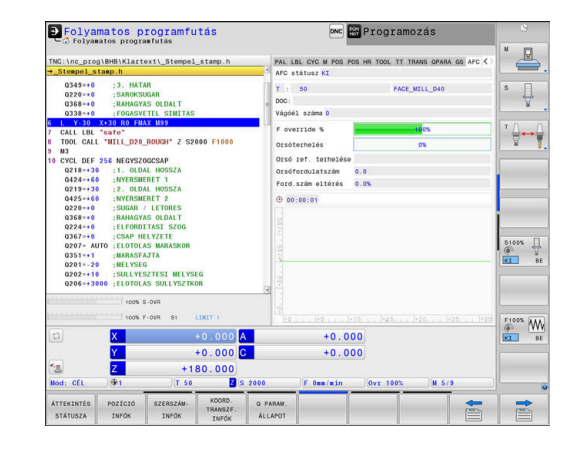

Az adaptív előtolás vezérlés (AFC) az alábbi előnyöket nyújtja:

A megmunkálási idő optimalizálása

Az előtolás szabályzásával a vezérlő megpróbálja fenntartani a korábban programozott maximális főorsó teljesítményt, vagy a szerszámtáblázatban jelölt referencia teljesítményt (**AFC-LOAD** oszlop) a teljes megmunkálási idő alatt. A megmunkálási zónákban megnövelt előtolás és lecsökkentett anyagleválasztás eredményként lerövidül a teljes megmunkálási idő

Szerszámfigyelés  $\overline{\phantom{a}}$ 

> Ha a főorsó teljesítmény meghaladja a programozott vagy előírt maximális értéket (a szerszámtáblázat **AFC-LOAD** oszlopa), akkor a vezérlő csökkenti az előtolást, amíg a referencia főorsó teljesítményt újra eléri. Ha megmunkáláskor meghaladja a maximális orsóteljesítményt és egyidejűleg az előtolás a meghatározott minimális érték alá csökken, a vezérlő kikapcsol. Ez segít a további károk megelőzésében szerszámtörés vagy kopás esetén.

A gép mechanikai részeinek védelme

Az előtolás időben történő csökkentése és kikapcsolás segít a gép túlterhelésének elkerülésében

## <span id="page-340-0"></span>**AFC alapbeállításainak meghatározása**

Az **AFC.TAB** táblázatban adja meg azokat a szabályzó beállításokat, melyekkel a vezérlő végrehajtja az előtolás szabályzását. A táblázatot a **TNC:\table** könyvtárba kell elmenteni.

Ennek a táblázatnak az adatai alapértékek, amiket teach-in esetében tetszőleges NC program kapcsolódó fájljába lehet másolni. Az értékek a vezérlő számára alapértékül szolgálnak.

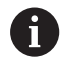

Ha a szerszámtáblázat **AFC-LOAD** oszlopával szerszámspecifikus referencia teljesítményt határoz meg, a vezérlő létrehozza a kapcsolódó fájlt a vonatkozó NC program részére teach-in forgácsolás nélkül. A fájl közvetlenül a szabályzás előtt jön létre.

### **Áttekintés**

A táblázatban az alábbi adatokat kell meghatároznia:

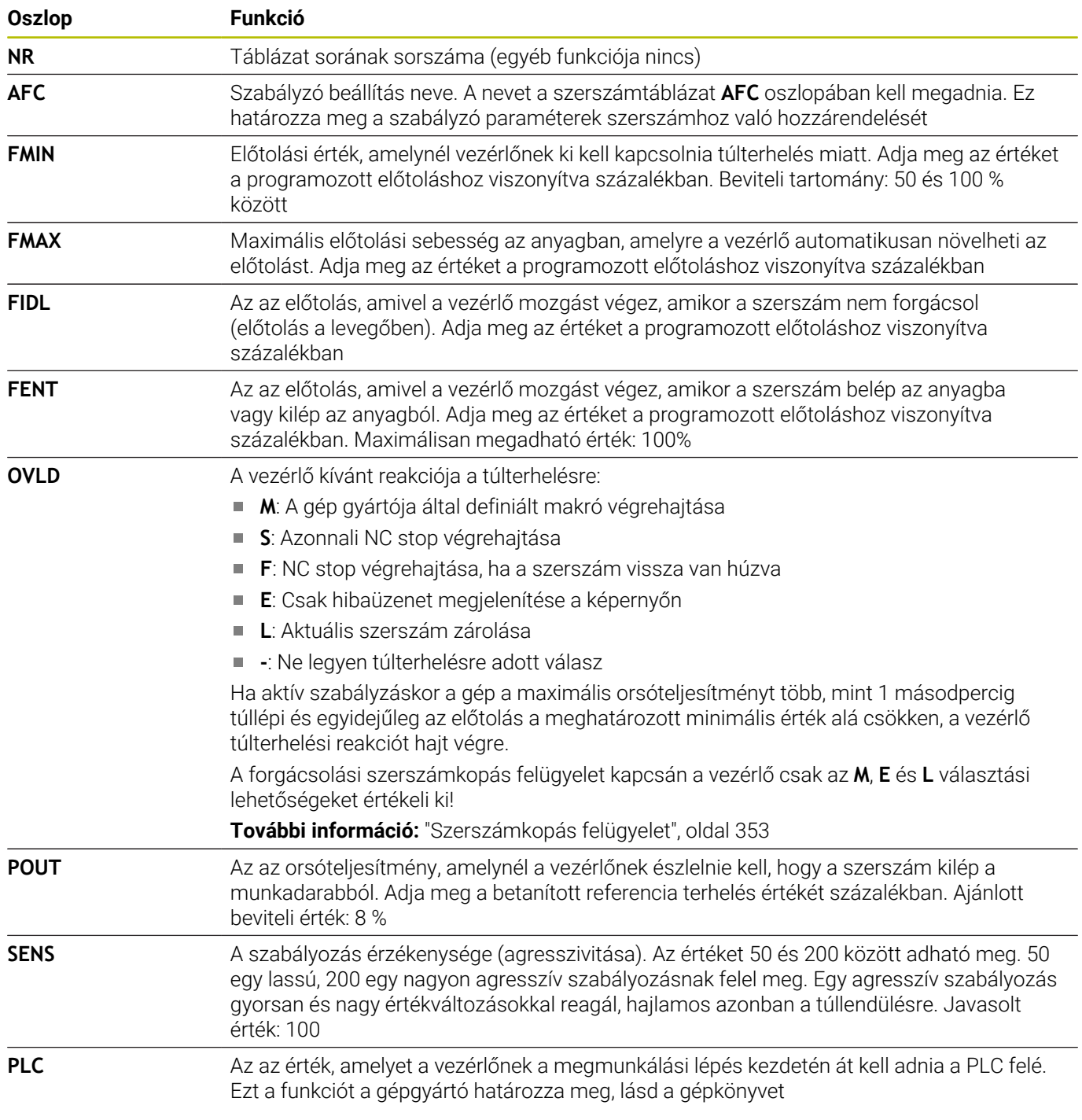

### **AFC.TAB táblázat létrehozása**

Ha az **AFC.TAB** táblázat még nem létezik, akkor létre kell hoznia a fájlt.

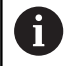

Az **AFC.TAB** táblázatban annyi vezérlési beállítást határozhat meg, amennyit szeretne.

Ha nem található a **TNC:\table** könyvtárban az AFC.TAB táblázat, akkor a vezérlő meghatározott belső vezérlési beállításokat használ a teach-in forgácsoláshoz. Előre meghatározott szerszámfüggő referencia teljesítmény esetén a vezérlő azonnal beszabályoz. A HEIDENHAIN azonban a biztonságos és előre meghatározott folyamatok érdekében az AFC.TAB táblázat alkalmazását ajánlja.

Az AFC.TAB táblázatot az alábbiak szerint hozza létre:

- Válassza a **Programozás** üzemmódot
- A **PGM MGT** gombbal válassza ki a fájlkezelőt  $\blacktriangleright$
- Válassza ki a **TNC:** meghajtót
- Válassza ki a **Táblázat** könyvtárt
- Hozzon létre egy új **AFC.TAB** fájlt
- Hagyja jóvá az **ENT** gombbal
- A vezérlő egy táblázatformátumokat tartalmazó felsorolást jelenít meg.
- Válassza a **AFC.TAB** táblázatformátumot és nyugtázza az **ENT**  $\blacktriangleright$ gombbal
- A vezérlő létrehoz egy táblázatot a szabályozó beállításokkal.

## **AFC programozás**

## *MEGJEGYZÉS*

### **Vigyázat, a szerszám és a munkadarab veszélybe kerülhet!**

Amennyiben aktiválja a **FUNCTION MODE TURN** megmunkálási módot, a vezérlő törli az aktuális **OVLD**-értékeket. Ezért a megmunkálási módot a szerszámhívás előtt kell programoznia! Hibás programozási sorrend esetén nem történik szerszámfelügyelet, ami pedig szerszám- vagy munkadarabsérüléshez vezethet!

A **FUNCTION MODE TURN** megmunkálási módot a szerszámhívás előtt programozza

Az AFC funkciók teach-in elindításához és befejezéséhez történő programozásához az alábbiak szerint járjon el:

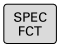

Nyomja meg a **SPEC FCT** funkciógombot

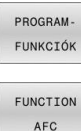

#### Nyomja meg a **PROGRAM- FUNKCIÓK** funkciógombot

- Nyomja meg a **FUNCTION AFC** funkciógombot
- Válassza ki a funkciót

A vezérlő több olyan funkciót biztosít, amivel az AFC-t el lehet indítani és le lehet állítani.

- **FUNCTION AFC CTRL**: Az **AFC CTRL** funkció aktiválja a п pozíciószabályzott módot attól a helytől, amelytől az NC mondat fut, még akkor is, ha a teach-in fázis nincs befejezve.
- **FUNCTION AFC CUT BEGIN TIME1 DIST2 LOAD3**: A vezérlő a fogásvételek sorrendjét aktív **AFC**-vel indítja. Az átváltás teach-in fogásvételből pozíciószabályzott módba akkor történik meg, amint a referencia terhelés meg lett határozva a teach in fázisban, vagy miután a **TIME**, **DIST** vagy **LOAD** feltételek teljesülnek.
	- A **TIME** segítségével határozhatja meg a teach-in fázis maximális időtartamát másodpercekben.
	- **DIST** határozza meg a teach-in fogásvétel maximális távolságát.
	- A LOAD teszi lehetővé a referencia terhelés közvetlen beállítását. Ha a megadott referencia terhelés > 100 %, a vezérlő automatikusa korlátozza azt 100 %-ra.
- **FUNCTION AFC CUT END**: A **AFC CUT END** funkció zárja le az AFC szabályozást.

Az alapértelmezett **TIME**, **DIST** és **LOAD** modálisan érvényesek. A visszaállítás a **0** megadásával lehetséges.

i

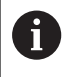

A szabványos referenciateljesítményt meghatározhatja a szerszámtáblázat **AFC LOAD** oszlopával és az **LOAD** bevitelével az NC programban! Az **AFC LOAD** értéket a szerszámhíváson és a **LOAD** értéken keresztül a **FUNCTION AFC CUT BEGIN** funkció segítségével aktiválja.

Ha mindkét lehetőséget beprogramozza, a vezérlő az NC programban programozott értéket alkalmazza!

### **AFC-táblázat megnyitása**

Egy teach-in forgácsolás esetén a vezérlő először az AFC.TAB táblázatban megadott alapbeállításokat másolja a **<name>.H.AFC.DEP** fájlba valamennyi megmunkálási lépéshez. **<name>** annak az NC programnak a neve, amelyhez a teachin forgácsolást rögzítette. Ezenfelül rögzíti a vezérlő a teach-in forgácsolás során fellépő maximális orsóteljesítményt, és az értéket szintén elmenti a táblázatba.

A **<name>.H.AFC.DEP** fájlt a **Programozás** üzemmódban módosíthatja.

Ha szükséges megmunkálási lépést (teljes sort) is törölhet.

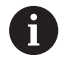

A **dependentFiles** (122101 sz.) gépi paraméternek **MANUAL** álláson kell állnia ahhoz, hogy függő adatokat láthassa a fájlkezelőben.

A **<name>.H.AFC.DEP** fájl szerkeszthetősége érekében a fájlkezelőt úgy kell beállítania, hogy minden fájltípus megjelenjen (nyomja meg a **TÍPUS- VÁLASZTÁS** funkciógombot).

**[További információ:](#page-83-0)** "Fájlok", oldal 84

## **Teach-in forgácsolás felvétele**

### **Előfeltételek**

Mielőtt végrehajtja a teach-in-t, ügyeljen az alábbi előfeltételekre:

- Szükség esetén állítsa be a szabályozó beállításokat az AFC-TAB táblázatban
- Vigye be a kívánt szabályozó beállításokat a TOLL.T táblázat **AFC** oszlopába az összes szerszámhoz
- Válassza ki azt az NC programot, amelyet be akar tanulni
- Aktiválja az **AFC** funkciót funkciógomb segítségével  $\mathbb{R}^n$ **További információ:** ["AFC aktiválása és inaktiválása", oldal 350](#page-349-0)

Egy teach-in forgácsolás esetén a vezérlő először az AFC.TAB táblázatban megadott alapbeállításokat másolja a **<name>.H.AFC.DEP** fájlba valamennyi megmunkálási lépéshez.

**<name>** annak az NC programnak a neve, amelyhez a teachin forgácsolást rögzítette. Ezenfelül rögzíti a vezérlő a teach-in forgácsolás során fellépő maximális orsóteljesítményt, és az értéket szintén elmenti a táblázatba.

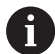

A

Ha a szerszámtáblázat **AFC-LOAD** oszlopával szerszámspecifikus szabályozó referencia teljesítményt határoz meg, a vezérlő a továbbiakban nem hajt végre teachin-t. A vezérlő a megadott értéket azonnal használja a szabályozásban. A szerszám-specifikus szabályozó referencia teljesítmény értékét határozza meg egy teachin-nel előtte. Amennyiben megváltoztatja a forgácsolási paramétereket, pl. munkadarab anyagának megváltozása, hajtson végre újra egy teach-in-t,

A szabványos referenciateljesítményt meghatározhatja a szerszámtáblázat **AFC LOAD** oszlopával és az **LOAD** bevitelével az NC programban! Az **AFC LOAD** értéket a szerszámhíváson és a **LOAD** értéken keresztül a **FUNCTION AFC CUT BEGIN** funkció segítségével aktiválja.

Ha mindkét lehetőséget beprogramozza, a vezérlő az NC programban programozott értéket alkalmazza!

A **<name>.H.AFC.DEP** fájl valamennyi sora egy megmunkálási lépést jelent, amit a **FUNCTION AFC CUT BEGIN** segítségével tud elindítani és a **FUNCTION AFC CUT END** alkalmazásával befejezni. A **<name>.H.AFC.DEP** fájl valamennyi adata szerkeszthető, ha optimalizálni kívánja azokat. Ha az AFC.TAB táblázatban megadott értékekhez képest optimalizálást hajtott végre, akkor a vezérlő egy **\*** jelet helyez el az AFC oszlop vezérlési beállításai elé.

**További információ:** ["AFC alapbeállításainak meghatározása",](#page-340-0) [oldal 341](#page-340-0)

Az AFC.TAB táblázat adatai mellett a vezérlő az alábbi kiegészítő információkat is elmenti a **<name>.H.AFC.DEP** fájlba:

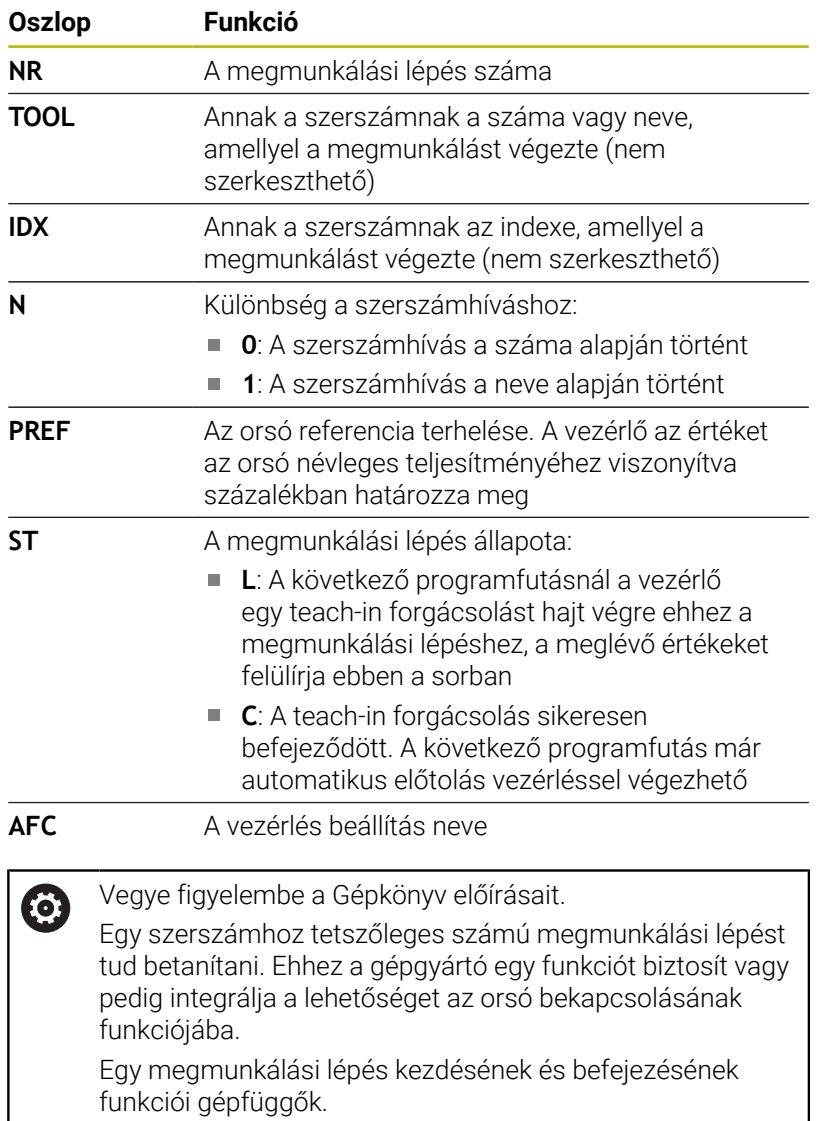

#### Kezelési útmutatások: A

- Teach-in forgácsolás programozásakor a vezérlő egy felugró ablakban megjeleníti az orsó aktuális referencia teljesítményét.
- Bármikor visszaállíthatja a referencia teljesítményt a **PREF RESET** funkciógomb megnyomásával. A vezérlő ezt követően egy új teach-in fázist kezd el.
- Teach-in forgácsolás rögzítésekor a vezérlő az orsószabályozást belsőleg 100 %-ra állítja be. Ekkor már nem tudja az orsófordulatszámot megváltoztatni.
- A teach-in forgácsolás közben befolyásolhatja a mért referencia terhelést az előtolás szabályozásával a megmunkálási előtolás tetszőleges módosításán keresztül.
- Maró üzemmódban nem a teljes megmunkálási lépést kell betanulási módban futtatnia. Ha a forgácsolási feltételek nem változnak jelentősen, azonnal átválthat vezérlési módra. Nyomja meg a **KILÉPÉS A TANULÁSBÓL** funkciógombot, mire az állapot **L**-ről **C**-re változik.
- A teach-in forgácsolást annyiszor megismételheti, ahányszor szükséges. Ehhez állítsa az **ST** állapotot ismét **L**-re. Ha túl nagy értékre programozta az előtolást, és így a megmunkálási lépés során az előtolás szabályozását nagyon le kell csökkenteni, úgy meg kell ismételnie a teach-in forgácsolást.
- Ha a meghatározott referencia terhelés nagyobb 2%-nál, a vezérlő az állapotot betanulásról (**L**) szabályozásra (**C**) változtatja. Adaptív előtolásszabályzás kisebb értékeknél nem lehetséges.
- A **FUNCTION MODE TURN** megmunkálási módban a minimális referencia terhelés 5 %. A vezérlő a minimális referencia terhelést alkalmazza, még ha ennél kisebb értékek is kerülnek meghatározásra. Ezáltal a százalékos túlterhelési határok is a legalább 5 %-ra vonatkoznak.

### **AFC-táblázat kiválasztása**

A **<name>.H.AFC.DEP** fájl kiválasztásához és adott esetben szerkesztéséhez az alábbiak szerint járjon el:

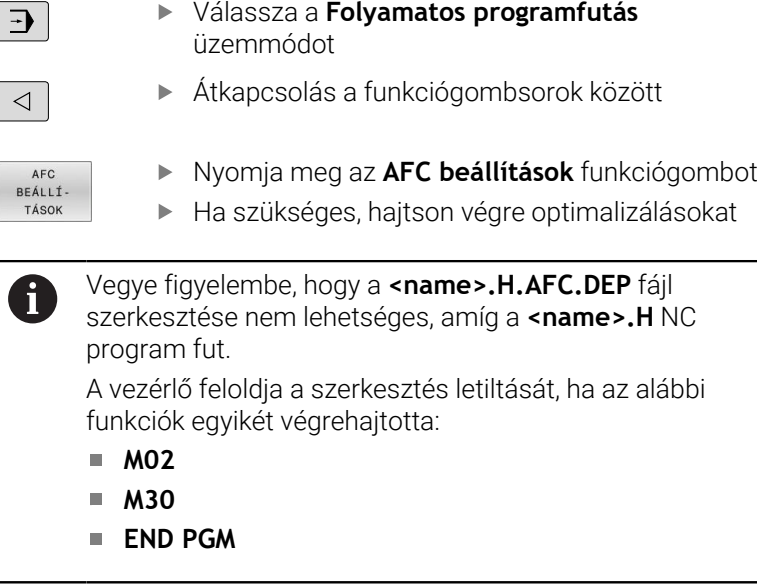

A **<name>.H.AFC.DEP** fájlt a **Programozás** üzemmódban is módosíthatja. Ha szükséges, ott egy megmunkálási lépést (teljes sort) is törölhet.

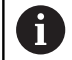

A **dependentFiles** (122101 sz.) gépi paraméternek **MANUAL** álláson kell állnia ahhoz, hogy függő adatokat láthassa a fájlkezelőben.

A **<name>.H.AFC.DEP** fájl szerkeszthetősége érekében a fájlkezelőt úgy kell beállítania, hogy minden fájltípus megjelenjen (nyomja meg a **TÍPUS- VÁLASZTÁS** funkciógombot).

**[További információ:](#page-83-0)** "Fájlok", oldal 84

## <span id="page-349-0"></span>**AFC aktiválása és inaktiválása**

## *MEGJEGYZÉS*

### **Vigyázat, a szerszám és a munkadarab veszélybe kerülhet!**

Amennyiben inaktiválja az AFC funkciót, a vezérlő azonnal a programozott megmunkálási előtolást alkalmazza. Ha az AFC az inaktiválás előtt csökkentette az előtolást (pl. szerszámkopás miatt), a vezérlő gyorsít a programozott előtolás eléréséig. Ez attól függetlenül érvényes, hogy milyen módon lett inaktiválva a funkció (pl. előtolás potenciométer). Az előtolási sebesség növelése következtében mind a szerszám, mind pedig a munkadarab sérülhet!

- Amennyiben az a veszély áll fenn, hogy a rendszer nem éri el  $\blacktriangleright$ az **FMIN** értéket, azonnal állítsa meg a megmunkálást (ne az **AFC** funkciót inaktiválja)
- Határozza meg a túlterhelésre adott választ az **FMIN** érték alá csökkenés esetére

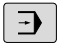

 $\triangleleft$ 

Nyomja meg a **Folyamatos programfutás** gombot

Átkapcsolás a funkciógombsorok között

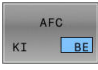

AFC  $KT$ BE

- Az adaptív előtolásszabályzás aktiválása: Állítsa a funkciógombot **BE** állásba, a vezérlő a pozíciókijelzésben megjeleníti az AFC ikont **További információ:** ["Állapotkijelző", oldal 69](#page-68-0)
- Adaptív előtolásszabályzás kikapcsolása: Állítsa a  $\mathbf{b}$ funkciógombot**KI** állásba

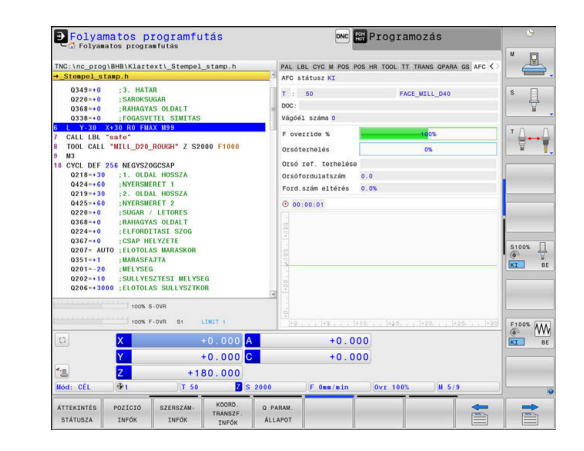

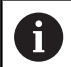

Kezelési útmutatások:

- Ha az adaptív előtolásszabályzás a **Szabályoz** módban aktív, akkor a vezérlő a programozott túlterhelési reakciótól függetlenül leállítási reakciót hajt végre.
	- Ha a referencia-orsóterheléskor nem éri el a minimális előtolási tényezőt
	- $\blacksquare$ Ha a programozott előtolás nem éri el a 30%-os határt
- Ha az adaptív előtolásszabályzást nem deaktiválja célzottan a funkciógomb segítségével, a funkció aktív marad. A vezérlő nem felejti el a funkciógomb állását áramkimaradás esetén sem.
- Ha az adaptív előtolásszabályozás a **Szabályoz** módban aktív, a vezérlő belsőleg 100%-ra állítja az orsóoverrideot. Ekkor már nem tudja az orsófordulatszámot megváltoztatni.
- Ha az adaptív előtolásszabályzás a **Szabályoz** módban aktív, a vezérlő átveszi az előtolás-override funkcióját.
	- Ha növeli az előtolás-override-ot, az nem befolyásolja a szabályzást.
	- Ha a maximális beállításhoz képest több mint **10 %** kal csökkenti az előtolás-override-ot, a vezérlő lekapcsolja az adaptív előtolásszabályzást. Ebben az esetben a vezérlő megjelenít egy információs ablakot.
- Az **FMAX**-t tartalmazó NC mondatokban az adaptív előtolásszabályzás **nem aktív**.
- A mondatra ugrás aktív előtolásszabályozásnál megengedett. A vezérlő figyelembe veszi az indítási pont forgácsolási számát.

A kiegészítő állapotkijelzőn a vezérlő különböző információkat jelenít meg, ha az adaptív előtolásszabályozás aktív.

**További információ:** ["Kiegészítő állapotkijelzések", oldal 72](#page-71-0)

Ezenfelül megjeleníti a vezérlő a pozíciókijelzőn a <sup>arc</sup> vagy a <sup>AFC</sup> szimbólumot.

## **Naplófájl**

A vezérlő különféle információkat tárol minden teach-in forgácsolás megmunkálási lépéséről a **<name>.H.AFC2.DEP** fájlban. **<name>** annak az NC programnak a neve, amelyhez a teach-in forgácsolást rögzítette. A szabályozás alatt a vezérlő frissíti az adatokat és különböző értékeléseket készít. A táblázatban alábbi adatokat kerülnek elmentésre:

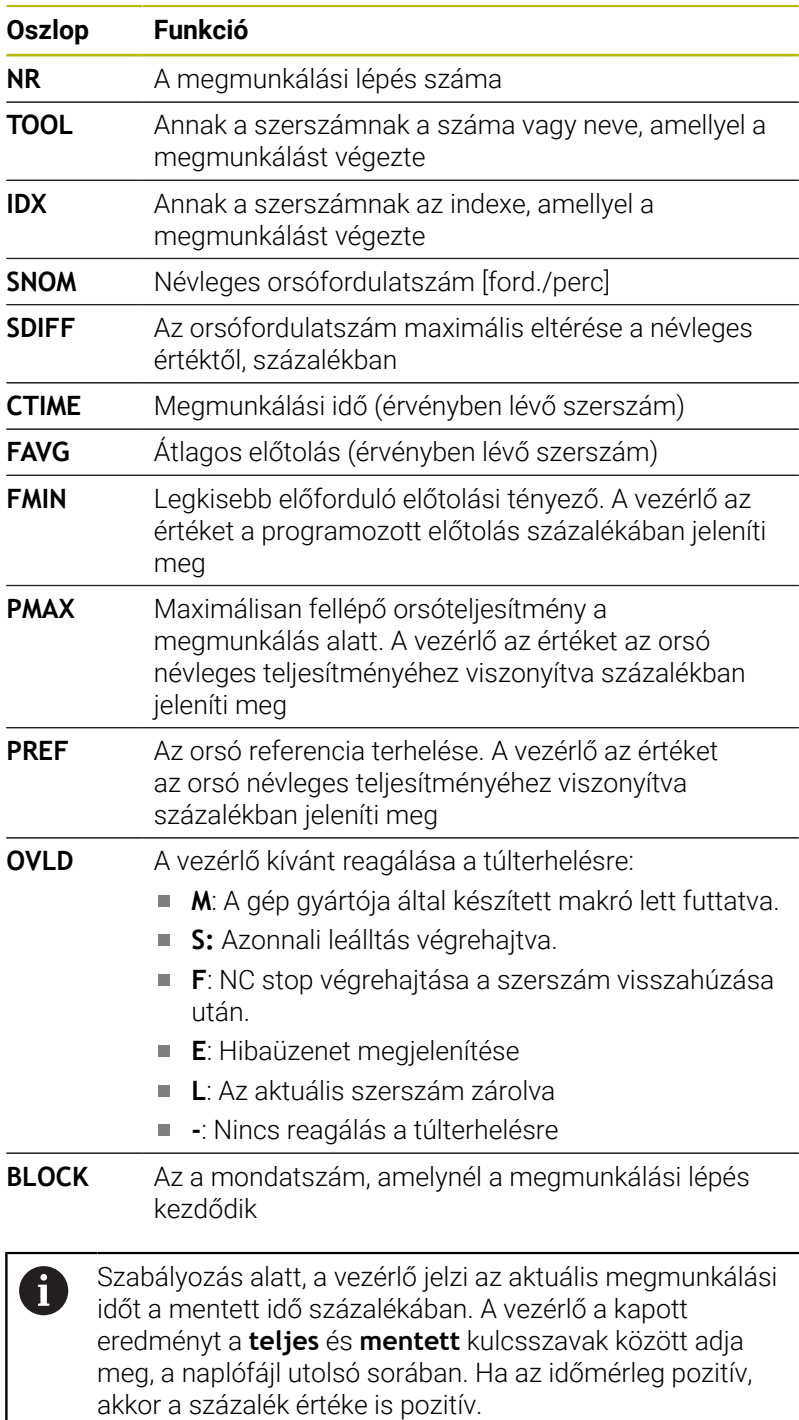

A **<name>.H.AFC2.DEP** fájl kiválasztásához tegye az alábbiakat:

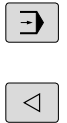

- Üzemmód: nyomja meg a **Folyamatos programfutás** gombot
- Váltson funkciógombsort

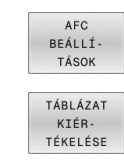

- ▶ Nyomja meg az AFC Beállítások funkciógombot
- Jelenítse meg a naplófájlt

## <span id="page-352-0"></span>**Szerszámkopás felügyelet**

A szerszámtáblázat **AFC-OVLD1** oszlopának 0-tól eltérő értéke aktiválja a forgácsoláshoz kapcsolódó szerszám-kopás felügyeletet.

A leállítási válasz függ az **AFC.TABOVLD** oszlopától.

A vezérlő forgácsolási szerszámkopás felügyelettel kapcsolatban csak az **OVLD** oszlop **M** , **E** és **L** értékeit értékeli ki, ennek során az alábbi reakciók lehetségesek:

- Felugró ablak
- $\blacksquare$ Aktuális szerszám zárolás
- Ī. Testvérszerszám behelyezése

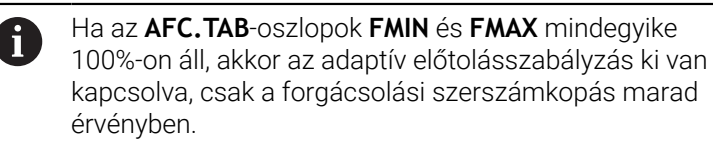

**További információ:** ["Szerszámadatok bevitele a táblázatba",](#page-142-0) [oldal 143](#page-142-0) és [oldal 341](#page-340-0)

## **Szerszámterhelés felügyelet**

A szerszámtáblázat **AFC-OVLD2** oszlopának 0-tól eltérő értéke aktiválja a forgácsoláshoz kapcsolódó szerszámterhelés felügyeletet (szerszámtörés ellenőrzés).

Leállítási válaszként a vezérlő mindig a megmunkálási megállítását hajtja végre, és zárolja a pillanatnyi szerszámot.

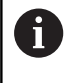

Ha az **AFC.TAB**-oszlopok **FMIN** és **FMAX** mindegyike 100%-on áll, akkor az adaptív előtolásszabályzás ki van kapcsolva, csak a szerszám túlterhelés felügyelete marad érvényben.

**További információ:** ["Szerszámadatok bevitele a táblázatba",](#page-142-0) [oldal 143](#page-142-0) és [oldal 341](#page-340-0)

## **7.3 Aktív rezgéskompenzáció ACC (opció 145)**

## **Alkalmazás**

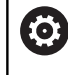

Ezt a funkciót a gép gyártójának kell engedélyeznie és adaptálnia.

Nagyoló megmunkálásnál (teljesítmény marás) nagy erők lépnek fel. A szerszám fordulatszámától, a szerszámgép rezgésétől, valamint a forgács mennyiségétől (marás alatti anyagleválasztástól) függően úgy nevezett **berezgés** léphet fel. Ez a rezgés erősen igénybe veszi a gépet. A munkadarab felületén pedig csúnya nyomokat hagy. A szerszám a rezgés következtében erősen és szabálytalanul megkopik, szélsőséges esetben akár szerszámtörés is előfordulhat.

A gép rázkódási hajlamának csökkentésére a HEIDENHAIN az **ACC**vel (Active Chatter Control) egy hatékony szabályozófunkciót nyújt. A nehéz forgácsolások területén ennek a szabályozófunkciónak a használata kifejezetten pozitív hatású. Az ACC-vel lényegesen jobb forgácsolási teljesítmény lehetséges. A gép típusától függően sok esetben akár 25%-kal nőhet a leválasztott forgács mennyisége. Ezzel egyidőben csökkenti a gép terhelését és növeli a szerszám éltartamát.

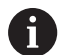

Az ACC kifejezetten nagyoló megmunkáláshoz és nehézmarásra lett kifejlesztve, és különösen ezen a területen hatásos. Megfelelő kísérletekkel Önnek kell ellenőriznie, hogy mely előnyöket biztosít az ACC az Ön gépével és szerszámaival az Ön által kiválasztott megmunkálás során.

## **ACC aktiválása**

Az ACC aktiválásához kövesse alábbi lépéseket:

- A megfelelő szerszámnál állítsa a TOOL.T szerszámtáblázat **ACC** oszlopát az **Y** értékre
- $\overline{\phantom{a}}$ A megfelelő szerszámnál állítsa be a TOOL.T szerszámtáblázat **CUT** oszlopánál a szerszámélek számát
- A főorsó legyen engedélyezve
- A fog fogásvételi frekvenciának 20 és 150 Hz között kell lennie

Ha az ACC funkció aktív, a vezérlő a pozíciókijelzésben megjeleníti a ACC szimbólumot.

ACC aktiválása vagy rövid idejű deaktiválása a gépüzemeltetéshez:

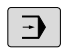

- Üzemmód: Nyomja meg a **Folyamatos programfutás**, **Mondatonkénti programfutás** vagy **Pozícionálás kézi értékbeadással** gombot
- $\triangleleft$
- Váltson funkciógombsort

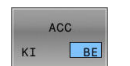

ACC  $KI$  BE

- ACC aktiválás: Állítsa a funkciógombot **BE** állásba
- A vezérlő a pozíciókijelzésben megjeleníti az ACC szimbólumot.
	- **További információ:** ["Állapotkijelző", oldal 69](#page-68-0)
- ▶ Az ACC kikapcsolásához: Állítsa a funkciógombot **KI**-re

## **7.4 Globális programbeállítások (opció 44)**

### **Alkalmazás**

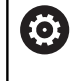

Vegye figyelembe a Gépkönyv előírásait.

A gépgyártó a **Globális programbeállítások** funkción belül egyes beállítási lehetőségeket letilthat.

A **Globális programbeállítások** funkció, ami főként nagyméretű szerszámok gyártásakor használatos, a **Folyamatos programfutás**, a **Mondatonkénti programfutás** és a **Pozícionálás kézi beadássl** üzemmódokban áll rendelkezésre. Különböző koordinátatranszformációkat és beállításokat határozhat meg vele anélkül, hogy megváltoztatná az NC programot. A beállítások globálisan érvényesek és az éppen kiválasztott NC programot is felülírják.

A **Globális programbeállítások** funkció és annak funkciói az üzemmódoktól függetlenül érvényesek és még a vezérlő újraindítása után is.

**További információ:** ["Funkció aktiválása és inaktiválása", oldal 358](#page-357-0)

6

Vegye figyelembe a Gépkönyv előírásait. A gépgyártó határozza meg, hogy a **Globális programbeállítások** funkció érvényben legyen-e a **Kézi üzemmód** manuális ciklusaiban!

**Globális programbeállítások** funkció alábbi beállítási lehetőségeket foglalja magába:

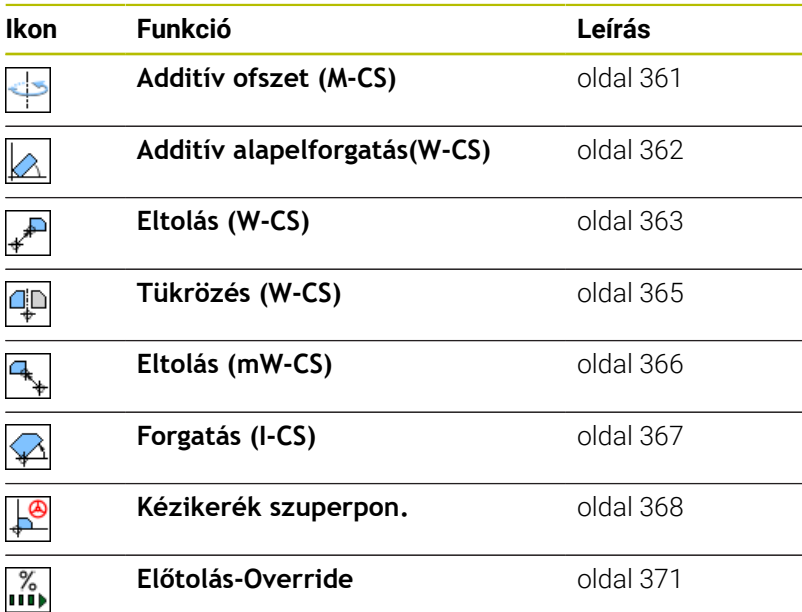

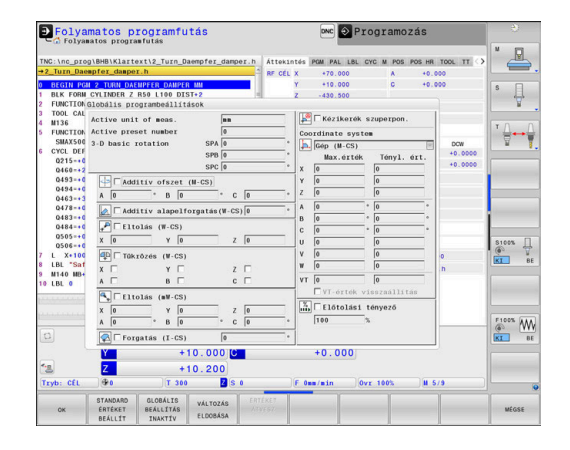

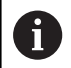

Kezelési útmutatások:

- A vezérlő a gépen nem aktív tengelyeket az űrlapon kiszürkítve jeleníti meg.
- Az értékeket (pl. eltolási értékek és a **Kézikerék szuperpon.** értékei) a pozíciókijelzés kiválasztott mértékegységében, mm-ben vagy inch-ben kell megadni. A szögadatokat mindig fokban kell meghatározni.
- Tapintórendszer funkciók végrehajtása alatt a vezérlő ideiglenesen kikapcsolja a **Globális programbeállítások**-at.
- Ha a megmunkálás közben aktív **DCM dinamikus ütközésfelügyelet** funkció esetén a **Kézikerék szuperpon.** funkciót használni szeretné, a vezérlőnek megszakított vagy megállított állapotban kell lennie. **További információ:** ["Általános állapotkijelző", oldal 69](#page-68-1) Alternatív megoldásként inaktiválhatja is a **DCM dinamikus ütközésfelügyelet**et. **További információ:** ["Ütközésfelügyelet bekapcsolása](#page-336-0) [és kikapcsolása", oldal 337](#page-336-0)

## <span id="page-357-0"></span>**Funkció aktiválása és inaktiválása**

A **Globális programbeállítások** funkció és annak funkciói az üzemmódoktól függetlenül érvényesek és még a vezérlő újraindítása után is.

Amint aktiválja a **Globális programbeállítások** valamely tetszőleges beállítási lehetőségét, a vezérlő az alábbi ikont jeleníti meg a

pozíciókijelzésben:

A **Globális programbeállítások** funkció gépgyártó által engedélyezett beállítási lehetőségeit a végrehajtás előtt az űrlap segítségével aktiválhatja vagy inaktiválhatja.

Ha megszakította a programfutást, a **Kézikerék szuperpon.**-t és az **Előtolás-Override**t az űrlap segítségével a megmunkálás során is aktiválhatja vagy inaktiválhatja.

**További információ:** ["Megmunkálást megszakít, megállít vagy](#page-288-0) [leállít", oldal 289](#page-288-0)

A vezérlő az NC program újbóli indítását követően azonnal figyelembe veszi az Ön által definiált értékeket. A vezérlő szükség esetén a visszaállási menün keresztül rááll az új pozícióra. **További információ:** ["Visszaállás a kontúrra", oldal 304](#page-303-0)

Vegye figyelembe a Gépkönyv előírásait.

A gépgyártó olyan funkciókat is biztosíthat, amelyekkel a **Kézikerék szuperpon.** és az **Előtolás-Override** értékeit programvezérelten tudja bekapcsolni vagy alaphelyzetbe állítani, pl. M funkciókat vagy gyártói ciklusokat.

A Q paraméter funkcióval lekérdezheti a **Globális programbeállítások** funkció státuszát. **További információk:** Felhasználói kézikönyvek Klartext vagy DIN/ISO programozás

### **Űrlap**

61

A **Globális programbeállítások** funkció aktív beállítási lehetőségeit az űrlap fehér mezői jelölik. Az inaktív beállítási lehetőségek szürkék maradnak.

Ha a koordinátatranszformáció kapcsán több beállítási lehetőség (űrlap bal oldala) aktív, az érvényességi sorrendet sárga számok és nyilak jelzik.

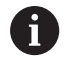

Az információs terület (az űrlap bal felső részén) és az űrlap jobb oldalán lévő beállítási lehetőségek az érvényességi sorrend alapján nincsenek figyelembe véve, mivel nem okoznak koordinátatranszformációt.

Amint aktiválja a **Globális programbeállítások** valamely tetszőleges beállítási lehetőségét, a vezérlő az NC program kiválasztásánál a fájlkezelőn keresztül egy figyelmeztető üzenetet jelenít meg.

Az **OK** gombbal nyugtázhatja ezt az üzenetet vagy közvetlenül előhívhatja az űrlapot az **ADATOK MÓDOSÍTÁSA** funkció segítségével.

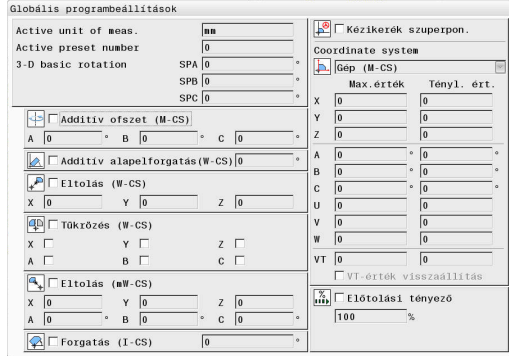

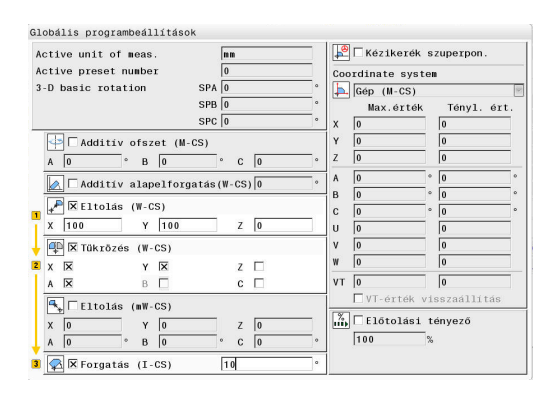

ðn a "globális programbeállítások" funkción keresztül egy<br>vagy több<br>funkciót aktivált.<br>Ha ðn a program futását újra indítja, ezek a funkciók aktívak<br>maradnak.<br>maradnak.

maraunax.<br>Szükség esetén inaktivália a globális programbeállításokat

Change the data

## **Globális programbeállítások aktiválása**

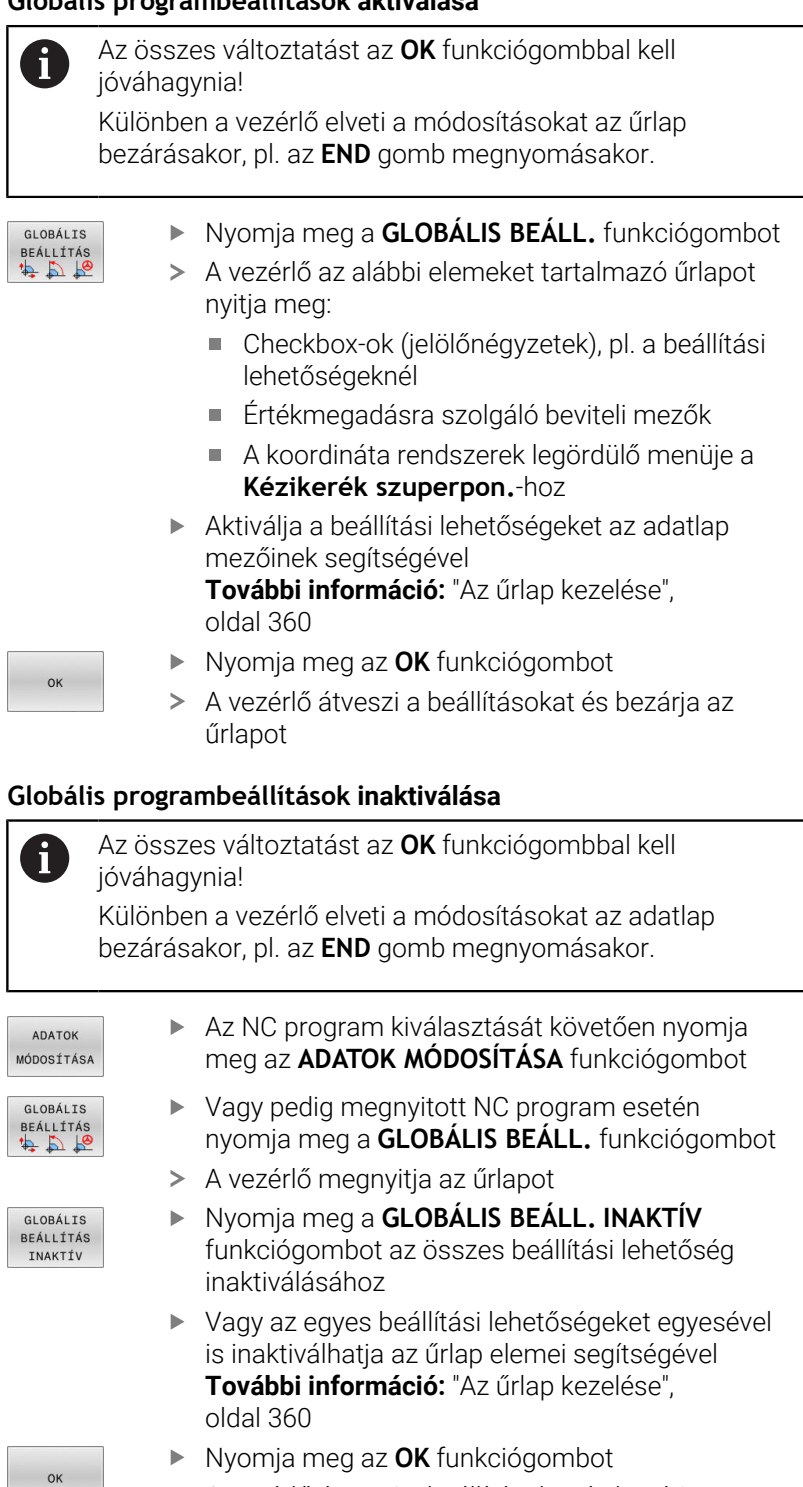

A vezérlő átveszi a beállításokat és bezárja az űrlapot

**7**

### <span id="page-359-0"></span>**Az űrlap kezelése**

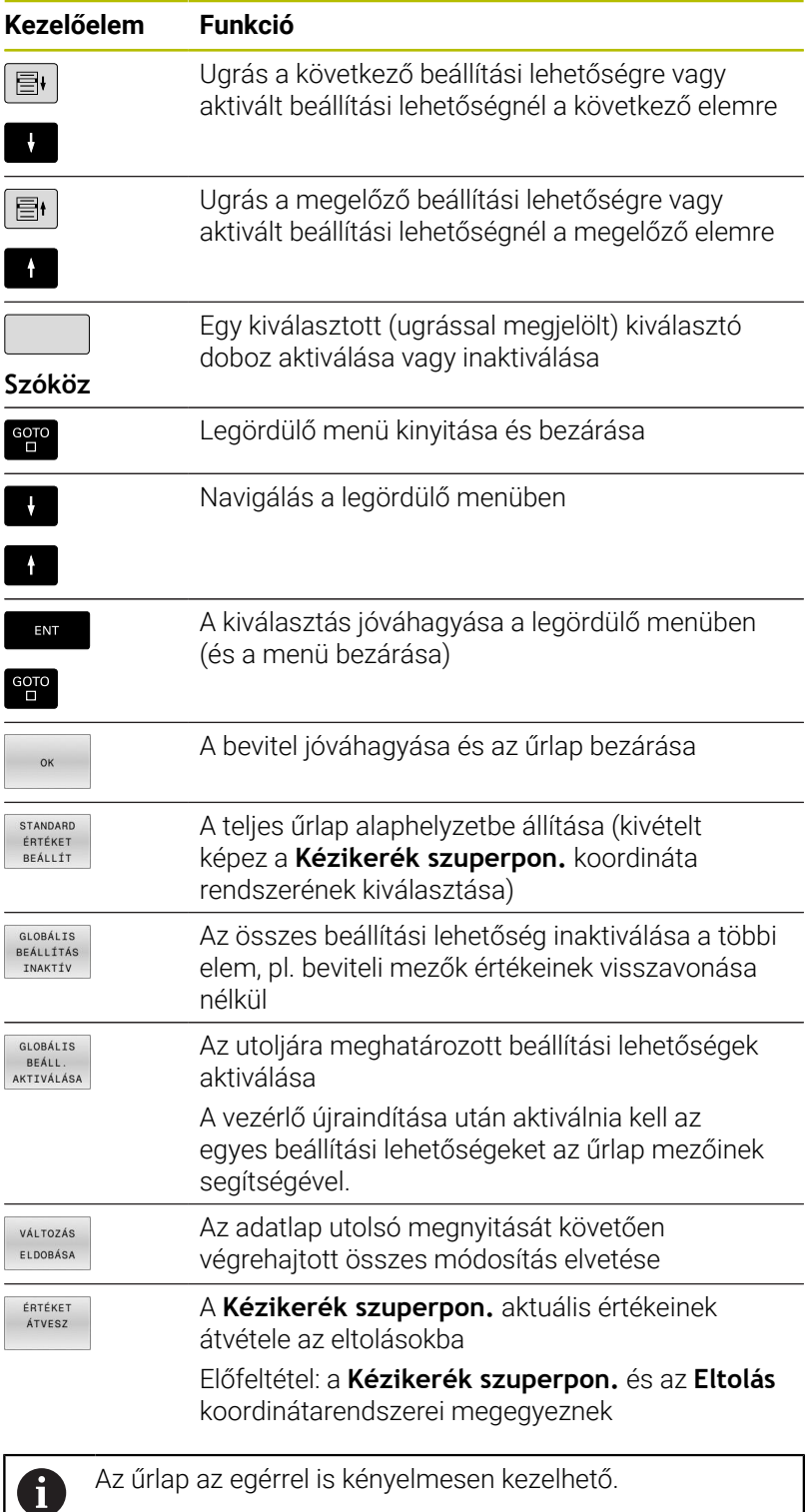
#### **Információs terület**

A **Globális programbeállítások** funkció adatlapja az adatlap bal felső részén egy információs résszel rendelkezik, amely alábbi információkat tartalmazza:

- **Active unit of meas.**: Értékbevitel mértékegysége **További információ:** ["Mértékegység beállítása ", oldal 457](#page-456-0)
- $\blacksquare$ **Aktív bázispont-szám**: Bázispontkezelés sora **További információ:** ["Nullapont aktiválása", oldal 212](#page-211-0)
- **3D-s alapelforgatás**: Térszög a bázispontkezelésből **További információ:** ["Általános állapotkijelző", oldal 69](#page-68-0) és [oldal 235](#page-234-0)

## **Additív ofszet (M-CS)**

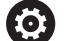

Vegye figyelembe a Gépkönyv előírásait.

A gépgyártó a **Globális programbeállítások** funkción belül egyes beállítási lehetőségeket letilthat.

Azok a tengelyek, amelyek nem találhatók meg a kinematikai leírásban, mindig ki vannak szürkítve, és ezért nem szerkeszthetők!

Az **Additív ofszet (M-CS)** beállítási lehetőséggel a **Globális programbeállítások** funkció koordinátatranszformációt tesz lehetővé a gép M-CS koordinátarendszerében.

**További információ:** ["Gépi koordinátarendszer M-CS", oldal 121](#page-120-0)

A **Globális programbeállítások** funkció additív ofszete tengelyenként érvényes. Az érték hozzáadódik a **Bázispontok kezelése** származó megfelelő tengelyspecifikus ofszethez. **További információ:** ["Bázispontok mentése a preset táblázatba",](#page-205-0) [oldal 206](#page-205-0)

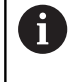

A gépgyártó a **presetToAlignAxis** (300203 sz.) opcionális gépi paraméterrel definiálja tengelyenként, hogyan értelmezi a vezérlő az eltolásokat a következő NC funkciók esetén:

#### **A vezérlő kijelzései**

- A **Globális programbeállítások** funkció additív ofszetje a **Bázispontok kezelése** ofszetjeihez hasonlóan kihat az aktuális érték kijelzésére.
- $\blacksquare$ Az általános állapotkijelző az alábbi ikonokat jeleníti meg:

#### **A Bázispontok kezelése funkcióból származó ofszetek nem jelennek meg ikonnal!**

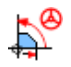

Aktív additív ofszetek (a **Globális programbeállítások** funkció standard ikonja)

A vezérlő az additív ofszet értékeit a kiegészítő állapotkijelző **GS** П fülén jeleníti meg. **A Bázispontok kezelése funkcióból származó ofszetek kizárólag a Bázispontok kezelése alatt jelennek meg!**

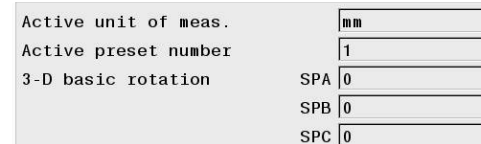

 $A$  0  $\overline{\phantom{a}}$   $\overline{\phantom{a}}$   $\overline{\phantom{a}}$   $\overline{\phantom{a}}$  $\mathbf{c}$  $\overline{0}$ 

### **Példa:**

Elmozdulás növelése:

- Gép AC villás fejjel
- Excentrikus szerszámbefogó (a C tengely forgásközéppontján kívül)
- A **presetToAlignAxis** (300203 sz.) gépparamétert a C tengelyre a **FALSE** definiálja
- Az elmozdulás a C tengely 180° fokos elforgatásával növelhető
- $\mathbb{R}^d$ Az elforgatás az **Additív ofszet (M-CS)** beállítási lehetőséggel valósítható meg
- Nyissa meg a **Globális programbeállítások** funkciót  $\blacktriangleright$
- $\mathbf{b}$ Aktiválja az **Additív ofszet (M-CS)** beállítási lehetőséget C = 180°-kal
- Szükség esetén egészítse ki az NC programot egy **L C+0** pozicionálással
- Válassza ki újból az NC programot  $\mathbf{p}$
- A vezérlő a 180°-os forgatást minden C tengely pozicionálásnál figyelembe veszi.
- A vezérlő figyelembe veszi a módosított szerszámpozíciót.
- A C tengely helyzete nem hat ki a nullapont pozíciójára. A nullapont változatlan!

# **Additív alapelforgatás(W-CS)**

6

Vegye figyelembe a Gépkönyv előírásait. A gépgyártó a **Globális programbeállítások** funkción belül egyes beállítási lehetőségeket letilthat.

Az **Additív alapelforgatás(W-CS)** beállítási lehetőséggel a **Globális programbeállítások** funkció egy koordináta transzformációt tesz lehetővé a munkadarab W-CS koordinátarendszerében. **További információ:** ["Munkadarab koordinátarendszer W-CS",](#page-123-0) [oldal 124](#page-123-0)

A **Globális programbeállítások** additív alapelforgatása az alapelforgatás vagy a 3D alapelforgatás után hat, ezáltal arra épít. Az érték ezzel nem csak egyszerűen hozzáadódik a **Bázispontok kezelése** SPC értékéhez.

**További információ:** ["3-D alapelforgatás mérése", oldal 240](#page-239-0) és [oldal 237](#page-236-0)

 $\boxed{1}$   $\boxed{\bigtimes}$   $\boxed{\times}$  Additiv alapelforgatás (W-CS)  $\boxed{0}$ 

#### **A vezérlő kijelzései**

- $\overline{\phantom{a}}$ A **Globális programbeállítások** funkció additív alapelforgatása, akárcsak a **Bázispontok kezelése** (SPC oszlop) alapelforgatása, nincs hatással az aktuális érték kijelzésére.
- Az általános állapotkijelző az alábbi ikonokat jeleníti meg:

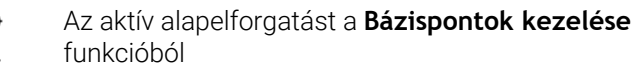

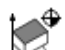

Az aktív 3D alapelforgatást a **Bázispontok kezelése** funkcióból

Aktív additív alapelforgatás (a **Globális programbeállítások** funkció standard ikonja)

A vezérlő az additív alapelforgatás értékeit a kiegészítő állapotkijelző **GS** fülén jeleníti meg, míg a **Bázispontok kezelése** funkcióból származó értékeket a **POS** fülön.

#### **Példa:**

CAM munkadarab elforgatása -90°-kal:

- CAM munkadarab nagy Y mozgástartományú portálmarógépre
- A rendelkezésre álló megmunkáló központ mozgástartománya az Y tengelyen korlátozott (az X tengely azonban rendelkezik a szükséges mozgástartománnyal)
- A nyersdarab 90°-kal elforgatva van felfogva (hosszú oldala párhuzamos az X tengellyel)
- Az NC programot emiatt 90°-kal el kell forgatni (előjel függ a nullapont helyzetétől)
- A 90°-os elforgatás kompenzálása az **Additív alapelforgatás(W-CS)** beállítási opcióval
- Nyissa meg a **Globális programbeállítások** funkciót ь
- Aktiválja az **Additív alapelforgatás(W-CS)** beállítási opciót 90° ь kal
- Válassza ki az NC programot  $\mathbf{r}$
- A vezérlő a 90°-os elforgatást minden tengelypozicionálásnál  $\geq$ figyelembe veszi.

## <span id="page-362-0"></span>**Eltolás (W-CS)**

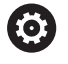

Vegye figyelembe a Gépkönyv előírásait.

A gépgyártó a **Globális programbeállítások** funkción belül egyes beállítási lehetőségeket letilthat.

Az **Eltolás (W-CS)** beállítási opcióval a **Globális programbeállítások** funkció egy koordináta transzformációt tesz lehetővé a munkadarab W-CS koordinátarendszerében.

**További információ:** ["Munkadarab koordinátarendszer W-CS",](#page-123-0) [oldal 124](#page-123-0)

Az **Eltolás (W-CS)**, melyet a **Globális programbeállítások** funkció alatt talál, tengelyenként érvényes. Az érték kiegészítőleg hat a megmunkálási sík döntése **előtti** NC programban meghatározott eltolásra (pl. Ciklus **7 NULLAPONTELTOLAS**).

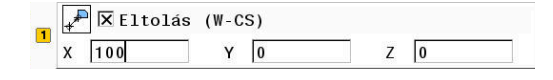

#### **A vezérlő kijelzései**

- Az NC programban lévő nullaponteltolással ellentétben az **Eltolás (W-CS)** a **Globális programbeállítások** funkcióban kihat az aktuális érték kijelzésére.
- Az általános állapotkijelző az alábbi ikonokat jeleníti meg:

**Az NC programban lévő eltolásokhoz nem jelenik meg ikon!**

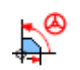

Aktív **Eltolás (W-CS)** (a **Globális programbeállítások** funkció standard ikonja)

 $\blacksquare$ A vezérlő az **Eltolás (W-CS)** értékeit a kiegészítő állapotkijelző **GS** fülén jeleníti meg, míg az NC programból származó értékeket a **TRANS** fülön.

#### **Példa:**

Munkadarab helyzetének meghatározása a kézikerék segítségével:

- Utánmunkálás szükséges a döntött felületen
- $\mathbb{R}^n$ Munkadarab felfogva és nagyjából beállítva
- Alapelforgatás és nullapont a síkon felvéve
- Ī. A Z koordinátát a szabad formájú felület miatt kézikerékkel kell meghatározni
- Nyissa meg a **Globális programbeállítások** funkciót
- Aktiválja a **Kézikerék szuperpon.** funkciót a **Munkadarab (W-CS)** koordinátarendszerrel
- Határozza meg a munkadarab felszínének helyzetét a kézikerék segítségével, megkarcolással
- Vegye át a meghatározott értéket az **Eltolás (W-CS)** mezőbe az **ÉRTÉKET ÁTVESZ** funkciógombbal
- ▶ NC program elindítása
- Aktiválja a **Kézikerék szuperpon.** funkciót a **Munkadb. (WPL-CS)** koordinátarendszerrel
- Határozza meg a munkadarab felszínének helyzetét a ▶ finombeállításhoz a kézikerék segítségével, megkarcolással
- Válassza ki az NC programot
- A vezérlő figyelembe veszi az **Eltolás (W-CS)** értékét.
- A vezérlő a **Kézikerék szuperpon.** aktuális értékeit a **Munkadb. (WPL-CS)** koordinátarendszerben alkalmazza.

## **Tükrözés (W-CS)**

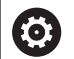

[oldal 124](#page-123-0)

Vegye figyelembe a Gépkönyv előírásait.

A gépgyártó a **Globális programbeállítások** funkción belül egyes beállítási lehetőségeket letilthat.

A tengelyek, amelyek nem találhatók meg a kinematikai leírásban, mindig szürkék és ezért nem szerkeszthetők!

#### A **Tükrözés (W-CS)** beállítási opcióval a **Globális**

**programbeállítások** funkció egy koordináta transzformációt tesz lehetővé a munkadarab W-CS koordinátarendszerében. **További információ:** ["Munkadarab koordinátarendszer W-CS",](#page-123-0)

A **Tükrözés (W-CS)**, melyet a **Globális programbeállítások** funkció alatt talál, tengelyenként érvényes. Az érték kiegészítőleg hat a megmunkálási sík döntése **előtti** NC programban meghatározott tükrözésre (pl. Ciklus **8 TUKROZES**).

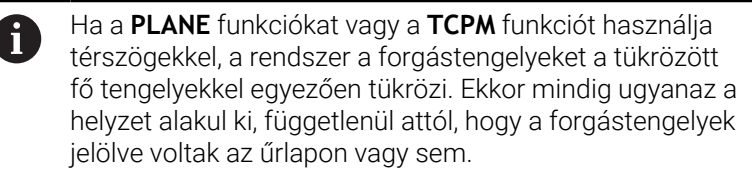

A **PLANE AXIAL** esetén a forgástengelyek tükrözésének nincs kihatása.

A **TCPM** térszögekkel funkciónál a tükrözendő tengelyeket célzottan meg kell jelölnie az űrlapon.

#### **A vezérlő kijelzései**

- A **Tükrözés (W-CS)** a **Globális programbeállítások** funkcióban szintén nem hat ki az aktuális érték kijelzésére a NC programban lévő eltoláshoz hasonlóan.
- Az általános állapotkijelző az alábbi ikonokat jeleníti meg:

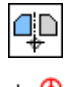

Aktív tükrözés az NC programban

Aktív **Tükrözés (W-CS)** (a **Globális programbeállítások** funkció standard ikonja)

A vezérlő a **Tükrözés (W-CS)** értékeit a kiegészítő állapotkijelző  $\overline{\phantom{a}}$ **GS** fülén jeleníti meg, míg az NC programból származó értékeket a **TRANS** fülön.

#### **Példa:**

CAM munkadarab tükrözése:

- CAM adatok a jobb oldali tükörfedélhez
- A munkadarab nullapontja egybeesik a nyersdarab közepével i.
- Az NC program a gömbvégű maró és a **TCPM** térszögekkel  $\overline{\phantom{a}}$ funkció közepére állítva
- Bal oldali tükörfedél készítendő (X tükrözés)
- Nyissa meg a **Globális programbeállítások** funkciót ь
- Aktiválja a **Tükrözés (W-CS)** funkciót a megjelölt X-szel
- ▶ NC program végrehajtása
- A vezérlő az X tengely és a szükséges forgástengelyek **Tükrözés (W-CS)** értékét figyelembe veszi.

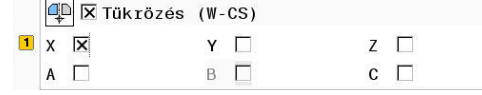

# <span id="page-365-0"></span>**Eltolás (mW-CS)**

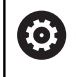

Vegye figyelembe a Gépkönyv előírásait.

A gépgyártó a **Globális programbeállítások** funkción belül egyes beállítási lehetőségeket letilthat.

#### Az Eltolás (mW-CS) beállítási opcióval a **Globális**

**programbeállítások** funkció egy koordinátatranszformációt tesz lehetővé a munkadarab módosított mW-CS koordinátarendszerében.

Aktív **Eltolás (W-CS)** vagy aktív **Tükrözés (W-CS)** esetén a munkadarab W-CS koordinátarendszere módosított. Ezen korábbi koordinátatranszformációk nélkül az Eltolás (mW-CS) közvetlenül a munkadarab W-CS koordinátarendszerében érvényes és ezért megegyezik az **Eltolás (W-CS)** értékével.

**További információ:** ["Munkadarab koordinátarendszer W-CS",](#page-123-0) [oldal 124](#page-123-0)

Az Eltolás (mW-CS), melyet a **Globális programbeállítások** funkció alatt talál, tengelyenként érvényes. Az érték hozzáadódik a megmunkálási sík döntése **előtti** NC programban meghatározott eltoláshoz (pl. Ciklus **7 NULLAPONTELTOLAS**) ugyanúgy, mint az aktív **Eltolás (W-CS)** esetében.

### **A vezérlő kijelzései**

- Az NC program nullaponteltolásával ellentétben az Eltolás (mW-CS) a **Globális programbeállítások** funkcióban kihat az aktuális érték kijelzésére.
- Az általános állapotkijelző az alábbi ikonokat jeleníti meg:  $\overline{\phantom{a}}$

**Az NC programban lévő eltolásokhoz nem jelenik meg ikon!**

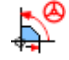

Aktív Eltolás (mW-CS) (a **Globális programbeállítások** funkció standard ikonja)

П A vezérlő az Eltolás (mW-CS) értékeit a kiegészítő állapotkijelző **GS** fülén jeleníti meg, míg az NC programból származó értékeket a **TRANS** fülön.

## **Példa:**

CAM munkadarab tükrözése:

- CAM adatok a jobb oldali tükörfedélhez
- $\overline{\phantom{a}}$ A munkadarab nullapontja a nyers munkadarab bal elülső sarkában található
- Az NC program a gömbvégű maró és a **TCPM** térszögekkel funkció közepére állítva
- Bal oldali tükörfedél készítendő (X tükrözés)
- Nyissa meg a **Globális programbeállítások** funkciót  $\mathbf{r}$
- Aktiválja a **Tükrözés (W-CS)** funkciót a megjelölt X-szel
- $\mathbf{p}$ Adja meg és aktiválja az Eltolás (mW-CS) értékét a munkadarab nullapont tükrözött koordinátarendszerben való eltolásához
- NC program végrehajtása  $\mathbf{p}$
- A vezérlő az X tengely és a szükséges forgástengelyek **Tükrözés (W-CS)** értékét figyelembe veszi.
- A vezérlő figyelembe veszi a munkadarab nullapont módosított helyzetét.

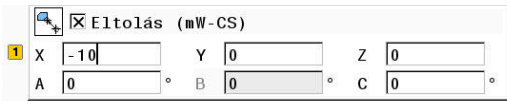

### **Forgatás (I-CS)**

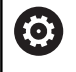

Vegye figyelembe a Gépkönyv előírásait.

A gépgyártó a **Globális programbeállítások** funkción belül egyes beállítási lehetőségeket letilthat.

A **Forgatás (I-CS)** beállítási opcióval a **Globális programbeállítások** funkció egy koordináta transzformációt tesz lehetővé a megmunkálási sík WPL-CS koordinátarendszerében. **További információ:** ["Munkasík koordinátarendszer WPL-CS",](#page-125-0) [oldal 126](#page-125-0)

A **Forgatás (I-CS)** a **Globális programbeállítások** funkcióban **utólag** és ezzel a döntött megmunkálási sík kiegészítéseként hat. Az érték hozzáadódik az NC programban meghatározott forgatáshoz (pl. Ciklus **10 ELFORGATAS**).

#### **A vezérlő kijelzései**

- A **Forgatás (I-CS)** a **Globális programbeállítások** funkcióban szintén nem hat ki az aktuális érték kijelzésére a NC programban lévő forgatáshoz hasonlóan.
- Az általános állapotkijelző az alábbi ikonokat jeleníti meg:

**Az NC programban lévő forgatásokhoz nem jelenik meg ikon!**

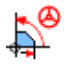

Aktív **Forgatás (I-CS)** (a **Globális programbeállítások** funkció standard ikonja)

A vezérlő a **Forgatás (I-CS)** értékeit a kiegészítő állapotkijelző **GS**  $\blacksquare$ fülén jeleníti meg, míg az NC programból származó értékeket a **TRANS** fülön.

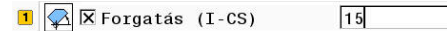

## **Kézikerék szuperpon.**

**O** 

Vegye figyelembe a Gépkönyv előírásait.

A gépgyártó a **Globális programbeállítások** funkción belül egyes beállítási lehetőségeket letilthat.

#### A **Kézikerék szuperpon.** funkcióval a **Globális programbeállítások** funkció lehetővé teszi a tengelyek szuperponált mozgatását az NC program végrehajtása közben. A **Kézikerék szuperpon.** funkcióban érvényes koordinátarendszert a **Coordinate system** legördülő menüben lehet kiválasztani.

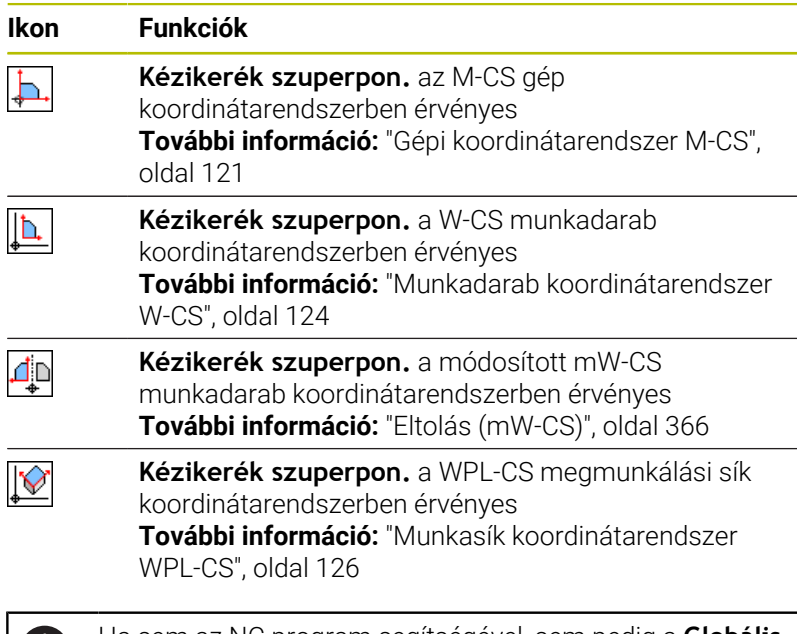

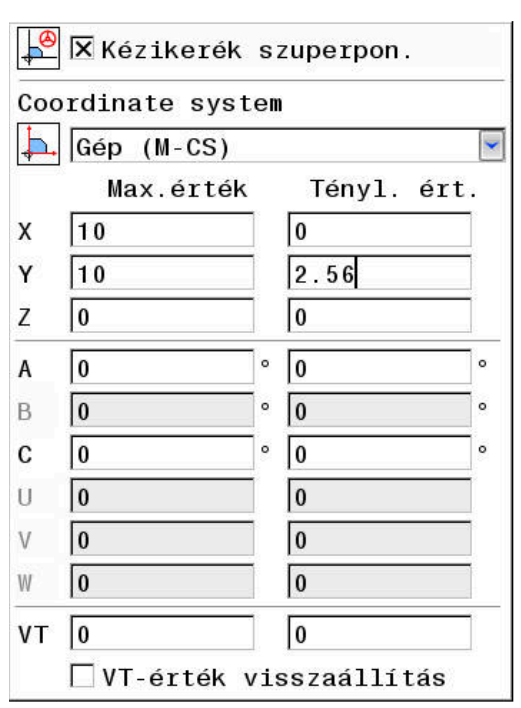

Ha sem az NC program segítségével, sem pedig a **Globális programbeállítások** funkcióval nem aktivált koordinátatranszformációkat, akkor a **Kézikerék szuperpon.** minden koordinátarendszerben azonosan érvényes.

# *MEGJEGYZÉS*

#### **Ütközésveszély!**

Ĭ.

A legördülő menüben kiválasztott koordinátarendszer szintén kihat a **Kézikerék szuperpon.** funkcióra az **M118**-cal, az inaktív Globális programbeállítások GPS funkció ellenére. A **Kézikerék szuperpon.** használatakor és az ezt követő megmunkálás közben ütközésveszély áll fenn!

- Az adatlap elhagyása előtt mindig ki kell választani a **Gép (M-CS)** koordináta rendszert
- ▶ Tesztelje a gép mozgását

A **Max.érték** oszlopban megadott értékekkel azt határozza meg, hogy mely tengelyek mozdulhatnak el a kézikerék segítségével és hogy mi a maximális megengedett elmozdulási út. Mivel a beviteli érték pozitív és negatív irányú elmozdulás is lehet, a maximális út kétszer akkora, mint a beviteli érték.

A **Tényl. ért.** oszlopban a vezérlő a kézikerék segítségével megtehető tengelyspecifikus utat jeleníti meg.

A **Tényl. ért.** kézzel is módosítható. Ha azonban az aktuális **Max.érték** meghaladó értéket ad meg, nem fogja tudni aktiválni azt. A hibás érték pirosan jelenik meg. Ezen túlmenően a vezérlő egy hibaüzenetet is megjelenít és megakadályozza az adatlap bezárását.

Ha a funkció aktiválásakor meg van adva a **Tényl. ért.**, a vezérlő a visszaállási menü segítségével rááll az új pozícióra. **További információ:** ["Visszaállás a kontúrra", oldal 304](#page-303-0)

Az **ÉRTÉKET ÁTVESZ** funkciógomb segítségével átveheti a **Tényl. ért.** oszlop értékeit tengelyspecifikusan a **Globális programbeállítások** funkció eltolásai közé. Az átvétel kizárólag a fő tengelyekhez megengedett. Ezen túlmenően a koordinátarendszereknek is egyezniük kell. **További információ:** ["Eltolás \(W-CS\)", oldal 363](#page-362-0) és [oldal 366](#page-365-0)

Az értékek átvételekor a vezérlő a **Tényl. ért.** beviteli mezőinek értékeit visszaállítja.

Többszörös átvételnél a vezérlő összeadja az értékeket az eltolásokban.

# *MEGJEGYZÉS*

#### **Ütközésveszély!**

 $\mathbf i$ 

Ha a **Kézikerék szuperpon.** mindkét lehetősége az **M118**-cal és a Globális programbeállítások funkcióval a GPS-szel együtt és egy időben hat, a meghatározások kölcsönösen és a aktiválási sorrend függvényében befolyásolják egymást. A **Kézikerék szuperpon.** használatakor és az ezt követő megmunkálás közben ütközésveszély áll fenn!

- Csak egyféle **Kézikerék szuperpon.**-t használjon
- Elsősorban azt a **Kézikerék szuperpon.**-t használja, ami a **Globális programbeállítások** funkcióban van
- ▶ Tesztelje a gép viselkedését.

A HEIDENHAIN nem ajánlja a **Kézikerék szuperpon.** két lehetőségének egyidejű használatát. Ha az **M118** nem távolítható el az NC programból akkor a **Kézikerék szuperpon.**-t legalább a GPS funkcióból aktiválja a program kiválasztása előtt. Ezzel biztosítható, hogy a vezérlő a GPS funkciót és nem az **M118**-at használja.

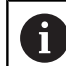

#### Kezelési útmutatások:

- A vezérlő a gépen nem aktív tengelyeket az űrlapon kiszürkítve jeleníti meg.
- Az értékeket (pl. eltolási értékek és a **Kézikerék szuperpon.**értékei) a pozíciókijelzés kiválasztott mértékegységében, mm-ben vagy inch-ben kell megadni. A szögadatok mindig fokban vannak.
- Ha a megmunkálás közben aktív **DCM dinamikus ütközésfelügyelet** funkció esetén a **Kézikerék szuperpon.** funkciót használni szeretné, a vezérlőnek megszakított vagy megállított állapotban kell lennie. **További információ:** ["Általános állapotkijelző", oldal 69](#page-68-0) Alternatív megoldásként inaktiválhatja is a **DCM dinamikus ütközésfelügyelet**et. **További információ:** ["Ütközésfelügyelet bekapcsolása](#page-336-0) [és kikapcsolása", oldal 337](#page-336-0)

#### **A vezérlő kijelzései**

- A **Kézikerék szuperpon.** mindkét lehetősége kihatással van az aktuális érték kijelzésére.
- Az általános állapotkijelző az alábbi ikonokat jeleníti meg:  $\blacksquare$

#### **Az M118 funkcióhoz nem jelenik meg ikon!**

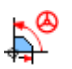

Aktív **Kézikerék szuperpon.** (a **Globális programbeállítások** funkció standard ikonja)

- A **Kézikerék szuperpon.** mindkét lehetőségének értékeit a × vezérlő a kiegészítő állapotkijelző **POS HR** fülén jeleníti meg.
- A vezérlő az állapotkijelző **POS HR** fülében megjeleníti, hogy a Max.érték-et az M118 vagy a Globális programbeállítások funkció határozza-e meg.

#### **VT virtuális szerszámtengely**

Egy **Kézikerék szuperpon.** műveletet a pillanatnyilag aktív szerszámtengely irányában is végrehajthat. Ebben az esetben az aktuális szerszámtengely a **VT** virtuális tengely, amely nem felel meg az eredeti **Z** szerszámtengely iránynak. Ezen funkció aktiválásához az adatlap **VT** (**V**irtual **T**ool axis) sora áll rendelkezésre.

A kézikerékkel a virtuális tengelyen megtett útértékek az alapbeállításban (üres jelölőnégyzet) még szerszámcsere után is aktívak maradnak. A **VT érték törlése** funkcióval tudja ezt megváltoztatni.

A **VT** virtuális tengelyre gyakran a döntött szerszámmal való megmunkálás során van szükség, pl. ferde furatok döntött megmunkálási sík nélküli készítésénél.

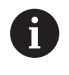

A **Kézikerék szuperpon.** a **VT** virtuális tengelyirányban nem teszi szükségessé sem a **PLANE** funkciók egyikét, sem pedig a **TCPM** funkciót.

#### **A VT virtuális szerszámtengely megjelenítése**

Ahhoz, hogy a vezérlő kijelezze az értékeket, a **Kézikerék szuperpon.**-t egy **VT** > 0 értékkel aktiválni kell.

A vezérlő megjeleníti a **VT** virtuális tengely értékeit a kiegészítő állapotkijelző **POS HR** fülén .

Ha az **axisDisplay** gépi paraméterben (100810 sz.) definiálta a virtuális tengelyt, akkor a vezérlő a **VT** tengelyt megjeleníti a pozíciókijelzőn.

### **Előtolás-Override**

6

Vegye figyelembe a Gépkönyv előírásait.

A gépgyártó a **Globális programbeállítások** funkción belül egyes beállítási lehetőségeket letilthat.

#### Az **Előtolás-Override** beállítási opcióval a **Globális**

**programbeállítások** funkció az aktuális megmunkálási előtolás befolyásolását kínálja. A bevitel százalékos értéknek felel meg. A beviteli tartomány 1%-tól 1000%-ig terjed.

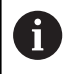

Ŧ

Az aktuális megmunkálási előtolás a programozott előtolásból és az előtolás potenciométer aktuális állásából adódik.

Az **Előtolás-Override** beállítási lehetőségnek a **Globális programbeállítások** funkcióban nincs befolyása a programozott gyorsmenetre (**FMAX**). Az összes előtolás együttesen limitálható az előtoláskorlátozás segítségével (**F MAX** funkciógomb). Az

**Előtolás-Override**-nak a **Globális programbeállítások** funkcióban nincs befolyása a limitált előtolásra! **További információ:** ["Előtolás-korlátozás F MAX", oldal 197](#page-196-0)

#### **A vezérlő kijelzései**

- Az általános állapotkijelző az alábbi ikonokat és információkat jeleníti meg:
	- **Ovr** Az előtolás potenciométer állásából származó eredmény

#### **Az előtolás limitáláshoz (F MAX funkciógomb) nem jelenik meg sem ikon, sem pedig érték!**

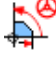

# Aktív **Előtolás-Override** (a **Globális**

**programbeállítások** funkció standard ikonja)

### **F** Az összes módosítás eredménye = az aktuális előtolás

Az **előtolási tényező** értékét a vezérlő a kiegészítő állapotkijelző  $\blacksquare$ **GS** fülén jeleníti meg.

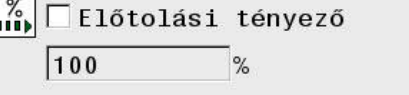

# **7.5 Számláló meghatározása**

# **Alkalmazás**

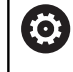

Vegye figyelembe a Gépkönyv előírásait. A funkciót a gép gyártója engedélyezi.

A **FUNCTION COUNT** NC funkcióval egy számlálót vezérel az NC programból. Ezzel a számlálóval pl. definiálhat egy céldarabszámot, amely eléréséig a vezérlőnek ismételnie kell az NC programot.

A meghatározás menete a következő:

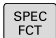

A speciális funkciókat tartalmazó funkciógombsor megjelenítése

- PROGRAM FUNKCIÓK
- Nyomja meg a **PROGRAM- FUNKCIÓK** funkciógombot

FUNCTION **COUNT** 

Ĭ.

Nyomja meg a **FUNCTION COUNT** funkciógombot

# *MEGJEGYZÉS*

#### **Vigyázat: Az adat elveszhet!**

A vezérlő csak egy számlálót tud kezelni. Ha egy olyan NC programot hajt végre, amely a számlálóállást lenullázza, egy másik NC program által használt számláló is visszaállítódik.

- A megmunkálás előtt ellenőrizze, hogy aktív-e valamilyen számláló
- Szükség esetén jegyezze fel a számláló állását és a megmunkálás után a MOD menüben illessze azt újból be

A számláló aktuális állását a **225 GRAVIROZ** ciklussal gravírozhatja.

**További információk:** Felhasználói kézikönyv **Megmunkálási ciklusok programozása**

#### **Hatás a Programteszt üzemmódban**

A **Programteszt** üzemmódban szimulálhatja a számlálót. Ekkor a számlálónak csak az az állása érvényes, amit az NC programban határozott meg. A számláló állása a MOD menüben változatlan marad.

#### **Hatás a Mondatonkénti programfutás és a Folyamatos programfutás üzemmódokban**

A MOD menü számlálóállása csak a **Mondatonkénti programfutás** és a **Folyamatos programfutás** üzemmódokban érvényes. A számlálóállás a vezérlő újraindítását követően is érvényben marad.

# **FUNCTION COUNT definiálása**

A **FUNCTION COUNT** NC funkció a következő számlálófunkciókat kínálja:

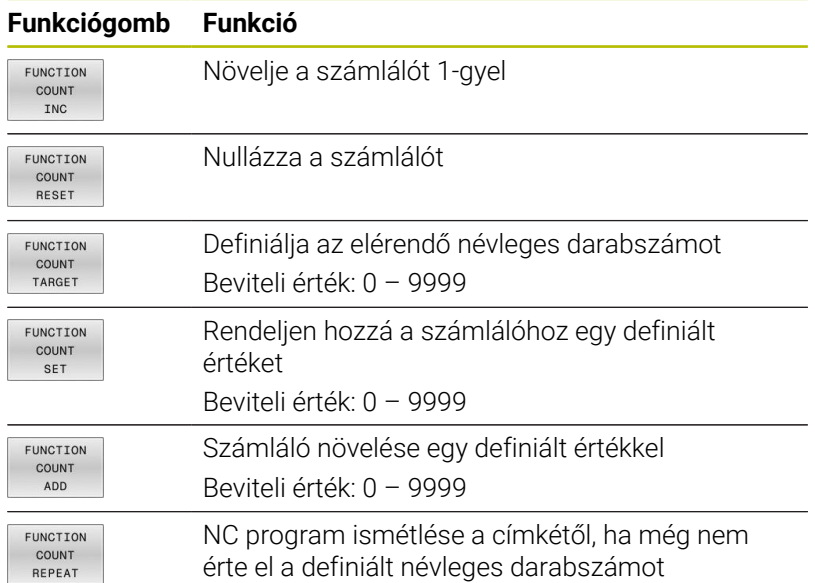

#### **Példa**

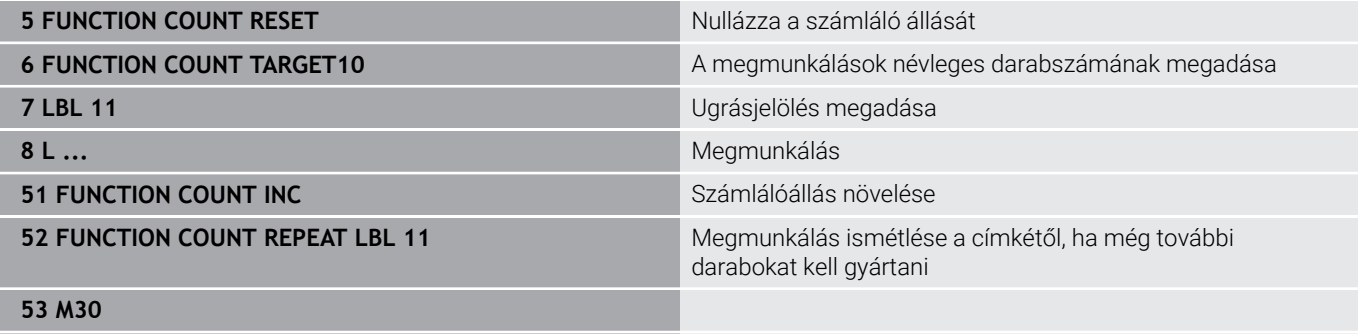

**54 END PGM**

# **7.6 Befogókészülék-felügyelet (opció 40)**

# **Befogókészülék-felügyelet**

A Befogókészülék-felügyelet funkcióval megjelenítheti a befogási körülményeket és ellenőrizheti azokat az ütközések szempontjából.

Vegye figyelembe a Gépkönyv előírásait.

Ezt a funkciót a gép gyártójának kell engedélyeznie és adaptálnia.

A befogókészülékek elhelyezésének referenciapontját a gépgyártó az ún. beillesztési ponttal határozza meg.

A beillesztési pont általában a kinematikai lánc végén, pl. a körasztal közepén van.

A beillesztési pont helyzete megtalálható a gépkönyvben.

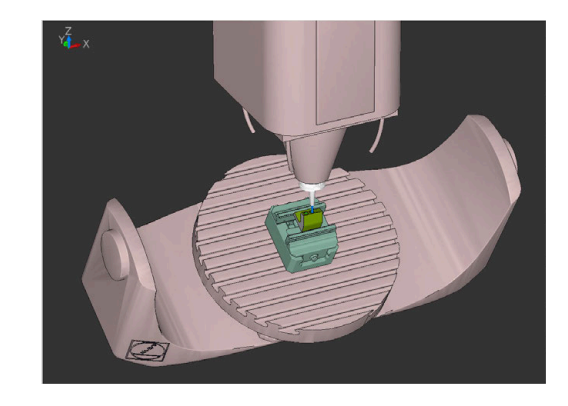

# *MEGJEGYZÉS*

#### **Ütközésveszély!**

O.

A befogókészülék-felügyelet számára definiált befogási szituációnak meg kell felelnie a tényleges gépállapotnak, különben fennáll az ütközés veszélye.

- Mérje ki a befogókészülék helyzetét a gépen
- Használja a megmért értékeket a befogókészülék elhelyezésekor
- Tesztelje az NC programokat a **Program-teszt** üzemmódban

A befogókészülékek importálásának előfeltételei:

- A kinematikát a gépgyártónak kell elkészítenie
- A befogókészülék fájlnak megfelelő formátumban kell rendelkezésre állnia

#### **Áttekintés**

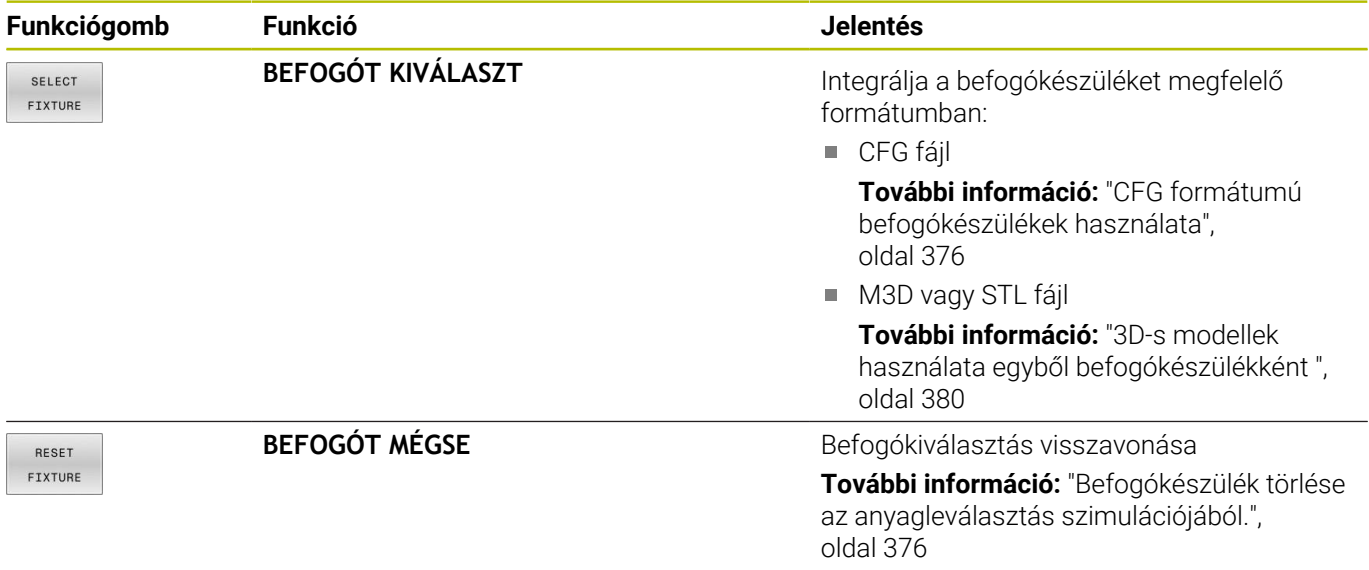

#### **Programozási útmutatások:**

- $\overline{\phantom{a}}$ Ha CAM rendszert használ, töltse be onnan a befogási szituációt posztprocesszor segítségével.
- $\blacksquare$ Hozzon létre egy központi könyvtárat a befogókészülékek számára, pl. **TNC:\system\Fixture**.
- A HEIDENHAIN azt javasolja, hogy az ismétlődő befogási  $\blacksquare$ szituációkat tárolja a vezérlőn olyan változatokban, amelyek megfelelnek a szabványos munkadarab méreteknek, pl. különböző befogási szélességű satuk.

Többféle befogóeszköz tárolásával konfigurációs erőfeszítések nélkül kiválaszthatja a megmunkáláshoz illő befogókészüléket.

## <span id="page-374-0"></span>**Alkalmazás**

#### **Befogókészülék kiválasztása az anyagleválasztás szimulációjához.**

A kiválasztott befogási szituáció ütközési ellenőrzése a szimuláció vagy a megmunkálás közben történik.

A gépi üzemmódokban és a **Program-teszt** üzemmódban egymástól függetlenül különféle befogókészülékeket tölthet be.

Befogókészülék betöltéséhez az alábbiak szerint járjon el:

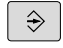

Válassza a **Programozás** üzemmódot

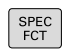

- ▶ Nyomja meg a **SPEC FCT** gombot
- PROGRAM **NORMÁK**

**REFOGÓKÉSZ** 

- Nyomja meg a **PROGRAM NORMÁK**  $\blacktriangleright$ funkciógombot
- Nyomja meg a **BEFOGÓKÉSZ.** funkciógombot
- **SELECT** FIXTURE

FÁJL **VÁLASZTÁSA** 

- Nyomja meg a **BEFOGÓT KIVÁLASZT** funkciógombot
- A vezérlő megnyitja a **BEFOGÓT KIVÁLASZT** párbeszédet.
- Nyomja meg a **FÁJL VÁLASZTÁSA** funkciógombot
- A vezérlő megnyit egy kiválasztó ablakot.
- A **Fájltípus:** mezőben a legördülő menü segítségével válassza ki az **Összes fájl**-t
- Válassza ki a kívánt befogókészülék fájlt:
	- **[További információ:](#page-375-0)** "CFG formátumú [befogókészülékek használata", oldal 376](#page-375-0)
	- **[További információ:](#page-379-0)** "3D-s modellek [használata egyből befogókészülékként ",](#page-379-0) [oldal 380](#page-379-0)
- Válassza az **OK**-t
- A vezérlő betölti a befogókészüléket.

### **Befogási szituáció átvétele a gép üzemmódjaiból**

A befogókészülék programozott kiválasztásának alternatívájaként a gép üzemmódjaiból is átveheti az aktuális befogási szituációt. A gép üzemmódjaiból egy meglévő befogási szituáció átvételéhez az alábbiak szerint járjon el:

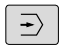

Válassza a **Program-teszt** üzemmódot

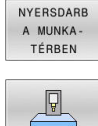

- Nyomja meg a **NYERSDARB A MUNKA- TÉRBEN** funkciógombot
- Nyomja meg az **AKTUÁLIS GÉPÁLLAPOT ÁTVÉTELE** funkciógombot
- A vezérlő átveszi a meglévő befogási szituációt.

ň

Ha a gép üzemmódjaiban nincs kiválasztva befogókészülék, akkor ez a szituáció is átvehető abból a célból, hogy a **Programteszt** üzemmódban aktív befogókészüléket töröljön.

### <span id="page-375-1"></span>**Befogókészülék törlése az anyagleválasztás szimulációjából.**

A befogókészülék törléséhez az alábbiak szerint járjon el:

- SPEC<br>FCT
- ▶ Nyomja meg a **SPEC FCT** gombot

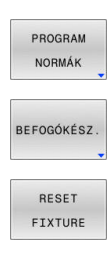

- Nyomja meg a **PROGRAM NORMÁK** funkciógombot
- Nyomja meg a **BEFOGÓKÉSZ.** funkciógombot
- Nyomja meg a **BEFOGÓT TÖRÖL** funkciógombot
- A vezérlő törli a befogókészüléket a szimulációból.

# <span id="page-375-0"></span>**CFG formátumú befogókészülékek használata**

A CFG fájlok a konfigurációs fájlok közé tartoznak. Lehetőség van a meglévő STL és M3D fájlok integrálására a CFG fájlokba. Így bonyolult befogások ábrázolására is van lehetőség.

A CFG fájlok a befogókészülékek esetében az alábbi lehetőségeket kínálják:

A befogókészülékek a geometriai alakzatok segítségével п közvetlenül definiálhatók a CFG fájlban

**További információ:** ["Geometriai forma meghatározása",](#page-377-0) [oldal 378](#page-377-0)

A befogókészülékek külső 3D-s modellek segítségével definiálhatók

**További információ:** ["3D-s modell integrálása", oldal 379](#page-378-0) Példa az CFG fájl előhívására az NC programban:

#### **FIXTURE SELECT "3\_VICES.CFG"**

**További információ:** ["Alkalmazás", oldal 375](#page-374-0)

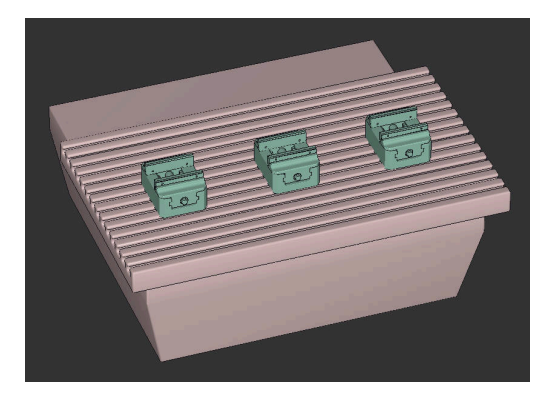

#### **CFG fájl létrehozása**

A CFG fájl létrehozásához az alábbiak szerint járjon el:

- Válassza ki a könyvtárat, amelyben az új fájlt létrehozza
- ▶ Vigye a kurzort a jobb oldali ablakba

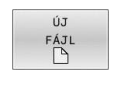

- Nyomja meg az **ÚJ FÁJL** funkciógombot
- Adjon meg tetszőleges fájlnevet CFG végződéssel
- ENT
- ▶ Nyugtázza a bevitelt A vezérlő létrehozza a CFG fájlt.

#### **Szerkesztők**

A CFG fájl megnyitásakor a vezérlő megnyit egy felugró ablakot. Ebben az ablakban kell kiválasztani, hogy melyik szerkesztő funkciót kívánja használni a CFG fájl szerkesztéséhez.

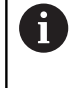

A HEIDENHAIN azt javasolja, hogy használja a **KinematicsDesign** programot a CFG fájlok konfigurálásához és módosításához. A grafikus támogatásnak köszönhetően a hibák egyszerűbben felismerhetők és kijavíthatók.

**További információ:** ["CFG formátumú befogókészülékek](#page-377-1) [létrehozása KinematicsDesign segítségével", oldal 378](#page-377-1)

A vezérlő az alábbi szerkesztőket kínálja a CFG fájlokkal történő munkához:

#### **KinematicsDesign**

- Befogókészülékek szerkesztése grafikus támogatással
- Visszajelzés hibás bevitel esetén
- Transzformációk beillesztése
- Új elemek hozzáadása
	- 3D-s modell (M3D vagy STL fájlok)
	- **Henger**
	- **Prizma**
	- Téglatest
	- Csonkakúp
	- **Furat**

#### **Leafpad**

- Keresés szövegre
- Befogókészülékek szerkesztése grafikus támogatás nélkül

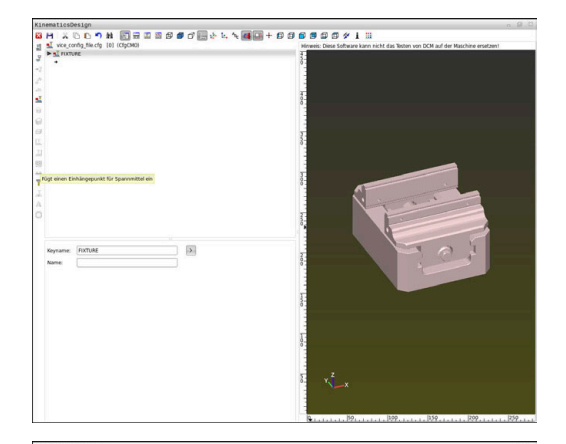

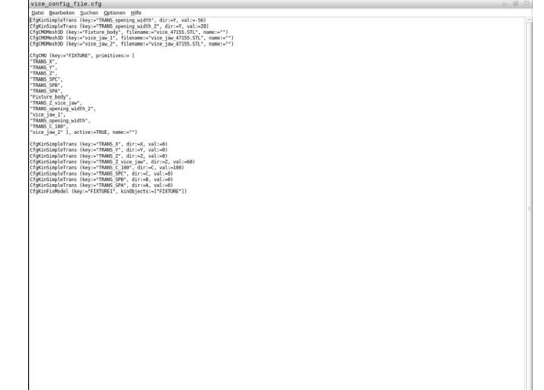

# <span id="page-377-1"></span>**CFG formátumú befogókészülékek létrehozása KinematicsDesign segítségével**

### **CFG fájl szerkesztése KinematicsDesign segítségével**

CFG fájlt a **KinematicsDesign**-nal a következőképpen szerkeszt:

- ▶ CFG fáil megnvitása
- Megnyitja a vezérlő az **Alkalmazás?** ablakot?
- **KinematicsDesign** kiválasztása
- Válassza az **OK**-t  $\mathbf{b}$
- A vezérlő megnyitja a **KinematicsDesign** funkciót.

#### **Hozzon létre befogókészülék bejegyzést ütközési testtel**

A befogókészülék bejegyzés ütközési testtel létrehozásához az alábbiak szerint járjon el:

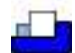

- **Befogókészüléket beilleszt** kiválasztása
- A **KinematicsDesign** létrehoz egy új befogókészülék bejegyzést a CFG fájlon belül.
- **Keyname** megadása a befogókészülék számára, pl. **Rögzítőfül**
- ▶ Nyugtázza a bevitelt
- A **KinematicsDesign** átveszi a bejegyzést.
- ▶ Mozgassa a kurzort egy szinttel lefelé

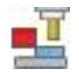

#### **Ütközési testet beilleszt** kiválasztása

- ▶ Nyugtázza a bevitelt
- A **KinematicsDesign** létrehoz egy új ütközési testet.

#### <span id="page-377-0"></span>**Geometriai forma meghatározása**

A **KinematicsDesign** segítségével különböző geometriai formák definiálhatók. Több geometriai forma összekapcsolásával egyszerű befogókészülék szerkeszthető.

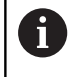

A **KinematicsDesign** funkcióban létrehozott geometriai formákat meglévő 3D-s modellekkel is kombinálhatja. **További információ:** ["A CFG funkciók listája", oldal 381](#page-380-0)

Geometriai forma definiálásához az alábbiak szerint járjon el: Hozzon létre befogókészülék bejegyzést ütközési testtel

- 
- A nyílgombbal válasszon az ütközési testek közül
- 
- ▶ Válassza ki a kívánt geometriai formát, pl. téglatest
- ▶ Határozza meg a téglatest helyzetét, pl. **X = 0**, **Y = 0**, **Z = 0**
- Határozza meg a téglatest méretét, pl. **X = 100**, **Y = 100**, **Z = 100**
- ▶ Nyugtázza a bevitelt
- A vezérlő a definiált téglatestet megjeleníti a grafikában.

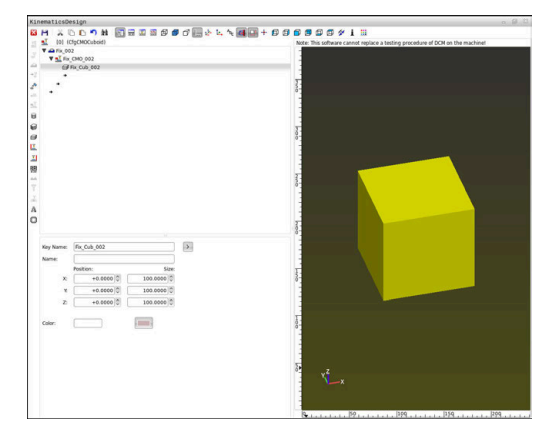

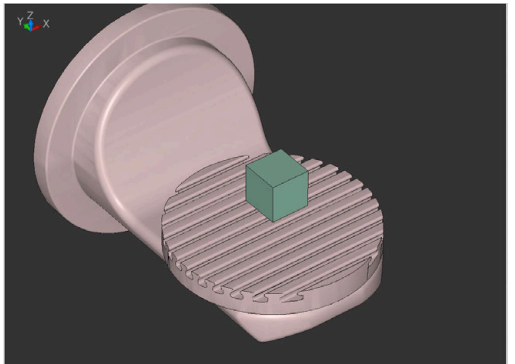

#### <span id="page-378-0"></span>**3D-s modell integrálása**

3D-s modellek CFG fájlokba integrálásának előfeltétele:

Az integrált 3D-s modellek megfelelnek a vezérlő követelményeinek

**További információ:** ["3D-s modellek használata egyből](#page-379-0) [befogókészülékként ", oldal 380](#page-379-0)

Egy 3D-s modell befogókészülékként való integrálásához az alábbiak szerint járjon el:

Hozzon létre befogókészülék bejegyzést ütközési testtel

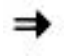

A nyílgombbal válasszon az ütközési testek közül

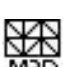

#### **3D-s modellt beilleszt** kiválasztása

- A vezérlő megnyitja az **Open file** ablakot.
- Válassza ki a kívánt STL vagy M3D fájlt
- Válassza az **OK**-t
- A vezérlő integrálja a kiválasztott fájlt és ábrázolja is a grafikus ablakban.

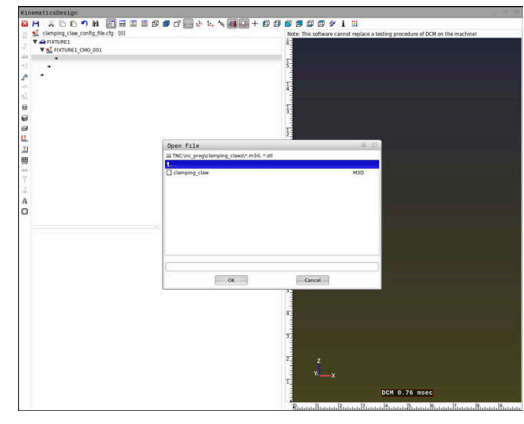

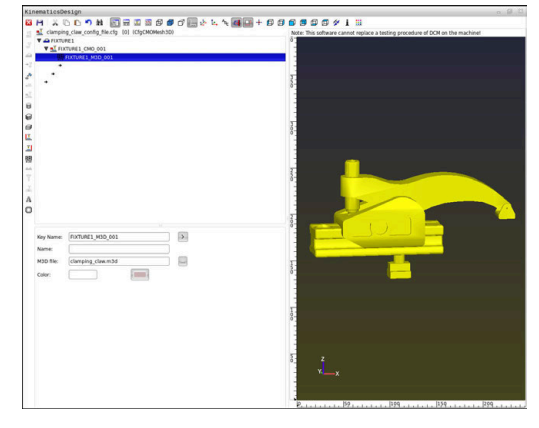

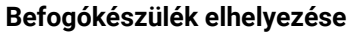

Lehetőség van az integrált befogókészülék tetszőleges elhelyezésére, pl. egy külső 3D-modell tájolásának módosítására. Ehhez illesszen be transzformációkat az összes kívánt tengelyhez.

Befogókészüléket a **KinematicsDesign**-nal a következőképpen helyezhet el:

Befogókészülék definiálása

- **További információ:** ["Geometriai forma meghatározása",](#page-377-0) [oldal 378](#page-377-0)
- **További információ:** ["3D-s modell integrálása", oldal 379](#page-378-0)

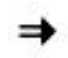

- közül
- 
- **Transzformációt beilleszt** kiválasztása
- **Keyname** megadása a transzformáció számára, pl. **Z eltolás**

A nyílgombbal válasszon az elhelyezendő elemek

- **Tengely** kiválasztása a transzformációhoz, pl. **Z**
- **Érték** kiválasztása a transzformációhoz, pl. **100**
- ▶ Nyugtázza a bevitelt
- A **KinematicsDesign** beilleszti a transzformációt.
- **KinematicsDesign** a grafikában ábrázolja a transzformációt.

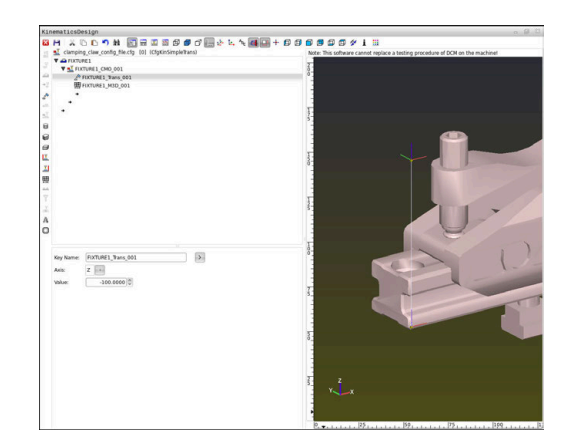

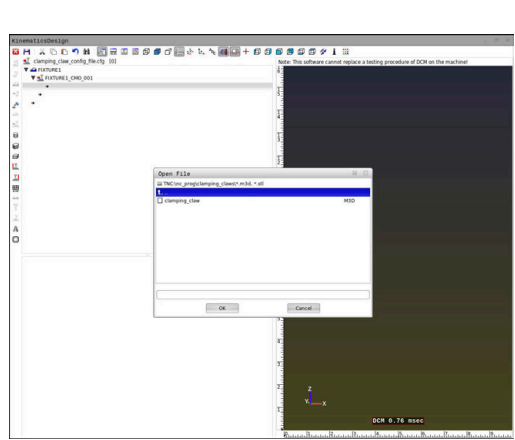

# <span id="page-379-0"></span>**3D-s modellek használata egyből befogókészülékként**

#### **Befogókészülék fájlok tájolása**

A CAD rendszerben a befogókészülék-modell tájolása szabadon választható, ezért nem mindig egyezik a gépen lévő befogóeszköz tájolásával.

Tanácsok befogókészülék fájlok tájolásához

- Ügyeljen a CAD rendszer koordinátarendszerének tájolására. Használja a CAD rendszert a koordinátarendszer tájolásának a gépben lévő befogókészülék kívánt helyzetéhez való igazításához.
- Állítsa be a koordináták origóját a CAD rendszerben úgy, hogy a befogókészülék közvetlenül a kinematika beillesztési pontjára helyezhető legyen.

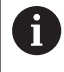

A szükséges javításokat elvégezheti közvetlenül a vezérlőn, de kizárólag CFG fájl használatával.

**További információ:** ["CFG formátumú befogókészülékek](#page-375-0) [használata", oldal 376](#page-375-0)

#### **STL formátumú befogókészülékek használata**

A befogókészülékek STL fájlokból történő importálásának előfeltételei:

- Max. 20 000 háromszög
- $\blacksquare$ A háromszögekből álló háló zárt héjat alkot

A 152 CAD Model Optimizer szoftveropcióval a követelményeknek nem megfelelő STL fájlokat módosíthatja és utána használhatja befogókészülékként.

**További információk: Klartext programozás** felhasználói kézikönyv Az STL fájlokkal az egyes alkatrészek és egész szerelési egységek is leképezhetők mozdíthatatlan befogóeszközként. Az STL formátum különösen alkalmas integrált befogórendszerekhez és ismétlődő felfogásokhoz.

Ha egy STL fájl nem felel meg a vezérlő követelményeinek, akkor a vezérlő hibaüzenetet ad ki.

Példa az STL fájl előhívására az NC programban:

**FIXTURE SELECT "JAW\_CHUCK.STL"**

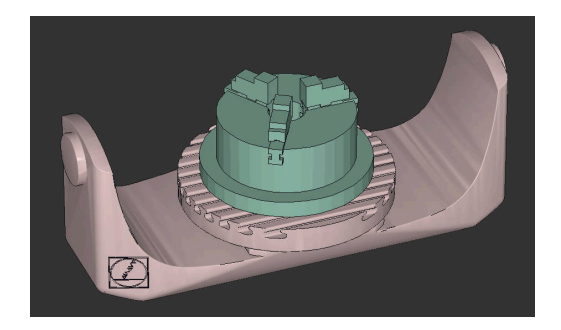

## **M3D formátumú befogókészülékek használata**

Ahhoz, hogy egy M3D fájlt befogó eszközként lehessen használni, a fájlt az M3D Converter szoftverrel kell létrehozni és ellenőrizni. Az M3D Converter az alábbi fájltípusokból tud M3D fájlokat létrehozni:

- STL
- STEP (STP)

Az M3D a HEIDENHAIN fájltípusa. A HEIDENHAIN M3D Converter programjával, amely térítés ellenében kapható, ellenőrizhetők és egyszerűsíthetők a hibás háromdimenziós modellek, és így lehetővé válik azok befogóeszközként való használata. A konverziónak köszönhetően az M3D fájlokat a vezérlő gyorsabban tudja betölteni, mint az STL fájlokat.

Példa az M3D fájl előhívására az NC programban:

#### **FIXTURE SELECT "DEVICE.M3D"**

**További információ:** ["Alkalmazás", oldal 375](#page-374-0)

# <span id="page-380-0"></span>**A CFG funkciók listája**

#### **Általános információ**

Lehetőség van a meglévő STL és M3D fájlok integrálására a CFG fájlokba.

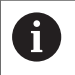

A HEIDENHAIN azt javasolja, hogy a(z) **KinematicsDesign**-t használja a befogóeszközök szerkesztéséhez.

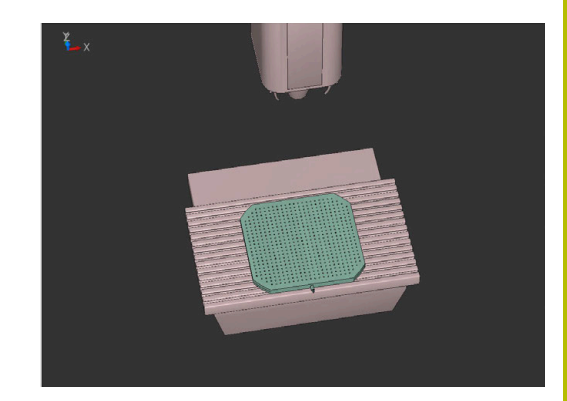

#### **CFG funkciók**

Mindegyik elemhez tartozik egy saját **key**. A **key**-nek egyértelműnek kell lennie és egy befogókészülék leírásában csak egyszer fordulhat elő. Az elemek a **key** segítségével hivatkoznak egymásra.

Ha egy befogóeszközt szeretne leírni a vezérlőben a CFG funkciók segítségével, akkor a következő funkciók állnak rendelkezésre:

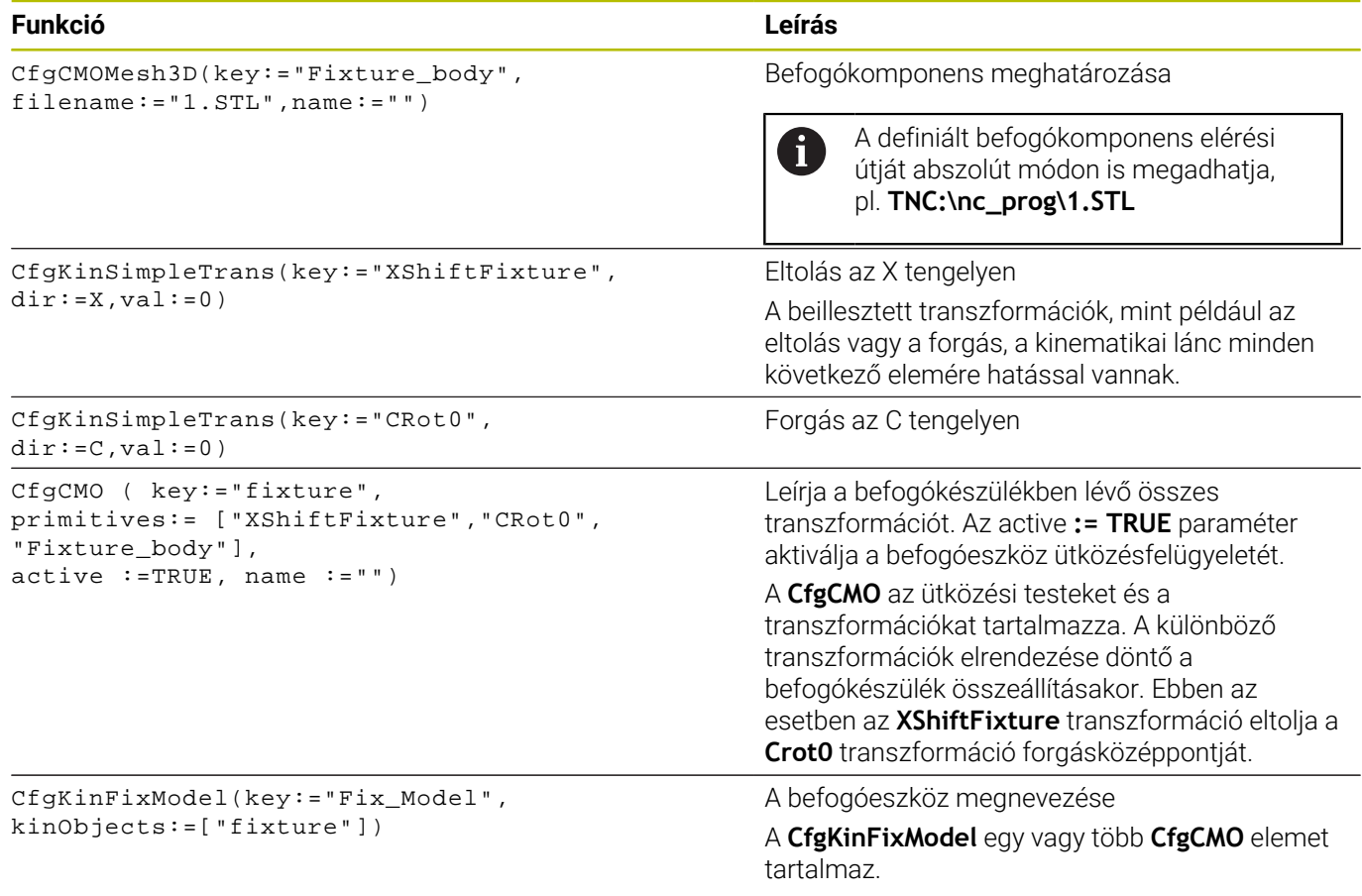

#### **Geometriai formák**

Egyszerű geometriai formák a(z) **KinematicsDesign** használatával vagy közvetlenül a CFG fájlban hozzáadhatók az ütközési objektumhoz.

Minden integrált geometriai alakzat a magasabb szintű **CfgCMO** aleleme, és ott **primitívként** van listázva.

Az alábbi geometriai objektumok állnak rendelkezésre:

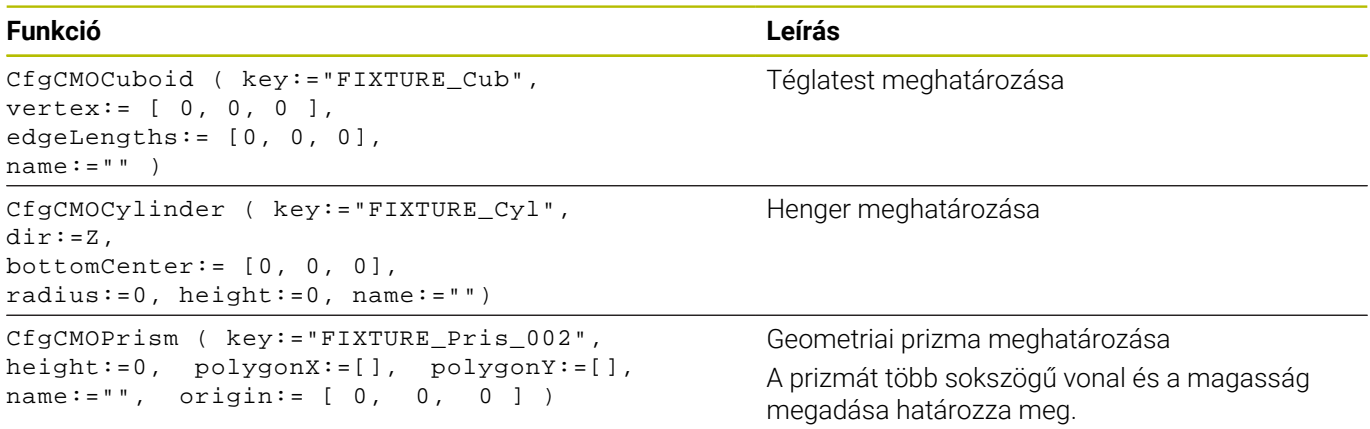

#### **CFG szintaxis elemek**

A különböző CFG funkciók a következő szintaxis elemeket használják:

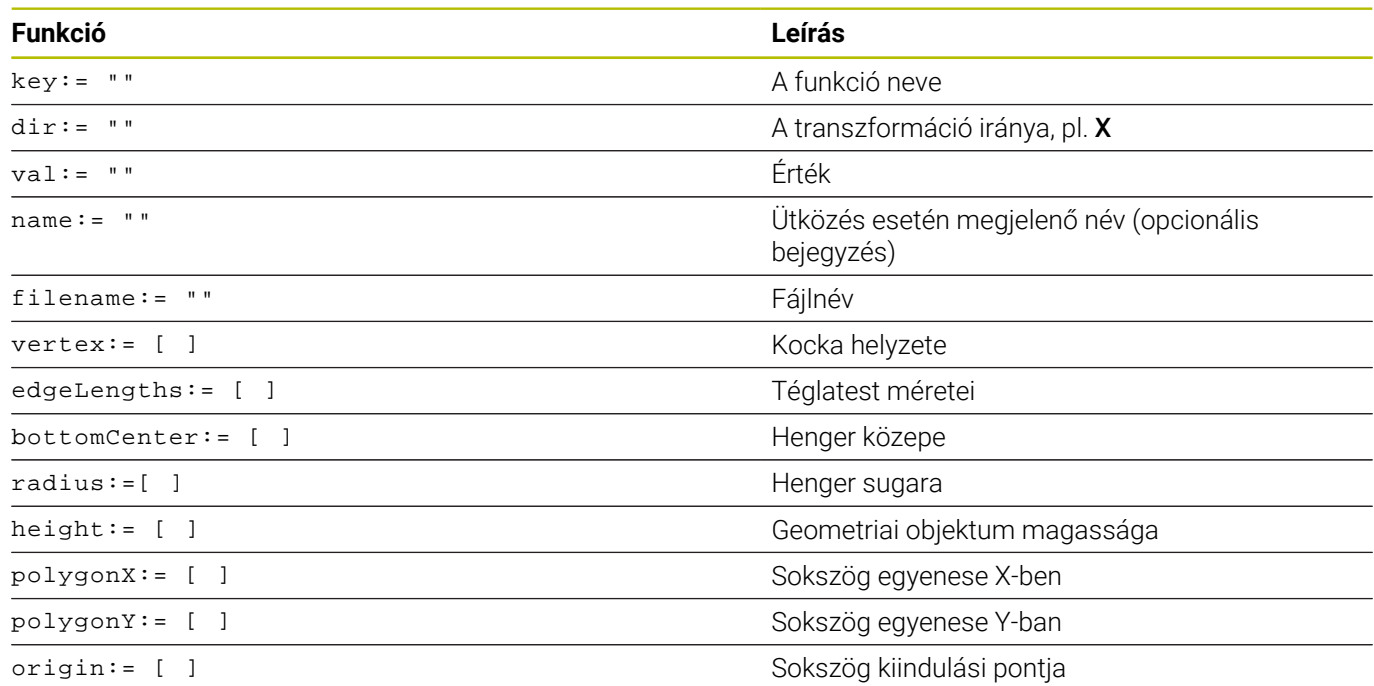

#### **Példa:**

A kiválasztott befogókomponens eltolása az X tengelyen 10 mm-rel CfgKinSimpleTrans(key:="XShiftFixture",dir:=X,val:=10)

#### **Példa:**

A kiválasztott befogókomponens elforgatása a C tengely körül 45° kal

CfgKinSimpleTrans(key:="CRot45",dir:=C,val:=45)

## **Példa: satu CFG leírása**

A(z) **KinematicsDesign** alternatívájaként lehetőség van a befogókészülék-fájlokat megfelelő kóddal egy szövegszerkesztőben, vagy közvetlenül a CAD rendszerből létrehozni.

**További információ:** ["CFG formátumú befogókészülékek](#page-375-0) [használata", oldal 376](#page-375-0)

Ebben a példában egy két mozgópofás satu CFG fájljának szintaxisa látható.

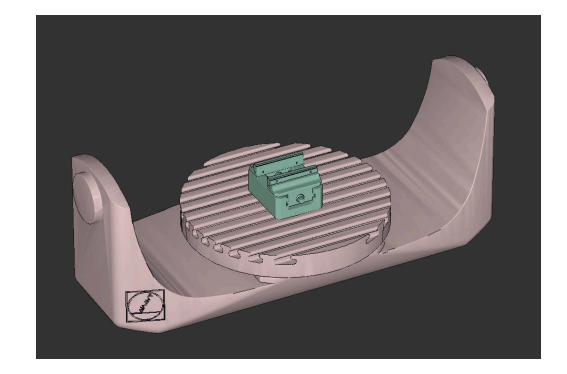

#### **Felhasznált fájlok**

A satut különböző STL fájlokból állítjuk össze. Mivel a satupofák azonos kialakításúak, ezek definiálásához ugyanazt az STL fájlt használjuk.

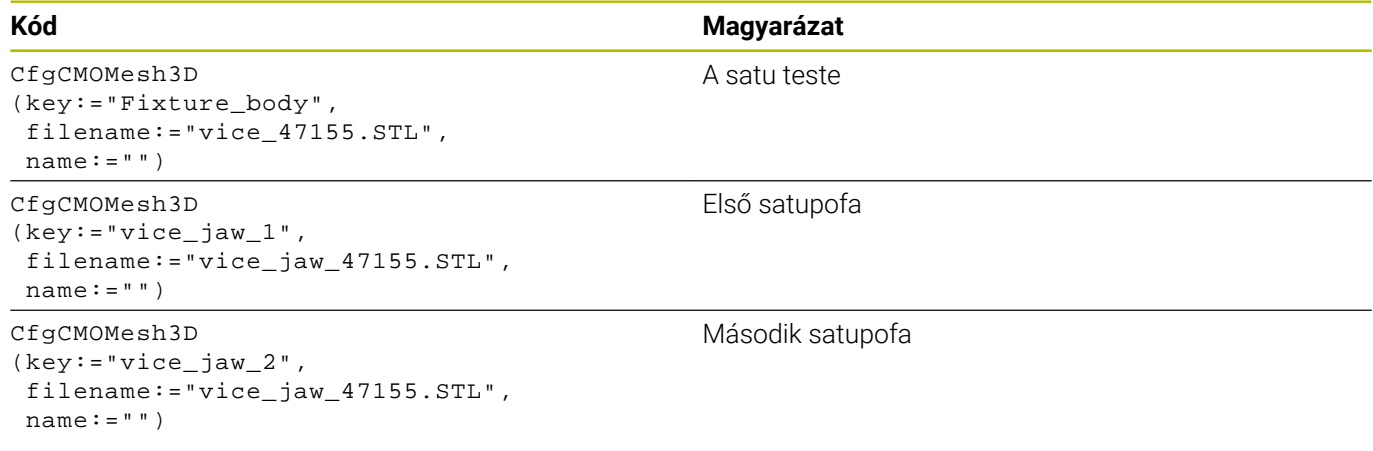

#### **Nyitásszélesség definiálása**

A satu nyitásszélességét ebben a példában két, egymástól függő transzformációval határozzuk meg.

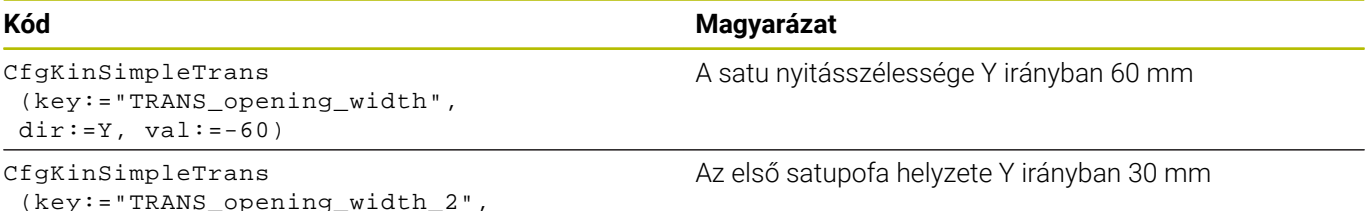

 (key:="TRANS\_opening\_width\_2",  $dir:=Y, val:=30)$ 

#### **A befogókészülék elhelyezése a munkatérben**

A definiált befogókomponensek elhelyezése különböző transzformációkon keresztül történik.

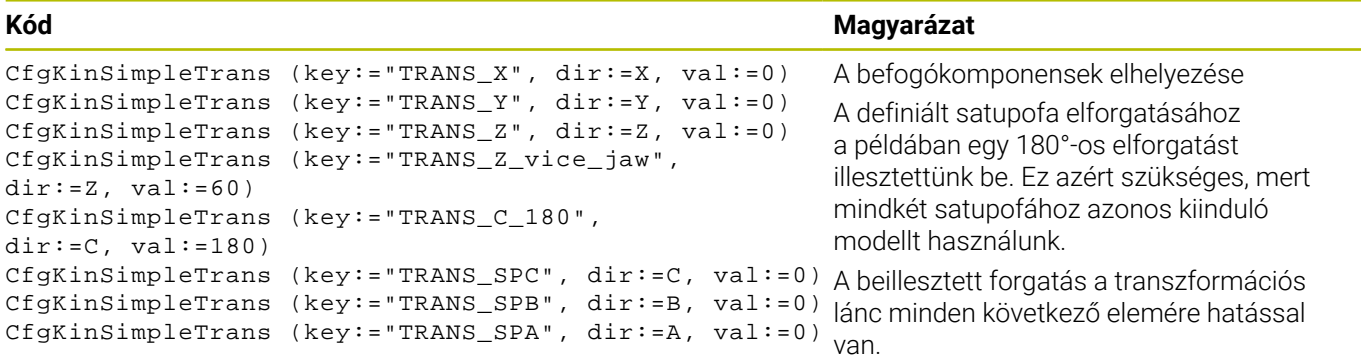

#### **A befogókészülék összeállítása**

Ahhoz, hogy a befogókészülék megfelelően legyen ábrázolva a szimulációban, az összes testet és transzformációt egyesíteni kell a CFG fájlban.

```
CfgCMO (key:="FIXTURE", primitives:= [ 
"TRANS_X", 
"TRANS_Y", 
"TRANS_Z", 
"TRANS_SPC", 
"TRANS_SPB", 
"TRANS_SPA", 
"Fixture_body", 
"TRANS_Z_vice_jaw", 
"TRANS_opening_width_2", 
"vice_jaw_1", 
"TRANS_opening_width", 
"TRANS_C_180", 
"vice_jaw_2" ], active:=TRUE, name:="")
```
#### **A befogókészülék megnevezése**

Az összeállított befogókészüléknek egy nevet kell kapnia.

#### **Kód Magyarázat**

CfgKinFixModel (key:="FIXTURE1", kinObjects:=["FIXTURE"])

#### **Példák az NC Solutions-ben**

Előkészített példafájlok találhatók a mindennapi gyártásban használt beállításokról a Klartext portál NC adatbázisában:

**[https://www.klartext-portal.de/de\\_DE/tipps/nc-solutions](https://www.klartext-portal.de/de_DE/tipps/nc-solutions)**

Az összeállított befogóeszköz megnevezése

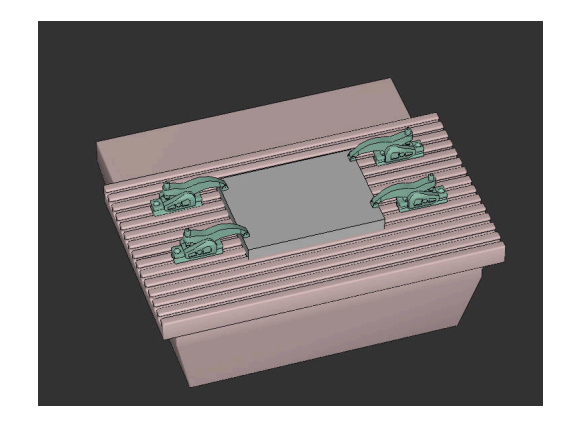

## **Kód Magyarázat**

A befogókészülékben lévő összes transzformáció és test összefoglalása.

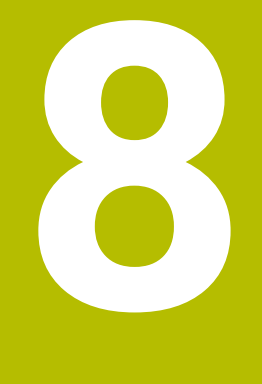

# **Paletták**

# **8.1 Palettakezelő**

# <span id="page-387-0"></span>**Alkalmazás**

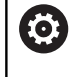

i

Vegye figyelembe a Gépkönyv előírásait.

A palettatáblázatok kezelése gépfüggő funkció. A standard működési formát az alábbiakban olvashatja.

A palettatáblázatokat (**.p**) főként palettacserélővel rendelkező megmunkáló központoknál alkalmazzák. A palettatáblázatok hívják meg a különböző palettákat (PAL), opcionálisan a felfogó készülékeket (FIX) és a hozzá tartozó megmunkáló programokat (PGM). A palettatáblázatok aktiválják az összes meghatározott bázispontot és nullapont táblázatot.

Palettacserélő nélkül a palettatáblázatokat használhatja a különböző bázispontokkal rendelkező NC programoknak csupán az **NC start** gombbal való egymást követő végrehajtására.

A palettatáblázat fájlnevének mindig betűvel kell kezdődnie.

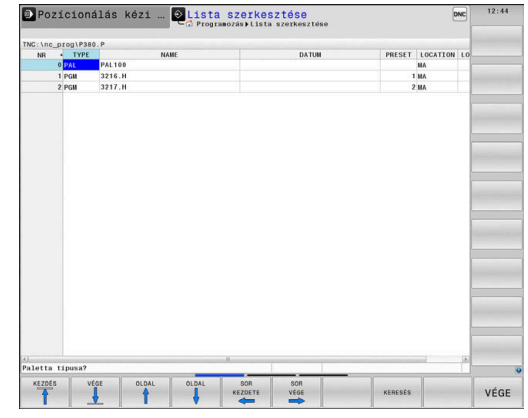

**Palettatáblázat oszlopai**

A gépgyártó a palettatáblázathoz egy prototípust hoz létre, amely automatikusan megnyílik egy új palettatáblázat létrehozásakor. A prototípus alábbi oszlopokat tartalmazhatja:

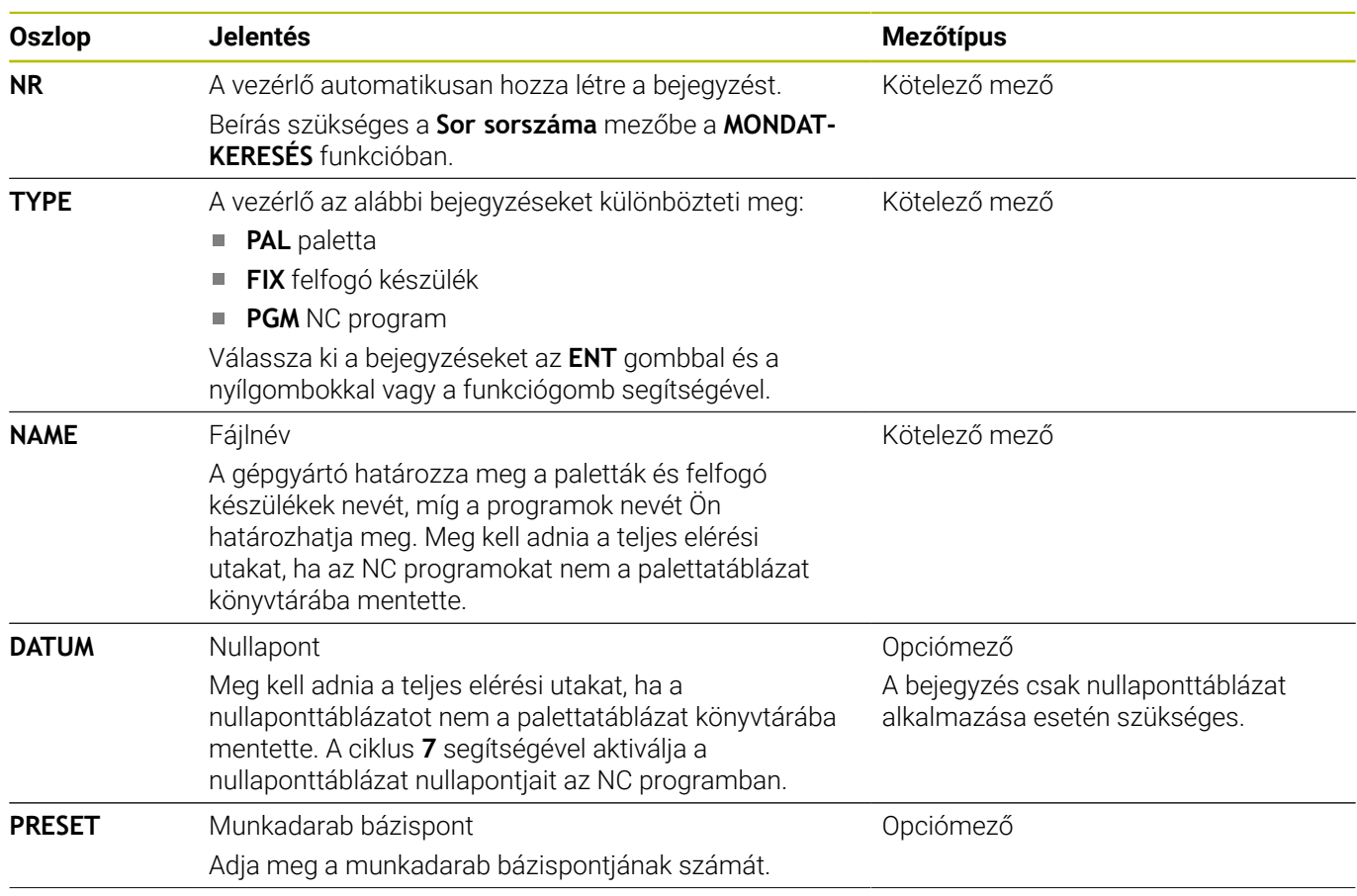

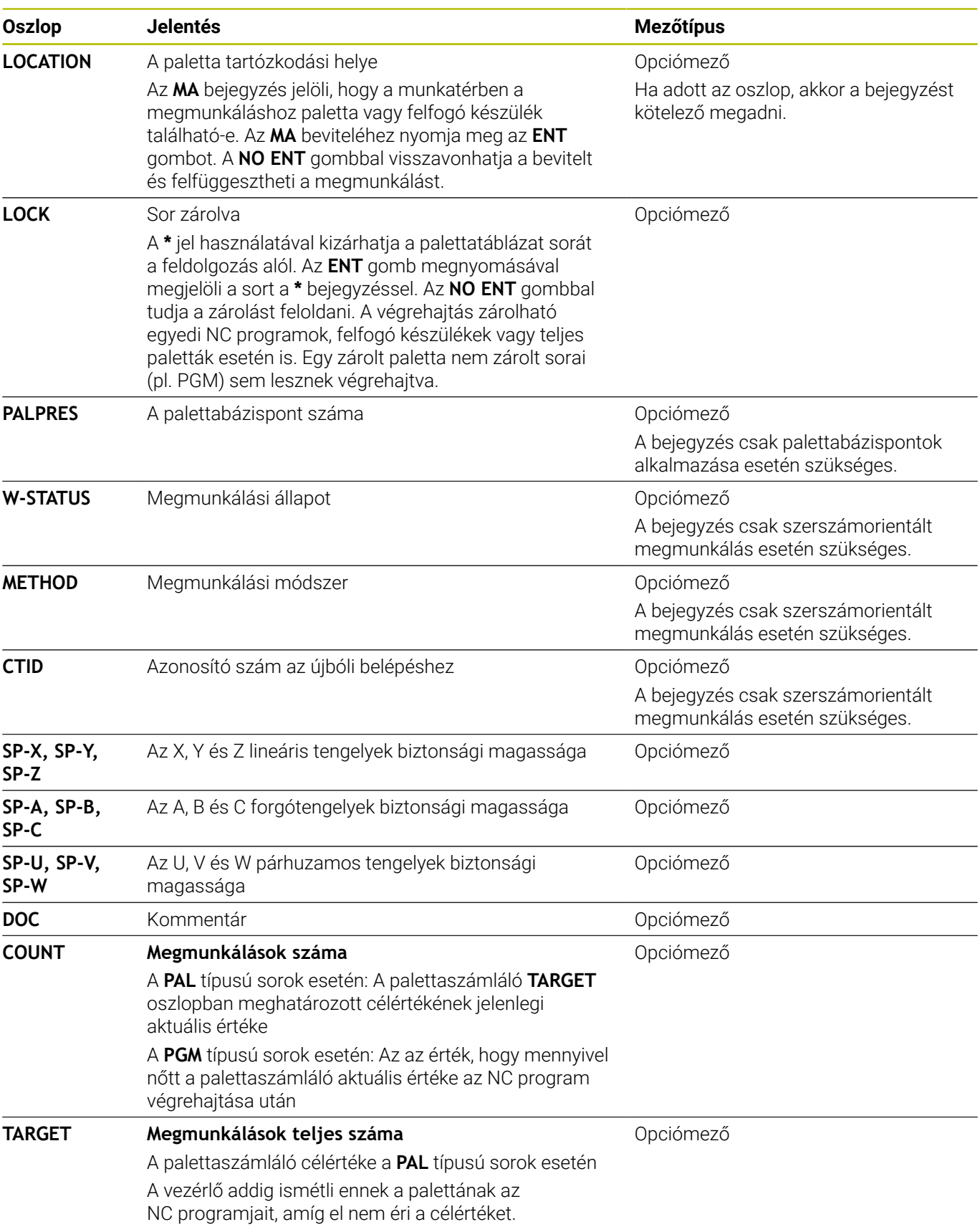

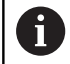

Eltávolíthatja a **LOCATION** oszlopot, ha csak olyan palettatáblázatokat használ, amelyeknél a vezérlőnek minden sort végre kell hajtania.

**További információ:** ["Oszlop beszúrása vagy eltávolítása",](#page-391-0) [oldal 392](#page-391-0)

#### **Palettatáblázat szerkesztése**

Egy új palettatáblázat létrehozásakor az kezdetben üres. A funkciógombok segítségével tud sorokat beszúrni, majd azokban szerkeszteni.

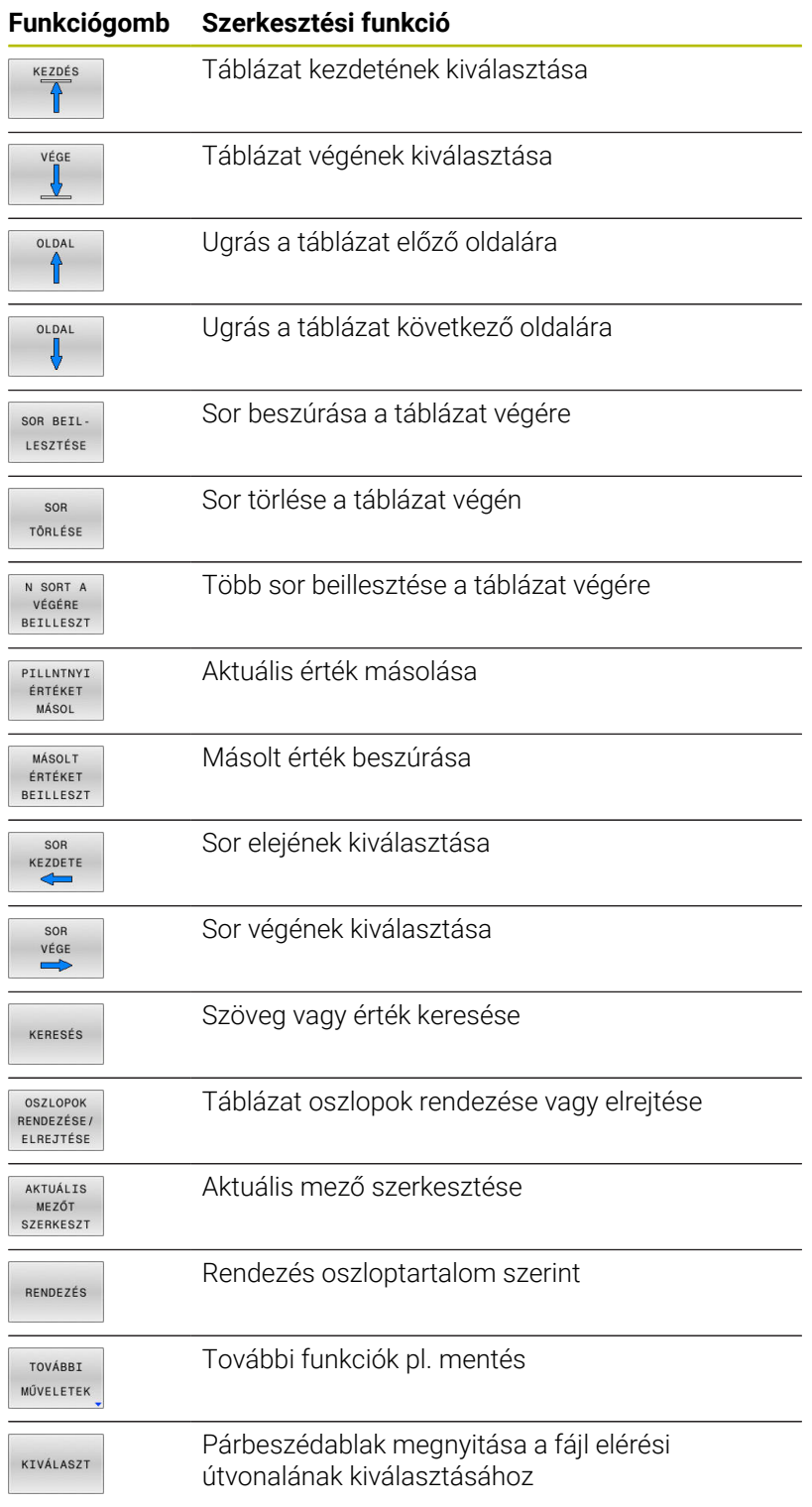

# **Palettatáblázat kiválasztása**

A palettatáblázat kiválasztása vagy egy új palettatáblázat létrehozása az alábbiak szerint történik:

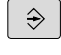

- Váltson **Programozás** üzemmódba vagy valamelyik programfutás üzemmódba
- PGM<br>MGT
- Nyomja meg a **PGM MGT** gombot

Ha nem jelenik meg palettatáblázat:

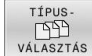

- Nyomja meg a **TÍPUS- VÁLASZTÁS** funkciógombot
- Nyomja meg az **ÖSSZESET** funkciógombot
- ▶ Válasszon ki egy palettatáblázatot a nyílbillentyűkkel, vagy írjon be egy új fájlnevet egy új táblázat (**.p**) létrehozásához

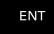

Hagyja jóvá az **ENT** gombbal

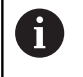

A **Képernyőfelosztás** gombbal válthat a listanézet vagy a nyomtatványnézet között.

# <span id="page-391-0"></span>**Oszlop beszúrása vagy eltávolítása**

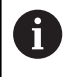

Ezt a funkciót csak akkor tudja használni, ha megadja az **555343** kódszámot.

A konfigurációtól függően az újonnan létrehozott palettatáblázat nem tartalmaz minden oszlopot. Ahhoz például, hogy szerszámorientáltan tudjon dolgozni, olyan oszlopokra van szüksége, amelyeket először be kell illesztenie.

Oszlop üres paramétertáblázatba való beillesztéséhez az alábbiak szerint járjon el:

Nyissa meg a palettatáblázatot  $\blacktriangleright$ 

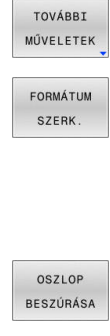

- Nyomja meg a **TOVÁBBI MŰVELETEK** funkciógombot
- Nyomja meg a **FORMÁTUM SZERK.** funkciógombot
- A vezérlő egy felugró ablakban megjeleníti a rendelkezésre álló oszlopok listáját.
- A nyíl gombokkal válassza ki a kívánt oszlopot
- Nyomja meg az **OSZLOP BESZÚRÁSA** funkciógombot

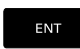

Hagyja jóvá az **ENT** gombbal

Az **OSZLOP TÖRLÉSE** funkciógombbal távolítja el újból az oszlopot.

## **Palettatáblázat végrehajtása**

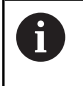

Gépi paraméter határozza meg, hogy a vezérlő a palettatáblázatot mondatonként vagy folyamatosan hajtsa végre.

A palettatáblázat végrehajtása az alábbiak szerint történik:

- $\Rightarrow$
- Váltson **Folyamatos programfutás** vagy **Mondatonkénti programfutás** üzemmódba
- PGM<br>MGT

▶ Nyomja meg a **PGM MGT** gombot

- Ha nem jelenik meg palettatáblázat:
- TÍPUS<br>
SA<br>VÁLASZTÁS
- Nyomja meg a **TÍPUS- VÁLASZTÁS** funkciógombot
- Nyomja meg az **ÖSSZESET** funkciógombot
- Válassza ki a palettatáblázatot a nyíl gombok segítségével
- ENT

 $\Omega$ 

- Hagyja jóvá az **ENT** gombbal
- Adott esetben válassza ki a képernyőfelosztást
- 行
- A végrehajtáshoz nyomja meg az **NC Start** gombot

Az NC program tartalmának végrehajtás előtti megtekintéséhez az alábbiak szerint járjon el:

- Válassza ki a palettatáblázatot  $\blacktriangleright$
- Válassza ki a nyíl gombokkal az NC programot, amelyet ь ellenőrizni szeretne
- PROGRAM **NYITÁS**
- Nyomja meg a **PROGRAM- NYITÁS** funkciógombot
- A vezérlő megjeleníti a kiválasztott NC programot a képernyőn.

Lapozza végig az NC programot a nyíl gombokkal

- 
- 

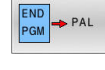

- Nyomja meg az **END PGM PAL** funkciógombot
- A vezérlő visszavált a palettatáblázathoz.

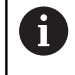

Gépi paraméter határozza meg, hogy a vezérlő miként reagál hibára.

#### **Képernyőfelosztás palettatáblázatban való munkavégzéskor**

Ha egyszerre kívánja megtekinteni a program tartalmát és a palettatáblázat tartalmát, válassza a **PALETTA + PROGRAM** képernyőfelosztást. A végrehajtás során ekkor a vezérlő a képernyő bal felén a programot, jobb felén a palettát jeleníti meg.

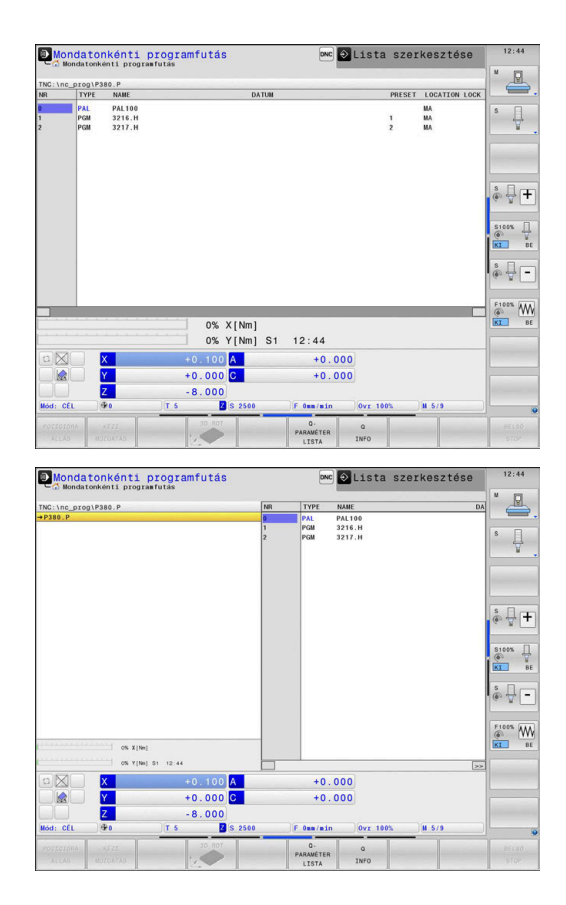

#### **Palettatáblázat szerkesztése**

Amennyiben a palettatáblázat a **Folyamatos programfutás** vagy **Mondatonkénti programfutás** üzemmódban aktív, a táblázat változtatását szolgáló funkciógombok a **Programozás** üzemmódban inaktívak.

Ezt a táblázatot a **PALETTÁT SZERKESZT** funkciógombbal tudja a **Mondatonkénti programfutás** vagy a **Folyamatos programfutás** üzemmódban módosítani.

#### **Mondatrafutás a palettatáblázatokban**

A palettakezelővel a **MONDATKERES** funkció is használható a palettatáblázatok mellett.

Ha megszakítja a palettatáblázatok végrehajtását, akkor a vezérlő mindig a megszakított NC program utoljára kiválasztott NC mondatát ajánlja fel a **MONDATKERES** funkcióban.

**További információ:** ["Mondatra keresés palettaprogramokban",](#page-303-1) [oldal 304](#page-303-1)

#### **Palettaszámláló**

A vezérlőn palettaszámláló is definiálható. Ezáltal pl. automatikus munkadarab-cseréléssel működő palettás megmunkálás esetén a gyártott darabszám rugalmasan definiálható.

Ehhez a palettatáblázat **TARGET** oszlopában definiálható a megcélzott darabszám. A vezérlő addig ismétli ennek a palettának az NC programjait, amíg el nem éri a célértéket.

Általában minden végrehajtott NC program 1-gyel növeli az aktuális értéket. Ha pl. egy NC program több munkadarabot gyárt, akkor az értéket a palettatáblázat **COUNT** oszlopába kell beírni.

**További információ:** ["Alkalmazás", oldal 388](#page-387-0)

# **8.2 Palettabázispont kezelés**

# **Alapok**

lÖ.

Vegye figyelembe a Gépkönyv előírásait.

Ezt a funkciót a gép gyártójának kell engedélyeznie és adaptálnia.

A paletta preset táblázat módosításait kizárólag a gépgyártóval való egyeztetést követően hajtsa végre.

A paletta preset táblázat a munkadarab preset táblázat (**preset.pr**) mellett áll rendelkezésére. A munkadarab-bázispontok aktív palettabázispontra hivatkoznak.

A vezérlő az aktív palettabázispontokat az állapotkijelző PAL fülében jeleníti meg.

### **Alkalmazás**

A palettabázispontok segítségével pl. az egyes paletták közötti mechanikus eredetű különbségek kompenzálhatók egyszerűen.

A koordinátarendszert is be tudja állítani a palettán, méghozzá például úgy, hogy a palettabázispontot a feszítőtorony közepében határozza meg.

# **Munkavégzés a palettabázisponttal**

Amennyiben palettabázisponttal kíván dolgozni, illesszen be a palettatáblázatba egy **PALPRES** oszlopot.

Ezen oszlopba kell a paletta preset táblázatának nullapont-számát bevinnie. A palettabázispontot általában akkor kell módosítani, ha egy új palettát vált be, tehát a palettatáblázat PAL típusú soraiban.

# *MEGJEGYZÉS*

#### **Ütközésveszély!**

Az aktív palettabázispont általi alapelforgatás ellenére a vezérlő nem jelez ki szimbólumot a státuszkijelzőn. Az ezt követő tengelymozgások során ütközésveszély áll fenn!

- Szükség esetén ellenőrizze az aktív palettabázispontot a **PAL** fülön
- Ellenőrizze a gép mozgását
- Palettabázispontokat kizárólag a palettákkal kapcsolatban alkalmazza
# <span id="page-396-0"></span>**8.3 Szerszámorientált megmunkálás**

### **Alapok Szerszámorientált megmunkálás**

#### **Alkalmazás**

61

Vegye figyelembe a Gépkönyv előírásait.

A szerszámorientált megmunkálás gépfüggő funkció. Az alábbiakban a standard funkcióterjedelmet olvashatja.

A szerszámorientált megmunkálással a palettacserélővel nem rendelkező gépekkel egyszerre több munkadarabot tud megmunkálni, a szerszámok cseréjének idejét pedig megtakaríthatja ezzel.

#### **Korlátozások**

# *MEGJEGYZÉS*

#### **Ütközésveszély!**

Nem minden palettatáblázat és NC program alkalmas a szerszámorientált megmunkáláshoz. A szerszámorientált megmunkálással a vezérlő az NC programokat már nem egybefüggően hajtja végre, hanem felosztja azokat a szerszámhívásoknál. Az NC programok felosztásával a nem törölt funkciók (gépállapotok) az egész program alatt érvényben lehetnek. Ezáltal a megmunkálás közben ütközésveszély áll fenn!

- Vegye figyelembe az említett korlátozásokat
- Adaptálja a palettatáblázatot és NC programot a szerszámorientált megmunkáláshoz
	- A programinformációkat minden szerszám után minden NC programban újra kell programozni (pl. **M3** vagy **M4**)
	- A speciális és mellékfunkciókat minden szerszám előtt minden NC programban vissza kell állítania (pl. **Megmunkálási sík billentése** vagy **M138**)
- Óvatosan tesztelje a palettatáblázatot a hozzá tartozó NC programmal együtt **Mondatonkénti programfutás** üzemmódban

A következő funkciók nem megengedettek:

- TCPM funkció, M128
- M144
- M101
- M118
- A palettabázispont cseréje

Alábbi funkciók különösen az újbóli belépéskor igényelnek különös óvatosságot:

- Gépállatok módosítása mellékfunkciókkal (pl. M13)
- Konfigurációba írás (pl. WRITE KINEMATICS)  $\blacksquare$
- Mozgási tartomány átkapcsolása  $\blacksquare$
- Ciklus **32**
- $\overline{\phantom{a}}$ Ciklus **800**
- A megmunkálási sík billentése  $\overline{\phantom{a}}$

#### **A palettatáblázatok oszlopai szerszámorientált megmunkáláshoz**

Amennyiben a gépgyártó eltérő konfigurációt nem alkalmaz, a szerszámorientált megmunkáláshoz alábbi oszlopokra van kiegészítőleg szüksége:

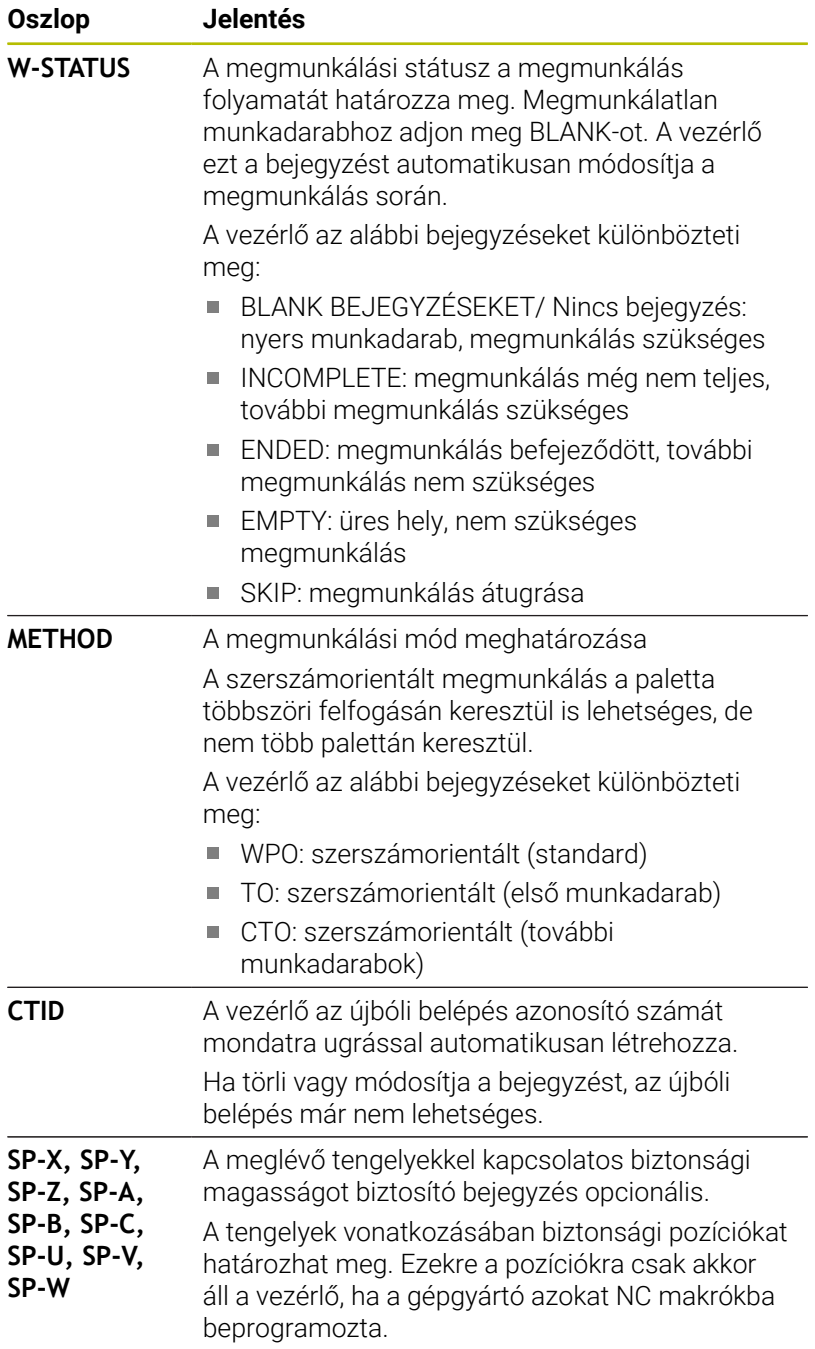

### **A szerszámorientált megmunkálás folyamata**

#### **Előfeltételek**

A szerszámorientált megmunkálás előfeltételei:

- A gépgyártónak egy szerszámcserélő makrót kell a szerszámorientált megmunkáláshoz meghatároznia
- A palettatáblázatban meg kell határozva lennie a szerszámorientált megmunkálás TO és CTO módszerének
- Az NC programokan legalább részben ugyanazon szerszámokat  $\blacksquare$ kell használniuk
- Az NC program W-STATUS-a további megmunkálásokat is  $\blacksquare$ lehetővé tesz

#### **Lefutás**

- 1 A vezérlő a TO és CTO bejegyzések olvasásakor felismeri, hogy a palettatáblázat ezen sorain keresztül szerszámorientált megmunkálásnak kell következnie
- 2 A vezérlő végrehajtja az TO bejegyzést tartalmazó NC programot a TOOL CALL-ig
- 3 A W-STATUS BLANK-ról INCOMPLETE-re változik, a vezérlő értéket ír be a CTID mezőbe
- 4 A vezérlő végrehajt minden, TO bejegyzést tartalmazó NC programot a TOOL CALL-ig
- 5 A vezérlő a következő szerszámmal folytatja a további megmunkálási lépéseket, ha az alábbi pontok egyike érvényes:
	- A következő táblázatsorban megtalálható a PAL bejegyzés
	- A következő táblázatsorban megtalálható a TO vagy WPO bejegyzés
	- Még további táblázatsorok is megtalálhatóak, amelyekben még nem szerepel az ENDED vagy EMPTY bejegyzés
- 6 A vezérlő minden megmunkálásnál aktualizálja a CTID mező bejegyzését
- 7 Ha a csoport táblázatsorai az ENDED bejegyzést tartalmazzák, a vezérlő a palettatáblázat következő sorait hajtja végre

#### **Megmunkálási státusz visszaállítása**

Ha újból el kívánja indítani a megmunkálást, a W-STATUS-t BLANKra vagy nincs bejegyzés opcióra kell állítania.

Ha a PAL sorban módosítja a státuszt, úgy automatikusan megváltozik minden azt következő FIX és PGM sor is.

# **Újbóli belépés mondatra ugrással**

Megszakítás után folytathatja a palettatáblázatot. A vezérlő meg tudja határozni azt a sort és NC mondatot, amelynél a megmunkálás megszakadt.

A palettatáblázatba való mondatra ugrás szerszámorientált.

Az újbóli belépést követően a vezérlő újból szerszámorientáltan dolgozik, ha a következő sorokban a TO és CTO szerszámorientált megmunkálási módszer meg van adva

### **Az újbóli belépésnél ügyeljen alábbiakra**

- A CTID mezőben lévő bejegyzés két hétig marad érvényben. Ezt követően újbóli belépés már nem lehetséges.
- A CTID mező bejegyzését nem módosíthatja és nem törölheti.
- A CTID mező adatait a szoftver frissítésekor elvesznek.
- A vezérlő elmenti a bázispont számokat az újbóli belépéshez. Ha módosítja azt a bázispontot, a megmunkálás is eltolódik.
- Az NC program szerszámorientált megmunkáláson belüli szerkesztésével az újbóli belépés már nem lehetséges.

Alábbi funkciók különösen az újbóli belépéskor igényelnek különös óvatosságot:

- Gépállatok módosítása mellékfunkciókkal (pl. M13)
- Konfigurációba írás (pl. WRITE KINEMATICS)
- Mozgási tartomány átkapcsolása
- Ciklus **32** Tűrés
- Ciklus **800**
- A megmunkálási sík billentése п

# **8.4 Batch Process Manager (opció 154)**

# **Alkalmazás**

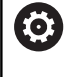

Vegye figyelembe a Gépkönyv előírásait.

A **Batch Process Manager** funkciót a gépgyártó engedélyezi és hagyja jóvá.

A **Batch Process Manager** használatával lehetővé válik a megbízások tervezése a szerszámgépen.

A tervezett NC programokat egy megbízási listába menti el. A megbízási lista a **Batch Process Manager**-val nyílik meg.

Alábbi információk jelennek meg:

- Az NC program hibáktól mentes állapota
- Az NC programok átfutási ideje
- $\blacksquare$ A szerszámok rendelkezésre állása
- A gépen elvégzendő, szükséges manuális beavatkozások  $\overline{\phantom{a}}$ időpontja

Ahhoz, hogy minden információt megkapjon, engedélyezni kell és be is kapcsolnia a szerszámalkalmazás teszt funkciót!

**További információ:** ["Szerszámhasználati teszt", oldal 155](#page-154-0)

# **Alapok**

 $\mathbf i$ 

A **Batch Process Manager** az alábbi üzemmódokat bocsátja az Ön rendelkezésére:

- **Programozás**  $\blacksquare$
- **Mondatonkénti programfutás**
- **Folyamatos programfutás**

**Programozás** üzemmódban hozhat létre és változtathat megbízási listát.

A **Mondatonkénti programfutás** és **Folyamatos programfutás**

üzemmódokban van a feladatlista végrahajtva. Változtatás csak korlátozottan lehetséges.

#### **Képernyőkijelzés**

#### Ha megnyitja a **Batch Process Manager**-t a **Programozás**

üzemmódban, a következő képernyőfelosztás jelenik meg:

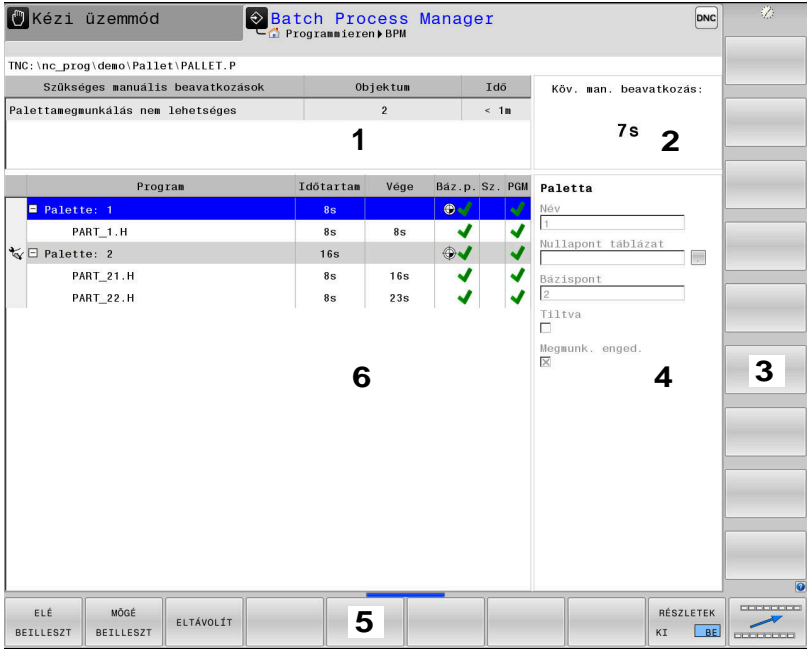

- 1 Megjelenít minden szükséges manuális beavatkozást
- 2 Megjelenít a következő manuális beavatkozást
- 3 Megjeleníti adott esetben a gép gyártójának aktuális funkciógombjait
- 4 Megjeleníti a kék háttérrel látható sor minden módosítható adatát
- 5 Megjeleníti az aktuális funkciógombokat
- 6 Megjeleníti a megbízási listát

#### **A megbízási lista oszlopai**

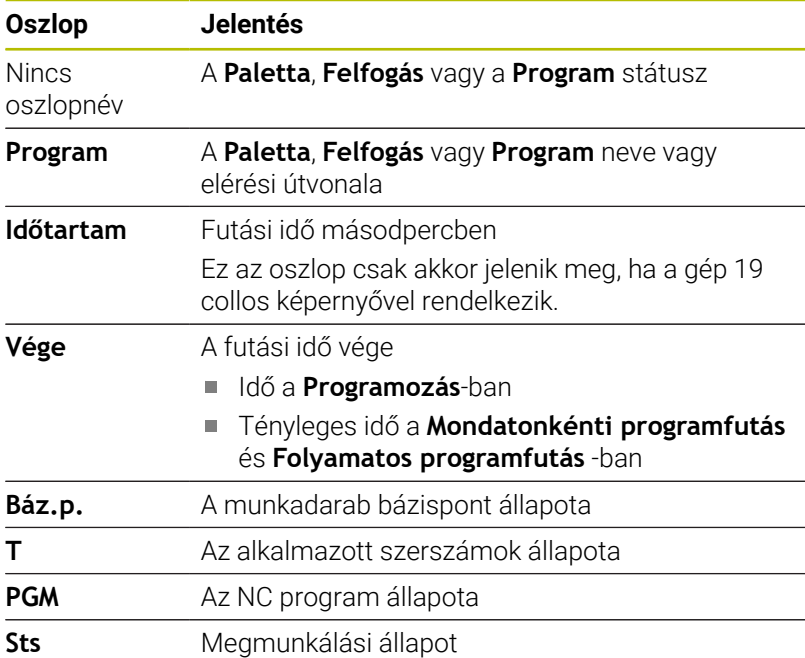

Az első oszlopban a **Paletta**, **Felfogás** és **Program** állapota ikonok formájában jelenik meg.

#### Az ikonok jelentése az alábbi:

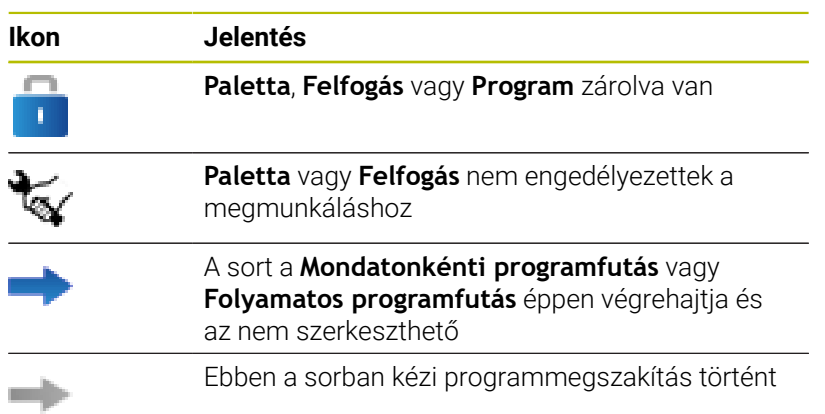

A **Program** oszlopokban a megmunkálási mód ikonok formájában jelenik meg.

Az ikonok jelentése az alábbi:

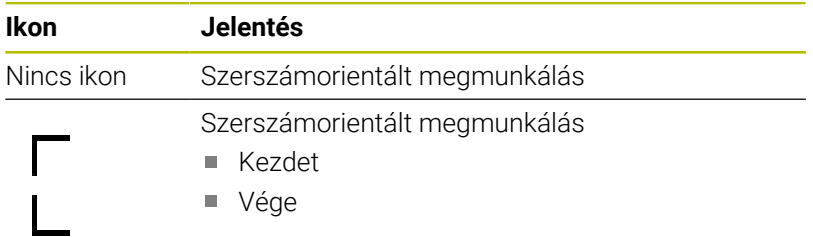

A **Báz.p.**, **T** és **Pgm** oszlopokban az állapot ikonok formájában jelenik meg.

Az ikonok jelentése az alábbi:

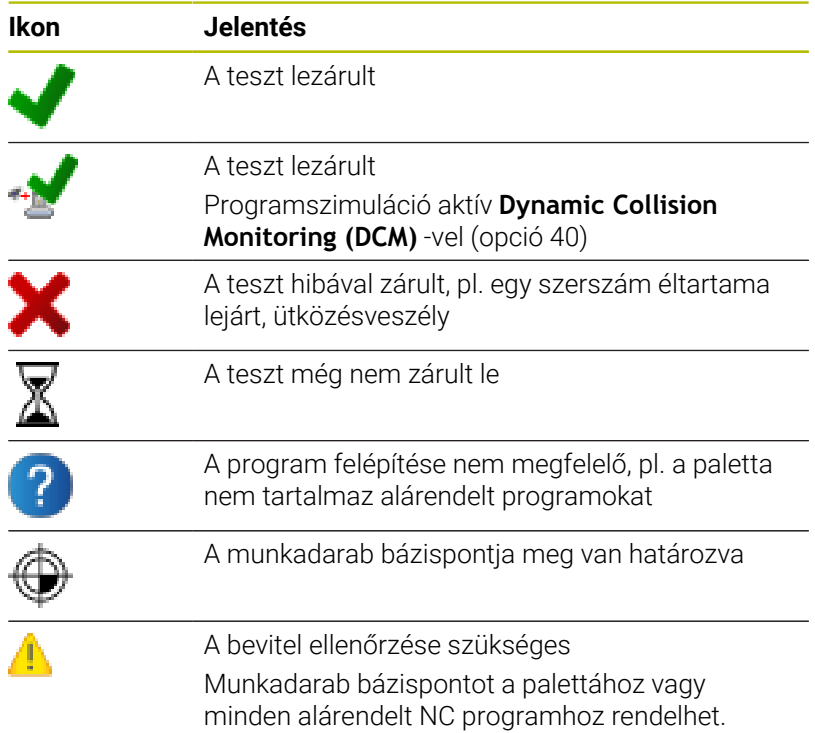

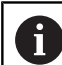

Kezelési útmutatások:

- A **Programozás** üzemmódban a **Wkz** oszlop mindig üres, mert a vezérlő a státuszt mindig csak a **Mondatonkénti programfutás** és **Folyamatos programfutás** üzemmódokban vizsgálja.
- Ha nem engedélyezi vagy nem kapcsolja be a gépén a szerszámalkalmazás teszt funkciót, a **Pgm** oszlopban nem jelenik meg ikon.

**További információ:** ["Szerszámhasználati teszt",](#page-154-0) [oldal 155](#page-154-0)

Az **Sts** oszlopokban a megmunkálási mód ikonok formájában jelenik meg.

Az ikonok jelentése az alábbi:

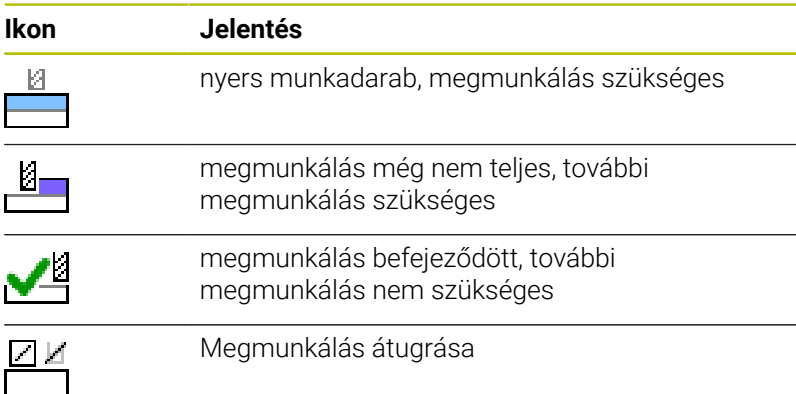

Kezelési útmutatások:  $\mathbf{i}$ 

- A megmunkálás állapota a megmunkálás alatt
	- automatikusan be van állítva
- Csak ha a **W-STATUS** oszlop adott a palettatáblázatban, akkor látható az **Sts** oszlop a **Batch Process Manager**ben

**További információ:** ["Szerszámorientált megmunkálás",](#page-396-0) [oldal 397](#page-396-0)

# **Batch Process Manager megnyitása**

Vegye figyelembe a Gépkönyv előírásait.

A **standardEditor** (102902 sz.) gépi paraméterrel a gépgyártó határozza meg, hogy a vezérlő melyik alapértelmezett editort használja.

6

#### **Programozás üzemmód**

Ha a vezérlő a palettatáblázatot (p.) nem megbízási listaként nyitja meg a Batch Process Manager-ben, az alábbiak szerint járjon el:

Válassza ki a kívánt megbízási listát

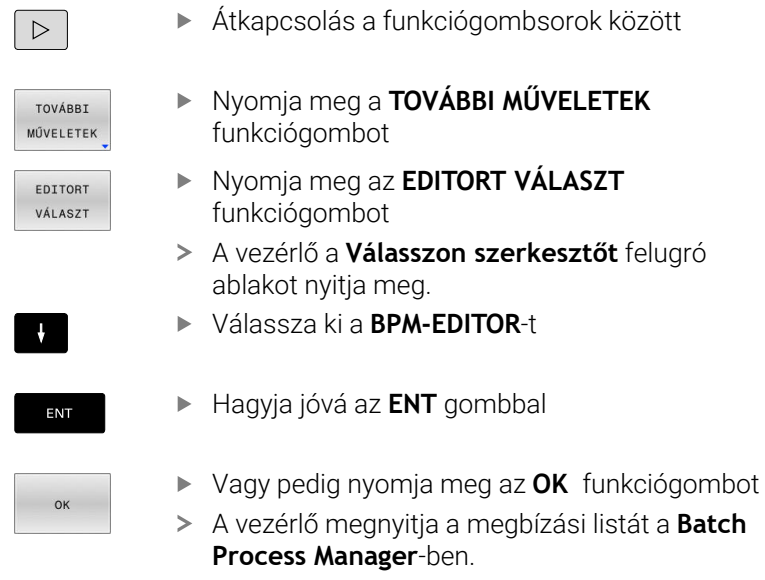

#### **Mondatonkénti programfutás és Folyamatos programfutás üzemmód**

Ha a vezérlő a palettatáblázatot (p.) nem megbízási listaként nyitja meg a Batch Process Manager-ben, az alábbiak szerint járjon el:

Nyomja meg a **Képernyőfelosztás** gombot

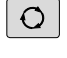

**BPM** 

- Nyomja meg a **BPM** gombot
- A vezérlő megnyitja a megbízási listát a **Batch Process Manager**-ben.

#### **Funkciógombok**

A következő funkciógombok állnak az Ön rendelkezésére:

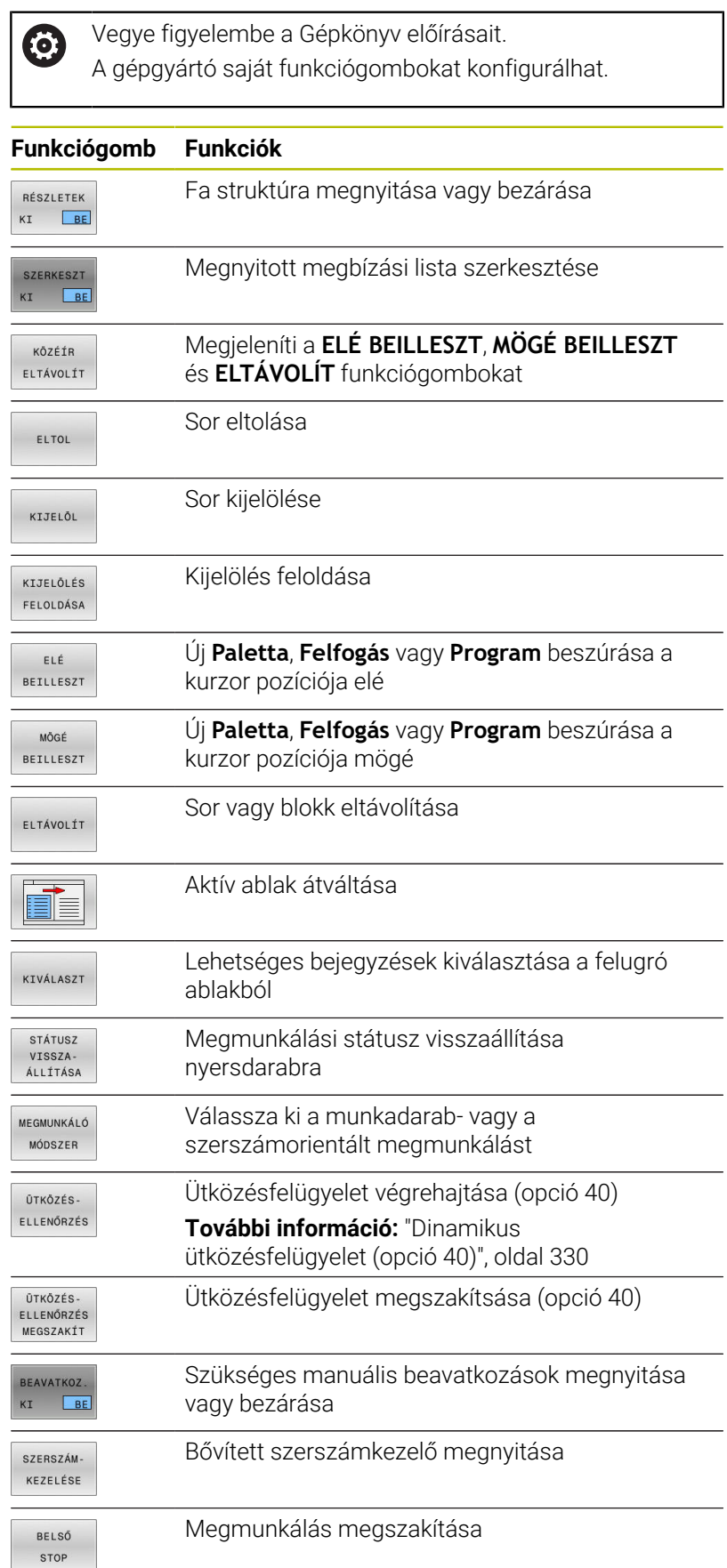

Kezelési útmutatások:

- A **SZERSZÁM- KEZELÉSE**, **ÜTKÖZÉS- ELLENŐRZÉS**, **ÜTKÖZÉS- ELLENŐRZÉS MEGSZAKÍT** és **BELSŐ STOP** kizárólag csak a **Mondatonkénti programfutás** és **Folyamatos programfutás** üzemmódokban érhető el.
- Ha a **W-STATUS** oszlop létezik a palettatáblázatban, akkor a **STÁTUSZ VISSZA- ÁLLÍTÁSA** funkciógomb elérhető.
- Ha a **W-STATUS**, **METHOD** és **CTID** oszlopok léteznek a palettatáblázatban, akkor a **MEGMUNKÁLÓ MÓDSZER** funkciógomb elérhető.

**További információ:** ["Szerszámorientált megmunkálás",](#page-396-0) [oldal 397](#page-396-0)

# **Megbízási lista létrehozása**

Új megbízási listát csak a fájlkezelőben tud létrehozni.

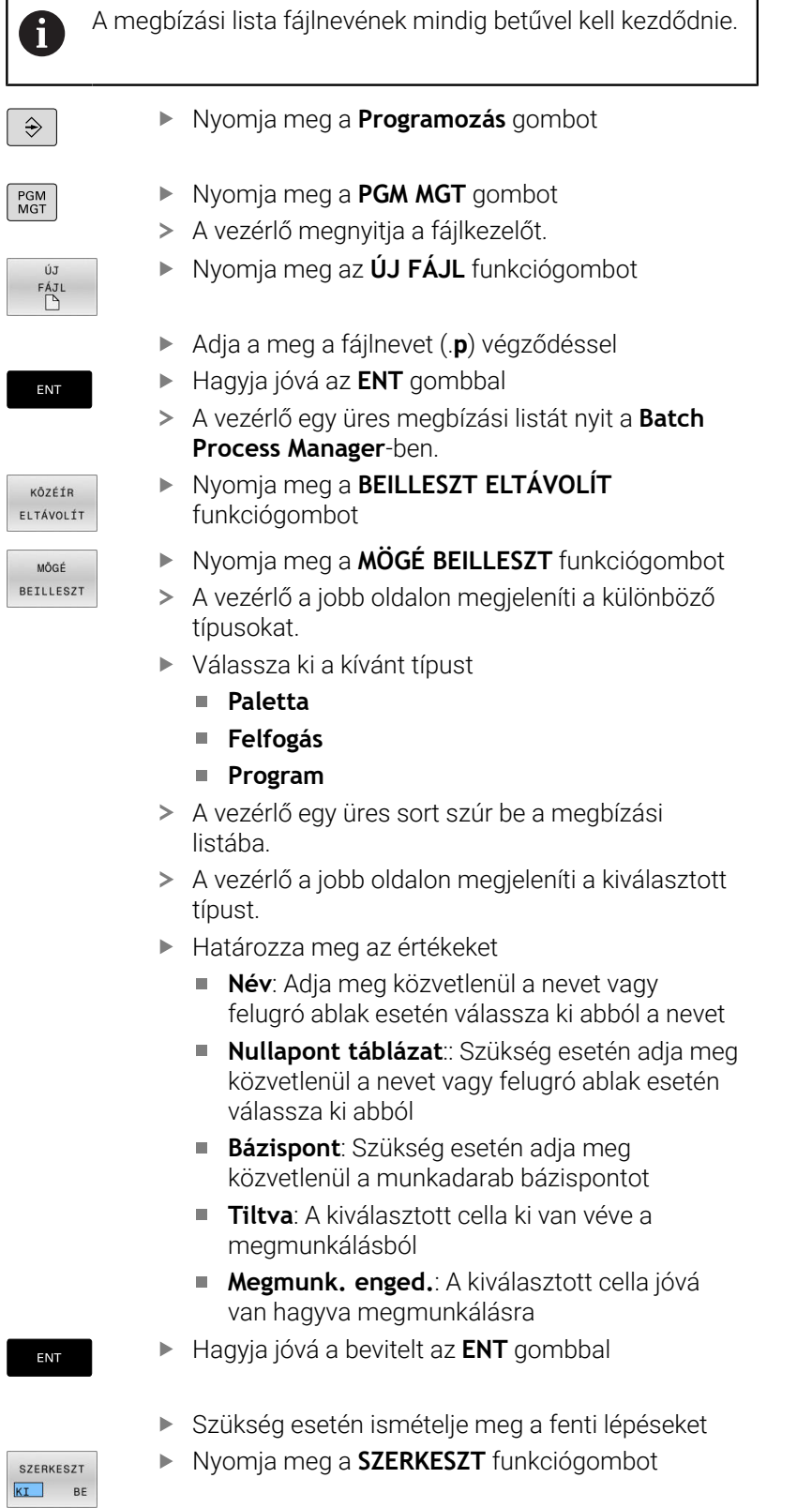

### **Megbízási lista módosítása**

Megbízási listát a **Programozás**, **Mondatonkénti programfutás** és **Folyamatos programfutás** üzemmódokban módosíthat.

Kezelési útmutatások:

- Ha egy megmunkálási lista a **Mondatonkénti programfutás** és **Folyamatos programfutás** üzemmódokban ki van választva, akkor nem lehetséges **Programozás** üzemmódban a megmunkálási listát változtatni.
- A megbízási lista módosítása megmunkálás közben csak korlátozottan lehetséges, mivel a vezérlő védett tartományt határoz meg.
- A védett tartományban található NC programok világosszürkével vannak ábrázolva.
- A megmunkálási lista módosítása Az ütközési teszt lezárt státuszt ★ a Teszt lezárult stáusztra ◆ állítja vissza.

A **Batch Process Manager**-ben alábbiak szerint változtatja meg a megbízási lista egy sorát:

Nyissa meg a kívánt megbízási listát

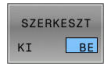

i

Nyomja meg a **SZERKESZT** funkciógombot

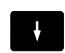

- Álljon a kurzorral a kívánt sorra, pl. **Paletta**
- A vezérlő a kiválasztott sort kéken jeleníti meg.
- A vezérlő a jobb oldalon megjeleníti a változtatható értékeket.
- Szükség esetén nyomja meg az **ABLAK- VÁLTÁS** funkciógombot
- A vezérlő az aktív ablakba vált.
- Alábbi adatokat módosíthatók:
	- **Név**
	- **Nullapont táblázat**
	- **Bázispont**
	- **Tiltva**
	- **Megmunk. enged.**
- Hagyja jóvá a módosított adatokat az **ENT** gombbal
- A vezérlő átveszi a módosításokat.
- Nyomja meg a **SZERKESZT** funkciógombot

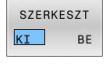

ENT

A **Batch Process Manager**-ben alábbiak szerint tolhatja el a megbízási lista egy sorát:

Nyissa meg a kívánt megbízási listát

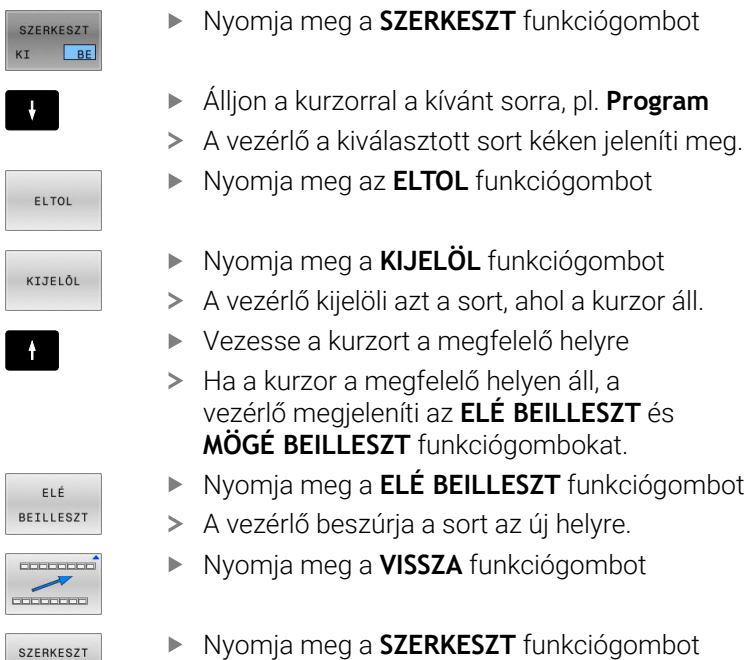

 $KT$  BE

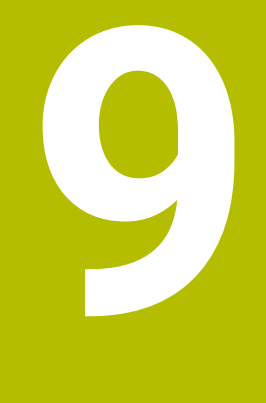

# **Esztergálás**

# **9.1 Eszterga műveletek marógépeken (opció 50)**

# **Bevezetés**

A géptől és a kinematikától függően a marógépeken mind maró-, mind pedig esztergáló megmunkálások végrehajthatók. Ezáltal a munkadarabokat kompletten megmunkálhatja egy gépen, még akkor is, ha bonyolult maró- és esztergáló megmunkálások szükségesek.

Esztergáláskor a szerszám rögzített helyzetben van, miközben a forgóasztal a befogott munkadarabbal forgó mozgást végez.

Az eszterga műveletek a megmunkálási iránytól és a feladattól függően különböző gyártási eljárásokra tagolódnak, pl.:

- $\blacksquare$ Hosszanti esztergálás
- $\blacksquare$ Síkesztergálás

M

- Beszúró esztergálás  $\overline{\phantom{a}}$
- Menetesztergálás Ī.

A vezérlő az egyes gyártási eljárásokhoz többféle ciklust kínál.

**További információk:** Felhasználói kézikönyv **Megmunkálási ciklusok programozása**

A vezérlőn egyszerűen tud váltani az NC programon belül a maró és eszterga üzemmód között. Eszterga módban a körasztal szolgál főorsóként, az álló szerszám pedig a maróorsóban van. Ezáltal forgásszimmetrikus kontúrok keletkeznek. Ehhez a szerszámbázispontnak az esztergaorsó középpontjában kell lennie.

Esztergaszerszámok kezelése a maró- vagy fúrószerszámokétól eltérő geometriai leírást igényel. A vágóél-sugárkorrekció végrehajtásához például a vezérlőnek szüksége van a vágóél sugarának definíciójára. A vezérlő speciális szerszámtáblázatot kínál esztergaszerszámok számára. A vezérlő a szerszámkezelőben az aktuális szerszámtípusra csak a szükséges szerszámadatokat mutatja.

#### **További információ:** ["Szerszámadatok", oldal 423](#page-422-0)

A megmunkáláshoz különféle ciklusok állnak rendelkezésre. A ciklusok utólag beállított forgótengelyekkel is használhatók.

**További információk: Klartext programozás** felhasználói kézikönyv

#### **Az esztergálás koordináta síkja**

Az esztergálásra kijelölt tengelyek úgy vannak meghatározva, hogy az X koordintáták írják le a munkadarab átmérőjét és a Z koordináták pedig a hosszirányú pozíciókat.

Tehát a programozás mindig a **ZX** megmunkálási síkban történik. A szükséges elmozdulásokhoz alkalmazandó gépi tengelyek az adott gépi kinematikától függenek, és ezeket a gép gyártója határozza meg. Így az esztergafunkciókat tartalmazó NC programok messzemenően kicserélhetők egymással és a gép típusától függetlenek.

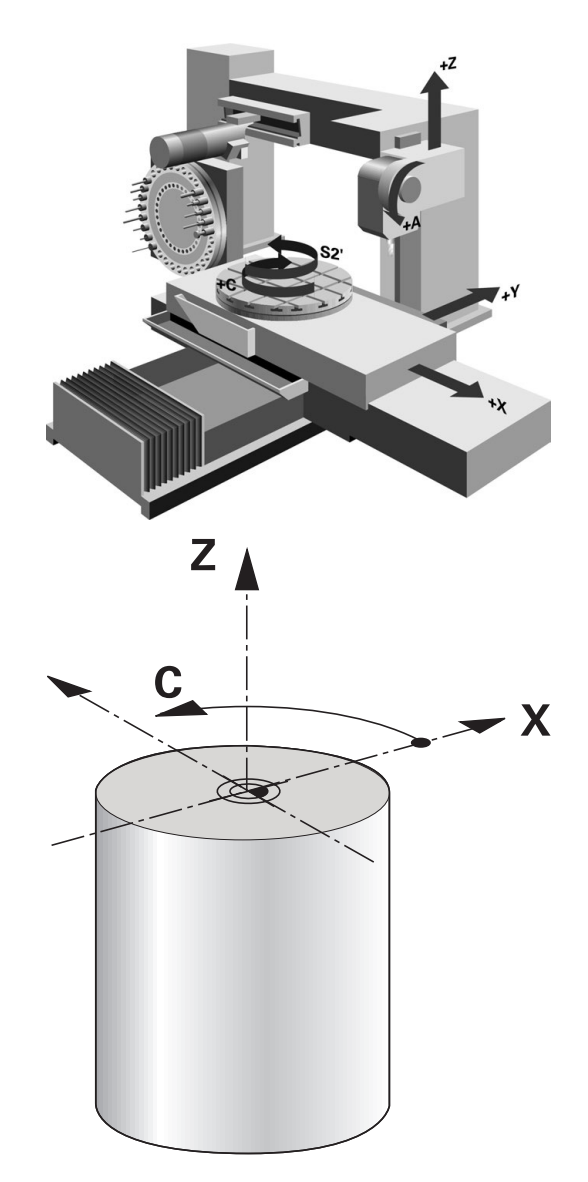

### **Vágóélsugár-korrekció SRK**

Az esztergaszerszámok a szerszámcsúcsán van a vágóélsugár (**RS**). Ez torzulásokat eredményez a kontúron a kúpok, letörések és sugarak megmunkálásakor, mivel a programozott mozgási utak az elméleti S vágóélcsúcsra vonatkoznak. Az SRK megakadályozza az így fellépő eltéréseket.

A vezérlő a **ZL**, **XL** és **YL** leghosszabb mért értékeiből határozza meg az elméleti vágóélcsúcsot.

Az esztergaciklusokban a vezérlő automatikusan hajtja végre a vágóélsugár-korrekciót. Az egyes mozgási mondatokban és a programozott kontúrokon belül az SRK **RL** vagy **RR** funkciókkal aktiválható.

A vezérlő a vágóél geometriáját a **P-ANGLE** csúcsszög és a **T-ANGLE** beállítási szög alapján ellenőrzi. A ciklus kontúrelemeit a vezérlő csak addig munkálja meg, ameddig az a meghatározott szerszámmal lehetséges.

Ha a mellékélek szöge miatt maradék anyag marad, a vezérlő figyelmeztetést jelenít meg. A **suppressResMatlWar** (201010 sz.) gépi paraméterrel kikapcsolhatja a figyelmeztetést.

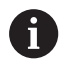

Programozási útmutatások:

Semleges pozíciójú forgácsoló él (**TO=2, 4, 6, 8**) esetén a sugárkorrekció iránya nem egyértelmű. Ebben az esetben az SRK csak a megmunkáló ciklusokon belül lehetséges.

A szerszámél sugárkorrekció döntött megmunkálás esetén is lehetséges.

Az aktív mellékfunkciók korlátozzák az alkalmazást:

- m. Az **M128** esetén a szerszámél sugárkorrekció kizárólag megmunkálási ciklussal kapcsolatban lehetséges
- Az **M144** vagy **FUNCTION TCPM** és **REFPNT TIP-CENTER** együttese esetén a szerszámél sugárkorrekció minden pozicionáló mondatnál lehetséges, pl. **RL**/**RR**-vel

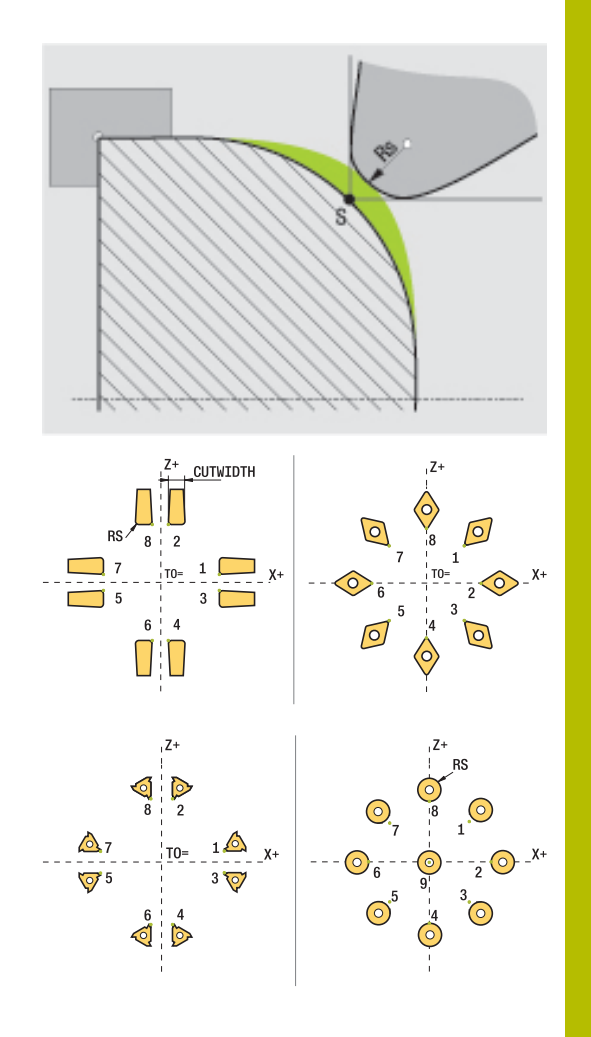

**9**

#### **Elméleti szerszámcsúcs**

Az elméleti szerszámcsúcs a szerszám-koordinátarendszerben érvényes. Ha dönti a szerszámot, a szerszámcsúcs helyzete a szerszámmal együtt elfordul.

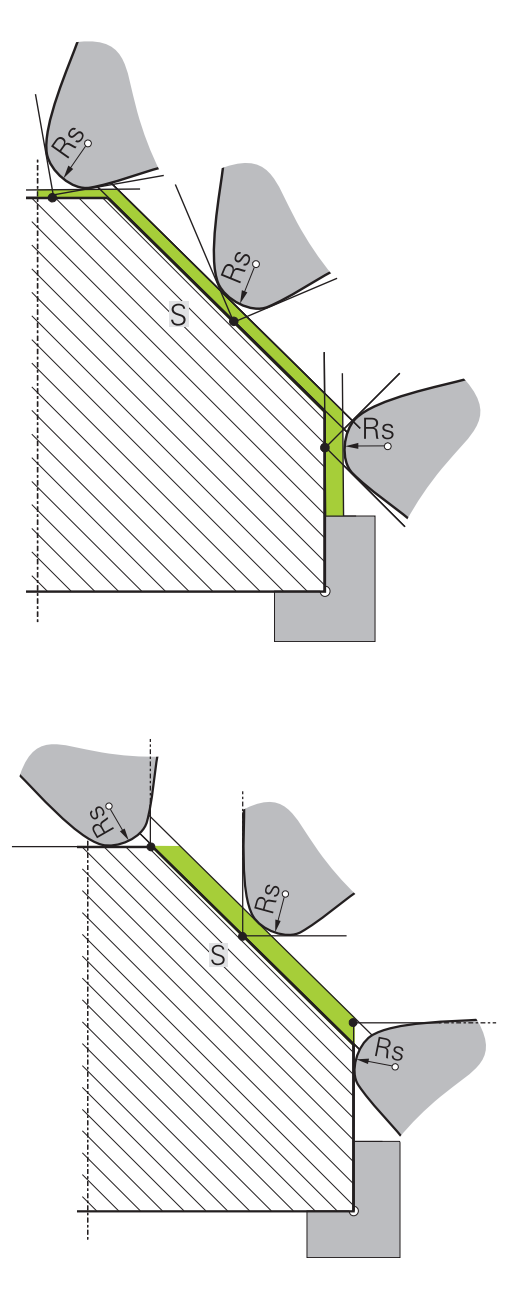

#### **Virtuális szerszámcsúcs**

A virtuális szerszámcsúcsot a **FUNCTION TCPM** funkcióval és a **REFPNT TIP-CENTER** kiválasztással aktiválja. A virtuális szerszámcsúcs kiszámításának előfeltétele a szerszámadatok megfelelősége.

A virtuális szerszámcsúcs a munkadarab-koordinátarendszerben érvényes. Ha megdönti a szerszámot, a virtuális szerszámcsúcs változatlan marad, amíg a szerszám **TO** orientációja nem változik. A vezérlő a **TO** állapotkijelzést és ezzel a virtuális szerszámcsúcsot is automatikusan átváltja, ha a szerszám elhagyja pl. a **TO 1** érvényes szögtartományát.

A virtuális szerszámcsúcs teszi lehetővé, hogy a döntött, tengellyel párhuzamos hossz- és síkmegmunkálásokat sugárkorrekció nélkül is a kontúrnak megfelelően tudja végrehajtani.

# **9.2 Alapfunkciók (opció 50)**

### **Átkapcsolás a maró és az esztergáló mód között**

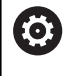

Vegye figyelembe a Gépkönyv előírásait.

Az esztergálást és az üzemmódok átváltását a gép gyártója konfigurálja és engedélyezi.

A maró és esztergáló megmunkálások közötti váltáshoz át kell kapcsolnia az üzemmódot.

A megmunkálási módok átkapcsolásához használja a **FUNCTION MODE TURN** és **FUNCTION MODE MILL** NC funkciókat.

Ha az eszterga mód aktív, a vezérlő az állapotkijelzőn egy szimbólumot jelenít meg.

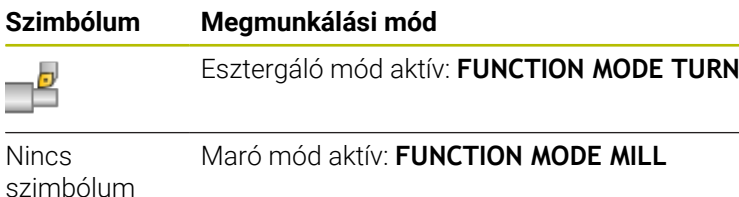

Az üzemmódok közötti váltáskor a vezérlő végrehajt egy makrót, ami meghatározza a gépspecifikus beállításokat az adott megmunkálási módhoz. A **FUNCTION MODE TURN** és a **FUNCTION MODE MILL** NC funkcióval aktiválja azt a gépkinematikát, amit a gép gyártója a makróban definiált és mentett.

# **FIGYELMEZTETÉS**

#### **Vigyázat: A kezelő és a gép veszélybe kerülhet!**

Esztergáló megmunkálás közben pl. a nagy fordulatszámok és nehéz, valamint kiegyensúlyozatlan munkadarabok miatt igen nagy fizikai erők lépnek fel. Hibás megmunkálási paraméterek, figyelmen kívül hagyott kiegyensúlyozatlanság vagy rossz befogás esetén a megmunkálás közben megnövekedett baleseti kockázat áll fenn!

- A munkadarabot mindig az orsó középpontjába fogja be
- Biztonságosan rögzítse a munkadarabot
- Alacsony fordulatszámokat programozzon (szükség esetén növelje)
- ▶ Korlátozza a fordulatszámot (szükség esetén növelje)
- Szüntesse meg a kiegyensúlyozatlanságot (kalibrálás)

**9**

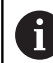

#### Programozási megjegyzések:

- Ha aktív a **Megmunkálási sík billentése** vagy a **TCPM** funkció, nem tud üzemmódot váltani.
- Eszterga módban a nullaponteltolás kivételével nem engedélyezettek a koordináta átszámítások ciklusai.
- A szerszámorsó orientációja (orsószög) a megmunkálás irányától függ. Külső megmunkálás esetén a szerszámélnek az eszterga főorsójának forgástengelye felé kell mutasson. Belső megmunkálásnál pedig a szerszámnak az eszterga főorsójának forgástengelyével ellentétes irányba kel mutatnia.
- A megmunkálási irány (külső és belső megmunkálás) módosítása az orsó forgásirányának módosítását is szükségessé teszi.
- Esztergálásnál a szerszámélnek és az orsó forgástengelyének egy magasságban kell lenniük. Esztergálásnál ezért a szerszámot az eszterga orsó forgástengelyének Y koordinátájához kell előpozicionálnia.
- Az M138-val tudja kiválasztani az érintett forgótengelyeket az M128-hoz és TCPM-hez.

#### Kezelési megjegyzések

- Eszterga üzemmódnál a bázispontnak az eszterga főorsó középpontjában kell lennie.
- $\mathbb{R}^n$ Eszterga üzemmódban az átmérő értékek az X tengely pozíciókijelzőjében jelennek meg. A vezérlő ezt egy átmérő szimbólummal jelzi.
- Eszterga módban, a főorsó potmétere az eszterga orsóra vonatkozik (körasztal).
- Eszterga üzemmódban minden kézi tapintórendszer funkció alkalmazható a **Sík tapintása** és a **Metszéspont tapintása** kivételével. Eszterga üzemmódban az X tengely mérési értékei átmérő értékeknek felelnek meg.
- A forgácsolási funkciók definiálásához a smartSelect funkciót használhatja.
- Eszterga üzemmódban az **SPA**, **SPB** és **SPC** transzformációk a bázisponttáblázatból nem megengedettek. Ha a nevezett transzformációk egyikét aktiválja, a vezérlő az NC program eszterga üzemmódban való végrehajtása közben a **Transzformáció nem lehetséges** hibaüzenetet mutatja.

#### **Megmunkálási mód megadása**

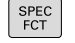

A speciális funkciókat tartalmazó funkciógombsor megjelenítése

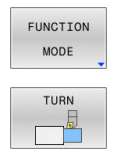

Funkció a megmunkálási mód kiválasztásához: nyomja meg a **TURN** (esztergálás) vagy a **MILL** (marás) funkciógombot

Nyomja meg a **FUNCTION MODE** funkciógombot

Ha a gép gyártója engedélyezte a kinematika kiválasztását, a következőképpen járjon el:

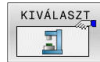

- Nyomja meg a **KINEMAT. VÁLASZT** funkciógombot
- Kinematika kiválasztása

#### **Példa**

i.

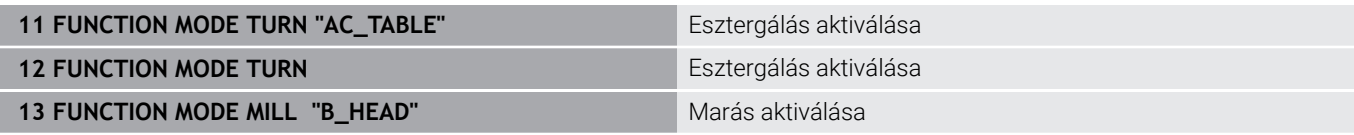

### **Eszterga műveletek grafikus megjelenítése**

Az eszterga műveleteket **Programteszt** üzemmódban tesztelheti. Ennek követelménye egy nyers munkadarab meghatározás, ami megfelel az eszterga folyamatoknak és opció azonosító 20-nak.

> A grafikai szimuláció segítségével meghatározott megmunkálási idő nem egyezik meg a tényleges megmunkálási idővel. A kombinált maró és esztergáló műveleteknél ennek okai többek között az üzemmódok átváltása.

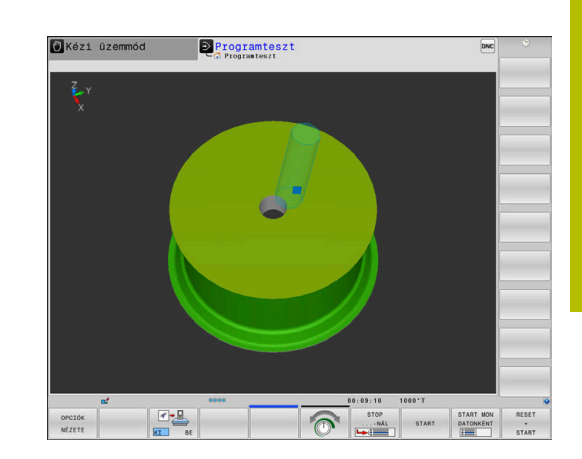

# **9.3 Kiegyensúlyozási funkciók (opció 50)**

# **Kiegyensúlyozatlanság az eszterga módban**

### **Általános információk**

6

Vegye figyelembe a Gépkönyv előírásait.

A kiegyensúlyozási funkciók nem minden géptípus esetén szükségesek, így nem is található meg minden géptípusban.

Az alább leírt kiegyensúlyozási funkciók olyan alapfunkciók, melyeket a gép gyártója állít be a szerszámgépen. A leírt funkciók hatása és hatóköre eltérhet a leírástól. A gépgyártó ettől eltérő kiegyensúlyozási funkciókat is biztosíthat.

Esztergáláskor a szerszám rögzített helyzetben van, miközben a forgóasztal a befogott munkadarabbal forgó mozgást végez. A munkadarab méretétől függően itt nagy tömegeket hoznak forgó mozgásba. A munkadarab forgása kifelé ható centrifugális erőt hoz létre.

A fellépő centrifugális erő függ a fordulatszámtól, a munkadarab tömegétől és kiegyensúlyozatlanságától. Ha megforgatunk egy olyan testet, melynek tömege nem egyenletes eloszlású, kiegyensúlyozatlanság keletkezik. A munkadarab forgó mozgása hozza létre a kifele ható centrifugális erőt. Ha a forgó tömeg eloszlása egyenletes, akkor nem keletkeznek centrifugális erők.

A kiegyensúlyozatlanságot jelentősen befolyásolja a munkadarab (pl. nem szimmetrikus szivattyúház) és a felfogókészülék kialakítása. Mivel ezen adottságok gyakran nem módosíthatók, ezért az eleve meglévő kiegyensúlyozatlanságot ellensúllyal kell kompenzálni.

A vezérlő ebben a **KIEGYENS. MÉRÉS** ciklussal támogatja a felhasználót.. Ez a ciklus határozza meg a meglévő kiegyensúlyozatlanságot és kiszámítja az ellensúly szükséges tömegét és pozícióját.

Az NC programban a ciklus **892 KIEGYENSULYOZAS ELL.** ellenőrzi, hogy a megadott paraméterek megfelelnek-e.

# **FIGYELMEZTETÉS**

### **Vigyázat: A kezelő és a gép veszélybe kerülhet!**

Esztergáló megmunkálás közben pl. a nagy fordulatszámok és nehéz, valamint kiegyensúlyozatlan munkadarabok miatt igen nagy fizikai erők lépnek fel. Hibás megmunkálási paraméterek, figyelmen kívül hagyott kiegyensúlyozatlanság vagy rossz befogás esetén a megmunkálás közben megnövekedett baleseti kockázat áll fenn!

- A munkadarabot mindig az orsó középpontjába fogja be
- Biztonságosan rögzítse a munkadarabot
- Alacsony fordulatszámokat programozzon (szükség esetén növelje)
- Korlátozza a fordulatszámot (szükség esetén növelje)
- Szüntesse meg a kiegyensúlyozatlanságot (kalibrálás)

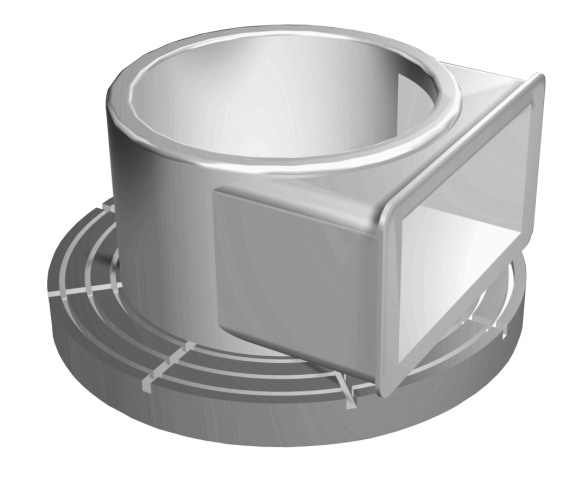

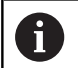

Kezelési útmutatások:

- A munkadarab forgása centrifugális erőket hoz létre, amelyek a kiegyensúlyozatlanságtól függően vibrációt (rezgést) okoznak. Ez a vibráció negatív hatással van a megmunkálásra és csökkenti a szerszám éltartamát.
- A megmunkálás közbeni anyagleválasztás módosítja a tömeg eloszlását a munkadarabon belül. Ez pedig kiegyensúlyozatlansághoz vezet, és ezért szükséges a megmunkálási lépések között is ellenőrizni azt.

#### **A kiegyensúlyozatlanság figyelése a kiegyensúlyozatlanságmonitor funkcióval**

A kiegyensúlyozatlansági felügyelet funkció az esztergálás közben ellenőrzi a munkadarab kiegyensúlyozatlanságát. A gépgyártó által meghatározott maximális kiegyensúlyozatlanság túllépése esetén a vezérlő hibaüzenet jelenít meg és vész-álljt hajt végre.

A megengedett maximális kiegyensúlyozatlanságot a **limitUnbalanceUsr** (120101 sz.) opcionális gépi paraméter beállításával tovább csökkentheti. Ezen határérték túllépésekor a vezérlő hibaüzenetet küld. A vezérlő nem állítja le az asztal forgását.

A vezérlő automatikusan aktiválja a kiegyensúlyozatlansági felügyelet funkciót az eszterga üzemmódra való átváltáskor. A kiegyensúlyozatlansági felügyelet addig marad érvényben, amíg vissza nem vált maró üzemmódba.

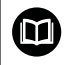

**További információk:** Felhasználói kézikönyv **Megmunkálási ciklusok programozása**

# **Kiegyensúlyozatlanság mérése ciklus**

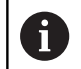

A ciklust kizárólag esztergálás módban tudja végrehajtani. Aktiválja lelőtte a **FUNCTION MODE TURN**-t.

Annak érdekében, hogy az esztergálást óvatosan és biztonságosan végre tudja hajtani, ellenőriznie kell a munkadarab kiegyensúlyozatlanságát és ellensúllyal kell azt kompenzálnia. A vezérlő a **KIEGYENS. MÉRÉS** ciklust biztosítja erre a célra.

A **KIEGYENS. MÉRÉS** ciklus meghatározza a munkadarab kiegyensúlyozatlanságát és kiszámítja az ellensúly szükséges tömegét és pozícióját.

A kiegyensúlyozatlanság meghatározásához az alábbiak szerint járjon el:

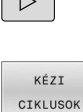

KTEGYENS MÉRÉS

 $\sqrt{2}$ 

- A funkciógombsávot kapcsolja át a **Kézi üzemmód**ban
- Nyomja meg a **KÉZI CIKLUSOK** funkciógombot  $\blacktriangleright$
- Nyomja meg az **ESZTERGÁL** funkciógombot
- Nyomja meg a **KIEGYENS. MÉRÉS** funkciógombot
- Adja meg a fordulatszámot a  $\blacktriangleright$ kiegyensúlyozatlanság meghatározásához
- ▶ Nyomion NC startot
- > A ciklus alacsony fordulaton kezdi forgatni a körasztalt, majd fokozatosan növeli a fordulatszámot a meghatározott értékre.
- A vezérlő egy ablakot nyit, amelyben megjeleníti az ellensúly kiszámított tömegét és sugárirányú helyzetét.

Ha az ellensúly egy más sugáirányú helyzetét vagy tömegét kívánja használni, akkor felülírhatja ezt az értéket és az újat automatikusan kiszámíttathatja.

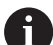

Kezelési útmutatások:

- A kiegyensúlyozatlanság kompenzálásához részben több, különböző pozícióban elhelyezett ellensúlyra lehet szükség.
- $\mathcal{L}_{\mathcal{A}}$ Ellenőrizze a ellensúly rögzítését követően a kiegyensúlyozatlanságot újbóli méréssel.

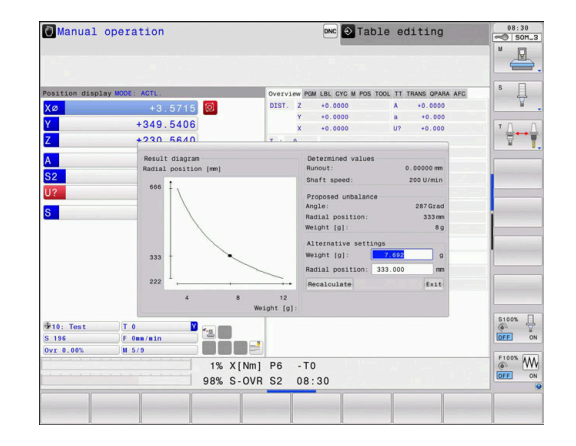

#### **Kiegyensúlyozatlanság kalibrálása ciklus**

# *MEGJEGYZÉS*

#### **Ütközésveszély!**

A kalibrálási adatok módosítása nem kívánt viselkedéshez vezethet. A **KIEGYENS. KALIBR.** ciklus gépkezelő vagy az NC programozó általi alkalmazása nem ajánlott. A funkció végrehajtása közben és az azt követő megmunkáláskor ütközésveszély áll fenn!

- A funkciót kizárólag a gépgyártóval való egyeztetés követően használja
- Vegye figyelembe a gép gyártójának dokumentációját

A kiegyensúlyozatlanság kalibrálását a gépgyártó végzi el a gép szállítása előtt. A kiegyensúlyozatlanság kalibrálásával a körasztal különböző sebességgel működik, meghatározott tömeggel egy meghatározott sugárirányú pozícióban. A mérés különböző tömegekkel kerül megismétlésre.

# **9.4 Szerszámok eszterga módban (opció 50)**

# **Szerszám hívás**

Akárcsak a Maró üzemmódban, az eszterga szerszámokat is a **TOOL CALL** funkcióval kell meghívni. Csak be kell írni a szerszám számát, vagy a szerszám nevét a **TOOL CALL** mondatba.

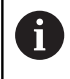

Eszterga szerszám mind Maró, mind Eszterga üzemmódban meghívható és beváltható.

#### **Szerszámválasztás a felugró ablakban**

Ha megnyitja a szerszámválasztó előugró ablakot, akkor a vezérlő a szerszámtárban elérhető szerszámokat zölddel jelöli.

A szerszám száma és neve mellett, a vezérlő az eszterga-szerszám táblázat **ZL** és **XL** oszlopait is megjeleníti.

#### **Példa**

#### **11 FUNCTION MODE TURN** Eszterga üzemmód kiválasztása

12 TOOL CALL "TRN\_ROUGH" **Szerszám hívás** Szerszám hívás

**...**

### <span id="page-422-0"></span>**Szerszámadatok**

A **TOOLTURN.TRN** esztergaszerszám-táblázatban esztergaspecifikus szerszámadatokat határozhat meg.

A szerszámszám a **T** oszlopban utal az esztergaszerszám számára a TOOL.T táblázatban. Olyan geometriai értékek, mint pl. az **L** és az **R** a TOOL.T táblázatban, nincsenek figyelembe véve az esztergaszerszámok esetében.

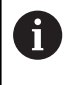

A TOOLTURN.TRN-ben lévő szerszám számának meg kell egyeznie a TOOL.T-ben lévő esztergaszerszám számával. Új sor megadásakor, vagy másolásakor adhatja meg a megfelelő számot.

A vezérlő elmenti az esztergaszerszám aktív szerszámhosszát a **Q114** Q paraméterben.

Valamint az esztergaszerszámokat azonosítani is kell a TOOL.T szerszámtáblázatban, mint esztergaszerszámokat. Ehhez a TYP oszlopban válassza ki a **TURN** szerszámtípust a megfelelő szerszámhoz. Ha további geometriai adatra van szükség egy szerszámhoz, akkor ehhez további indexált jellemzőket hozhat létre. A további szerszámtáblázatokat – archiválásához vagy programteszthez – **.TRN** kiterjesztéssel, de más névvel kell megadni.

Az esztergaszerszám-táblázat megnyitásához az alábbiak szerint járjon el:

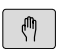

A gépi üzemmód kiválasztása, pl. **Kézi üzemmód**

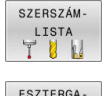

Nyomja meg a **SZERSZÁM- LISTA** funkciógombot

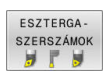

ň

- Nyomja meg a **ESZTERGA- SZERSZÁMOK** funkciógombot
- **SZERKESZT**
- Módosítsa az esztergaszerszám-táblázatot: állítsa a **SZERKESZT** funkciógombot **BE** állásba

#### **Szerszámadatok az esztergaszerszám-táblázatban**

A táblázat ablaka alatt a vezérlő megjeleníti az adott beviteli mező párbeszédét, mértékegységét és beviteli tartományát.

A kiválasztott szerszámtípustól függően a vezérlő a szerszámkezelőben kizárólag a szükséges beviteli mezőket bocsátja rendelkezésre.

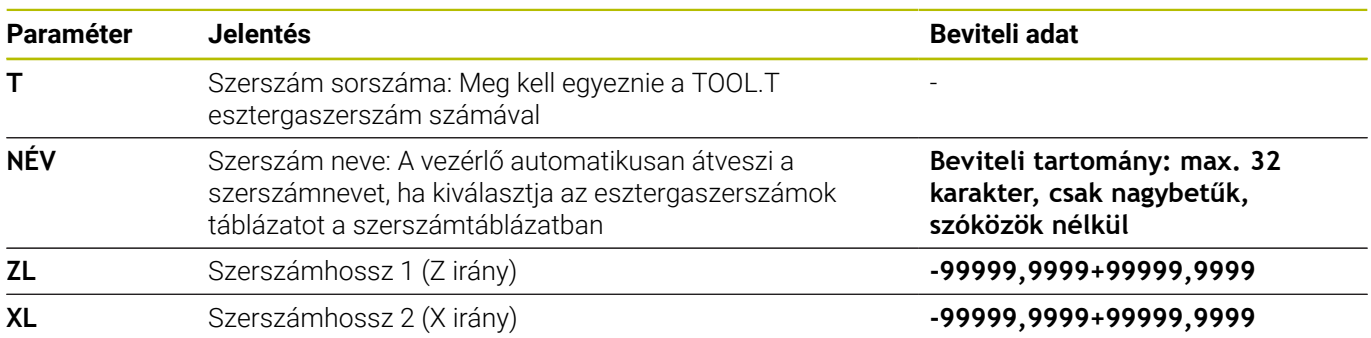

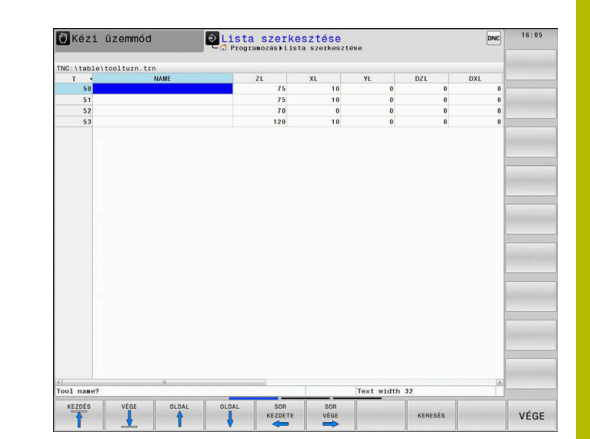

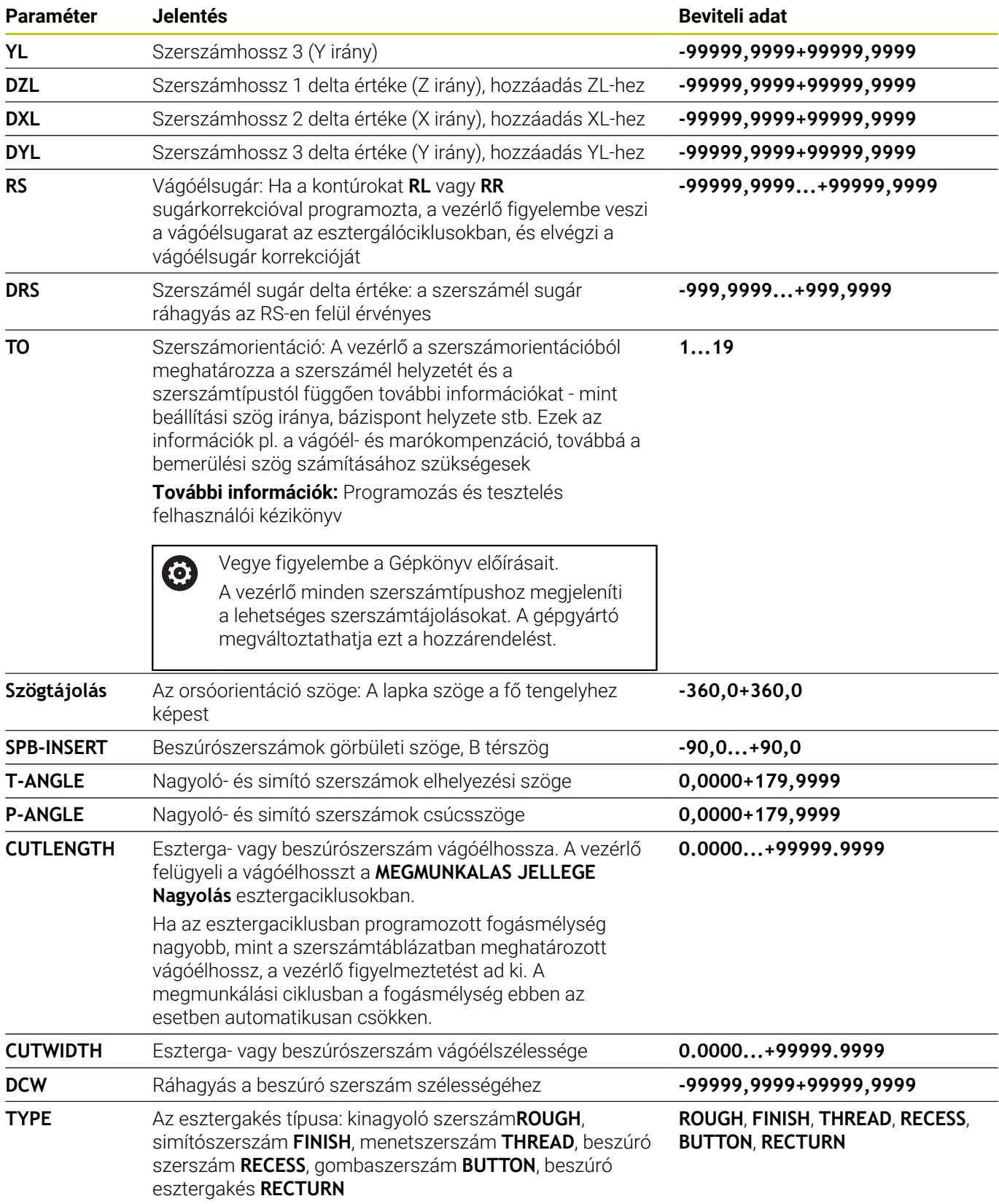

#### **Szerszámadatok az automatikus szerszámbeméréshez**

A **485**. **ESZTERGASZERSZ. MEGMERESE** ciklus segítségével automatikusan bemérheti az esztergaszerszámokat.

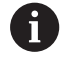

Annak érdekében, hogy a **485 ESZTERGASZERSZ. MEGMERESE** ciklust használni tudja, szüksége van egy hasábalakú tapintóelemmel rendelkező szerszámtapintóra.

A ciklus az alábbi adatokat veszi figyelembe az esztergaszerszámtáblázatból:

- **ZL**: Szerszámhossz 1
- **XL**: Szerszámhossz 2
- **DZL**: Szerszámhossz 1 deltaértéke
- **DXL**: Szerszámhossz 2 deltaértéke
- **RS**: Vágóél sugara
- **TO**: Szerszámorientáció
- **ORI**: Az orsóorientáció szöge п
- **TYPE**: Az esztergaszerszám típusa

#### **További információk:** Felhasználói kézikönyv **Mérési ciklusok programozása munkadarabra és szerszámra**

#### **Orientációs szög**

Az **ORI** orsóorientációs szöggel határozhatja meg a maróorsó szöghelyzetét az esztergaszerszámhoz.

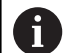

Kezelési tanácsok:

- A megfelelő orsóhelyzet nem csak a megmunkálásnál, de a szerszám bemérésénél is mérvadó.
- Ajánlatos a megfelelő orientációs szöget és minden újonnan meghatározott szerszám kívánt szerszámorientációját ellenőrizni.

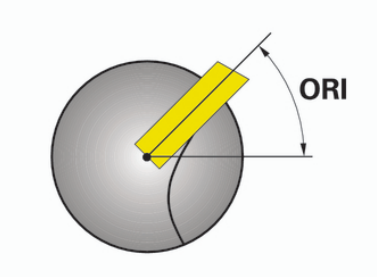

#### **A szerszámkorrekció kiszámítása**

Az esztergaszerszám megmért **DXL** és **DZL** korrekciós értékeit kézzel módosíthatja a szerszámkezelőben. A vezérlő a megadott adatokat automatikusan átszámítja a szerszám koordináta rendszerbe.

0

Vegye figyelembe a Gépkönyv előírásait. A szerszámkezelő gépfüggő funkció, amit részben, vagy teljesen is ki lehet kapcsolni. A funkciók pontos tartományát a gépgyártó határozza meg.

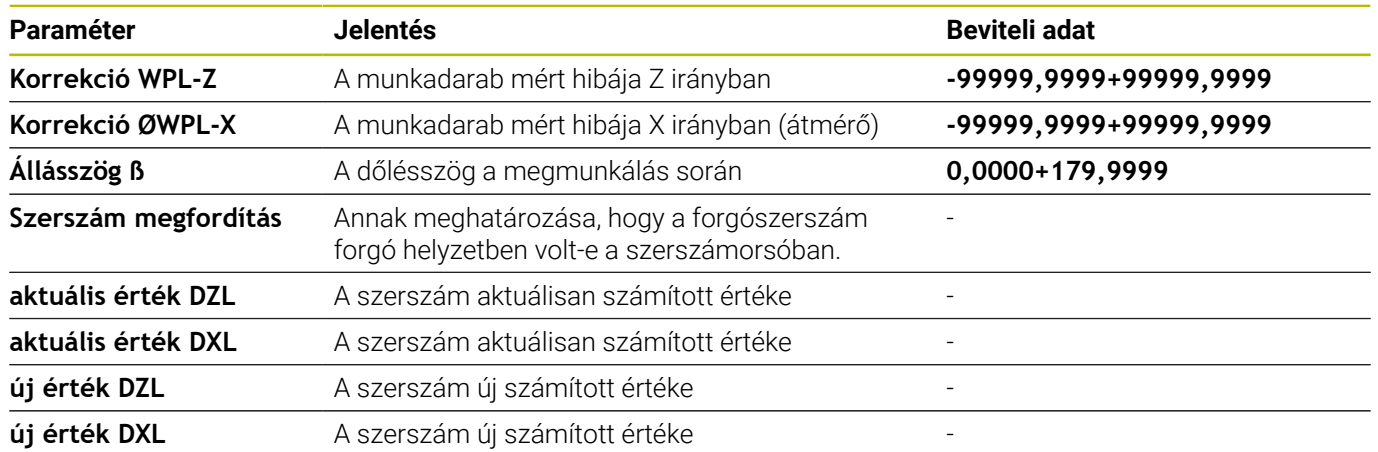

#### **Folyamat**

A korrekciós értékek megváltoztatásához az alábbiak szerint járjon el:

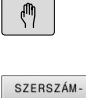

- Válasszon tetszőleges gépüzemmódot, pl. **Kézi üzemmód**
- SZERSZÁM

KEZELÉSE

ÚRLAP SZERSZÁM

- Nyomja meg a **SZERSZÁM- LISTA** funkciógombot
- Nyomja meg az **SZERSZÁM- KEZELÉSE** funkciógombot
- $\blacktriangleright$ Nyomja meg az **ŰRLAP SZERSZÁM** funkciógombot
- Váltsa a **SZERKESZT** funkciógombot **BE** állásba

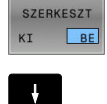

SZERSZÁM-<br>KORREKCIÓT<br>KISZÁMÍT

ALKALMAZ

 $\alpha$ 

- A nyílbillentyűkkel válassza ki a **DXL** vagy **DZL** beviteli mezőt
- ▶ Nyomja meg a **SZERSZÁM- KORREKCIÓT KISZÁMÍT** funkciógombot
- A vezérlő egy felugró ablakot nyit meg.
- Adja meg a korrekciós értékeket.
- Szükség esetén nyomja meg az **ALKALMAZ** funkciógombot
- A vezérlő betölti a kompenzációs értékeket. Ezután további kompenzációs értékeket adhat meg.
- Nyomja meg az **OK** funkciógombot
- A vezérlő becsukja a felugró ablakot, és az új kompenzációs értékeket a szerszámtáblázatba menti.

ft

A vezérlő a **DXL** és **DZL** oszlopokat a tapintóciklusok segítségével tudja írni. **További információk:** Mérési ciklusok munkadarabokra és szerszámokra felhasználói kézikönyv

#### **Példa**

Bevitel:

- **Korrekció WPL-Z**: 1
- **Korrekció ØWPL-X**: 1 ×
- п **Állásszög ß**: 90
- $\mathbf{r}$ **Szerszám megfordítás**: Igen
- Eredmény:
- **DZL**: +0,5
- **DXL**: +1

#### **Szerszámadatok eszterga szerszámokhoz**

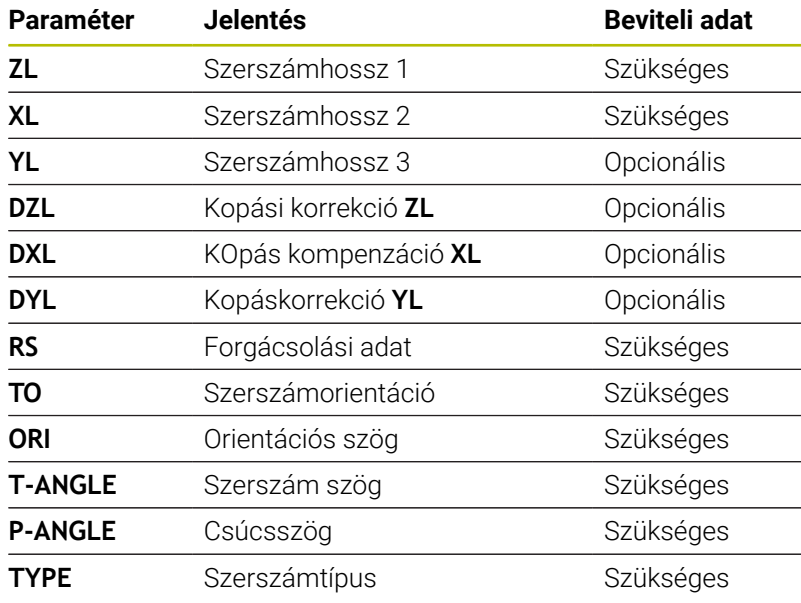

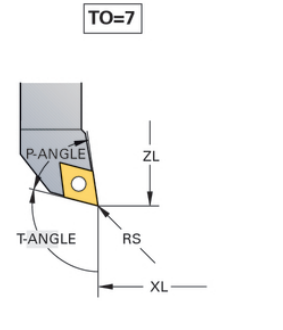

**NGLE**  $R\acute{s}$ **T-ANGLE** XL

 $TO=1$ 

#### **Beszúrószerszámok szerszámadatai**

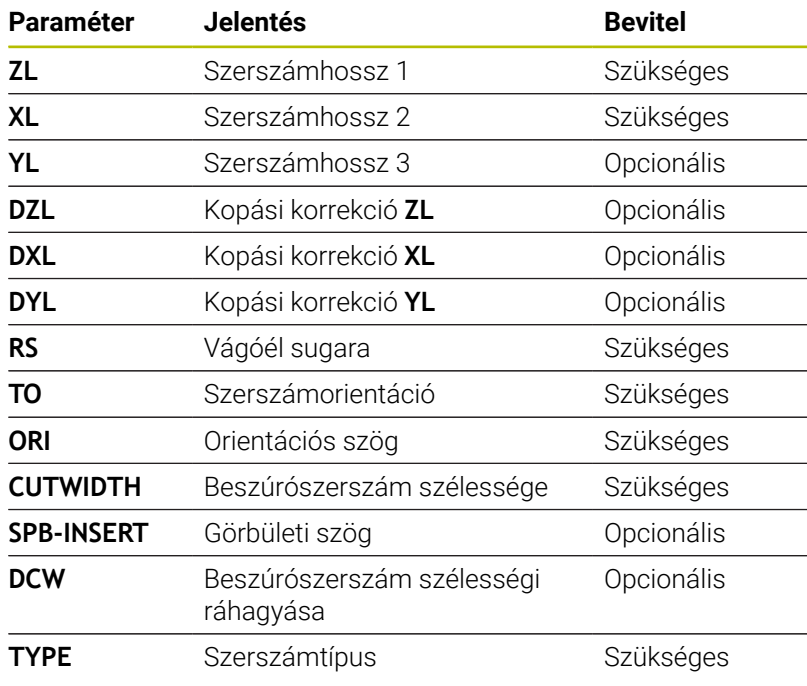

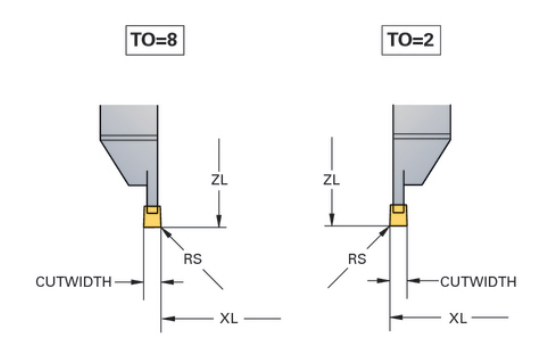

#### **Szerszámtáblázat beszúró szerszámokhoz**

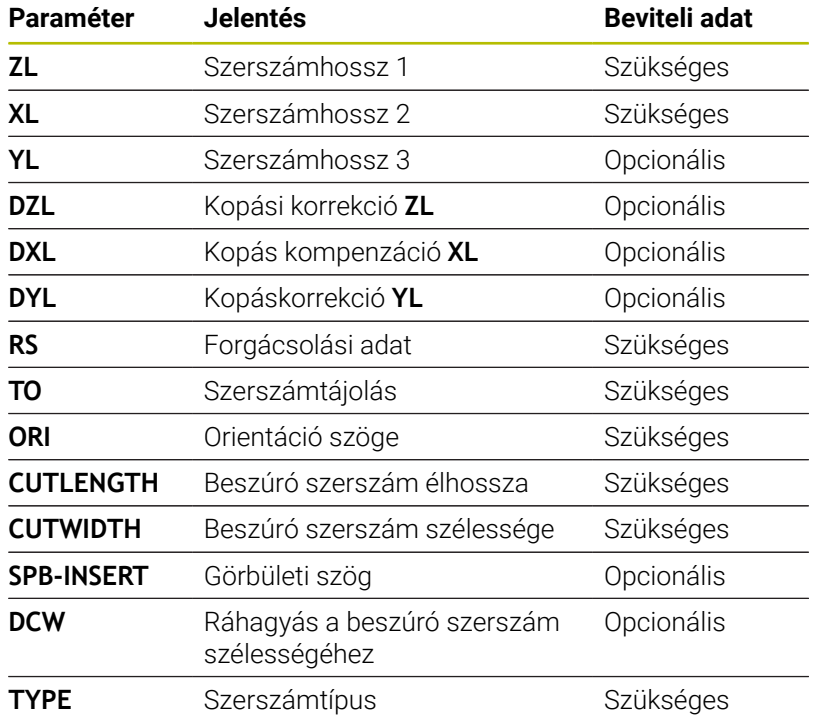

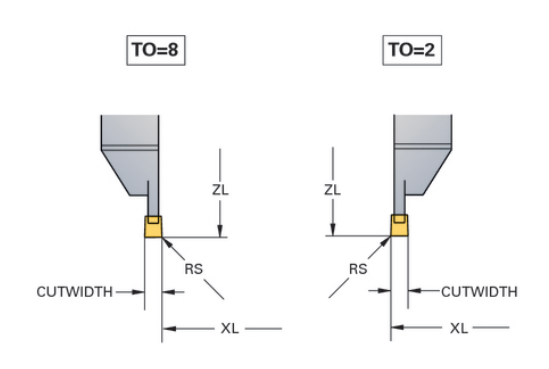

#### **Kereklapkás szerszámok szerszámadatai**

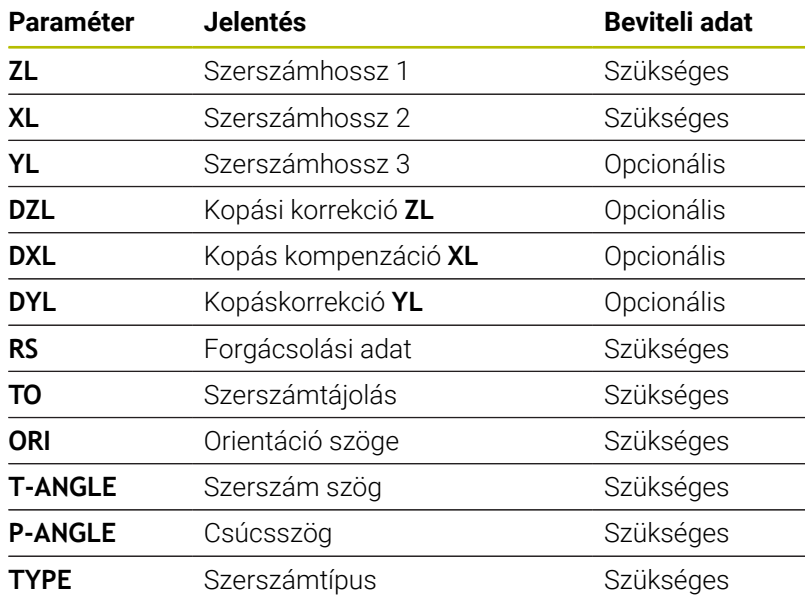

 $TO=8$ 

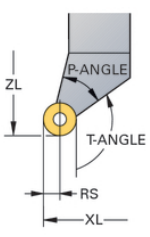

#### **Menetszerszámok szerszámadatai**

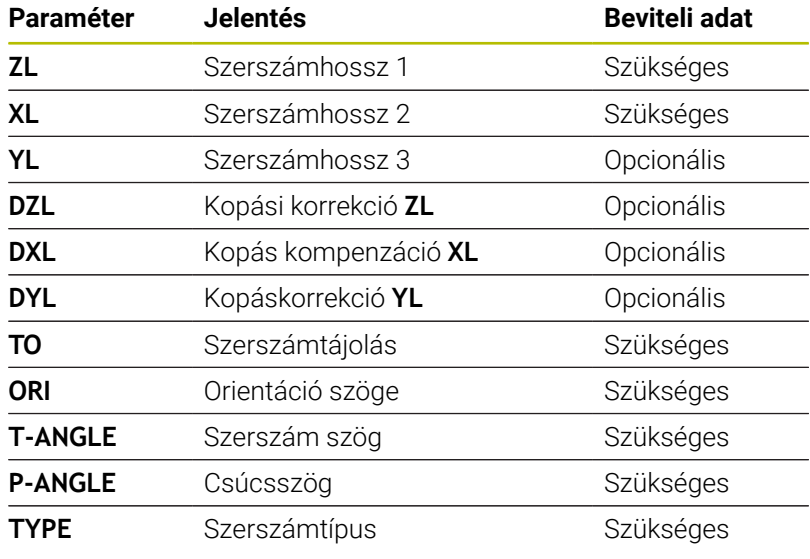

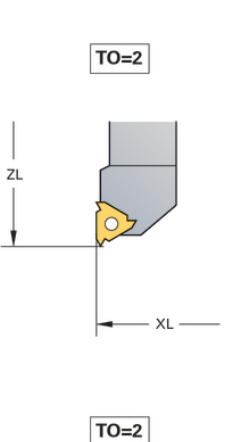

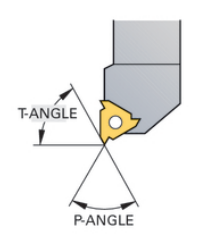

#### **Példa FreeTurn szerszám**

A FreeTurn szerszám esetén a következő szerszámadatok szükségesek:

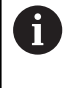

Ajánlatos a szerszámnévben a **P-ANGLE** csúcsszögekre és a **ZL** szerszámhosszra utaló információkat megadni, pl. **FT1\_35-35-35\_100**.

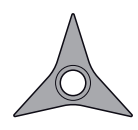

FreeTurn szerszám három simítóéllel

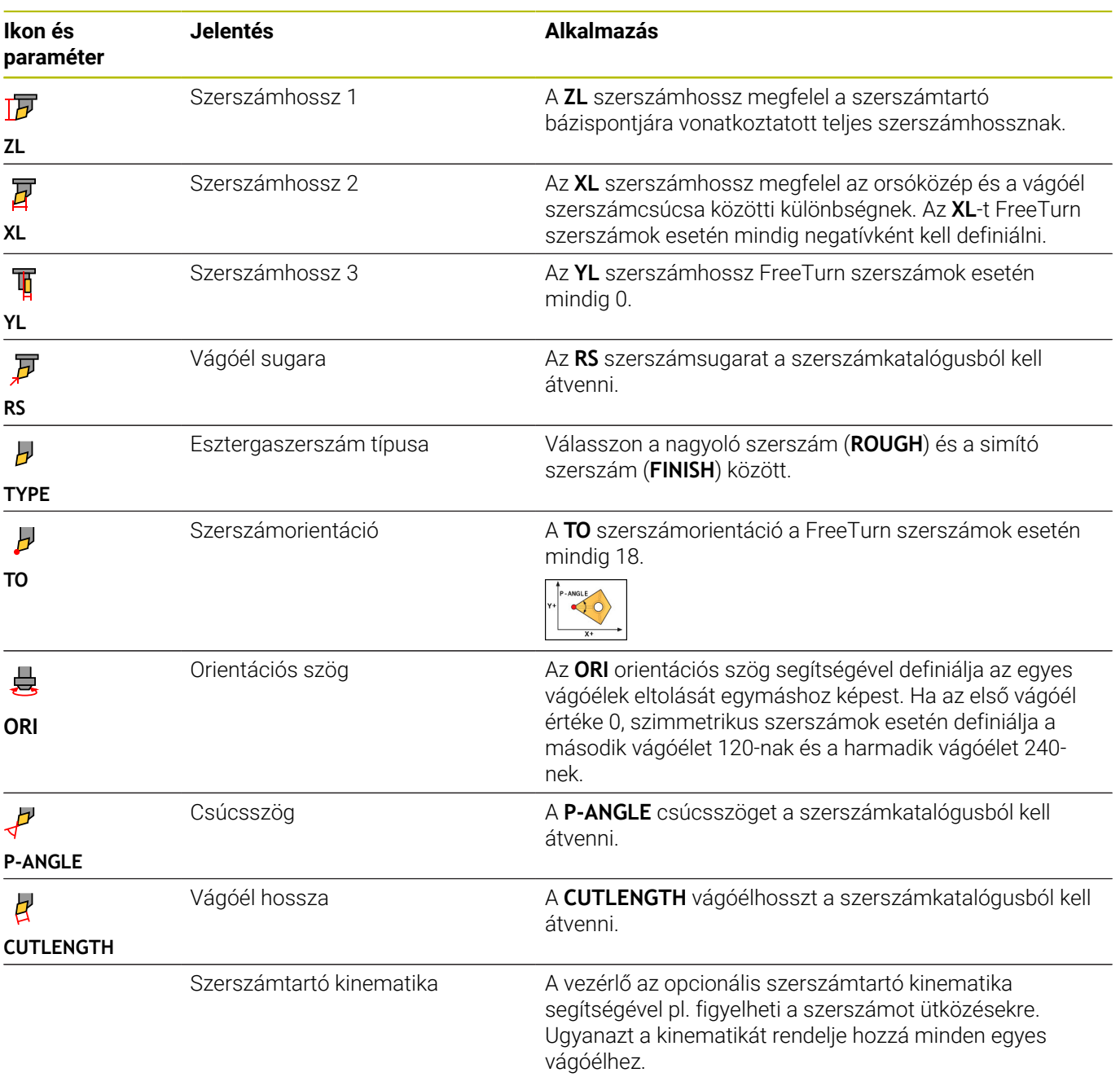

# **Szerszámkorrekció az NC programban**

A **FUNCTION TURNDATA CORR** funkcióval további korrekciós értékeket határozhat meg az aktív szerszámhoz. A **FUNCTION TURNDATA CORR** funkcióban megadhatja a szerszámhosszak deltaértékét az X irányban **DXL** és a Z irányban a **DZL**. Ezen korrekciós értékek hozzáadódnak az esztergaszerszám-táblázat korrekciós értékeihez.

A **FUNCTION TURNDATA CORR-TCS** funkcióban a **DRS** használatával a vágóélsugár ráhagyását definiálhatja. Ezzel ekvidisztáns kontúrráhagyást tud programozni. Beszúró szerszám esetén a beszúrás szélességét a **DCW**-vel korrigálhatja.

A **FUNCTION TURNDATA CORR** mindig az aktív szerszámra érvényes. A **TOOL CALL** újbóli szerszámhívással ismét inaktiválja a korrekciót. Az NC programból kilépésekor (pl. PGM MGT) a vezérlő automatikusan nullázza a korrekciós értékeket.

A **FUNCTION TURNDATA CORR** funkció megadásánál funkciógombokkal határozza meg a szerszámkorrekció működését:

- **FUNCTION TURNDATA CORR-TCS**: A szerszámkorrekció a szerszám-koordinátarendszerben érvényes
- **FUNCTION TURNDATA CORR-WPL**: A szerszámkorrekció a munkadarab-koordinátarendszerben érvényes

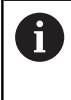

A

A **FUNCTION TURNDATA CORR-TCS** szerszámkorrekció mindig a szerszám koordinátarendszerében érvényes, még a döntött megmunkálás alatt is.

Interpolációs esztergáláskor a **FUNCTION TURNDATA CORR** és **FUNCTION TURNDATA CORR-TCS** funkcióknak nincs hatásuk.

Ha a **292 IPO.-ESZT. KONTUR** ciklusban esztergaszerszámot kíván korrigálni, akkor ezt a ciklusban vagy a szerszámtáblázatban kell megtennie.

**További információk:** Felhasználói kézikönyv **Megmunkálási ciklusok programozása**
### **Szerszámkorrekció meghatározása**

A szerszámkorrekció NC programban definiálásának a lépései a következők:

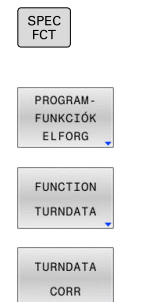

Nyomja meg a **SPEC FCT** gombot

Nyomja meg a **PROGRAM- FUNKCIÓK ELFORG** funkciógombot

Nyomja meg a **FUNCTION TUNRNDATA** funkciógombot

Nyomja meg az **TURNDATA CORR** funkciógombot

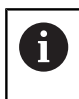

A **TURNDATA CORR** funkcióval való szerszámkorrekció alternatívájaként korrekciós táblázatokkal is dolgozhat. **További információk:** Felhasználói kézikönyv **Klartext** vagy **DIN/ISOprogramozás**

### **Példa**

**21 FUNCTION TURNDATA CORR-TCS:Z/X DZL:0.1 DXL:0.05**

**...**

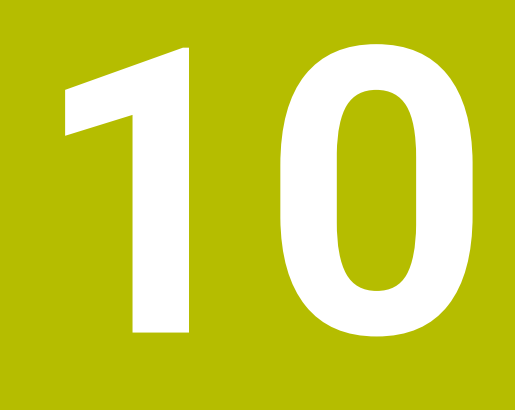

**Köszörülő megmunkálás**

# **10.1 Köszörülő megmunkálás marógépeken (opció #156)**

### **Bevezetés**

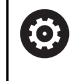

Vegye figyelembe a Gépkönyv előírásait.

Köszörülő megmunkálást a gépgyártó konfigurálja és engedélyezi. Adott esetben nem minden leírt funkció és ciklus áll rendelkezésére.

A speciális marógéptípusokon mind maró-, mind pedig köszörülő megmunkálásokat végre tud hajtani. Ezáltal kompletten meg tud munkálni munkadarabokat a gépen, még akkor is, ha bonyolult maró- és köszörülő megmunkálások szükségesek.

A köszörülés fogalom sok eltérő, egymástól részben erősen eltérő megmunkálási módot foglal magába, pl.:

- $\blacksquare$ Koordináta köszörülés
- Körköszörülés п
- Lapos köszörülés  $\blacksquare$

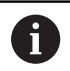

A TNC 640 jelenleg a koordináta köszörülést biztosítja.

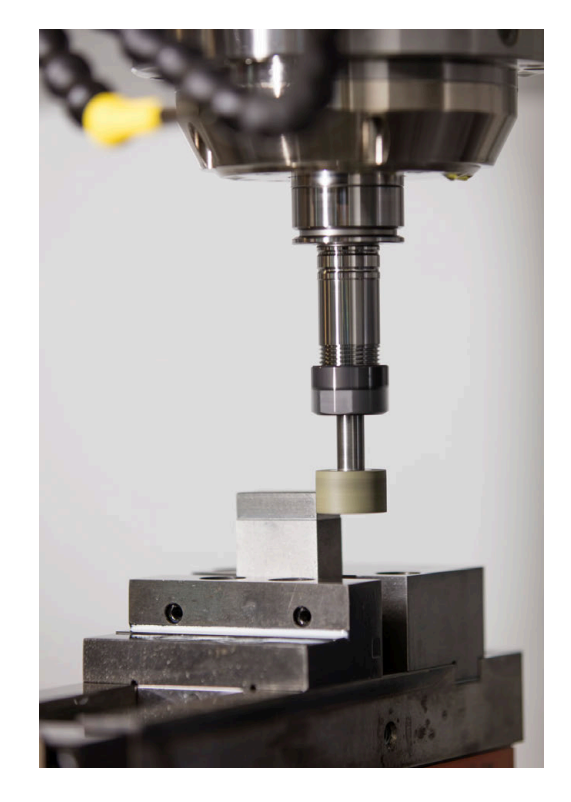

### **Szerszámok köszörüléskor**

Köszörülő szerszámok kezelésénél a maró- vagy

fúrószerszámokétól eltérő geometriai leírás kerül alkalmazásra. A vezérlő ehhez egy speciális, űrlapalapú szerszámkezelőt biztosít a köszörű- és lehúzó szerszámokhoz.

Amennyiben marógépén a köszörülés engedélyezett (opció 156), úgy a lehúzó funkció is rendelkezésére áll. Ennek segítségével a köszörűkorongot a gépben formára tudja hajlítani vagy után tudja élezni.

**További információ:** ["Szerszámadatok megadása", oldal 440](#page-439-0)

### **Koordináta köszörülés**

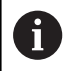

A vezérlő különböző ciklusokat kínál a koordinátaköszörülés és a kőlehúzás közbeni speciális mozgásokhoz.

**További információk:** Felhasználói kézikönyv **Megmunkálási ciklusok programozása**

A koordináta köszörülés egy 2D kontúr köszörülését jelenti. A síkban történő szerszámmozgás opcionálisan az aktív szerszámtengely mentén megvalósuló lengőmozgással szuperponált.

Marógép esetén a koordináta köszörülést legfőként egy előkészített kontúr utólagos, köszörűszerszámmal történő megmunkálására használja. A koordináta köszörülés csak kevésben tér el a marástól. A marószerszám helyett egy köszörűszerszámot, pl. egy köszörűtüskét vagy köszörűkorongot használ. A koordináta köszörülés segítségével nagyobb pontosságot és jobb felületet ér el a maráshoz képest.

A megmunklálás a **FUNCTION MODE MILL** marási üzemben történik.

A köszörülő ciklusok alkalmazásával speciális mozgásokat tud a köszörűszerszámmal végrehajtani Eközben egy emelő vagy oszcilláló mozgás, az ún. lengőlöket szuperponálja a szerszámtengely mentén a megmunkálási síkon történő mozgást.

A köszörülés döntött munkasíkban is futtatható. A vezérlő az aktív szerszámtengely mentén a **WPL-CS** megmunkálási sík koordináta rendszerben végez lengőmozgást.

### **Lengőlöket**

 $\mathbf i$ 

6

Koordinátaköszörülés esetén a szerszám síkbeli mozgását egy emelési mozgással, ún. lengőlökettel tudja szuperponálni. A szuperponált emelési mozgás az aktív szerszámtengelyen érvényes.

Ön határozza meg az emelés felső és alsó határát, indítja el illetve állítja meg a lengőlöketet, valamint állítja vissza az értékeket. A lengőlöket addig marad érvényben, amíg le nem állítja. Az **M2** vagy az **M30** automatikusan megállítja a lengőlöketet.

A lengőlöket definiálásához, indításához és megállításához a vezérlő ciklusokat kínál.

Ameddig a lengőlöket aktív az elindított NC programban, nem tud átváltani a **Kézi üzemmód** vagy **Pozícionálás kézi értékbeadással** üzemmódba.

Kezelési útmutatások:

- A lengőlöket az **M0**-mal programozott leállítás során valamint a **Mondatonkénti programfutás** üzemmódban az NC mondat befejezése után is tovább érvényes.
- A vezérlő nem támogatja a a közbenső programindítást, míg a lengőlöket aktív.

Vegye figyelembe a Gépkönyv előírásait.

A gép gyártója meghatározhatja, melyik override-nak van hatása a lengőlöket mozgására.

### **Lengőlöket grafikus megjelenítése**

A grafikus szimuláció a **Mondatonkénti programfutás** és **Folyamatos programfutás** üzemmódokban ábrázolja a szuperponált emelési mozgást.

### **Az NC program felépítése**

A köszörülő megmunkálást tartalmazó NC program az alábbiak szerint épül fel:

- Adott esetben a simítószerszám beszabályozása
- Lengőlöket meghatározása
- Adott esetben a lengőlöket külön indítása
- Kontúr megközelítése
- Lengőlöket leállítása

Kontúrhoz meghatározott megmunkálási ciklusokat, mint pl. köszörű-, zseb-, csap- vagy SL ciklusokat használhat.

A vezérlő a köszörűszerszámot úgy kezeli, mint egy marószerszámot:

- Ha ciklus nélkül köszörül olyan kontúrt, melynek a legkisebb belső sugara kisebb, mint a szerszámsugár, a vezérlő hibaüzenetet ad ki.
- Ha SL ciklusokat használ, a vezérlő csak azon tartományokban dolgozik, melyekben azt a szerszámsugár lehetővé teszi. A maradékanyag megmarad.

### **További információk:** Felhasználói kézikönyv **Megmunkálási ciklusok programozása**

### **Korrekciók a köszörülési folyamatban**

A kívánt pontosság eléréséhez lehetősége van korrektúr táblázatok alkalmazására a koordináta köszörülés során.

**További információk: Klartext programozás** felhasználói kézikönyv

# **10.2 Szerszámok a köszörülő üzemben (opció 156)**

### **Köszörülő szerszám**

A szerszámkezelőben egy szerszámtípus, a **Köszörülő szerszám** áll rendelkezésre. A köszörülő sezrszámot a **TOOL CALL** funkcióval tudja behívni.

#### **Példa**

#### **5 TOOL CALL "GRIND" Z S15000 F200**

A **DL** és **DR** korrekciós értékek nem megengedett köszörülő szerszám esetén. Ha **DL**-t vagy **Dr-t**-t programoz be, a vezérlő hibaüzenetet jelenít meg.

A vezérlő a szerszámkorrekcióhoz automatikusan a szerszámkezelőben elmentett korrekciós értékeket veszi át. Amennyiben a köszörülő folyamatba korrekcióval kíván beavatkozni, úgy korrektúr táblázatot kell használnia.

**További információk:** Felhasználói kézikönyv **Klartext** vagy **DIN/ISOprogramozás**

#### **Egy köszörülő szerszám élei**

A köszörűszerszám különböző vágóélekből áll, megfelelő orientációval és vágóélsugár-korrekcióval. A kívánt élt válassza ki a **1030 KORONGEL AKTIVALASA** ciklus segítségével.

A koordináta köszörüléshez főként a 9-es orientációt alkalmazza, amely egy marószerszám vágóélének felel meg. A beállításhoz más korongélre is szüksége van. Amennyiben nem választ ki élet, úgy a vezérlő a köszörülő szerszámhoz automatikusan a 9-es orientációt választjaa.

**További információk:** Felhasználói kézikönyv **Megmunkálási ciklusok programozása**

### **Lehúzó szerszám**

6

A szerszámkezelőben rendelkezésre áll egy szerszámtípus, a **lehúzó szerszám** A lehúzószerszámot a szerszámkezelőben definiálja és a **TOOL CALL** funkcióval hívja be.

A lehúzószerszámtól függően a szerszámhívásnál meg kell adnia egy fordulatszámot is.

Vegye figyelembe a Gépkönyv előírásait.

A lehúzószerszám nem lesz az orsóba becserélve. Önnek manuálisan kell a lehúzószerszámot a gépgyártó által erre a célra létrehozott helyre beszerelnie. Ezenkívül definiálnia kell a szerszámot a helytáblázatban.

**További információ:** ["Helytáblázat szerszámcserélőhöz",](#page-150-0) [oldal 151](#page-150-0)

Ha a lehúzószerszámhoz több geometriai adatra van szüksége, a szerszámhoz további indexelt szerszámokat is létre tud hozni.

### <span id="page-439-0"></span>**Szerszámadatok megadása**

A köszörülő és lehúzó szerszámok specifikus adatait a űrlapalapú szerszámkezelőben tudja meghatározni.

A vezérlő a szerszámadatokat köszörülőszerszámok esetén a **TOOLGRIND.GRD**-be és lehúzó szerszámok esetén a **TOOLDRESS.DRS**-be menti automatikusan.

# *MEGJEGYZÉS*

### **Ütközésveszély!**

A vezérlő a szerszámkezelő űrlapján kizárólag a kiválasztott szerszámtípus lényeges paramétereit jeleníti meg. A szerszámtáblázatok tartalmaznak zárolt paramétereket is, melyek csak belső megtekintésre szolgálnak. Ezen további paraméterek kézi szerkesztése után lehetséges, hogy a szerszámadatok többé már nem illenek egymáshoz. Későbbi mozgásoknál ütközésveszély áll fenn!

Szerszámok szerkesztése a szerszámkezelő űrlapján

A szerszámkezelő megnyitásához az alábbiak szerint járjon el:

- $\sqrt{m}$
- Válasszon gépüzemmódot, pl. **Kézi üzemmód**

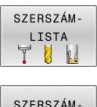

- Nyomja meg a **SZERSZÁM- LISTA** funkciógombot
- **SZERSZÁM** KEZELÉSE
- Nyomja meg az **SZERSZÁM- KEZELÉSE** funkciógombot

Jelölje meg a köszörülő és lehúzó szerszámok szerszámtípusát.

### Ehhez alábbiak szerint járjon el:

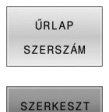

KI  $BE$ 

- Nyomja meg az **ŰRLAP SZERSZÁM** funkciógombot
- Nyomja meg a **SZERKESZT** funkciógombot
- Adja meg a szerszámtípust
- A vezérlő átvált a specifikus szerszámadatok űrlapra.

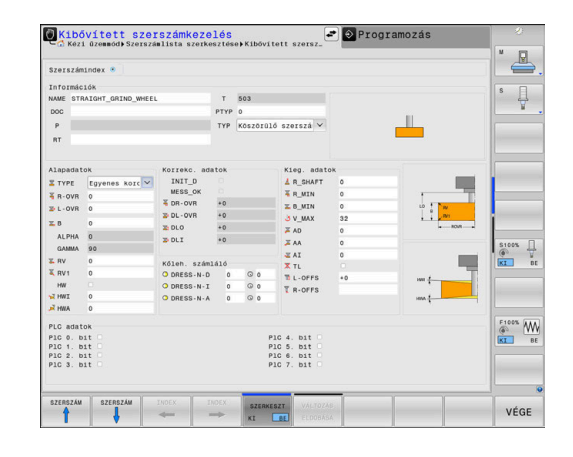

#### **Általános szerszámadatok**

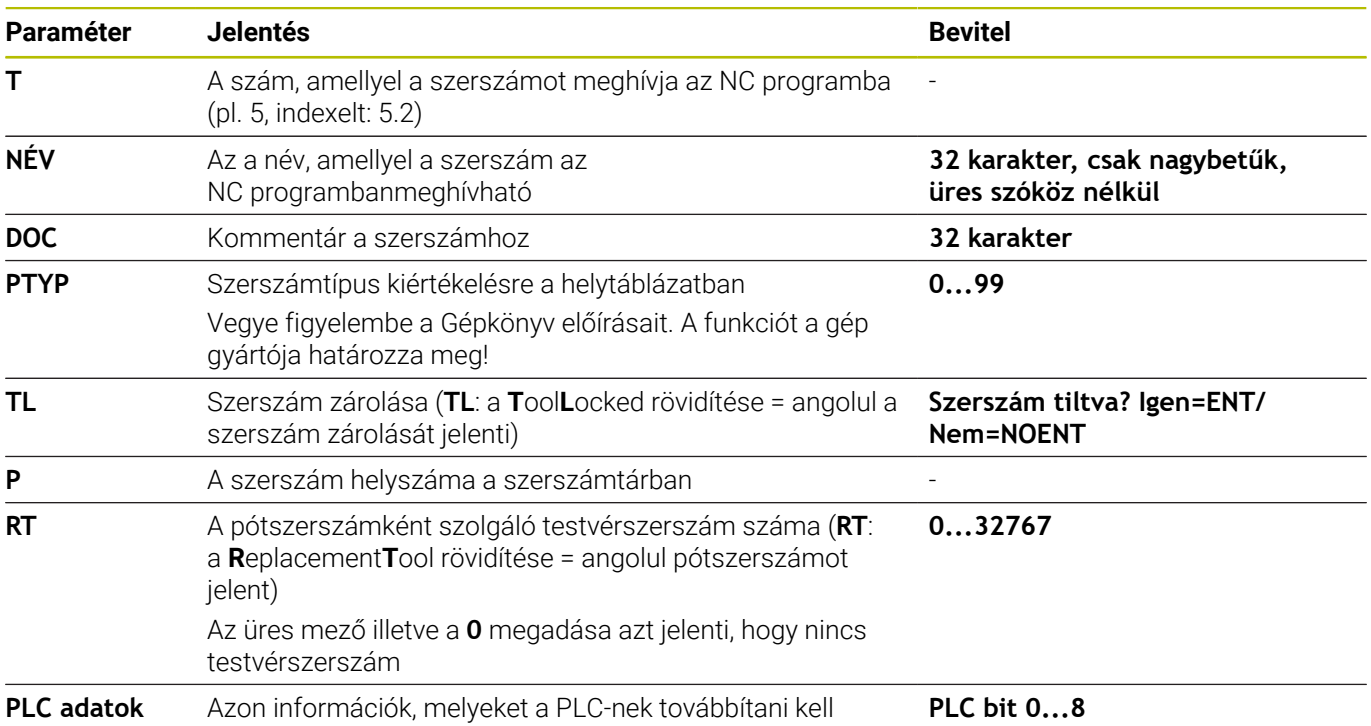

#### **Köszörűlő szerszám szerszámadatai**

A kiválasztott szerszámtípustól függően a vezérlő a szerszámkezelőben kizárólag a szükséges beviteli mezőket bocsátja rendelkezésre.

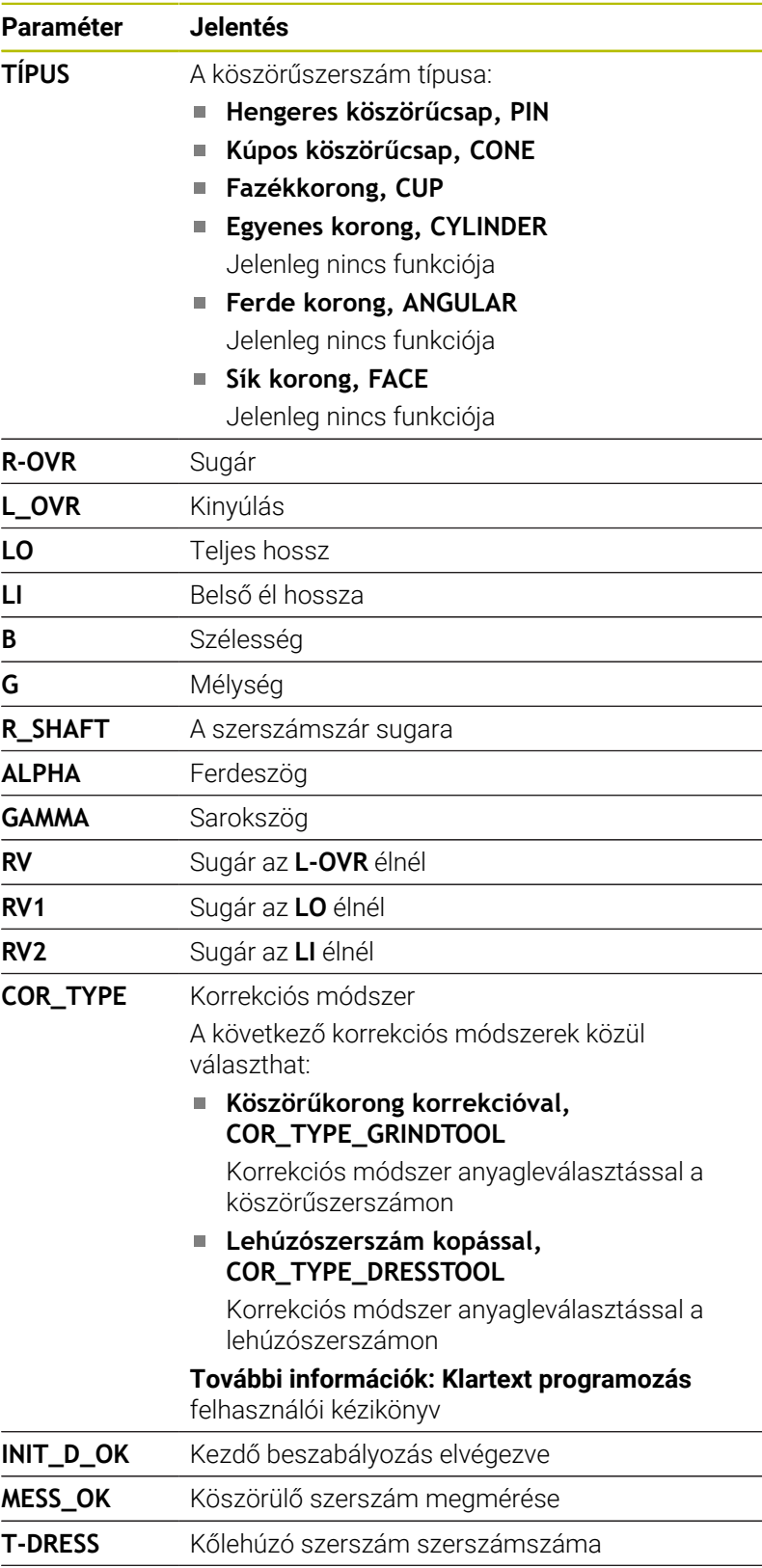

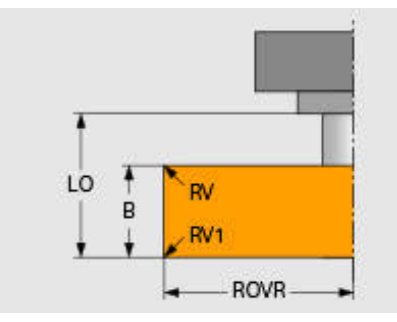

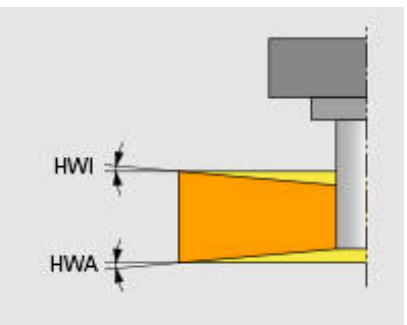

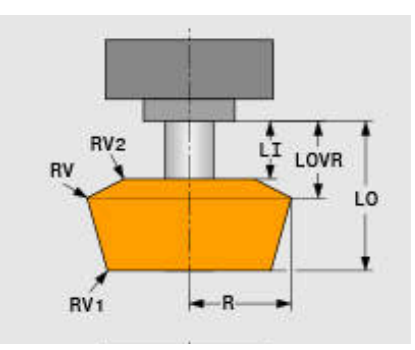

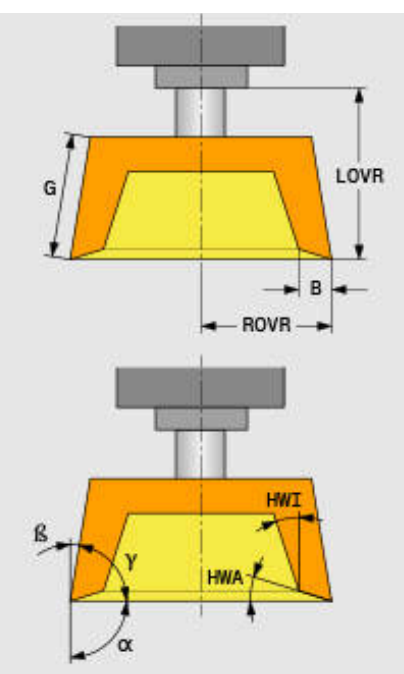

 $\mathbf{i}$ 

**DR\_OVR** A sugár korrekciós értéke

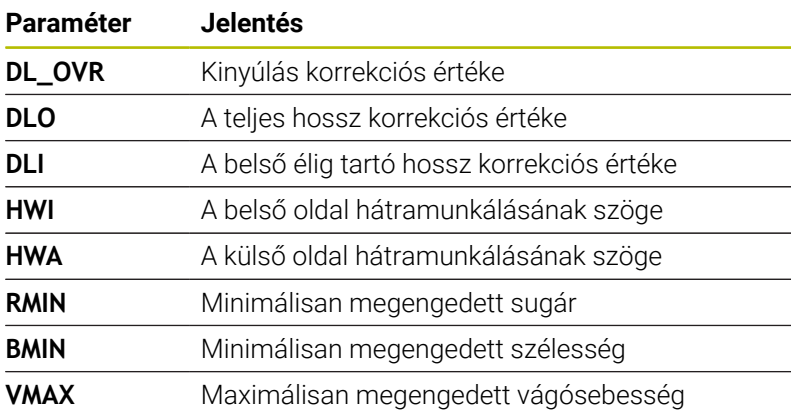

#### **Beszabályozás kiegészítő adatai**

A beszabályozandó köszörülő szerszámoknál alábbi szerszámadatokat kell kiegészítőleg megadnia:

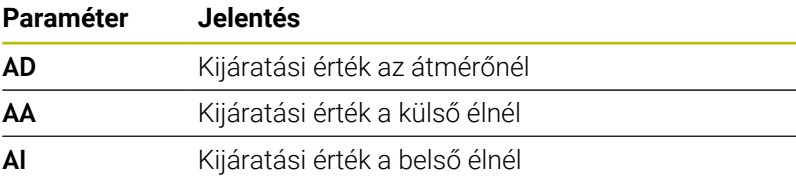

A lehúzó ciklusok a kijáratási értékeket automatikusan használják. A lehúzó ciklusban nem határoz meg közelítő és elhagyó mozgásokat.

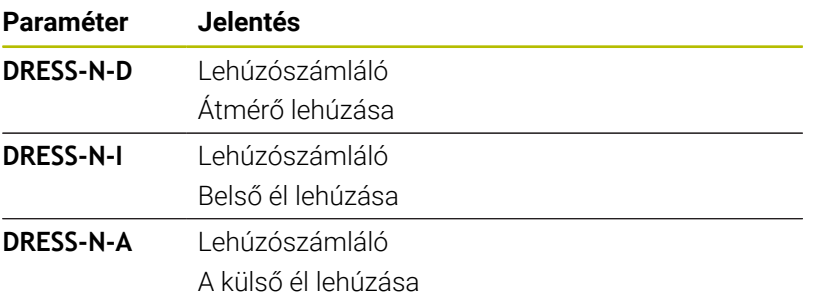

A vezérlő a balra oldalon a lehúzó ciklusba programozott névleges értékeket jeleníti meg. A névleges érték azt határozza meg, hogy hányszor történjen a lehúzó ciklus meghívása anélkül, hogy a vezérlő végrehajtaná azt.

A jobb oldalon a vezérlő a tényleges értéket adja vissza, tehát azt, hogy hányszor ugrotta már át a lehúzó ciklust. A tényleges értéket manuálisan módosítani tudja.

Amennyiben egyező a tényleges és névleges érték, úgy a vezérlő végrehajtja a lehúzó ciklust, törölve a tényleges értéket.

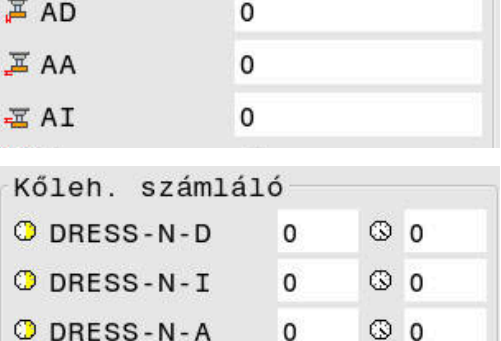

### **Lehúzó szerszám szerszámadatai**

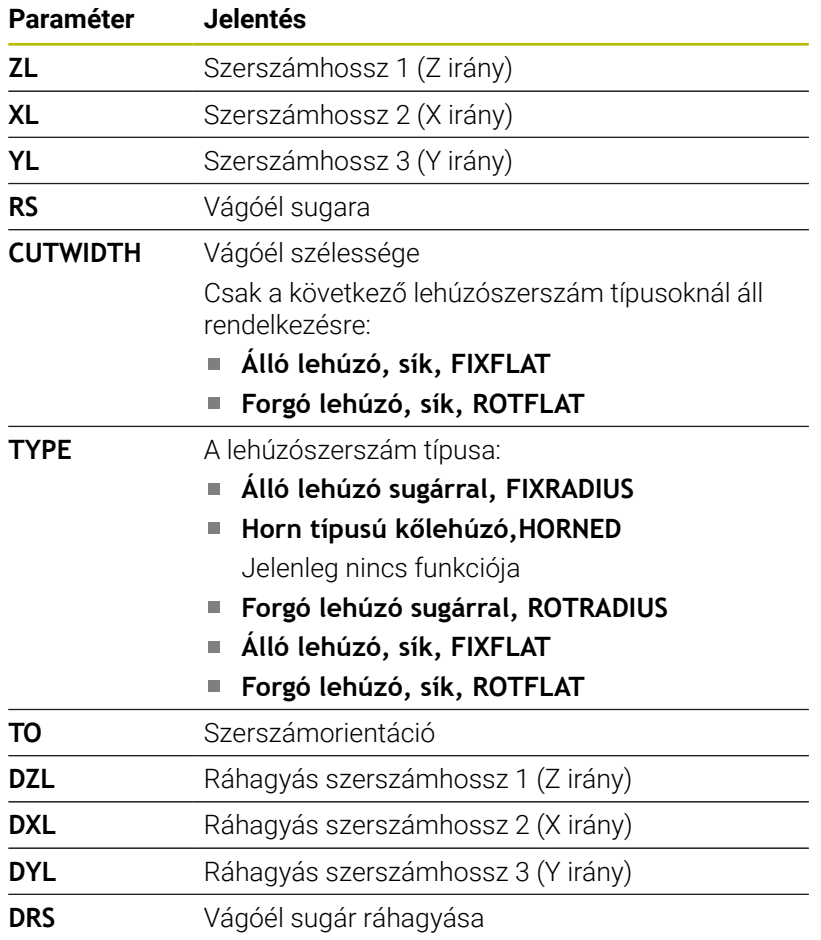

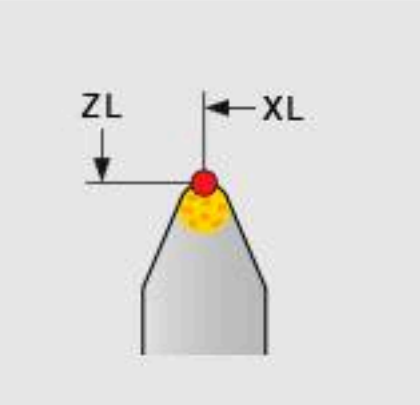

### **Köszörülő szerszám beállítása**

A HEIDENHAIN azt javasolja, hogy a köszörülő szerszám beállításának alább leírt folyamatát tartsa be. Ezzel biztosítható ugyanis, hogy a vezérlő megfelelő módon rögzíti a szerszámadatokat, és így biztosított a köszörülés közbeni pontosság.

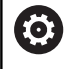

 $\mathbf{i}$ 

Attól függően, hogy mely szerszámot használja, nem minden lépés szükséges.

# *MEGJEGYZÉS*

### **Ütközésveszély!**

A köszörülő szerszám adatainak törlése vagy módosítása közvetlenül a szerszámtáblázatban a gép előre meg nem határozható állapotához vezet. A nem teljes egészében meghatározott szerszám a szerszám gépelemekkel vagy a munkadarabbal való ütközéséhez vezethet!

- Ezért tartsa be a köszörülő szerszámok beállításának folyamatát
- A köszörülő szerszámokat kizárólag a szerszámkezelőben hozza létre
- A szerszámadatokat a ciklusok segítségével korrigálja

A köszörülő szerszám beállításához alábbiak szerint járjon el:

- Vigye be a köszörűkorong alapadatait a szerszámkezelőbe **További információ:** ["A köszörűkorong alapadatainak](#page-445-0) [meghatározása", oldal 446](#page-445-0)
- Alternatív bevitel a szerszámtáblázatba a **1032 KOSZORUKORONG HOSSZKORREKCIOJA** és a **1033 KOSZORUKORONG SUGARKORREKCIOJA** ciklussal is lehetséges
- ► Kezdő beszabályozás **További információ:** ["Kezdő beszabályozás", oldal 446](#page-445-1)
- A vezérlő pipát rak a szerszámkezelőben a **INIT\_D** mezőnél.
- Köszörűkorong megmérése **További információ:** ["Köszörűkorong megmérése", oldal 447](#page-446-0)

Azon köszörülő szerszámokat, amelyeket nem szabályoz be, így pl. a gyémánt korongokat, közvetlenül is megmérhet. A vezérlő a korrekciókat számításba veszi az alapadatoknál.

Az **INIT\_D** és **MESS\_OK** jelöléseknek ebben az esetben nincs jelentőségük.

### <span id="page-445-0"></span>**A köszörűkorong alapadatainak meghatározása**

Ha a köszörűkorong még nincs létrehozva a gépen, úgy a vezérlőnek szüksége van az alapadatokra. Az adatokat megadhatja manuálisan a szerszámkezelőbe, vagy pedig beméretheti a köszörűkorongot a gépen is.

Amennyiben manuálisan adja meg az alapadatokat, ügyeljen arra, hogy az **INIT\_D** mező ne legyen kipipálva. A vezérlő letiltja az alapadatok szerkesztését, ha az **INIT\_D** aktív. A jelölés manuálisan tudja törölni, de aktiválni már nem.

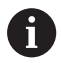

Ha az alapadatokat a **1032 KOSZORUKORONG**

**HOSSZKORREKCIOJA** ciklussal adja meg, a ciklus automatikusan töröl minden meglévő korrekciót, és beállítja a szükséges szerszámadatokat.

**További információk:** Felhasználói kézikönyv **Megmunkálási ciklusok programozása**

# *MEGJEGYZÉS*

### **Ütközésveszély!**

Az alapadatok a lehúzásnál a lehúzó szerszám és a köszörülő szerszám közötti távolságot határozzák meg. A nem pontos, és főként a túl kicsi mért értékek esetén az első beszabályozási folyamat ütközéshez vezethet, mivel a tényleges lehúzási érték nagyobb a programozottnál.

- Az alapadatok kézi bevitele esetén azokat a mértnél nagyobb értékre kell megadnia
- Alternatív megoldásként a gépben is bemérheti a köszörülő szerszámot, majd az adatokat automatikusan beírattathatja a szerszámkezelőbe

### <span id="page-445-1"></span>**Kezdő beszabályozás**

A köszörülő szerszám első lehúzását kezdő beszályozásnak nevezik. Amennyiben a szerszámot még nem húzta le, a szerszámkezelőben lévő **INIT\_D** mező még nincs jelölve.

A köszörűkorong lehúzó szerszámhoz képesti viszonya a kezdő beszabályozás előtt még pontatlan. Amennyiben a köszörűkorongot nagyobbra határozta meg, úgy az első lehúzómenetek a levegőben történnek.

A vezérlő a beszábályzásnál kizárólag a köszörűkorong alapadatait veszi figyelembe.

Addig végezze a beszabályozást, míg meg nem munkálta a programozott lehúzó értékeket. Csupán ekkor egyeznek a köszörűkorong alapadatai az alkalmazott lehúzó rendszerhez.

**További információk:** Felhasználói kézikönyv **Megmunkálási ciklusok programozása**

**További információk:** Felhasználói kézikönyv **Klartext** vagy **DIN/ISOprogramozás**

A beszabályozást követően a megadott alapadatok már nem egyeznek meg a köszörülő szerszám tényleges mérési értékeivel. Ezen különbséget úgy tudja korrigálni, hogy a köszörülő szerszámot újból megméri.

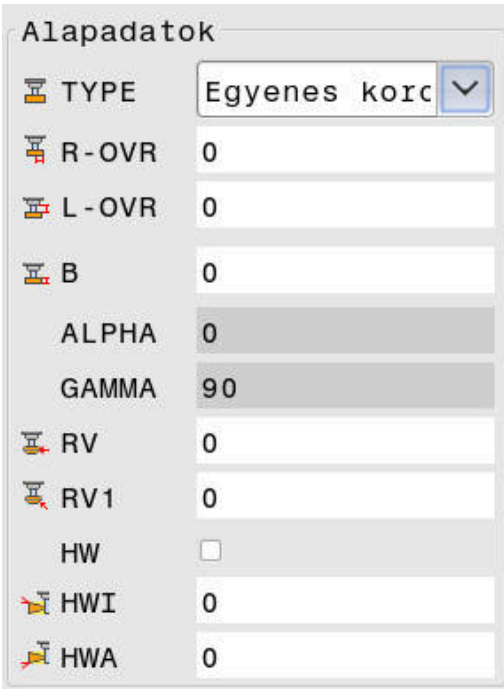

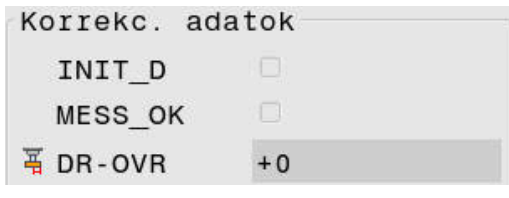

#### <span id="page-446-0"></span>**Köszörűkorong megmérése**

A kezdő beszabályozás elvégzését követően a köszörülő szerszám tényleges méretei nagy valószínűséggel már egyeznek az alapadatokkal. Ekkor újra meg kell mérnie a köszörülő szerszámot.

#### Ahhoz, hogy a megfelelő korrekciókat adja meg a szerszámkezelőben, használja a **1032 KOSZORUKORONG HOSSZKORREKCIOJA** és a **1033 KOSZORUKORONG SUGARKORREKCIOJA**ciklust. A vezérlő a kezdő kőlehúzást követően

már csak a korrekciós értékeket módosítja, hogy ne változtassa meg a további kőlehúzási folyamatoknál fennálló viszonyokat.

0

Vegye figyelembe a Gépkönyv előírásait. Attól függően, hogy miként mérte meg a köszörülő

szerszámot, a vezérlő kihelyezheti a **MESS\_OK** jelölést. A jelölés azt adja meg, hogy szerszám a kezdő beszabályozást követően meg lett mérve.

**További információk:** Felhasználói kézikönyv **Megmunkálási ciklusok programozása**

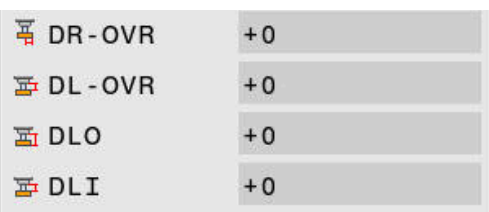

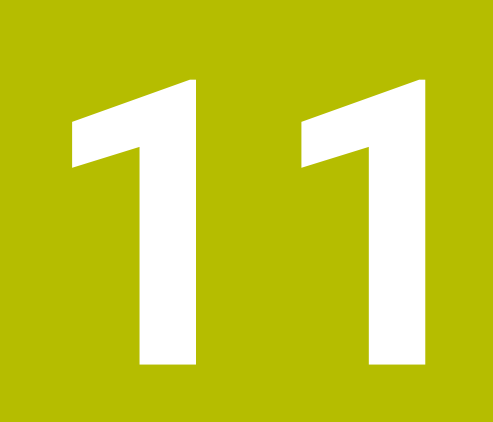

# **MOD funkciók**

# **11.1 MOD funkció**

A MOD funkciók további beviteli és kijelzési lehetőségeket biztosítanak. Ezen kívül kódszámok is megadhatók a védett területek elérésének engedélyezéséhez.

# **MOD-funkciók kiválasztása**

Az MOD menü megnyitásához az alábbiak szerint járjon el:

- $MOD$
- Nyomja meg az **MOD** gombot
- A vezérlő egy felugró ablakban megjeleníti a rendelkezésre álló MOD funkciókat.

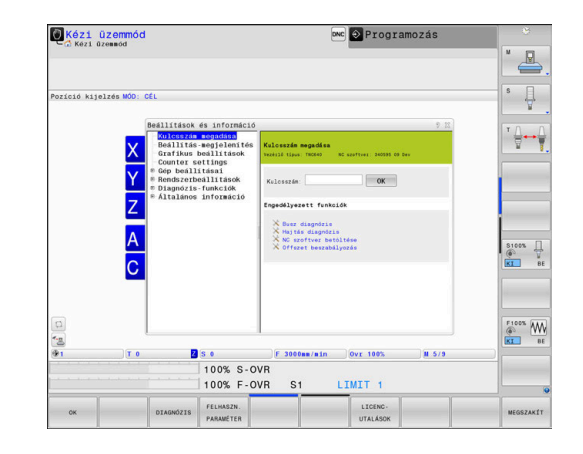

# **Beállítások megváltoztatása**

A MOD menüben az egéren kívül az alfabetikus billentyűzettel is lehet navigálni:

- A Tab billentyűvel váltson a jobb oldali ablak beviteli mezőjéből  $\blacktriangleright$ a bal oldali ablakban lévő csoportok és funkciók kiválasztási listájába
- Válassza ki MOD funkciót  $\mathbf{p}$
- $\mathbf{r}$ Váltson a beviteli mezőbe a tab, vagy az ENT gombbal
- A funkciótól függően adja meg az értéket, majd hagyja jóvá az  $\mathbf{r}$ **OK** gombbal, vagy pedig válasszon funkciót és hagyja jóvá az **Alkalmaz** gombbal

ň

Ha egynél több beállítási lehetőség áll rendelkezésre, a **GOTO** gomb megnyomásával megjeleníthet egy ablakot az adott lehetőségek listájával. Válassza ki a beállítást az **ENT** gombbal. Amennyiben nem kívánja megváltoztatni a beállításokat, zárja be az ablakot az **END** gombbal.

# **Kilépés a MOD-funkciókból**

Az MOD menü elhagyásához az alábbiak szerint járjon el:

- Nyomja meg a **VÉGE** funkciógombot vagy az **END** gombot
- > A vezérlő bezárja a felugró ablakot.

### **MOD-funkciók áttekintése**

A kiválasztott üzemmódtól függően a következő funkciók és alárendelt tartományokkal rendelkező csoportok állnak rendelkezésre:

#### **Kulcsszám megadása**

■ Kódszám

#### **Beállítás-megjelenítés**

- $\blacksquare$ Helyzetkijelzők
- $\blacksquare$ Mértékegység (mm/inch) meghatározása helyzetkijelzőkhöz
- Ī. MDI programozási nyelv beállítása
- Idő kijelzése Ī.
- Információ sor megjelenítése  $\blacksquare$

#### **Grafikus beállítások**

- Modell típus  $\mathbb{R}^d$
- Modell minőség  $\Box$

### **Számláló beállítások**

- Aktuális számlálóállás
- i. Számláló célértéke

#### **Gép beállításai**

- Kinematika
- Ī. Végállások
- Szerszámhasználati fájl  $\blacksquare$
- Külső hozzáférés ×
- Rádiós kézikerék beállítása  $\blacksquare$
- Tapintórendszerek beállítása  $\overline{\phantom{a}}$

### **Rendszerbeállítások**

- Rendszeridő beállítása
- Hálózati kapcsolat meghatározása Ì.
- $\overline{\phantom{a}}$ Hálózat: IP konfiguráció

### **Diagnózis-funkciók**

- Bus diagnosztika E
- $\blacksquare$ **TNCdiag**
- $\blacksquare$ Hajtásdiagnózis
- Hardverkonfiguráció П
- $\blacksquare$ HEROS információ

### **Általános információk**

- $\blacksquare$ Verzióinformációk
- Információ a gép gyártójáról П
- × Gépinformáció
- Licensz információ i.
- Gépi idők  $\blacksquare$

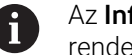

Az **Információ a gép gyártójáról** tartomány akkor áll rendelkezésre, ha a gép gyártója a **CfgOemInfo** (131700 sz.) gépi paramétert definiálta.

A **Gépinformáció** tartomány akkor áll rendelkezésre, ha a gép gyártója a **CfgMachineInfo** (131600 sz.) gépparamétert definiálta.

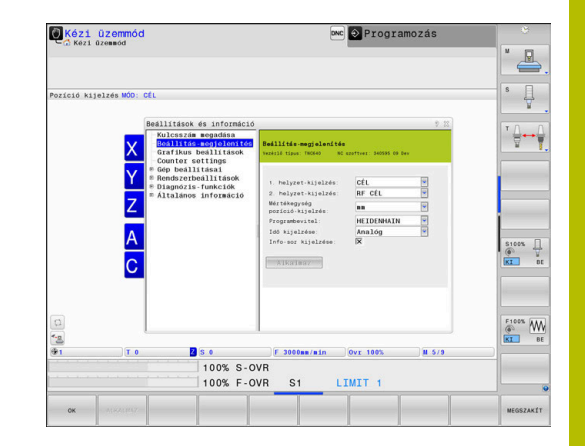

# **11.2 Szoftver szám kijelzése**

# **Alkalmazás**

A **Verzióinformációk**, ami az **Általános információk** csoportban a MOD tartományon belül van, a következő szoftverinformációkat tartalmazza:

- **Vezérlő típus**: A vezérlő jelölése (a HEIDENHAIN kezeli)
- **NC-SW**: Az NC szoftver száma (a HEIDENHAIN kezeli)
- **NCK**: Az NC szoftver száma (a HEIDENHAIN kezeli)
- **PLC-SW**: A PLC szoftver száma vagy neve (a gép gyártója kezeli)

A gépgyártó további szoftver számokat is megadhat, pl. csatolakoztatott kamerához tartozót.

# **11.3 Kulcsszám megadás**

### **Alkalmazás**

A vezérlő egy kódszámot kér a következő funkciókhoz:

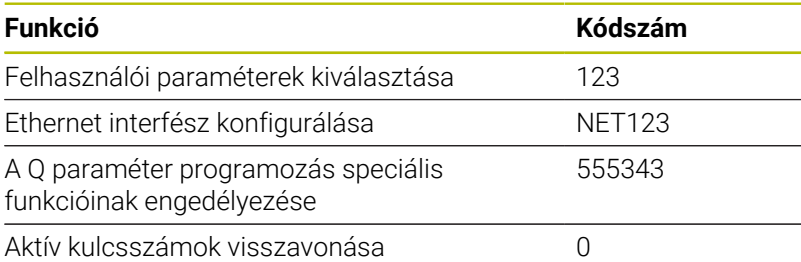

A vezérlő a kulcsszámpárbeszédben jelzi, hogyha a caps lock billentyű aktív.

### **Funkciók a gép gyártója számára a kulcsszám párpeszédben**

A vezérlő MOD menüjében a két funkciógomb: **OFFSET ADJUST** és **UPDATE DATA** jelenik meg.

Az **OFFSET ADJUST** funkciógombbal automatikusan meg lehet határozni és el lehet menteni az analóg tengelyekhez szükséges offszet-feszültséget.

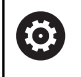

Vegye figyelembe a Gépkönyv előírásait.

Ezt a funkciót csak szakképzett személy használhatia!

Az **UPDATE DATA** funkciógombbal a gép gyártója szoftverfrissítéseket tölthet fel a vezérlőre.

# *MEGJEGYZÉS*

### **Vigyázat: Az adat elveszhet!**

A szoftverfrissítések betöltésekor nem megfelelő eljárásmód esetén adatveszteség léphet fel.

- A szoftverfrissítéseket kizárólag útmutatás szerint töltse fel
- További információk a gépkönyvben találhatók

# **11.4 Gépi konfiguráció betöltése**

### **Alkalmazás**

# *MEGJEGYZÉS*

### **Vigyázat: Az adat elveszhet!**

A **RESTORE** funkció véglegesen felülírja az aktuális gépi konfigurációt a backup-ban lévő fájlokkal. A vezérlő a **RESTORE** funkciók végrehajtása előtt nem menti automatikusan a fájlokat. Emiatt az adatok végleg elvesznek.

- Mentse le az aktuális gépi konfigurációkat a **RESTORE** funkció végrehajtása előtt
- $\overline{\phantom{a}}$ A funkciót kizárólag a gépgyártóval való egyeztetés követően használja

A gépgyártó az Ön rendelkezésére bocsáthat egy backup-ot a gép konfigurációjával. A **RESTORE** kulcsszó megadását követően betöltheti a backup-ot a gépére vagy a programozó állomásra.

A backup betöltéséhez az alábbiak szerint járjon el:

- Válassza ki a **Kulcsszám megadása** MOD funkciót
- Adja meg a **RESTORE** kulcsszót
- $\blacktriangleright$ Nyomja meg az **OK** funkciógombot
- Válassza ki a vezérlő fájlkezelőjében a backup fájlt  $\blacktriangleright$ (pl. BKUP-2013-12-12\_.zip)
- A vezérlő egy felugró ablakot nyit meg a backup elvégzéséhez.
- Nyomja meg a Vészállj gombot  $\blacktriangleright$
- Nyomja meg az **OK** funkciógombot
- A vezérlő elindítja a backup folyamatot.

# **11.5 Válassza a pozíciókijelzőt**

### **Alkalmazás**

A **Kézi üzemmód**, valamint a **Folyamatos programfutás** és a **Mondatonkénti programfutás** üzemmódokban a **Beállításmegjelenítés** csoportban befolyásolni tudja a koordináták kijelzését:

A jobb oldali ábra mutatja a szerszám különböző pozícióit:

- Kezdőpozíció
- A szerszám célpozíciója
- Munkadarab nullapont
- Gépi nullapont

A vezérlő pozíciókijelzéséhez az alábbi koordinátákat tudja kiválasztani:

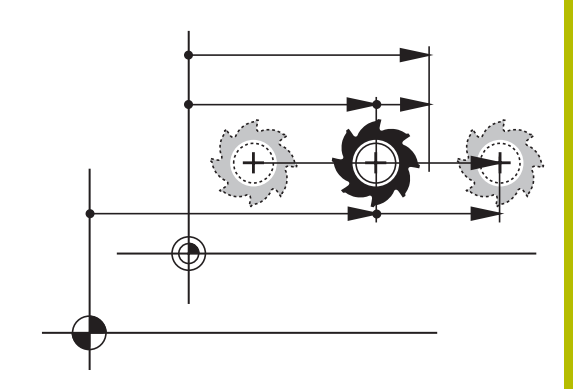

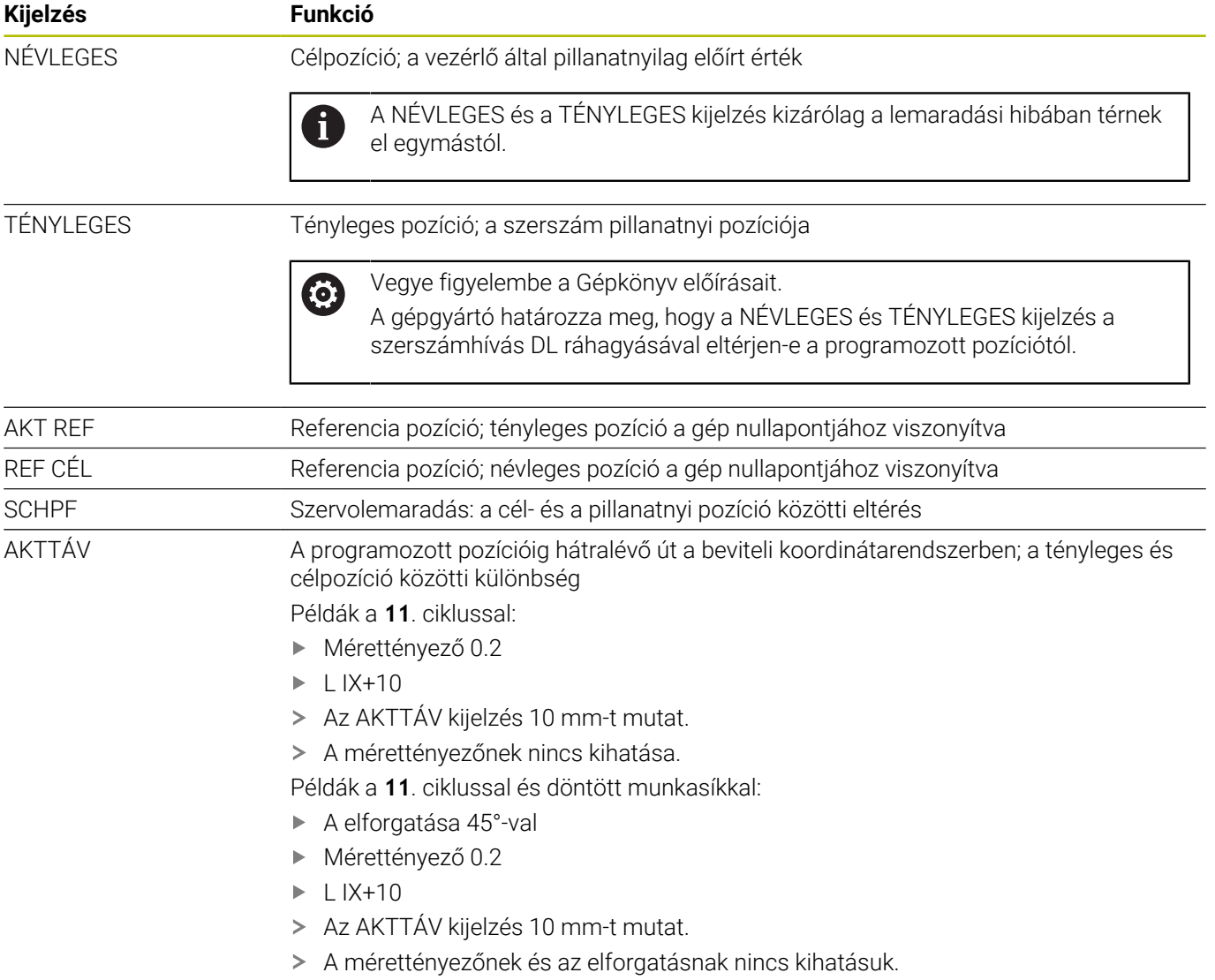

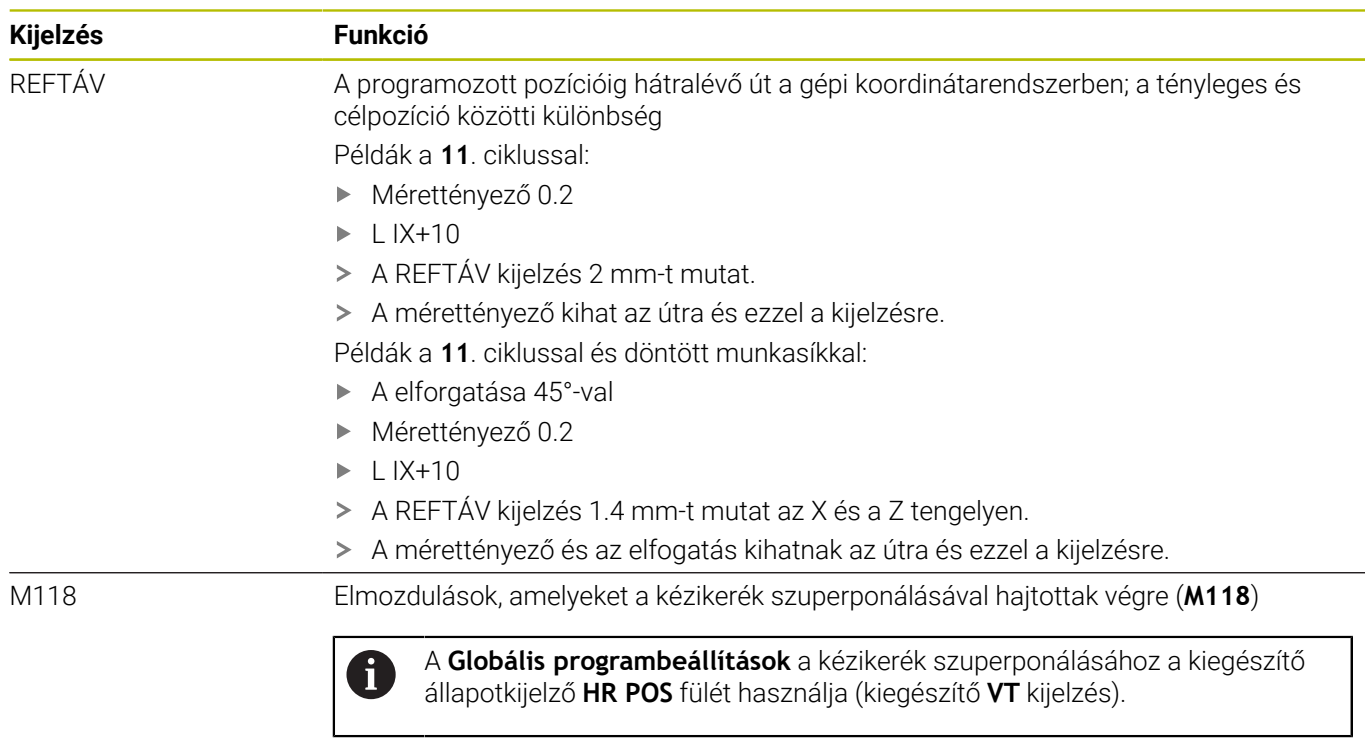

Az **1. helyzet-kijelzés** MOD funkcióval kiválaszthatja a pozíciókijelzést az állapotkijelzőben.

A **2. helyzet-kijelzés** MOD funkcióval kiválaszthatja a pozíciókijelzést a kiegészítő állapotkijelzőben.

# **11.6 Mértékegység beállítása**

### **Alkalmazás**

A **Mértékegység pozíció-kijelzés** MOD funkcióval a **Beállításmegjelenítés** csoportban rögzíti, hogy a vezérlő a koordinátákat mm-ben vagy inch-ben jelezze ki.

- **Metrikus mértékegység: pl. X = 15,789 (mm), az érték 3** tizedesjeggyel jelenik meg
- Inch rendszer: pl. X = 0,6216 (inch), az érték 4 tizedesjeggyel  $\mathbb{R}^2$ jelenik meg

Ha a kijelzés inch-ben aktív, a vezérlő az előtolást inch/perc-ben mutatja. Inch-es programban 10-szeres szorzóval növelt előtolást kell megadni.

# **11.7 Grafikai beállítások**

### A **Szimulációs paraméterek** MOD funkcióban a **Grafikus beállítások** csoportban kell kiválasztani a modelltípust és a

modellminőséget üzemmód számára.

A grafikus beállítások meghatározásához az alábbiak szerint járjon el:

- Válassza a MOD menüben a **Grafikus beállítások** csoportot
- Válassza ki a **Modelltípus** t
- Válassza ki a **Modellminőség** et
- Nyomja meg az **ALKALMAZ** funkciógombot
- Nyomja meg az **OK** funkciógombot.
- A vezérlő elmenti a kiválasztott beállításokat.

A vezérlő a **Programteszt** üzemmódban megjeleníti az aktív grafikus beállítások ikonjait.

A **Szimulációs paraméterek** MOD funkcióban a következő beállítási lehetőségek vannak:

### **Modelltípus**

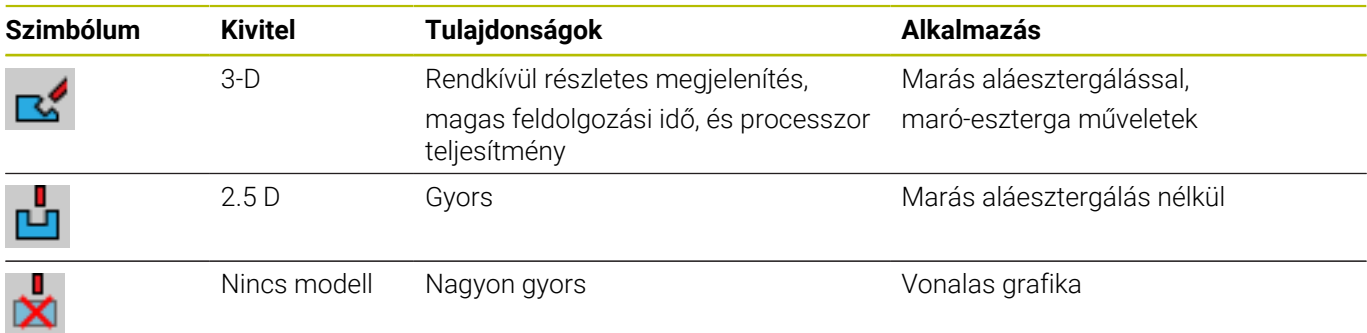

### **Modellminőség**

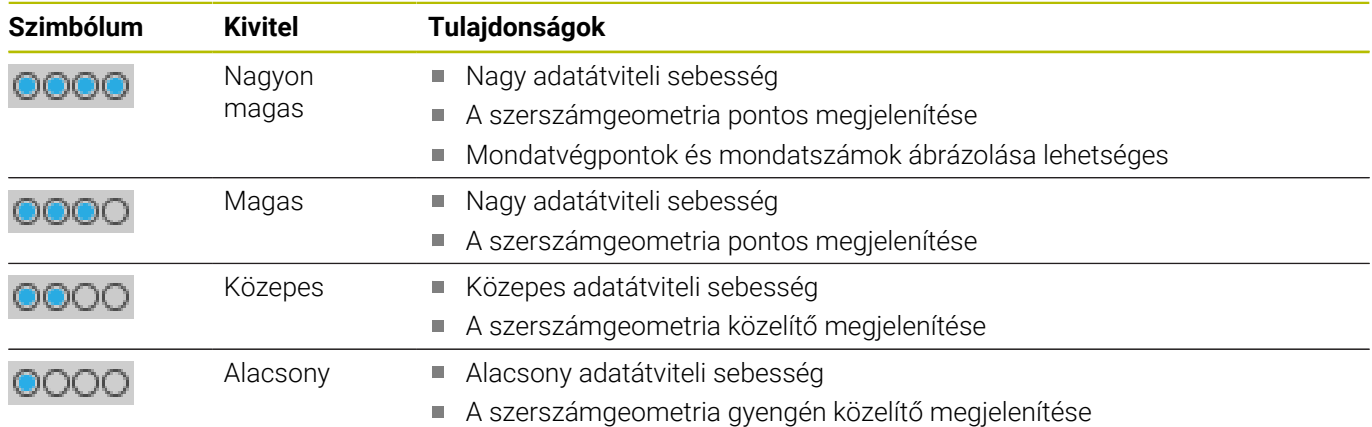

### **Ügyeljen az alábbiakra a Grafikus beállítások használatakor**

A MOD beállítások mellett az NC program is erősen befolyásolja a szimuláció eredményét. A legmagasabb modellminőség és és egy 5 tengelyes szimultán program, amiben sok nagyon rövid NC mondatvan, lelassítja a szimuláció sebességét.

Ezzel szemben alacsony modellminőség esetén deformálódott szimulációs eredményt okozhat, ha a nagyon rövid NC mondatok a gyenge felbontás miatt nem lesznek láthatók.

A HEIDENHAIN az alábbi beállításokat ajánlja:

- 3 tengelyes program gyors megjelenítése vagy az NC program kivitelezhetőségének ellenőrzése
	- **Modelltípus**: 2.5D
	- **Modellminőség**: közepes
- Az NC program ellenőrzése a szimulációs grafika segítségével
	- **Modelltípus**: 3D
	- **Modellminőség**: nagyon magas

# **11.8 Számláló beállítása**

A **Számláló** MOD funkcióval a **Számláló beállítások** csoportban lehet az aktuális számlálóállást (aktuális érték) és a célértéket (névleges érték) változtatni.

A számláló definiálásához az alábbiak szerint járjon el:

- Válassza ki a MOD menüben a **Számláló beállítások** csoportot
- **Aktuális számlálóállás** meghatározása
- **Számláló célértéke** meghatározása
- Nyomja meg az **ALKALMAZ** funkciógombot
- Nyomja meg az **OK** funkciógombot
- A vezérlő elmenti a kiválasztott beállításokat.
- A vezérlő a definiált értékeket átveszi az állapotkijelzőbe.

A **Számláló** MOD funkciókban a következő funkciógombok állnak rendelkezésre:

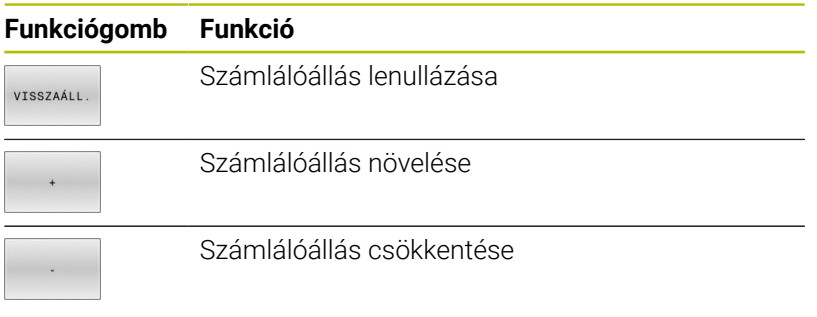

A kívánt értékeket egy csatlakoztatott egérrel közvetlenül is megadhatja.

**További információ:** ["Számláló meghatározása", oldal 372](#page-371-0)

# **11.9 Gépbeállítások változtatása**

### **Kinematika változtatása**

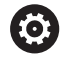

Vegye figyelembe a Gépkönyv előírásait.

A **Kinematika** funkciót a gép gyártója konfigurálja és engedélyezi.

# *MEGJEGYZÉS*

### **Ütközésveszély!**

A létrehozott kinematika aktív gépi kinematikaként is kiválasztható. A kiválasztás után a kézi mozgatások és megmunkálások a kiválasztott kinematikával kerülnek végrehajtásra. Az ezt követő tengelymozgások során ütközésveszély áll fenn!

- A **Kinematika** funkciót kizárólag a **Programteszt** üzemmódban használja
- A **Kinematika** funkciót csak akkor használja, ha az aktív gépkinematika kiválasztásához szükséges

A **Kinematika** MOD funkcióval a **Gép beállításai** csoportban a programteszthez az aktív gépkinematikától eltérő másik kinematikát választhat. Ezáltal olyan NC programok tesztelését végezheti, melyek kinematikája nem egyezik meg az aktív gépkinematikával.

A gépgyártónak kell a különböző kinematikákat meghatároznia és engedélyeznie. Ha programteszthez választ ki kinematikát, a gép kinematikája attól függetlenül változatlan marad.

A kinematika megváltoztatásához az alábbiak szerint járjon el:

- Válassza a MOD menüben a **Gép beállításai** csoportot
- Válassza ki a **Kinematika** funkciót
- ▶ A **SIM** csatornában válassza a Kinematikát
- Nyomja meg az **ALKALMAZ** funkciógombot
- Nyomja meg az **OK** funkciógombot
- A vezérlő elmenti a kiválasztott kinematikát a **Programteszt** üzemmódhoz.

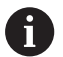

Ügyeljen arra, hogy a munkadarab ellenőrzéséhez a megfelelő kinematikát választotta a programtesztben.

### **Végállások definiálása**

O

i

Vegye figyelembe a Gépkönyv előírásait.

A **Végállások** funkciót a gépgyártó konfigurálja és engedélyezi.

A **Végállások** MOD funkcióval a **Gép beállításai** csoportban a maximális mozgástartományon belül korlátozza a ténylegesen használható elmozdulásokat. Minden egyes tengelyre megadhatók a mozgáshatárok, hogy pl. egy osztókészüléket megvédjen az ütközésektől.

Az mozgáshatárok meghatározásához az alábbiak szerint járjon el:

- Válassza a MOD menüben a **Gép beállításai** csoportot
- Válassza ki a **Végállások** funkciót  $\blacktriangleright$
- Határozza meg az értéket az **Alsó határérték** vagy a **Felső**  $\mathbf{p}$ **határérték** oszlopban vagy
- Vegye át az aktuális pozíciót az **AKTUÁLIS POZÍCIÓ ÁTVÉTELE**  $\mathbf{p}$ funkciógombbal
- Nyomja meg az **ALKALMAZ** funkciógombot  $\mathbf{r}$
- A vezérlő ellenőrzi a megadott értékek érvényességét.
- Nyomja meg az **OK** funkciógombot  $\mathbf{b}$
- A vezérlő elmenti a meghatározott mozgáshatárokat.

Kezelési útmutatások:

- A védőzóna automatikusan aktívvá válik, amint beállít egy érvényes korlátozást egy tengelyen. A beállítások a vezérlő újraindítását követően is érvényben maradnak.
- A mozgáshatárokat csak az összes érték  $\mathbb{R}^n$ törlésével vagy a **MINDENT URITENI** funkciógomb megnyomásával lehet kikapcsolni.

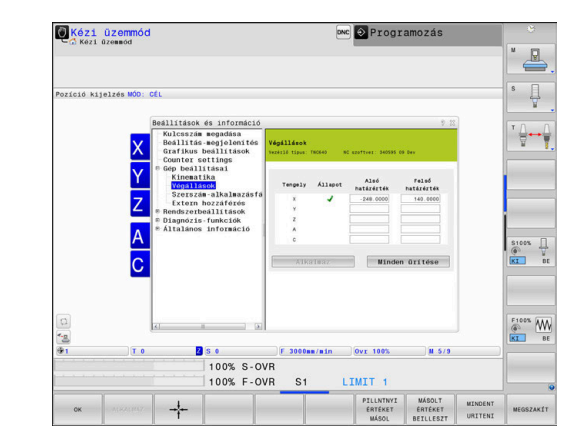

#### **Szoftver-végálláskapcsoló modulo tengelyeknél**

Amennyiben szoftver-végálláskapcsolót használ a modulo tengelyekhez, úgy az alábbi keretfeltételeket kell figyelembe vennie:

- $\blacksquare$ Az alsó határ nagyobb mint -360° és kisebb mint +360°
- A felső határ nem negatív és kisebb mint +360°  $\blacksquare$
- п Az alsó határ nem lehet nagyobb, mint a felső határ
- Az alsó és a felső határ közötti különbség kisebb mint 360° Ī.

Amennyiben a keretfeltételek nem teljesülnek, úgy a modulo tengely nem mozgatható. A TNC 640 hibaüzenetet jelenít meg. Aktív modulo végálláskapcsolók esetén akkor engedélyezett a mozgatás, ha a célpozíció vagy egy vele egyenértékű pozíció a megengedett tartományon belül helyezkedik el. Egyenértékű pozíciónak azon pozíciók számítanak, amelyek a célpozíciótól n 360° eltolással térnek el (ahol az n egy tetszőleges egész szám). A mozgásirány automatikusan adódik, mivel az alábbi eset kivételével mindig csak az egyenértékű pozíciók egyikére lehet ráállni.

### **Példa:**

A C modulo tengelyre a -80° és +80° végálláskapcsoló érvényes. A tengely 0°-on áll. Ha ekkor az **L C+320**-t programozza be, akkor a C tengely -40° irányba mozog el.

Ha egy tengely a végálláskapcsolón kívül áll, úgy mindig csak a hozzá legközelebb lévő végálláskapcsoló irányába mozdulhat el.

#### **Példa:**

A -90° és +90° végálláskapcsolók érvényesek. A C tengely -100°-on áll.

Ebben az esetben a C tengelynek a következő mozgással pozitív irányba kell elmozdulnia, miáltal **L C+I5**-tel mozdul el, míg az **L C–I5** a végálláskapcsoló megsértését okozza.

### **Kivétel:**

A tengely pontosan a tiltott tartomány közepén helyezkedik el, ekkor az út mindkét végálláskapcsolóhoz egyenlő hosszú. Ebben az esetben bármelyik irányba elmozdulhat a tengely. Ebből az a különleges eset adódik, hogy két egymással egyenértékű pozíció is megközelíthető, ha a célpozíció a megengedett tartományon belül helyezkedik el. Ebben az esetben a közelebb fekvő egyenértékű pozícióra kell állni, azaz a rövidebb út választandó. Amennyiben a két egyenértékű pozíció egyenlő távolságra helyezkedik el (tehát 180° távolságban), úgy a mozgási irány a programozott értéknek megfelelően lesz kiválasztva.

### **Példa:**

A végálláskapcsolók C–90°, C+90° értékre vannak beállítva, a C tengely 180°-on áll.

Ha ekkor az **L C+0**-t programozza be, akkor a C tengely a 0 felé mozog. Ugyanez érvényes **L C-360** stb. programozásakor. Ha azonban **L C+360** (vagy L C+720 stb.) lesz programozva, a C tengely a 360° felé mozog.

**11**

# **Szerszámalkalmazási fájl létrehozása**

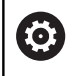

Vegye figyelembe a Gépkönyv előírásait.

A szerszámhasználat ellenőrzési funkciót a gép gyártója engedélyezi.

### A **Szerszám-alkalmazásfájl** MOD funkcióval a **Gép beállításai**

csoportban határozhatja meg, hogy a vezérlő soha, egyszer, vagy folyamatosan hozzon-e létre szerszámhasználati fájlt. Külön-külön kell definiálnia a Programteszt és a Programfutás beállításait.

A szerszámhasználati fájl beállításainak módosításához az alábbiak szerint járion el:

- Válassza a MOD menüben a **Gép beállításai** csoportot
- Válassza ki a **Szerszám-alkalmazásfájl** funkciót
- Válassza ki a **Folyamatos / mondatonkénti programfutás**  $\mathbf{p}$ beállítását
- Válassza a **Programteszt** beállítását  $\blacktriangleright$
- Nyomja meg az **ALKALMAZ** funkciógombot  $\blacktriangleright$
- Nyomja meg az **OK** funkciógombot  $\blacktriangleright$
- A vezérlő elmenti a definiált beállításokat.

# **Extern hozzáférés engedélyezése vagy zárolása**

**(ö)** 

Vegye figyelembe a Gépkönyv előírásait.

A gépgyártó konfigurálhatja a külső hozzáférési opciókat.

A géptől függően a **TNCOPT** funkciógombbal engedélyezheti vagy zárolhatja a hozzáférést a külső diagnosztikához vagy üzembehelyező szoftverhez.

### Az **Extern hozzáférés** MOD funkcióval a **Gép beállításai**

csoportban engedélyezheti vagy megtilthatja a hozzáférést a vezérlőhöz. Ha megtiltotta a külső hozzáférést, akkor már nem lehet a vezérlőhöz csatlakozni. Azután már nem lehet adatokat cserélni hálózaton vagy soros kapcsolaton keresztül, pl. a **TNCremo** szoftverrel.

A külső hozzáférést az alábbiak szerint zárja le:

- Válassza a MOD menüben a **Gép beállításai** csoportot
- Válassza ki az **Extern hozzáférés** funkciót
- Állítsa a **KÜLSŐ HOZZÁFÉRS KI/BE** funkciógombot **KI** állásba ь
- Nyomja meg az **OK** funkciógombot  $\blacktriangleright$
- A vezérlő elmenti a beállításokat.

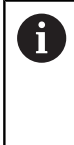

Ha a vezérlőhöz külső csatlakozás létesül, a vezérlő az alábbi ikont jeleníti meg:

↩

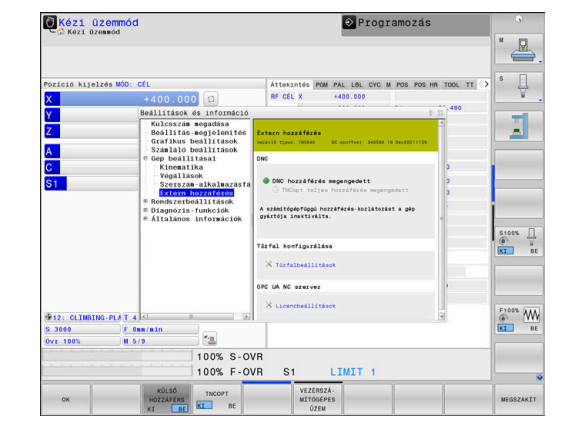

#### **Számítógép specifikus hozzáférés vezérlés**

Ha a gépgyártó egy számítógépspecifikus hozzáférési kezelőt állított be (a **CfgAccessControl** 123400 sz. gépi paramétert), akkor legfeljebb 32, Ön által engedélyezett kapcsolathoz biztosíthatja a hozzáférést.

Új kapcsolatot az alábbiak szerint hozzon létre:

- Nyomja meg az **ÚJ HOZZÁFŰZ** funkciógombot
- A vezérlő ekkor megnyit egy ablakot a csatlakozás adatainak megadásához.

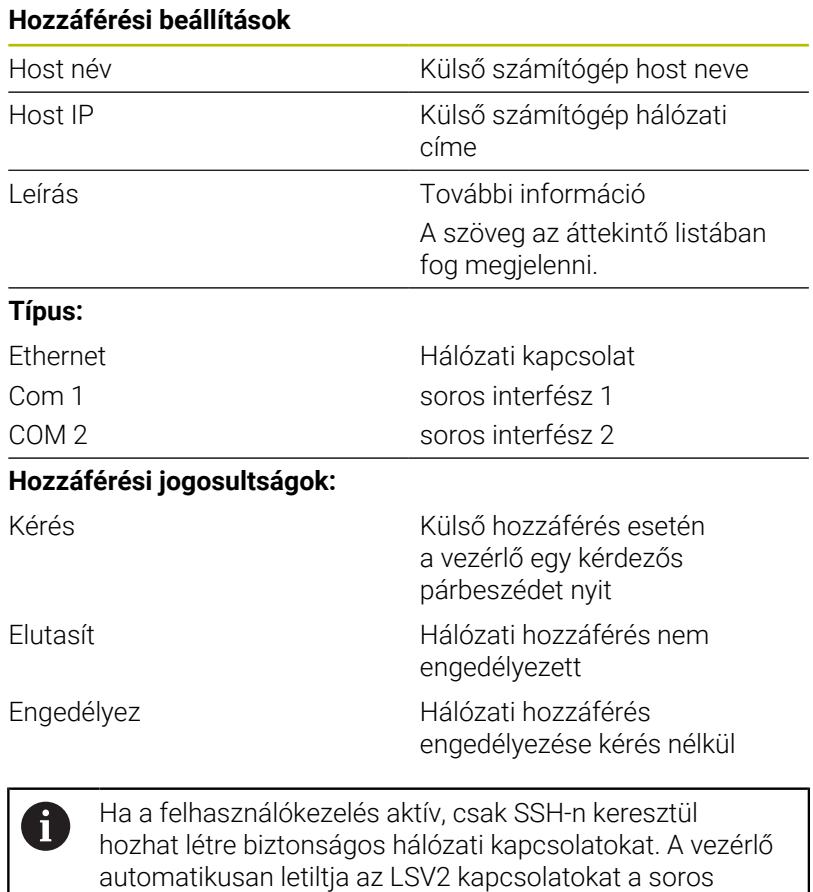

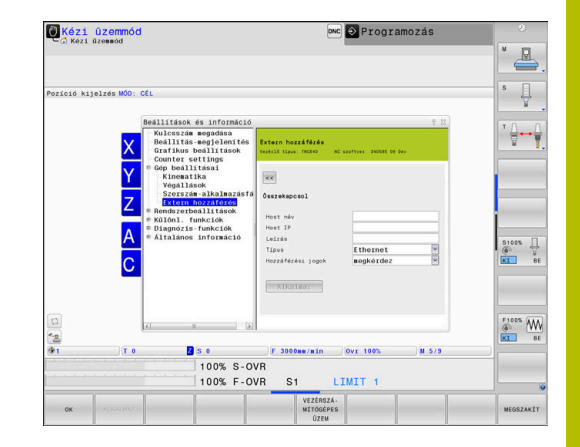

Ha egy kapcsolathoz a **Megkérdez** hozzáférési jogosultságot rendeli hozzá, és a hozzáférés erről a címről történik, a vezérlő egy felugró ablakot nyit meg.

interfészeken (COM1 és COM2) keresztül, valamint a hálózati kapcsolatokat felhasználói azonosítás nélkül.

**allowUnsecureRpc** (135402 sz.) gépi paraméterekkel

felhasználókezelés esetén is letiltsa-e a nem biztonságos LSV2 vagy RPC kapcsolatokat. Ezeket a gépi paramétereket

Az **allowUnsecureLsv2** (135401 sz.) és az

definiálja a gépgyártó, hogy a vezérlő inaktív

tartalmazza.

a **CfgDncAllowUnsecur** (135400) adatobjektum

A párbeszédben kell eldöntenie, hogy a külső hozzáférést engedélyezi vagy elutasítja:

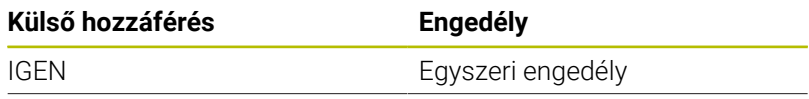

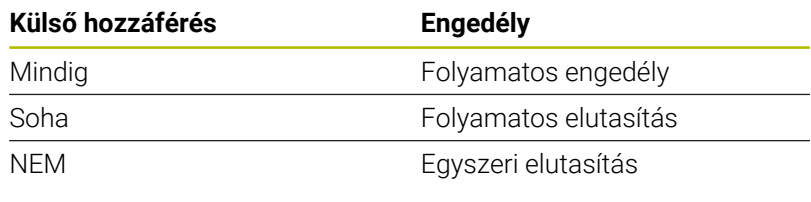

Az áttekintő listában egy zöld szimbólum jelöli az aktív kapcsolatot.

Az áttekintő listában a hozzáférési jogosultság nélküli kapcsolatok szürkén jelennek meg.

### **Vezérszámítógépüzem**

i)

Vegye figyelembe a Gépkönyv előírásait. (61

Ezt a funkciót a gép gyártójának kell engedélyeznie és adaptálnia.

A **VEZÉRSZÁ- MÍTÓGÉPES ÜZEM** funkciógombbal átadja az irányítást egy külső vezérszámítógépnek, hogy az pl. NC programokat hajtson végre.

A vezérszámítógépes üzem indításához többek között az alábbi feltételeknek kell teljesülniük:

- Párbeszédek, mint a **GOTO** vagy a **Mondatkeres** zárva vannak  $\blacksquare$
- $\overline{\phantom{a}}$ Nincs aktív programfutás
- kézikerék inaktív

A vezérszámítógépes üzemet az alábbiak szerint indítsa el:

- Válassza a MOD menüben a **Gép beállításai** csoportot
- Válassza ki az **Extern hozzáférés** funkciót
- Nyomja meg a **VEZÉRSZÁ- MÍTÓGÉPES ÜZEM** funkciógombot
- A vezérlő üres képernyőoldalt jelenít meg a **Vezérszámítógépüzemmód aktív** felugró ablakkal.

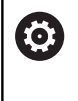

Az Ön gépének a gyártója meghatározhatja, hogy a vezérszámítógépes üzem kívülről automatikusan aktiválható-e.

A vezérszámítógépes üzemet az alábbiak szerint fejezze be:

- Nyomja meg újra a **VEZÉRSZÁ- MÍTÓGÉPES ÜZEM** funkciógombot
- > A vezérlő bezárja a felugró ablakot.

### **Biztonságos kapcsolat engedélyezése**

A **KULCS- KEZELÉS** funkciógombbal megnyithatja a **Tanúsítvány és kulcsok** ablakot. Ebben az ablakban SSH-n keresztül definiálhatja a biztonságos kapcsolatok beállításait.

**További információ:** ["Külső alkalmazások felhasználóhitelesítése",](#page-554-0) [oldal 555](#page-554-0)

# **11.10 Tapintórendszerek beállítása**

### **Bevezetés**

Ō

Vegye figyelembe a Gépkönyv előírásait. A **CfgHardware** (100102 sz.) gépparaméterrel definiálja a gépgyártó, hogy a vezérlő a tapintórendszereket az **Eszközkonfiguráció** ablakban mutassa vagy elrejtse.

A vezérlő lehetővé teszi több tapintó csatlakoztatását és kezelését. A tapintó fajtájától függően az alábbi lehetőségek állnak rendelkezésére a tapintó csatlakoztatásához:

- TT szerszámtapintó rádiós átvitellel: létrehozás a MOD funkcióval  $\blacksquare$
- TT szerszámtapintó kábeles vagy infravörös átvitellel: létrehozás  $\overline{\phantom{a}}$ a MOD funkcióval vagy beírással a gépi paraméterekbe
- TS 3D-s tapintó rádiós átvitellel: létrehozás a MOD funkcióval
- $\blacksquare$ TS 3D-s tapintó kábeles vagy infravörös átvitellel: létrehozás a MOD funkcióval, szerszámkezelővel vagy tapintótáblázattal

**További információ:** ["Tapintótáblázat", oldal 158](#page-157-0)

Tapintórendszerek a **Tapintórendszerek beállítása** MOD funkcióval a **Gép beállításai** csoportban vehetők fel.

A **Tapintórendszerek beállítása**MOD funkció megnyitásához az alábbiak szerint járjon el:

- Válassza a MOD menüben a **Gép beállításai** csoportot
- Válassza ki a **Tapintórendszerek beállítása** funkciót
- A vezérlő megnyit egy felugró ablakot az eszközkonfigurációhoz a harmadik asztalon.

# **Rádiós tapintórendszer felvétele**

Vegye figyelembe a Gépkönyv előírásait.

Annak érdekében, hogy a vezérlő felismerje a vezeték nélküli tapintókat, szüksége van egy **SE 661** adó és vevő egységre EnDat interfésszel.

A **Tapintórendszerek beállítása** MOD funkcióban a bal oldalon láthatók a már konfigurált tapintók Ha nem látja az összes oszlopot, eltolhatja a nézetet a görgethető sávokkal vagy eltolhatja a jobb és bal képernyőoldal közötti elválasztó vonalat az egér használatával.

Egy új rádiós tapintó felvételéhez az alábbiak szerint járjon el:

- Vezesse a kurzort az **SE 661** sorához
- Rádiócsatorna kiválasztása
- ÚJ TAPINTÓ CSATLAKOZ-TATÁSA

 $\bullet$ 

- Nyomja meg a **ÚJ TAPINTÓ CSATLAKOZ- TATÁSA** funkciógombot
- A vezérlő a párbeszédben megjeleníti a következő lépést.
- ▶ Kövesse a párbeszédet:
	- Vegye ki az elemet a tapintórendszerből
	- Tegye be az elemet a tapintórendszerbe
- A vezérlő kapcsolatba lép a tapintóval és a táblázatban létrehoz egy új sort.

### **Hozza létre a tapintót a MOD funkcióban**

Egy 3D-s tapintórendszert kábellel vagy infravörös jelátvitellel a Tapintótáblázatban, a Szerszámkezelőben vagy a **Tapintórendszerek beállítása** MOD funkcióban lehet létrehozni.

A szerszámtapintókat a **CfgTT** (122700 sz.) gépi paraméterrel is meg tudja határozni.

A **Tapintórendszerek beállítása** MOD funkcióban a bal oldalon láthatók a már konfigurált tapintók Ha nem látja az összes oszlopot, eltolhatja a nézetet a görgethető sávokkal vagy eltolhatja a jobb és bal képernyőoldal közötti elválasztó vonalat az egér használatával.

### **3D-s tapintó rendszer csatlakoztatása**

Egy új 3D-s tapintó felvételéhez az alábbiak szerint járjon el:

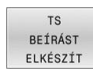

- Nyomja meg a **TS BEÍRÁST ELKÉSZÍT** funkciógombot
- A vezérlő a táblázatban létrehoz egy új sort.
- Szükség esetén jelölje ki a sort a kurzorral
- Adja meg a tapintó adatait a jobb oldalon
- A vezérlő elmenti a megadott adatokat a tapintótáblázatban.

### **Szerszámtapintó csatlakoztatása**

Egy új szerszámtapintó felvételéhez az alábbiak szerint járjon el:

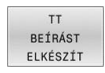

- Nyomja meg a **TT BEÍRÁST ELKÉSZÍT** funkciógombot
- A vezérlő egy felugró ablakot nyit.
- Adja meg a tapintók egyértelmű nevét
- Nyomja meg az **OK** funkciógombot
- A vezérlő a táblázatban létrehoz egy új sort.
- ▶ Szükség esetén jelölje ki a sort a kurzorral
- Adja meg a tapintó adatait a jobb oldalon
- A vezérlő elmenti a megadott adatokat a gépi paraméterekben.
# **Vezeték nélküli tapintók konfigurálása**

A **Tapintórendszerek beállítása** MOD funkcióban a vezérlő a jobb képernyőoldalon információkat jelenít meg az egyes tapintókról Ezen információk némelyike az infravörös tapintórendszereknél is látható és konfigurálható.

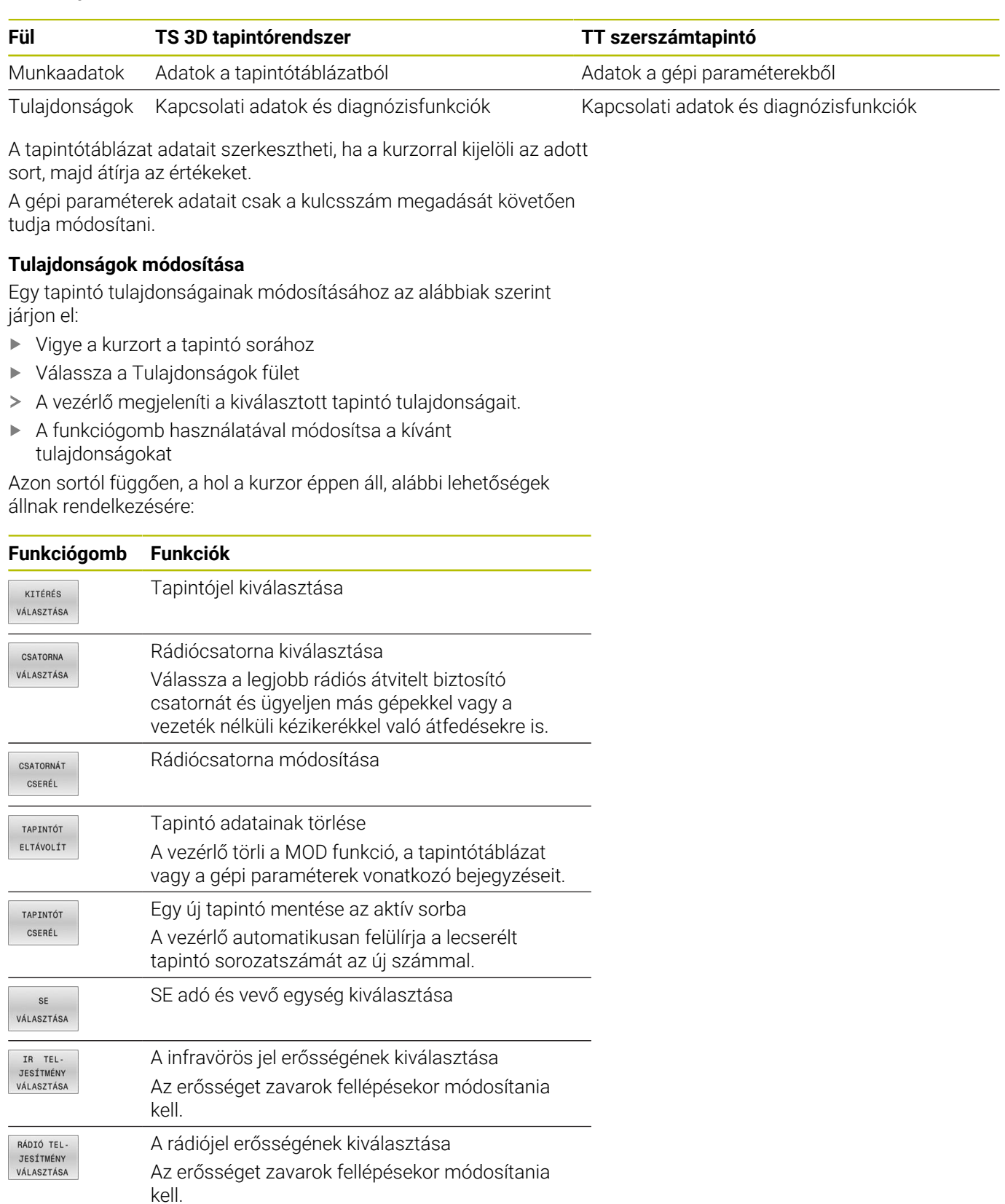

A **Be- /Kikapcsolás** kapcsolati beállításokat a tapintó típusa határozza meg. A **Kitérés** alatt kiválaszthatja, hogy a tapintó letapogatásnál a jelet miként küldje el.

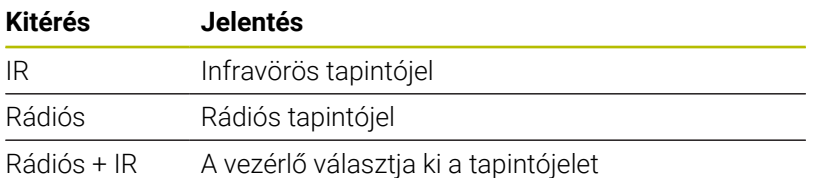

A Tulajdonságok fül alatt a funkciógombbal aktiválhatja a tapintót, pl. a rádiós kapcsolat teszteléséhez.

Ha a tapintó rádiós kapcsolatát manuálisan, funkciógombbal aktiválja, a jel a szerszámváltást követően is megmarad. A rádiós kapcsolatot manuálisan kell kikapcsolnia is.

#### **Aktuális rádiós tapintó adatok**

Ť

Az aktuális rádiós tapintó adatok tartományában a vezérlő a következő információkat jeleníti meg:

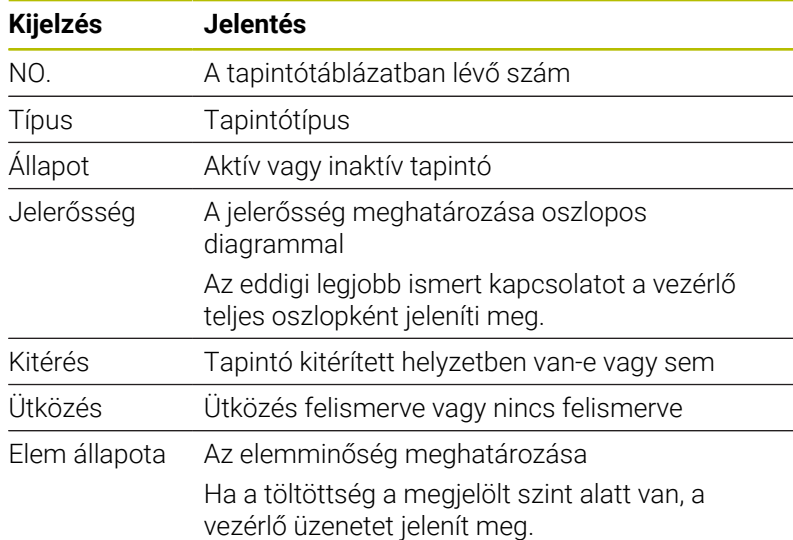

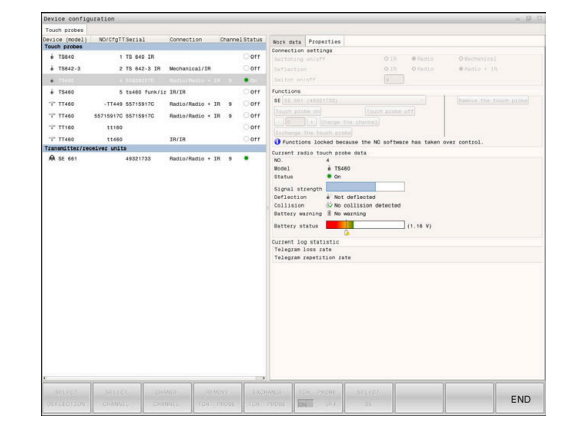

# **11.11 Vezeték nélküli kézikerék HR 550FS konfigurálása**

# **Alkalmazás**

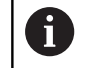

Ezt a beállítópárbeszédet a HEROS operációs rendszer kezeli.

Ha megváltoztatja a vezérlőn a párbeszéd nyelvét, újra kell indítania a vezérlőt az új nyelv aktiválásához.

A **RÁDIÓS KÉZIKERÉK BEÁLLÍTÁSA** funkciógombbal konfigurálható a HR 550FS rádiós kézikerék. Alábbi funkciók állnak rendelkezésre:

- × Kézikerék hozzárendelése egy specifikus kézikerék tartóhoz
- $\blacksquare$ Átviteli csatorna beállítása
- $\blacksquare$ Frekvenciaspektrum analizálása a lehető legjobb rádiócsatorna meghatározásához
- Átviteli teljesítmény kiválasztása
- Az átviteli minőség statisztikai információi  $\blacksquare$ 
	- Bármilyen változtatás vagy módosítás, ami nincs i kifejezetten engedélyezve a konformitásért felelős fél részéről, a gép üzemeltetési engedélyének elvesztéséhez vezethet

Ez a berendezés megfelel az FCC-irányelv 15. részének és az Industry Canada licencmentes eszközökre vonatkozó RSS-szabványa(i)nak.

Az üzem az alábbi feltételekhez kötött:

- 1 Az eszköz nem okozhat káros zavarokat.
- 2 Az eszköznek képesnek kell lennie a vett zavarok elviselésére, beleértve azokat a zavarokat, amelyek az üzemeltetés befolyásolásához vezethetnek.

# **Kézikerék hozzárendelése egy meghatározott kézikerék tartóhoz**

A kézikerék egy bizonyos kézikeréktartóhoz való hozzárendelésének feltétele, hogy a kézikeréktartó csatlakozzon a vezérlő hardveréhez.

Ahhoz, hogy egy kézikereket hozzárendeljen egy bizonyos kézikeréktartóhoz az alábbiak szerint járjon el:

- Tegye a rádiós kézikereket a kézikeréktartóba
- Válassza a MOD menüben a **Gép beállításai** csoportot  $\blacktriangleright$
- Nyomja meg a **RÁDIÓS KÉZIKERÉK BEÁLLÍTÁSA**  $\blacktriangleright$ funkciógombot
- A vezérlő egy felugró ablakot nyit.
- Válassza ki a **Kézikerék csatl** gombot
- A vezérlő elmenti a behelyezett rádiós kézikerék sorozatszámát, és megjeleníti azt a konfigurációs ablakban a **Kézikerék csatl** gombtól balra.
- Válassza ki a **VÉGE** gombot
- A vezérlő elmenti a konfigurációt.

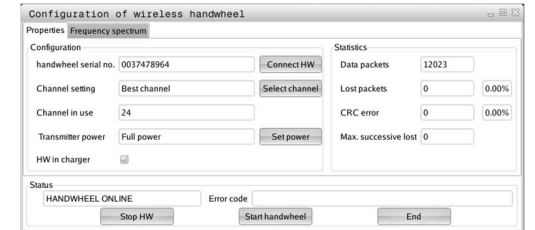

# <span id="page-471-0"></span>**Átviteli csatorna beállítása**

A rádiós kézikerék automatikus elindításakor a vezérlő azt a rádióhullámú csatornát próbálja kiválasztani, amelyiken a legjobb az átviteli jel.

Ha Ön szeretné beállítani a rádióhullámú csatornát, az alábbiak szerint járjon el:

- Válassza a MOD menüben a **Gép beállításai** csoportot  $\frac{1}{2}$
- Nyomja meg a **RÁDIÓS KÉZIKERÉK BEÁLLÍTÁSA** funkciógombot  $\blacktriangleright$
- A vezérlő egy felugró ablakot nyit.  $\geq$
- Válassza ki a **Frekvencia spektrum** fület  $\mathbf{r}$
- Válassza ki a **Kézikerék stop** gombot  $\mathbf{p}$
- A vezérlő megszakítja a kapcsolatot a vezeték nélküli kézikerékkel és meghatározza az aktuális frekvencia spektrumot mind a 16 elérhető csatornához.
- $\mathbf{b}$ Jegyezze meg a legkisebb rádióforgalmú csatorna csatornaszámát (legkisebb sáv)
- Válassza ki a **Kézikerék start** gombot  $\blacktriangleright$
- $\geq$ A vezérlő helyreállítja a kapcsolatot a rádiós kézikerékkel.
- Válassza ki a **Tulajdonságok** fület  $\mathbf{b}$
- $\mathbf{r}$ Válassza ki a **Csatornavál.** gombot
- $\geq$ A vezérlő valamennyi elérhető csatornaszámot megjeleníti.
- $\blacktriangleright$ Válassza ki a legkisebb rádióforgalmú csatorna csatornaszámát
- Válassza ki a **VÉGE** gombot  $\mathbf{r}$

 $\mathbf i$ 

<span id="page-471-1"></span>A vezérlő elmenti a konfigurációt.  $\geq$ 

# **Átviteli teljesítmény kiválasztása**

Az adóteljesítmény csökkenésével csökken az adatátviteli tartomány is.

A kézikerék adóteljesítményének beállításához az alábbiak szerint járjon el:

- $\mathbf{r}$ Válassza a MOD menüben a **Gép beállításai** csoportot
- Nyomja meg a **RÁDIÓS KÉZIKERÉK BEÁLLÍTÁSA**  $\mathbf{b}$ funkciógombot
- A vezérlő egy felugró ablakot nyit.  $\geq$
- $\mathbf{r}$ Válassza ki a **Telj. beállítás** gombot
- $\geq$ A vezérlő megjeleníti a három elérhető teljesítménybeállítást.
- $\blacksquare$ Válassza ki a kívánt teljesítménybeállítást
- Válassza ki a **VÉGE** gombot  $\mathbf{p}$
- A vezérlő elmenti a konfigurációt.

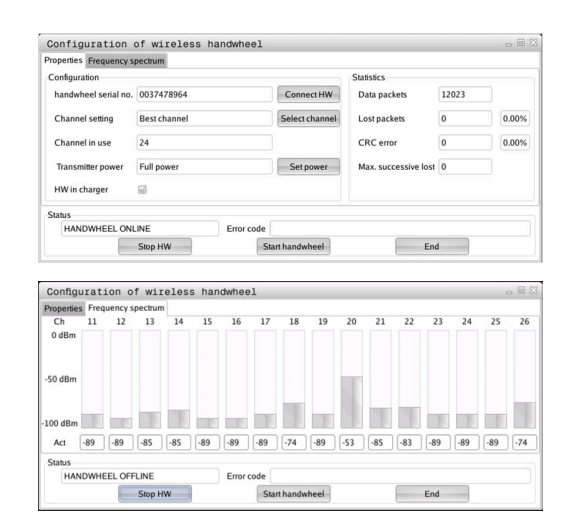

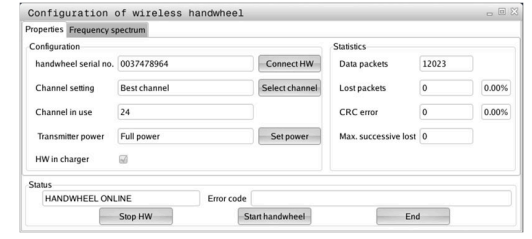

#### **Statisztika**

A statisztikai adatok megjelenítéséhez az alábbiak szerint járjon el:

- Válassza a MOD menüben a **Gép beállításai** csoportot
- Nyomja meg a **RÁDIÓS KÉZIKERÉK BEÁLLÍTÁSA**  $\blacktriangleright$ funkciógombot
- A vezérlő egy felugró ablakot nyit.

A **Statisztika** alatt a vezérlő az átviteli minőségről jelenít meg információkat.

A rádiós kézikerék vészleállítási reakcióval reagál, ha a vétel minősége korlátozott, ami már nem tudja garantálni a tengelyek kifogástalan és biztonságos leállítását.

A **Max elveszített csom** értéke utal a korlátozott vételi minőségre. Ha a vezérlő ismételten 2-nél nagyobb értékeket jelenít meg a kívánt hatótávolságon belül lévő rádiós kézikerék normál használata közben, akkor megnő a nem kívánt szétkapcsolódás veszélye.

Ilyen esetekben próbálja meg javítani az átvitel minőségét másik csatorna választásával vagy az adóteljesítmény növelésével.

**További információ:** ["Átviteli csatorna beállítása", oldal 472](#page-471-0)

**További információ:** ["Átviteli teljesítmény kiválasztása", oldal 472](#page-471-1)

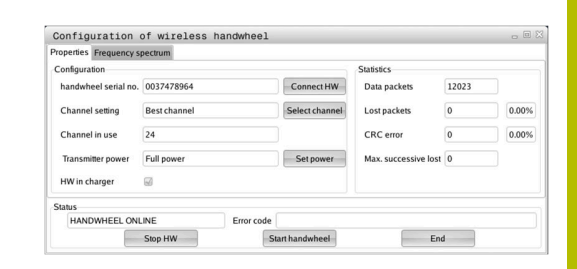

# **11.12 Rendszerbeállítások változtatása**

# **Rendszeridő beállítása**

A **Rendszeridő beállítása** MOD funkcióval a **Rendszerbeállítások** csoportban beállíthatja az időzónát, a dátumot és az időt kézzel, vagy egy NTP szerveres szinkronizálással.

A rendszeridő kézi beállításához az alábbiak szerint járjon el:

- Válassza a MOD menüben a **Rendszerbeállítások** csoportot
- Nyomja meg a **DÁTUM / IDŐ BEÁLLÍTÁSA** funkciógombot
- A vezérlő egy felugró ablakot nyit.
- Válassza ki a kívánt időzónát az **Időzóna** mezőben
- Ha szükséges, nyomja meg az **NTP ki** gombot
- A vezérlő aktiválja az **Idő kézi beállítása** checkbox-ot.
- Ha szükséges, módosítsa a dátumot és az időt
- Nyomja meg az **OK** funkciógombot
- A vezérlő elmenti a beállításokat.

A rendszeridő NTP szerveres beállításához az alábbiak szerint járjon el:

- Válassza a MOD menüben a **Rendszerbeállítások** csoportot
- Nyomja meg a **DÁTUM / IDŐ BEÁLLÍTÁSA** funkciógombot
- A vezérlő egy felugró ablakot nyit.
- Adja meg az időzónát az **Időzóna** mezőben
- Ha szükséges, nyomja meg az **NTP be** gombot
- A vezérlő aktiválja az **Idő szinkronizálása NTP szerveren át** checkbox-ot.
- ▶ Adja meg az NTP szerver host nevét vagy URL-jét
- Nyomja meg a **Hozzáfűz** funkciógombot
- Nyomja meg az **OK** funkciógombot
- A vezérlő elmenti a beállításokat.

# **11.13 Diagnózisfunkciók**

# **Busz diagnózis**

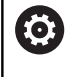

Ezt a funkciót kulcsszám védi.

A funkciót kizárólag a gép gyártójával való egyeztetés után használja.

A **Diagnózis-funkciók** csoportban a gépgyártó a **Busz diagnózis** MOD tartományban kiolvashatja a buszrendszer adatait.

# **TNCdiag**

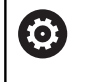

A funkciót kizárólag a gép gyártójával való egyeztetés után használja.

A **Diagnózis-funkciók** csoportban a vezérlő a **TNCdiag** MOD tartományban kijelzi a HEIDENHAIN komponensek állapot és diagnózis információit.

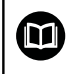

További információk találhatók a **TNCdiag** dokumentációjában.

# **Hardverkonfiguráció**

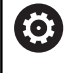

A funkciót kizárólag a gép gyártójával való egyeztetés után használja.

A **Diagnózis-funkciók** csoportban a vezérlő a **Hardver-konfiguráció** MOD tartományban mutatja a hardver névleges és aktuális konfigurációját a **HwViewer** funkcióval.

Ha a vezérlő hardverváltozást észlel, automatikusan megnyitja a hibaablakot. A megjelenített funkciógombok segítségével lehet megnyitni a **HwViewer**-t.

A megváltoztatott hardverkomponens színesben jelenik meg.

# **HeROS információ**

A **Diagnózis-funkciók** csoportban a vezérlő a **HeROS-információ** MOD tartományban részleteket mutat az operációs rendszerről.

A vezérlő típusán és a szoftver változatán kívül ez a MOD funkció kijelzi az aktuális CPU- és memóriakihasználtságot is.

# **11.14 Működési idők kijelzése**

# **Alkalmazás**

A **GÉPIDŐK** MOD tartományban az **Általános információk** csoportban a vezérlő az alábbi üzemidőket jelzi ki:

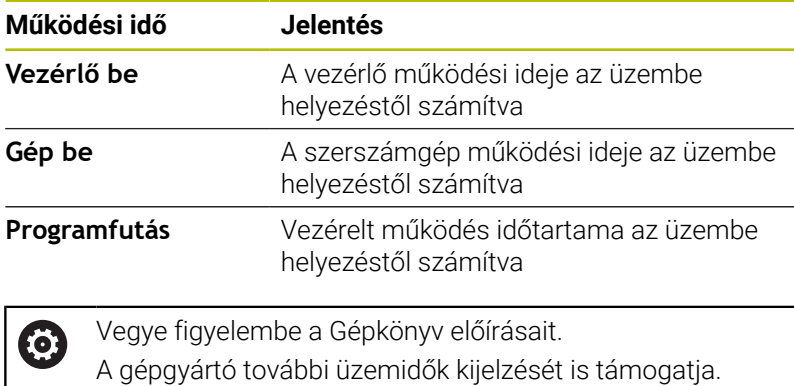

Kézi üzemmód **ONC** Programozás  $\frac{\Box}{\Box}$ Ų ودول 21:36:36<br>21:27:31<br>1:04:12<br>0:00:00<br>0:05:25<br>0:07:06  $\begin{array}{ccc}\n\text{S100S} & \xrightarrow{\text{I}} & \xrightarrow{\text{I}} & \xrightarrow{\text{I}} & \xrightarrow{\text{I}} & \xrightarrow{\text{II}} & \text{II} & \xrightarrow{\text{II}} & \xrightarrow{\text{II}} & \xrightarrow{\text{II$  $\overbrace{ }^{\text{F100K}}$ 1% X [Nm] P1 - T1<br>1% Y [Nm] S1 LIMIT ?

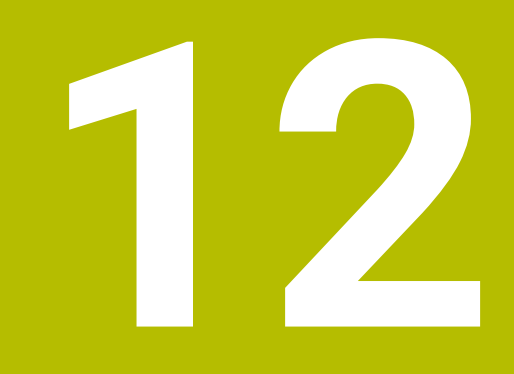

# **HEROS funkció**

# <span id="page-477-0"></span>**12.1 Remote Desktop Manager (Option #133)**

#### **Bevezetés**

A **Remote Desktop Manager** segítségével lehetősége van az Etherneten keresztül csatlakoztatott külső számítógépes egységeket a vezérlő képernyőjén megjeleníteni, és a vezérlőn keresztül kezelni. Ezen túlmenően programokat indíthat el a HEROS-ban, vagy pedig egy külső szerver weboldalait tudja megjeleníteni.

Windows számítógép egységként a HEIDENHAIN az IPC 6641-et ajánlja. Az IPC 6641 Windows számítógép egységgel a Windows alapú alkalmazásokat közvetlenül a vezérlőből lehet elindítani és kezelni.

A következő kapcsolatok lehetségesek:

- **Windows Terminal Service (RemoteFX)**: A távoli Windows számítógép asztalát jeleníti meg a vezérlőn
- i. **VNC**: Kapcsolat egy külső számítógéppel. A távoli Windows, Apple vagy Unix számítógép asztalát jeleníti meg a vezérlőn
- **Számítógép kikapcsolása/újraindítása**: Egy Windows számítógép automatikus leállításának konfigurálása
- **Web**: Használat kizárólag feljogosított szakemberek részére
- **SSH**: Csak jogosultsággal rendelkező szakember számára érhető  $\blacksquare$ el
- $\blacksquare$ **XDMCP**: Csak jogosultsággal rendelkező szakember számára érhető el
- **Felhasználó által definiált kapcsolat**: Használat kizárólag feljogosított szakemberek részére

A HEIDENHAIN biztosítja a HEROS 5 és az IPC 6641 közötti kapcsolatot.

Az ettől eltérő kombinációkat és csatlakozásokat azonban már nem garantálja.

Ť.

 $\mathbf i$ 

Ha érintéssel kezelhető TNC 640 -t használ, néhány billentyűnyomást gesztusokkal helyettesíthet. **További információ:** ["Érintőképernyő kezelése", oldal 577](#page-576-0)

## **Kapcsolat konfigurálása – Windows Terminal Service (RemoteFX)**

#### **Egy külső számítógép konfigurálása**

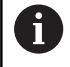

Nincs szükség további szoftverre a külső számítógépnek ahhoz, hogy csatlakozzon a Windows Terminal Service-hez.

Konfigurálja a külső számítógépet az alábbiak szerint, pl. Windows 7 operációs rendszerben:

- Válassza ki a Windows bekapcsoló gomb megnyomását követően a tálcán a **Rendszervezérlés** menüpontot.
- Válassza a **Rendszer és biztonság** menüpontot
- Válassza a **Rendszer** menüpontot
- Válassza a **Remote beállítások** menüpontot
- Aktiválja a **Remote támogatásnál** a **Távoli hozzáférés támogatást ezen a számítógépen** funkciót
- Aktiválja a **Remote asztal**-nál a **Kapcsolatok engedélyezése számítógépek között, amelyeken a Remote asztal bármely verziója aktív** funkciót
- Hagyja jóvá a beállításokat az **OK** gombbal

#### **Vezérlő konfigurálása**

Konfigurálja a vezérlőt a következők szerint:

- Nyissa meg a **DIADUR** gombbal a **HEROS menü**t
- Válassza a **Remote Desktop Manager** menüpontot
- A vezérlő megnyitja a **Heros Printer Managert**.
- Nyomja meg az **Új kapcsolat** gombot
- Nyomja meg a **Windows Terminal Service (RemoteFX)** gombot
- A vezérlő megnyitja a **Szerver op. rendszer kiválasztása** felugró ablakot.
- Válassza ki a kívánt operációs rendszert
	- Win XP
	- $Win 7$
	- Win 8.X
	- $W$ in 10
	- Másik Windows
- Nyomja meg az **OK** gombot
- A vezérlő megnyitja a **Kapcsolat szerk.** felugró ablakot.
- Kapcsolatbeállítások meghatározása

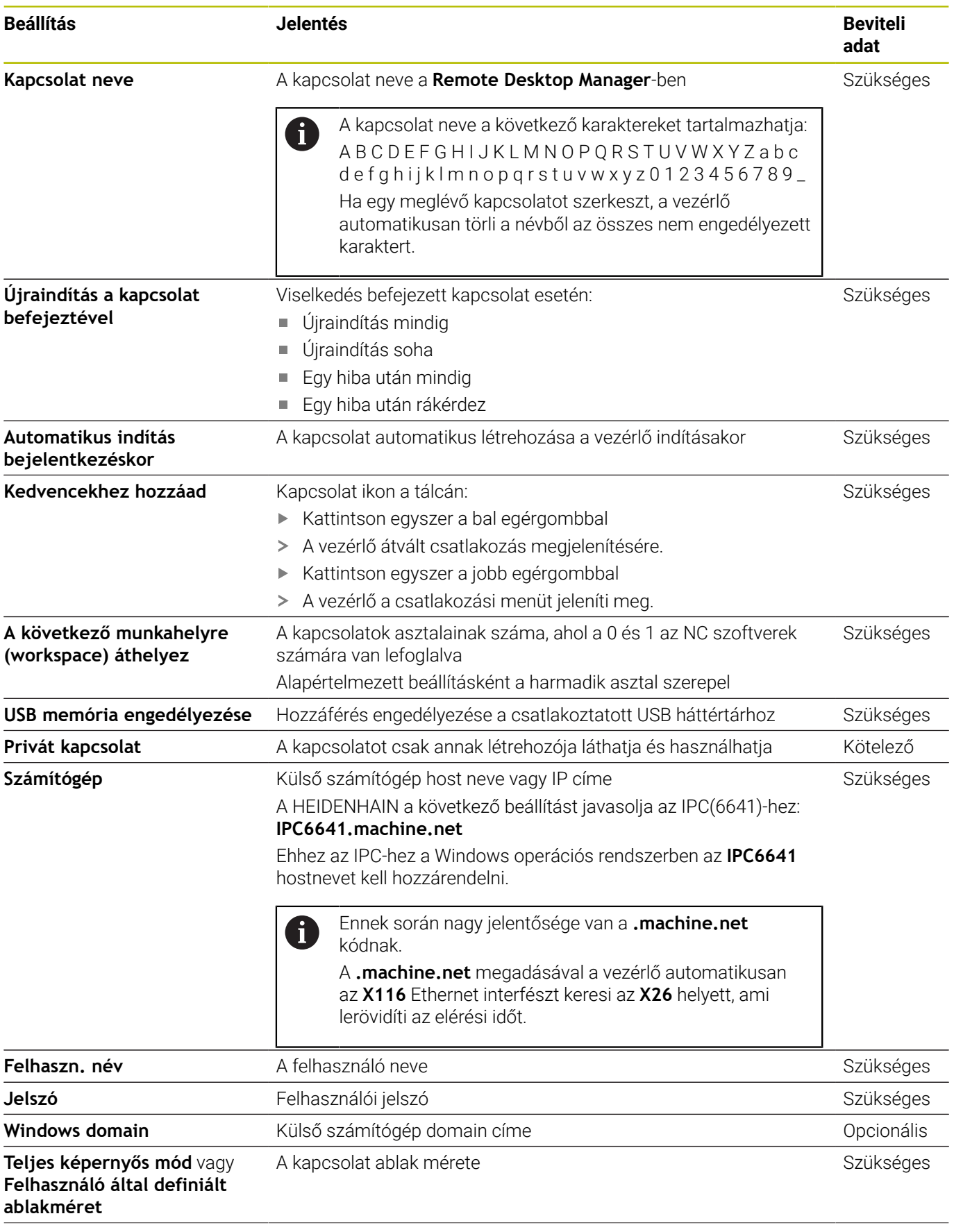

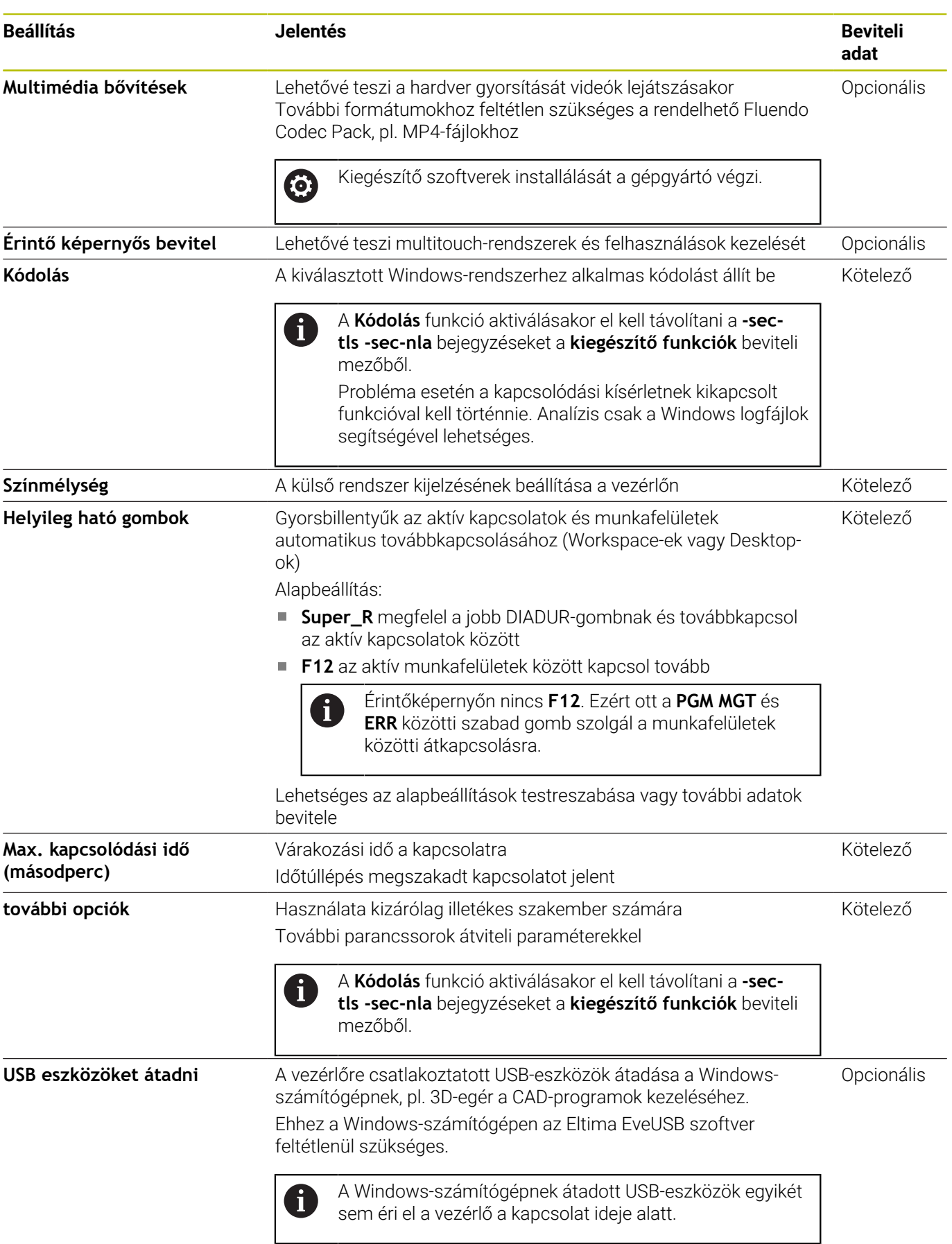

A RemoteFX-n keresztül a külső számítógép képernyője a VNC-vel ellentétben nem tükröződik, hanem egy új asztal nyílik meg. A külső számítógép asztala a kapcsolat létrehozásakori állapotban lezár, illetve a rendszer kilép a felhasználói profilból. Ez zárja ki az egyidejű kezelést a két gépen.

## **Kapcsolat konfigurálása – VNC**

#### **Egy külső számítógép konfigurálása**

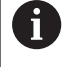

Nincs szükség további VNC szerverre a külső számítógép VNC-hez való csatlakoztatásához. A VNC szervert, pl. a TightVNC szervert a vezérlő konfigurálása előtt telepítse és konfigurálja.

#### **Vezérlő konfigurálása**

Konfigurálja a vezérlőt a következők szerint:

- Nyissa meg a **DIADUR** gombbal a **HEROS menü**t
- Válassza a **Remote Desktop Manager** menüpontot
- A vezérlő megnyitja a **Heros Printer Managert**.
- Nyomja meg az **Új kapcsolat** gombot
- Nyomja meg a **VNC** gombot
- A vezérlő a **Kapcsolat szerk.** felugró ablakot nyitja meg.
- Kapcsolatbeállítások meghatározása

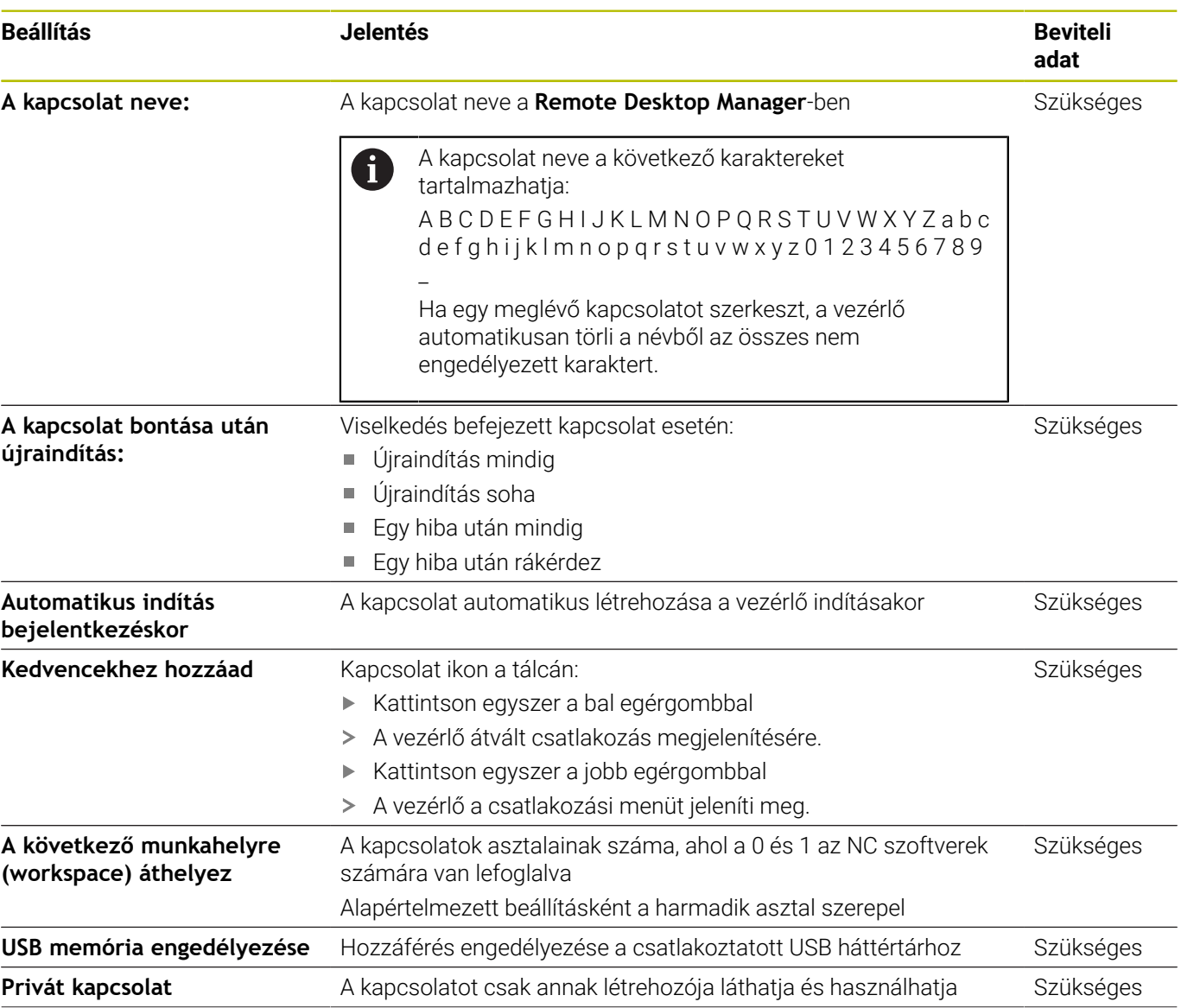

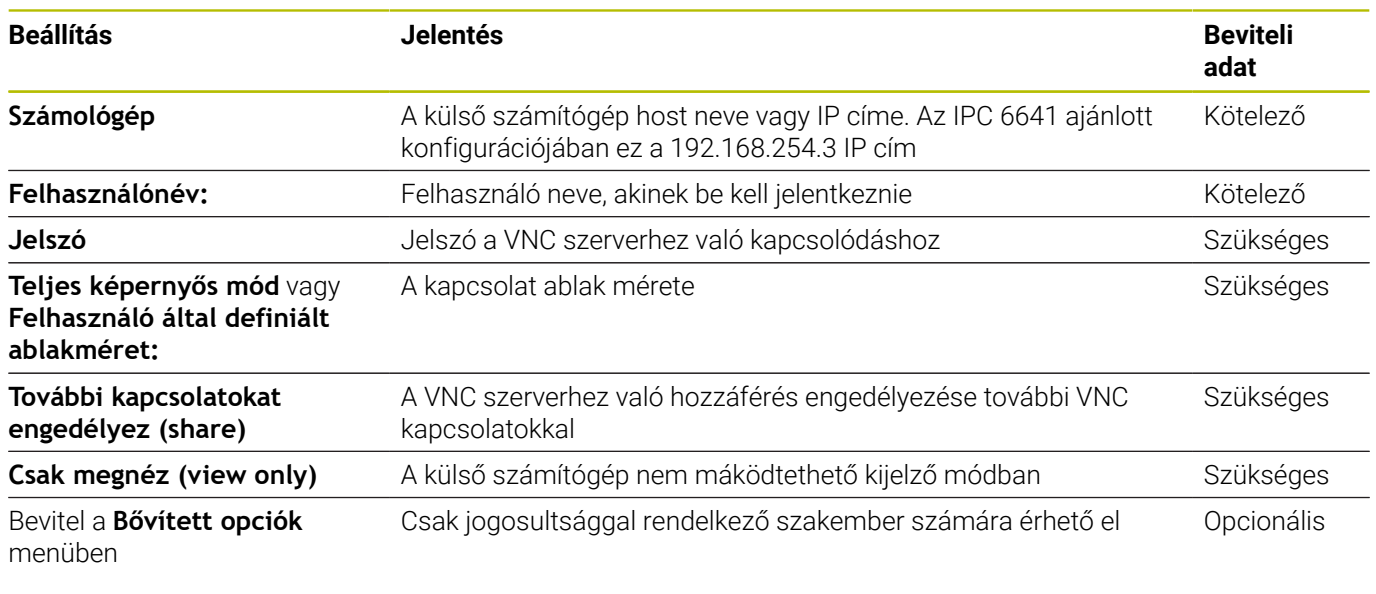

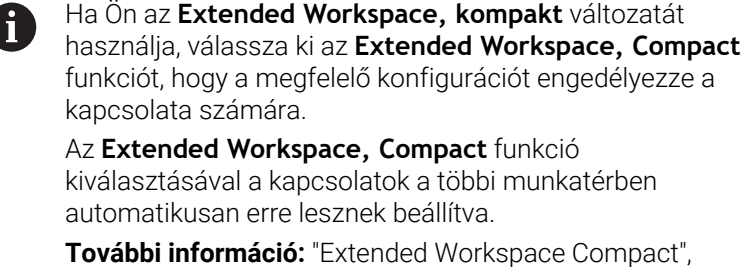

A VNC a külső számítógép képernyőjét közvetlenül tükrözi. A külső számítógép aktív asztala azonban nem kerül automatikusan lezárásra.

Ezen túlmenően VNC kapcsolat esetén a külső számítógépet a Windows menün keresztül bármikor le is lehet kapcsolni. Mivel a számítógépet nem lehet a csatlakozáson keresztül újra bootolni, ezért azt ténylegesen ki, majd újból be kell kapcsolni.

# <span id="page-483-0"></span>**Külső számítógép leállítása vagy újraindítása**

# *MEGJEGYZÉS*

#### **Vigyázat: Az adat elveszhet!**

[oldal 63](#page-62-0)

Ha a külső számítógépet nem kapcsolja le szabályszerűen, adatok sérülhetnek meg visszavonhatatlanul, vagy akár törlődnek is.

A Windows számítógép automatikus kikapcsolásának konfigurálása

Konfigurálja a vezérlőt a következők szerint:

- Nyissa meg a **DIADUR** gombbal a **HEROS menü**t
- Válassza a **Remote Desktop Manager** menüpontot
- A vezérlő megnyitja a **Remote Desktop Manager** opciót.
- Nyomja meg az **Új kapcsolat** gombot
- Nyomja meg a **Számítógép kikapcsolása/újraindítása** gombot
- A vezérlő megnyitja a **Kapcsolat szerk.** felugró ablakot.
- Kapcsolatbeállítások meghatározása

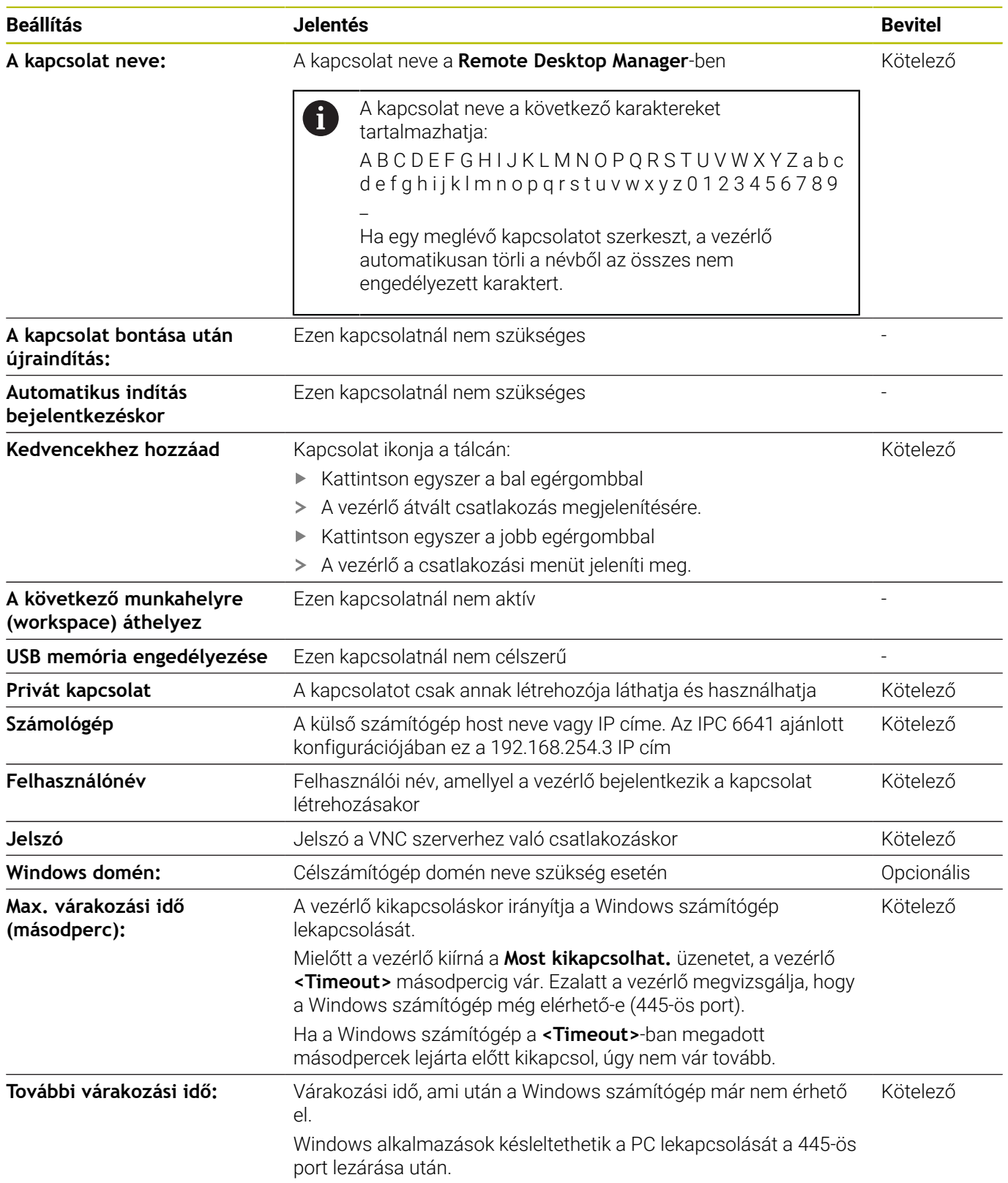

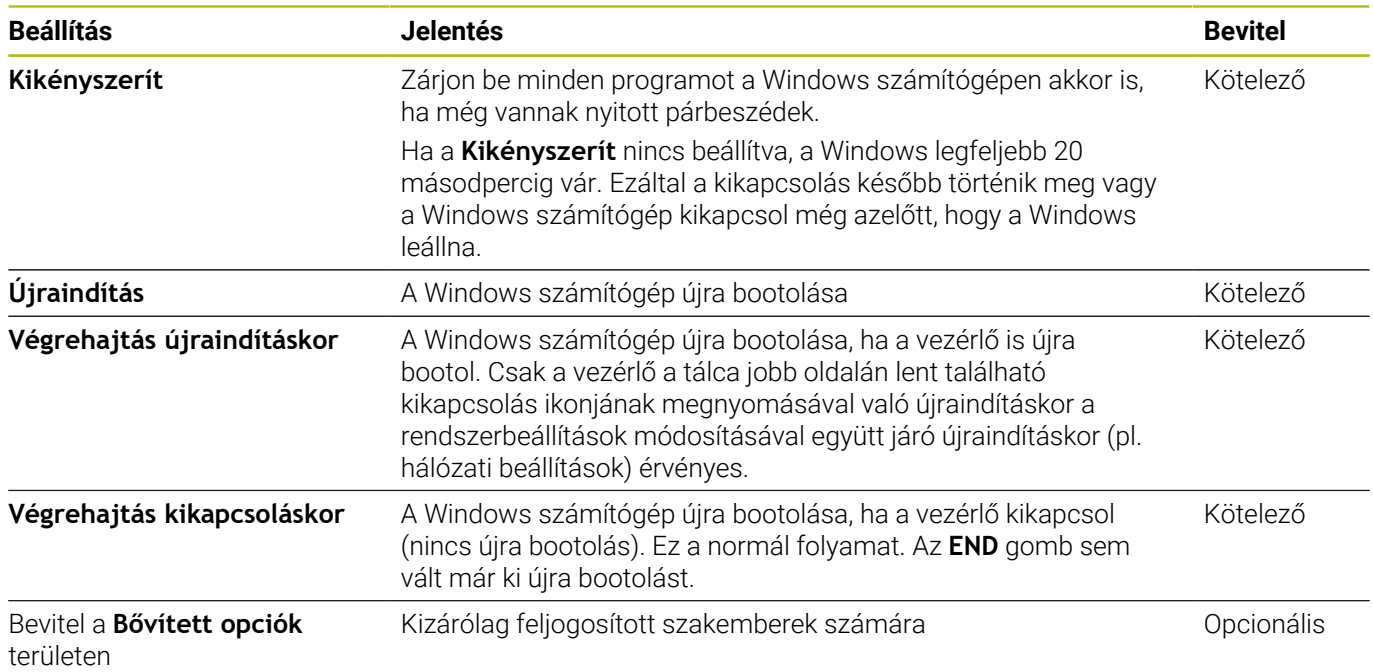

# **Kapcsolat elindítása és befejezése**

Miután konfigurálta a kapcsolatot, ez a kapcsolat ikonként jelenik meg a **Remote Desktop Manager** ablakában. Ha kijelöl egy kapcsolatot, akkor a **Kapcsolat indítása** és a **Kapcsolat bontása** menüpontokat kiválaszthatja.

Amennyiben a külső kapcsolat asztala vagy a külső számítógép aktív, úgy az egér és a billentyűzet minden bevitele oda kerül átvitelre.

A vezérlő valamennyi kapcsolatot automatikusan megszakítja a HEROS 5 operációs rendszer leállításakor. Ne feledje, hogy bár a kapcsolat meg lett szakítva, de a külső számítógép vagy a külső rendszer nem kapcsol ki automatikusan.

**További információ:** ["Külső számítógép leállítása vagy újraindítása",](#page-483-0) [oldal 484](#page-483-0)

Az alábbiak szerint válthat a harmadik Desktop és a vezérlőfelület között.

- A jobb DIADUR gombbal az alfabetikus billentyűzeten
- A tálcasoron keresztül
- $\mathbf{u}$ Üzemmód gomb segítségével

#### <span id="page-486-0"></span>**Kapcsolatok exportálása és importálása**

A **Kapcsolatok exportálása** és a **Kapcsolatok importálása** funkciók segítségével a **Remote Desktop Manager** kapcsolatait elmentheti és visszaállíthatja.

Ahhoz, hogy aktív felhasználókezelés esetén nyilvános kapcsolatokat hozzon létre és szerkesszen a HEROS.SetShares szerepkörre van szükség. Azok a felhasználók, akik nem rendelkeznek ezzel a szerepkörrel, nyilvános kapcsolatokat indíthatnak és befejezhetnek, de csak privát kapcsolatokat importálhatnak, hozhatnak létre és szerkeszthetnek.

Egy kapcsolat exportálásához az alábbiak szerint járjon el:

- Nyissa meg a **DIADUR** gombbal a **HEROS menü**t
- Válassza a **Remote Desktop Manager** menüpontot
- A vezérlő megnyitja a **Remote Desktop Manager** opciót.
- Válassza ki a kívánt kapcsolatot
- Válassza ki a jobbra mutató nyilat a menüsávban
- A vezérlő megnyit egy legördülő menüt.
- Válassza ki a **Kapcsolatok exportálása** funkciót
- A vezérlő egy felugró ablakot nyit.
- Az elmentett fájl nevének meghatározása
- Válasszon célmappát

 $\mathbf i$ 

- Válassza ki a **Mentés** lehetőséget
- A vezérlő elmenti a kapcsolat adatait a felugró ablakban definiált névvel.

Egy kapcsolat importálásához az alábbiak szerint járjon el:

- Nyissa meg a **Remote Desktop Manager** opciót
- ▶ Válassza ki a jobbra mutató nyilat a menüsáyban
- A vezérlő megnyit egy legördülő menüt.
- Válassza ki a **Kapcsolatok importálása** funkciót
- A vezérlő egy felugró ablakot nyit.
- $\blacktriangleright$  Fáil kiválasztása
- Válassza ki a **Megnyitás** lehetőséget
- A vezérlő létrehoz egy kapcsolatot azzal a névvel, ami eredetileg a **Remote Desktop Manager** alatt lett definiálva.

# **Privát kapcsolatok**

A felhasználókezelés segítségével minden felhasználó létrehozhat privát kapcsolatokat. A privát kapcsolatot csak az a felhasználó láthatja és használhatja, aki azt létrehozta.

Ha a felhasználókezelés aktiválása előtt hoz létre i privát kapcsolatokat, akkor ezek a kapcsolatok a felhasználókezelés aktiválása után már nem lesznek elérhetők. A felhasználókezelés aktiválása előtt változtassa át a privát kapcsolatokat nyilvános kapcsolatokká vagy exportálja a kapcsolatokat. Ahhoz, hogy nyilvános kapcsolatokat hozzon létre és szerkesszen a HEROS.SetShares jogosultságra van szükség. Azok a felhasználók, akik nem rendelkeznek ezzel a jogosultsággal, nyilvános kapcsolatokat indíthatnak és befejezhetnek, de csak privát kapcsolatokat importálhatnak, hozhatnak létre és szerkeszthetnek.

**További információ:** ["Szerepkör-definíció", oldal 550](#page-549-0)

Egy privát kapcsolat létrehozásához az alábbiak szerint járjon el:

- Nyissa meg a **DIADUR** gombbal a **HEROS menü**t
- Válassza a **Remote Desktop Manager** menüpontot
- A vezérlő megnyitja a **Remote Desktop Manager** opciót.
- Válassza ki az **Új kapcsolat** funkciót
- Válassza ki a kívánt kapcsolatot, pl. **Számítógép kikapcsolása/ újraindítása**
- A vezérlő megnyitja a **Kapcsolat szerk.** felugró ablakot.
- Kapcsolatbeállítások meghatározása
- Válassza ki a **Privát kapcsolat** funkciót
- Nyomja meg az **OK** gombot  $\mathbf{b}$
- A vezérlő létrehozza a privát kapcsolatot.

A vezérlő a privát kapcsolatokat ikonnal jelzi:

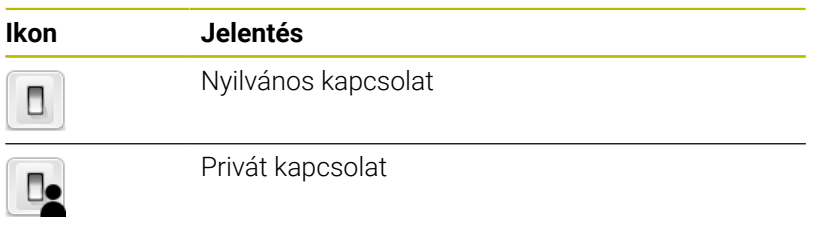

A kapcsolatok a **Kapcsolatok exportálása** funkció segítségével egyenként elmenthetők.

**További információ:** ["Kapcsolatok exportálása és importálása",](#page-486-0) [oldal 487](#page-486-0)

Aktív felhasználókezelés esetén a vezérlő elmenti a privát kapcsolatokat a felhasználó **HOME:** könyvtárába. Ha az **NC/ PLC Backup** HEROS funkcióval hoz létre backup-ot, a vezérlő a privát kapcsolatokat is elmenti. Eldöntheti, hogy a vezérlő a **HOME:** könyvtárat az aktuális felhasználó számára vagy az összes felhasználó számára mentse el.

# **12.2 ITC segédeszközök**

A következő segédeszközök lehetővé teszik különféle beállítások alkalmazását a csatlakoztatott ITC-k érintőképernyőihez.

Az ITC-k ipari PC-k saját memória nélkül, ezért nincs saját operációs rendszerük sem. Ez a tulajdonság különbözteti meg az ITC-ket az IPC-ktől.

Az ITC-ket gyakran használják nagy gépeken, pl. mint az aktuális vezérlőrendszer egy klónját.

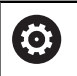

Vegye figyelembe a Gépkönyv előírásait.

A gép gyártója határozza meg és konfigurálja a csatlakoztatott ITC-k és IPC-k kijelzőjét és funkcióját.

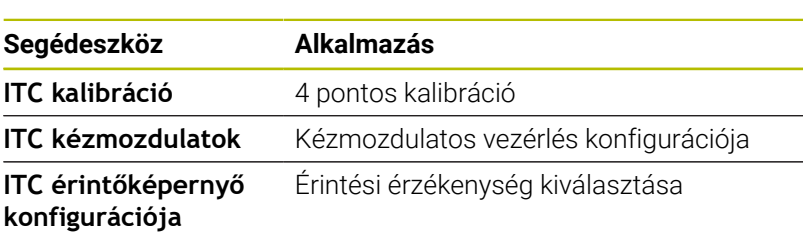

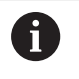

Az ITC-k további eszközeit a vezérlő csak a tálcán biztosítja.

# **ITC kalibráció**

Az **ITC kalibráció** kiegészítő eszköz használatával tudja összehangolni az egérmutató pozícióját az ujjának pillanatnyi pozíciójával.

Az **ITC kalibráció** segédeszközzel való kalibrálás a következő esetekben javasolt:

- Az érintőképernyő cseréje után
- Ī. Az érintőképernyő helyzetének megváltoztatásakor (a látószög módosítása miatt fellépő párhuzamos tengelyhiba)

A kalibráció magába foglalja a következő lépéseket:

- Indítsa el az eszközt a vezérlőben a tálcáról
- $\geq$ Az ITC megnyitja a kalibrációs képernyőt, négy érintési ponttal a képernyő sarkaiban
- Érintse meg a négy tapintási pontot egymás után
- Az ITC bezárja a kalibrációs képernyőt miután sikeresen  $\,>$ elvégezte a kalibrációt

#### **ITC kézmozdulatok**

Az **ITC kézmozdulatok** segédeszköz használatával tudja a gép gyártója konfigurálni az érintőképernyő kézmozdulatos vezérlését.

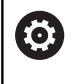

Vegye figyelembe a Gépkönyv előírásait. Ezt a funkciót csak a gépgyártó engedélyével lehet használni.

#### **ITC érintőképernyő konfigurációja**

Az **ITC Érintőképernyő Konfiguráció** eszköz segítségével választhatja ki az érintőképernyő érzékenységét.

Az ITC a következő opciókat biztosítja:

- **Normál érzékenység (Cfg 0)**
- **Magas érzékenység (Cfg 1)**
- **Alacsony érzékenység (Cfg 2)**

Használja a **Normál érzékenységet (Cfg 0),** mint alapértelmezett beállítást. Ha kesztyűben nehézkesnek találja a készülék kezelését ezze a beállítással, akkor válassza a **Magas érzékenység (Cfg 1)** beállítást.

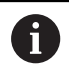

Ha az ITC érintőképernyő nem fröccsenés álló, akkor válassza az **Alacsony érzékenység (Cfg 2)** beállítást. Ez megakadályozza, hogy az ITC a ráfröccsenő vízcseppeket érintésként értelmezze.

A kalibráció magába foglalja a következő lépéseket:

- Indítsa el az eszközt a vezérlőben a tálcáról
- Az ITC megnyit egy felugró ablakot, három opcióval
- Érintési érzékenység kiválasztása
- Nyomja meg az **OK** gombot
- > Az ITC bezárja a felugró ablakot

# <span id="page-491-0"></span>**12.3 Ablak kezelő**

Vegye figyelembe a Gépkönyv előírásait. 6 Az ablak kezelő elérhető funkcióinak és működésének hatáskörét a gépgyártó határozza meg.

A vezérlő tartalmaz egy Xfce ablak kezelőt. Az Xfce egy standard alkalmazás az UNIX-alapú operációs rendszerekhez, és grafikus felhasználói interfészek kezelésére is használható. A következő funkciók lehetségesek az ablak kezelővel:

- Tálca megjelenítése több alkalmazás közötti váltáshoz (felhasználói interfészek)
- Egy további asztal kezelése, amin a gépgyártó által megadott speciális alkalmazások futtathatók
- A fókusz vezérlése az NC szoftver alkalmazások és a gépgyártó által megadottak között
- Megváltoztathatja a felugró ablakok méretét és pozícióját. Az előugró ablakok bezárása, kicsinyítése és visszaállítása szintén lehetséges

 $\mathbf i$ 

A vezérlő megjelenít egy csillagot a képernyő bal felső sarkában, ha az ablak kezelő egy alkalmazása vagy maga az ablak kezelő hibát okozott. Ebben az esetben, váltson az ablak kezelőre, és javítsa ki a hibát.

# **Feladatsáv áttekintése**

A feladatsávról egérkattintással különböző munkaterületeket választhat ki.

A vezérlő a következő munkaterületeket biztosítja:

- Munkaterület 1: aktív gépi üzemmód
- Munkaterület 2: aktív programozási üzemmód  $\overline{\Box}$
- $\blacksquare$ Munkaterület 3: CAD-Viewer vagy a gépgyártó alkalmazásai (opcionálisan elérhető)
- Munkaterület 4: külső számítógép egységek megjelenítése és távoli kezelése (opció 133) vagy a gépgyártó alkalmazásai (opcionálisan elérhető)

Ezenkívül olyan egyéb alkalmazásokat is kiválaszthat a feladatsávban, amiket a vezérlő szoftverével együtt indított el, pl. **TNCguide**.

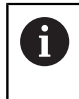

A zöld HEIDENHAIN szimbólumtól jobbra elhelyezkedő nyitott alkalmazásokat nyomva tartott bal egérgombbal tetszőlegesen eltolhatja a munkaterületek között.

Kattintson a zöld HEIDENHAIN szimbólumra egy olyan menü megnyitásához, amiben információkat kaphat, beállításokat végezhet, vagy alkalmazásokat indíthat el.

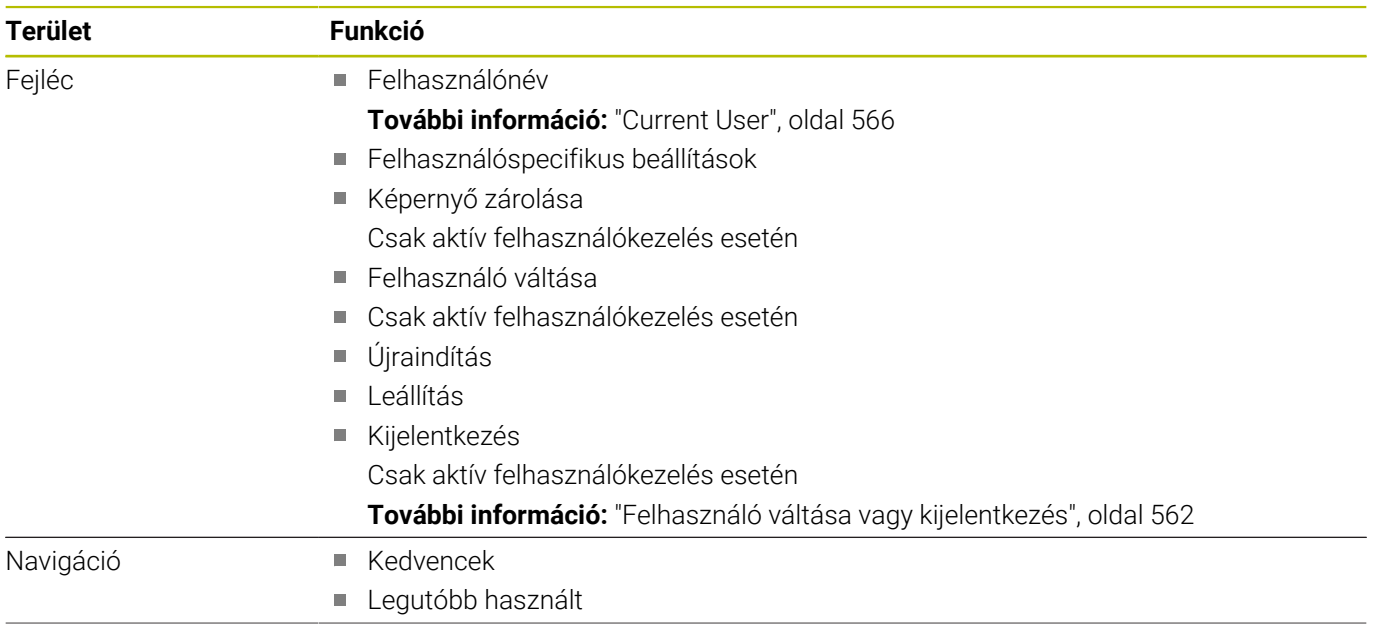

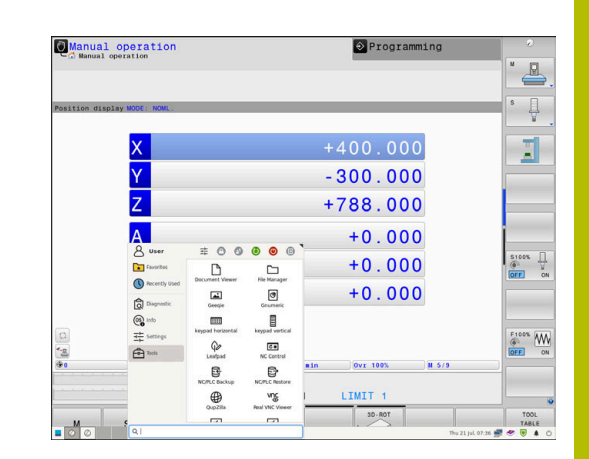

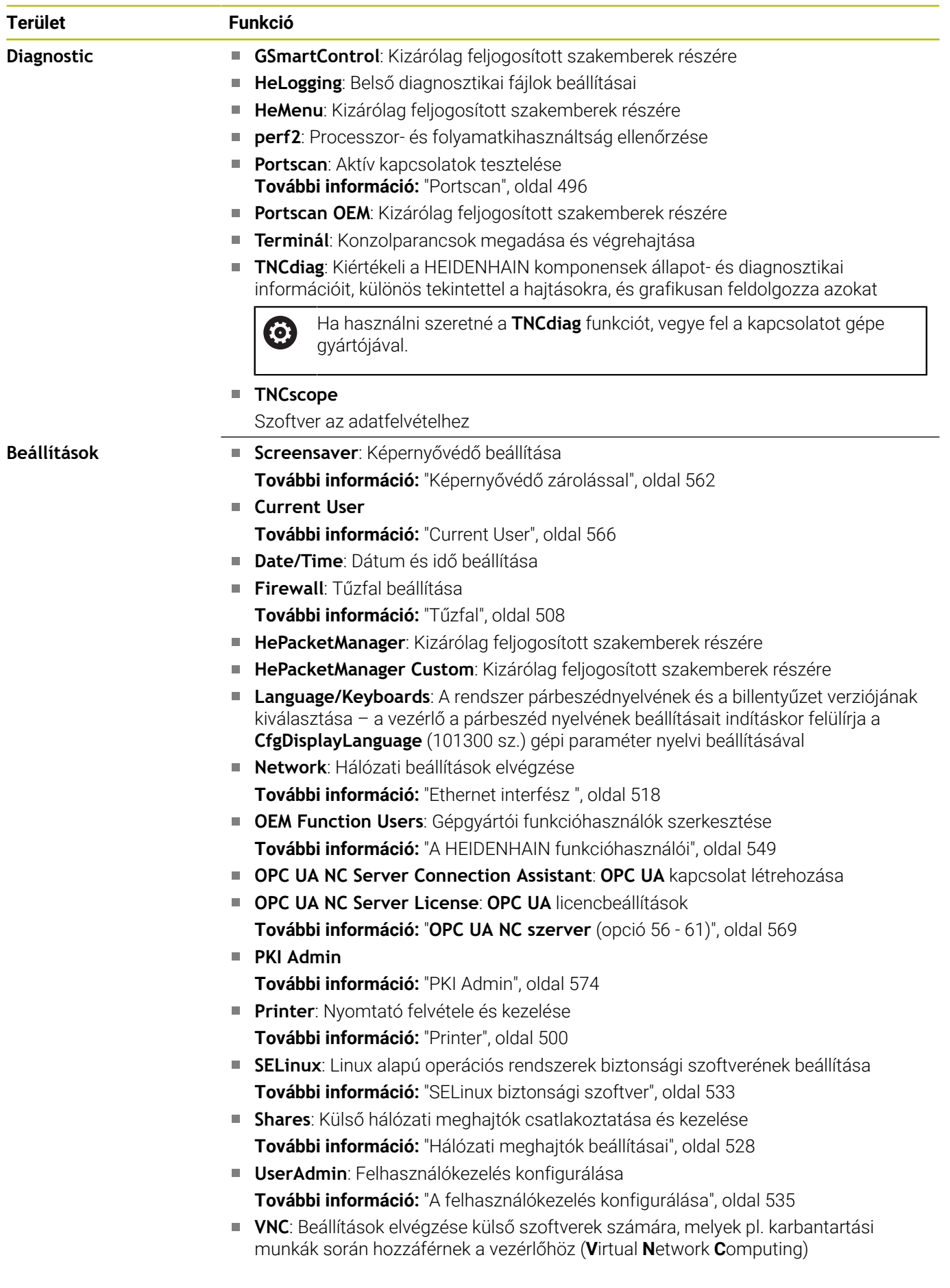

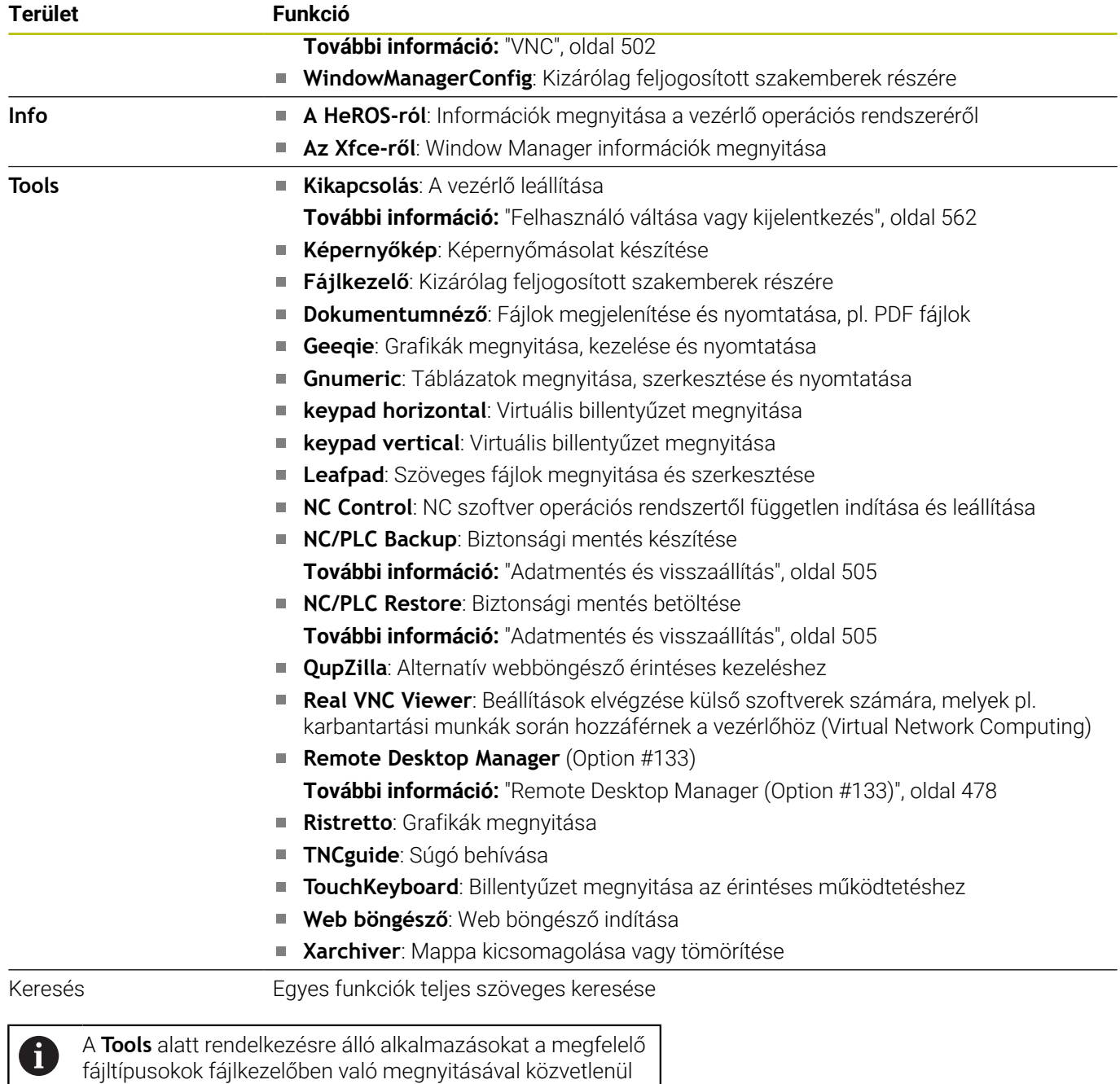

is el tudja indítani. **További információ:** ["Kiegészítő adatok külső fájltípusok](#page-96-0) [kezeléséhez", oldal 97](#page-96-0)

# <span id="page-495-0"></span>**Portscan**

A PortScan funkció lehetővé teszi a rendszer összes megnyitott, bejövő TCP és UDP listájának ciklikus vagy kézi keresését. A talált összes port össze lesz hasonlítva a kivételek listájával. ha a vezérlő talál egy nem listázott portot, akkor egy megfelelő felugró ablak jelenik meg.

Ehhez a **HEROS menü Diagnosztika** funkciója alatt megtalálhatók a **Portscan** és a **Portscan OEM** alkalmazások. **Portscan OEM** kizárólag a gépgyártói jelszó megadását követően hajtható végre.

A **Portscan funkció** megkeresi a rendszer összes nyitott, bejövő TCP és UDP portját, és összehasonlítja azokat a rendszerben tárolt négy engedélyező listával:

- Rendszeren belüli Whitelist **/etc/sysconfig/portscanwhitelist.cfg** és **/mnt/sys/etc/sysconfig/portscan-whitelist.cfg**
- Whitelist a gépgyártó számára fenntartott speciális funkciók portjához, így például a Python-alkalmazásokhoz, külső alkalmazáshoza: **/mnt/plc/etc/sysconfig/portscanwhitelist.cfg**
- Felhasználó-specifikus portok engedélyező listája: **/mnt/tnc/etc/ sysconfig/portscan-whitelist.cfg**

Minden Whitelist bejegyzésenként tartalmazza a port típusát (TCP/ UDP), a port számát, a felajánló programot valamint az opcionális megjegyzéseket. Ha az automatikus Portscan funkció aktív, kizárólag az engedélyező listákban felsorolt portok nyithatók meg, a felsorolásban nem szereplő portok útmutatást tartalmaz ablakhoz vezetnek.

A keresés eredménye egy log fájlba (LOG:/portscan/scanlog és LOG:/portscan/scanlogevil) lesz elmentve, és ha az engedélyező listában nem szereplő új portokat talált, akkor azokat megjeleníti.

#### **Portscan kézi indítása**

A **Portscan** kézi indításának lépései:

- Nyissa meg a tálcát a képernyő alsó részén **További információ:** ["Ablak kezelő", oldal 492](#page-491-0)
- Nyomja meg a zöld HEIDENHAIN gombot a **HEROS menü** megnyitásához
- Válassza a **Diagnosztika** menüelemet
- Válassza a **Portscan** menüelemet
- A vezérlő megnyitja a **HeRos PortScan** felugró ablakot.
- Nyomja meg a **Start** gombot

#### **Indítsa el ciklikusan a Portscan alkalmazást**

A Portscan automatikus, ciklikus elindításához a következőképpen járjon el:

- Nyissa meg a tálcát a képernyő alsó részén
- Nyomja meg a zöld HEIDENHAIN gombot a **HEROS menü** megnyitásához
- Válassza a **Diagnosztika** menüelemet
- Válassza a **Portscan** menüelemet
- A vezérlő megnyitja a **HeRos PortScan** felugró ablakot.
- Nyomja meg az **Automatikus frissítés be** gombot
- Állítsa be az időintervallumot a csúszkával

# **Távoli szolgáltatás**

A Távoli szolgáltatás beállítási eszközzel együtt a HEIDENHAIN TeleService lehetővé teszi a titkosított végpontok közötti kapcsolatokat egy szerviz számítógép és a szerszámgép között. A HEIDENHAIN-vezérlés és a HEIDENHAIN-szerver közötti

kommunikáció lehetővé tételéhez a vezérlőt az internethez kell kapcsolni.

**További információ:** ["Ablak Hálózati beállítások", oldal 519](#page-518-0) Alapállapotban a vezérlő tűzfala blokkol minden ki- és bemenő kapcsolatot. Ezért a szervízalkalmazás időtartamára be kell állítani a tűzfal-beállításokat vagy ki kell kapcsolni a tűzfalat.

#### **A vezérlés beállítása**

A tűzfal kikapcsolásához az alábbiak szerint járjon el:

- Nyissa meg a tálcát a képernyő alsó részén
- Nyomja meg a zöld HEIDENHAIN gombot a **HEROS menü** megnyitásához
- Válassza ki a **Beállítások** menüpontot
- Válassza a **Firewall** menüpontot
- A vezérlő megnyitja a **Tűzfal beállítások** párbeszédet.
- A tűzfalat az **Aktív** opció bejelölésének visszavonásával a **Firewall** fülön lehet deaktiválni.
- Nyomja meg az **Alkalmaz** gombot a beállítások mentéséhez  $\mathbf{p}$
- Nyomja meg az **OK** gombot
- > A tűzfal kikapcsolva.

Ne felejtse el a tűzfalat a szervizalkalmazás után újból aktiválni.

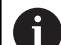

#### **Alternatíva a Firewall kikapcsolására**

A távdiagnózis TeleService PC-szoftvere az **LSV2** szolgáltatást használja, ezért ezt a szolgáltatást engedélyezni kell a tűzfal-beállításokban. Az alábbi eltérések szükségesek a tűzfal alapbeállításaihoz

képest:

- **Egyesek engedélyezése**-nek beállítása az **LSV2** szolgáltatáshoz
- A **Számítógép** oszlopban kell megadni a szervizszámítógép nevét

Ekkor a hálózati beállítások biztosítják a hozzáférés biztonságát. A hálózati biztonság a gép gyártójának vagy a mindenkori rendszergazdának a felelőssége.

#### **Egy munkamenet-tanúsítvány automatikus telepítése**

Egy NC szoftver telepítése esetén automatikusan egy aktuális, időben korlátozott tanúsítvány telepítődik a vezérlőre. A telepítést, legyen az akár csak egy frissítés is, kizárólag szerviz technikus tudja végrehajtani.

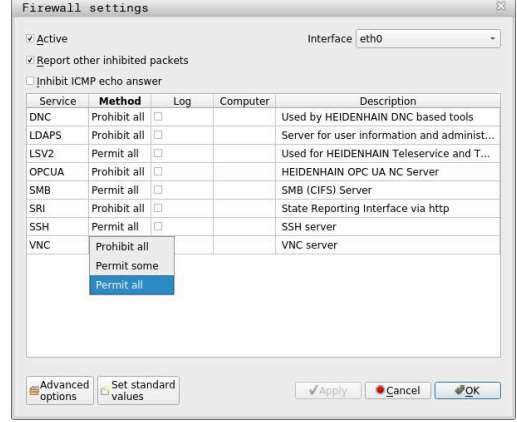

#### **Egy munkamenet-tanúsítvány kézi telepítése**

Amennyiben a vezérlőn nincs érvényes alkalmazás tanúsítvány telepítve, úgy egy új tanúsítványt kell telepíteni. Tisztázza szerviz munkatársával, hogy mely tanúsítványra van szüksége. A szerviz technika adott esetben rendelkezésére bocsát egy érvényes tanúsítványfájlt.

A tanúsítvány vezérlőre telepítéséhez kövesse az alábbi lépéseket:

- Nyissa meg a tálcát a képernyő alsó részén
- Nyomja meg a zöld HEIDENHAIN gombot a **HEROS menü**  $\blacktriangleright$ megnyitásához
- Válassza a **Beállítások** menüpontot
- Válassza ki a **Network** menüpontot
- A vezérlő megnyitja a **Hálózati beállítások** párbeszédet.
- Váltson az **Internet** fülre. A **Távkarbantartás** mezőben a beállításokat a gép gyártója konfigurálja.
- Nyomja meg a **Hozzáadás** gombot
- Fájl kiválasztása a menüben
- Nyomja meg a **Megnyitás** gombot
- > A tanúsítvány megnyílik.
- Nyomja meg az **OK** funkciógombot
- Előfordulhat, hogy újra kell indítani a vezérlőt a beállítások betöltéséhez

#### **Indítsa el a szervízalkalmazást**

A szervízalkalmazás indításához az alábbiak szerint járjon el:

- Nyissa meg a tálcát a képernyő alján
- Nyomja meg a zöld HEIDENHAIN gombot a **HEROS menü** megnyitásához
- Válassza a **Diagnosztika** menüelemet
- Válassza a **RemoteService** menüelemet
- A **Feladatkulcs** adatot a gép gyártója adja meg

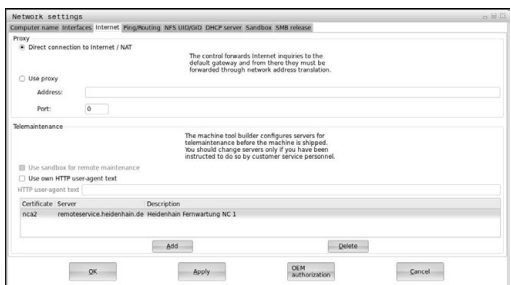

#### <span id="page-499-0"></span>**Printer**

A **Printer** funkcióval lehet a **HEROS menü** ben nyomtatókat létrehozni és kezelni.

#### **Nyomtatóbeállítások megnyitása**

A printerbeállítások megnyitásának lépései:

- Nyissa meg a tálcát a képernyő alsó részén
- Nyomja meg a zöld HEIDENHAIN gombot a **HEROS menü** megnyitásához
- Válassza a **Beállítások** menüpontot
- Válassza a **Nyomtató** menüpontot
- A vezérlő megnyitja a **Heros Printer Manager** párbeszédet.

#### **A funkciógombok áttekintése**

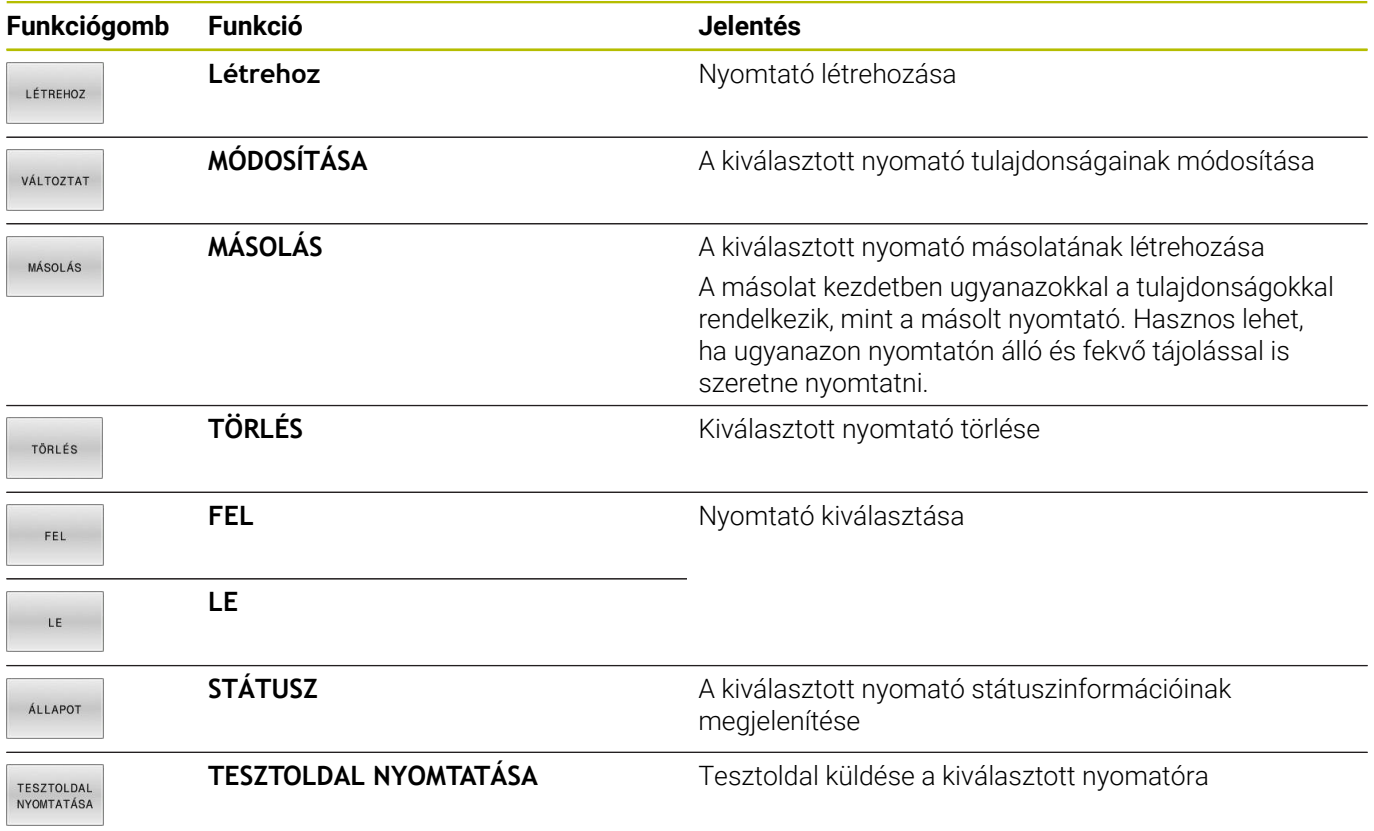

#### **Nyomtató létrehozása**

Új nyomtatót az alábbiak szerint hozzon létre:

- A párbeszédben adja meg a nyomtató nevét
- Válassza ki a **Létrehoz** lehetőséget
- A vezérlő létrehoz egy új nyomtatót.
- Válassza a **MÓDOSÍTÁSA** funkciógombot
- A vezérlő megnyitja a **Válasszon másik nyomtatót** párbeszédet.

Minden nyomtatón beállíthatja az alábbi tulajdonságokat:

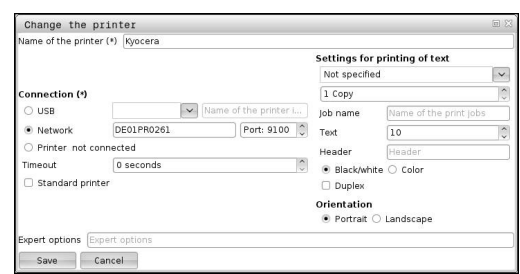

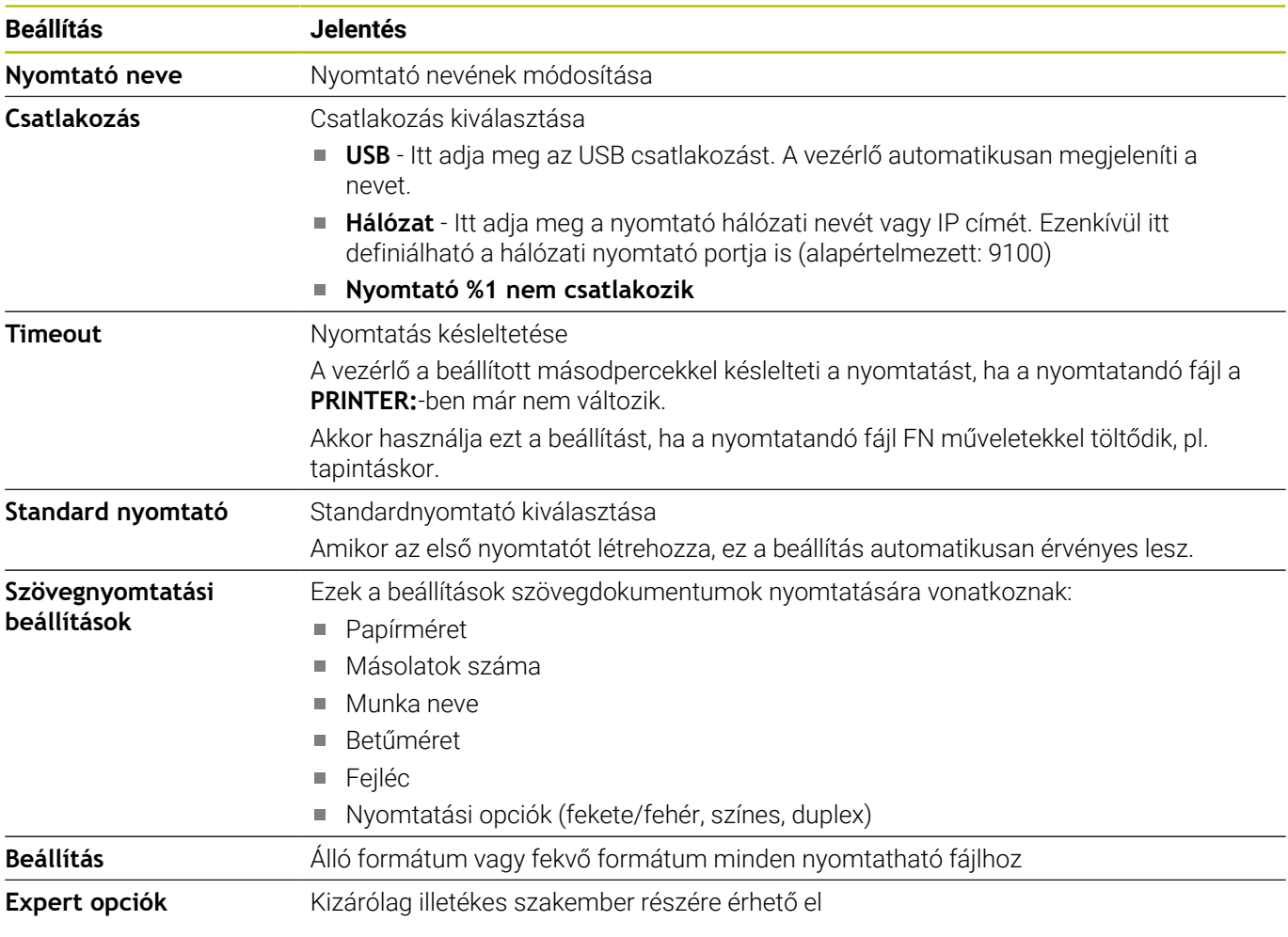

#### **A csatlakoztatott nyomtatóval szembeni követelmények**

A csatlakoztatott nyomtatónak postscript-képesnek kell lennie.

A vezérlő csak olyan nyomtatókkal képes kommunikálni, melyek értik a postscript emulációt, mint pl. a KPDL3. Némely nyomtatónál a postscript emulációt a nyomtató menüjében lehet beállítani.

Változtassa meg a nyomtató beállítását például az alábbiak szerint:

Válassza a nyomtató menüjét

 $\mathbf i$ 

- Válassza a nyomtatóbeállításokat
- Válassza a KPDL emulációt
- Ha szükséges, erősítse meg

#### **Nyomtatás**

Nyomtatási lehetőségek:

Másolja a nyomtatandó fájlt a **PRINTER:** meghajtóba A nyomtatandó fájl automatikusan a standard nyomtatóhoz kerül és a nyomtatás végrehajtását követően törlődik a fájl a könyvtárból.

A fájlt átmásolhatja a nyomtató alkönyvtárába is, ha a standard nyomtatótól eltérő nyomtatót akarna használni.

 $\blacksquare$ FN 16: F-PRINT funkció segítségével

Nyomtatható fájlok:

- Szöveges fájlok
- Grafikai fájlok
- <span id="page-501-0"></span> $\blacksquare$ PDF fájlok

# **VNC**

61

A **VNC** funkcióval a különböző VNC résztvevők viselkedése konfigurálható. Ide tartozik pl. a funkciógombbal, egérrel vagy billentyűzettel történő kezelés.

A vezérlő a következő opciókat biztosítja:

- $\overline{\phantom{a}}$ Az engedélyezett kliensek listája (IP cím vagy név)
- $\blacksquare$ A kapcsolat jelszava
- További szerver opciók п
- $\blacksquare$ További beállítások a fókusz hozzárendeléséhez

Vegye figyelembe a Gépkönyv előírásait.

Több résztvevő vagy kezelőegység esetén a súlypont a gép felépítésének és üzemi állapotának függvénye.

A funkciót a gép gyártójának megfelelően be kell állítania.

#### **VNC beállítások megnyitása**

#### A **VNC beállítások** megnyitásának lépései:

- Nyissa meg a tálcát a képernyő alsó részén  $\blacktriangleright$
- Nyomja meg a zöld HEIDENHAIN gombot a **HEROS menü**  $\blacktriangleright$ megnyitásához
- Válassza a **Beállítások** menüpontot  $\mathbf{r}$
- Válassza a **VNC** menüpontot  $\mathbf{p}$
- A vezérlő megnyitja a **VNC beállítások** felugró ablakot.

A vezérlő a következő opciókat biztosítja:

- Hozzáadás: Új VNC nézet/kliens hozzáadása
- i. Eltávolítás: törli a kiválasztott résztvevőt. Csak kézzel megadott résztvevőknél lehetséges.
- Szerkesztés: A kiválasztott kliens konfigurációjának szerkesztése  $\blacksquare$
- × Aktualizálás: aktualizálja a nézetet. Csatlakozási kísérleteknél szükséges, mialatt a párbeszéd nyitva van.

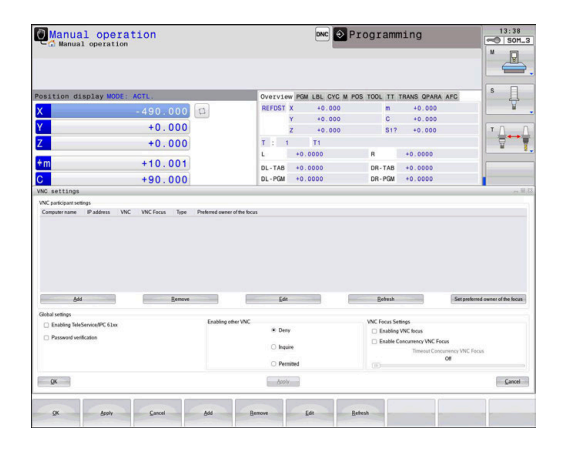

#### **VNC beállítások**

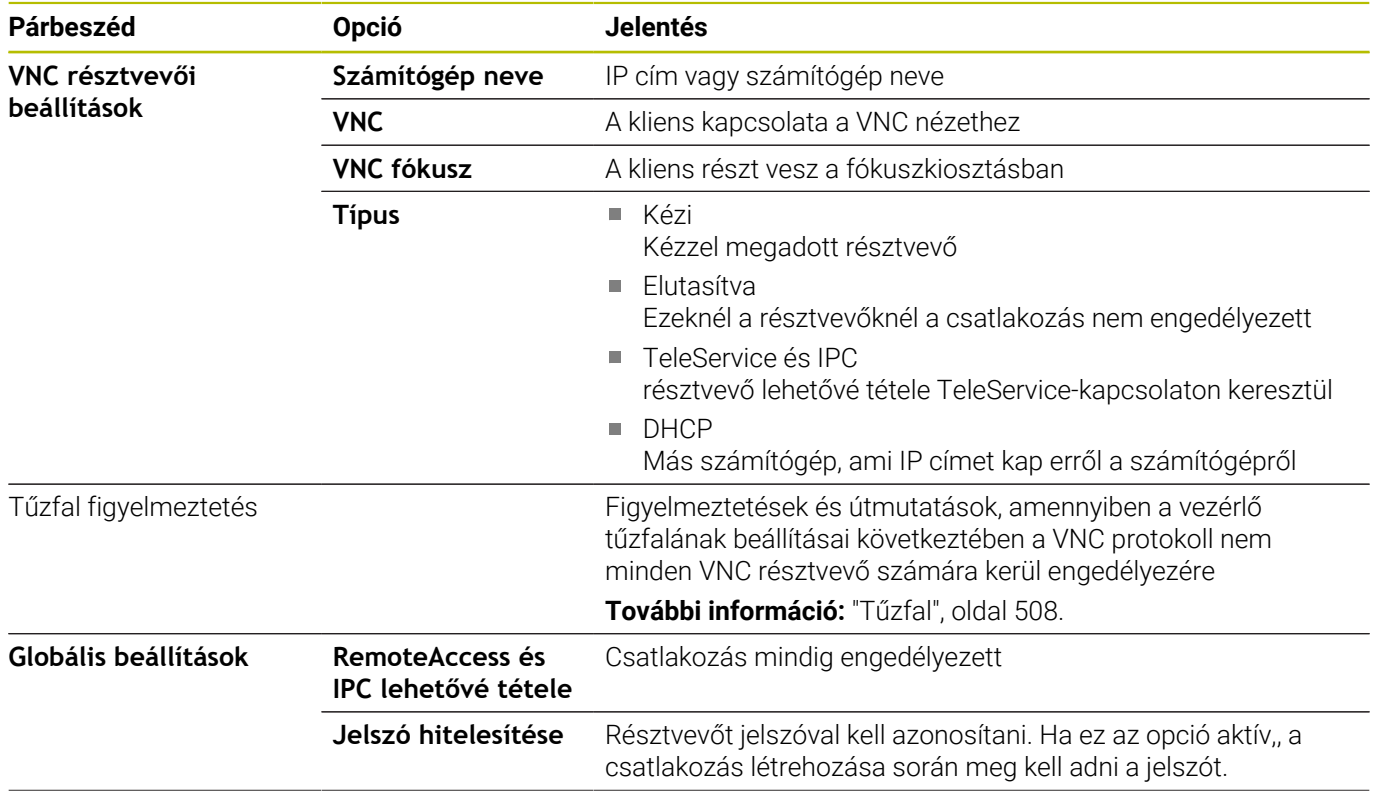

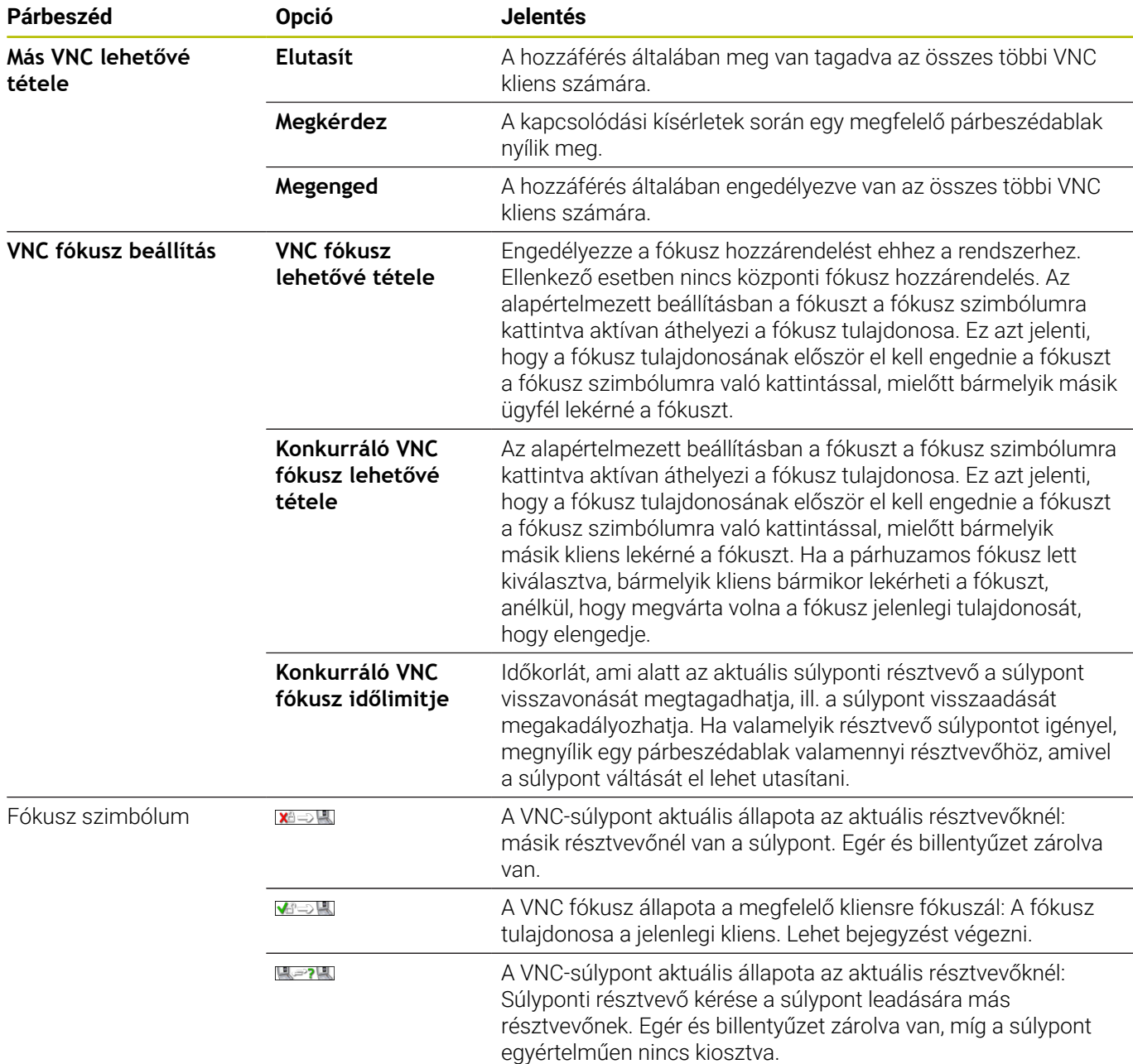

A **Konkurráló VNC fókusz lehetővé tétele** beállításakor megjelenik egy felugró ablak. Ezen párbeszéddel a fókusz adott résztvevőre való átadása megakadályozható. Amennyiben ez nem történik meg, úgy a fókusz a beállított időlimit lejárta után az adott résztvevőre vált.

0

Csak a HEIDENHAIN által kifejezetten erre a célra szánt eszközeivel együtt aktiválja a **VNC fókusz lehetővé tétele** jelölőnégyzetet, pl. az ITC ipari számítógép esetén.
## **Adatmentés és visszaállítás**

Az **NC/PLC Backup** és az **NC/PLC Restore** funkciókkal bizonyos mappákat vagy akár a komplett **TNC:** meghajtót is el tudja menteni, és szükség esetén helyreállítani. A biztonsági mentést tartalmazó fájlt számítógépére, egy hálózati meghajtóra vagy akár USB-re is el tudja menteni.

Az adatmentő program létrehoz egy **\*. tncbck** fájl, amelyet a TNCbackup (a TNCremo része) PC eszközzel is feldolgozhat. A visszaállítási program visszaállíthatja ezeket a fájlokat, valamint a TNCbackup programban már meglévőket. Ha egy \*. tncbck fájl ki lett választva a vezérlő fájlkezelőjében, az **NC/PLC Restore** program automatikusan elindul.

Az adatmentés és visszaállítás több lépésből áll. A lépések között a **TOVÁBB** és a **VISSZA** funkciógombokkal navigálhat. Az egyes lépések speciális műveletei funkciógombként jelennek meg.

#### **NC/PLC Backup vagy NC/PLC Restore megnyitása**

A funkció megnyitásának lépései:

- Nyissa meg a tálcát a képernyő alsó részén
- Nyomja meg a zöld HEIDENHAIN gombot a **HEROS menü** megnyitásához
- Válassza az **Eszközök** menüelemet
- Nyissa meg az **NC/PLC Backup** vagy **NC/PLC Restore**  $\frac{1}{2}$ menüelemet
- A vezérlő egy felugró ablakot nyit meg.

#### **Adatok mentése**

Végezze el a vezérlő adatainak biztonsági mentését (Backup) a következők szerint:

- Válassza az **NC/PLC Backup-ot**:
- ▶ Típus kiválasztása
	- A **TNC:** meghajtó biztonsági mentése
	- Könyvtárfa visszaállítása: Válassza ki a könyvtárat a visszaállításhoz (backup) a fájlkezelőben
	- Gépi konfiguráció visszaállítása (csak a szerszámgépgyártóknak)
	- Teljes visszaállítás (csak a szerszámgépgyártóknak)
	- Megjegyzés: Szabadon konfigurálható megjegyzés a biztonsági mentéshez
- Válassza a következő lépést a **TOVÁBB** funkciógombbal
- Állítsa le a vezérlőt, ha szükséges akkor a **STOP NC SZOFTVER**  $\mathbf{b}$ funkciógombbal
- Határozza meg a kivétel szabályokat
	- Felhasználói preset szabályok
	- Saját szabályok írása a táblázathoz
- Válassza a következő lépést a **TOVÁBB** funkciógombbal  $\blacktriangleright$
- A vezérlő létrehozza a fájlok listáját a backup-hoz.
- $\blacktriangleright$ Ellenőrizze a listát. Vonja vissza a fájlkiválasztást ha szükséges.
- Válassza a következő lépést a **TOVÁBB** funkciógombbal  $\mathbf{r}$
- ▶ Adja meg a backup fájl nevét
- Válasszon mentési útvonalat  $\mathbf{r}$
- $\mathbf{r}$ Válassza a következő lépést a **TOVÁBB** funkciógombbal
- A vezérlő létrehozza az adatmentési fájlt.
- Nyugtázza az **OK** funkciógombbal  $\blacktriangleright$
- A vezérlő befejezi az adatmentést, és újraindítja az NC szoftvert.

#### **Adatok visszaállítása**

# *MEGJEGYZÉS*

#### **Vigyázat: Az adat elveszhet!**

Az adatvisszaállítás (Restore funkció) során a rendszer a meglévő fájlokat kérdezés nélkül felülírja. Az adatok visszaállítása előtt a vezérlő nem menti le automatikusan a meglévő fájlokat. Az adatok visszaállítását áramszünet vagy más problémák megzavarhatják. Ezáltal adatok helyreállíthatatlanul megsérülhetnek vagy akár törlődhetnek is.

Az adatok visszaállítása előtt ezért készítsen biztonsági mentést az adatokról

Az adatok helyreállítása (Restore) az alábbiak szerint történik:

- Válassza az **NC/PLC Restore**-t
- Válassza ki a visszaállítani kívánt archívumot
- Válassza a következő lépést a **TOVÁBB** funkciógombbal
- A vezérlő létrehozza a fájlok listáját a visszaállításhoz.
- Ellenőrizze a listát. Vonja vissza a fájlkiválasztást ha szükséges.
- Válassza a következő lépést a **TOVÁBB** funkciógombbal
- Állítsa le a vezérlőt, ha szükséges akkor a **STOP NC SZOFTVER** funkciógombbal
- ▶ Bontsa ki az archívumot
- A vezérlő visszaállítja a fájlokat.
- Nyugtázza az **OK** funkciógombbal
- A vezérlő újraindítja az NC szoftvert.

# **12.4 Tűzfal**

# **Alkalmazás**

A vezérlő lehetőséget kínál egy tűzfal beállítására a vezérlő elsődleges hálózati csatlakozásához és adott esetben egy sandbox létrehozásához. Ezt Ön úgy konfigurálhatja, hogy a bemenő hálózati forgalom a küldő és a szolgáltató szerint van blokkolva és/vagy üzenet jelenik meg.

A tűzfalat nem lehet a vezérlő második hálózati kapcsolatához, a gépek hálózatához elindítani.

Ha a tűzfalat aktiválja, azt a vezérlő egy ikonnal jelzi a jobbra lent a feladatsávban. Attól a biztonsági fokozattól függően, amivel a tűzfal aktiválva lett, változik ez az ikon és tájékoztatást ad a biztonsági beállítások szintjéről:

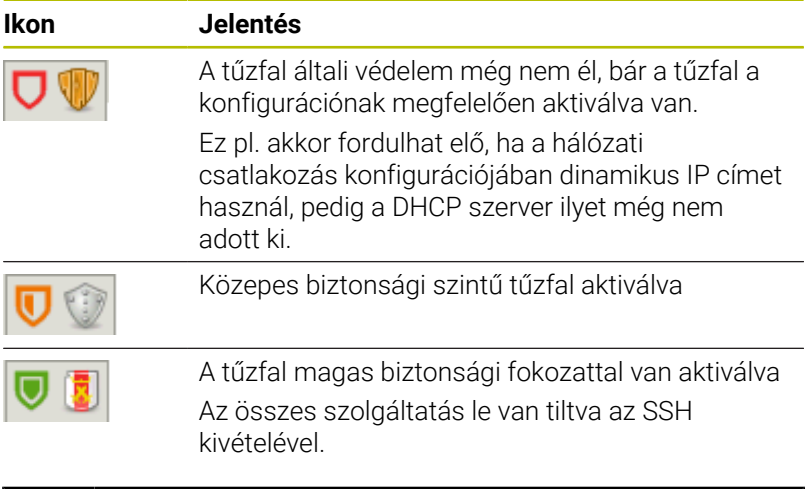

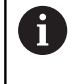

Ellenőriztesse az alapbeállításokat hálózati szakemberrel, és módosítsa a beállításokat, ha szükséges.

## **A tűzfal konfigurálása**

A tűzfalat az alábbiak szerint tudja konfigurálni:

- Nyissa meg a tálcát a képernyő alsó szélén  $\blacktriangleright$
- $\mathbf{r}$ Nyomja meg a zöld HEIDENHAIN gombot a **HEROS menü** megnyitásához
- Válassza a **Beállítások** menüpontot  $\blacktriangleright$
- $\blacktriangleright$ Válassza a **Firewall** menüpontot
- A vezérlő megnyitja a **Tűzfal beállítások** párbeszédet.

Aktiválja a tűzfalat az előkészített alapbeállításokkal:

- Az **Aktív** opciót beállítani a tűzfal bekapcsolásához
- Az **Állítsa be az alapértékeket** gombot megnyomni
- A változtatásokat a **Használ** funkcióval átvenni  $\mathbf{b}$
- A vezérlő aktiválja a HEIDENHAIN által javasolt alapbeállításokat
- A párbeszédet az **OK** funkcióval elhagyni

#### **Tűzfal beállítások**

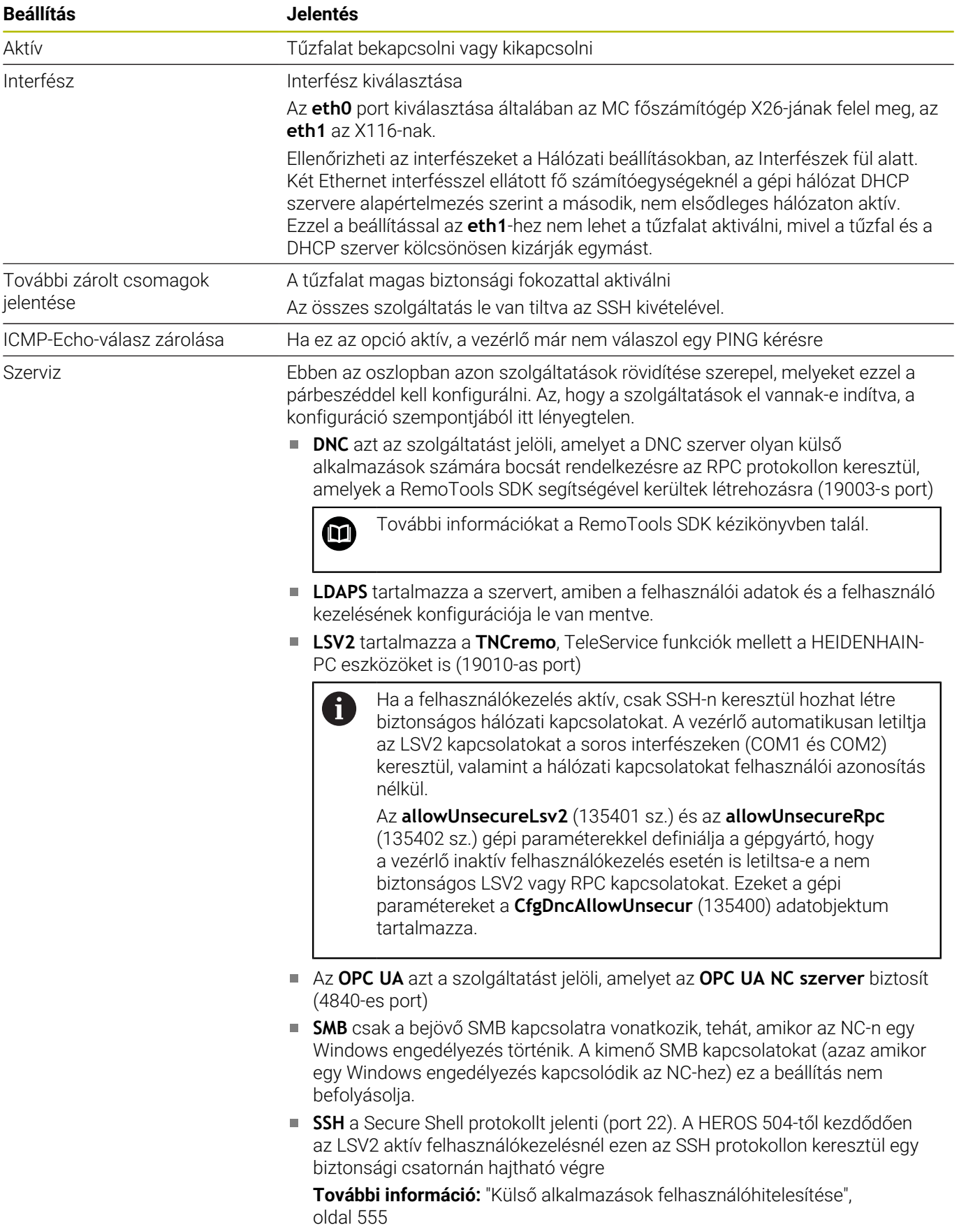

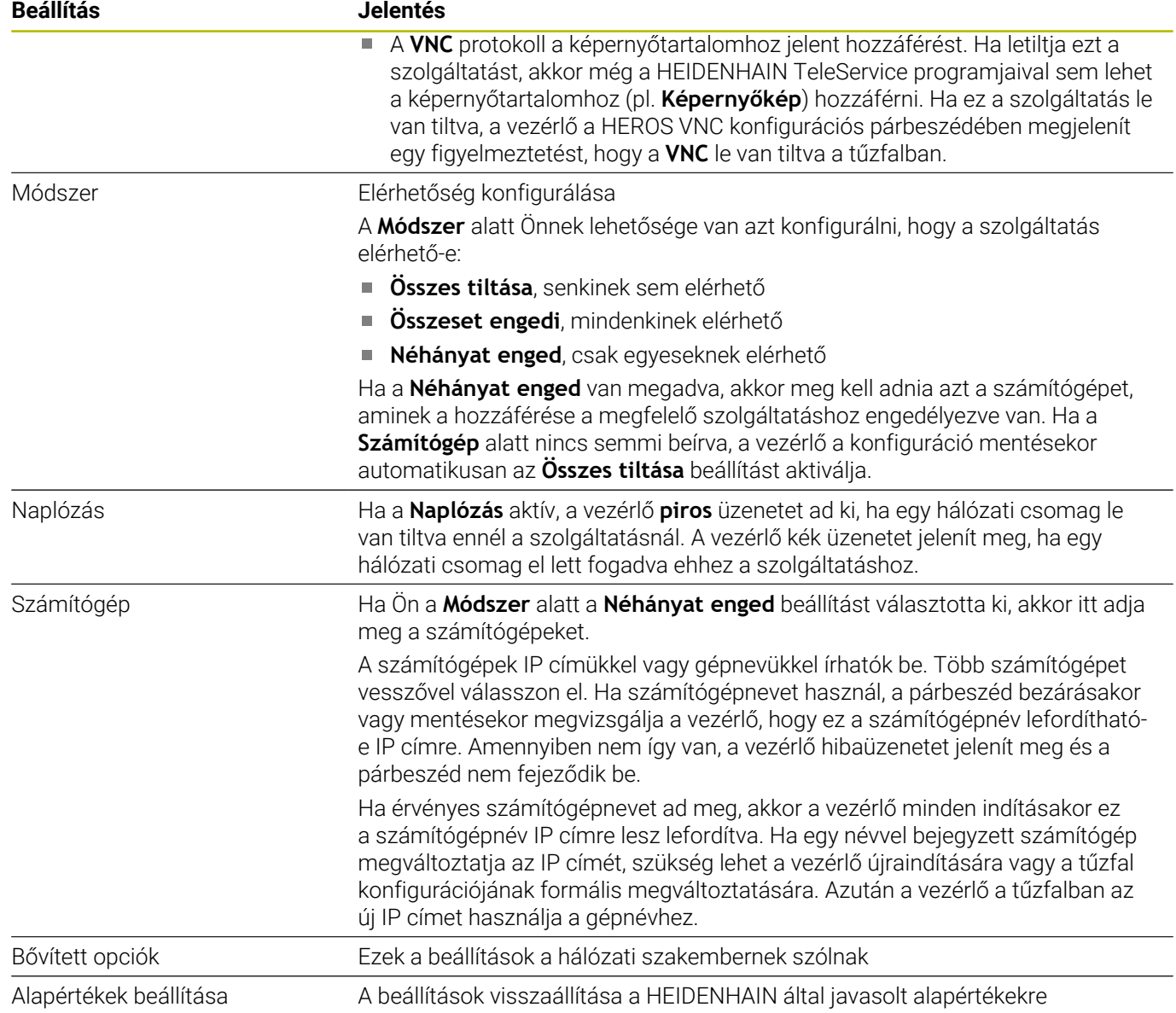

# **12.5 Adatport: beállítás**

## **Soros interfészek itt: TNC 640**

A(z) TNC 640 automatikusan az LSV2 átviteli protokollt használja a soros adatátvitelre. Az adatátviteli sebesség kivételével a **baudRateLsv2** (106606 sz.) gépi paraméterben az LSV2 protokoll paraméterei rögzítve vannak.

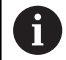

Ha a felhasználókezelés aktív, csak SSH-n keresztül hozhat létre biztonságos hálózati kapcsolatokat. A vezérlő automatikusan letiltja az LSV2 kapcsolatokat a soros interfészeken (COM1 és COM2) keresztül, valamint a hálózati kapcsolatokat felhasználói azonosítás nélkül.

Az **allowUnsecureLsv2** (135401 sz.) és az **allowUnsecureRpc** (135402 sz.) gépi paraméterekkel definiálja a gépgyártó, hogy a vezérlő inaktív felhasználókezelés esetén is letiltsa-e a nem biztonságos LSV2 vagy RPC kapcsolatokat. Ezeket a gépi paramétereket a **CfgDncAllowUnsecur** (135400) adatobjektum tartalmazza.

# **Alkalmazás**

Az **RS232** (106700 sz.) gépi paraméterben egy további átviteli módot (interfészt) határozhat meg. A következőkben leírt beállítási lehetőségek csak az újonnan definiált interfészre érvényesek.

Az adatinterfészt az alábbiak szerint adja meg:

- MOD
- Nyomja meg a **MOD** gombot
- ▶ Adia meg az 123 kulcsszámot
- Az **RS232** (106700 sz.) gépi paraméterben definiálja az interfészt

## **RS-232 interfész beállítása**

Az alábbiak szerint állítsa be az RS232 interfészt:

- Nyissa meg az **RS232** mappát
- A vezérlő mutatja a beállítási lehetőségeket a következő gépi paraméterek segítségével.

#### **BAUD RATE beállítása (adatátviteli sebesség sz. 106701)**

A BAUD-RATE értékével definiálja az adatátviteli sebességet. Adjon meg egy 110 és 115.200 Baud közötti értéket.

#### **Protokoll beállítása (protocol no. 106702)**

Az adatátviteli protokoll vezérli a soros átvitel adatáramlását.

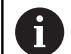

Vegye figyelembe:

- A **MONDATONKÉNT** beállítás az adatátvitel egy olyan formáját jelöli, amiben az adatok mondatonként csoportosítva kerülnek átvitelre.
- A **MONDATONKÉNT** beállítás **nem** egyezik meg a mondatonkénti adatfogadással és a korábbi vezérlőknél alkalmazott egyidejű mondatonkénti végrehajtással. Ezen funkciók az aktuális vezérlőknél már nem állnak rendelkezésre.

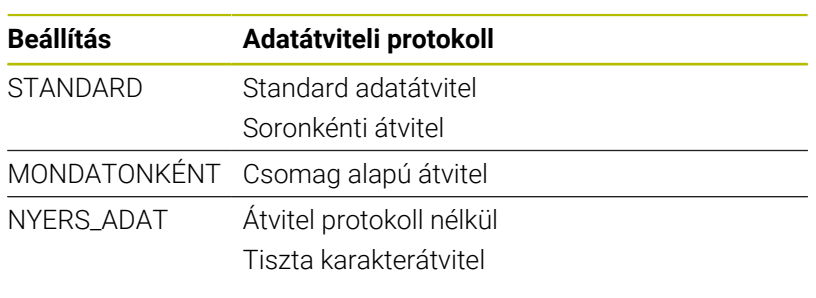

#### **Adat bitek beállítása (dataBits no. 106703)**

Az adatbitek beállításával meghatározhatja, hogy egy karakter 7 vagy 8 adatbittel kerüljön átvitelre.

#### **Paritás ellenőrzése (parity 106704 sz.)**

A paritásbittel definiálja, hogy ellenőrizzék-e az adatátviteli hibákat. A paritásbit három különböző módon képezhető:

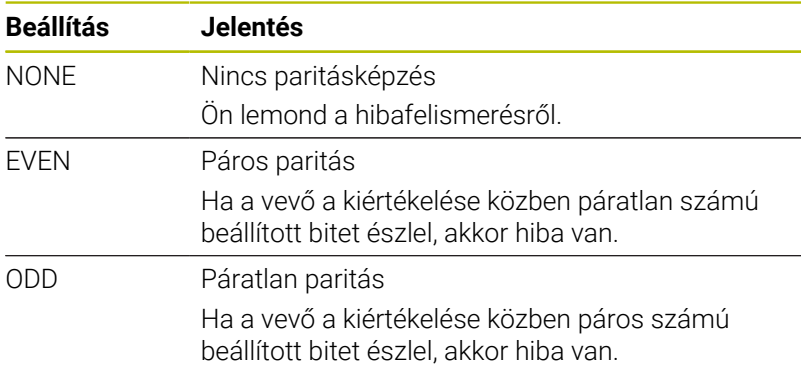

#### **Stop bitek beállítása (stopBits no. 106705)**

A kezdő bit és egy vagy két stop bit engedélyezi a fogadó számára, hogy szinkronizálja valamennyi soros adatátvitellel átvitt karaktert.

#### **Handshake beállítása (flowControl no. 106706)**

Handshake-kel, két készülék közötti adatátvitel vezérléséhez. Különbség van a szoftver handshake és a hardver handshake között.

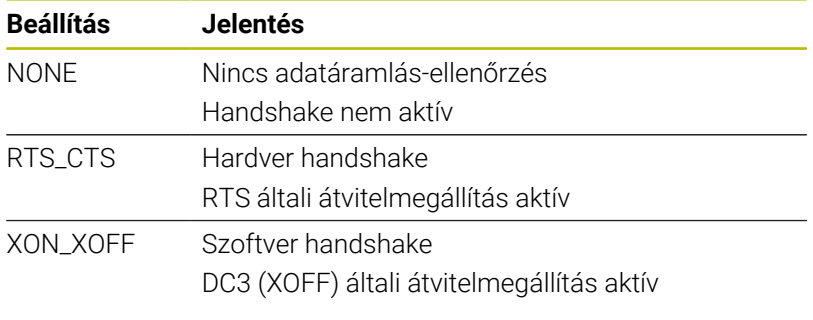

#### **Fájlkezelés fájlrendszere (fileSystem no. 106707)**

A **fileSystem** gépi paraméterrel határozza meg a soros interfész fájlrendszerét.

Ha nincs szüksége speciális fájlrendszerre, akkor ez a paraméter Önnek nem szükséges.

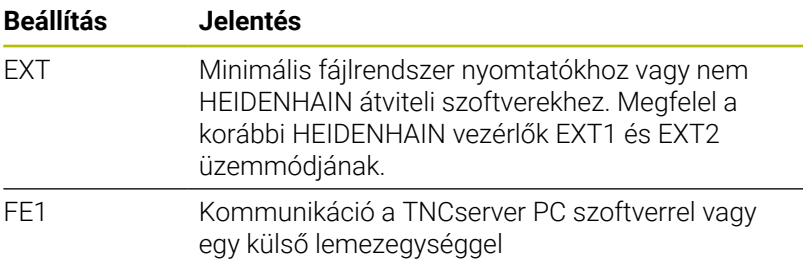

#### **Mondatellenőrző karakter (bccAvoidCtrlChar no. 106708)**

A Block Check Charakter (BCC) egy blokkellenőrző karakter. A BCC opcionálisan kapcsolódhat egy átviteli blokkhoz a hibafelismerés megkönnyítésére.

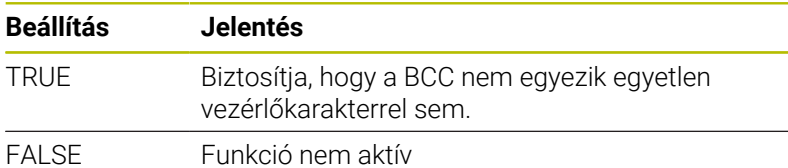

## **RTS sor állapota (rtsLow, 106709 sz.)**

Ezzel az opcionális paraméterrel meghatározza, hogy milyen legyen az RTS vonal szintje nyugalmi állapotban.

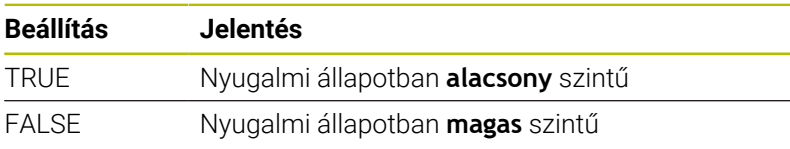

#### **Működés meghatározása ETX után (noEotAfterEtx no. 106710)**

Ezzel az opcionális paraméterrel meghatározza, hogy egy ETX (End of Text) karakter fogadása után legyen-e elküldve egy EOT (End of Transmission) karakter.

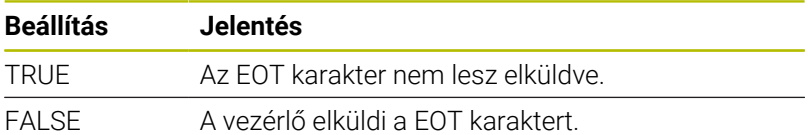

# **A TNCserver-rel végzett adatátvitel beállításai**

Ha a TNCserver PC szoftverrel adatokat visz át, az **RS232** (106700 sz.) gépi paraméterben a következő beállításokra van szüksége:

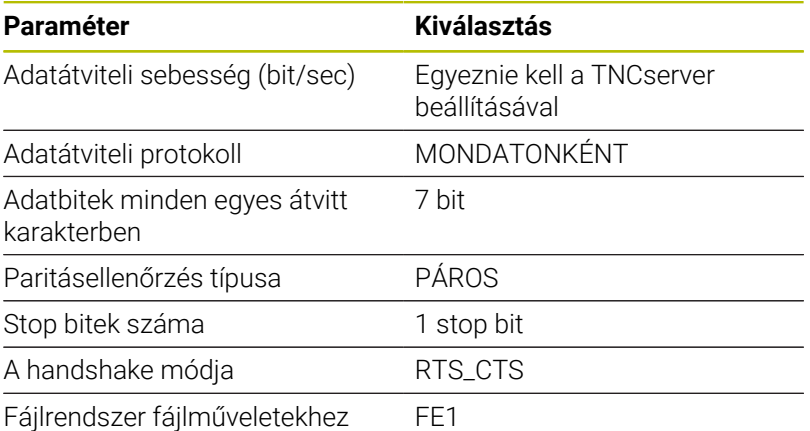

## **HEIDENHAIN szoftver az adatátvitelhez**

## **Alkalmazás**

A HEIDENHAIN a TNCremo szoftverrel lehetőséget kínál egy Windows PC-nek egy HEIDENHAIN vezérlőhöz való csatlakoztatására és adatok átvitelére.

## **Előfeltételek**

A TNCremo rendszerkövetelményei:

- A PC operációs rendszere:
	- Windows 7
	- Windows 8
	- Windows 10
- 2 GB munkamemória a PC-n
- 15 MB szabad memória PC-n  $\blacksquare$
- Egy szabad soros interfész vagy kapcsolat a hálózattal a vezérlőn  $\overline{\Box}$

#### **Funkcióleírás**

A TNCremo adatátviteli szoftver az alábbi tartományokat tartalmazza:

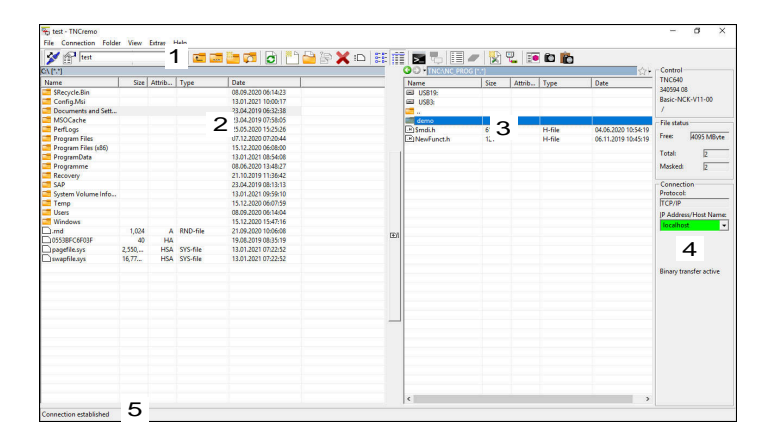

1 Eszközsáv

Itt találja a TNCremo legfontosabb funkcióit.

2 A PC fájllistája

Ebben a tartományban jeleníti meg a TNCremo a csatlakoztatott meghajtó összes mappáját és fájlját, pl. egy Windows PC merevlemezét vagy egy USB adathordozót.

3 A vezérlő fájllistája

Ebben a tartományban jeleníti meg a TNCremo a csatlakoztatott vezérlőmeghajtó összes mappáját és fájlját.

4 Státuszkijelző

A státuszkijelzőben a TNCremo az aktuális kapcsolat információit mutatja.

5 A kapcsolat státusza

A kapcsolat státusza az mutatja, hogy pillanatnyilag van-e aktív kapcsolat.

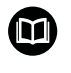

További információkat a TNCremo integrált súgórendszerében talál.

A TNCremo szoftver környezetfüggő súgófunkcióját az **F1** gombbal tudja megnyitni.

## **A TNCremo telepítése**

- A TNCremo-t az alábbiak szerint tudja telepíteni a PC-re:
- Az explorerrel indítsa el a SETUP:EXE telepítő programot
- Kövesse a telepítőrutin utasításait  $\mathbf{r}$

#### **A TNCremo elindítása**

Windows 10 alatt az alábbiak szerint indítja el a TNCremo-t:

- ▶ Nyomja meg a Windows gombot
- A HEIDENHAIN mappa kiválasztása
- A TNCremo kiválasztása vagy
- Kattintson kétszer a munkaasztal TNCremo ikonjára  $\blacktriangleright$

## **Kapcsolat konfigurálása**

Mielőtt kapcsolódna a vezérlőhöz, konfigurálnia kell a kapcsolatot.

A kapcsolat konfigurálásának lépései:

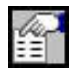

- Válassza ki a **Konfiguráció meghatározása** funkciót
- A TNCremo megnyitja a **Kapcsolatkonfiguráció** ablakot.
- Válassza a **Kezelés** fület
- Válassza ki az **Új...** műveletet
- A TNCremo megnyitja az **Új konfiguráció** ablakot.
- Kapcsolat nevének megadása
- Válassza az **OK**-t
- > A TNCremo automatikusan megnyitja a **Kapcsolat** fület.
- Válassza a **Kapcsolattípus** funkciót

Ha az előre beállított kapcsolattípust használja, akkor a hálózati kapcsolat (TCP/IP) az Ethernet interfészen jön létre.

- Válassza a **Beállítások** fület
- Adja meg a vezérlő **IP cím/gépnév** adatait
- Válassza az **OK**-t
- A TNCremo elmenti a konfigurációt.

#### **Kapcsolat létrehozása a vezérlővel**

Ha konfigurált egy kapcsolatot, össze tudja kapcsolni a PC-t a vezérlővel.

A kapcsolatot az alábbiak szerint hozza létre a vezérlővel:

Válassza ki a konfigurált kapcsolatot a legördülő menüből

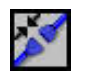

- Válassza ki a **Kapcsolat felépítése** funkciót
- Létrejön a kapcsolódás a vezérlőhöz.

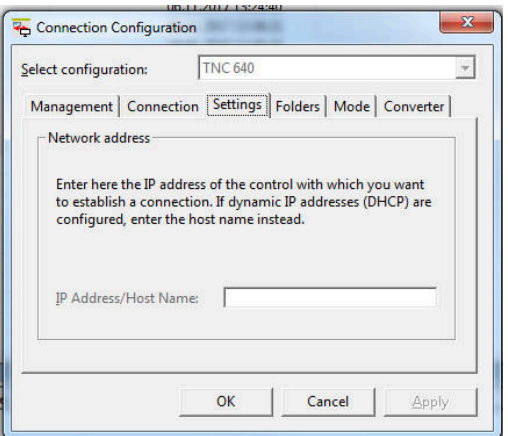

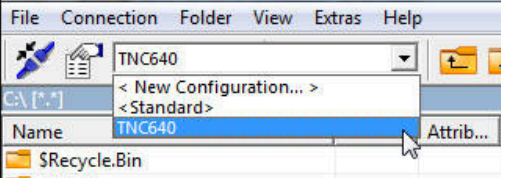

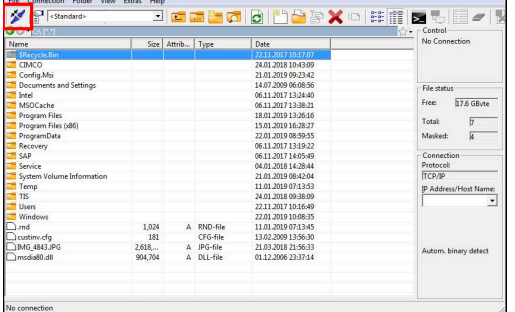

#### **Meghajtó változtatása**

Átkapcsolhat a PC vagy a vezérlő TNCremo-ban mutatott meghajtója között.

A mutatott meghajtót az alábbiak szerint változtatja meg:

Válassza ki a PC vagy a vezérlő fájllistáját

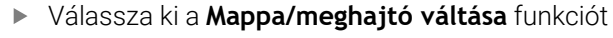

- > A TNCremo megnyit egy felugró ablakot.
	- Válassza ki a kívánt meghajtót a legördülő menüből
	- Válassza az **OK**-t
- A TNCremo a kiválasztott meghajtót mutatja.

#### **Megjegyzések**

Ha a felhasználókezelés aktív, csak SSH-n keresztül hozhat létre biztonságos hálózati kapcsolatokat. A vezérlő automatikusan letiltja az LSV2 kapcsolatokat a soros interfészeken (COM1 és COM2) keresztül, valamint a hálózati kapcsolatokat felhasználói azonosítás nélkül.

Az **allowUnsecureLsv2** (135401 sz.) és az **allowUnsecureRpc** (135402 sz.) gépi paraméterekkel definiálja a gépgyártó, hogy a vezérlő inaktív felhasználókezelés esetén is letiltsa-e a nem biztonságos LSV2 vagy RPC kapcsolatokat. Ezeket a gépi paramétereket a **CfgDncAllowUnsecur** (135400) adatobjektum tartalmazza.

A TNCremo szoftver aktuális változatát ingyenesen letöltheti a **[HEIDENHAIN-Homepage](https://www.heidenhain.de/de_DE/software/)** linkről.

# **12.6 Ethernet interfész**

## **Bevezetés**

Annak érdekében, hogy a vezérlőt kliensként tudja csatlakoztatni egy hálózatba, a vezérlő alapkivitelben rendelkezik Ethernet interfésszel.

A vezérlő az alábbi protokollokkal továbbít adatokat az Ethernet interfészen keresztül:

**CIFS** (common internet file system) vagy **SMB** (server message block)

A vezérlő ezen protokollok 2, 2.1 és 3 verzióját támogatja.

**NFS** (network file system)

A vezérlő ezen protokoll 2 és 3 verzióját támogatja.

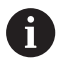

Védje adatait és a vezérlőt azzal, hogy gépeit kizárólag biztonságos hálózatban működteti.

A biztonsági rések elkerülése érdekében elsősorban az **SMB** és az **NFS** protokollok legfrissebb változatát használja.

# **Csatlakozási lehetőségek**

A vezérlő Ethernet interfészét az X26 jelű RJ45 típusú csatlakozón keresztül lehet a hálózathoz, vagy közvetlenül egy számítógéphez csatlakoztatni. A csatlakozó galvanikusan le van választva a vezérlő elektronikájától.

Használjon sodrott érpárú kábelt a vezérlő hálózathoz csatlakoztatására.

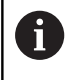

A maximális kábelhossz a vezérlő és egy csomópont között a kábel minőségi osztályától, a külső bevonatától és a hálózat típusától függ.

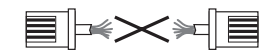

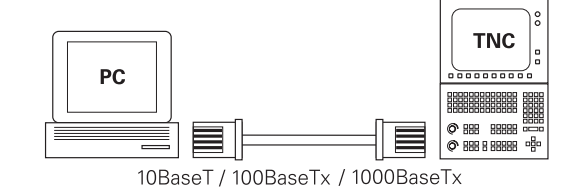

# **Az Ethernet kapcsolat ikonja**

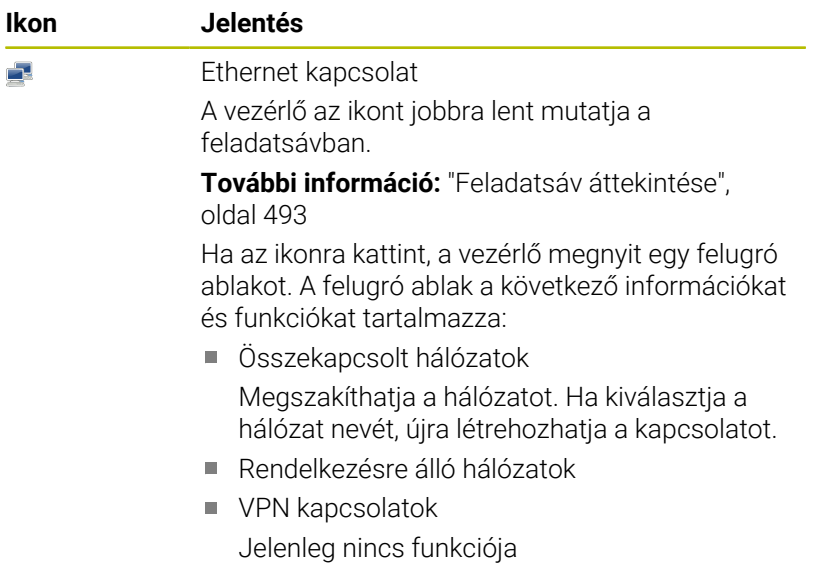

## **Ablak Hálózati beállítások**

A **Hálózati beállítások** ablakkal definiálja a vezérlő Ethernet interfészének beállításait

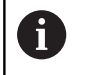

A vezérlő konfigurálását csak hálózati szakember végezheti.

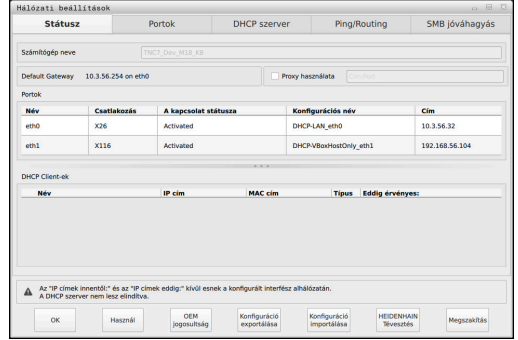

#### **Fül Státusz**

A **Státusz** fül a következő információkat és beállításokat tartalmazza:

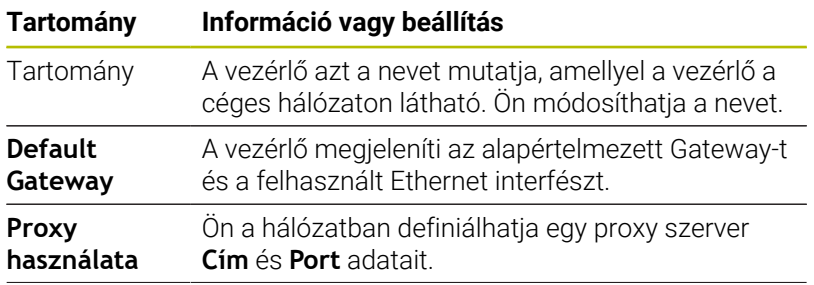

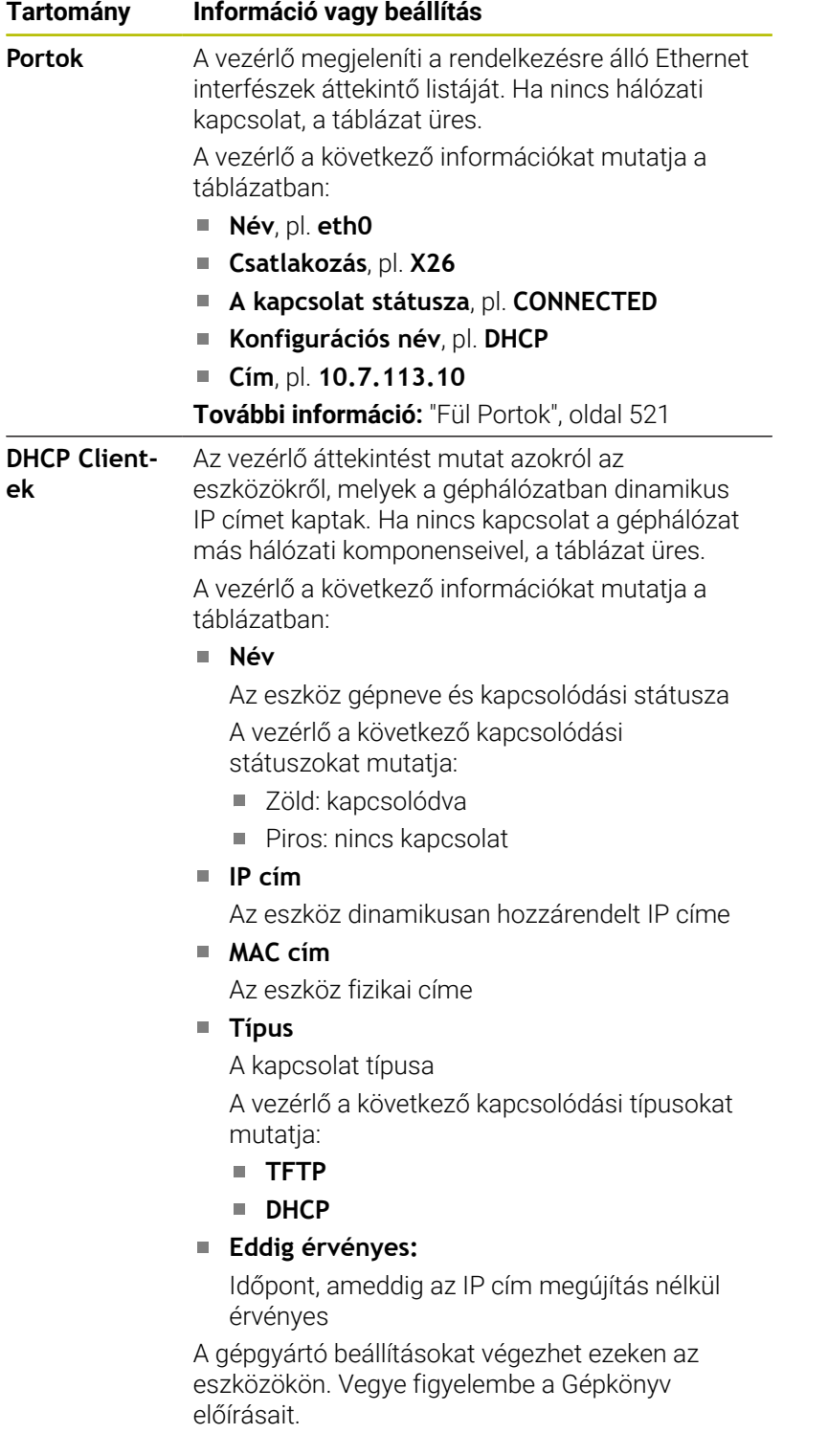

#### <span id="page-520-0"></span>**Fül Portok**

A vezérlő a **Portok** fülben mutatja a rendelkezésre álló Ethernet interfészeket.

A **Portok** fül a következő információkat és beállításokat tartalmazza:

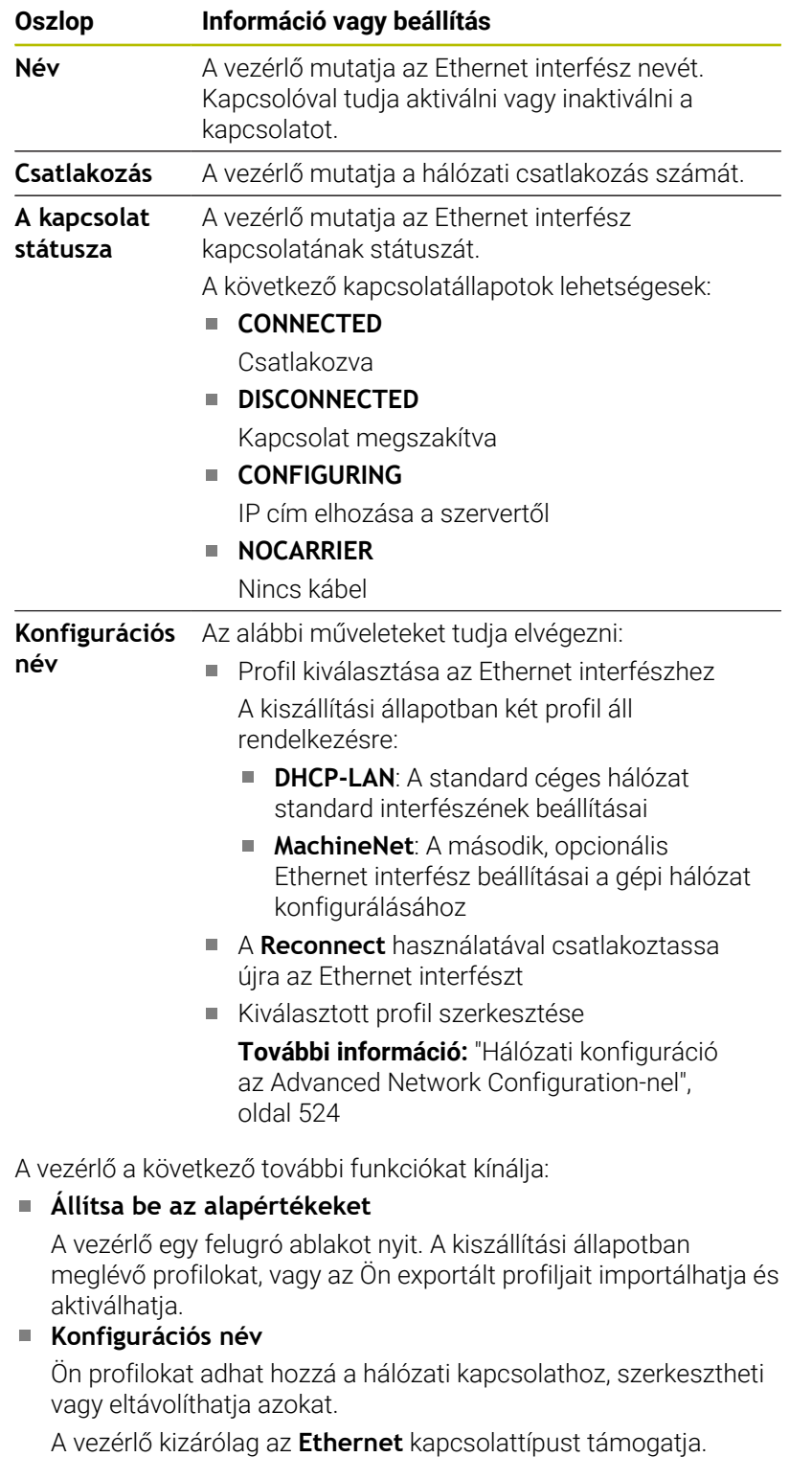

**További információ:** ["Hálózati konfiguráció az Advanced Network](#page-523-0) [Configuration-nel", oldal 524](#page-523-0)

## **Fül DHCP szerver**

A gépgyártó a **DHCP szerver** segítségével a vezérlőn konfigurálhat egy DHCP szervert a géphálózaton. Ezen szerver segítségével a vezérlő kapcsolatokat hozhat létre a géphálózat más hálózati komponenseivel, pl. ipari számítógépekkel.

Vegye figyelembe a Gépkönyv előírásait.

#### **Fül Ping/Routing**

A **Ping/Routing** fül alatt ellenőrizheti a hálózati kapcsolatot.

A **Ping/Routing** fül a következő információkat és beállításokat tartalmazza:

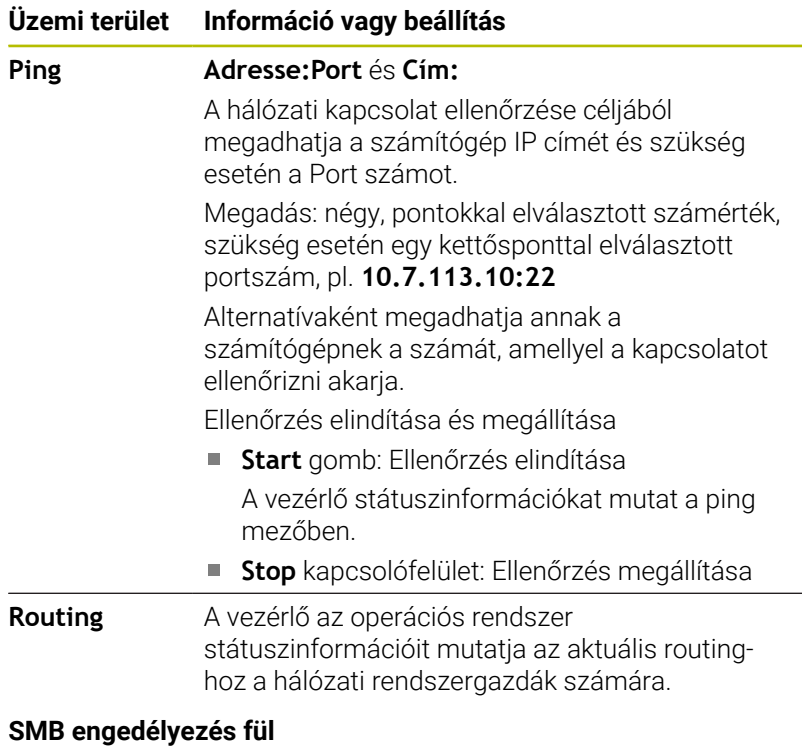

Az **SMB jóváhagyás** fül csak egy VBox programozóállomással együtt fordul elő.

Ha a jelölőnégyzet aktív, a vezérlő engedélyezi a használt Windows PC explorerjének kulcsszámával védett területeket vagy partíciókat, pl. **PLC**. A jelölőnégyzetet csak a gépgyártó kulcsszámának segítségével tudja aktiválni vagy inaktiválni.

A **TNC VBox Control Panel**-ben az **NC-Share** fül alatt kiválasztja az egyik meghajtó betűjelét a kiválasztott partíció megjelenítésére és a **Connect** gombbal csatlakozik hozzá. A hostgép mutatja a programozóállomás partícióit.

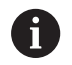

**További információk:** Programozóállomás marógép vezérlőkhöz

A dokumentációt a programozóállomás szoftverével együtt lehet letölteni.

#### **Nyissa meg a Hálózati beállítások ablakot**

Az általános hálózati beállításokat az alábbiak szerint nyitja meg:

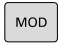

Nyomja meg az **MOD** gombot

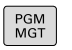

- ▶ Adja meg a NET123 kulcsszámot
- Nyomja meg a **PGM MGT** gombot

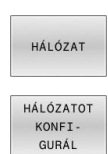

- Nyomja meg a **HÁLÓZAT** funkciógombot
- Nyomja meg az **HÁLÓZATOT KONFI- GURÁL** funkciógombot
- A vezérlő megnyitja a **Hálózati beállítások** ablakot.

## **Hálózati profil exportálása és importálása**

Hálózati profil exportálásának lépései:

- Nyissa meg a **Hálózati beállítások** ablakot
- Válassza ki a **Konfiguráció exportálása** műveletet
- > A vezérlő megnyit egy ablakot.
- Válassza ki a kívánt hálózati profilt
- Válassza az **OK**-t
- A vezérlő elmenti a hálózati profilt a **TNC:/etc/sysconfig/net** mappába.

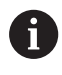

**DHCP** és **eth1** profilokat nem exportálhat.

Exportált hálózati profilt a következőképpen importál:

- Nyissa meg a **Hálózati beállítások** ablakot
- Válassza ki az **Portok** fület
- Válassza ki az **Állítsa be az alapértékeket**
- > A vezérlő megnyit egy ablakot.
- Válassza ki a **Használó**t
- Válassza ki a kívánt hálózati profilt
- Válassza az **OK**-t
- A vezérlő megnyit egy ablakot egy biztonsági kérdéssel.
- Válassza az **OK**-t
- A vezérlő importálja és aktiválja a kiválasztott hálózati profilt.
- Ha szükséges, indítsa újra a vezérlőt

#### **Megjegyzések**

- A hálózati beállítások megváltoztatása után előnyös, ha újraindítja a vezérlőt.
- A HEROS operációs rendszer kezeli a **Hálózati beállítások**  $\blacksquare$ ablakot. A HEROS párbeszédnyelvének megváltoztatásához újra kell indítania a vezérlőt.

**További információ:** ["HEROS-párbeszédnyelv változtatása",](#page-575-0) [oldal 576](#page-575-0)

## <span id="page-523-0"></span>**Hálózati konfiguráció az Advanced Network Configuration-nel**

#### **Alkalmazás**

Az **Advanced Network Configuration** segítségével profilokat adhat hozzá a hálózati kapcsolathoz, szerkesztheti vagy eltávolíthatja azokat.

#### **Funkcióleírás**

Ha az **Advanced Network Configuration** alkalmazást a HEROS menüben választja ki, a vezérlő megnyitja a **Hálózati kapcsolatok** ablakot.

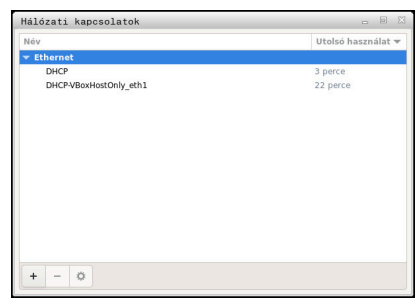

**Hálózati kapcsolatok** ablak

#### Ikonok a **Hálózati kapcsolatok** ablakban

A **Hálózati kapcsolatok** ablak a következő ikonokat tartalmazza:

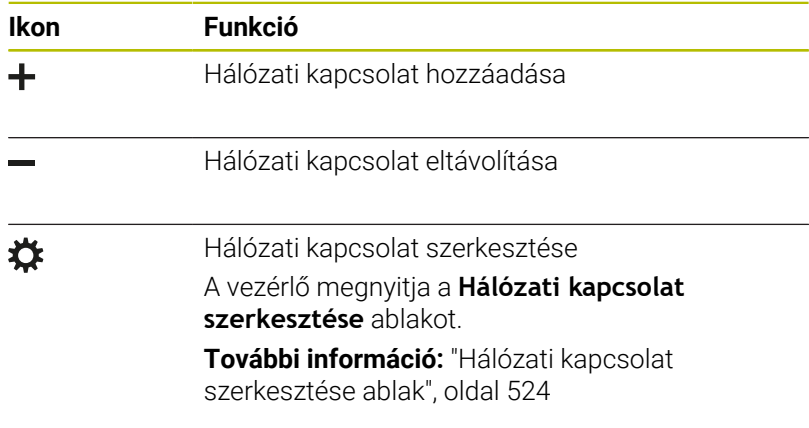

#### <span id="page-523-1"></span>**Hálózati kapcsolat szerkesztése ablak**

A **Hálózati kapcsolat szerkesztése** ablakban a vezérlő a felső területen mutatja a hálózati kapcsolat kapcsolati nevét. Ön módosíthatja a nevet.

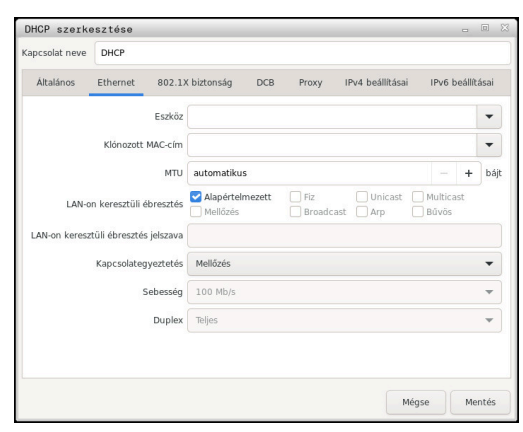

**Hálózati kapcsolat szerkesztése** ablak

## **Általános** fül

Az **Általános** fül a következő beállításokat tartalmazza:

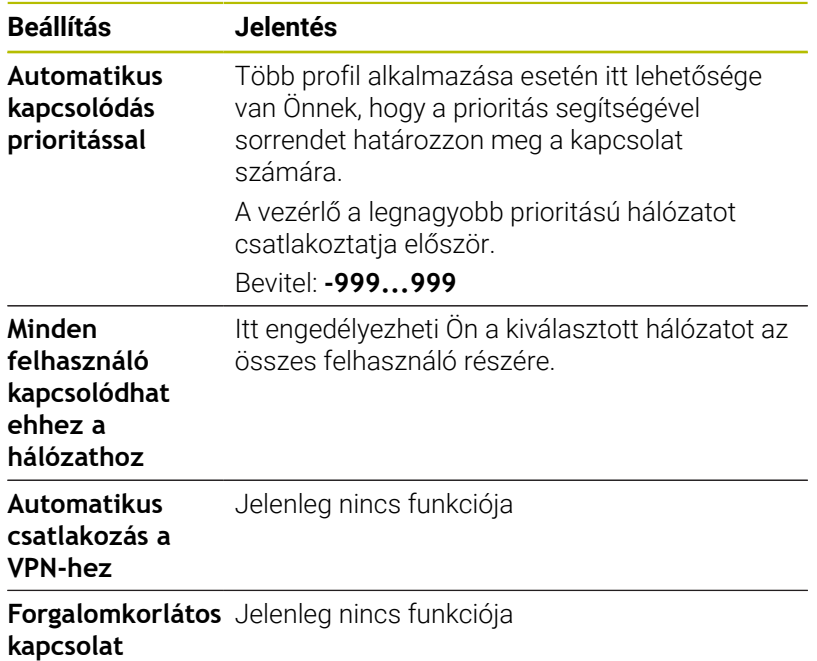

#### **Ethernet** fül

Az **Ethernet** fül a következő beállításokat tartalmazza:

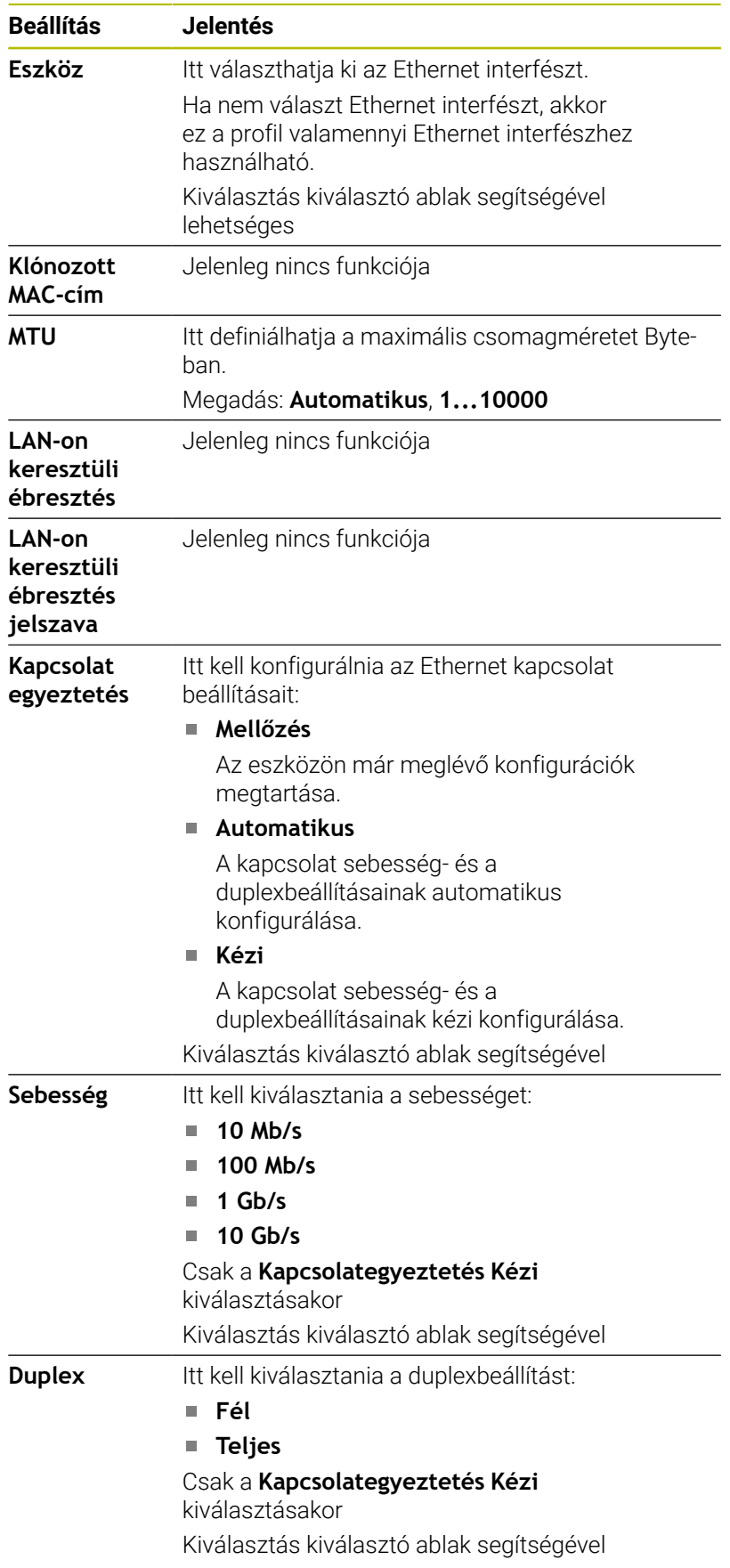

#### Fül **802.1X biztonság**

Jelenleg nincs funkciója

Fül **DCB**  Jelenleg nincs funkciója

Fül Proxy Jelenleg nincs funkciója

## **IPv4 beállításai** fül

Az **IPv4 beállításai** fül a következő beállításokat tartalmazza:

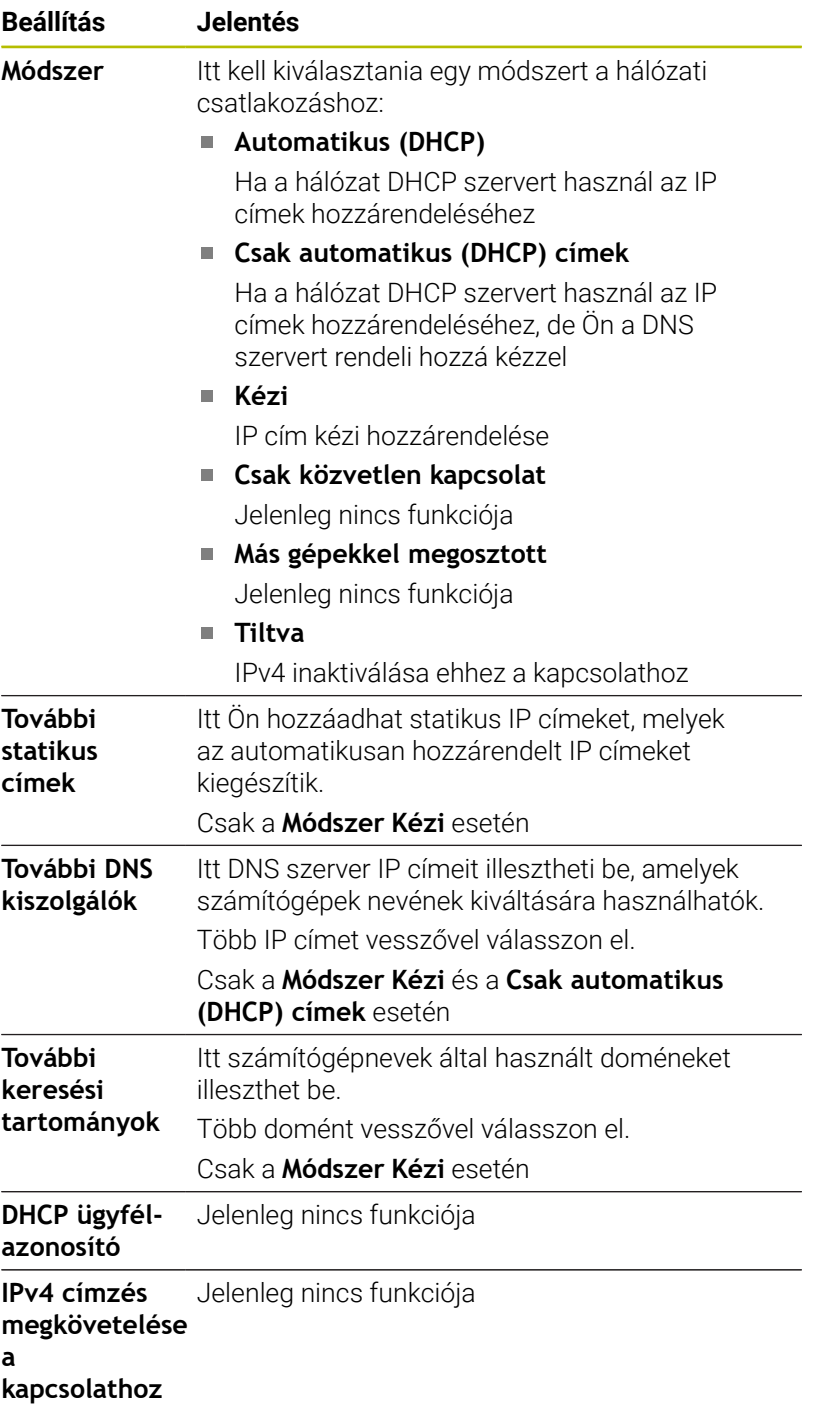

Fül **IPv6 beállítások**

Jelenleg nincs funkciója

## **Hálózati meghajtók beállításai**

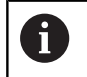

A vezérlő konfigurálását csak hálózati szakember végezheti.

A vezérlőhöz hálózati meghajtók csatlakoztathatók. Ha a vezérlő hálózathoz csatlakozik és fájlmegosztások vannak csatlakoztatva, a vezérlő további meghajtókat jelenít meg a fájlkezelés könyvtárablakban.

A **Hálózati meghajtó** területen, ami a **Mount beállítása** ablakon belül található, a vezérlő megjeleníti az összes definiált hálózati meghajtó listáját és az egyes meghajtók státuszát.

Tetszőleges számú hálózati meghajtó definiálható, de egyidejűleg legfeljebb hét csatlakoztatható.

A **Status Log** alatt a vezérlő státuszinformációkat és hibaüzeneteket jelenít meg.

#### **Nyissa meg a beállításokat**

A hálózati meghajtók beállításait az alábbiak szerint nyitja meg:

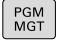

Nyomja meg a **PGM MGT** gombot

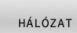

Nyomja meg a **HÁLÓZAT** funkciógombot

- HÁLÓZATI **KAPCSOLAT** DEFINIÁL.
- Nyomja meg a **HÁLÓZATI KAPCSOLAT DEFINIÁL.** funkciógombot.
- A vezérlő megnyitja a **Mount beállítása** ablakot.

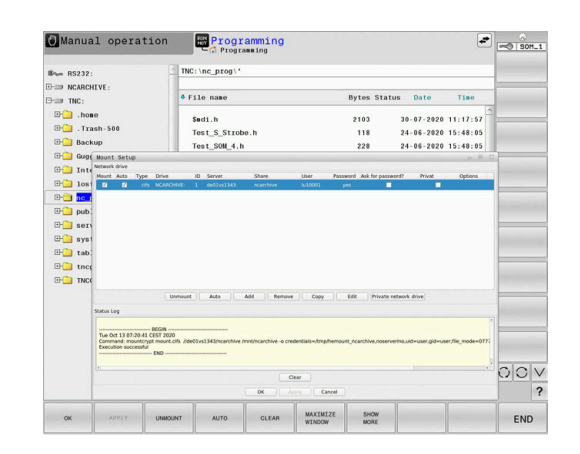

## **A funkciógombok áttekintése**

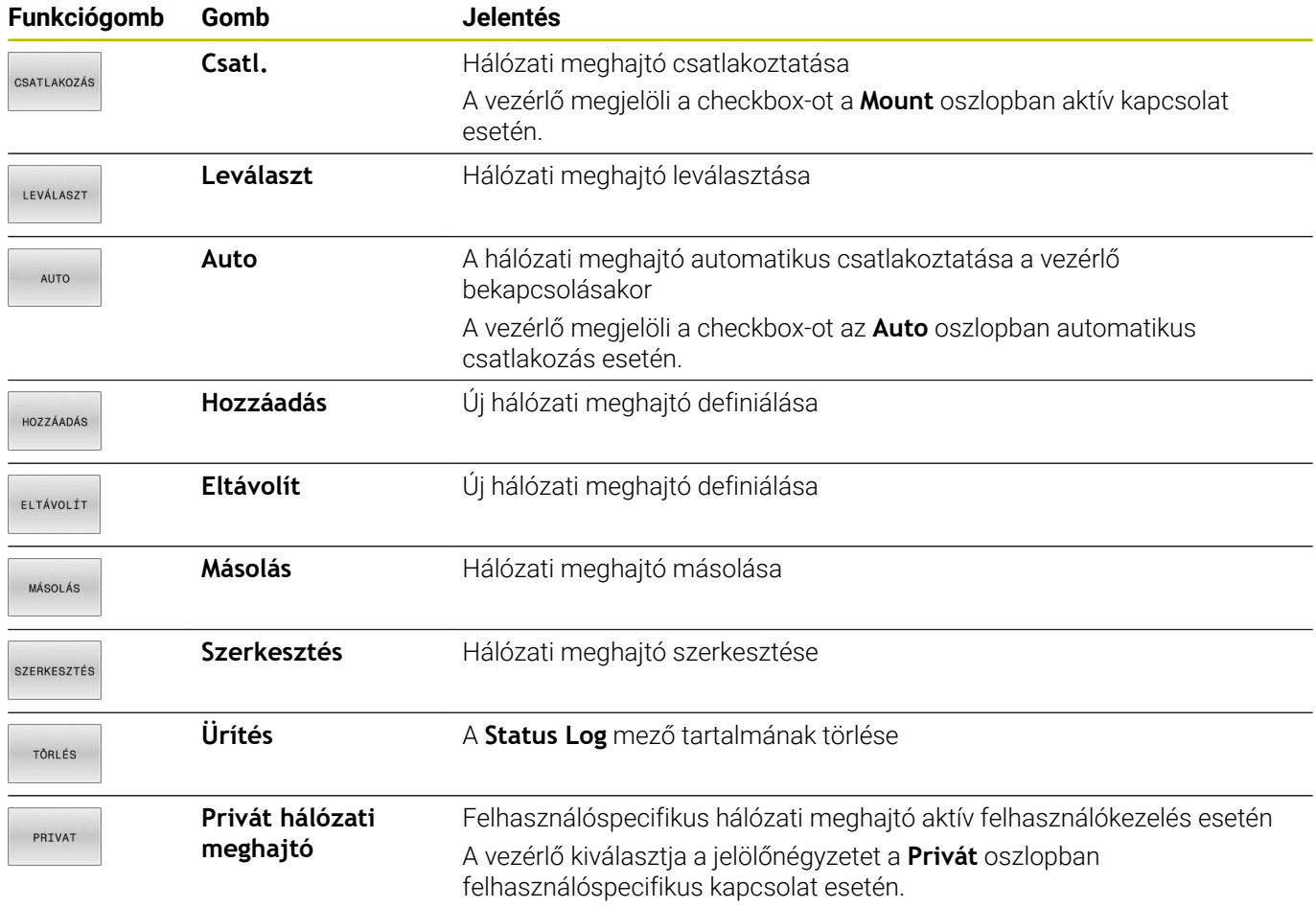

#### **Hálózati meghajtó hozzáadása**

#### **Előfeltételek**

Hálózati meghajtó csatlakoztatásának előfeltételei:

- Kapcsolat a hálózathoz
- A vezérlőnek el kell érnie a szervert a hálózaton.
- A meghajtó hozzáférési adatai és elérési útvonala ismertek

## **Hálózati meghajtó hozzáadása**

Hálózati meghajtó hozzáadásának lépései:

- Válassza ki az **Add** funkciót
- A vezérlő megnyitja **Mount-segítég** ablakot.
- Az egyes fülek beállításainak definiálása
- Minden fül után válassza az **Előre** gombot
- Az **Ellenőrzés** fülön ellenőrizze a beállításokat
- Válassza ki a **Használ** funkciót
- A vezérlő csatlakoztatja a hálózati meghajtót.

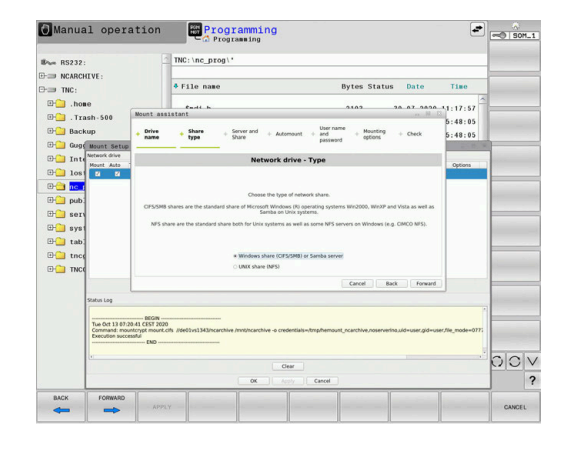

#### **A hálózati meghajtó beállításai**

A vezérlő a **Mount-segítég** segítségével végigvezeti Önt a beállításokon.

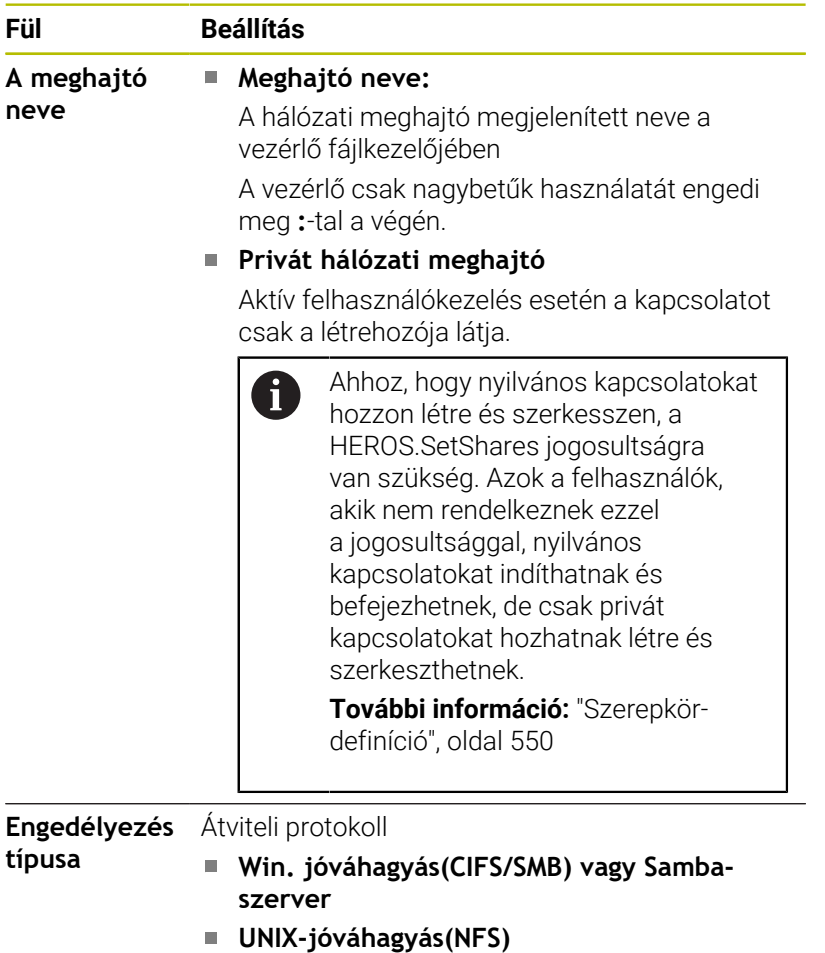

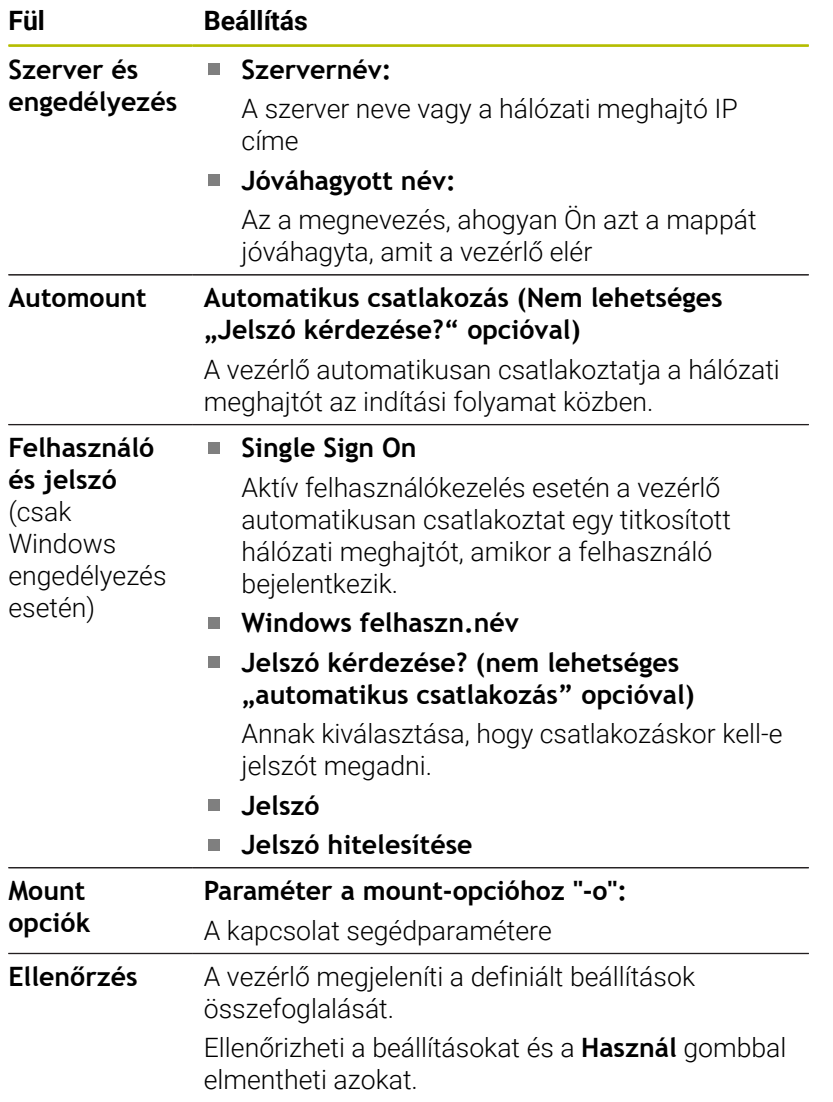

## **Példák a Mount opciók használatára**

Az opciókat szóköz nélkül, csak egy vesszővel elválasztva adja meg.

## **Opciók NFS-hez**

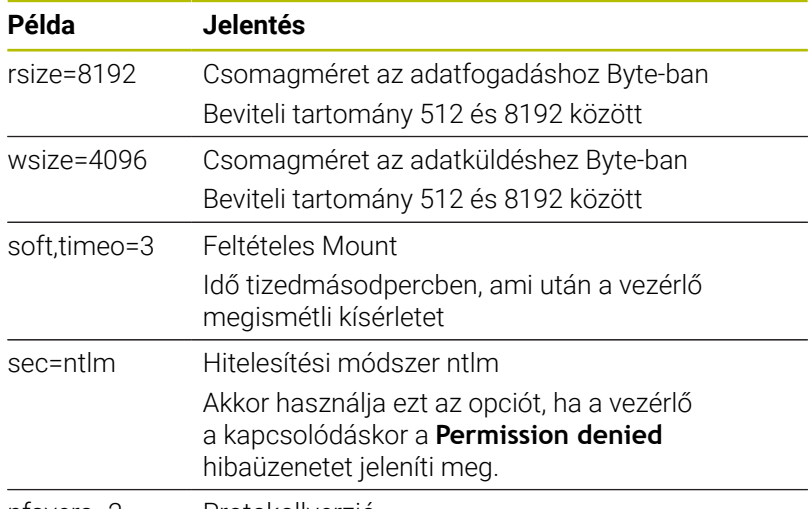

nfsvers=2 Protokollverzió

#### **Opciók SMB-hez**

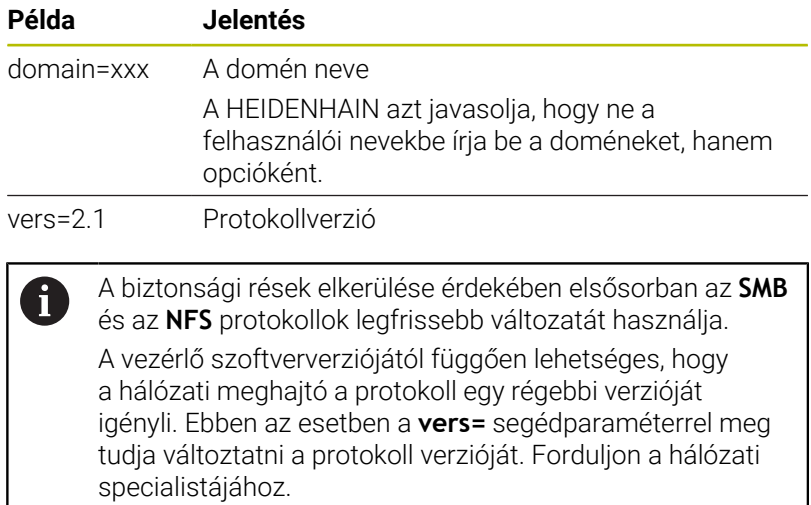

# **12.7 SELinux biztonsági szoftver**

A **SELinux** a Linux alapú operációs rendszerek bővített változata. A **SELinux** egy kiegészítő biztonsági szoftver a Mandatory Access Control (MAC) értelmében és védi a rendszert a nem hitelesített folyamatok vagy funkciók végrehajtása és ezáltal vírusok és más káros szoftverek ellen.

A MAC azt jelenti, hogy minden egyes eseményt célzottan engedélyezni kell, különben a vezérlő nem fogja futtatni. A szoftver további védelmet biztosít a Linux normál hozzáférés korlátozásához képest. Bizonyos folyamatokat és utasításokat csak akkor lehet végrehajtani, ha a **SELinux** alapfunkciói és hozzáférés-ellenőrzése engedélyezi.

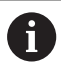

 $\mathbf i$ 

A vezérlő a SELinux telepítővel már csak azokat a programokat engedi futtatni, amelyek a HEIDENHAIN NC szoftverrel kerültek telepítésre. A szokásos telepítéssel más programot nem lehet futtatni.

A **SELinux** hozzáférés-ellenőrzése a HEROS 5 alatt az alábbiak szerint van szabályozva:

- A vezérlő csak azokat az alkalmazásokat futtatja, amik a  $\blacksquare$ HEIDENHAIN NC szoftverrel lettek telepítve
- A szoftver biztonságával összefüggő fájlokat (**SELinux** rendszerfájljai, a HEROS 5 indítófájljai, stb.), csak célzottan kiválasztott programok módosíthatják
- Más programokkal létrehozott új fájlok nem futtathatók
- Az USB adathordozók kiválasztását nem lehet visszavonni  $\Box$
- Csak két eljárás engedélyezett az új fájlok futtatásához:
	- Szoftver frissítés indítása: A HEIDENHAIN szoftver frissítés módosíthatja, vagy cserélheti a rendszerfájlokat
	- A SELinux konfiguráció elindítása: A **SELinux** konfigurációt általában a gépgyártó jelszóval védi, ügyeljen a gépkönyv előírásaira

A HEIDENHAIN javasolja a **SELinux** aktiválását, mivel ez további védelmet nyújt egy kívülről érkező támadással szemben.

# **12.8 Felhasználók kezelése**

## **Bevezetés**

(ö)

Vegye figyelembe a Gépkönyv előírásait.

A felhasználók kezelésének bizonyos területeit a gépgyártó konfigurálja.

A vezérlő inaktív felhasználókezeléssel van kiszállítva. Ezt **Legacy mode** állapotnak nevezzük. A **Legacy mode** állapotban a vezérlő úgy viselkedik, mint a felhasználókezelés nélküli régebbi szoftverek esetén.

A felhasználókezelés használata nem kötelező, IT biztonsági rendszer alkalmazásához azonban nélkülözhetetlen.

A felhasználókezelés hozzájárul a következő biztonsági területekhez, az IEC 62443 szabványcsalád követelményei alapján:

- Alkalmazásbiztonság
- Hálózatbiztonság
- Platformbiztonság

A felhasználókezeléssel lehetősége van arra, hogy a felhasználókat különböző hozzáférési jogokkal határozza meg:

Felhasználói adatainak mentésére az alábbi lehetőségek állnak rendelkezésére:

## **Helyi LDAP adatbank**

- Felhasználókezelés használata egyetlen vezérlőn
- Központi LDAP szerver felépítése több vezérlőhöz
- LDAP szerver konfigurációs fájl exportálása, ha az exportált adatbankot több vezérlőn kell használni

**További információ:** ["Helyi LDAP adatbank", oldal 540](#page-539-0)

- **LDAP másik számítógépen**
	- LDAP szerver konfigurációs fájl importálása **További információ:** ["LDAP másik számítógépen",](#page-539-1) [oldal 540](#page-539-1)
- **Bejelentkezés Windows doménre**
	- A felhasználókezelés integrálása több vezérlőre
	- Különböző szerepkörök használata különböző vezérlőkön **További információ:** ["Bejelentkezés Windows-doménre",](#page-540-0) [oldal 541](#page-540-0)

A Windows domén és az LDAP adatbank közötti párhuzamos üzem lehetséges.

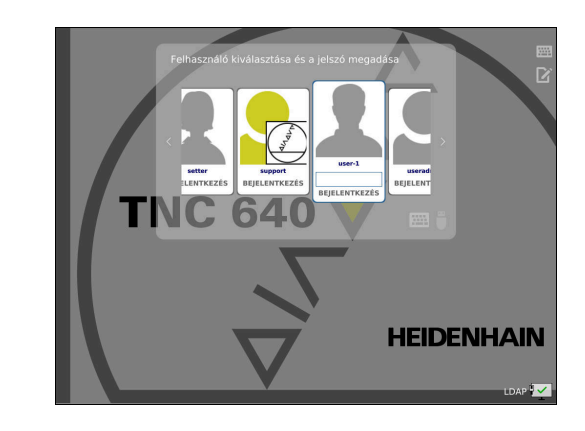

i

## **A felhasználókezelés konfigurálása**

Ť

Ha a **Remote Desktop Manager** segítségével a felhasználókezelés aktiválása előtt privát kapcsolatokat hozott létre, akkor ezek a kapcsolatok már nem lesznek elérhetők, amikor a felhasználókezelés aktív. Mentse el a privát kapcsolatokat a felhasználókezelés

aktiválása előtt. **További információ:** ["Remote Desktop Manager](#page-477-0)

[\(Option #133\)", oldal 478](#page-477-0)

A vezérlő inaktív felhasználókezeléssel van kiszállítva. Ezt **Legacy mode** állapotnak nevezzük.

Használat előtt konfigurálnia kell a felhasználókezelést.

A konfigurálás az alábbi lépéseket tartalmazza:

- 1 Felhasználókezelés behívása
- 2 Felhasználókezelés aktiválása
- 3 A **useradmin** felhasználó létrehozása
- 4 Adatbázis beállítása
- 5 További felhasználók létrehozása **További információ:** ["További felhasználók létrehozása",](#page-543-0) [oldal 544](#page-543-0)

#### **Felhasználókezelés behívása**

A felhasználókezelés behívásához az alábbiak szerint járjon el:

- A **HEROS menü** megnyitása a **DIADUR** gombbal
- Válassza a **Beállítások** menüpontot
- Válassza a **UserAdmin** menüpontot
- A vezérlő megnyitja a **Felhasználókezelés** ablakot.

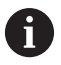

A **Felhasználókezelés** ablakból a konfigurálás minden egyes része után kiléphet. Ha az aktiválás után lép ki a **Felhasználókezelés**

ablakból, akkor a vezérlő egyszeri újraindítást igényel.

#### **Felhasználókezelés aktiválása**

A felhasználókezelés aktiválásához az alábbiak szerint járjon el:

- Felhasználókezelés behívása
- Nyomja meg az **Felhasználókezelés aktív** funkciógombot
- A vezérlő megjeleníti **A 'useradmin' felhasználó jelszava**  $\geq$ **hiányzik** üzenetet.

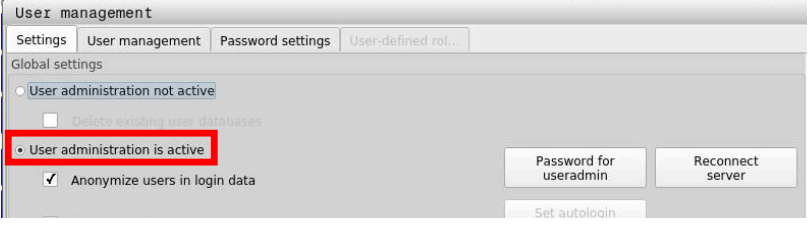

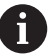

A **Felhasználó névtelenítése a naplóadatokban** funkció az adatvédelmet szolgálja, és standard beállításként aktív. Amennyiben aktiválja ezt a funkciót, úgy a vezérlő összes naplófájljában lévő felhasználói adat anonim lesz.

# *MEGJEGYZÉS*

**Figyelem, nem kívánt adatátvitel előfordulhat!**

Ha a **Felhasználó névtelenítése a naplóadatokban** funkciót inaktiválja, a vezérlő összes naplófájljában a felhasználói adatok személyhez köthetően lesznek megjelenítve. Szerviz esetén, vagy a naplófájlok egyéb átadásakor az Ön szerződéses partnerei láthatják a felhasználói adatokat. Ebben az esetben az Ön felelőssége annak biztosítása, hogy az Ön vállalatánál a szükséges adatvédelmi elvek érvényesüljenek.

Ha a **Felhasználó névtelenítése a naplóadatokban** funkció aktív, akkor tartsa meg azt, ha nem aktív, akkor aktiválja újra.

#### **Felhasználókezelés inaktiválása**

Ha a felhasználókezelést inaktiválja, a vezérlő elmenti az összes konfigurált felhasználót. Így azok a felhasználókezelés újraaktiválásakor ismét rendelkezésre állnak.

Ha a konfigurált felhasználókat az inaktiválással törölni szeretné, akkor azt az inaktiválás közben konkrétan ki kell választania.

A felhasználókezelés inaktiválása kizárólag az alábbi funkcióhasználóknak megengedett:

- × **useradmin**
- **OEM**  $\blacksquare$
- **SYS**

**További információ:** ["A HEIDENHAIN funkcióhasználói", oldal 549](#page-548-0)

A felhasználókezelés kikapcsolásához az alábbiak szerint járjon el:

- ▶ Jelentkezzen be a megfelelő funkciófelhasználóval
- Felhasználókezelés behívása
- Válassza ki a **Felhasználókezelés inaktív** lehetőséget
- Ha szükséges, a **Meglévő felhasználói adatbankok törlése** funkcióhoz tegyen pipát, hogy az összes konfigurált felhasználót és felhasználóspecifikus könyvtárat törölje
- ALKALMAZ
- Nyomja meg az **ALKALMAZ** funkciógombot
- VÉGE

Nyomja meg a **VÉGE** funkciógombot

- A vezérlő megnyitja **A rendszer újraindítása szükséges** ablakot.
- Válassza az **Igen** lehetőséget
- > A vezérlő újraindul.

#### **Hozza létre a Useradmin-t**

A felhasználókezelés első aktiválása után létre kell hoznia a **useradmin** funkciófelhasználót.

A **useradmin** felhasználó egy helyi Windows-rendszergazdával hasonlítható össze.

A **useradmin** felhasználó létrehozásához az alábbiak szerint járjon el:

- Válassza a **useradmin jelszava** lehetőséget
- A vezérlő megnyitja **A 'useradmin' felhasználó jelszava** felugró ablakot.
- Adjon meg jelszót az **useradmin** felhasználóhoz
- Válassza ki az **Új jelszó létrehozása** műveletet
- A vezérlő megjeleníti **A 'useradmin' beállításai és jelszava meg lettek változtatva** üzenetet.

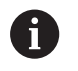

 $\mathbf i$ 

Biztonsági okokból a jelszónak az alábbi tulajdonságokkal kell rendelkeznie:

- Legalább nyolc karakter
- Betűk, számok és különleges karakterek
- Ne használjon összefüggő szavakat és számsorokat, pl. Anna vagy 123

Ha különleges karaktereket használna, figyeljen a billentyűzetkiosztásra. A HEROS US billentyűzetből indul ki, az NC szoftver a HEIDENHAIN billentyűzetből. Külső billentyűzetek szabadon konfigurálhatók lehetnek.

A **useradmin** fiók az alábbi lehetőségeket kínálja:

- Adatbázisok létrehozása
- $\blacksquare$ Jelszóadatok kiadása
- LDAP adatbázis aktiválása
- LDAP szerver konfigurációs fájlok exportálása
- LDAP szerver konfigurációs fájlok importálása
- Felhasználói adatbázis károsodásakor vészhelyzeti hozzáférés
- Adatbázis kapcsolatának utólagos változtatása
- Felhasználókezelés inaktiválása

A **useradmin** felhasználó automatikusan megkapja a HEROS.Admin szerepkört, ami megengedi számára az LDAP adatbázis jelszavának ismeretében a felhasználókezelés használatát. A **useradmin** felhasználó egy, a HEIDENHAIN által előre definiált funkciófelhasználó. Funkciófelhasználók esetében Ön nem tud szerepkört sem hozzáadni, sem pedig törölni.

HEIDENHAIN azt javasolja, hogy több személynek legyen hozzáférése HEROS.Admin szerepkörű fiókhoz. Így biztosítható, hogy a felhasználókezelésben szükséges változtatásokat az adminisztrátor távollétében is végre lehessen hajtani.

#### **Adatbázis beállítása**

Az adatbázis beállításához az alábbiak szerint járjon el:

- Válassza ki az adatbázist a felhasználói adatok mentéséhez
- Adatbázis beállítása
- Nyomja meg az **ALKALMAZ** funkciógombot
- Nyomja meg a **VÉGE** funkciógombot
- A vezérlő megnyitja **A rendszer újraindítása szükséges** ablakot.
- Indítsa újra a rendszert az **Igen** kiválasztásával
- > A vezérlő újraindul.

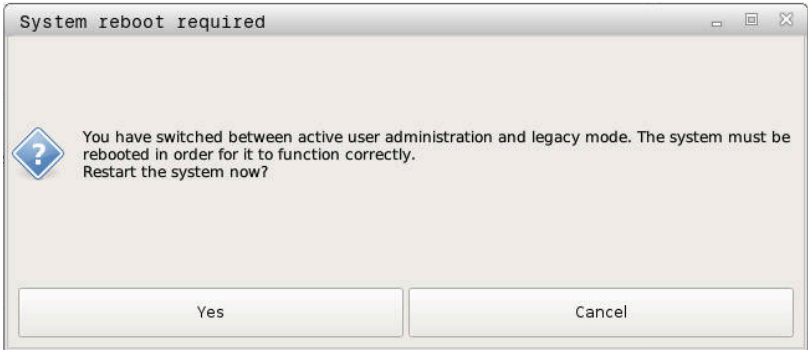

## <span id="page-539-0"></span>**Helyi LDAP adatbank**

Mielőtt a **Helyi LDAP adatbank** funkciót használná, az alábbi feltételeknek kell teljesülniük:

- Felhasználókezelő aktív
- **Useradmin** felhasználó konfigurálva van
- A **Helyi LDAP adatbank** beállításához az alábbiak szerint járjon el:
- ► Felhasználó kezelő behívása
- Válassza ki az **LDAP felhasználói adatbank** funkciót
- A vezérlő engedélyezi a szürke terület szerkesztését az LDAP felhasználói adatbanknak.
- Válassza ki a **Helyi LDAP adatbank** funkciót
- Válassza ki a **Konfigurálás** műveletet
- A vezérlő megnyitja a **Helyi LDAP adatbank konfigurálása** ablakot.
- Adja meg az **LDAP-domén** nevét
- $\blacktriangleright$  Íria be a jelszót
- $\blacktriangleright$ Jelszó megismétlése
- Nyomja meg az **OK** funkciógombot
- A vezérlő bezárja a **Helyi LDAP adatbank konfigurálása** ablakot.

Mielőtt elkezdené a felhasználókezelés szerkesztését, a vezérlő kéri Öntől a helyi LDAP adatbank jelszavának megadását.

A jelszavak nem lehetnek egyértelműek és csak az adminisztrátorok ismerhetik.

**További információ:** ["További felhasználók létrehozása",](#page-543-0) [oldal 544](#page-543-0)

 $\mathbf i$ 

 $\mathbf{i}$ 

Amennyiben megváltozik a vezérlő host vagy domén neve, úgy a helyi LDAP-adatbankot újra kell konfigurálnia.

# <span id="page-539-1"></span>**LDAP másik számítógépen**

#### **Előfeltételek**

Mielőtt az **LDAP másik számítógépen** funkciót használná, az alábbi feltételeknek kell teljesülniük:

- Felhasználókezelő aktív
- **Useradmin** felhasználó konfigurálva van
- LDAP-adatbank létre lett hozva a céges hálózaton
- Egy létező LDAP-adatbank szerver-konfigurációs fájlját a vezérlőn vagy egy hálózatra kötött PC-n kell lementeni
- A PC a meglévő konfigurációs fájllal üzemel  $\blacksquare$
- A PC a meglévő konfigurációs fájllal elérhető a hálózaton

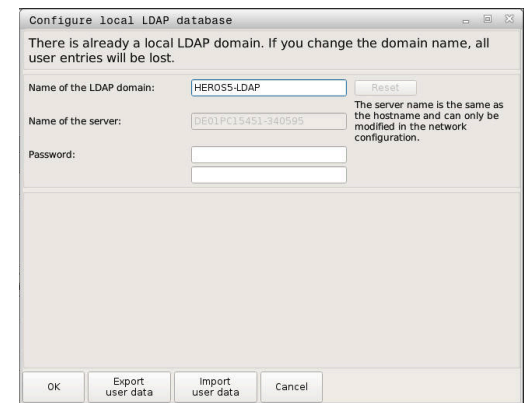
#### **Szerver-konfigurációs fájl biztosítása**

Ahhoz, hogy egy szerver-konfigurációs fájl álljon az LDAP-adatbank rendelkezésére, alábbiak szerint járjon el:

- Felhasználó kezelő behívása
- Válassza ki az **LDAP felhasználói adatbank** funkciót
- A vezérlő engedélyezi a szürke terület szerkesztését az LDAPfelhasználói adatbanknak.
- Válassza ki a **Helyi LDAP adatbank** funkciót
- Válassza ki a **Szerverkonfig. exportálása** funkciót
- A vezérlő megnyitja az **LDAP konfigurációs fájl exportálása** ablakot.
- Adja meg a szerver-kommunikációs fájl nevét a névmezőben
- Mentse le a fájl a kívánt könyvtárba
- A szerver-konfigurációs fájl sikeresen exportálva lett.

#### **LDAP-adatbank használata egy másik számítógépen**

Az **LDAP másik számítógépen** funkció használatához az alábbiak szerint járjon el:

- Felhasználó kezelő behívása
- Válassza ki az **LDAP felhasználói adatbank** funkciót
- A vezérlő engedélyezi a szürke terület szerkesztését az LDAP felhasználói adatbanknak.
- Válassza ki az **LDAP másik számítógépen** funkciót
- Válassza ki a **Szerverkonfig. importálása** műveletet
- A vezérlő megnyitja az **LDAP konfigurációs fájl importálása** ablakot.
- ▶ Meglévő konfigurációs fáil kiválasztása
- Válassza a **MEGNYITÁS** opciót
- Nyomja meg az **ALKALMAZ** funkciógombot
- <span id="page-540-0"></span>A szerver-konfigurációs fájl importálva van.

#### **Bejelentkezés Windows-doménre**

#### **Előfeltételek**

Mielőtt a **Bejelentkezés Windows doménre** funkciót használná, az alábbi feltételeknek kell teljesülniük:

- Felhasználókezelő aktív
- A **useradmin** felhasználó konfigurálva van
- A hálózaton rendelkezésre áll egy Windows active Domain  $\blacksquare$ **Controller**
- Hozzáférés a Domain Controller jelszavához lehetséges
- É Hozzáférés a Domain Controller kezelői felületéhez, adott esetben egy IT rendszergazdával
- A Domaincontroller elérhető a hálózaton

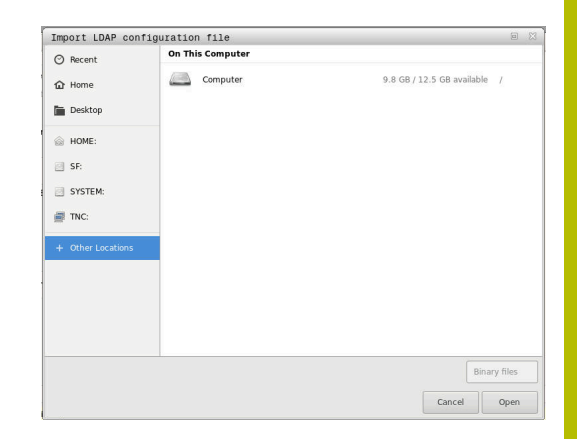

#### **A Bejelentkezés Windows doménre funkció beállítása**

A **Bejelentkezés Windows doménre** funkció beállításához az alábbiak szerint járjon el:

Felhasználó kezelő behívása

 $\mathbf i$ 

i.

- Válassza ki a **Bejelentkezés Windows doménre** funkciót  $\mathbf{b}$
- Válassza ki a **Domén keresése** műveletet  $\blacktriangleright$

A **Konfigurálás** funkcióval különböző beállításokat végezhet el a kapcsolaton:

- A **SID-ek leképezése Unix UID-kre** jelölőnégyzettel kiválasztható a Windows SID automatikus leképezése az Unix UID-kre
- A **Használja az LDAP-ket** jelölőnégyzettel választani lehet az LDAP vagy a biztonságos LDAP-k között. LDAP-k esetén határozza meg, hogy a biztonságos kapcsolat ellenőrizze-e a tanúsítványt vagy sem
- Definiálja a Windows felhasználók egy speciális csoportját, akikre korlátozni kívánja a vezérlőn való bejelentkezést
- Módosítsa a HEROS szerepkörök tárolására szolgáló szervezeti egységet
- Változtassa meg az előtagot, hogy pl. a különböző műhelyek felhasználóit kezelhesse. Bármilyen előtag, amely a HEROS szerepkör neve elé kerül, megváltoztatható, pl. HEROS csarnok 1 és HEROS csarnok 2
- Állítsa be az elválasztókat a HEROS szerepkörök nevein belül

Nyomja meg az **ALKALMAZ** funkciógombot

A vezérlő megnyitja a **Kapcsolat felvétele doménnel** ablakot

**A komputerfiók szervezési egysége:**: funkcióval: megadhatja azt a már meglévő szervezeti egységet, amelyben a hozzáférés létrejön, pl.

- ou=Steuerungen
- cn=computers

Az adatainak meg kell a domén adottságainak felelnie. A fogalmak nem cserélhetőek fel.

- Adja meg a doménkontroller felhasználónevét
- ▶ Adia meg a doménkontroller jelszavát
- A vezérlő csatlakoztatja a talált Windows-domént.
- A vezérlő ellenőrzi, hogy a doménben valamennyi szerep létre van- $\overline{\phantom{0}}$ e hozva csoportként.

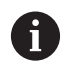

Ha a doménban még nincs minden szerep csoportként létrehozva, a vezérlő figyelmeztető üzenetet küld. Ha a vezérlő hibaüzenetet küld, hajtsa végre az alábbi két lehetőség egyikét:

- Nyomja meg a **Szerepkör- definíció hozzáadása** funkciógombot
	- Válassza ki a **Hozzáadás** műveletet Itt közvetlenül beviheti a szerepköröket a doménbe.
	- Válassza ki az **Exportálás** funkciót Ezzel a szerepeket .ldif fájlformátumban egy fájlba tudja exportálni.
- Valamennyi szükséges szerep létre van hozva csoportként a doménben.

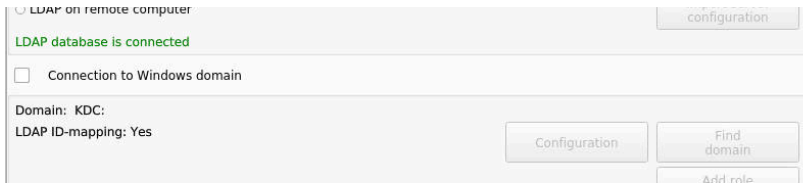

#### **Csoport létrehozása**

A következő lehetőségekkel hozhat létre csoportokat a különböző szerepkörök szerint:

- Automatikusan a Windows doménhoz való csatlakozáskor, rendszergazdai jogosultsággal rendelkező felhasználó megadásával
- Olvassa be az importfájlt .ldif formátumban a Windows szerveren

A Windows rendszergazdának manuálisan kell hozzáadnia a felhasználókat a domain controller-en a (Security Groups) szerepkörökhöz.

A következőkben két példa látható arra, hogyan alakíthatja ki a Windows rendszergazda a csoportok felépítését.

#### **Példa 1**

A felhasználó a megfelelő csoport direkt vagy indirekt tagja:

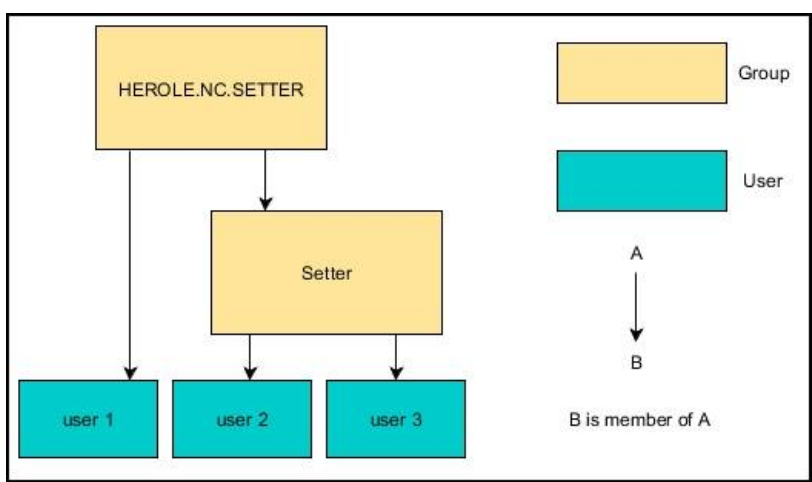

#### **Példa 2**

 $\mathbf i$ 

A különböző területek (műhelyek) felhasználói különböző előtagú csoportok tagjai:

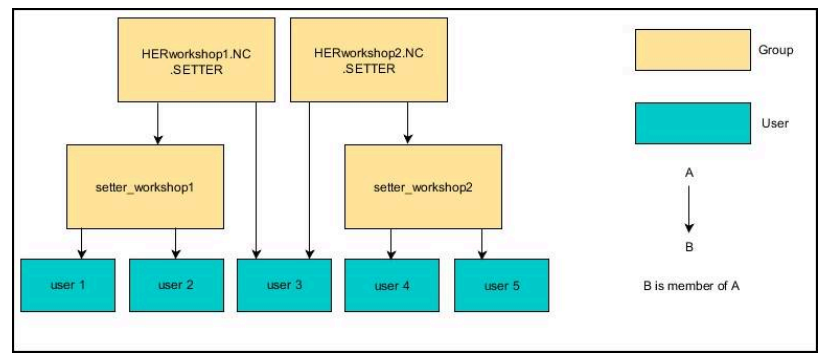

## **További felhasználók létrehozása**

További felhasználók létrehozása előtt az alábbi feltételeknek kell teljesülniük:

- A felhasználókezelés konfigurálva van
- Az LDAP adatbank ki van választva és konfigurálva van  $\overline{\phantom{a}}$

A **Felhasználók kezelése** fülnek csak az alábbi adatbankoknál van funkciója:

- **Helyi LDAP adatbank**
- **LDAP másik számítógépen**

A **Bejelentkezés Windows doménre** esetén a felhasználókat konfigurálni kell a Windows doménen. **További információ:** ["Bejelentkezés Windows-doménre",](#page-540-0) [oldal 541](#page-540-0)

#### **Nyissa meg a Felhasználók kezelése fület**

A felhasználók kezeléséhez az alábbiak szerint járjon el:

- Felhasználókezelés behívása
- Válassza ki a **Felhasználók kezelése** fület
- Nyomja meg a **SZERKESZT BE** funkciógombot
- A vezérlő kérheti a felhasználói adatbázis jelszavának megadását.
- A jelszó megadása után a vezérlő megnyitja a **Felhasználók kezelése** menüt.

Lehetősége van a meglévő felhasználók szerkesztésére és új felhasználók létrehozására.

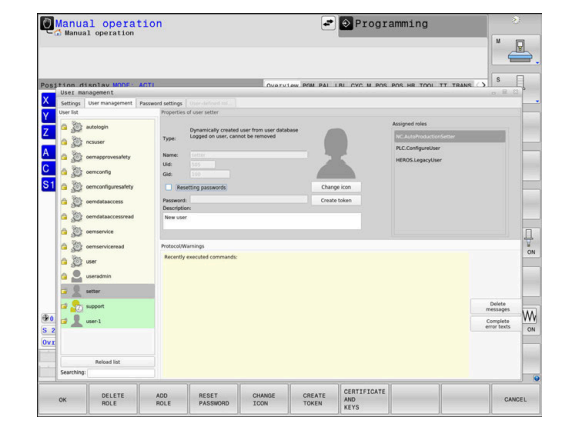

### **Új felhasználó létrehozása**

Új felhasználót az alábbiak szerint hozzon létre:

- Nyomja meg az **Új felhasználó létrehozása** funkciógombot
- A vezérlő a felhasználó létrehozásához megnyit egy ablakot.
- Adja meg a felhasználó nevét
- Adja meg a felhasználó jelszavát

Ť

A felhasználónak az első bejelentkezéskor meg kell változtatnia a jelszót.

**[További információ:](#page-558-0)** "Bejelentkezés a [felhasználókezelésbe", oldal 559](#page-558-0)

- Opcionálisan létrehozhat egy leírást is a felhasználóhoz
- Nyomja meg a **Szerepkör hozzáadása** funkciógombot  $\mathbf{r}$
- Válassza ki a felhasználónak megfelelő szerepköröket a kiválasztó ablakból

**További információ:** ["Szerepkör-definíció", oldal 550](#page-549-0)

Nyomja meg a **Hozzáadás** funkciógombot

A menüben két további funkciógomb áll rendelkezésre:

**Hozzáadás külső be- jelentkezés** beilleszt pl. egy Remote.HEROS.Admin-t egy HEROS.Admin helyett. A szerepkört csak távoli bejelentkezéshez

engedélyezi a rendszer.

**Hozzáadás helyi be- jelentkezés** beilleszt pl. egy Local.HEROS.Admin-t egy HEROS.Admin helyett.

A szerepkör csak a vezérlő képernyőjén való helyi bejelentkezéshez engedélyezett.

- Nyomja meg a **BEZÁRÁS** funkciógombot
- A vezérlő a felhasználó létrehozásához bezárja az ablakot.
- Nyomja meg az **OK** funkciógombot
- Nyomja meg az **ALKALMAZ** funkciógombot
- A vezérlő átveszi a módosításokat.

 $\mathbf{i}$ 

- Nyomja meg a **VÉGE** funkciógombot  $\mathbf{r}$
- A vezérlő bezárja a felhasználókezelést.

Ha az adatbázis konfigurálása után nem indította újra a vezérlőt, a vezérlő újraindítást kér, hogy a változtatások életbe lépjenek.

**További információ:** ["A felhasználókezelés konfigurálása",](#page-534-0) [oldal 535](#page-534-0)

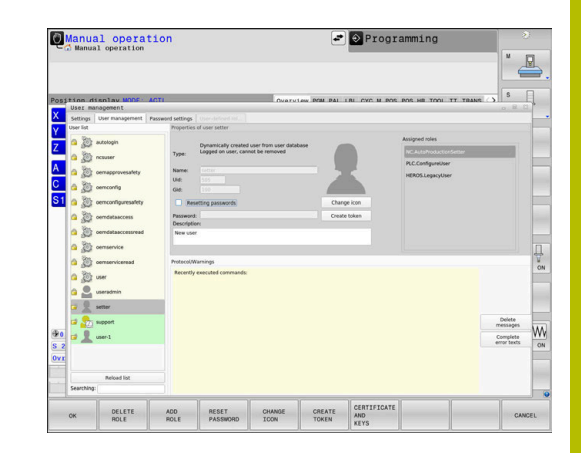

#### **Profilképek beillesztése**

Lehetősége van arra is, hogy képeket rendeljen hozzá a felhasználókhoz. Ehhez **Standard felhasználói ikonok:** állnak rendelkezésre a HEIDENHAIN-től. Saját képeket is feltölthet a vezérlőre JPEG vagy PNG formátumban. Ezután ezeket a képfájlokat profilképként használhatja.

Profilképek beillesztése az alábbiak szerint történik:

Felhasználói bejelentkezés HEROS.Admin szerepkörrel, pl. **useradmin**

**További információ:** ["Bejelentkezés a felhasználókezelésbe",](#page-558-0) [oldal 559](#page-558-0)

- Felhasználókezelés behívása
- Válassza ki a **Felhasználók kezelése** fület
- Nyomja meg a **Felhasználó szerkesztés** funkciógombot
- Nyomja meg az **Ikon- változtatás** funkciógombot
- Válassza ki a kívánt képet a menüben
- Nyomja meg az **Ikonválaszt** funkciógombot
- Nyomja meg az **OK** funkciógombot
- Nyomja meg az **ALKALMAZ** funkciógombot
- A vezérlő átveszi a módosításokat.

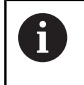

Profilképeket követlenül a felhasználó létrehozásakor is beilleszthet.

### **A felhasználókezelés jelszóbeállításai**

#### **Jelszóbeállítások fül**

A HEROS.Admin szerepkörrel rendelkező felhasználók a **Jelszóbeállítások** fülön meghatározhatják a felhasználói jelszavakra vonatkozó pontos követelményeket.

**További információ:** ["Jogosultságok", oldal 553](#page-552-0)

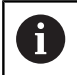

Ha a jelszó megadásánál nem tartja be a meghatározott követelményeket, akkor a vezérlé hibaüzenetet küld.

A **Jelszóbeállítások** fül behívásához az alábbiak szerint járjon el:

- Felhasználó bejelentkezése HEROS.Admin szerepkörrel
- Felhasználókezelés behívása
- Válassza ki a **Jelszóbeállítások** fület
- Nyomja meg a **SZERKESZT BE** funkciógombot
- A vezérlő megnyitja az **Adja meg az LDAP adatbank jelszavát** ablakot.
- ► Írja be a jelszót
- A vezérlő ekkor engedélyezi a **Jelszóbeállítások** fül szerkesztését.

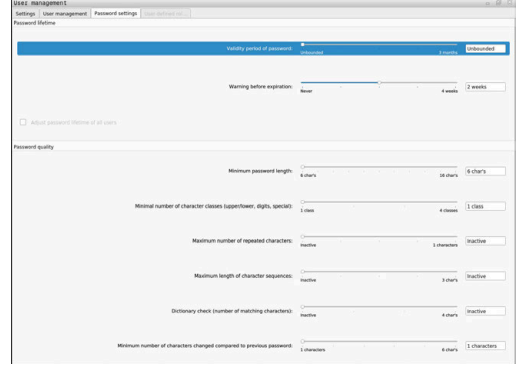

#### **Jelszóbeállítások meghatározása**

A vezérlő lehetőséget kínál arra, hogy különböző paraméterek segítségével követelményeket határozzon meg a felhasználói jelszavakra vonatkozóan.

A paraméterek megváltoztatásához alábbiak szerint járjon el:

- Hívja be a **Jelszóbeállítások** fület
- Válassza ki a kívánt paramétert
- A vezérlő a kijelölt paramétert kéken jelöli.
- Definiálja a kívánt paramétert a skálán
- A vezérlő a kijelző ablakban megjeleníti a kiválasztott paramétert.

**ALKALMAZ** 

Nyomja meg az **ALKALMAZ** funkciógombot

A vezérlő átveszi a módosítást.

Az alábbi paraméterek állnak rendelkezésre:

#### **A jelszó élettartama**

**A jelszó érvényességi ideje:**

A jelszó felhasználási időtartamát adja meg.

**Figyelmeztetés a lejárat előtt:**

A meghatározott időponttól kezdve a rendszer figyelmeztet a jelszó lejáratára.

#### **A jelszó minősége**

**A jelszó minimális hossza:**

A jelszó minimális hosszát határozza meg.

**Karakterosztályok minimális száma (nagy/kicsi, számok, különleges):**

A különböző karaktertípusok minimális számát határozza meg a jelszóban.

**Karakterismétlések maximális száma:**

A jelszóban használható egyező, egymást követő karakterek maximális számát adja meg.

- **Karaktersorozatok maximális hossza:** A jelszóban használt karakterszekvenciák maximális hosszát határozza meg, pl. 123.
- **Szótárellenőrzés (egyező karakterek száma):** Ellenőrzi a jelszót a felhasznált szavakra és megadja a megengedett összefüggő karakterek számát.
- **Változtatott karakterek minimális száma az előző jelszóhoz képest:**

Azt határozza meg, hogy hány karakterrel kell az új jelszónak a régitől eltérnie.

**12**

### **Hozzáférési jogok**

A felhasználókezelés az Unix hozzáférési jogokon alapul. A vezérlő hozzáférései jogokon keresztül vannak szabályozva

A felhasználókezelőben különbség van az alábbi fogalmak között:

- Felhasználó
- Szerepkörök
- Jogosultságok

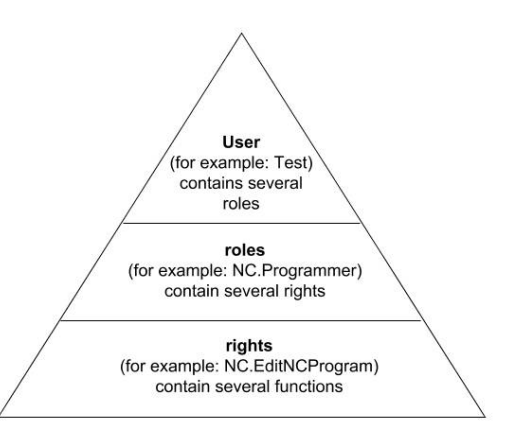

#### **Felhasználó**

Egy felhasználó lehet a vezérlőben előre definiált vagy a felhasználó által definiált.

A felhasználókezelés a következő felhasználótípusokat ajánlja fel:

- A HEIDENHAIN által előre meghatározott funkciófelhasználó **További információ:** ["A HEIDENHAIN funkcióhasználói",](#page-548-0) [oldal 549](#page-548-0)
- A gépgyártó funkciófelhasználója
- Önállóan definiált felhasználók

A felhasználó tartalmazza a hozzá rendelt összes szerepkört.

A gépgyártó olyan funkciófelhasználókat határoz meg, akik speciális feladatokhoz, pl. a gép karbantartásához szükségesek.

A feladat függvényében Ön használhat előre definiált funkciófelhasználót, vagy létre kell hoznia egy új felhasználót.

A HEIDENHAIN funkciófelhasználói számára a hozzáférési jogok már a vezérlő kiszállításakor meghatározottak.

#### **Szerepek**

ň.

A szerepkörök jogosultságok összefoglalásából állnak, amelyek a vezérlő bizonyos alkalmazási területeit fedik le.

- $\mathbb{R}^n$ **Operációs rendszer szerepkörök:**
- **NC kezelői szerepkörök:**
- **Gépgyártói (PLC) szerepkörök:**

Valamennyi szerepkör előre definiált a vezérlőben.

Egy felhasználóhoz több szerepkör is hozzárendelhető.

#### **Jogok**

A jogosultságok funkciók összefoglalásából állnak, amik a vezérlő egy területét fedik le, pl. szerszámtáblázat szerkesztése.

- HEROS jogosultságok
- NC jogosultságok
- PLC jogosultságok (gépgyártó)

Ha egy felhasználó több szerepkört kap, akkor ezáltal megkapja az összes, azokban meglévő jogosultságot is.

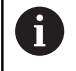

Ügyeljen arra, hogy minden felhasználó megkapja a szükséges hozzáférési jogokat. A hozzáférési jogok azokból a tevékenységekből származnak, amiket a felhasználó a vezérlőn végrehajt.

### <span id="page-548-0"></span>**A HEIDENHAIN funkcióhasználói**

A HEIDENHAIN funkcióhasználói előre definiált felhasználók, melyek a felhasználókezelés aktiválásakor automatikusan létrejönnek. A funkcióhasználókat nem tudja megváltoztatni.

A HEIDENHAIN a vezérlő kiszállításakor négy különböző funkcióhasználót bocsát rendelkezésre.

#### **oem**

 $\bullet$ 

Az **oem** funkcióhasználó a gépgyártóé. Az **oem** funkcióhasználó segítségével lehet a vezérlő **PLC:** meghajtójához hozzáférni.

#### Ì. **A gépgyártó funkcióhasználója**

Vegye figyelembe a Gépkönyv előírásait.

A gépgyártó eltérhet a HEIDENHAIN által előre definiált felhasználóktól.

A gépgyártó funkcióhasználói már a **Legacy mode**-ban aktívak lehetnek és kulcsszámokat helyettesíthetnek.

Lehetősége van kulcsszámok vagy kulcsszámok helyettesítésére szolgáló jelszavak megadásával az **oem** funkcióhasználók jogait ideiglenesen engedélyezni.

**További információ:** ["Current User", oldal 566](#page-565-0)

#### **sys**

A **sys** funkcióhasználóval lehet a vezérlő **SYS:** meghajtójához hozzáférni. Ez a funkcióhasználó a HEIDENHAIN ügyfélszolgálatának van fenntartva.

**user**  $\blacksquare$ 

> **Legacy mode**-ban a vezérlő indulásakor automatikusan a **user** funkcióhasználó jelentkezik be a rendszerbe. Aktív felhasználókezelés esetén a **user** funkcióhasználónak nincs funkciója. A bejelentkezett **user** felhasználót **Legacy mode**-ban nem lehet megváltoztatni.

#### **useradmin**

A **useradmin** funkcióhasználó a felhasználókezelés aktiválásakor automatikusan létrejön. A **useradmin**-nal lehet a felhasználókezelést konfigurálni és szerkeszteni.

### <span id="page-549-0"></span>**Szerepkör-definíció**

ĥ

A HEIDENHAIN az egyes feladatkörök jogosultságait szerepkörökbe foglalja össze. Különböző előre definiált szerepkörök állnak rendelkezésre, amelyekkel Ön a felhasználóihoz jogosultságokat rendelhet hozzá. Az alábbi táblázatok a különböző szerepkörök egyes jogosultságait tartalmazza.

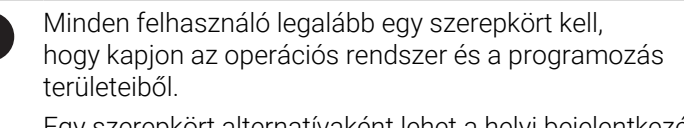

Egy szerepkört alternatívaként lehet a helyi bejelentkezésre vagy a távoli bejelentkezésre engedélyezni. Helyi bejelentkezés a vezérlő képernyőjén való közvetlen bejelentkezés. Távoli bejelentkezésnél (DNC) az SSH-n keresztüli kapcsolatról van szó.

Így a felhasználói jogok függhetnek attól, hogy a felhasználó melyik bemeneten keresztül fér hozzá a vezérlőhöz.

Ha a szerepkör csak helyi bejelentkezésre van engedélyezve, a Local. kiegészítést kapja a szerepkör nevében, pl. Local.HEROS.Admin a HEROS.Admin helyett.

Ha a szerepkör csak távoli bejelentkezésre van engedélyezve,a Remote. kiegészítést kapja a szerepkör nevében, pl. Remote.HEROS.Admin a HEROS.Admin helyett.

A szerepkörökbe osztás előnyei:

- Megkönnyített adminisztráció
- Különböző jogosultságok a vezérlő különböző szoftververziói és  $\blacksquare$ különböző gépgyártók között kompatibilisek egymással.

 $\mathbf i$ 

i.

Különböző alkalmazások különböző interfészekhez igényelnek hozzáférést. A rendszergazdának szükség szerint a különböző funkciók és kiegészítő programok jogosultságai mellett jogosultságokat kell beállítania a szükséges interfészekhez is. Ezeket a jogosultságokat az **Operációs rendszer szerepkörök:** tartalmazzák.

A következő tartalmak változhatnak a vezérlő következő szoftververzióiban:

- HEROS jogosultságnevek
- Unix csoportok
- GID

### **Operációs rendszer szerepkörök:**

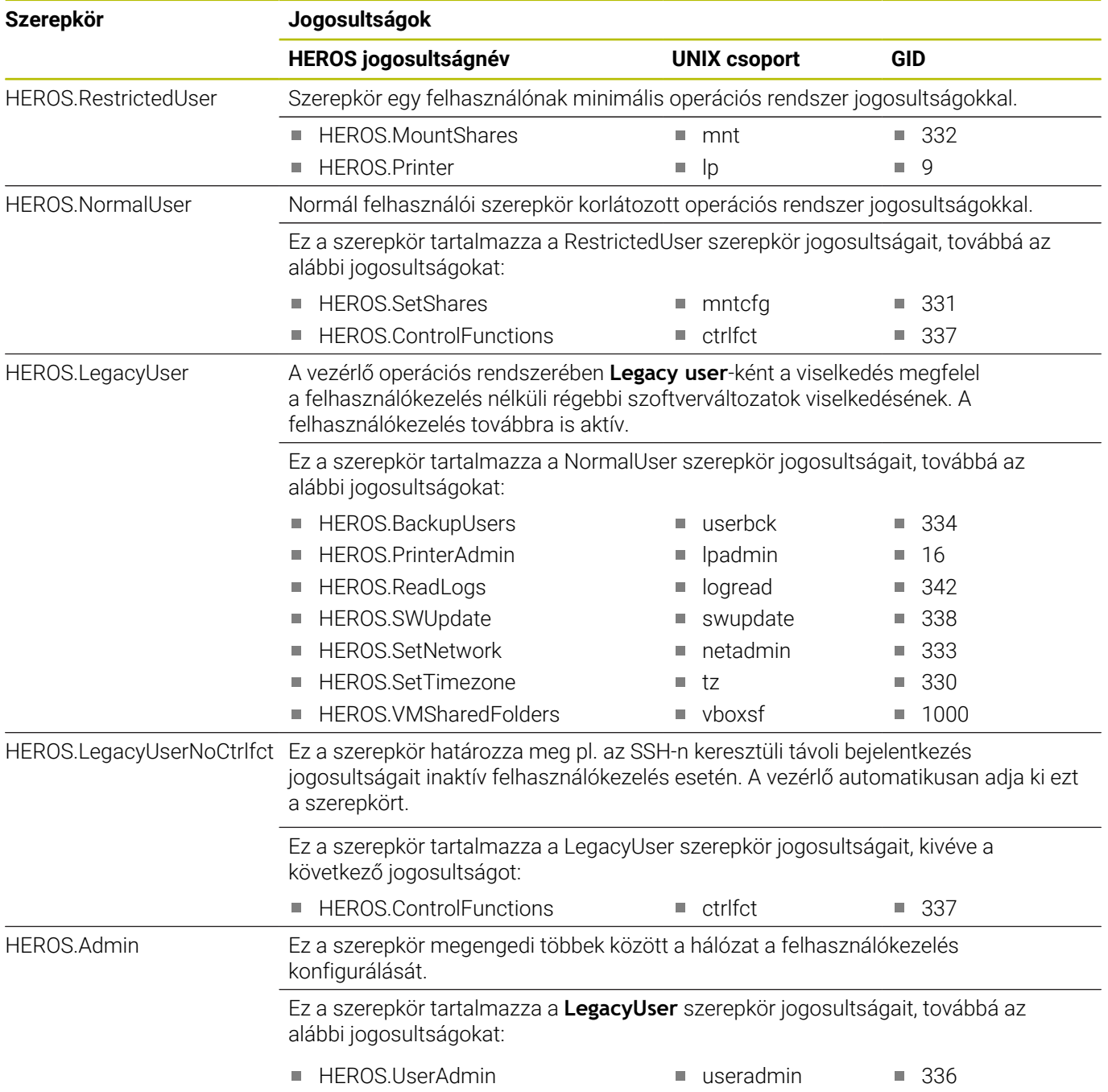

### **NC kezelői szerepkörök:**

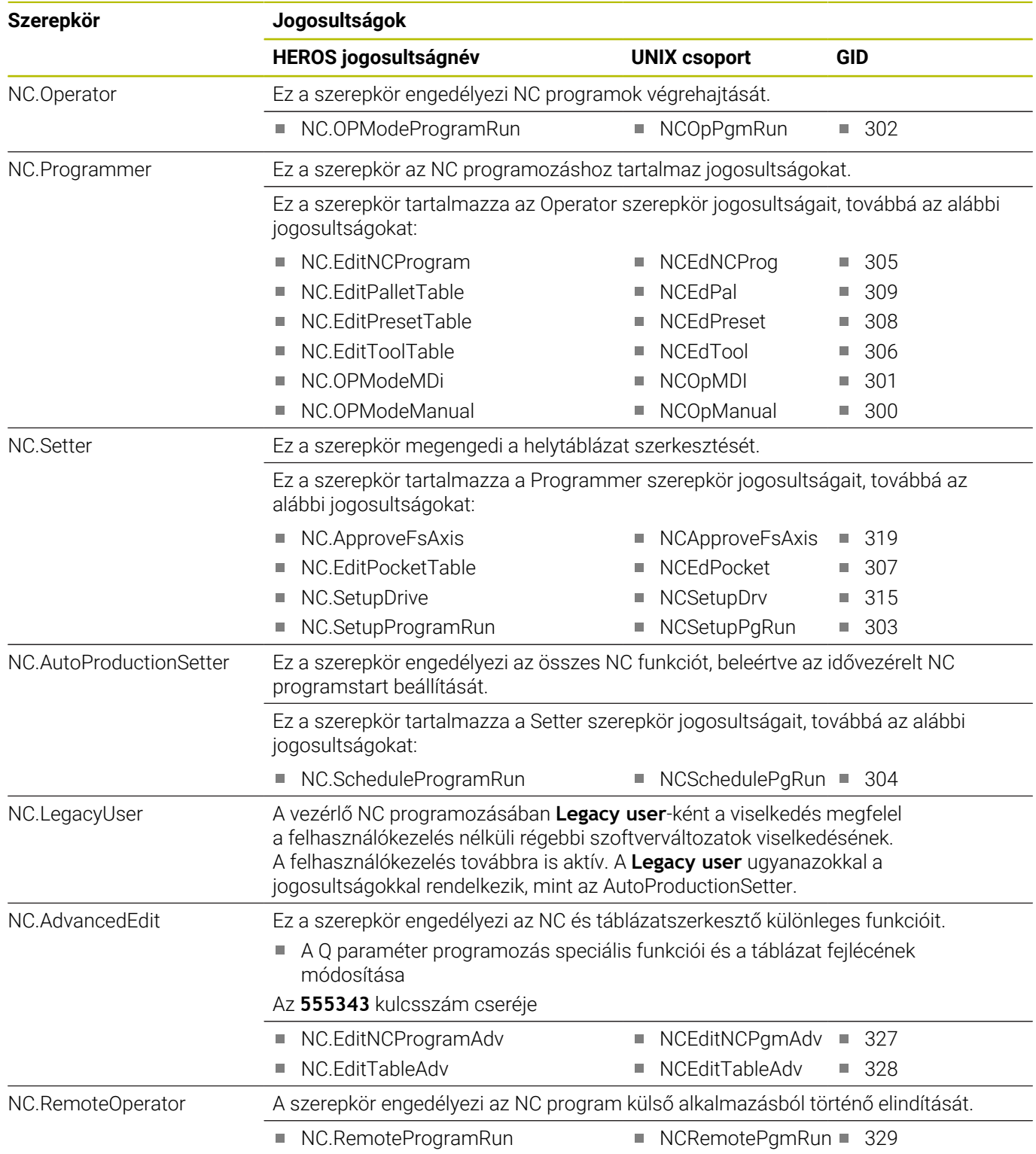

#### **Gépgyártói (PLC) szerepkörök:**

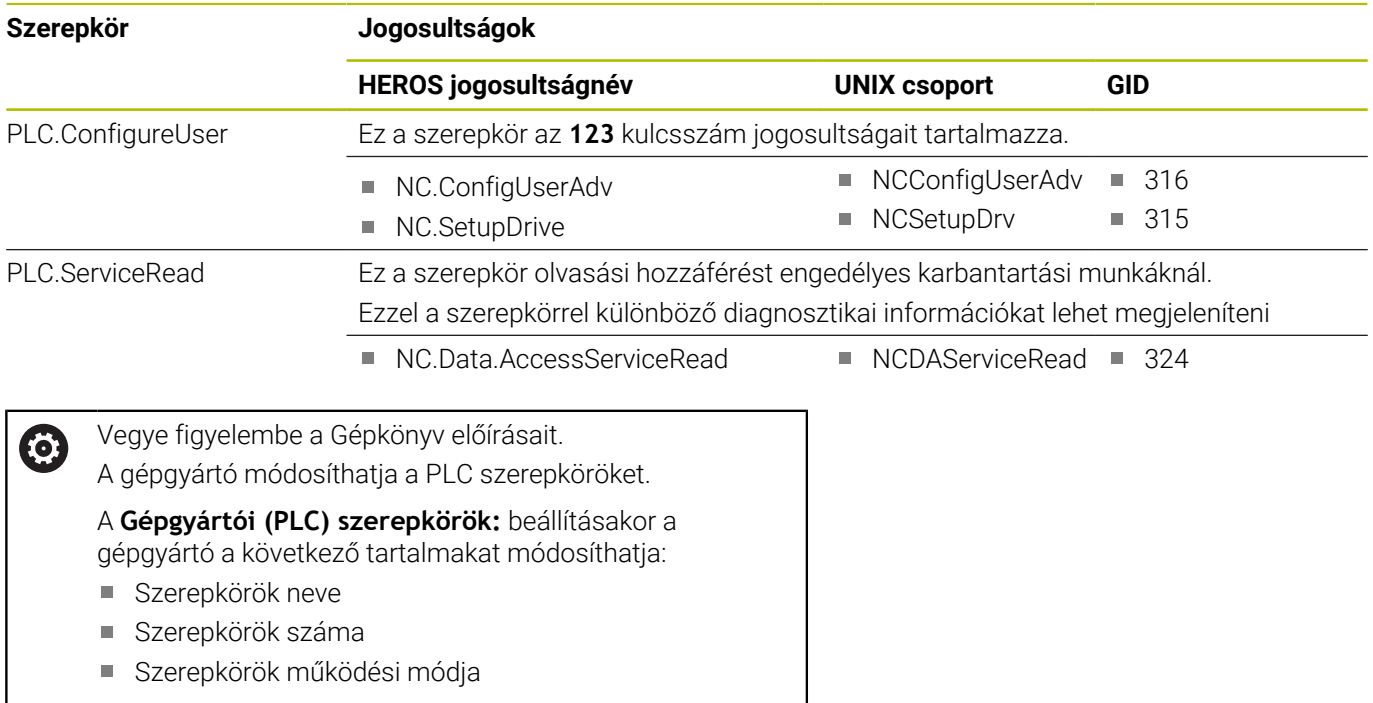

# <span id="page-552-0"></span>**Jogosultságok**

Az alábbi táblázat az összes jogosultságot tartalmazza egyenként felsorolva.

#### **Jogosultságok:**

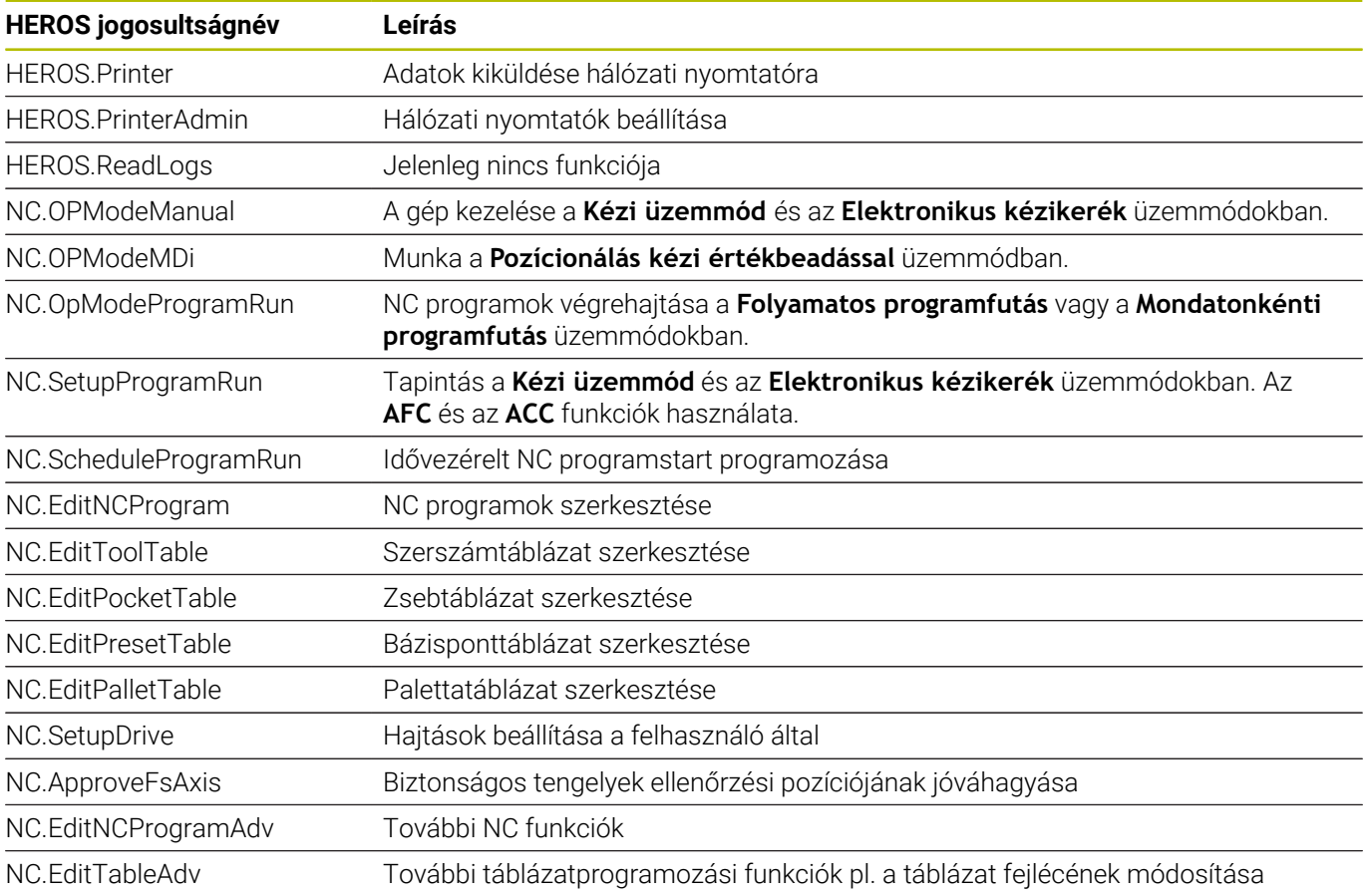

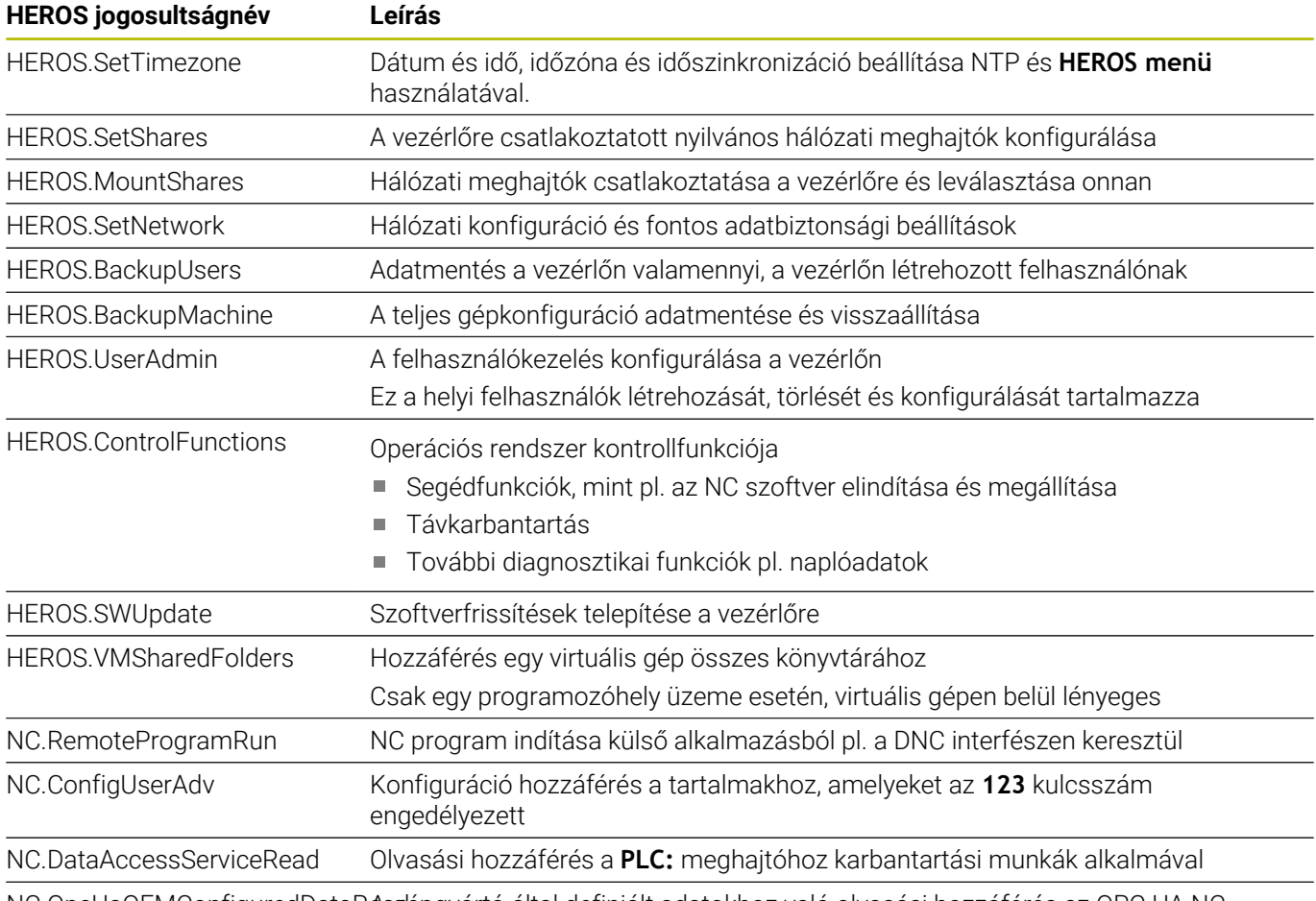

NC.OpcUaOEMConfiguredDataReadépgyártó által definiált adatokhoz való olvasási hozzáférés az OPC UA NC szerveren keresztül

# **Autologin aktiválása**

Az **Autologin** funkcióval a vezérlő automatikusan bejelenti a kiválasztott felhasználót az indítási folyamat közben, jelszó megadása nélkül.

Ez a **Legacy mode** állapottal ellentétben lehetővé teszi a felhasználó jogosultságának korlátozását jelszó megadása nélkül.

A további jogosultságokhoz a vezérlőnek továbbra is szüksége van a hitelesítés megadására.

Az **Autologin** funkció aktiválásához az alábbi feltételeknek kell teljesülniük:

- A felhasználókezelés konfigurálva van
- Az **Autologin** felhasználó létrehozása megtörtént

Az **Autologin** funkció aktiválásához az alábbiak szerint járjon el:

- Felhasználókezelés behívása
- Válassza ki a **Beállítások** fület
- Nyomja meg a **Globális beállítások** funkciógombot
- Tegyen pipát az **Autologin aktiválása** művelethez
- A vezérlő a felhasználó kiválasztásához megnyit egy ablakot.
- Felhasználó kiválasztása
- Adja meg a felhasználó jelszavát
- Nyomja meg az **OK** funkciógombot

### **Külső alkalmazások felhasználóhitelesítése**

#### **Bevezetés**

Aktív felhasználókezelés esetén a külső alkalmazásoknak is hitelesíteniük kell a felhasználót a megfelelő jogosultságok hozzárendelése érdekében.

RPC vagy LSV2 protokollt használó DNC kapcsolatoknál a kapcsolat SSH alagúton keresztül történik. Ezzel a módszerrel a távoli felhasználó hozzá lesz rendelve egy, a vezérlőn létrehozott felhasználóhoz, és megkapja annak a jogait.

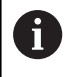

Az SSH alagútnál alkalmazott kódolással a kommunikáció védve van támadások ellen.

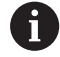

OPC UA kapcsolat esetén a hitelesítés egy mentett felhasználói tanúsítványon keresztül történik.

**További információ:** "**[OPC UA NC szerver](#page-568-0)** (opció 56 - 61)", [oldal 569](#page-568-0)

#### **Az SSH alagúton keresztüli átvitel elve**

Előfeltételek:

- TCP/IP hálózat
- A külső számítógép egy SSH kliens
- Vezérlő, mint SSH szerver
- A kulcspár az alábbiakból áll:
	- privát kulcs
	- nyilvános kulcs

SSH kapcsolat mindig egy SSH kliens és egy SSH szerver között történik.

A kapcsolat biztosításához egy kulcspárt használnak. Ezt a kulcspárt a kliensen hozzák létre. Ez a kulcspár egy privát és egy nyilvános kulcsból áll. A privát kulcs a kliensnél marad. A nyilvános kulcsot a beállításkor a szerverre küldik és ott hozzárendelik egy meghatározott felhasználóhoz.

A kliens az előre beállított felhasználónéven megkísérel kapcsolatot létesíteni a szerverrel. A szerver tesztelheti a nyilvános kulccsal, hogy a kapcsolat igénylője rendelkezik-e az ahhoz tartozó privát kulccsal. Ha igen, elfogadja az SSH kapcsolatot, és hozzárendeli a felhasználóhoz, akinél a bejelentkezés történik. A kommunikáció ezután az SSH kapcsolaton keresztül "alagútban" fut.

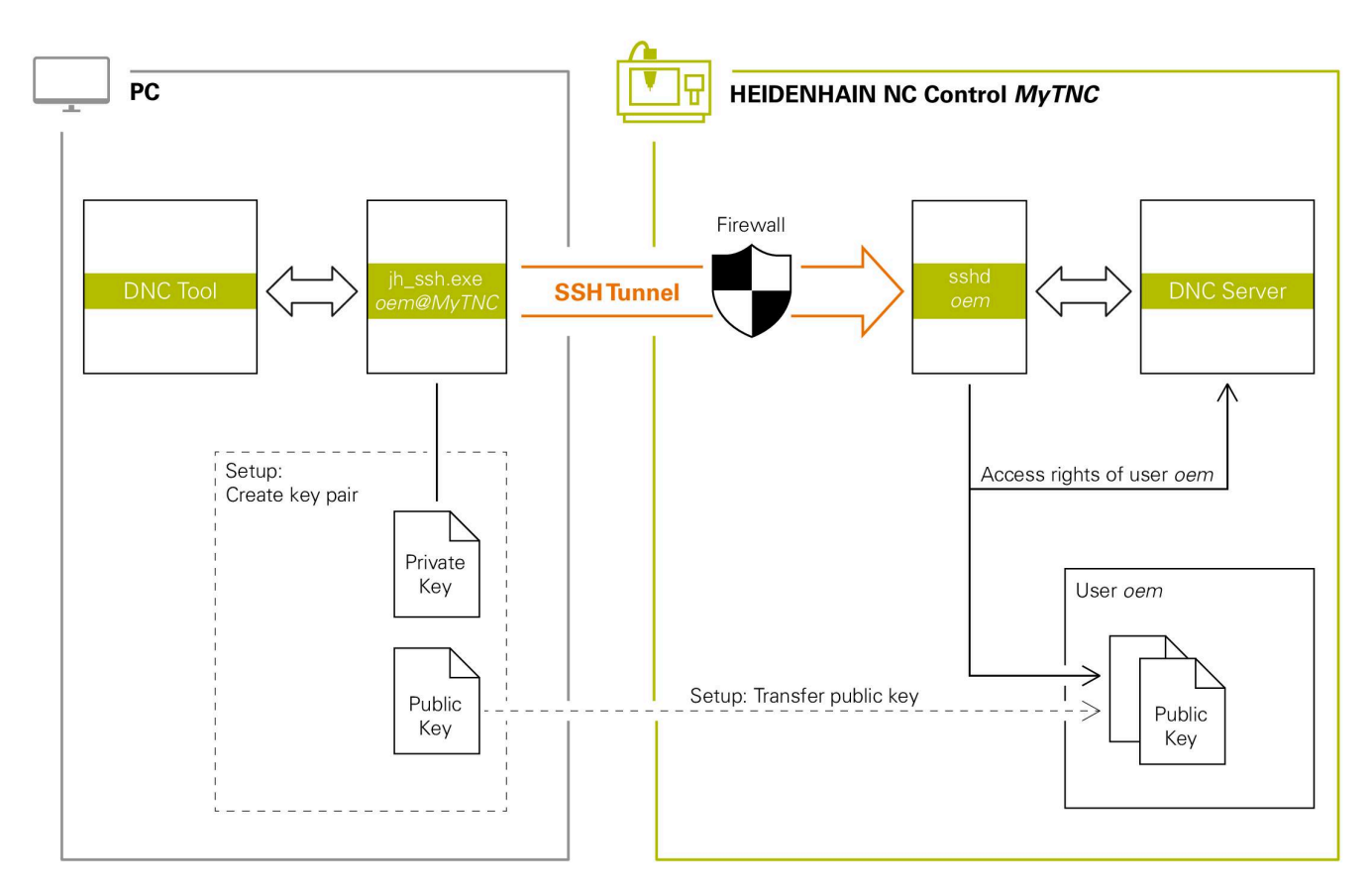

#### **Külső alkalmazások használata**

Ha a felhasználókezelés aktív, csak SSH-n keresztül hozhat létre biztonságos hálózati kapcsolatokat. A vezérlő automatikusan letiltja az LSV2 kapcsolatokat a soros interfészeken (COM1 és COM2) keresztül, valamint a hálózati kapcsolatokat felhasználói azonosítás nélkül.

Az **allowUnsecureLsv2** (135401 sz.) és az **allowUnsecureRpc** (135402 sz.) gépi paraméterekkel definiálja a gépgyártó, hogy a vezérlő inaktív felhasználókezelés esetén is letiltsa-e a nem biztonságos LSV2 vagy RPC kapcsolatokat. Ezeket a gépi paramétereket a **CfgDncAllowUnsecur** (135400) adatobjektum tartalmazza.

**További információ:** ["Soros interfészek itt: TNC 640",](#page-510-0) [oldal 511](#page-510-0)

A HEIDENHAIN által kínált PC-eszközök, mint pl. a legalább **v3.3** verziójú TNCremo, rendelkeznek mindazokkal a funkciókkal, amik a biztonságos SSH alagút beállításához, felépítéséhez és kezeléséhez szükségesek.

A kapcsolat létrehozásakor generálódik a szükséges kulcspár, a nyilvános kulcs pedig a vezérlőhöz lesz továbbítva.

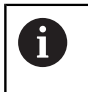

Ť

Az egyszer már létrehozott kapcsolatkonfigurációk az összes HEIDENHAIN PC Tool segédprogrammal együtt használhatók a kapcsolat felépítésére.

Ugyanez érvényes azokra az alkalmazásokra is, melyeket a HEIDENHAIN DNC komponensei használnak a kommunikációra a RemoTools SDK-ból. A meglévő ügyfélalkalmazások beállítása ekkor nem szükséges.

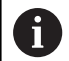

A kapcsolat konfigurációjának kibővítéséhez a hozzá tartozó **CreateConnections** Tool-lal frissítés szükséges a **HEIDENHAIN DNC v1.7.1** verzióra. Az ügyfél forráskódok beállítása ekkor nem szükséges.

#### **Biztonságos kapcsolat létrehozása és eltávolítása**

Biztonságos kapcsolat létrehozásához a bejelentkezett felhasználóval az alábbiak szerint járjon el:

- Válassza a MOD menüben a **Gép beállításai** csoportot
- Válassza ki az **Extern hozzáférés** funkciót  $\mathbf{b}$
- Nyomja meg a **Kulcskezelés** funkciógombot
- A vezérlő megnyitja a **Tanúsítvány és kulcsok** ablakot.
- Válassza az **Engedélyezze a hitelesítést jelszóval** műveletet
- Nyomja meg a **Mentés és szerver új- ra indítása**  $\blacktriangleright$ funkciógombot
- A biztonságos kapcsolat (TCP secure) létrehozásához használja  $\mathbf{b}$ a **TNCremo** alkalmazást.

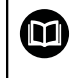

Részletes információkat a TNCremo integrált súgórendszerében talál.

A TNCremo a nyilvános kulcsot a vezérlőre mentette.

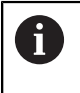

i

Az optimális biztonság érdekében inaktiválja ismét az **Engedélyezze a hitelesítést jelszóval** funkciót a nyilvános kulcs mentése után.

- Vonja vissza az **Engedélyezze a hitelesítést jelszóval** művelet  $\mathbf{b}$ kiválasztását
- Nyomja meg a **Mentés és szerver új- ra indítása** funkciógombot
- A vezérlő átvette a módosításokat.
	- A hitelesítés jelszóval funkció PC-Tools-szal történő beállítása mellett lehetőség van arra, hogy a nyilvános kulcsot pendrive-on vagy hálózati meghajtón keresztül importálja a vezérlőbe.
		- A **Tanúsítvány és kulcsok** ablakban a **Külső kezelésű SSH kulcsfájl** területen válasszon egy fájlt további nyilvános SSH kulcsokkal. Ez lehetővé teszi az SSH kulcsok használatát anélkül, hogy át kellene vinni őket a vezérlőre.

Ahhoz, hogy törölje a kulcsot a vezérlőről és ezzel törölje a felhasználó biztonságos hozzáférését, az alábbiak szerint járjon el:

- Válassza a MOD menüben a **Gép beállításai** csoportot  $\mathbf{r}$
- Válassza ki az **Extern hozzáférés** funkciót
- Nyomja meg a **Kulcskezelés** funkciógombot
- A vezérlő megnyitja a **Tanúsítvány és kulcsok** ablakot.
- Válassza ki a törlendő kulcsot
- Nyomja meg az **SSH kulcs törlése** funkciógombot
- A vezérlő törli a kiválasztott kulcsot.

#### **Nem biztonságos kapcsolatok zárolása a tűzfalon**

Azért, hogy a biztonságos kapcsolatok használata tényleges előnyt nyújtson a vezérlő IT biztonságához, a tűzfalban zárolni kell az LSV2 és RPC DNC protokollokat.

Ennek lehetővé tételéhez az alábbi tagokat biztonságos kapcsolatra kell váltani:

Gépgyártó minden külső alkalmazással, pl. átrakó robottal п

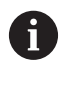

Ha a kiegészítő alkalmazás a **Gépi hálózat X116**-on van csatlakoztatva, az átkapcsolás a kódolt kapcsolatra elmaradhat.

Saját külső alkalmazásokkal rendelkező felhasználók

Ha minden fél biztonságos kapcsolattal rendelkezik, akkor az LSV2 és RPC DNC protokollok blokkolhatók a **Firewall** ban.

A protokollok tűzfalban való zárolásához az alábbiak szerint járjon el:

- Nyissa meg a **DIADUR** gombbal a **HEROS menü** t
- Válassza a **Beállítások** menüpontot
- Válassza a **Firewall** menüpontot
- Válassza az **Összes tiltása** módszert a **DNC**-nél és az **LSV2**-nél
- Válassza az **Használ** funkciót
- A vezérlő menti a módosításokat.
- <span id="page-558-0"></span>Zárja be az ablakot az **OK**-val

#### **Bejelentkezés a felhasználókezelésbe**

A vezérlő a következő esetekben jeleníti meg a bejelentkező párbeszédet:

- A **Felhasználó bejelentkezése** funkció végrehajtása után
- A **Felhasználó váltása** funkció végrehajtása után
- A képernyő általi zárolása után **képernyővédő**  $\blacksquare$
- Közvetlenül a vezérlő elindulása után, aktív felhasználókezelés  $\blacksquare$ esetén, ha nincs aktív **Autologin**

A bejelentkező párbeszédablakban Önnek az alábbi választási lehetőségei vannak:

- $\overline{\phantom{a}}$ Legalább már egyszer bejelentkezett felhasználóknál
- **Egyéb** felhasználók

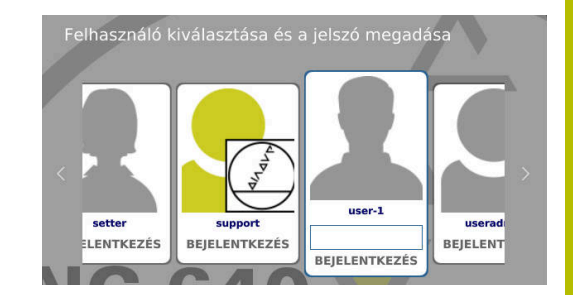

#### **Felhasználó első bejelentkezése**

Ha Ön felhasználóként először kíván bejelentkezni, azt az **Egyéb** beviteli mezőn keresztül tudja végrehajtani.

Ahhoz, hogy az **Egyéb** opcióval először lépjen be, az alábbiak szerint járjon el:

- Válassza ki az **Egyéb** opciót a bejelentkező párbeszédben
- A vezérlő kinagyítja a kiválasztást.
- Adja meg a felhasználói nevet
- Adja meg a felhasználó jelszavát
- A vezérlő megnyit egy ablakot a **Jelszó lejárt** üzenettel. **Most változtassa meg a jelszavát.**.
- Adja meg az aktuális jelszót
- Adja meg az új jelszót
- Ismételje meg az új jelszót
- A vezérlő belépteti az új felhasználót.
- A felhasználó megjelenik a bejelentkező párbeszédben.

#### **Ismert felhasználó bejelentkezése jelszóval**

A bejelentkező párbeszédben már szereplő felhasználó bejelentkezéséhez az alábbiak szerint járjon el:

- Válassza ki a felhasználót a bejelentkezési ablakból
- A vezérlő kinagyítja a kiválasztást.
- Adja meg a felhasználó jelszavát
- A vezérlő bejelenti a kiválasztott felhasználót.

A vezérlő a bejelentkező párbeszédben jelzi, hogyha a caps lock billentyű aktív.

#### **Felhasználó bejelentkezése tokennel**

Felhasználó tokennel való bejelentkezéséhez az alábbiak szerint járjon el:

- ▶ Tartsa a tokent a leolvasóhoz
- Szükség esetén adja meg a PIN kódot
- A vezérlő bejelenti a kiválasztott felhasználót.
- $\mathbf{p}$ Távolítsa el a tokent az olvasótól

#### **A jelszóval szembeni követelmények**

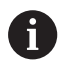

Biztonsági okokból a jelszónak az alábbi tulajdonságokkal kell rendelkeznie:

- Legalább nyolc karakter
- Betűk, számok és különleges karakterek
- Kerülje az összefüggő szavakat és számsorokat, pl. Anna vagy 123

Ne feledje, hogy a rendszergazda meghatározhatja a jelszóval szembeni követelményeket. A jelszóval szembeni követelménynek számítanak:

- Minimális hossz
- Egyes karaktercsoportok minimális száma
	- Nagybetűk
	- Kisbetűk

 $\mathbf i$ 

- Számjegyek
- Különleges karakterek
- Karaktersorozatok maximális hossza pl. 54321 = 5 karakteres  $\overline{\phantom{a}}$ sorozat
- Karakterek száma, melyek helyesírás-ellenőrzéskor megegyeznek
- Változtatott karakterek minimális száma az előzőhöz képest

Ha az új jelszó nem tesz eleget a feltételeknek, hibaüzenet jelenik meg. Másik jelszót kell megadnia.

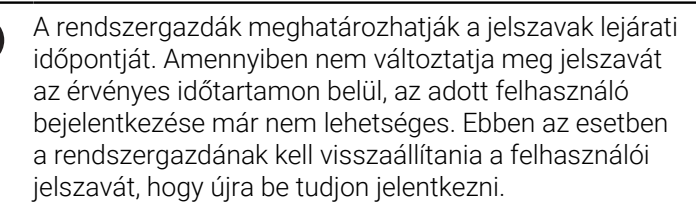

- Rendszeresen változtassa meg jelszavát. **További információ:** ["Változtassa meg az aktuális](#page-566-0) [felhasználó jelszavát", oldal 567](#page-566-0)
- Vegye komolyan a jelszó megváltoztatására  $\blacktriangleright$ figyelmeztető üzeneteket

### **Felhasználó váltása vagy kijelentkezés**

A **Kikapcsolás** HEROS menüponttal vagy a menüsoron, jobbra lent található azonos nevű ikonnal megnyílik a **Kikapcsolás/Újraindítás** kiválasztóablak.

A vezérlő alábbi funkciókat kínálja:

#### **Kikapcsolás**:

- Valamennyi kiegészítő program és funkció megáll és befejeződik
- A rendszer kikapcsol
- A vezérlő kikapcsol

#### **Újraindítás**:

- Valamennyi kiegészítő program és funkció megáll és befejeződik
- A rendszer újraindul

#### **Kijelentkezés**:

- Valamennyi kiegészítő program megáll
- A felhasználó ki lesz jelentkeztetve
- Megnyílik a bejelentkező maszk

A folytatáshoz be kell jelentkeznie egy új felhasználónak a jelszó megadásával. Az NC-megmunkálás fut tovább az előzőleg

bejelentkezett felhasználó neve alatt.

#### $\blacksquare$ **Felhasználóváltás**:

- Megnyílik a bejelentkező maszk
- A felhasználó nem lesz kijelentkeztetve

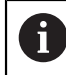

A bejelentkező maszkot a **Megszakítás** funkcióval, jelszó megadása nélkül ismét be lehet zárni. A bejelentkezett felhasználó összes kiegészítő programja valamint NC programjai futnak tovább.

### **Képernyővédő zárolással**

Lehetősége van a vezérlő zárolására a képernyővédővel. A korábban indított NC programok ezalatt az idő alatt tovább futnak.

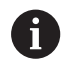

A képernyővédő ismételt feloldásához meg kell adni a jelszót.

**[További információ:](#page-558-0)** "Bejelentkezés a [felhasználókezelésbe", oldal 559](#page-558-0)

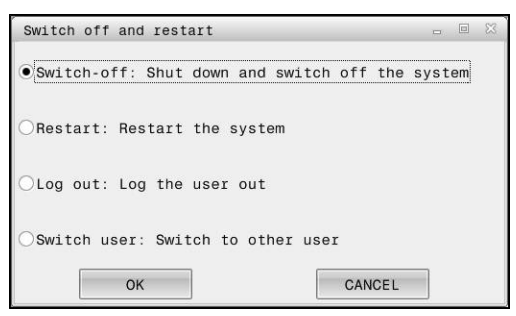

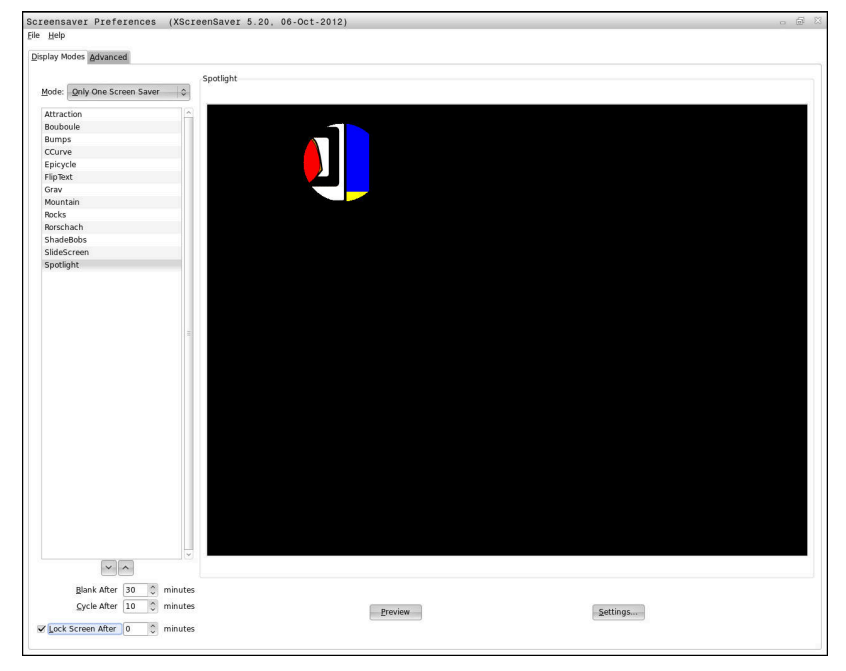

A képernyővédő beállításait a **HEROS menü** alatt éri el az alábbiak szerint:

- Nyissa meg a **DIADUR** gombbal a **HEROS menü**t
- Válassza a **Beállítások** menüpontot
- Válassza ki a **Screensaver** menüpontot

A képernyővédő az alábbi funkciókat kínálja:

- Az **Elsötétül ... után** beállítással határozza meg, hány perc után aktiválódik a képernyővédő
- $\blacksquare$ A **Képernyő zárolása ... után** beállítással aktiválja a jelszavas védelmet.
- A **Képernyőzár ennyi idő elteltével:** az idő beállításával meghatározza, mikor lesz aktív a képernyőzár a képernyővédő bekapcsolása után. A **0** azt jelenti, hogy a zárolás közvetlenül a képernyővédő bekapcsolásakor aktív lesz.

Ha a zárolás aktiválódott, és Ön használja a beviteli eszközök egyikét, pl. megmozgatja az egeret, akkor eltűnik a képernyővédő. Ehelyett a vezérlő egy zárolási képernyőt jelenít meg.

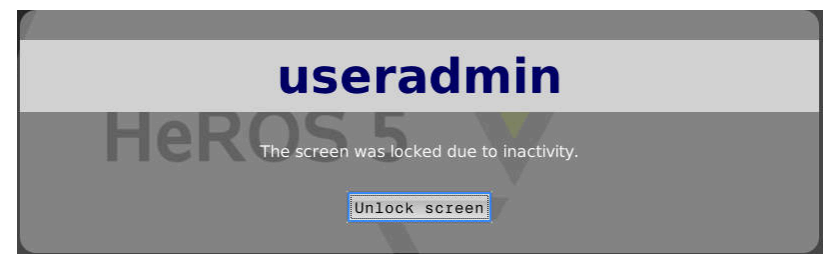

A **Zárolás feloldása** vagy az **Enter** gombbal ismét a bejelentkező ablakba jut.

### **HOME könyvtár**

Minden felhasználó számára egy saját **HOME:** könyvtár áll rendelkezésre aktív Felhasználó kezelő esetén, amiben saját programokat vagy fájlokat lehet lementeni.

A **HOME:** könyvtárat a bejelentkezett felhasználó meg tudja nézni.

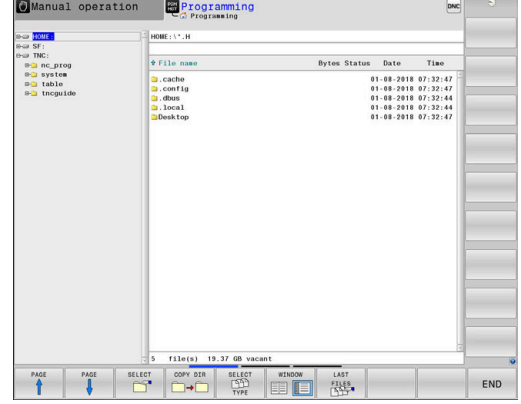

### **public könyvtár**

#### **public könyvtár**

A felhasználókezelés első aktiválásakor a **public** könyvtár létrejön a **TNC:** meghajtó alatt.

A **public** könyvtár minden felhasználó számára hozzáférhető.

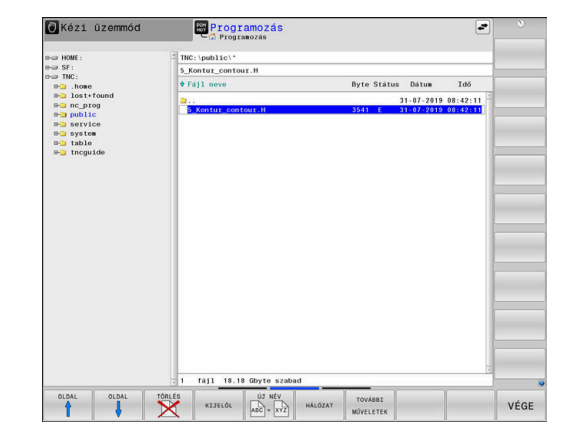

#### **Bővített fájlhozzáférési jogosultságok beállítása**

funkciógombot

tartományra

Az egyes fájlok **public** könyvtárban használatának szabályozására a HEIDENHAIN a **BŐVÍTETT HOZZÁFÉRÉ- SI JOGOK** funkcióval lehetőséget kínál arra, hogy a hozzáféréseket fájlspecifikusan korlátozza.

A **BŐVÍTETT HOZZÁFÉRÉ- SI JOGOK** funkció behívásához az alábbiak szerint járjon el:

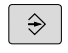

Válassza a **Programozás** üzemmódot

Nyomja meg a **TOVÁBBI MŰVELETEK**

- PGM<br>MGT
- ▶ Nyomja meg a **PGM-MGT** gombot
- A vízszintes funkciógombsor átváltása a második tartományra
- TOVÁBBI MŰVELETEM
- **RÔVÍTETT** HOZZÁFÉRÉ ST JOGOK
- Nyomja meg a **BŐVÍTETT HOZZÁFÉRÉ- SI JOGOK** funkciógombot
- A vezérlő megnyitja a **Bővített hozzáférési jogok beállítása** ablakot.

A vízszintes funkciógombsor átváltása a második

#### **Fájlhozzáférési jogok meghatározása**

Ha a **public** könyvtárba fájlokat visz át, vagy ott fájlokat hoz létre, a vezérlő a bejelentkezett felhasználót fogja a fájl tulajdonosaként elismerni. A tulajdonos szabályozni tudja a saját fájljaihoz való hozzáférést.

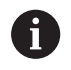

Kizárólag a **public** könyvtárban tudja a fájlokhoz való hozzáférések jogait meghatározni.

Az összes fájlnál, ami a **TNC:** meghajtón és nem a **public** könyvtárban van, automatikusan a **user** funkcióhasználó lesz a tulajdonos.

A következő felhasználók számára határozhat meg hozzáféréseket:

**Tulajdonos:**

A fájl tulajdonosa

**Csoport:**

A kiválasztott Linux csoport vagy definiált HEIDENHAIN jogosultsággal rendelkező felhasználók

**Más:**  $\blacksquare$ 

> Minden olyan felhasználó, akik nem tartoznak a korábban kiválasztott Linux csoporthoz vagy nem rendelkeznek definiált HEIDENHAIN jogosultsággal.

Az alábbi hozzáférési típusokat tudja beállítani:

 $\mathbf{r}$ **Olvasás**

A fájl megtekintése

**Írás**

A fájl módosítása

#### **Végrehajtás**

A fájl végrehajtása

A **Bővített hozzáférési jogok beállítása** ablak funkciógombjai segítségével a felhasználó hozzáférési típusait kiválaszthatja illetve a kiválasztást meg is szüntetheti:

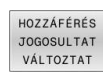

HOZZÁFÉRŐ CSOPORTOT VÁLTOZTAT

A **Tulajdonos:** minden hozzáférésének kiválasztása, a kiválasztás megszüntetése

A **Csoport:** minden hozzáférésének kiválasztása, a kiválasztás megszüntetése

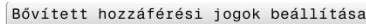

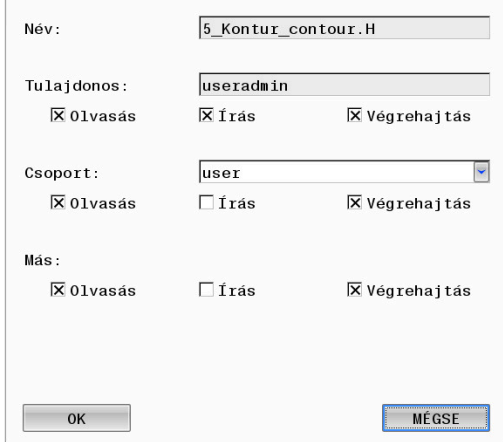

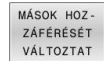

 $\mathbf{b}$ A **Más:** minden hozzáférésének kiválasztása, a kiválasztás megszüntetése

Ha csoport részére kíván hozzáférési típust kiválasztani, az alábbiak szerint járjon el:

- A **BŐVÍTETT HOZZÁFÉRÉ- SI JOGOK** funkció behívása
- Válassza ki a kívánt csoportot a legördülő menüből ь
- Válassza ki a kívánt hozzáférési típusokat vagy szüntesse meg a Þ kiválasztást
- A vezérlő a hozzáférési típusoknál bekövetkezett változtatást pirossal jelöli.
- Válassza az **OK**-t  $\mathbf{b}$
- A hozzáférési típusok változtatásai átvételre kerülnek.

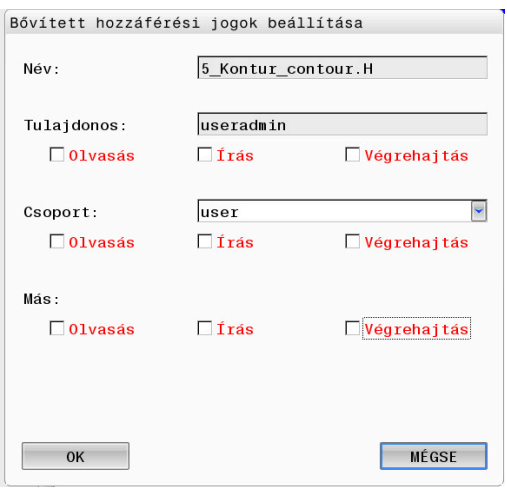

### <span id="page-565-0"></span>**Current User**

A **Current User**-rel belenézhet a **HEROS** menüben az aktuálisan bejelentkezett felhasználó csoportjogosultságaiba.

> Legacy mode-ban a vezérlő indulásakor automatikusan a **user** funkcióhasználó jelentkezik be a rendszerbe. Aktív felhasználókezelés esetén a **user**-nek nincs funkciója. **További információ:** ["A HEIDENHAIN funkcióhasználói",](#page-548-0) [oldal 549](#page-548-0)

#### **Current User** behívása:

- Nyissa meg a **DIADUR** gombbal a **HEROS menü**t
- Válassza a **Beállítások** menüikont Þ
- Válassza a **Current User** menüikont  $\mathbf{r}$

#### **Ideiglenesen változtassa meg az aktuális felhasználó jogosultságait**

A felhasználókezelésben az aktuális felhasználó jogosultságait ideiglenesen egy Ön által kiválasztott felhasználó jogosultságaival meg lehet emelni.

A felhasználó jogosultságainak ideiglenes megemeléséhez az alábbiak szerint járjon el:

- A **Current User** behívása
- Nyomja meg a **Jogosults. bővítése** funkciógombot
- Felhasználó kiválasztása
- Adja meg a kiválasztott felhasználó felhasználónevét
- Adja meg a kiválasztott felhasználó jelszavát
- A vezérlő ideiglenesen megemeli a bejelentkezett felhasználó jogosultságait a **Jogosultságok bővítése** funkcióban megadott felhasználó jogosultságaival.

Ön ideiglenesen engedélyezheti az **oem** funkcióhasználók jogosultságait. Ehhez adja meg a megfelelő kulcsszámot vagy a gépgyártó által meghatározott jelszót.

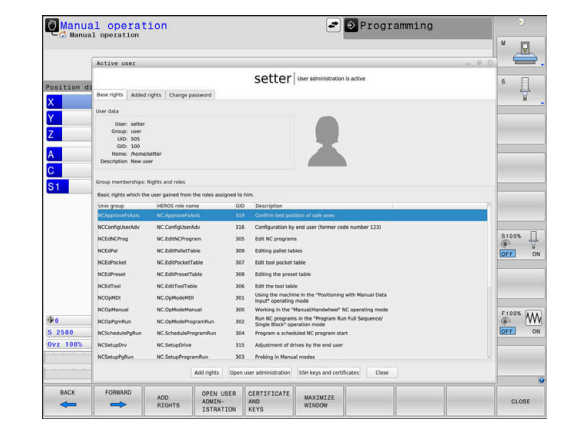

 $\mathbf i$ 

A jogosultságok ideiglenes emelésének visszavonására az alábbi lehetőségei vannak:

- Adja meg a **0** kulcsszámot
- Felhasználó kijelentkezése
- Nyomja meg a **Kieg. jogosultságok törlése** funkciógombot

Járjon el az alábbiak szerint a **Kieg. jogosultságok törlése** funkciógomb kiválasztásához:

- A **Current User** behívása
- Válassza ki a **Kieg. jogosultságok** fület
- Nyomja meg a **Kieg. jogosultságok törlése** funkciógombot

#### <span id="page-566-0"></span>**Változtassa meg az aktuális felhasználó jelszavát**

A **Current User** menüpontban lehetősége van az aktuális felhasználó jelszavának megváltoztatására.

Járjon el az alábbiak szerint az aktuális felhasználó jelszavának megváltoztatásához:

- A **Current User** behívása
- Válassza ki a **Jelszó változtatása** fület
- Adja meg a régi jelszót
- Nyomja meg a **Régi jelszó ellenőrzése** funkciógombot
- A vezérlő ellenőrzi, hogy helyesen adta-e meg a régi jelszavát.
- Ha a vezérlő a jelszót felismerte, akkor engedélyezi az **Új jelszó** és **Jelszó megismétlése** mezőket.
- Adja meg az új jelszót
- Ismételje meg az új jelszót
- Nyomja meg az **Új jelszó létrehozása** funkciógombot
- A vezérlő összehasonlítja az adminisztrátor jelszóra vonatkozó követelményeit az Ön jelszavával.

**További információ:** ["Bejelentkezés a felhasználókezelésbe",](#page-558-0) [oldal 559](#page-558-0)

Megjelenik **A jelszó megváltoztatása sikerült** üzenet.

#### **Bejelentkezés tokennel definiálása**

A vezérlő megengedi a tokennel való bejelentkezést is. Ez biztonságos bejelentkezést tesz lehetővé anélkül, hogy a felhasználónak jelszót kellene megadnia.

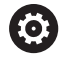

Vegye figyelembe a Gépkönyv előírásait. A gépgyártónak kell a gépet a token használatára előkészítenie. Többek között megfelelő olvasót kell a gépre

telepíteni. A **Current User** menüpontban definiálhatja a tokennel való bejelentkezést az aktuális felhasználó számára.

Token létrehozásához az alábbiak szerint járjon el:

- A **Current User** behívása
- Válassza ki a **Token létrehozása** műveletet
- Szükség esetén válassza ki a token típusát a **Típus átkapcsolása** funkcióval
- Adja meg a felhasználó jelszavát
- Szükség esetén adja meg a PIN kódot
- ▶ Tartsa a tokent a leolvasóhoz
- Válassza a **Töltse be újra a listát** funkciót
- Válassza ki a tokent a listából
- Válassza az **Írás elindítása** műveletet  $\blacktriangleright$
- ► Írja be a PIN kódot, ha definiálva van
- A vezérlő elindítja az írási folyamatot.
- Tartsa a tokent az olvasónál az írási folyamat befejezéséig  $\blacktriangleright$
- Ha befejeződött az írási folyamat, a vezérlő megjelenít egy  $\geq$ üzenetet.

A **Token törlése** funkcióval törölheti a létrehozott tokent, és ismét dolgozhat jelszómegadással.

## **Párbeszédablak kiegészítő jogosultságok igényléséhez**

Ha a **HEROS menü** valamelyik menüpontjához nem rendelkezik a szükséges jogosultsággal, a vezérlő megnyit egy ablakot a további jogosultságok igényléséhez:

A vezérlő ebben az ablakban felkínálja Önnek azt a lehetőséget, hogy jogosultságait ideiglenesen egy másik felhasználó jogosultságaival megemelje.

#### A vezérlő a **Felhasználó, akinek ez a jogosultsága megvan:** mezőben az összes olyan felhasználót felsorolja, aki rendelkezik a funkcióhoz szükséges jogosultsággal.

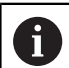

A **Bejelentkezés Windows doménre** kiválasztási menüben a vezérlő csak azokat a felhasználókat jeleníti meg, akik nemrég voltak bejelentkezve.

A ki nem jelzett felhasználók jogosultságának eléréséhez megadhatja azok felhasználói adatait. A vezérlő ezután felismeri a felhasználói adatbázisban meglévő felhasználókat.

#### **Jogosultságok bővítése**

Az alábbiak szerint járjon el, ha egy felhasználó jogosultságait ideiglenesen egy másik felhasználó jogosultságainak hozzáadásával akaria megemelni:

- Válassza ki azt a felhasználót, aki rendelkezik a szükséges jogosultsággal
- Adja meg a felhasználó nevét
- Adja meg a felhasználó jelszavát
- Nyomja meg a **Jogosultság beállítása** funkciógombot
- A vezérlő megemeli a jogosultságait a megadott felhasználó jogosultságaival.
	- **További információ:** ["Current User", oldal 566](#page-565-0)

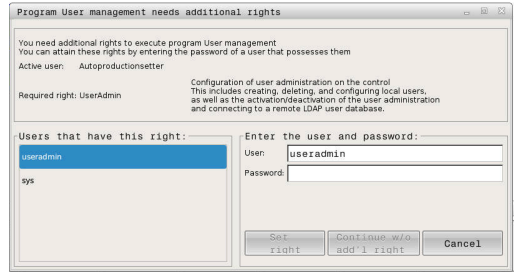

# <span id="page-568-0"></span>**12.9 OPC UA NC szerver (opció 56 - 61)**

### **Bevezetés**

Az Open Platform Communications Unified Architecture (OPC UA) specifikációk gyűjteményét írja le. Ezek a specifikációk a gép-gép kommunikációt (M2M) standardizálják az ipari automatizálás területén. OPC UA lehetővé teszi az operációs rendszertől független adatcserét a különböző gyártók termékei között, így pl. egy HEIDENHAIN vezérlő és egy másik gyártó szoftvere között. Ezáltal vált az OPC UA az utóbbi években a biztonságos, megbízható, gyártó- és platformfüggetlen ipari kommunikáció adatcsere standardjává.

Az OPC UA alapú kommunikációhoz kínálja a HEIDENHAIN az **OPC UA NC szerver** szoftvert. Minden egyes csatlakoztatni kívánt OPC UA kliens alkalmazáshoz szüksége van a hat rendelkezésre álló szoftveropció egyikére (56 - 61).

Az **OPC UA NC szerver** rel mind standard, mind pedig egyedi szoftver használható. Más használatos interfészekkel összehasonlítva az egységes kommunikációs technológiának köszönhetően az OPC UA kapcsolathoz szükséges fejlesztési ráfordítás jelentősen kisebb.

Az **OPC UA NC szerver** lehetővé teszi a hozzáférést a HEIDENHAIN NC információs modellnek a szerver címterébe kitett adataihoz és funkcióihoz.

A vezérlő a következő OPC UA funkciókat támogatja:

- Változók olvasása és írása
- Értékváltozások feljegyzése
- Módszerek kivitelezése
- Események feljegyzése
- Szerszámadatok olvasása és írása (csak megfelelő jogosultsággal)
- Fájlrendszer-hozzáférés a **TNC:** meghajtóhoz
- Fájlrendszer-hozzáférés a **PLC:** meghajtóhoz (csak megfelelő  $\overline{\phantom{a}}$ jogosultsággal)

**További információ:** ["Alkalmazásfejlesztés", oldal 572](#page-571-0)

### **IT biztonság**

A számítógépes rendszerek biztonságáért felelős német szövetségi hivatal (Bundesamt für Sicherheit in der Informationstechnik - BSI) 2016-ban egy biztonsági elemzést hozott nyilvánosságra az **OPC UA**-ról. A végrehajtott specifikációelemzés az mutatta, hogy az **OPC UA** a legtöbb más ipari protokollal ellentétben magas biztonsági színvonalat nyújt.

A HEIDENHAIN figyelembe veszi a BSI ajánlásait és a SignAndEncrypt alkalmazásával kizárólag korszerű IT biztonsági profilokat kínál. Ennek érdekében az OPC UA alapú ipari alkalmazások és az **OPC UA NC szerver** kölcsönösen tanúsítványokkal azonosítják egymást. Az átvitt adatok ezen túlmenően kódolásra is kerülnek. Ez megakadályozza, hogy elfogják és manipulálják a kommunikációs partnerek közötti üzeneteket.

A tanúsítványok beállításában többek között a HEROS-funkciók között elérhető **Connection Assistant** támogatja Önt.

**További információ:** ["Kapcsolat létrehozása", oldal 570](#page-569-0)

## **Gépkonfiguráció**

Az **OPC UA NC szerver** az OPC UA kliens alkalmazások számára lehetővé teszi az általános gépinformációk, mint pl. a gép gyártási évét és telephelyét tartalmazó információk lekérdezését.

Az Ön gépének digitális azonosítására alábbi gépi paraméterek állnak rendelkezésre:

- A felhasználó részére **CfgMachineInfo** (131700 sz.)
- A gépgyártó részére **CfgMachineInfo** (131600 sz.)

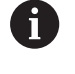

Ha a gépi paraméterek tartalmaznak bejegyzéseket, akkor a **MOD** párbeszédben az **Általános információk** csoportban rendelkezésre állnak az **Információ a gép gyártójáról** és a **Gépinformáció** területek.

### <span id="page-569-0"></span>**Kapcsolat létrehozása**

#### **Egyszerű konfiguráció a Connection Assistant alkalmazásával**

Az OPC UA kliens alkalmazás egyszerű és gyors beállításához az **OPC UA NC szerver - kapcsolatasszisztens** ablak áll rendelkezésre. A varázsló végigvezeti Önt az egyes lépéseken, amelyek az OPC UA kliens alkalmazás és a vezérlő közötti kapcsolat felépítéséhez szükségesek.

A varázsló alábbi műveleti lépéseket tartalmazza:

- **OPC UA NC szerver** tanúsítványának exportálása
- Az OPC UA-kliens alkalmazás tanúsítványának importálása
- A rendelkezésre álló **OPC UA NC szerver** szoftveropciók mindegyikének hozzárendelése egy OPC UA kliens alkalmazáshoz
- Felhasználói tanúsítvány importálása
- A felhasználói tanúsítvány hozzárendelése egy felhasználóhoz Ī.
- Tűzfal konfigurálása ×

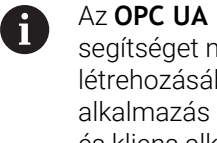

Az **OPC UA NC szerver - kapcsolatasszisztens** szintén segítséget nyújt a teszt- vagy példatanúsítványok létrehozásában a felhasználó és a OPC UA kliens alkalmazás számára. A vezérlővel létrehozott felhasználói és kliens alkalmazási tanúsítványokat kizárólag a programozó állomáson végzett fejlesztési célokra használja.

Ha az 56 - 61 opciók közül legalább egy aktív, a vezérlő az első induláskor létrehozza a szervertanúsítványt egy saját maga által generált tanúsítványlánc részeként.

A kliens alkalmazás vagy az alkalmazás gyártója a klienstanúsítványt hozza létre.

A felhasználói tanúsítvány a felhasználói fiókhoz van kapcsolva. Forduljon cége informatikai részlegéhez.

ĥ)

#### **Átfogó konfigurációk külön HEROS funkciókkal**

A **Connection Assistant** alkalmazásával bizosított egyszerű beállítás mellett a vezérlő átfogóbb konfigurációkat is lehetővé tesz HEROS funkciókkal:

**PKI Admin**

Az **OPC UA NC szerver** egyike azon alkalmazásoknak, amelyeknél a **P**ublic **K**ey **I**nfrastruktur (**PKI**) a HEROS funkciók közé tartozó **PKI Admin**-nal konfigurálható. A HEROS funkciók közé tartozó **PKI Admin** indítását és az **OPC UA NC szerver** kiválasztását követően a bővített funkciók rendelkezésére állnak. **További információ:** ["PKI Admin", oldal 574](#page-573-0)

**Current User** és **UserAdmin**

Az OPC Ua-kliens-kliens alkalmazás használója egy tanúsítvány segítségével hitelesíti magát. A tanúsítványok felhasználóhoz való kapcsolása a HEROS funkció **Current User** vagy **UserAdmin** használatával történik.

**További információ:** ["Felhasználók kezelése", oldal 534](#page-533-0)

#### **OPC UA NC szerver**

A HEROS funkciók között található **OPC UA NC szerver** a **Licencbeállítások** párbeszédben kezeli az aktív 56 - 61 számú szoftveropciók hozzárendelését.

 $\mathbf i$ 

Mielőtt a tanúsítvány a **Lizenz Settings** párbeszédablakában aktiválásra készen állna, a HEROS funkciók között lévő **PKI Admin** vagy **Connection Assistant** segítségével be kell importálnia a megfelelő tanúsítványt a OPC UA-kliens alkalmazásba.

#### **Firewall**

Ahhoz, hogy az OPC UA alkalmazások az **OPC UA NC szerver** rel kapcsolatot tudjanak felépíteni, konfigurálni kell a tűzfalat. **[További információ:](#page-507-0)** "Tűzfal", oldal 508

### <span id="page-571-0"></span>**Alkalmazásfejlesztés**

Az OPC UA egy gyártó- és platformfüggetlen és nyitott kommunikációs standard. Egy OPC UA kliens SDK ezért nem része az **OPC UA NC szerver** nek.

### **HEIDENHAIN információs modell**

Az **OPC UA NC szerver** által támogatott információs modell egy **Companion Specification** formájában egy külön dokumentumot ír le.

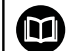

#### **OPC UA NC szerver információs modell**

Az **OPC UA NC szerver** specifikációját az **Information Model** című interfészdokumentáció le. Ez a dokumentáció csak angol nyelven elérhető. ID: 1309365-xx

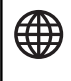

ň

### Az **Information Model OPC UA NC Server**

interfészdokumentáció az alábbi linken található meg:

**[HEIDENHAIN-Homepage](https://www.heidenhain.de/de_DE/software/)**

#### **Műszaki útmutatások**

A kapcsolat felépítéséhez az OPC UA kliensnek támogatnia kell az **OPC UA NC szerver** által alkalmazott **Security Policy**-t és hitelesítési módszert.

Az **OPC UA NC szerver** végpont-konfigurációja a következő:

- **Security Mode: SignAndEncrypt**
- **Algorithm: Basic256Sha256**
- **User Authentication: X509 Certificates**

A végpont konfigurációja, beleértve a szerver host nevétől függő URL a **Connection Assistant** utolsó oldalán olvasható.

Az ún. felhasználói tanúsítvány a felhasználó kezelőben egy felhasználóhoz kerül hozzárendelésre.

### **Hozzáférés a könyvtárakhoz**

Az **OPC UA NC Server** olvasó és író hozzáférést tesz lehetővé a **TNC:** és a **PLC:** meghajtókhoz.

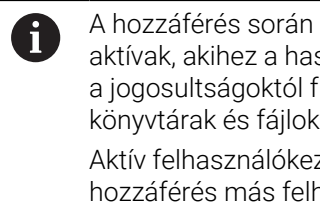

A hozzáférés során annak a felhasználónak a jogosultságai aktívak, akihez a használt tanúsítvány kapcsolódik. Ezektől a jogosultságoktól függően változnak a megjelenített könyvtárak és fájlok, valamint a hozzáférési lehetőségek. Aktív felhasználókezelés esetén nem lehetséges a hozzáférés más felhasználók privát adataihoz.

**További információ:** ["Felhasználók kezelése", oldal 534](#page-533-0)

A következő műveletek lehetségesek:

- Mappa létrehozása és törlése
- Fájlok olvasása, módosítása, másolása, áthelyezése, létrehozása és törlése

Az NC szoftver futásideje alatt a következő gépi paraméterekben hivatkozott fájlokhoz való írási hozzáférés le van tiltva:

- A gépgyártó által a **CfgTablePath** (102500 sz.) gépi paraméterben hivatkozott táblázatok
- A gépgyártó által a **dataFiles** (106303 sz., a **CfgConfigData**  $\blacksquare$ 106300 sz. ága) gépi paraméterben hivatkozott fájlok

Az **OPC UA NC szerver** segítségével a vezérlőhöz való hozzáférés az NC szoftver kikapcsolt állapotában is lehetséges. Ameddig az operációs rendszer aktív, addig pl. az automatikusan létrehozott szervizfájlok átvitele bármikor lehetséges.

# *MEGJEGYZÉS*

#### **Vigyázat, anyagi kár keletkezhet!**

A vezérlő a módosítás vagy a törlés végrehajtása előtt nem menti automatikusan a fájlokat. A hiányzó fájlok visszavonhatatlanul elvesznek. A rendszer működésével kapcsolatos lényeges fájlok, mint pl. a szerszámtáblázat eltávolítása vagy módosítása negatívan befolyásolhatja a vezérlési funkciókat!

A rendszer működésével kapcsolatos lényeges fájlokat kizárólag feljogosított szakemberek módosíthatják

# <span id="page-573-0"></span>**PKI Admin**

Az **OPC UA NC szerver** három különböző típusú tanúsítványt követel meg. A tanúsítványok közül kettő, az ún. Application Instance Certificates a szerver és a kliens közötti biztonságos kapcsolat felépítéséhez szükséges. A felhasználói tanúsítvány a hitelesítéshez és egy munkamenet bizonyos felhasználói jogosultságokkal való megnyitásához szükséges.

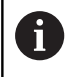

Ha az 56 - 61 opciók közül legalább egy aktív, a vezérlő az első induláskor létrehozza a szervertanúsítványt egy saját maga által generált tanúsítványlánc részeként.

A kliens alkalmazás vagy az alkalmazás gyártója a klienstanúsítványt hozza létre.

A felhasználói tanúsítvány a felhasználói fiókhoz van kapcsolva. Forduljon cége informatikai részlegéhez.

A vezérlő a szerver számára automatikusan létrehoz egy kétlépcsős tanúsítványláncot, a **Chain of Trust**-ot. Ez a tanúsítványlánc egy úgynevezett self-signed root tanúsítványból (beleértve az ún. **Revocation List**-et) és egy a root tanúsítvány alapján a szervernek kiállított tanúsítványból áll.

A kliens tanúsítványt fel kell venni a **Megbízható** fülre, ami a **PKI Admin** funkcióban található.

Az összes többi tanúsítványt a teljes tanúsítványlánc ellenőrzése céljából a **Kibocsátók** fülre kell felvenni, ami a **PKI Admin** funkcióban található.

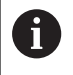

Azok a szervertanúsítványok, melyek a 34059x-10 SP2 szoftververzió előtt automatikusan jöttek létre, szoftverfrissítéskor megváltozott futásidővel lesznek újra létrehozva. Az új tanúsítványokat a kliens alkalmazások rendelkezésére kell bocsátani.

### **Felhasználói tanúsítvány**

A felhasználói tanúsítványt a vezérlő kezeli a **Current User** vagy a **UserAdmin** HEROS funkciókon belül. Ha Ön megnyit egy munkamenetet, a megfelelő belső felhasználó jogosultságai lesznek aktívak.

Felhasználói tanúsítványt az alábbiak szerint rendelhet hozzá egy felhasználóhoz:

- Nyissa meg a **Current User** HEROS funkciót
- Válassza az **SSH kulcsok és tanúsítványok** lehetőséget
- Nyomja meg a **Tanúsítvány importálása** funkciógombot
- A vezérlő egy felugró ablakot nyit.
- $\mathbf{r}$ Válasszon tanúsítványt
- Válassza az **Open**-t
- A vezérlő importálja a tanúsítványt.
- ▶ Nyomia meg az **OPC UA-hoz használni** funkciógombot

#### **Saját készítésű tanúsítványok**

Az összes szükséges tanúsítványt saját maga is létrehozhatja és importálhatja.

A saját készítésű tanúsítványoknak a következő követelményeket kell teljesíteniük:

- Általános
	- Fájltípus \*.der
	- Aláírás Hash SHA256-tal
	- Érvényes futásidő, javasolt a max. 5 év
- Kliens tanúsítványok
	- A kliens számítógépneve
	- A kliens alkalmazás-URI-ja
- Szerver tanúsítványok
	- A vezérlő számítógépneve
	- A szerver alkalmazás-URI-ja a következő minta alapján: urn:<hostname>/HEIDENHAIN/OpcUa/NC/Server
	- Max. 20 éves futásidő

# **12.10 HEROS-párbeszédnyelv változtatása**

A HEROS párbeszédnyelv működése igazodik az NC párbeszédnyelvhez. Emiatt nem lehetséges két különböző párbeszédnyelv folyamatos beállítása a **HEROS menü** és a vezérlő számára.

Ha az NC-párbeszédnyelv megváltozik, a vezérlő újraindítás után beállítja a HEROS-párbeszédnyelvet az NC-párbeszédnyelvre.

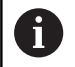

Az **applyCfgLanguage** (101305 sz.) opcionális gépi paraméterben tudja meghatározni a teendőket arra az esetre vonatkozóan, ha az NC-párbeszédnyelv nem egyezik meg a HEROS-párbeszédnyelvvel.

Az alábbi linken talál egy kezelési útmutatót az NC-párbeszédablak változtatásához:

**További információ:** ["Felhasználói paraméterek listája", oldal 596](#page-595-0)

### **A billentyűzet nyelvkiosztásának megváltoztatása**

Lehetősége van a HEROS-alkalmazásokhoz a billentyűzet nyelvkiosztásának a változtatására.

A HEROS-alkalmazásoknál a billentyűzet nyelvkiosztásának a változtatásához az alábbiak szerint járjon el:

- $\blacktriangleright$ Válassza ki a HEROS menüszimbólumot
- $\blacktriangleright$ Válassza a **Beállítások** menüpontot
- $\mathbf{p}$ Válassza a **Language/Keyboards**-ot
- A vezérlő megnyitja a **helocale** ablakot.
- Válassza ki a **Billentyűzetek** fület  $\mathbf{b}$
- Válassza ki a kívánt billentyűkiosztást  $\blacktriangleright$
- Válassza ki a **Használ** funkciót  $\mathbf{p}$
- Válassza az **OK**-t  $\mathbf{h}_i$
- Válassza ki a **Átvétel** funkciót  $\mathbf{b}$
- A változtatások át vannak véve.
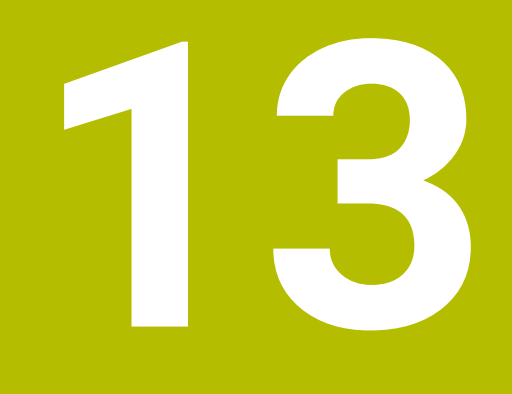

**Érintőképernyő kezelése**

# **13.1 Képernyő és kezelés**

# **Touchscreen**

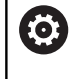

Vegye figyelembe a Gépkönyv előírásait. Ezt a funkciót a gép gyártójának kell engedélyeznie és adaptálnia.

Az érintőképernyő optikailag fekete keretével és hiányzó funkciógomb választó billentyűivel tér el.

Alternatívaként a TNC 640 integrálta a kezelőtáblát a képernyőn.

**1** Fejléc

Bekapcsolt vezérlő esetén a képernyő fejlécében a kiválasztott üzemmód látható.

- **2** Funkciógombsor a gépgyártó számára
- **3** Funkciógombsor A vezérlő a további funkciókat egy funkciógombsorban jeleníti meg. Az aktív funkciógombsort kék csík mutatja.
- **4** Integrált kezelőtábla
- **5** A képernyőfelosztás meghatározása
- **6** Képernyő váltása a gépi üzemmód, programozási üzemmód és harmadik számítógép között

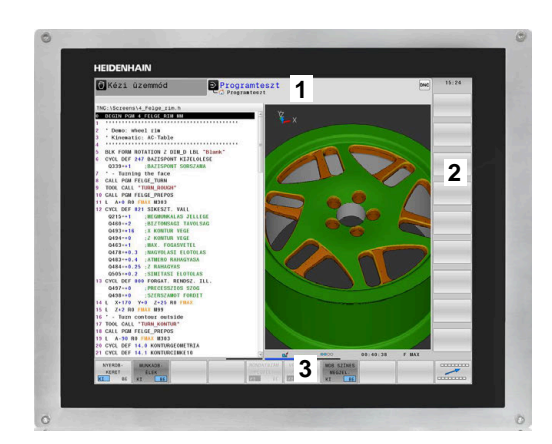

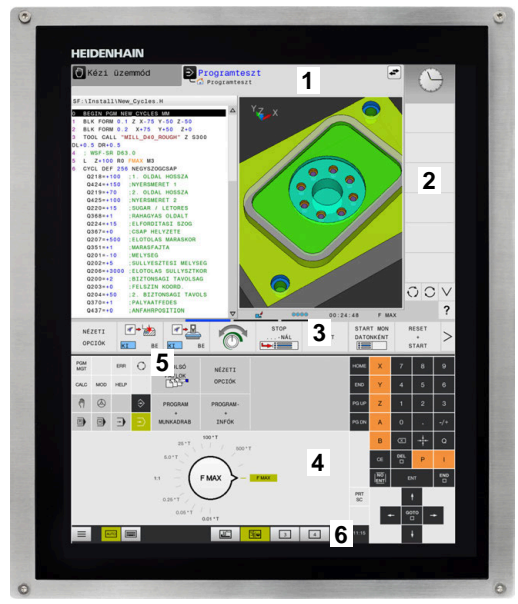

### **Kezelés és tisztítás**

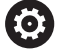

# **Érintőképernyők kezelése elektrosztatikus feltöltődés esetén**

Az érintőképernyők kapacitív működési elven alapulnak, ami érzékennyé teszi őket a kezelőszemélyzet elektrosztatikus feltöltöttségeire.

Segítséget jelent a statikus töltés levezetésére fém, földelt tárgyak megérintése. Megoldást jelent az ESD ruházat.

A kapacitív érzékelők felismerik az érintést, amint egy emberi ujj érinti meg a képernyőt. Az érintőképernyő szennyezett kezekkel is kezelhető, ameddig az érintésérzékelők felismerik a bőr ellenállását. Míg csekély mennyiségű folyadék nem okoz zavart, nagyobb mennyiségű folyadék hibás adatbevitelt okozhat.

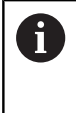

Használjon munkakesztyűt a szennyeződések elkerülése érdekében. A speciális érintőképernyős munkakesztyűk gumi anyagában fémionok vannak, melyek a bőr ellenállását továbbítják a kijelzőre.

A billentyűzetegység működőképességének megőrzése érdekében kizárólag a következő tisztítószereket használja:

- Üvegtisztítók
- Ī. Habzó képernyőtisztítók
- Enyhe mosogatószerek п

A tisztítószert ne vigye fel közvetlenül a képernyőre, hanem nedvesítsen be vele egy alkalmas tisztítókendőt.

Kapcsolja ki a vezérlőt az érintőképernyő tisztítása előtt. Alternatívaként az érintőképernyő tisztító módot is használhatja. **További információ:** ["Érintőképernyő tisztítása", oldal 592](#page-591-0)

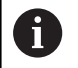

ñ

Ha lemond a következő tisztítószerek és segédanyagok használatáról, elkerüli az érintőképernyő károsodását:

- Agresszív oldószerek
- Súrolószerek
- Sűrített levegő
- Gőztisztító

# **Kezelőtábla**

A verzió függvényében a vezérlő továbbra is működtethető a külső kezelőtáblával. A gesztusokkal működő érintő kezelés kiegészítőleg biztosított.

Ha integrált kezelőtáblájú vezérlővel rendelkezik, az alábbi leírás érvényes.

# **Integrált kezelőtábla**

A kezelőtábla a képernyő része. A kezelőtábla tartalma attól függően változik, hogy melyik üzemmódban van éppen.

- **1** Tartomány, amelyben az alábbiakat tudja megjeleníteni:
	- Alfabetikus billentyűzet
	- **HEROS menü**
	- Potméter szimulációs sebességhez (kizárólag **Programteszt** üzemmódban)
- **2** Gépi üzemmódok
- **3** Programozási üzemmódok

A vezérlő zöld háttérrel jeleníti meg az aktív üzemmódot, amelyet a képernyő megjelenít.

A háttérben lévő üzemmódot a vezérlő egy kicsi fehér háromszöggel jelöli.

- **4** Fájlkezelés
	- Számológép
	- MOD funkció
	- HELP funkció
	- Hibaüzenetek megjelenítése
- **5** Gyors hozzáférés menü Az üzemmódtól függően itt találja meg a legfontosabb funkciókat.
- **6** Programozási párbeszédek megnyitása (kizárólag **Programozás** és **Pozícionálás kézi értékbeadással** üzemmódokban)
- **7** Számérték bevitele és tengelyválasztás
- **8** Navigáció
- **9** Nyíl gombok és ugrás utasítások **GOTO**
- **10** Tálca

**További információ:** ["Tálcasor ikonjai", oldal 591](#page-590-0)

A berendezés gyártója egy gépi kezelőtáblát is szállít.

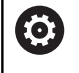

Vegye figyelembe a Gépkönyv előírásait. Az olyan gombok, mint pl. **NC-Start** vagy **NC-Stopp**, leírása a szerszámgép gépkönyvében találhatók.

# **Általános kezelés**

Alábbi gombokat tudja például gesztusokkal kényelmesen helyettesíteni:

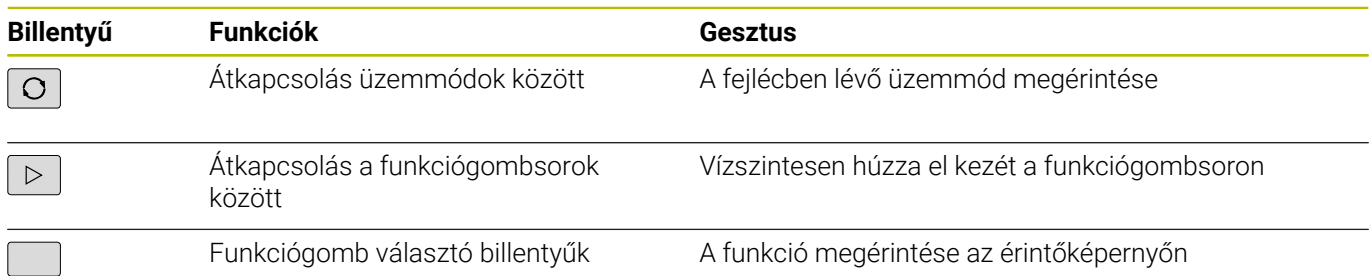

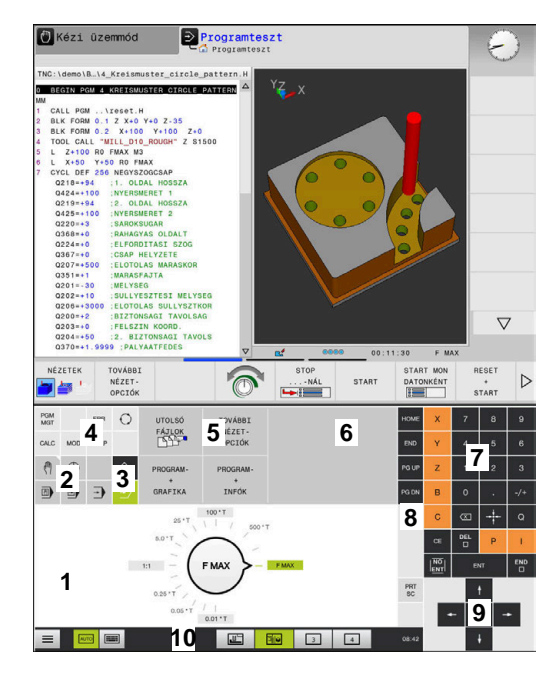

Kezelőtábla programteszt üzemmódban

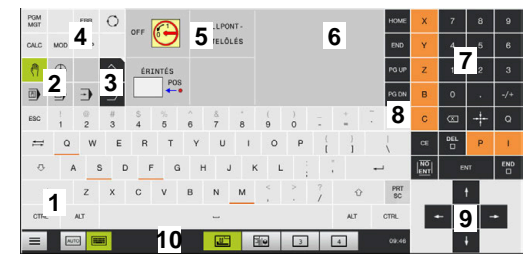

Kezelőtábla kézi üzemmódban

# **13.2 Gesztusok**

# **A lehetséges gesztusok áttekintése**

A vezérlő képernyője multi-touch képes. Ez azt jelenti, hogy különböző gesztusokat ismer fel, akár több ujj egyidejű használata esetén is.

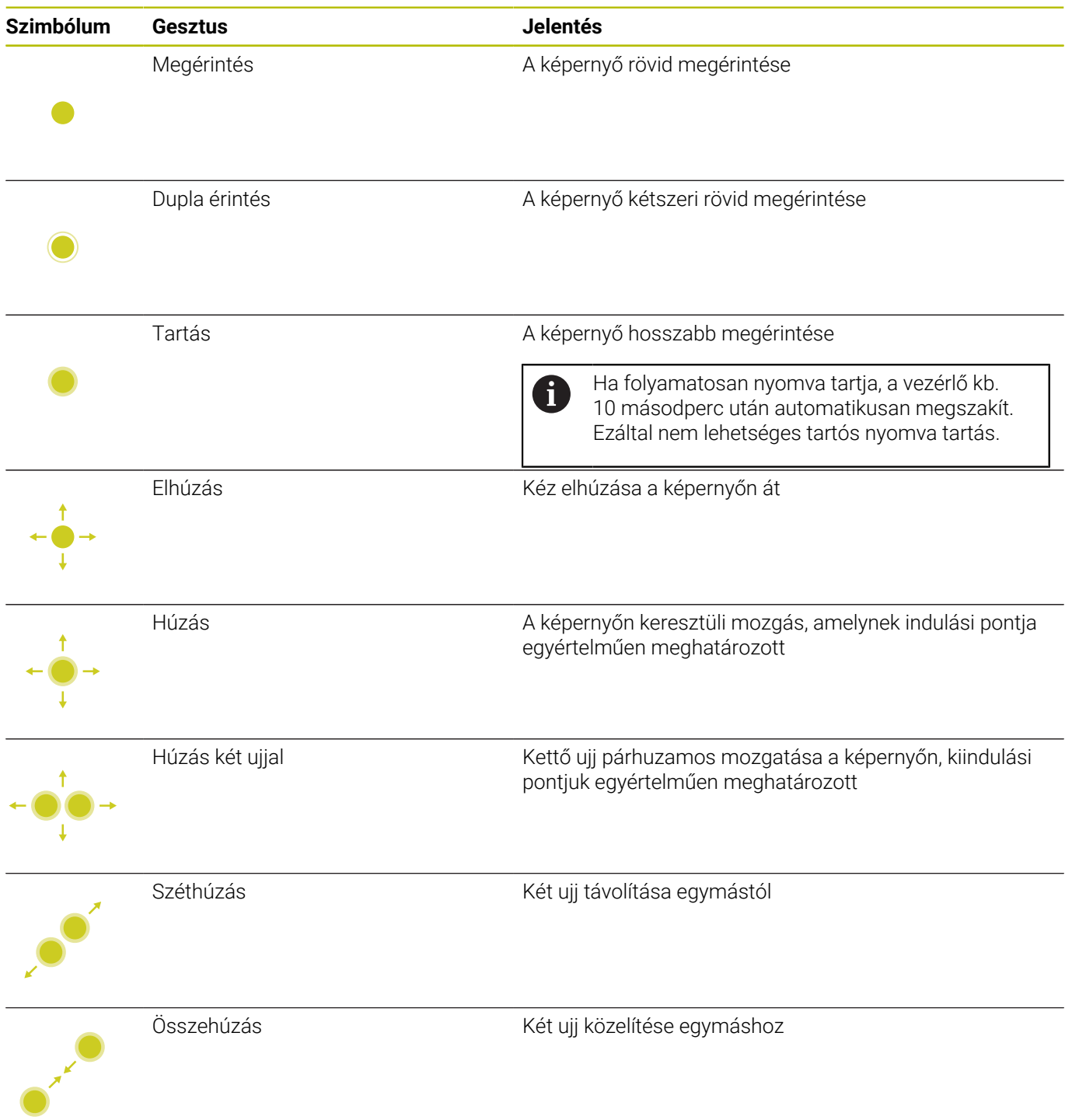

# **Navigálás táblázatokban és NC programokban**

NC programjában vagy egy táblázatban alábbiak szerint navigálhat:

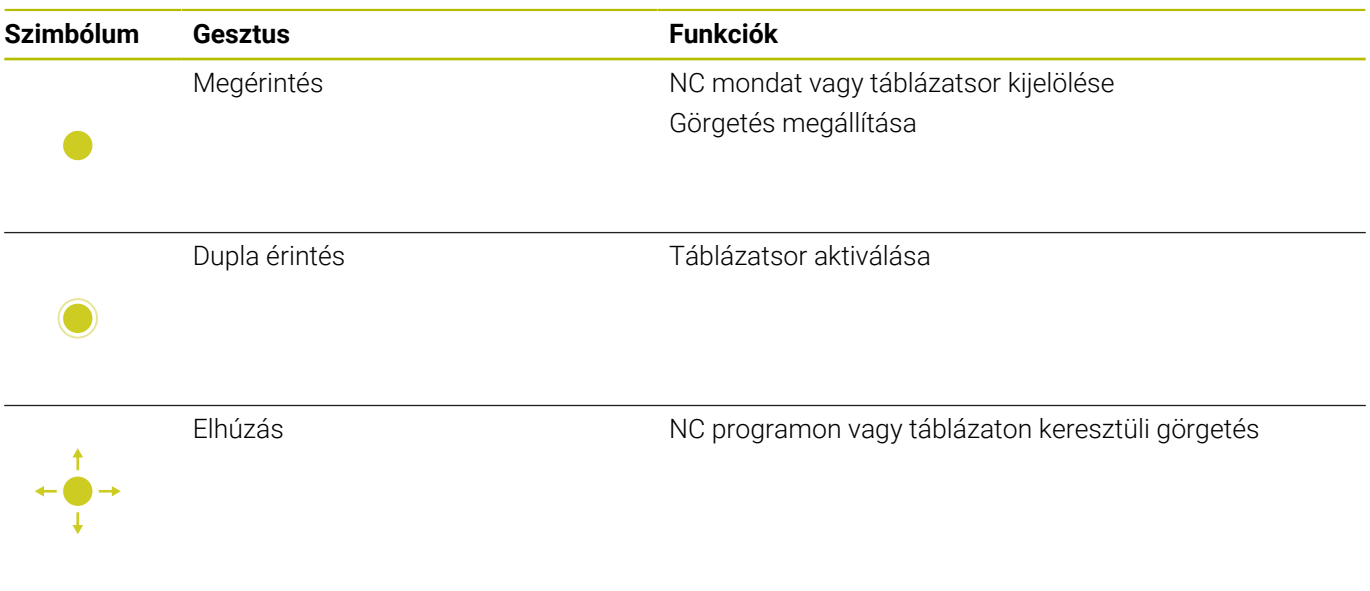

# **Szimuláció kezelése**

A vezérlő alábbi grafikáknál biztosítja az érintéssel történő kezelést:

- Programozási grafika a **Programozás** üzemmódban.
- 3D nézet a **Programteszt** üzemmódban.
- 3D nézet a **Mondatonkénti programfutás** üzemmódban.
- 3D nézet a **Folyamatos programfutás** üzemmódban.
- Kinematika nézet

# **Grafika elforgatása, kinagyítása, eltolása**

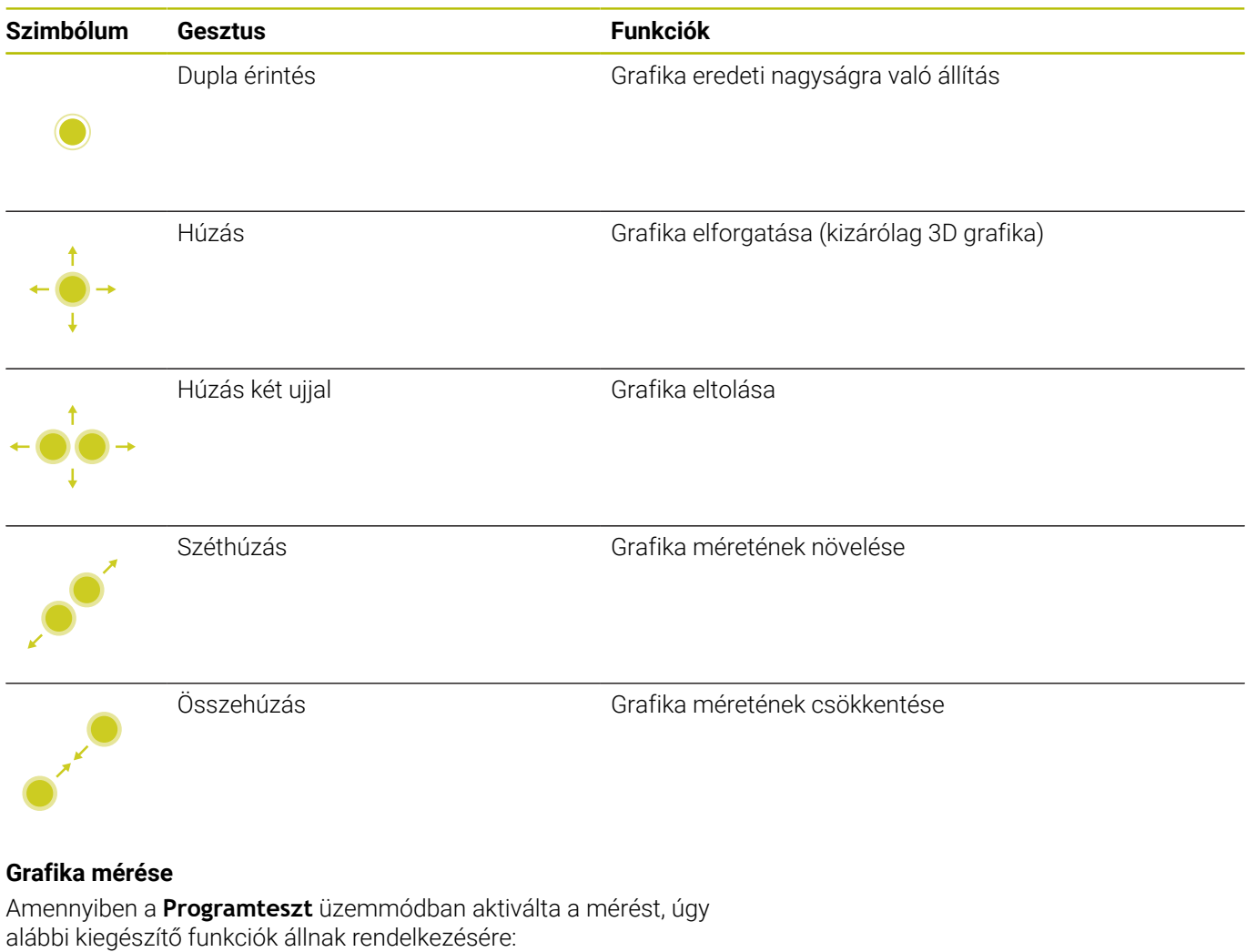

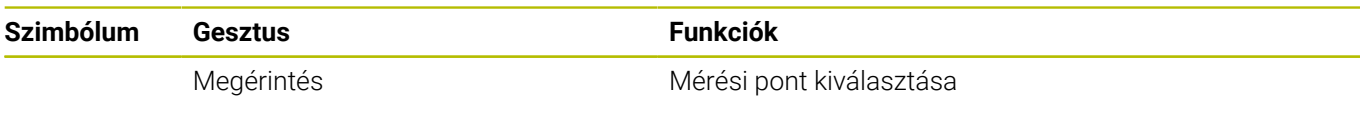

# **A HEROS menü kezelése**

A **HEROS menü** kezelése a következő:

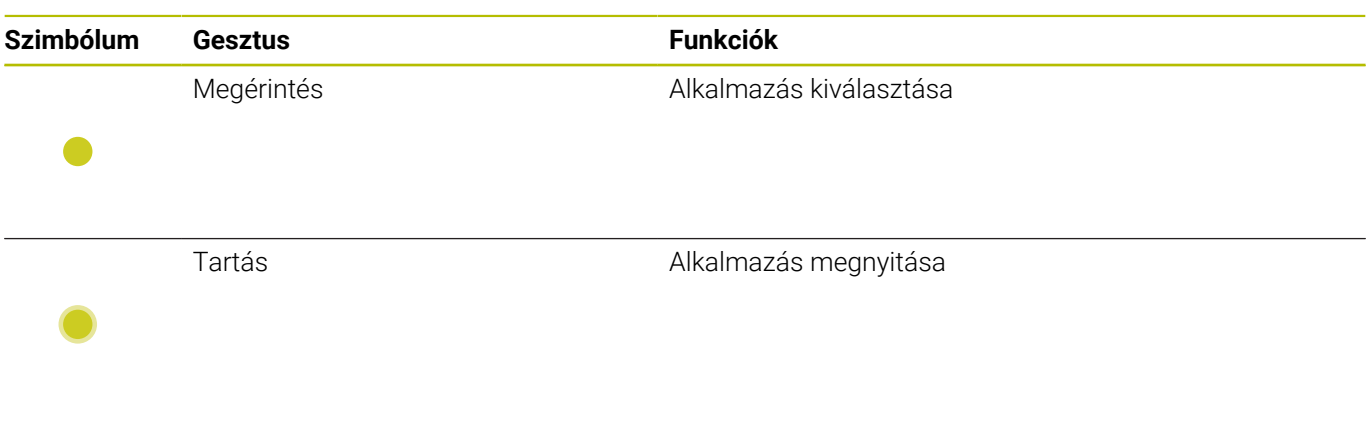

# **CAD megtekintő kezelése**

A vezérlő az érintéssel való kezelést a **CAD-Viewer** való munka során is támogatja. A módtól függően különböző gesztusok állnak rendelkezésére.

Az alkalmazások használatához válassza ki előtte az ikon segítségével a kívánt funkciót:

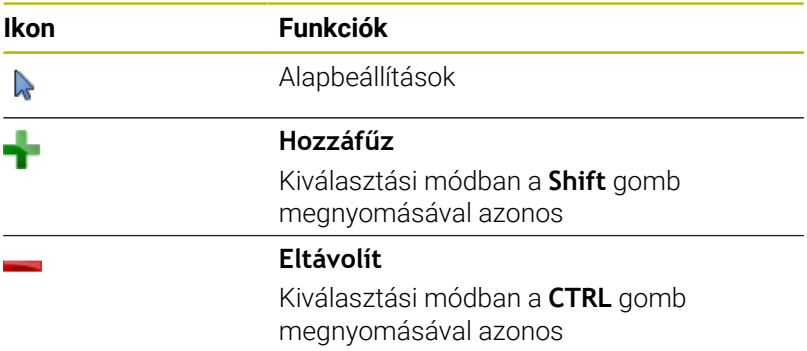

# **Layer mód beállítása és bázispont meghatározása**

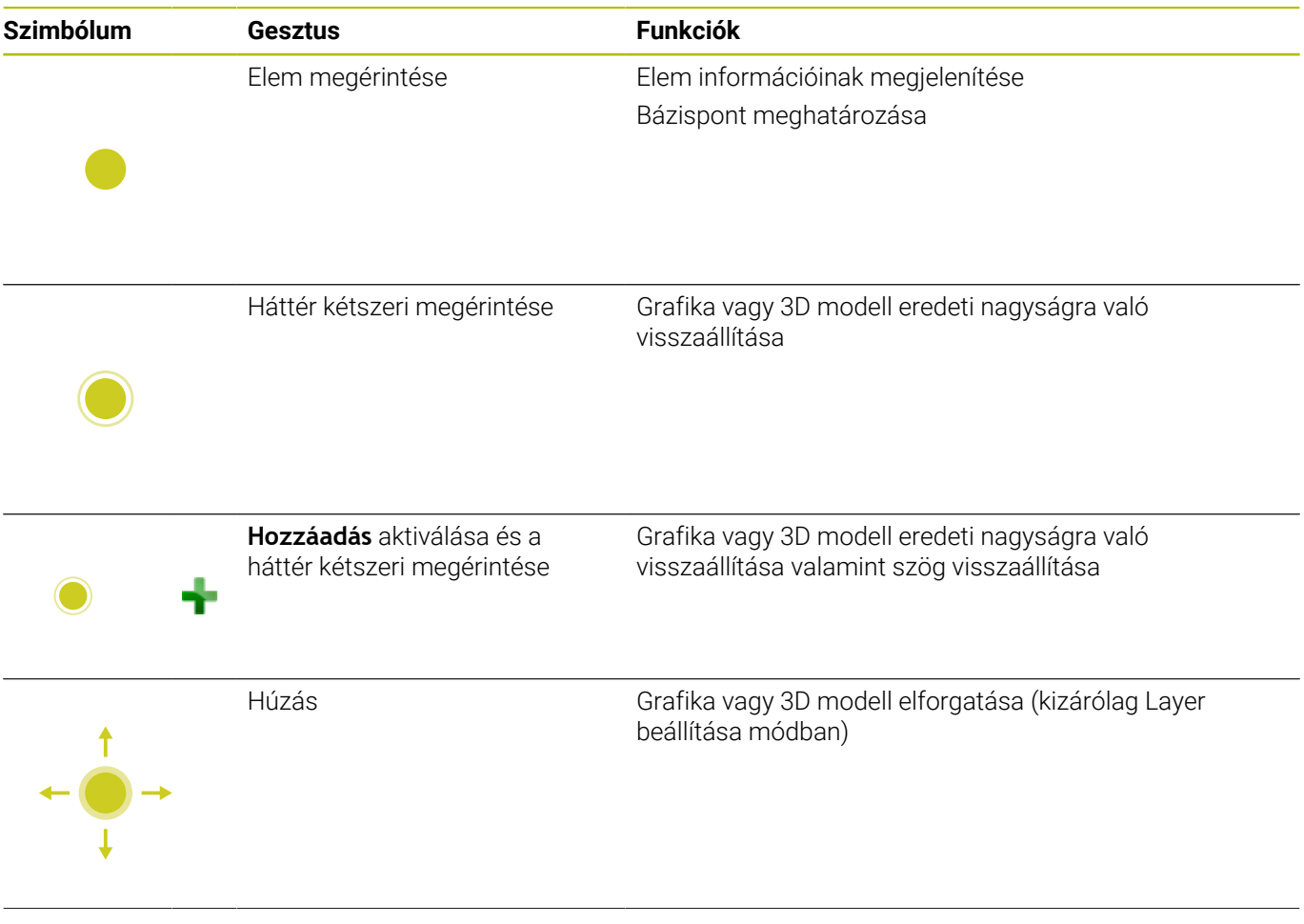

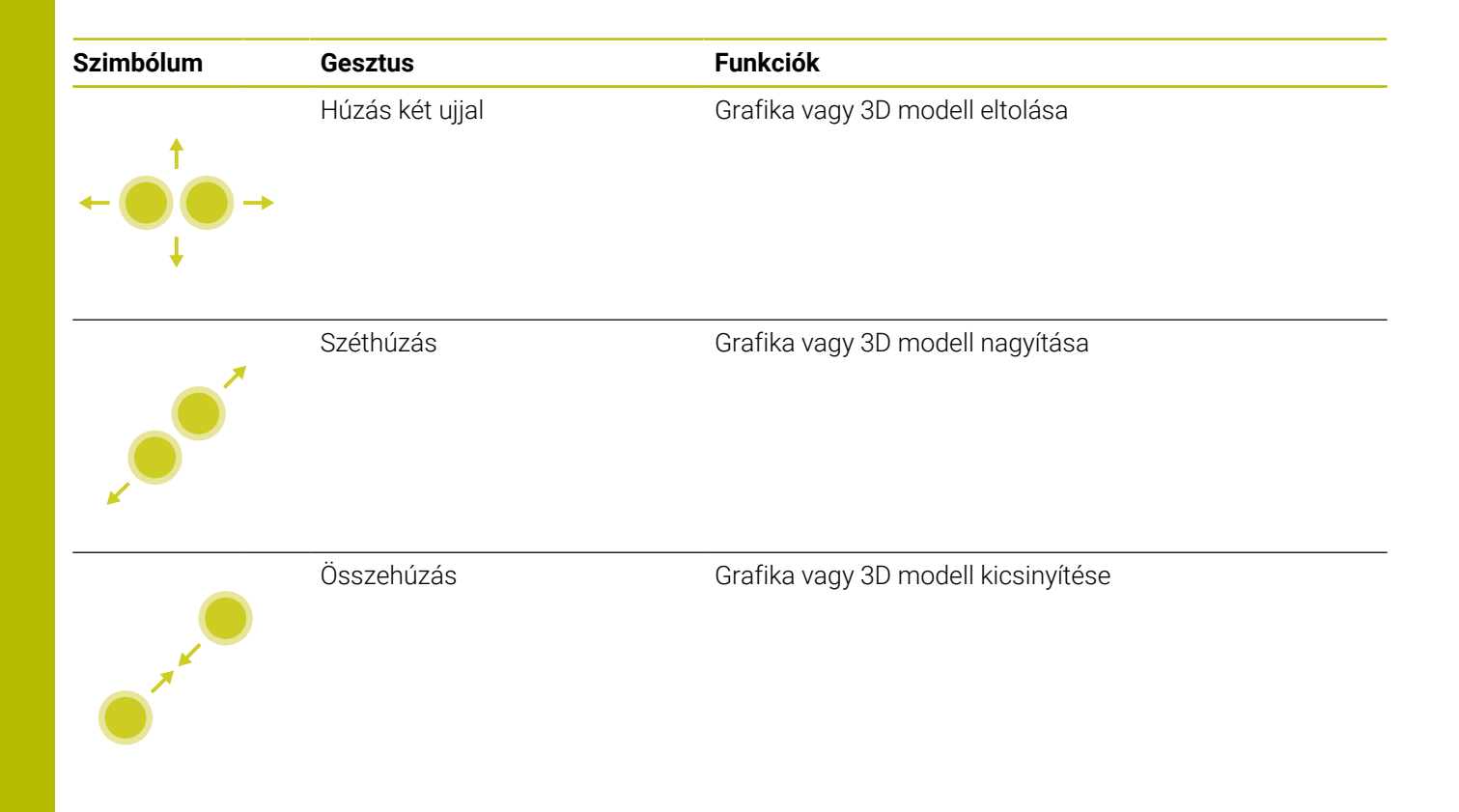

# **Kontúr kiválasztása**

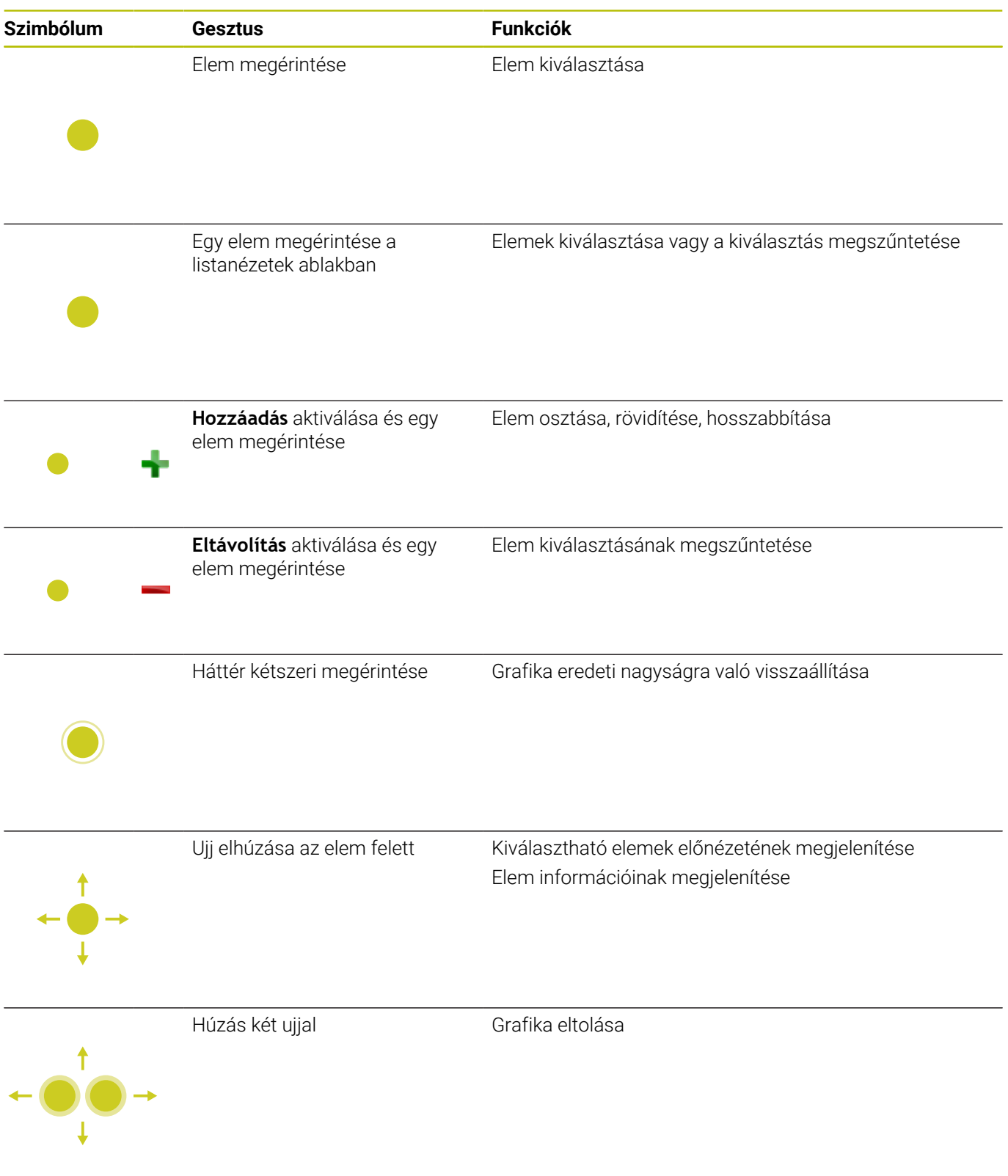

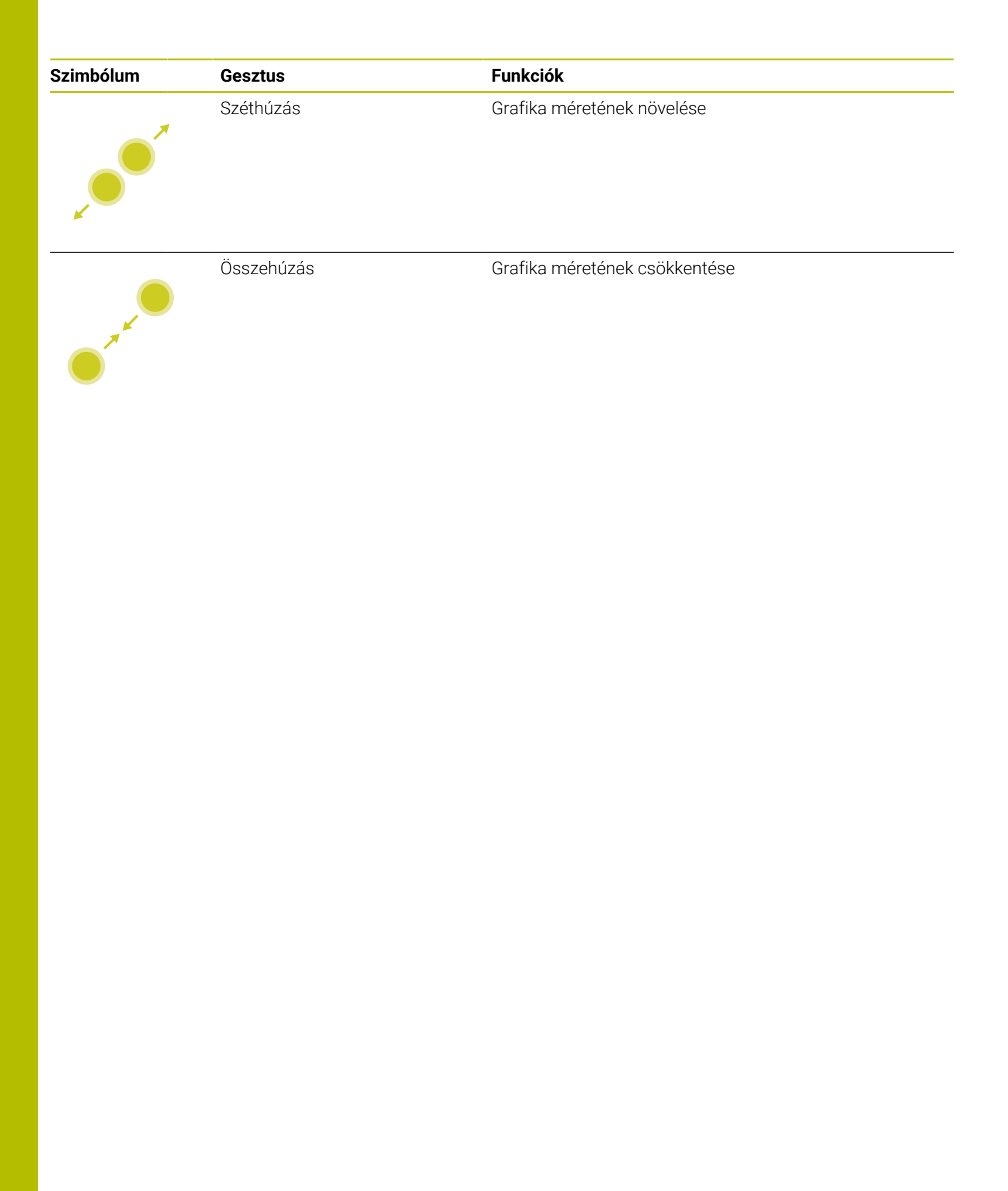

# **Megmunkálási pozíció kiválasztása**

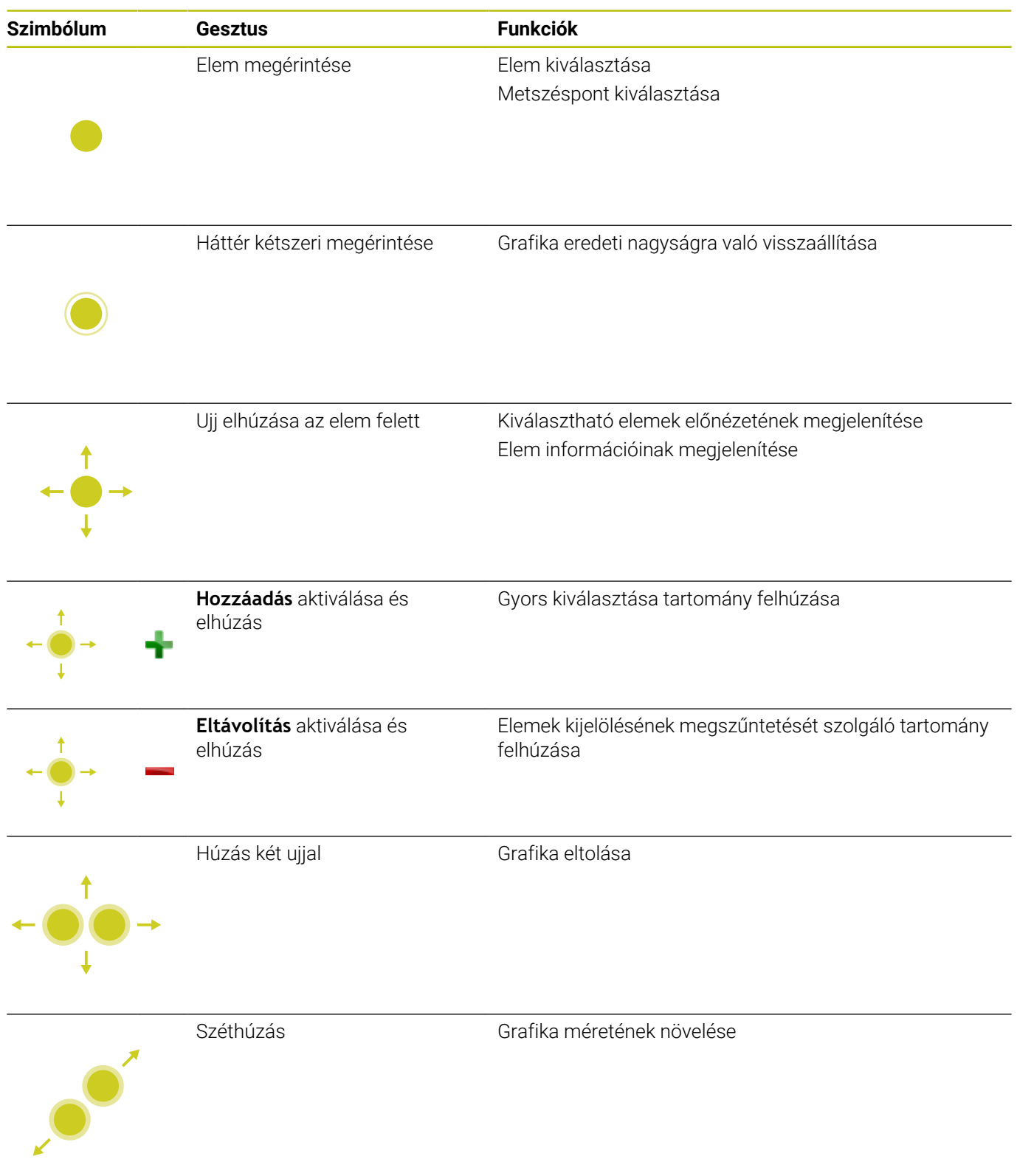

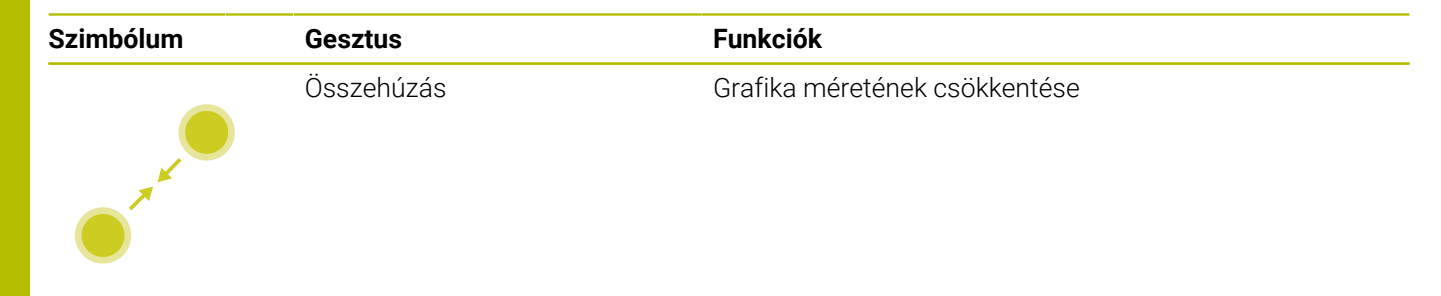

# **Elemek elmentése és átváltás az NC programba**

A vezérlő a kiválasztott elemeket a megfelelő ikonok megérintésével menti el.

Az alábbi lehetőségek állnak rendelkezésére a **Programozás** üzemmódba való átlépéshez:

- Nyomja meg a **Programozás** gombot A vezérlő átvált **Programozás** üzemmódra.
- **CAD-Viewer** bezárása

A vezérlő automatikusan átvált **Programozás** üzemmódra.

A tálcasoron keresztül annak érdekében, hogy a **CAD-Viewer** harmadik számítógépen továbbra is nyitva maradjon A harmadik számítógép a háttérben aktív marad.

# **13.3 A tálcasor funkciói**

# <span id="page-590-0"></span>**Tálcasor ikonjai**

A tálcasorban alábbi ikonok állnak rendelkezésére:

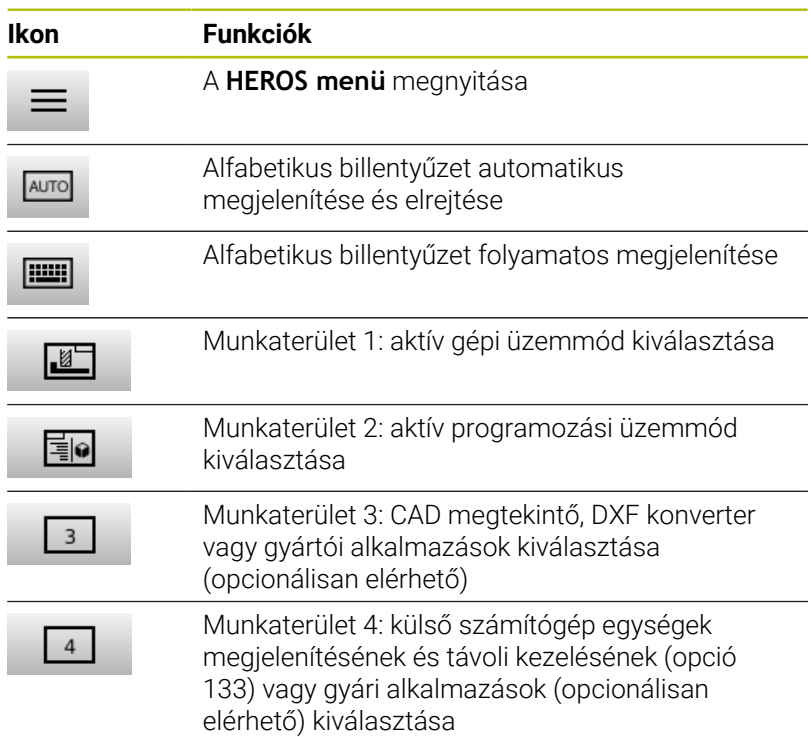

# **A HEROS menü funkciói**

A tálcasorban lévő **Menü** ikonnal lehet a HEROS menüt megnyitni, amiben információkat kaphat, beállításokat végezhet, vagy alkalmazásokat indíthat el.

**További információ:** ["Feladatsáv áttekintése", oldal 493](#page-492-0) A megnyitott **HEROS menü**ben a következő ikonok állnak rendelkezésre:

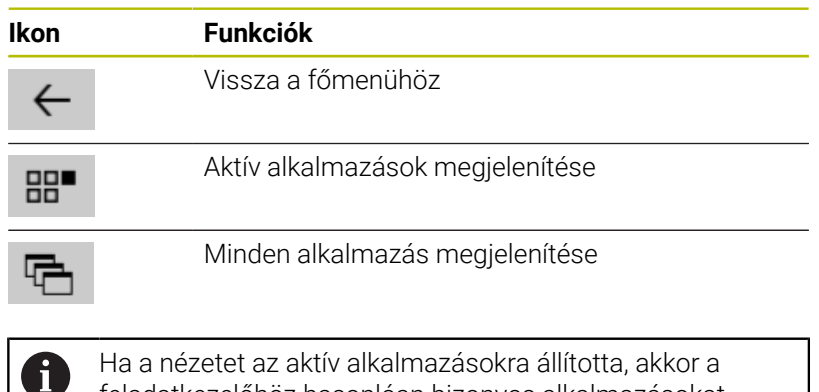

feladatkezelőhöz hasonlóan bizonyos alkalmazásokat célzottan tud bezárni.

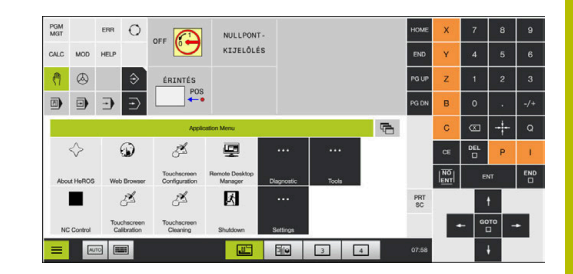

# **Érintőképernyő konfigurálása**

Az **Érintőképernyő konfigurálása** funkcióval tudja a képernyő tulajdonságait beállítani.

# **Érzékenység beállítása**

A funkció végrehajtásához az alábbiak szerint járjon el:

- Nyissa meg a **DIADUR** gombbal a **HEROS menü**t
- Válassza az **Érintőképernyő konfigurálása** menüpontot
- A vezérlő egy felugró ablakot nyit.
- Válassza ki az érzékenységet
- Nyugtázza az **OK** gombbal  $\blacktriangleright$

# **Érintési pontok kijelzése**

Az érintési pontok megjelenítéséhez vagy elrejtéséhez az alábbiak szerint járjon el:

- Nyissa meg a **DIADUR** gombbal a **HEROS menü**t
- Válassza az **Érintőképernyő konfigurálása** menüpontot
- A vezérlő egy felugró ablakot nyit.
- Válassza ki az **Érintési pontok megjelenítése** kijelzést
	- **Érintési pontok elrejtése** az érintési pontokat elrejti
	- **Egy érintőujj engedélyezése** az érintési pont megjelenítéséhez
	- **Összes érintési pont megjelenítése** minden ujj érintési pontjának megjelenítése
- <span id="page-591-0"></span>Nyugtázza az **OK** gombbal  $\mathbf{p}$

# **Érintőképernyő tisztítása**

Az **Érintőképernyő tisztítása** funkcióval le tudja zárolni a képernyőt annak megtisztítása érdekében.

# **Tisztítási mód aktiválása**

A tisztítási mód aktiválásához az alábbiak szerint járjon el:

- Nyissa meg a **DIADUR** gombbal a **HEROS menü**t
- Válassza az **Érintőképernyő tisztítása** menüpontot
- A vezérlő a képernyőt 90 másodpercre lezárolja.
- $\blacktriangleright$ Tisztítsa meg a képernyőt
- Ha meg szeretné szakítani a tisztítási módot annak befejezése előtt:
- Húzza szét a megjelenített tolókát

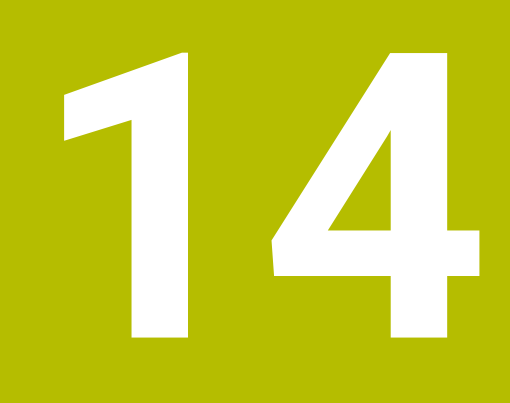

**Táblázatok és áttekintés**

# **14.1 Gépspecifikus felhasználói paraméterek**

# **Alkalmazás**

A paraméterek értékeit a **Konfigurációs szerkesztőben** kell megadnia.

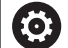

Vegye figyelembe a Gépkönyv előírásait.

- A gépgyártó azonban további, gépi paramétereket is rendelkezésre bocsáthat felhasználói paraméterekként annak érdekében, hogy Ön a rendelkezésre álló funkciókat konfigurálni tudja.
- A gépgyártó a struktúrát és a tartalmat is hozzá tudja igazítani a felhasználói paraméterekhez. Adott esetben az Ön gépén eltérhet az ábrázolás.

A konfigurációs szerkesztő a gépi paraméterek fastruktúrában fogja össze paraméter objektumokként. Minden paraméter objektumnak van egy neve (pl. **Képernyőkijelzés beállításai**), amelyből következtetni lehet az alatta lévő paraméter funkciójára.

# **Konfiguráció szerkesztő behívása**

Ehhez alábbiak szerint járjon el:

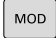

Nyomja meg az **MOD** gombot

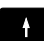

ENT

- Ha szükséges, válassza ki a **Kulcsszám megadása** műveletet
- Adja meg az **123** kulcsszámot
- Hagyja jóvá az **ENT** gombbal
- A vezérlő megjeleníti az elérhető paraméterek listáját fa struktúrában.

# **Paraméterek megjelenítése**

A paraméterfa minden sorának elején a vezérlő egy ikont jelenít meg, amely kiegészítő információkat tartalmaz az adott sorról. Az ikonok jelentése az alábbi:

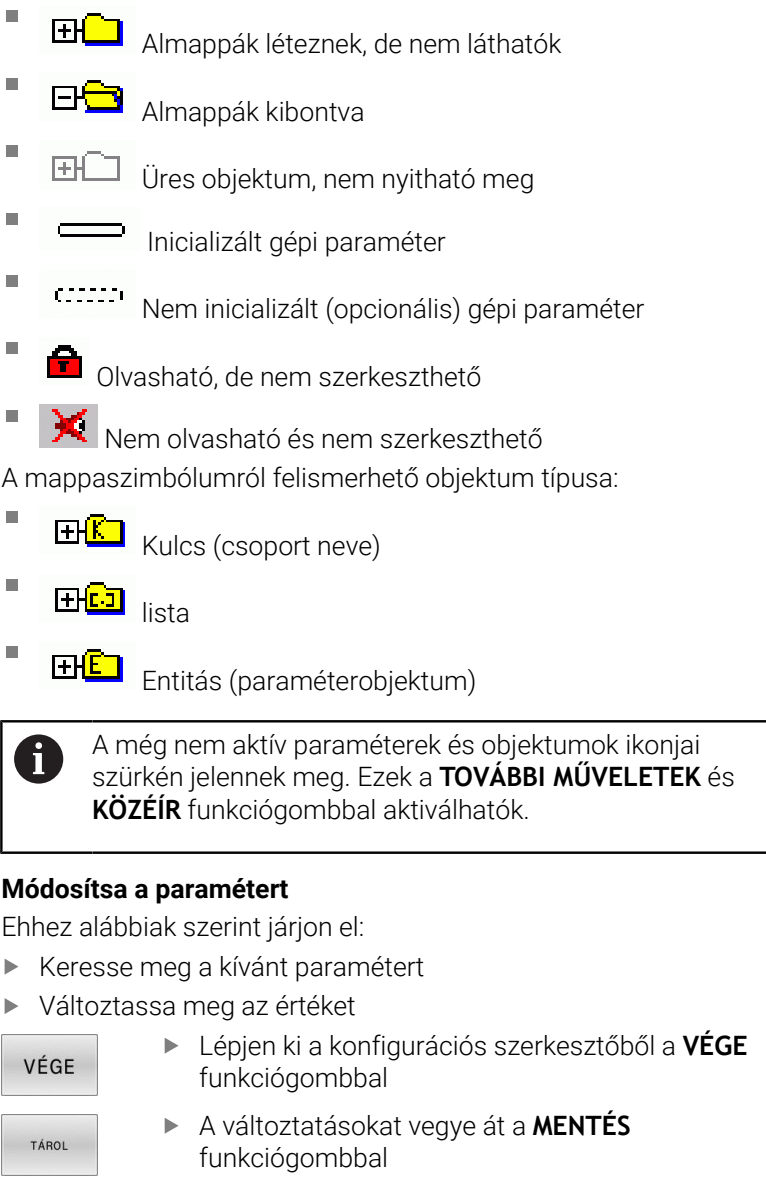

A vezérlő folyamatosan vezeti a változtatások listáját, 0 amelyben a konfigurációs adatok legfeljebb 20 utolsó módosítását menti el. A módosítások visszavonásához válassza ki a megfelelő sort, majd nyomja meg a **TOVÁBBI MŰVELETEK** és **VÁLTOZÁS ELDOBÁSA** funkciógombot.

# **Paraméterek kijelzésének módosítása**

A gépi paraméterek konfigurációszerkesztőjében módosíthatja a meglévő paraméterek megjelenítését. Az alapbeállításban a paraméterek rövid magyarázó szövegekkel jelennek meg.

A paraméterek tényleges rendszerneveinek kijelzéséhez kövesse alábbi lépéseket:

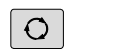

Nyomja meg a **Képernyőfelosztás** gombot

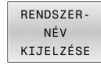

Nyomja meg a **RENDSZER- NÉV KIJELZÉSE** funkciógombot

Kövesse ugyanezt az eljárást a standard kijelzőre való visszatéréshez.

# **Súgószövegek megjelenítése**

A **SÚGÓ** gomb lehetővé teszi súgó szövegek behívását minden paraméterobjektum vagy attribútum vonatkozásában.

Ha a súgó szöveg nem fér ki egy oldalra (pl.az 1/2 látható a jobb felső sarokban), akkor nyomja meg a **SÚGÓT LAPOZ** funkciógombot a második oldalra történő átlapozáshoz.

A súgó szövege mellett a vezérlő további információkat jelenít meg, mint pl. mértékegység, kezdő érték, választási lista. Ha a kiválasztott gépi paraméter megegyezik a korábbi vezérlőtípus valamely paraméterével, akkor a megfelelő MP szám jelenik meg.

# **Felhasználói paraméterek listája**

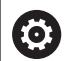

Vegye figyelembe a Gépkönyv előírásait.

- A gépgyártó azonban további, gépi paramétereket is rendelkezésre bocsáthat felhasználói paraméterekként annak érdekében, hogy Ön a rendelkezésre álló funkciókat konfigurálni tudja.
- A gépgyártó a struktúrát és a tartalmat is hozzá tudja igazítani a felhasználói paraméterekhez. Adott esetben az Ön gépén eltérhet az ábrázolás.

DisplaySettings

A képernyő megjelenítési beállításai

A tengelyek megjelenítési sorrendje és szabályai

[0] - [23]: A rendelkezésre álló tengelyektől függ

Objektum kulcsneve a CfgAxis-ban

# **A megjelenítendő tengely kulcsneve**

A tengely megnevezése

**Tengelymegnevezés, amit a kulcsnév helyett kell használni**

A tengely kijelzési szabálya

**ShowAlways IfKinem IfKinemAxis IfNotKinemAxis Never**

Kijelzett tengelyek sorrendje és szabályai a REF kijelzésben

[0] - [23]: A rendelkezésre álló tengelyektől függ

**Lásd: A tengelyek megjelenítési sorrendje és szabályai**

Pozíciókijelzés módja a pozícióablakban

**NÉVLEGES AKTUÁLIS AKT REF RF CÉL LEMARADÁS AKTTÁV REFTÁV M118**

Pozíciókijelzés módja a státuszkijelzésben

**NÉVLEGES AKTUÁLIS AKT REF RF CÉL LEMARADÁS AKTTÁV REFTÁV M118**

A pozíciókijelzés tizedesjelének definíciója

**. pont**

**, vessző**

Előtolás kijelzése Kézi üzemmódban és Elektr. kézikerék üzemmódban

**at axis key: Előtolás kijelzése csak akkor, ha a tengelyiránygomb meg van nyomva**

#### **always minimum: Előtolás kijelzése mindig**

#### Orsópozíció kijelzése a pozíciókijelzőben

**during closed loop: Orsópozíció kijelzése csak akkor, ha az orsó helyzetszabályzásban during closed loop and M5: Orsópozíció kijelzése, ha orsó helyzetszabályzásban és M5 esetén**

**during closed loop or M5 or tapping: Orsópozíció kijelzése, ha orsó helyzetszabályzásban, M5 esetén és orsóléptetéskor**

## Funkciógomb BÁZISPONT KEZELÉS tiltása

**TRUE: Hozzáférés a bázisponttáblázathoz tiltva FALSE: Hozzáférés a bázisponttáblázathoz funkciógombbal lehetséges**

#### A programkijelzés betűmérete

# **FONT\_APPLICATION\_SMALL FONT\_APPLICATION\_MEDIUM**

Az ikonok sorrendje a kijelzőn

[0] - [19]: Függ az aktivált opcióktól

# **pl. S\_PULSE**

A kijelző viselkedésének beállításai: A gépgyártótól függ

# **A gépgyártó megadása**

Kijelzési beállítások nem ellenőrzött tengelyekre

**ValuesRedColor: ellenőrizetlen tengelyek pirosra színezése SymbolNearAxisName: Figyelmeztető szimbólum a tengely betűje mellett**

DisplaySettings

Kijelzési lépés az egyes tengelyekhez

Összes rendelkezésre álló tengely listája

Kijelzési lépés a helyzetkijelzőn mm-ben vagy fokban

**0.1 0.05 0.01 0.005 0.001 0.0005 0.0001 0.00005 0.00001 0.000005 0.000001**

Kijelzési lépés a helyzetkijelzőn inch-ben

**0.005 0.001 0.0005 0.0001 0.00005 0.00001 0.000005 0.000001**

DisplaySettings

A kijelzésre érvényes mértékegység definíciója

A kezelői interfész kijelzésének mértékegysége

# **metric: Metrikus rendszer használata**

#### **inch: Angolszász rendszer használata**

#### DisplaySettings

NC programok és cikluskijelzések formátuma

Programbeadás HEIDENHAIN Klartext-ben vagy DIN/ISO-ban

**HEIDENHAIN: Programbeadás a pozicionálás kézi értékbeadással üzemmódban, Klartextben**

**ISO: Programbeadás a pozicionálás kézi értékbeadással üzemmódban, DIN/ISO-ban**

DisplaySettings

NC és PLC párbeszédnyelv beállítása

NC párbeszédnyelv **ENGLISH GERMAN CZECH FRENCH ITALIAN SPANISH PORTUGUESE SWEDISH DANISH FINNISH DUTCH POLISH HUNGARIAN RUSSIAN CHINESE CHINESE\_TRAD SLOVENIAN KOREAN NORWEGIAN ROMANIAN SLOVAK TURKISH**

#### NC nyelv átvétele

**FALSE: A vezérlő indulásakor a HEROS operációs rendszer nyelvét használja TRUE: A vezérlő indulásakor a gépi paraméterekben megadott nyelvet használja**

PLC párbeszédnyelv

**Lásd NC párbeszédnyelv**

PLC hibaüzenet nyelve

**Lásd NC párbeszédnyelv**

Súgó nyelve

**Lásd NC párbeszédnyelv**

# DisplaySettings

Eljárás a vezérlő indulásakor

'Áramszünet' nyugtázása üzenet

**TRUE: A vezérlő indítása csak az üzenet nyugtázása után folytatódik FALSE:'Áramszünet' üzenet nem jelenik meg**

DisplaySettings

Óramegjelenítés módja A megjelenítés kiválasztása

**Analóg Digitális Logo Analóg és logo Digitális és logo Analóg a logón Digitális a logón**

### **DisplaySettings**

Linkléc Be / Ki

Linkléc megjelenítésének beállítása

**OFF: Az információs sor kikapcsolása a sor üzemmódban ON: Az információs sor bekapcsolása a sor üzemmódban**

### DisplaySettings

3D-s szimulációs grafika beállításai

3D-s szimulációs grafika modelltípusa

**3D: Bonyolult megmunkálások ábrázolása alámetszésekkel (számításigényes) 2,5D: Modellábrázolás 3 tengelyes megmunkálásokhoz No Model: a modellábrázolás ki van kapcsolva**

3D-s szimulációs grafika modellminősége

**very high: Nagy felbontás; mondatvégpontok ábrázolása lehetséges high: Nagy felbontás medium: Közepes felbontás low: Alacsony felbontás**

## Új BLK FORM esetén szerszámpályák törlése

**ON: Programtesztben új BLK forma esetén a szerszámpályák vissza vannak állítva OFF: Programtesztben új BLK forma esetén a szerszámpályák nincsenek visszaállítva**

Grafikai naplóadatok írása az újraindítás után

**OFF: Naplóadatok nem készülnek ON: Az újraindítás után naplóadatok készítése diagnosztikai célokra**

## DisplaySettings

A helyzetkijelző beállításai

Helyzetkijelző TOOL CALL DL-nél

**As Tool Length: a programozott DL ráhagyás a munkadarabra vonatkoztatott pozíció kijelzésénél szerszámhossz változásként van figyelembe véve.**

**As Workpiece Oversize: a programozott DL ráhagyás a munkadarabra vonatkoztatott pozíció kijelzésénél munkadarab ráhagyásként van figyelembe véve.**

DisplaySettings

Táblázatszerkesztő beállítása

Viselkedés szerszámok törlésekor a helytáblázatból

**DISABLED: Szerszám törlése nem lehetséges WITH\_WARNING: Szerszám törlése lehetséges, a figyelmeztetést nyugtázni kell WITHOUT\_WARNING: Törlés nyugtázás nélkül lehetséges**

Viselkedés szerszám index-bejegyzésének törlésekor

**ALWAYS\_ALLOWED: Index-bejegyzések törlése mindig lehetséges TOOL\_RULES: A viselkedés a 'Viselkedés szerszámok törlésekor a helytáblázatból' paraméter beállításának függvénye**

A T OSZLOP TÖRLÉSE funkciógomb megjelenítése

**TRUE: A funkciógomb megjelenik. A felhasználó az összes szerszámot törölheti a szerszámtárból FALSE: A funkciógomb nem jelenik meg**

#### DisplaySettings

A koordinátarendszerek kijelzésének beállítása

A nullaponteltolás koordinátarendszere

**WorkplaneSystem: Nullapont a döntött sík rendszerében jelenik meg, WPL-CS WorkpieceSystem: A nullapont a munkadarab rendszerben jelenik meg, W-CS**

DisplaySettings

GPS kijelzés beállításai

Ofszet kijelzése a GPS párbeszédben

**OFF: Az ofszetek nem jelennek meg a GPS párbeszédben ON: Az ofszetek megjelennek a GPS párbeszédben**

Additív alapelforgatás kijelzése a GPS párbeszédben

**OFF: Az additív alapelforgatás nem jelenik meg a GPS párbeszédben ON: Az additív alapelforgatás megjelenik a GPS párbeszédben**

W-CS eltolás kijelzése a GPS párbeszédben

**OFF: W-CS eltolás nem jelenik meg a GPS párbeszédben ON: W-CS eltolás megjelenik a GPS párbeszédben**

### Tükrözés kijelzése a GPS párbeszédben

**OFF: A tükrözés nem jelenik meg a GPS párbeszédben ON: A tükrözés megjelenik a GPS párbeszédben**

Az mW-CS eltolás kijelzése a GPS párbeszédben

**OFF: Az mW-CS eltolás nem jelenik meg a GPS párbeszédben ON: Az mW-CS eltolás megjelenik a GPS párbeszédben**

#### Elforgatás kijelzése a GPS párbeszédben

**OFF: A forgatás nem jelenik meg a GPS párbeszédben ON: A forgatás megjelenik a GPS párbeszédben**

Előtolás kijelzése a GPS párbeszédben

**OFF: Az előtolás nem jelenik meg a GPS párbeszédben ON: Az előtolás megjelenik a GPS párbeszédben**

#### M-CS koordinátarendszer választható

**OFF: Az M-CS koordinátarendszert nem lehet kiválasztani ON: Az M-CS koordinátarendszer kiválasztható**

#### W-CS koordinátarendszer választható

**OFF: A W-CS koordinátarendszert nem lehet kiválasztani ON: A W-CS koordinátarendszer kiválasztható**

#### mM-CS koordinátarendszer kiválasztható

**OFF: Az mM-CS koordinátarendszert nem lehet kiválasztani ON: Az mM-CS koordinátarendszer kiválasztható**

# WPL-CS koordinátarendszer választható

**OFF: A WPL-CS koordinátarendszert nem lehet kiválasztani ON: A WPL-CS koordinátarendszer kiválasztható**

#### Az U tengely kiválasztható

## **ON: Az U tengely kiválasztható**

# **OFF: Az U tengelyt nem lehet kiválasztani**

A V tengely kiválasztható

**ON: A V tengely kiválasztható OFF: A V tengelyt nem lehet kiválasztani**

A W tengely kiválasztható

**ON: A W tengely kiválasztható OFF: A W tengelyt nem lehet kiválasztani**

#### ProbeSettings

Szerszámbemérés konfigurációja

# TT140\_1

Orsóorientálás M funkciója

**-1: Orsóorientálás közvetlen NC-n keresztül 0: Funkció inaktív 1-től 999-ig: Az M funkció száma az orsóorientáláshoz**

Tapintórutin

**MultiDirections: Tapintás több irányból SingleDirection: Tapintás egy irányból**

Tapintási irány a szerszámsugár mérésekor: A szerszámtengelytől függ

**X\_Positive, Y\_Positive, X\_Negative, Y\_Negative, Z\_Positive, Z\_Negative**

Távolság a szerszám alsó éle és a tapintócsúcs felső éle között **0.001 - 99.9999 [mm]**

Gyorsmenet a tapintóciklusban

# **10 - 300 000 [mm/min]**

Tapintó előtolás szerszámbeméréskor

**1 - 30 000 [mm/min]**

Tapintó előtolás kiszámítása

**ConstantTolerance: Tapintó előtolás kiszámítása állandó tűréssel VariableTolerance: Tapintó előtolás kiszámítása változó tűréssel ConstantFeed: Állandó tapintó előtolás**

Fordulatszám-meghatározás módja

**Automatic: Fordulatszám automatikus meghatározása MinSpindleSpeed: Orsó legkisebb fordulatszámának használata**

Legnagyobb megengedett kerületi sebesség a szerszámélnél (maró kerülete) **1 - 129 [m/min]**

Maximális megengedett fordulatszám szerszámbeméréskor

## **0 - 1 000 [1/min]**

Maximális megengedett első mérési hiba szerszámbeméréskor

# **0.001 - 0.999 [mm]**

Maximális megengedett második mérési hiba szerszámbeméréskor **0.001 - 0.999 [mm]**

NC stop szerszámellenőrzés közben

**True: A törési tűrés átlépésekor az NC program megáll False: Az NC program nincs megállítva**

#### NC stop szerszám mérése közben

**True: A törési tűrés átlépésekor az NC program megáll False: Az NC program nincs megállítva**

Szerszámtáblázat változtatása a szerszám ellenőrzésekor és mérésekor

**AdaptOnMeasure: Szerszámmérés után a táblázat megváltozik AdaptOnBoth: Szerszámellenőrzés és -mérés után a táblázat megváltozik AdaptNever: Szerszámellenőrzés és -mérés után a táblázat nem változik**

#### **ProbeSettings**

Kerek tapintócsúcs konfigurálása

## TT140\_1

Tapintócsúcs középpontjának koordinátái

**[0]: Tapintócsúcs középpontjának X koordinátája a gépi nullapontra vonatkoztatva [mm]**

**[1]: Tapintócsúcs középpontjának Y koordinátája a gépi nullapontra vonatkoztatva [mm]**

**[2]: A tapintócsúcs középpontjának Z koordinátája a gépi nullapontra vonatkoztatva [mm]**

Tapintócsúcs fölötti biztonsági távolság előpozicionáláskor

#### **0,001 - 99 999,9999 [mm]**

Biztonsági zóna a tapintócsúcs körül előpozicionáláskor: Biztonsági távolság a szerszámtengelyre merőleges síkon

# **0,001 - 99 999,9999 [mm]**

### ProbeSettings

Szögletes tapintócsúcs konfigurálása

TT140\_1

Tapintócsúcs középpontjának koordinátái

**[0]: Tapintócsúcs középpontjának X koordinátája a gépi nullapontra vonatkoztatva [mm]**

**[1]: Tapintócsúcs középpontjának Y koordinátája a gépi nullapontra vonatkoztatva [mm]**

**[2]: A tapintócsúcs középpontjának Z koordinátája a gépi nullapontra vonatkoztatva [mm]**

Tapintócsúcs fölötti biztonsági távolság előpozicionáláskor

## **0,001 - 99 999,9999 [mm]**

Biztonsági zóna a tapintócsúcs körül előpozicionáláskor: Biztonsági távolság a szerszámtengelyre merőleges síkon

**0,001 - 99 999,9999 [mm]**

**ChannelSettings** 

CH\_NC

Aktív kinematika

Aktiválandó kinematika

# **A gépkinematikák listája**

A vezérlő felállása közben aktiválandó kinematika

### **A gépkinematikák listája**

NC program viselkedésének meghatározása

Megmunkálási idő nullázása programstartkor

#### **True: Megmunkálási idő vissza lesz állítva**

**False: Megmunkálási idő nem lesz visszaállítva**

PLC jel a függőben lévő megmunkálási ciklus számához

# **A gép gyártójától függ**

Geometriai tűrések

A körsugár megengedett eltérése a kör végpontján a kör kezdőpontjához képest

### **0,0001 - 0,016 [mm]**

Megengedett eltérés az egymást követő menetekben: A dinamikusan lekerekített kontúr megengedett eltérése a programozott menetkontúrtól

# **0,0001 - 999,9999 [mm]**

Tartalék a visszahúzó mozgásoknál: Távolság a végálláskapcsoló vagy az ütközési testek előtt M140 MB MAX esetén

#### **0,0001 - 10 [mm]**

Megmunkálási ciklusok konfigurációja

Átfedési tényező zsebmaráskor: A ZSEBMARÁS (ciklus 4) és a KÖRZSEB (ciklus 5) pályaátfedése

#### **0,001 - 1,414**

Elmozgatás kontúrzseb megmunkálása után

**PosBeforeMachining:Pozíció megegyezik a ciklus előttivel ToolAxClearanceHeight: Szerszámtengely pozicionálása biztonságos magasságra**

Az **Orsó ?** hibaüzenet megjelenítése, ha nincs aktív M3/M4

**on: Hibaüzenet kiadása off: Nincs hibaüzenet kiadás**

A **Mélységet negatívként kell megadni** hibaüzenet megjelenítése

**on: Hibaüzenet kiadása**

# **off: Nincs hibaüzenet kiadás**

Horony falának megközelítése hengerpaláston

#### **LineNormal: Megközelítés egyenessel**

#### **CircleTangential: Megközelítés érintő körívvel**

Orsóorientálás M funkciója megmunkálási ciklusban

**-1: Orsóorientálás közvetlen NC-n keresztül**

**0: Funkció inaktív**

**1-től 999-ig: Az M funkció száma az orsóorientáláshoz**

**Bemerülés módja nem lehetséges** hibaüzenet nem jelezve **on: Hibajelzés nem jelenik meg off: Hibajelzés megjelenik**

M7 és M8 viselkedése a 202-es és a 204-es ciklusokkal

**TRUE: A 202 és 204 ciklusok végén az M7 és M8 állapota visszaáll a ciklus behívása előtti állapotra FALSE: A 202 és 204 ciklusok végén az M7 és M8 állapota nem fog automatikusan visszaállni**

Az előtolás automatikus csökkentése az SMAX elérése után

**100: Előtolás csökkentése kikapcsolva [%] 0 < faktor < 100: Előtolás csökkentése bekapcsolva Minimális előtolás a programozott előtolás százalékában az esztergáló ciklusban [%]**

Ne jelenítse meg a **Van maradékanyag** figyelmeztetést

**Never: Figyelmeztetés mindig megjelenik**

**NCOnly: Figyelmeztetés a programfutás közben ki van kapcsolva Always: Figyelmeztetés soha nem jelenik meg**

Geometriai szűrő lineáris elemek kiszűrésére

A stretch szűrő típusa

**Off: Nincs aktív szűrő ShortCut: Egyes pontok elhagyása a sokszögön Average: A geometriai szűrő lesimítja a sarkokat**

Maximális távolság a szűrt és a nem szűrt kontúr között: A kiszűrt pontok ezen a tűréshatáron belül vannak az eredményül kapott szakaszon

**0 - 10 [mm]**

A szűréssel létrehozott szakasz maximális hossza: Az a hossz, amelyen a geometriai szűrés hatásos

**0 - 1000 [mm]**

Speciális orsóparaméter

Előtolás potenciométere menetvágáskor

**SpindlePotentiometer: Menetvágáskor a fordulatszám-override potenciométer hatásos. Az előtolás-override potenciométer ekkor nem aktív FeedPotentiometer: Menetvágáskor az előtolás-override potenciométer hatásos. A fordulatszám-override potenciométer ekkor nem aktív**

Várakozási idő a menet alján a fordulási ponton: Miután az orsó leállt, ennyi időt vár a menet alján, mielőtt az orsó újra elindulna az ellenkező forgásirányban

# **-999999999 - 999999999 [s]**

Az orsó előzetes megállítási ideje: Az orsó megáll a menet aljának elérése előtt ennyi idővel **-999999999 - 999999999 [s]**

Orsófordulatszám korlátozása a 17-es,a 207-es és a 18-as ciklusnál

**TRUE: Kisebb menetmélységeknél az orsófordulatszám úgy van korlátozva, hogy az orsó kb. az idő egyharmadában konstans fordulatszámmal forog. FALSE: Orsófordulat nincs korlátozva**

#### NC szerkesztő beállításai

#### Backup fájlok létrehozása

**TRUE: NC programok szerkesztése után backup fájl létrehozása FALSE: NC programok szerkesztése után nincs backup fájl létrehozás**

#### Kurzor viselkedése sorok törlése után

**TRUE: A kurzor a törlés után az előző soron áll (iTNC-s viselkedés) FALSE: A kurzor a törlés után a következő soron áll**

#### Kurzor viselkedése ez első és az utolsó sornál

**TRUE: Teljes kurzor a PGM elején/végén megengedett FALSE: Teljes kurzor a PGM elején/végén nem megengedett**

### Sortörés többsoros mondatoknál

**ALL: Mindig megjeleníti az összes sort ACT: Csak az aktív mondat sorainak teljes megjelenítése NO: Sorok teljes megjelenítése csak a mondat szerkesztése közben**

Ciklusbeadáskor a segédábrákat aktiválni kell

**TRUE: Segédábrák megjelenítése a bevitel közben általában mindig FALSE: Segédábrák megjelenítése csak akkor, ha a CIKLUSSÚGÓ funkciógomb BE állásban van. A CIKLUSSÚGÓ KI/BE funkciógomb a Programozás üzemmódban, a képernyőfelosztó gomb megnyomása után jelenik meg.**

#### Funkciógombsáv viselkedése ciklusmegadás után

**TRUE: Ciklus funkciógombsáv aktív marad ciklusdefiníció után FALSE: Ciklus funkciógombsáv elrejtése a ciklusdefiníció után**

#### Biztonsági kérdés mondat törlésekor

# **TRUE: NC mondat törlésekor a biztonsági kérdés megjelenítése FALSE: NC mondat törlésekor a biztonsági kérdés nem jelenik meg**

A sor száma, ameddig az NC program ellenőrzése megtörténik: A program hossza, amelynél a geometriát ellenőrizni kell

# **100 - 100000**

DIN/ISO programozás: Lépések, amivel a DIN/ISO mondatok létrehozása történik a programban

# **0 - 250**

Programozható tengelyek meghatározása

**TRUE: A meghatározott tengelykonfiguráció alkalmazása FALSE: XYZABCUVW alap tengelykonfiguráció alkalmazása**

Viselkedés tengellyel párhuzamos pozicionáló mondatoknál

**TRUE: Tengellyel párhuzamos pozicionáló mondatok engedélyezése FALSE: Tengellyel párhuzamos pozicionáló mondatok tiltása**

A sor sorok száma, ameddig az azonos szintaktikai elemek keresése megtörténik: Kiválasztott elemek keresése a felfelé / lefelé nyílgombokkal

**500 - 400000**

A PARAXCOMP/PARAXMODE funkciók elrejtése

**FALSE: A PARAXCOMP és a PARAXMODE funkció engedélyezve van TRUE: A PARAXCOMP és a PARAXMODE funkció le van tiltva**

Fájlkezelés beállításai

A függő fájlok megjelenítése

**MANUAL: A függő fájlok megjelennek AUTOMATIC: A függő fájlok nem jelennek meg**

## A szerszámhasználati fájl beállításai

Időtúllépés a szerszámhasználati fájlok létrehozásakor

# **1 - 500 [min]**

NC programhoz szerszámhasználati fájl létrehozása

**NotAutoCreate: Program kiválasztásakor nem hoz létre szerszámhasználati fájlt OnProgSelectionIfNotExist: Program kiválasztásakor listát hoz létre, ha még nincs OnProgSelectionIfNecessary: Program kiválasztásakor listát hoz létre, ha még nincs vagy elavult OnProgSelectionAndModify: Program kiválasztásakor listát hoz létre, ha még nincs, elavult vagy a program megváltozott**

# Palettaalkalmazási fájl létrehozása

**NotAutoCreate: Paletta kiválasztásakor nem hoz létre szerszámhasználati fájlt OnProgSelectionIfNotExist: Paletta kiválasztásakor listát hoz létre, ha még nincs OnProgSelectionIfNecessary: Palettakiválasztásakor listát hoz létre, ha még nincs vagy elavult OnProgSelectionAndModify: Paletta kiválasztásakor listát hoz létre, ha még nincs, elavult vagy a program megváltozott**

Útvonaladatok a végfelhasználónak

Meghajtók és könyvtárak listája: Ez a gépi paraméter csak Windows programozói állomáson használható

**Az itt megadott meghajtókat és könyvtárakat a vezérlő a fájlkezelőben megjeleníti**

FN 16 kiadás útvonala a végrehajtáshoz

**FN 16 kiadás útvonala, ha az NC programban nincs útvonal definiálva**

FN 16 kiadás útvonala a programozás és programteszt üzemmódokhoz

**FN 16 kiadás útvonala, ha az NC programban nincs útvonal definiálva**

Soros interfész RS232

**További információk:** Programozás és tesztelés felhasználói kézikönyv

monitoring (komponensfelügyelet)

Felügyeleti beállítások a felhasználók számára

A konfigurált hibareakció végrehajtása

**TRUE: Hibareakció végrehajtásra kerül FALSE: Hibareakció nem kerül végrehajtásra**

Figyelmeztetés megjelenítése a komponensfelügyelethez

# **TRUE: Figyelmeztető üzenetek megjelennek**

**FALSE: Figyelmeztető üzenetek nem jelennek meg**

Általános információk a kezelőtől a géppel kapcsolatban: Információk, amelyek egy interfészen keresztül lekérdezhetők

**A gép saját neve (beceneve) Leltári szám vagy Fotó vagy kép a gépről A gép telephelye Részleg vagy divízió Gépfelelős Kapcsolat e-mail címe Kapcsolat telefonszáma**
## <span id="page-612-0"></span>**14.2 Adatportok csatlakozókiosztása és csatlakozókábele**

### <span id="page-612-1"></span>**Interfész V.24/RS-232-C HEIDENHAIN eszközök**

6

Az adatport megfelel az EN 50178 biztonságos hálózati leválasztás szabványban foglaltaknak.

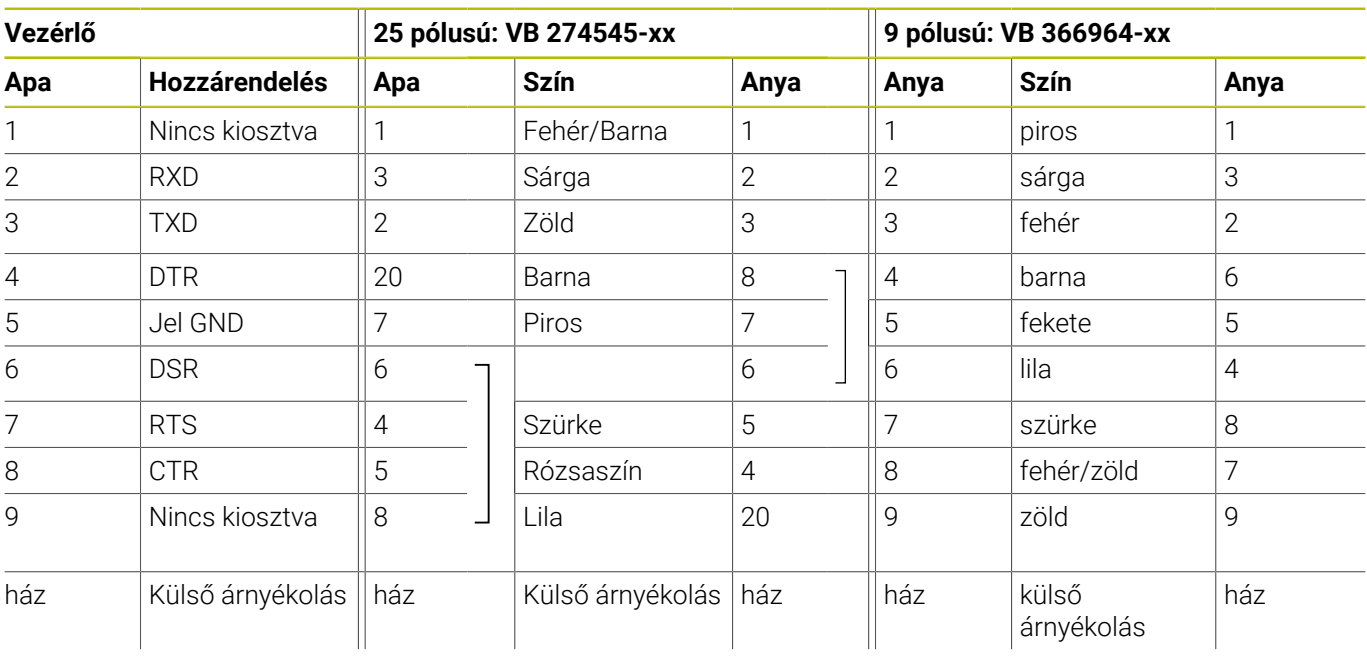

### <span id="page-612-2"></span>**Ethernet interfész RJ45, hüvelyes**

Maximális kábelhossz:

- 100 m árnyékolás nélkül
- 400 m árnyékolással

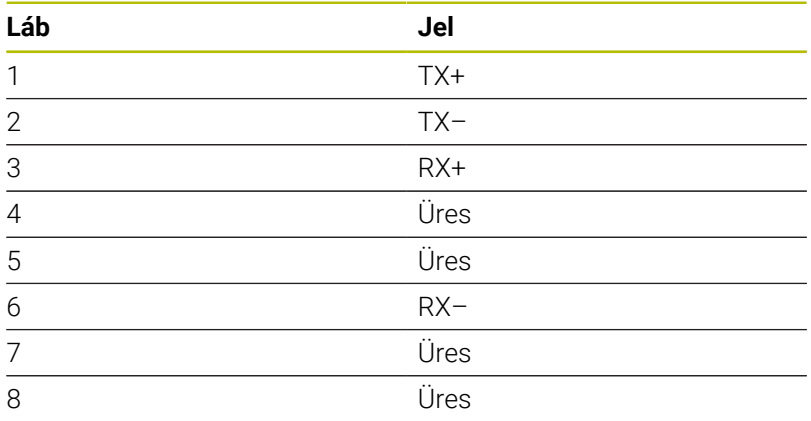

## **14.3 Műszaki adatok**

#### **Jelmagyarázat**

0

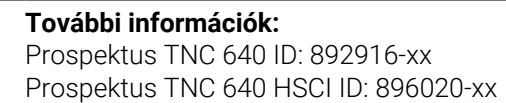

#### ■ standard

□ Tengelyopció

- **1** Advanced Function Set 1
- **2** Advanced Function Set 2
- **x** Szoftver opció, az Advanced Function Set 1 és Advanced Function Set 2 kivételével

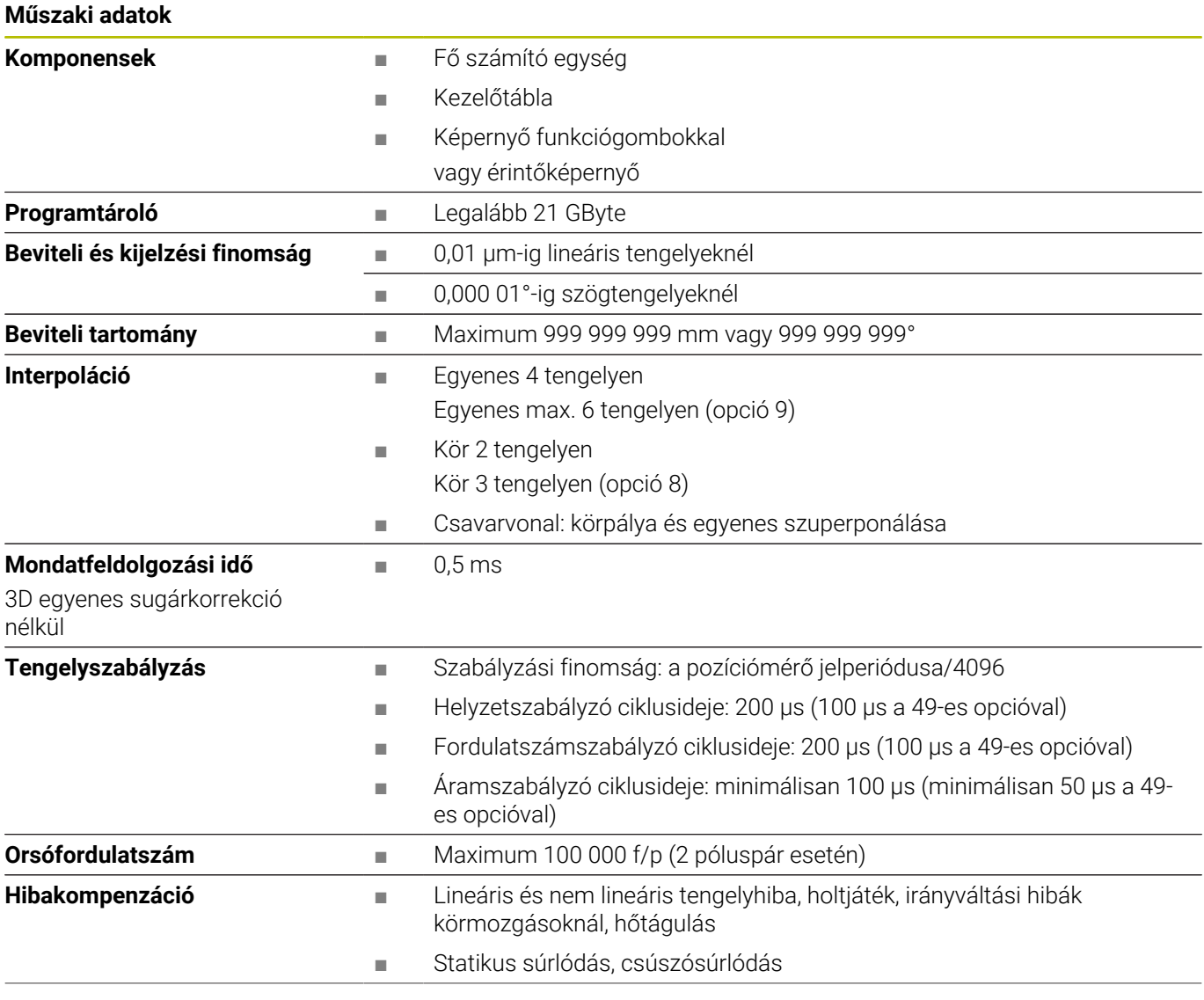

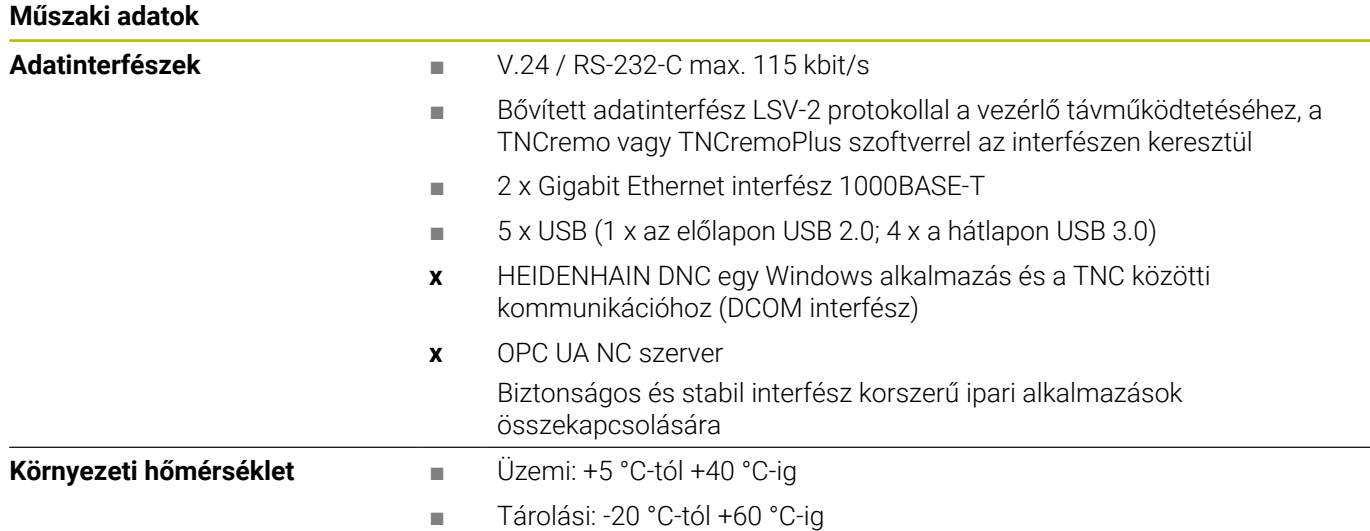

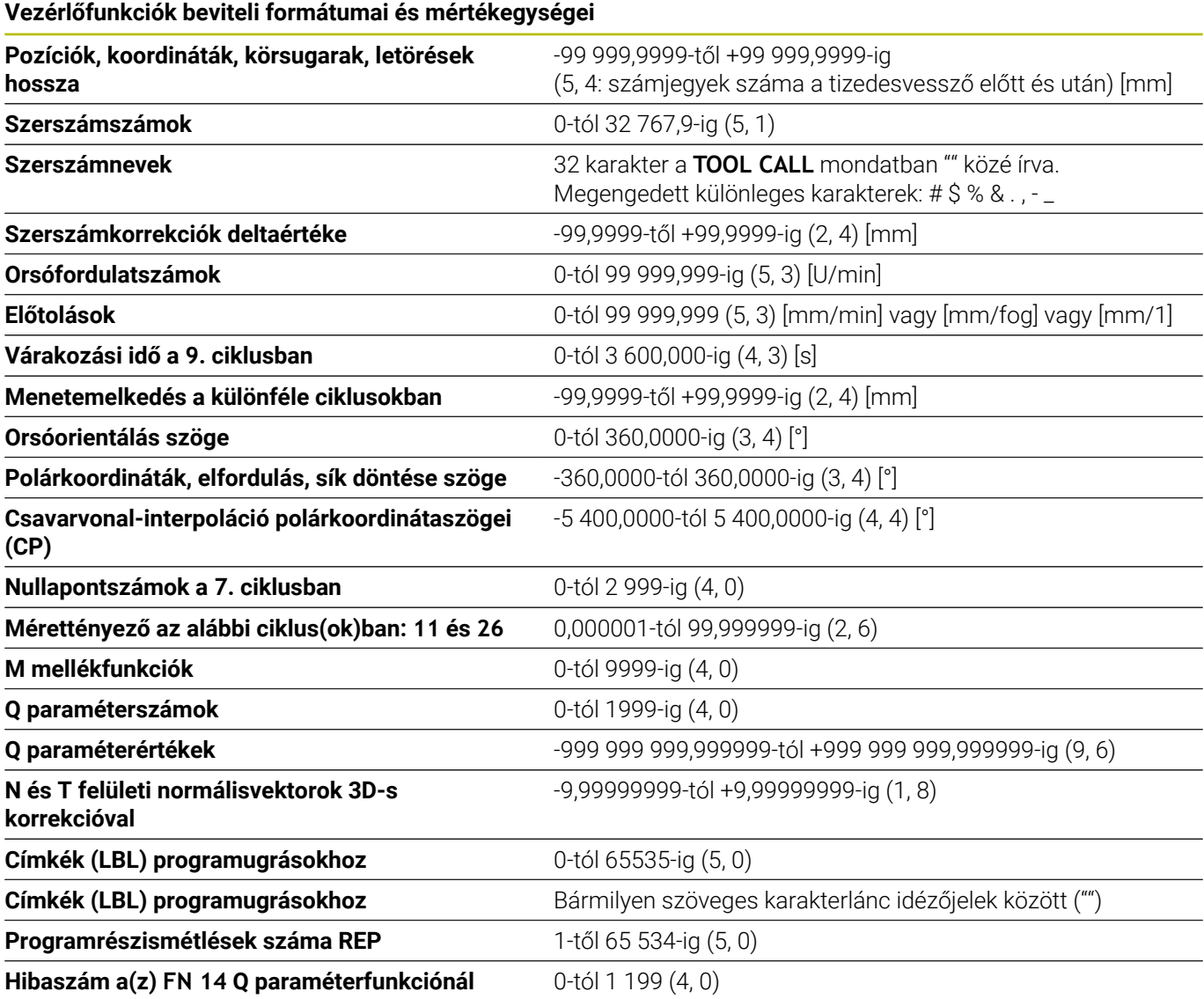

### **Felhasználói funkciók**

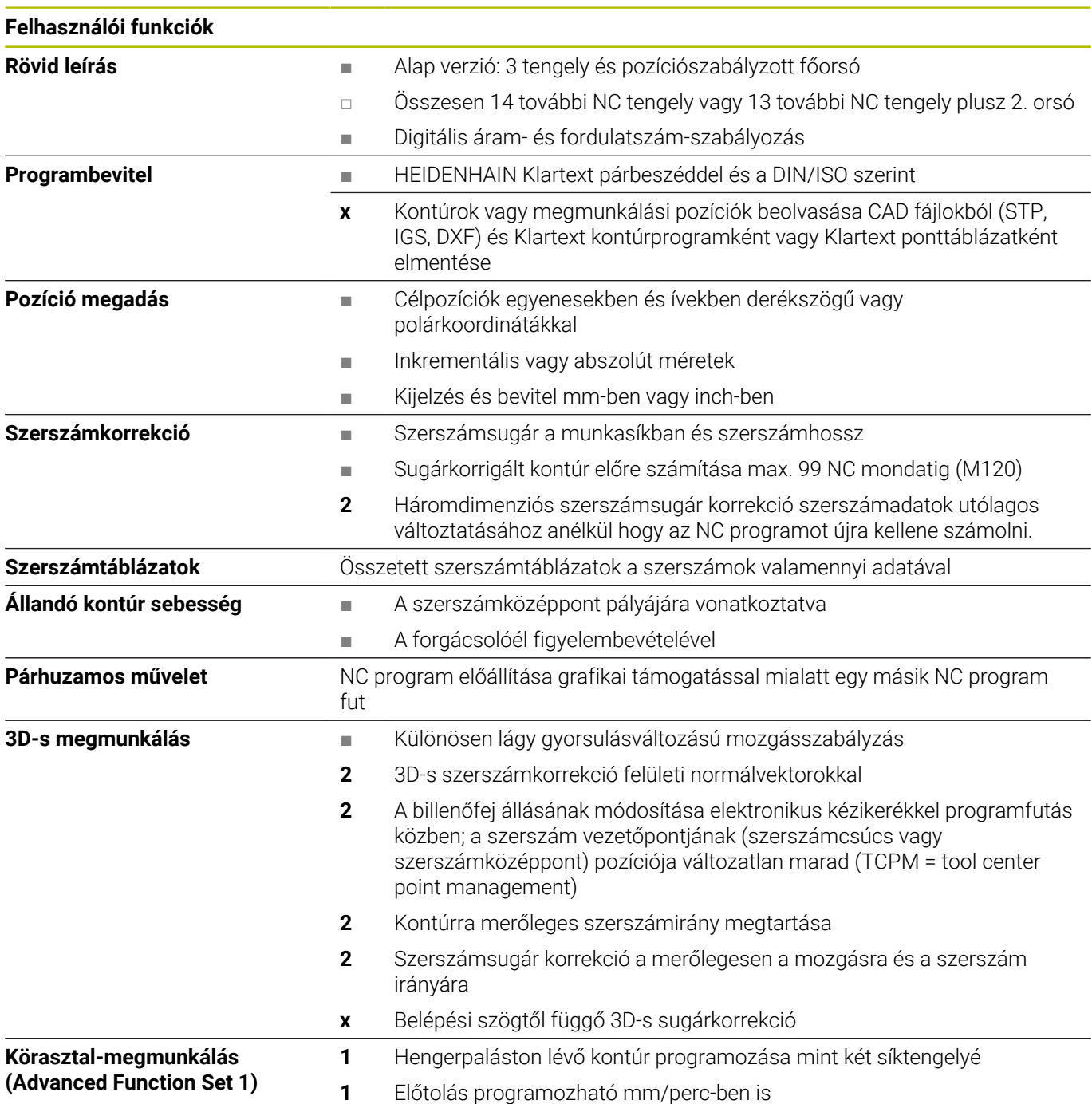

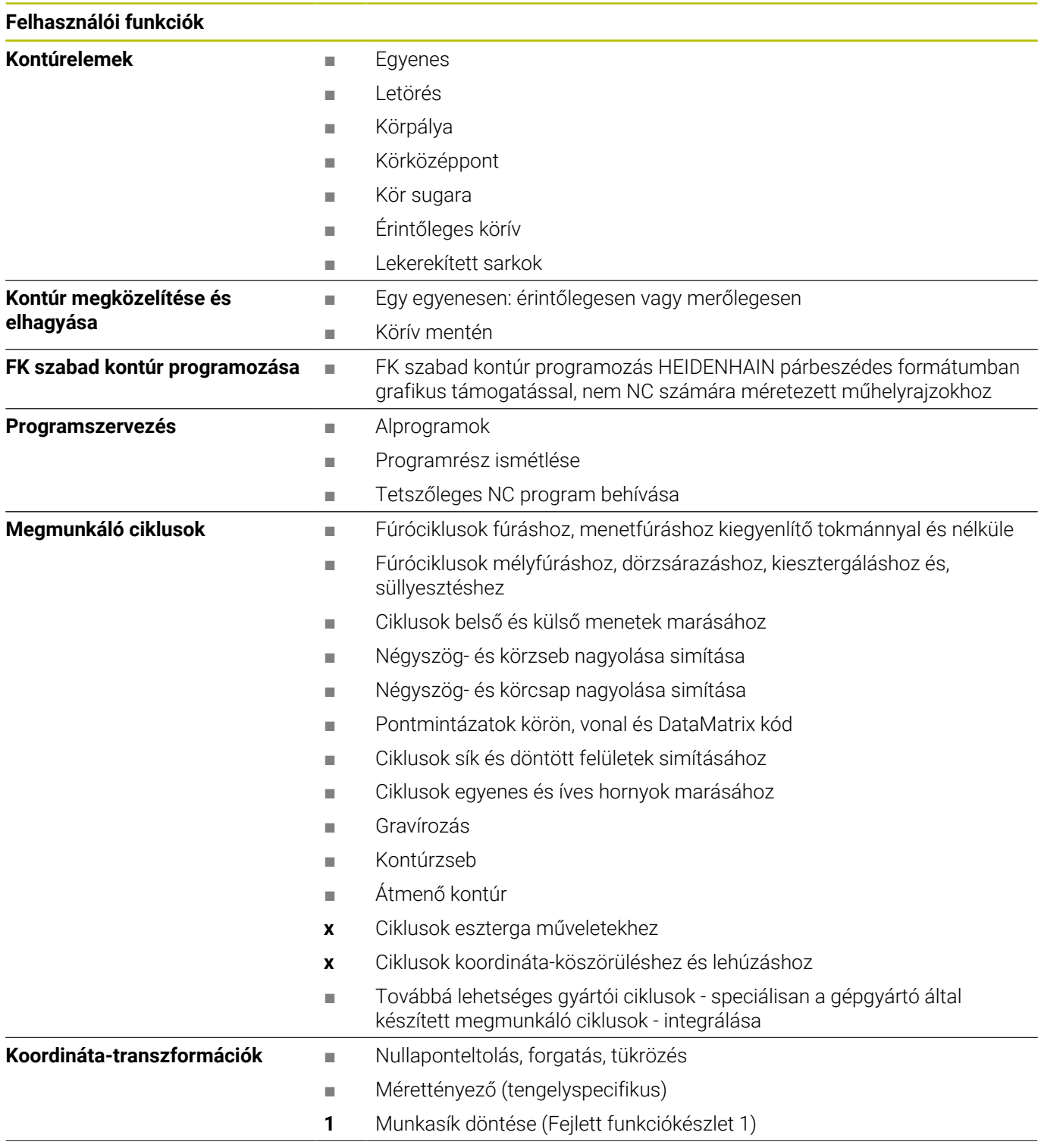

#### **Felhasználói funkciók**

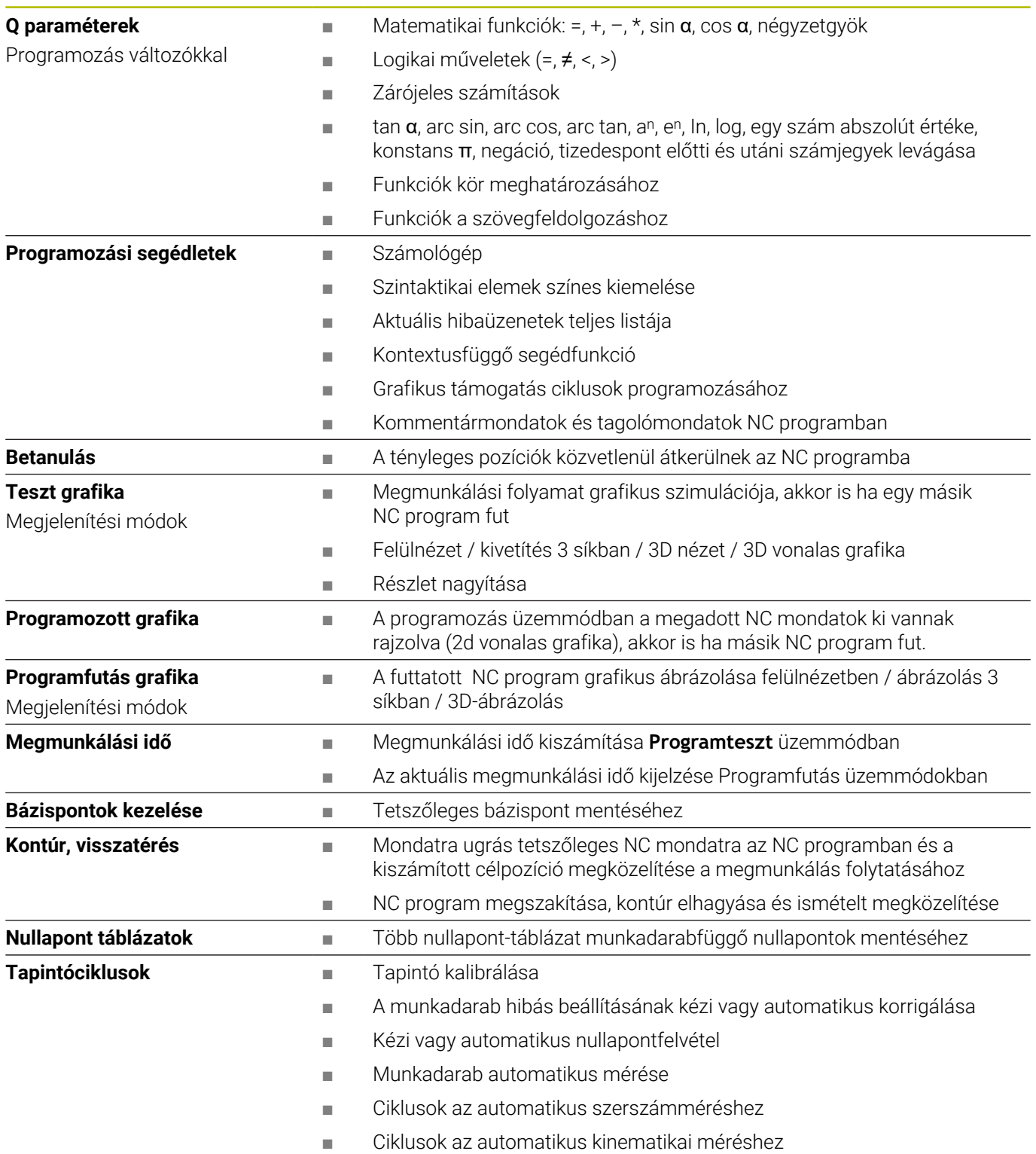

### **Tartozékok**

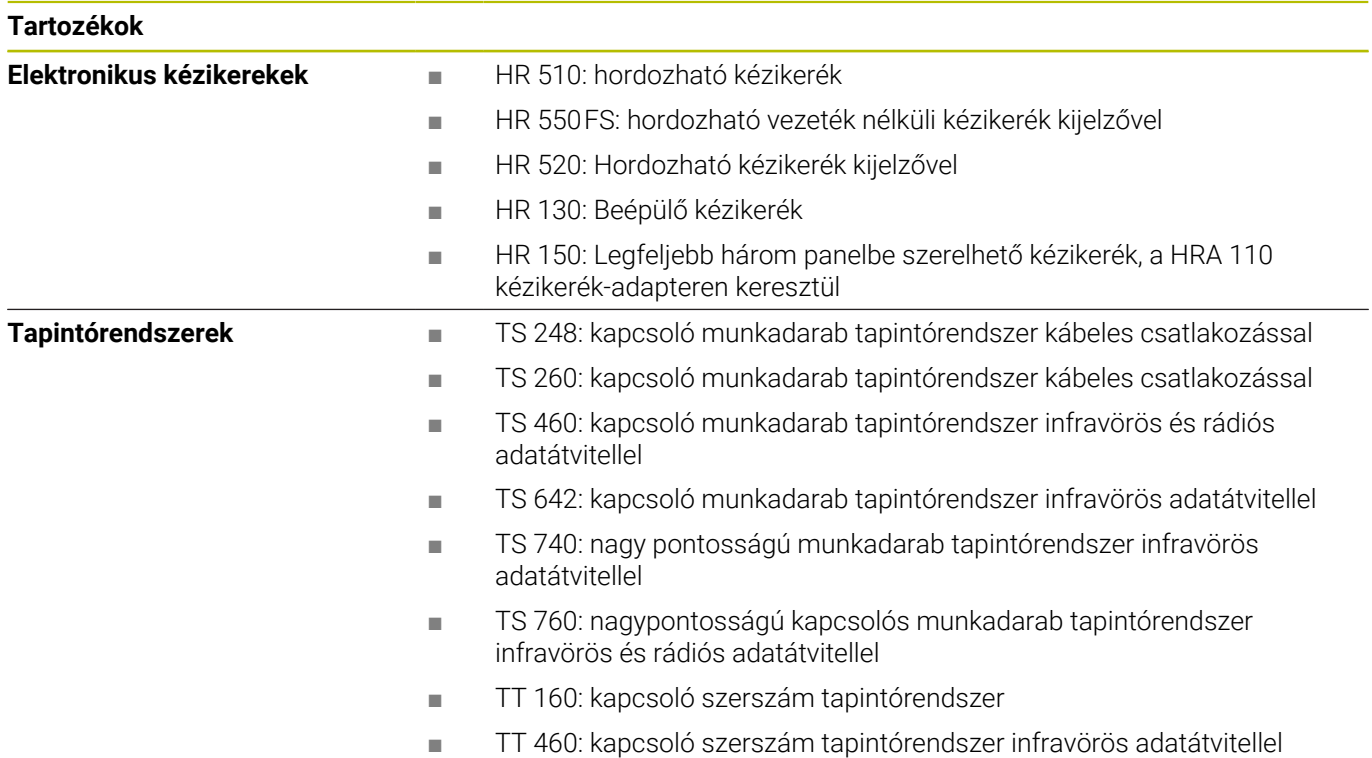

### **Nyomógombfelsőrészek tasztatúrákhoz és gépi kezelőtáblákhoz**

Az ID 679843-xx azonosítójú nyomógombfelsőrészek a következő tasztatúrákhoz és gépi kezelőtáblákhoz használhatók:

- TE 360 (FS)
- $\blacksquare$  TE 7xx (FS)
- $M\rightarrow M$ B 72x (FS)

### **Alfabetikus billentyűzet területe**

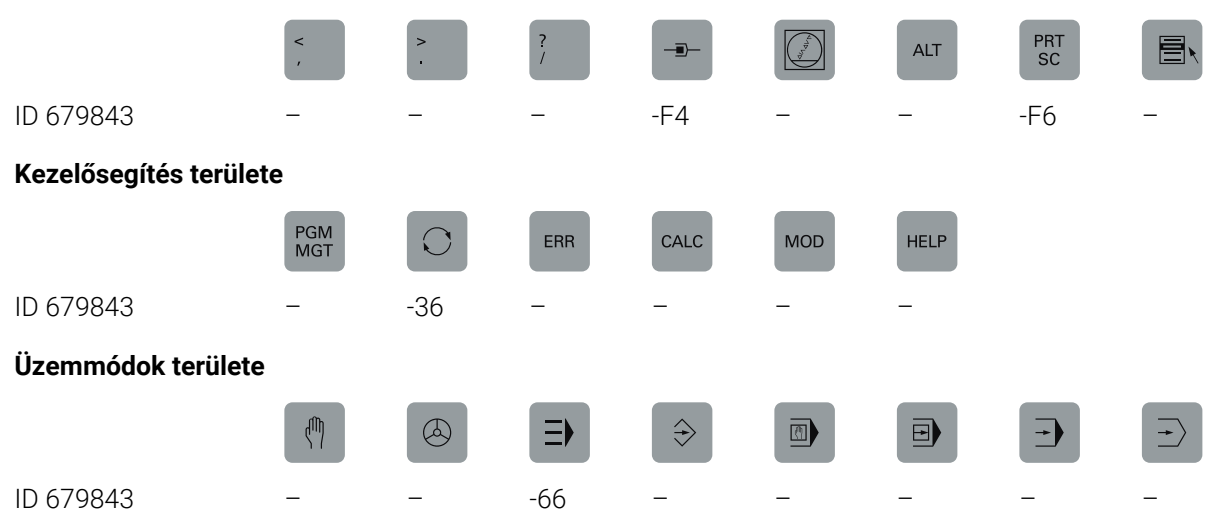

### **NC párbeszéd területe**

SPEC<br>FCT

ID 679843 -D6

### **Tengely- és értékbevitel területe**

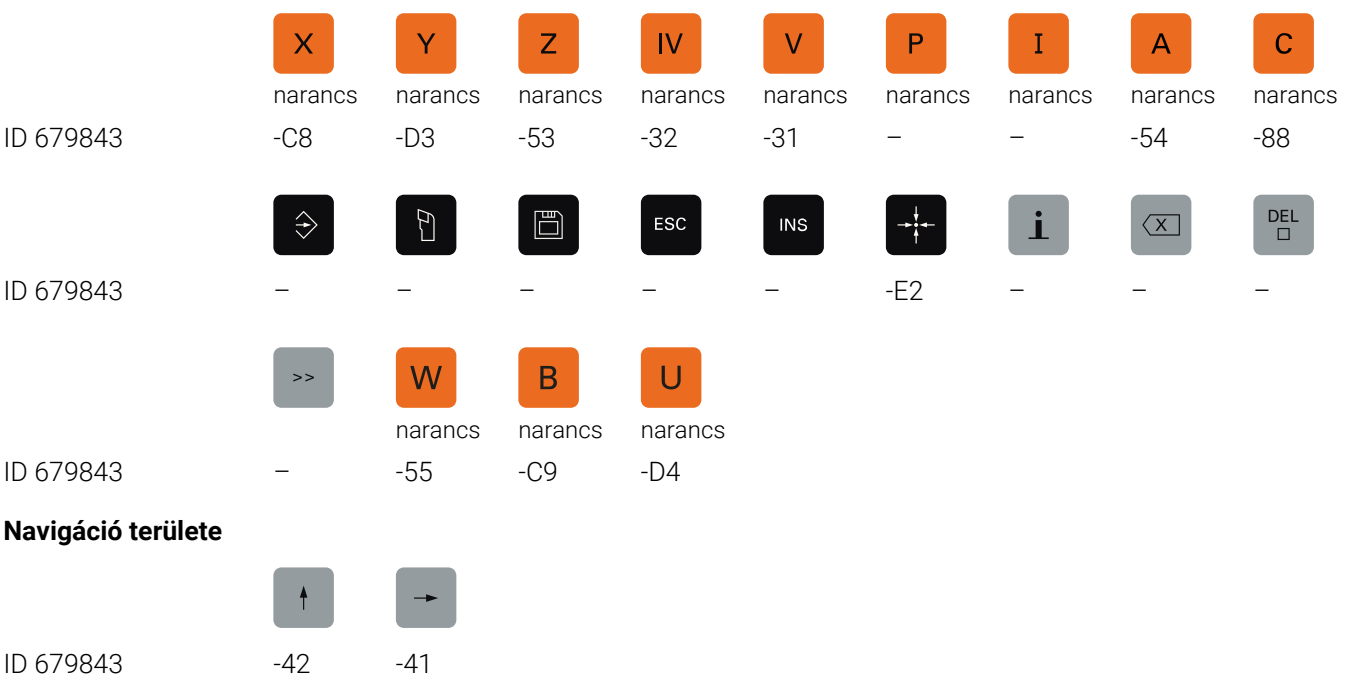

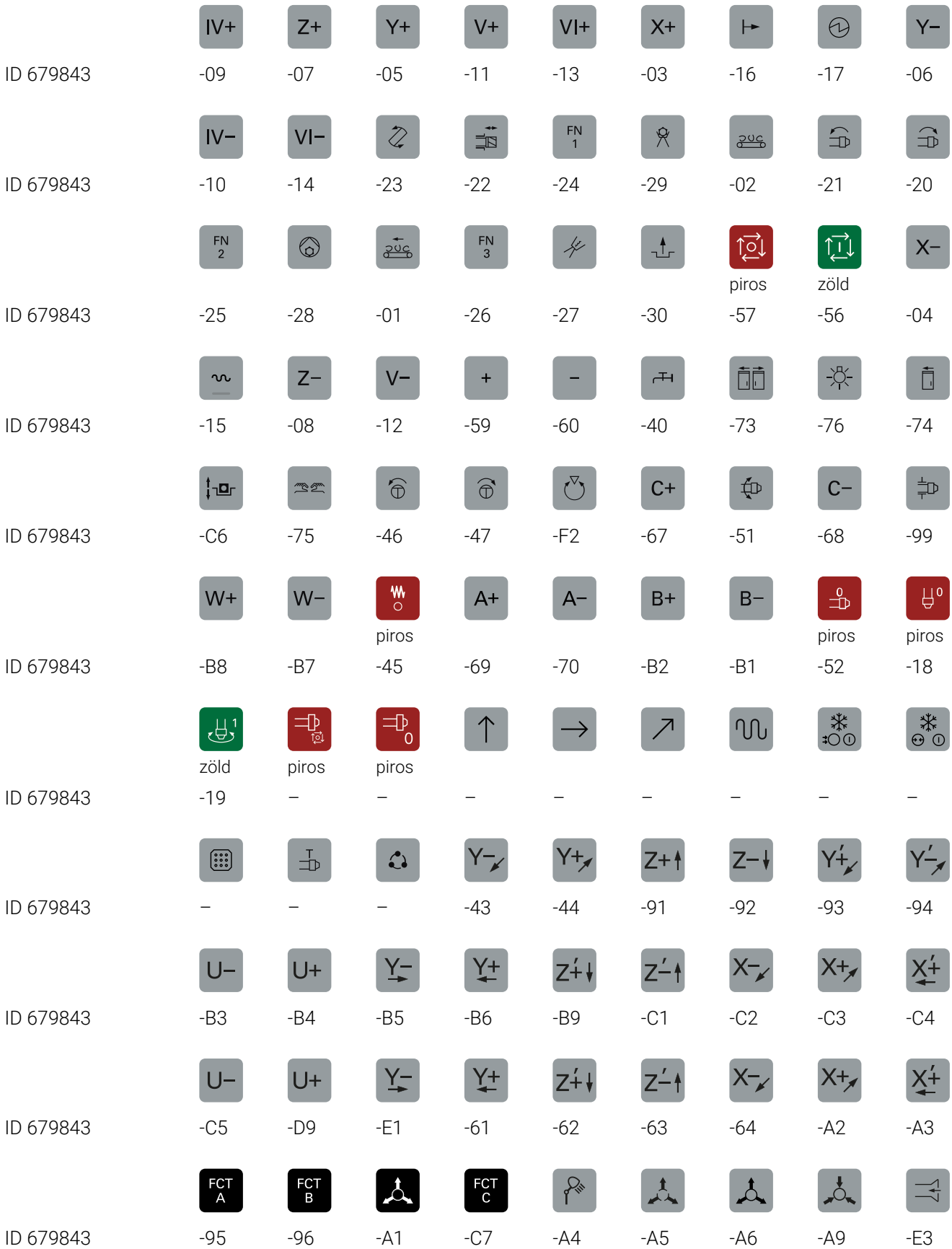

### **Gépi funkciók területe**

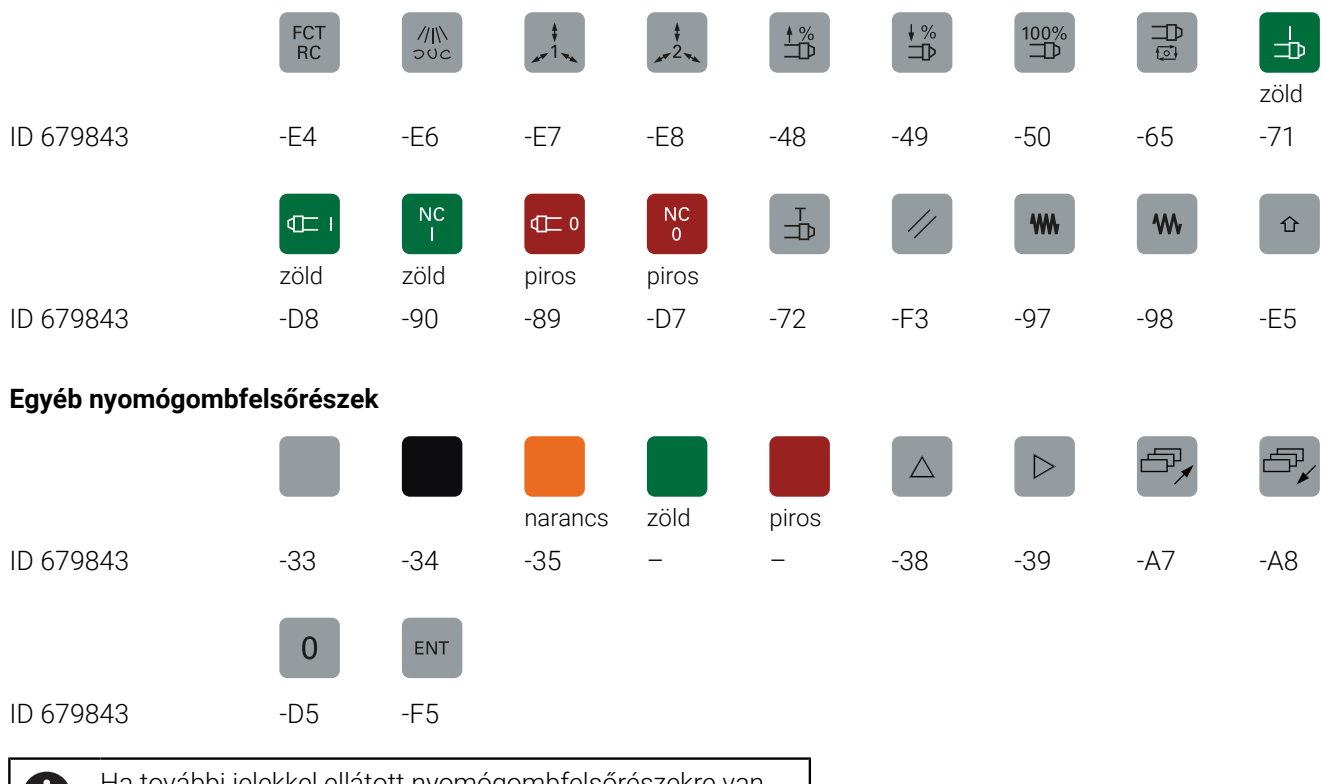

 $\mathbf{f}$ 

Ha további jelekkel ellátott nyomógombfelsőrészekre van szüksége, lépjen kapcsolatba a HEIDENHAIN-nel.

## **Index**

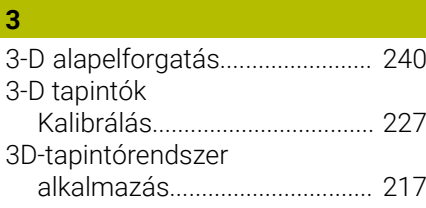

#### **A**

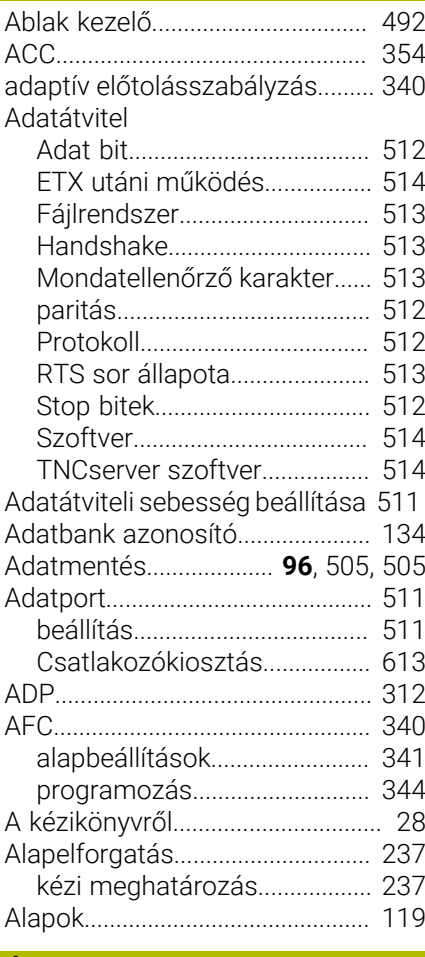

## **Á**

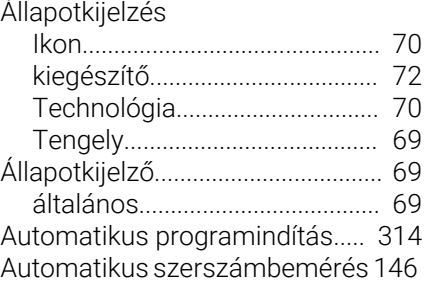

## **B**

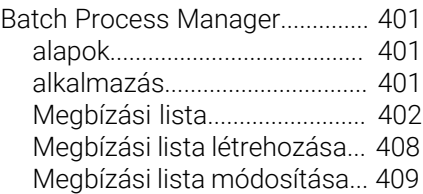

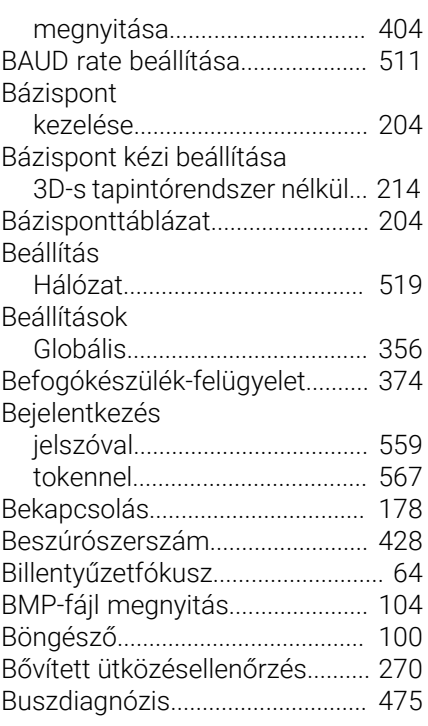

#### **C**

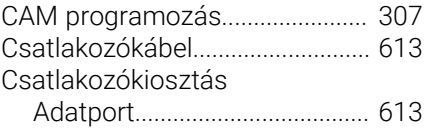

### **D**

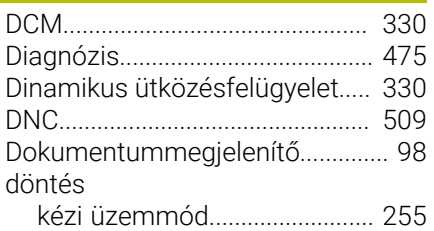

**E**

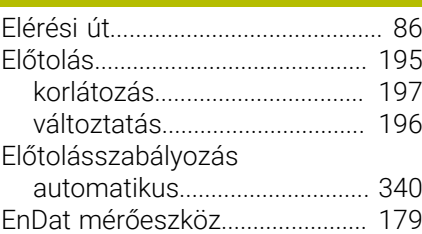

#### **É**

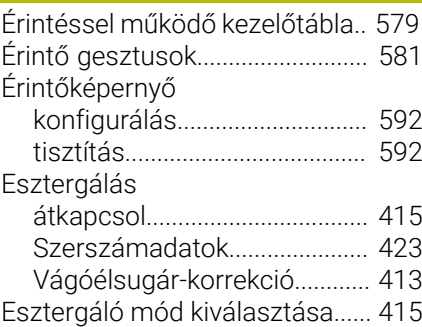

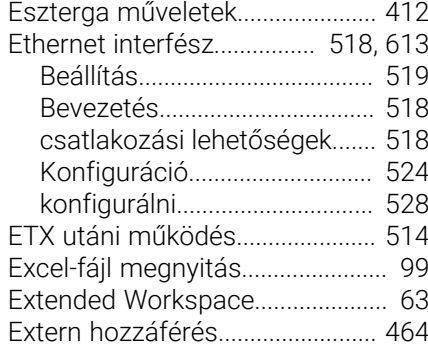

### **F**

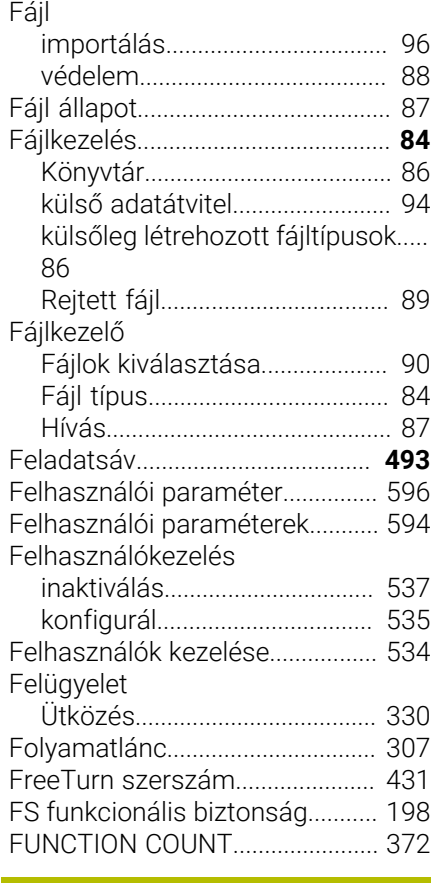

#### **G**

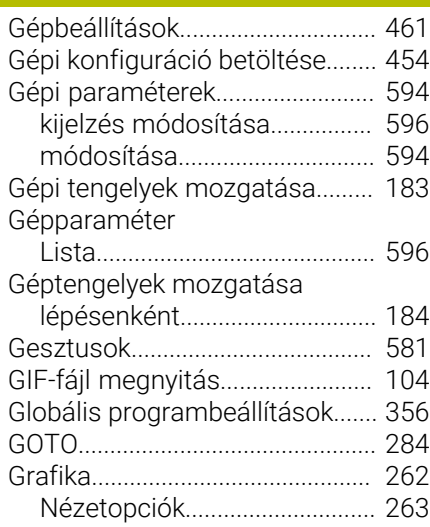

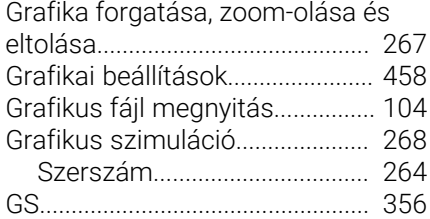

#### **H**  $H_{4}$  $H_{4}$

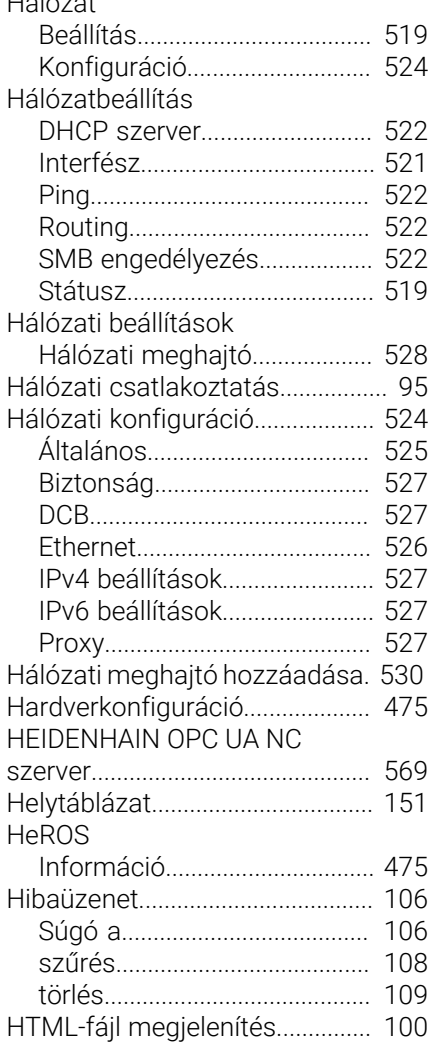

#### Import

**I**

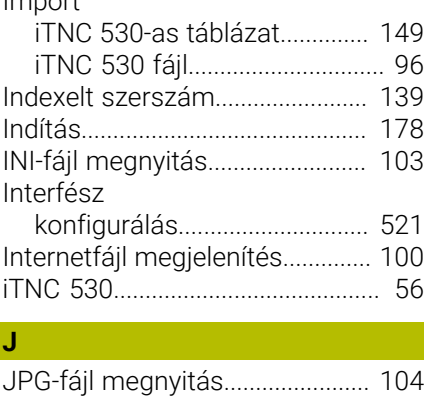

#### **K** [Képernyő.](#page-58-0).......................................... [59](#page-58-0) [tisztítás](#page-591-1)...................................... [592](#page-591-1) [Touchscreen.](#page-577-0)............................ [578](#page-577-0) [Képernyőfelosztás.](#page-58-1)......................... [59](#page-58-1) [Kereklapkás szerszám](#page-428-0)................ [429](#page-428-0) [Kezelőtábla.](#page-59-0)...................................... [60](#page-59-0) [Kézikerék.](#page-184-0)....................................... [185](#page-184-0) [Kézikerék pozícionálás](#page-323-0) [szuperponálása M118.](#page-323-0)................ [324](#page-323-0) [Kézi nullapontfelvétel.](#page-243-0).................. [244](#page-243-0) [Középvonal felvétele](#page-250-0) [nullapontként.](#page-250-0)........................... [251](#page-250-0) [Sarok, mint nullapont](#page-245-0).............. [246](#page-245-0) [Tetszőleges tengelyen](#page-244-0)............ [245](#page-244-0) [Kézi tengely.](#page-305-0).................................. [306](#page-305-0) [Kiegészítők.](#page-130-0).................................... [131](#page-130-0) [Kiegyensúlyozási funkciók](#page-417-0).......... [418](#page-417-0) [Kikapcsolás](#page-181-0)................................... [182](#page-181-0) [Kinematika.](#page-460-1).................................... [461](#page-460-1) [Konfig adatok.](#page-593-1)............................... [594](#page-593-1) [Koordináta köszörülés.](#page-436-0)................ [437](#page-436-0) [Könyvtár](#page-85-1)............................................ [86](#page-85-1) [Köszörülő megmunkálás.](#page-435-0)........... [436](#page-435-0) [koordináta köszörülés](#page-436-0)............ [437](#page-436-0) [szerszámadatok](#page-439-0)...................... [440](#page-439-0) [szerszám beállítása.](#page-444-0)............... [445](#page-444-0) [Kulcsszám megadás.](#page-452-0).................. [453](#page-452-0) [Külső adatátvitel.](#page-93-0)............................ [94](#page-93-0)

#### **L**

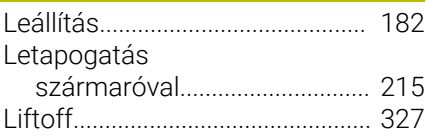

### **M**

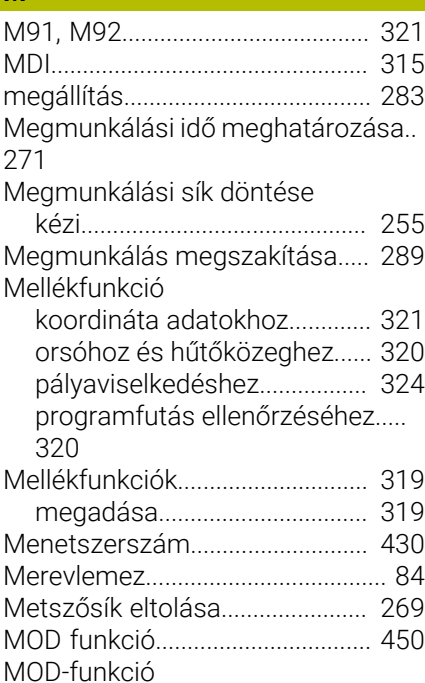

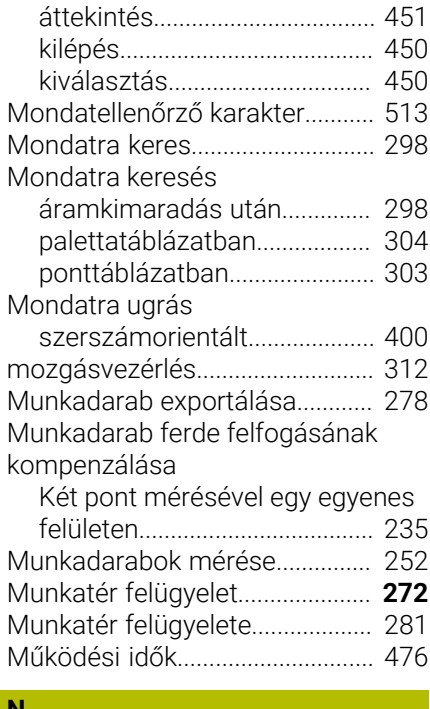

#### **N**

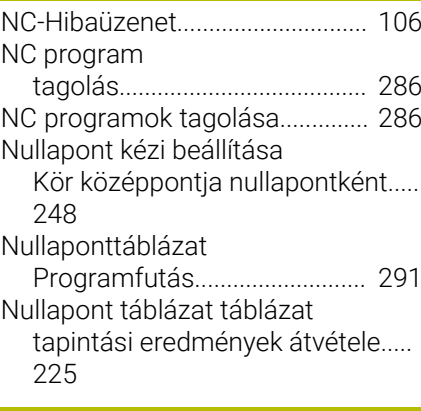

#### **O**

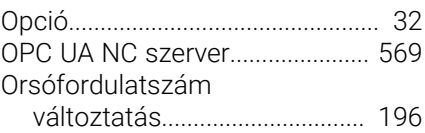

#### **P**

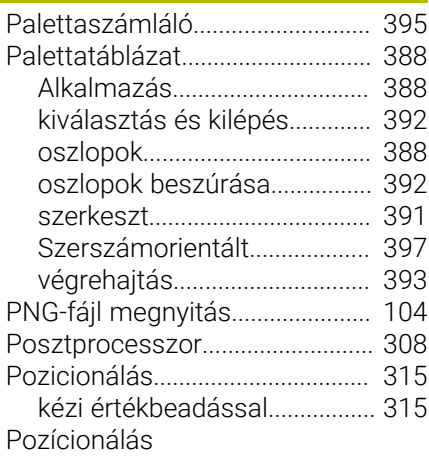

[döntött megmunkálási síknál 323](#page-322-0) [Preset táblázat.](#page-203-0)............................. [204](#page-203-0) [tapintási eredmények átvétele.](#page-225-0).... [226](#page-225-0) Program

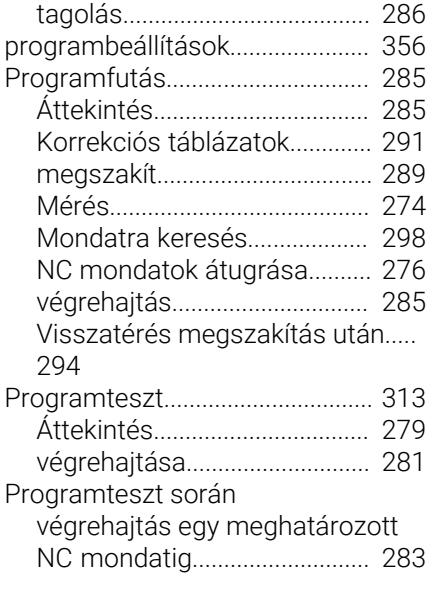

### **Q**

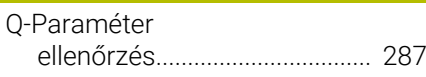

### **R**

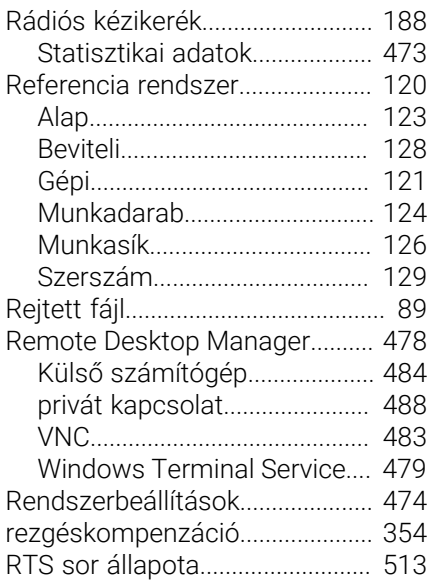

### **S**

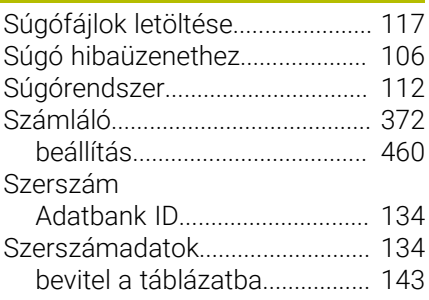

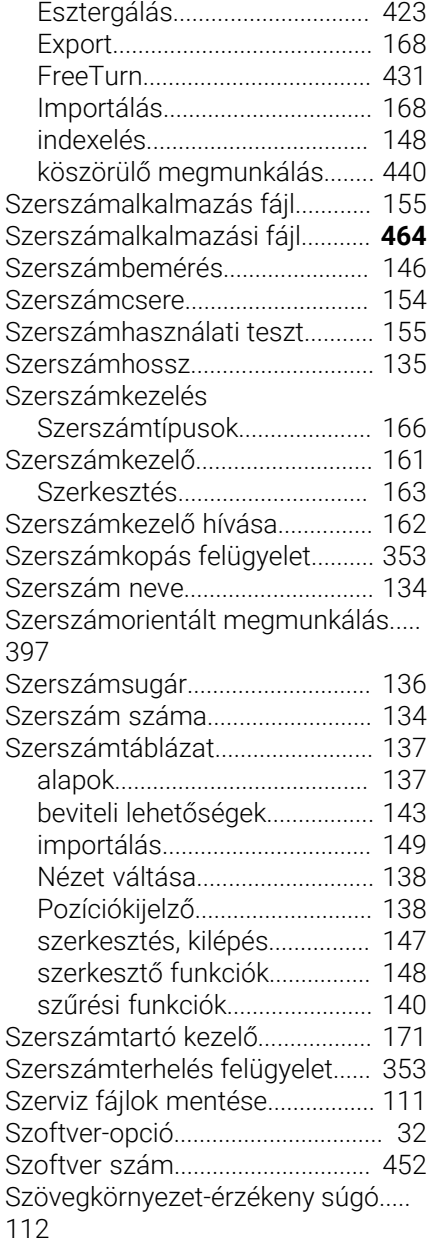

#### **T**

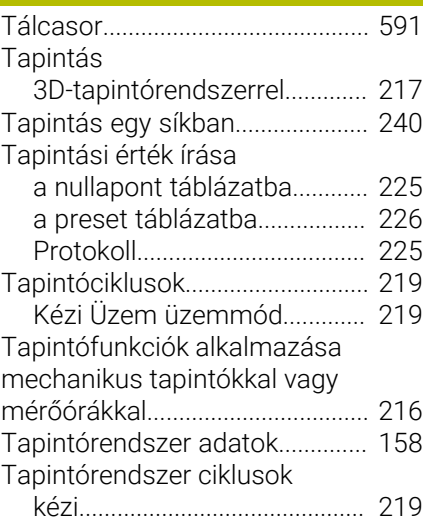

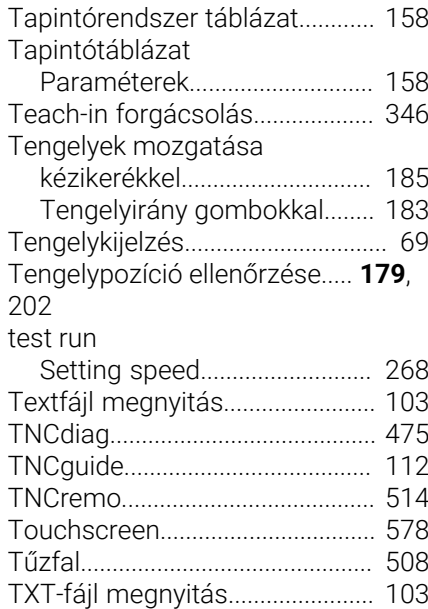

#### **U**

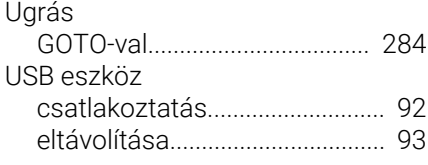

### **Ü**

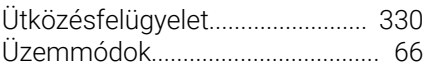

### **V**

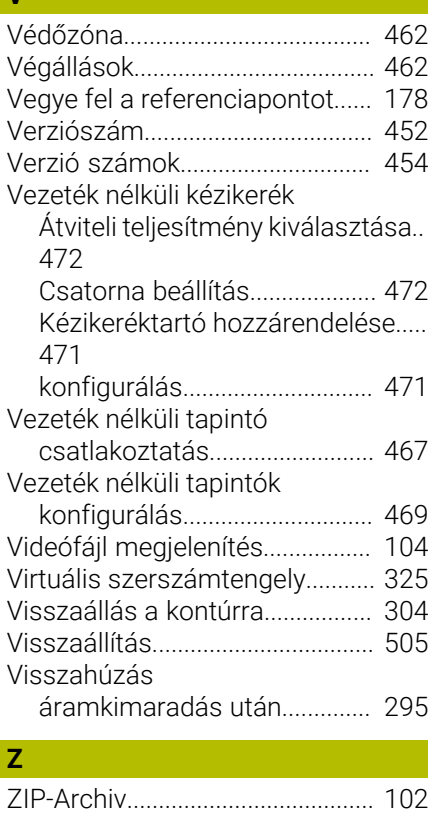

# **HEIDENHAIN**

**DR. JOHANNES HEIDENHAIN GmbH** Dr.-Johannes-Heidenhain-Straße 5 **83301 Traunreut, Germany** +49 8669 31-0  $FAX$  +49 8669 32-5061 info@heidenhain.de

**Technical support**  $\overline{FAX}$  +49 8669 32-1000 **Measuring systems**  $\overline{\textcircled{\tiny{2}}}$  +49 8669 31-3104 service.ms-support@heidenhain.de **NC support**  $\qquad \qquad \textcircled{2} \quad +49\,8669\,31-3101$  service.nc-support@heidenhain.de **NC programming** <sup>**e** +49 8669 31-3103</sup> service.nc-pgm@heidenhain.de **PLC programming**  $\circledcirc$  +49 8669 31-3102 service.plc@heidenhain.de **APP programming** <sup>**@** +49 8669 31-3106</sup> service.app@heidenhain.de

**www.heidenhain.com**

# **HEIDENHAIN tapintórendszerek**

segítenek Önnek a mellékidők csökkentésében és a készített munkadarabok mérettartásának javításában.

### **Munkadarab tapintók**

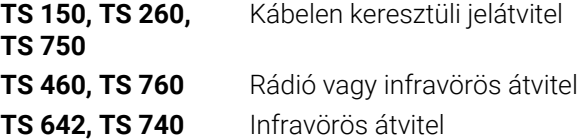

- Munkadarabok beállítása m.
- Ľ, Bázispontok kijelölése
- Munkadarabok megmérése

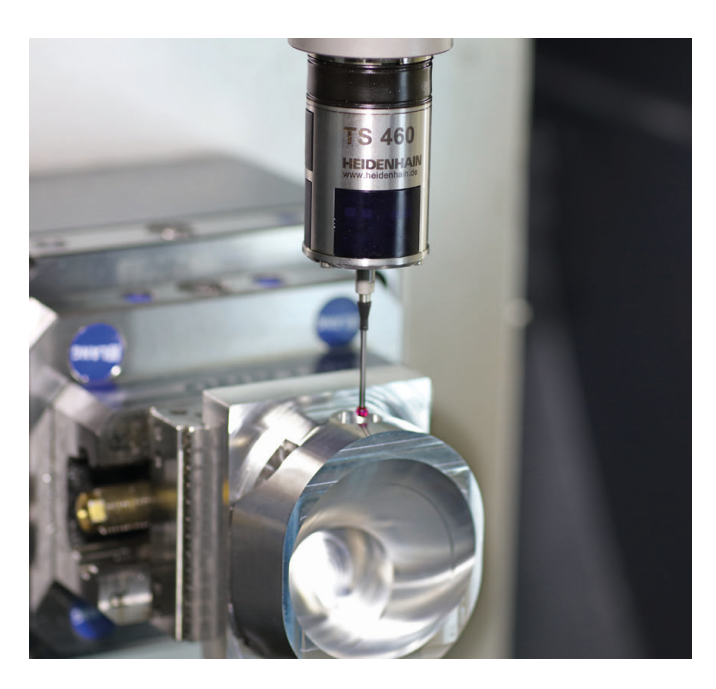

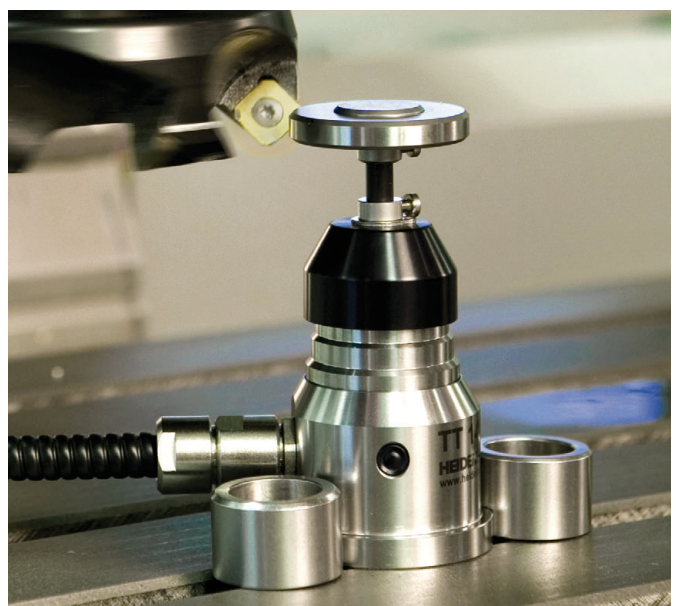

### **Szerszámtapintók**

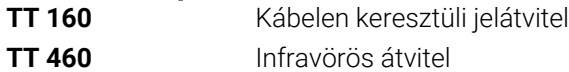

- Szerszámok bemérése  $\blacksquare$
- Kopás felügyelete Ľ,
- $\blacksquare$ Szerszámtörés felismerése